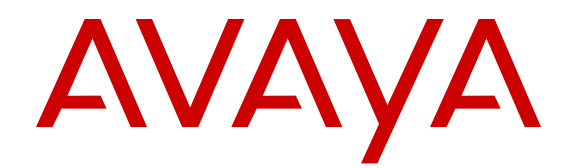

# **Configuring Security on Avaya Ethernet Routing Switch 4000 Series**

Release 5.9 NN47205-505 Issue 11.02 February 2016

### **Notice**

While reasonable efforts have been made to ensure that the information in this document is complete and accurate at the time of printing, Avaya assumes no liability for any errors. Avaya reserves the right to make changes and corrections to the information in this document without the obligation to notify any person or organization of such changes.

#### **Documentation disclaimer**

"Documentation" means information published by Avaya in varying mediums which may include product information, operating instructions and performance specifications that Avaya may generally make available to users of its products and Hosted Services. Documentation does not include marketing materials. Avaya shall not be responsible for any modifications, additions, or deletions to the original published version of documentation unless such modifications, additions, or deletions were performed by Avaya. End User agrees to indemnify and hold harmless Avaya, Avaya's agents, servants and employees against all claims, lawsuits, demands and judgments arising out of, or in connection with, subsequent modifications, additions or deletions to this documentation, to the extent made by End User.

#### **Link disclaimer**

Avaya is not responsible for the contents or reliability of any linked websites referenced within this site or documentation provided by Avaya. Avaya is not responsible for the accuracy of any information, statement or content provided on these sites and does not necessarily endorse the products, services, or information described or offered within them. Avaya does not guarantee that these links will work all the time and has no control over the availability of the linked pages.

#### **Warranty**

Avaya provides a limited warranty on Avaya hardware and software. Refer to your sales agreement to establish the terms of the limited warranty. In addition, Avaya's standard warranty language, as well as information regarding support for this product while under warranty is available to Avaya customers and other parties through the Avaya Support website: [http://support.avaya.com](http://support.avaya.com/) or such successor site as designated by Avaya. Please note that if You acquired the product(s) from an authorized Avaya Channel Partner outside of the United States and Canada, the warranty is provided to You by said Avaya Channel Partner and not by Avaya.

"Hosted Service" means a hosted service subscription that You acquire from either Avaya or an authorized Avaya Channel Partner (as applicable) and which is described further in Hosted SAS or other service description documentation regarding the applicable hosted service. If You purchase a Hosted Service subscription, the foregoing limited warranty may not apply but You may be entitled to support services in connection with the Hosted Service as described further in your service description documents for the applicable Hosted Service. Contact Avaya or Avaya Channel Partner (as applicable) for more information.

### **Hosted Service**

THE FOLLOWING APPLIES IF YOU PURCHASE A HOSTED SERVICE SUBSCRIPTION FROM AVAYA OR AN AVAYA CHANNEL PARTNER (AS APPLICABLE), THE TERMS OF USE FOR HOSTED SERVICES ARE AVAILABLE ON THE AVAYA WEBSITE, [HTTP://SUPPORT.AVAYA.COM/LICENSEINFO](http://support.avaya.com/LicenseInfo) UNDER THE LINK "Avaya Terms of Use for Hosted Services" OR SUCH SUCCESSOR SITE AS DESIGNATED BY AVAYA, AND ARE APPLICABLE TO ANYONE WHO ACCESSES OR USES THE HOSTED SERVICE. BY ACCESSING OR USING THE HOSTED SERVICE, OR AUTHORIZING OTHERS TO DO SO, YOU, ON BEHALF OF YOURSELF AND THE ENTITY FOR WHOM YOU ARE DOING SO (HEREINAFTER REFERRED TO INTERCHANGEABLY AS "YOU" AND "END USER"), AGREE TO THE TERMS OF USE. IF YOU ARE ACCEPTING THE TERMS OF USE ON BEHALF A COMPANY OR OTHER LEGAL ENTITY, YOU REPRESENT THAT YOU HAVE THE AUTHORITY TO BIND SUCH ENTITY TO THESE TERMS OF USE. IF YOU DO NOT HAVE SUCH AUTHORITY, OR IF YOU DO NOT WISH TO ACCEPT THESE TERMS OF USE, YOU

MUST NOT ACCESS OR USE THE HOSTED SERVICE OR AUTHORIZE ANYONE TO ACCESS OR USE THE HOSTED SERVICE. YOUR USE OF THE HOSTED SERVICE SHALL BE LIMITED BY THE NUMBER AND TYPE OF LICENSES PURCHASED UNDER YOUR CONTRACT FOR THE HOSTED SERVICE, PROVIDED, HOWEVER, THAT FOR CERTAIN HOSTED SERVICES IF APPLICABLE, YOU MAY HAVE THE OPPORTUNITY TO USE FLEX LICENSES, WHICH WILL BE INVOICED ACCORDING TO ACTUAL USAGE ABOVE THE CONTRACT LICENSE LEVEL. CONTACT AVAYA OR AVAYA'S CHANNEL PARTNER FOR MORE INFORMATION ABOUT THE LICENSES FOR THE APPLICABLE HOSTED SERVICE, THE AVAILABILITY OF ANY FLEX LICENSES (IF APPLICABLE), PRICING AND BILLING INFORMATION, AND OTHER IMPORTANT INFORMATION REGARDING THE HOSTED SERVICE.

#### **Licenses**

THE SOFTWARE LICENSE TERMS AVAILABLE ON THE AVAYA WEBSITE, [HTTP://SUPPORT.AVAYA.COM/LICENSEINFO](http://support.avaya.com/LicenseInfo) OR SUCH SUCCESSOR SITE AS DESIGNATED BY AVAYA, ARE APPLICABLE TO ANYONE WHO DOWNLOADS, USES AND/OR INSTALLS AVAYA SOFTWARE, PURCHASED FROM AVAYA INC., ANY AVAYA AFFILIATE, OR AN AVAYA CHANNEL PARTNER (AS APPLICABLE) UNDER A COMMERCIAL AGREEMENT WITH AVAYA OR AN AVAYA CHANNEL PARTNER. UNLESS OTHERWISE AGREED TO BY AVAYA IN WRITING, AVAYA DOES NOT EXTEND THIS LICENSE IF THE SOFTWARE WAS OBTAINED FROM ANYONE OTHER THAN AVAYA, AN AVAYA AFFILIATE OR AN AVAYA CHANNEL PARTNER; AVAYA RESERVES THE RIGHT TO TAKE LEGAL ACTION AGAINST YOU AND ANYONE ELSE USING OR SELLING THE SOFTWARE WITHOUT A LICENSE. BY INSTALLING, DOWNLOADING OR USING THE SOFTWARE, OR AUTHORIZING OTHERS TO DO SO, YOU, ON BEHALF OF YOURSELF AND THE ENTITY FOR WHOM YOU ARE INSTALLING, DOWNLOADING OR USING THE SOFTWARE (HEREINAFTER REFERRED TO INTERCHANGEABLY AS "YOU" AND "END USER"), AGREE TO THESE TERMS AND CONDITIONS AND CREATE A BINDING CONTRACT BETWEEN YOU AND AVAYA INC. OR THE APPLICABLE AVAYA AFFILIATE ("AVAYA").

Avaya grants You a license within the scope of the license types described below, with the exception of Heritage Nortel Software, for which the scope of the license is detailed below. Where the order documentation does not expressly identify a license type, the applicable license will be a Designated System License. The applicable number of licenses and units of capacity for which the license is granted will be one (1), unless a different number of licenses or units of capacity is specified in the documentation or other materials available to You. "Software" means computer programs in object code, provided by Avaya or an Avaya Channel Partner, whether as stand-alone products, pre-installed on hardware products, and any upgrades, updates, patches, bug fixes, or modified versions thereto. "Designated Processor" means a single stand-alone computing device. "Server" means a Designated Processor that hosts a software application to be accessed by multiple users. "Instance" means a single copy of the Software executing at a particular time: (i) on one physical machine; or (ii) on one deployed software virtual machine ("VM") or similar deployment.

### **License types**

Designated System(s) License (DS). End User may install and use each copy or an Instance of the Software only on a number of Designated Processors up to the number indicated in the order. Avaya may require the Designated Processor(s) to be identified in the order by type, serial number, feature key, Instance, location or other specific designation, or to be provided by End User to Avaya through electronic means established by Avaya specifically for this purpose.

Database License (DL). End User may install and use each copy or an Instance of the Software on one Server or on multiple Servers provided that each of the Servers on which the Software is installed communicates with no more than one Instance of the same database.

### **Heritage Nortel Software**

"Heritage Nortel Software" means the software that was acquired by Avaya as part of its purchase of the Nortel Enterprise Solutions

Business in December 2009. The Heritage Nortel Software currently available for license from Avaya is the software contained within the list of Heritage Nortel Products located at [http://support.avaya.com/](http://support.avaya.com/LicenseInfo) [LicenseInfo](http://support.avaya.com/LicenseInfo) under the link "Heritage Nortel Products" or such successor site as designated by Avaya. For Heritage Nortel Software, Avaya grants You a license to use Heritage Nortel Software provided hereunder solely to the extent of the authorized activation or authorized usage level, solely for the purpose specified in the Documentation, and solely as embedded in, for execution on, or for communication with Avaya equipment. Charges for Heritage Nortel Software may be based on extent of activation or use authorized as specified in an order or invoice.

### **Copyright**

Except where expressly stated otherwise, no use should be made of materials on this site, the Documentation, Software, Hosted Service, or hardware provided by Avaya. All content on this site, the documentation, Hosted Service, and the product provided by Avaya including the selection, arrangement and design of the content is owned either by Avaya or its licensors and is protected by copyright and other intellectual property laws including the sui generis rights relating to the protection of databases. You may not modify, copy, reproduce, republish, upload, post, transmit or distribute in any way any content, in whole or in part, including any code and software unless expressly authorized by Avaya. Unauthorized reproduction, transmission, dissemination, storage, and or use without the express written consent of Avaya can be a criminal, as well as a civil offense under the applicable law.

### **Virtualization**

Each product has its own ordering code and license types. Note that each Instance of a product must be separately licensed and ordered. For example, if the end user customer or Avaya Channel Partner would like to install two Instances of the same type of products, then two products of that type must be ordered.

### **Third Party Components**

"Third Party Components" mean certain software programs or portions thereof included in the Software or Hosted Service may contain software (including open source software) distributed under third party agreements ("Third Party Components"), which contain terms regarding the rights to use certain portions of the Software ("Third Party Terms"). As required, information regarding distributed Linux OS source code (for those products that have distributed Linux OS source code) and identifying the copyright holders of the Third Party Components and the Third Party Terms that apply is available in the products, Documentation or on Avaya's website at: [http://](http://support.avaya.com/Copyright) [support.avaya.com/Copyright](http://support.avaya.com/Copyright) or such successor site as designated by Avaya. You agree to the Third Party Terms for any such Third Party Components.

THIS PRODUCT IS LICENSED UNDER THE AVC PATENT PORTFOLIO LICENSE FOR THE PERSONAL USE OF A CONSUMER OR OTHER USES IN WHICH IT DOES NOT RECEIVE REMUNERATION TO (i) ENCODE VIDEO IN COMPLIANCE WITH THE AVC STANDARD ("AVC VIDEO") AND/OR (ii) DECODE AVC VIDEO THAT WAS ENCODED BY A CONSUMER ENGAGED IN A PERSONAL ACTIVITY AND/OR WAS OBTAINED FROM A VIDEO PROVIDER LICENSED TO PROVIDE AVC VIDEO. NO LICENSE IS GRANTED OR SHALL BE IMPLIED FOR ANY OTHER USE. ADDITIONAL INFORMATION MAY BE OBTAINED FROM MPEG LA, L.L.C. SEE [HTTP://WWW.MPEGLA.COM.](HTTP://WWW.MPEGLA.COM)

### **Note to Service Provider**

The product or Hosted Service may use Third Party Components subject to Third Party Terms that do not allow hosting and require a Service Provider to be independently licensed for such purpose. It is your responsibility to obtain such licensing.

### **Preventing Toll Fraud**

"Toll Fraud" is the unauthorized use of your telecommunications system by an unauthorized party (for example, a person who is not a corporate employee, agent, subcontractor, or is not working on your company's behalf). Be aware that there can be a risk of Toll Fraud associated with your system and that, if Toll Fraud occurs, it can result in substantial additional charges for your telecommunications services.

### **Avaya Toll Fraud intervention**

If You suspect that You are being victimized by Toll Fraud and You need technical assistance or support, call Technical Service Center Toll Fraud Intervention Hotline at +1-800-643-2353 for the United States and Canada. For additional support telephone numbers, see the Avaya Support website: <http://support.avaya.com> or such successor site as designated by Avaya. Suspected security vulnerabilities with Avaya products should be reported to Avaya by sending mail to: securityalerts@avaya.com.

### **Downloading Documentation**

For the most current versions of Documentation, see the Avaya Support website: <http://support.avaya.com>, or such successor site as designated by Avaya.

### **Contact Avaya Support**

See the Avaya Support website:<http://support.avaya.com>for product or Hosted Service notices and articles, or to report a problem with your Avaya product or Hosted Service. For a list of support telephone numbers and contact addresses, go to the Avaya Support website: <http://support.avaya.com>(or such successor site as designated by Avaya), scroll to the bottom of the page, and select Contact Avaya Support.

### **Trademarks**

The trademarks, logos and service marks ("Marks") displayed in this site, the Documentation, Hosted Service(s), and product(s) provided by Avaya are the registered or unregistered Marks of Avaya, its affiliates, or other third parties. Users are not permitted to use such Marks without prior written consent from Avaya or such third party which may own the Mark. Nothing contained in this site, the Documentation, Hosted Service(s) and product(s) should be construed as granting, by implication, estoppel, or otherwise, any license or right in and to the Marks without the express written permission of Avaya or the applicable third party.

Avaya is a registered trademark of Avaya Inc.

All non-Avaya trademarks are the property of their respective owners. Linux® is the registered trademark of Linus Torvalds in the U.S. and other countries.

## **Contents**

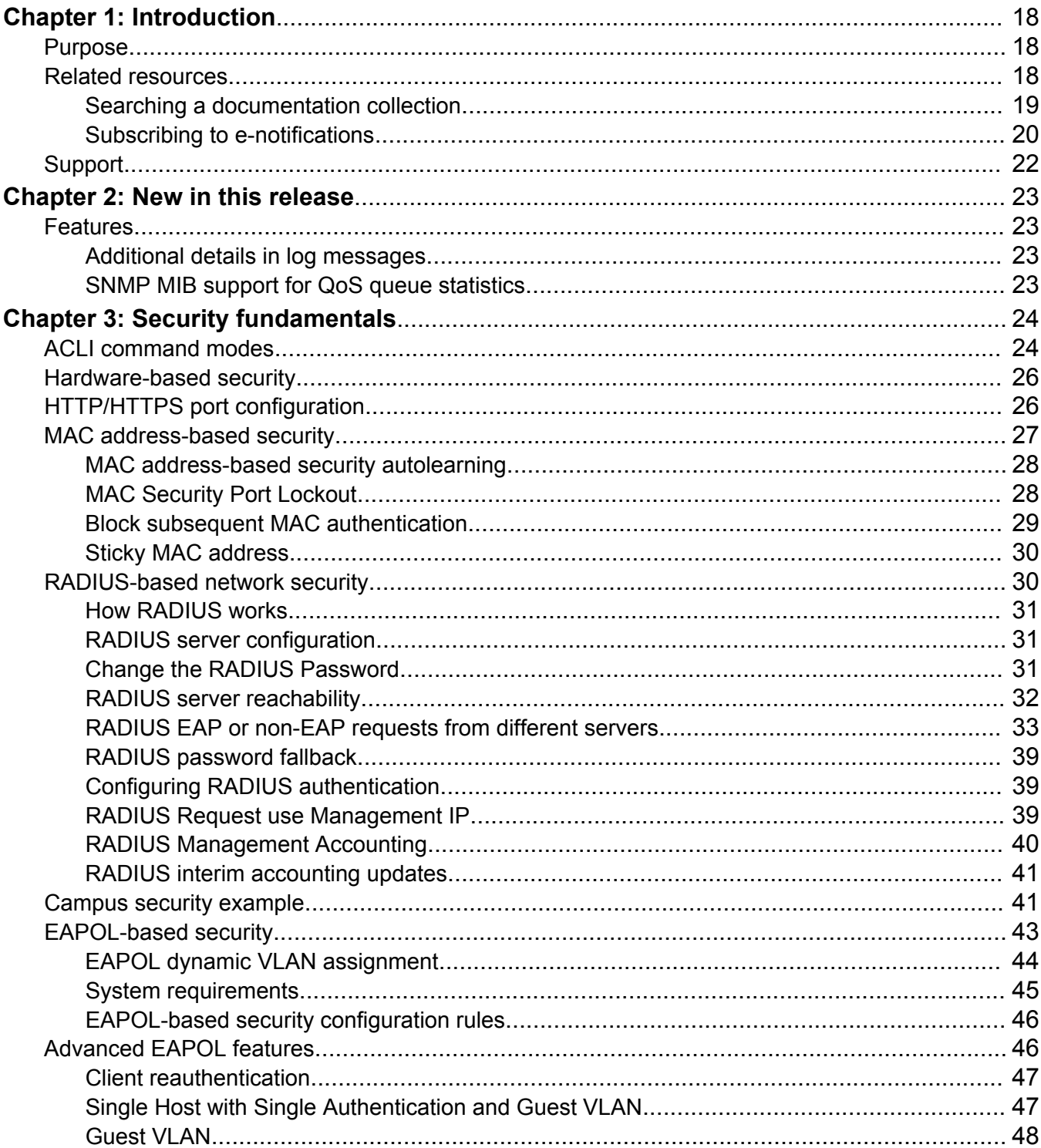

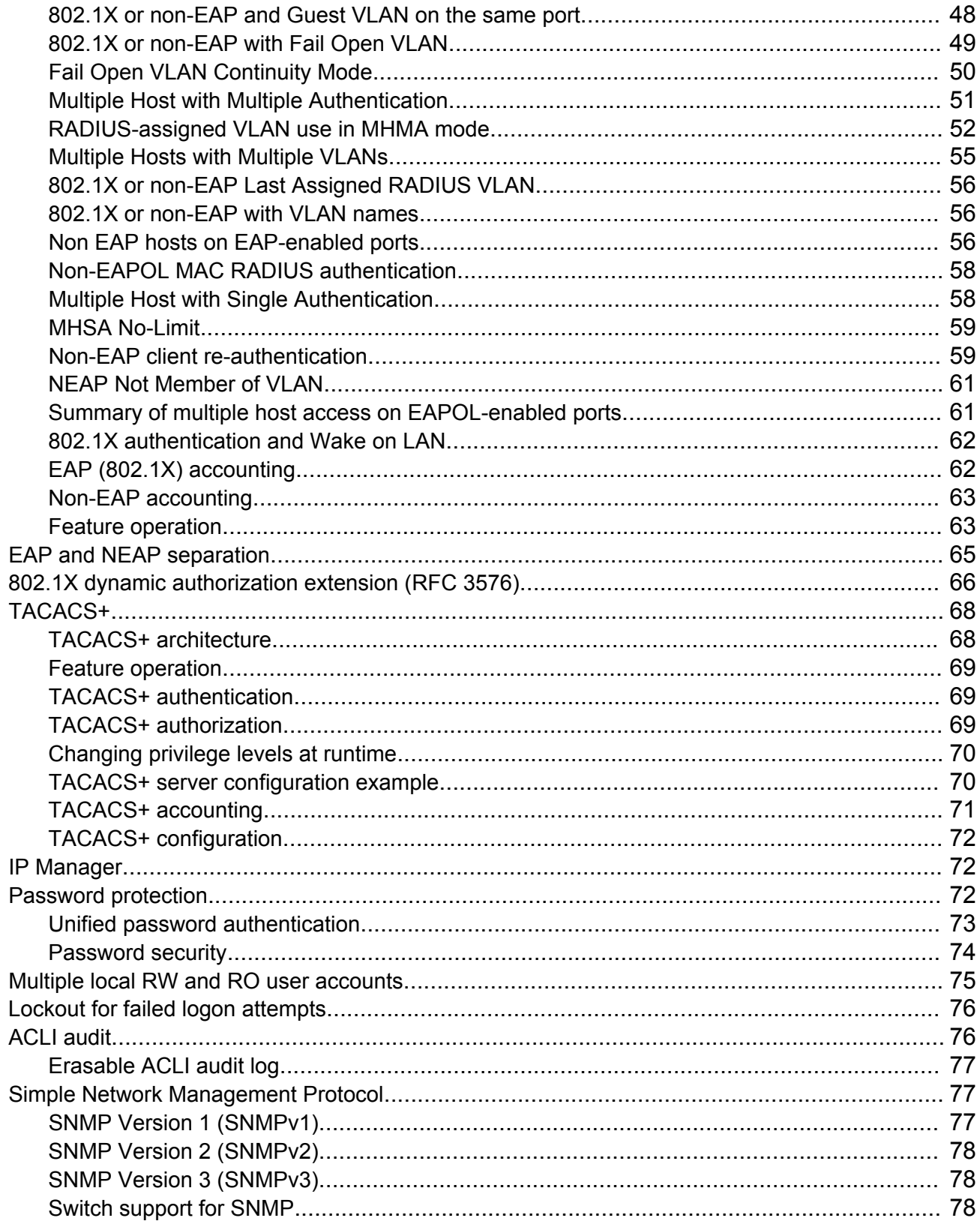

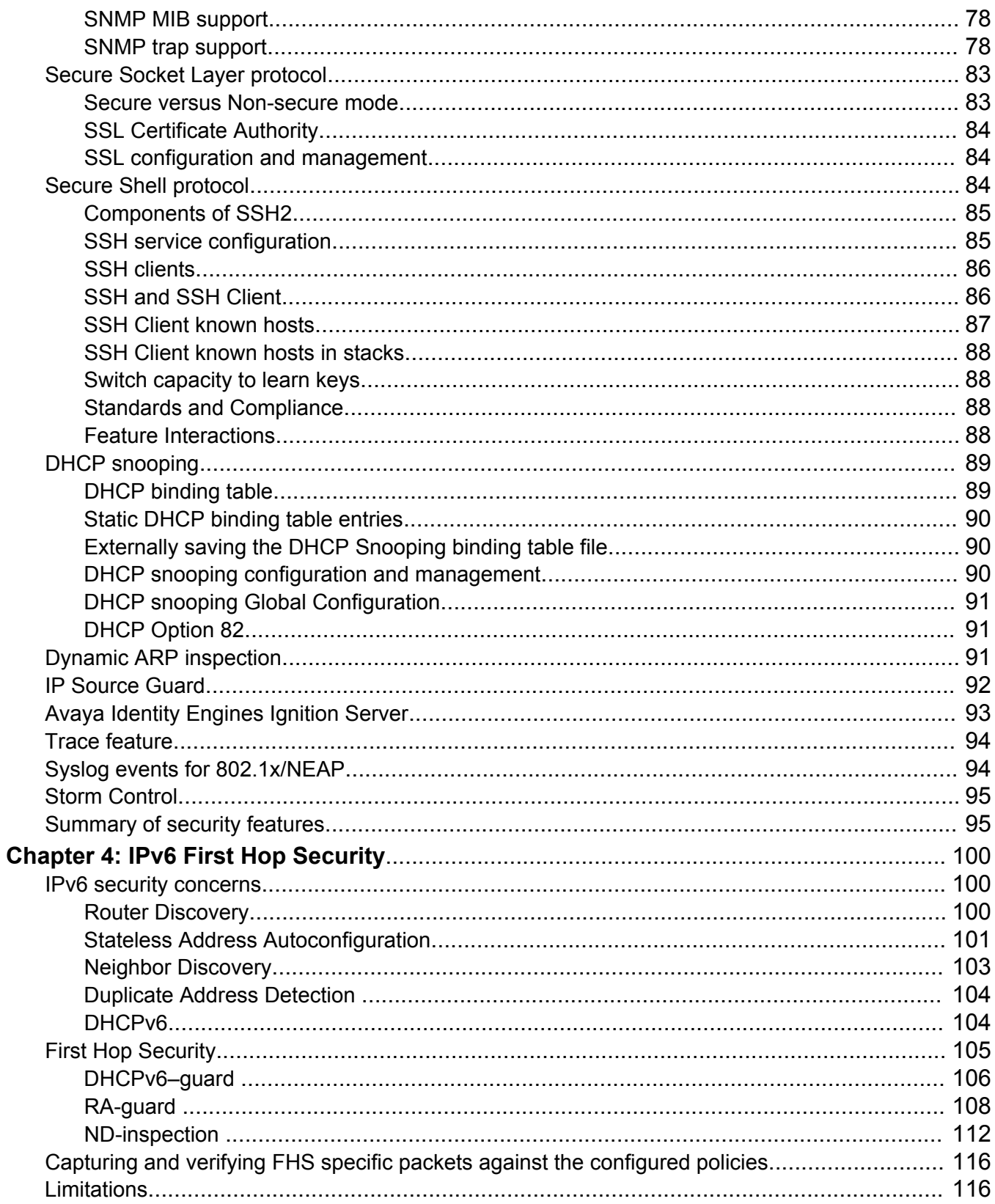

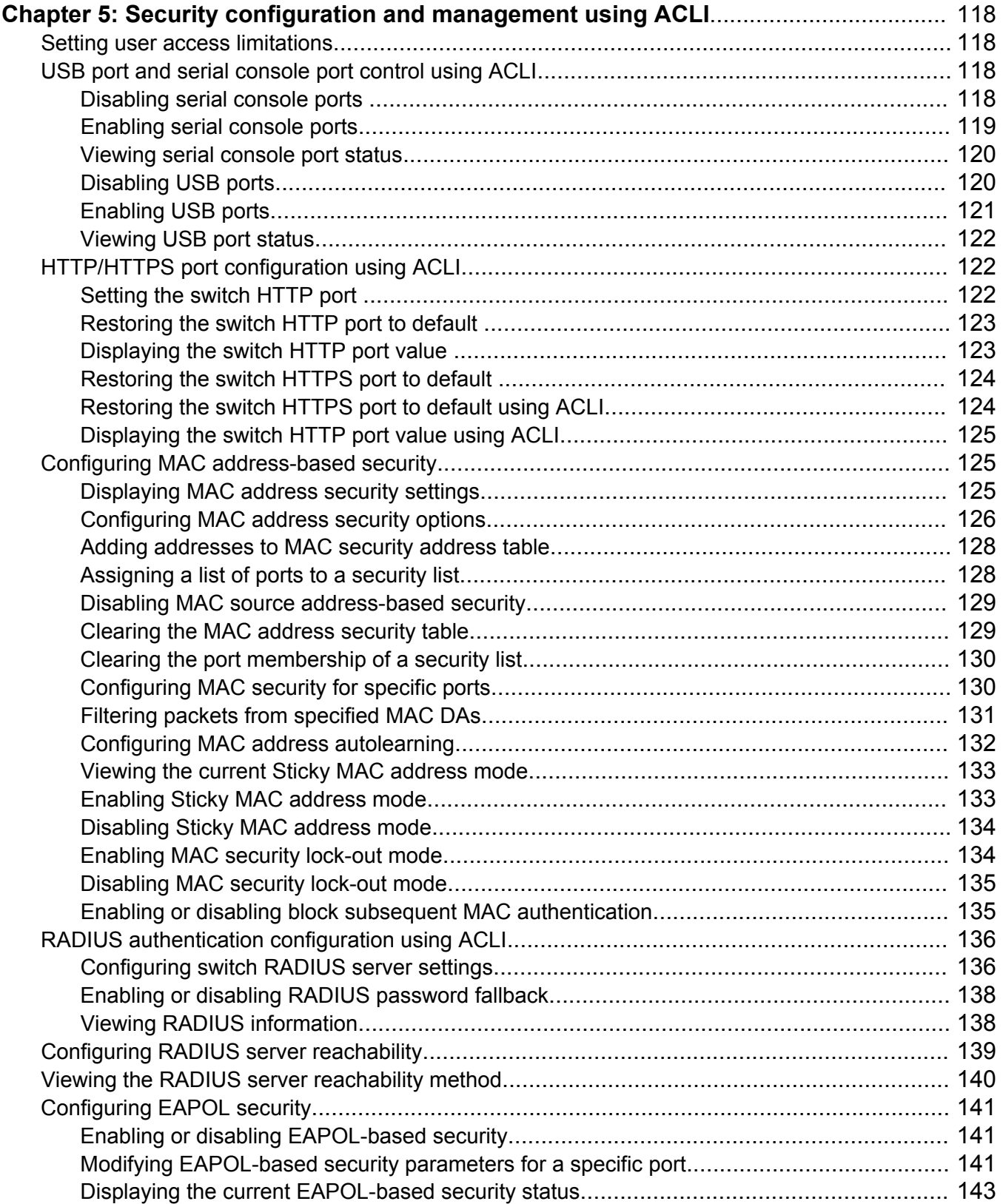

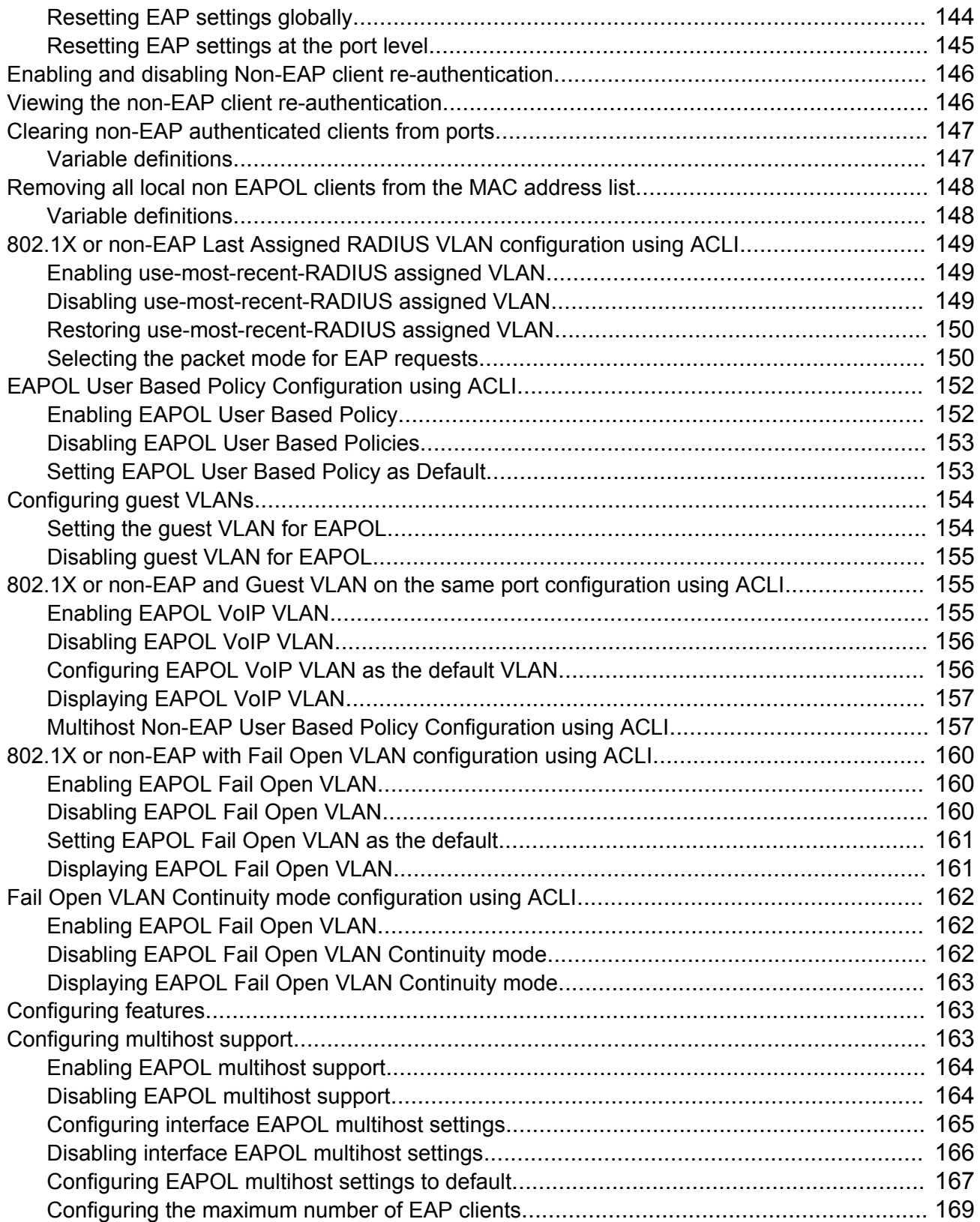

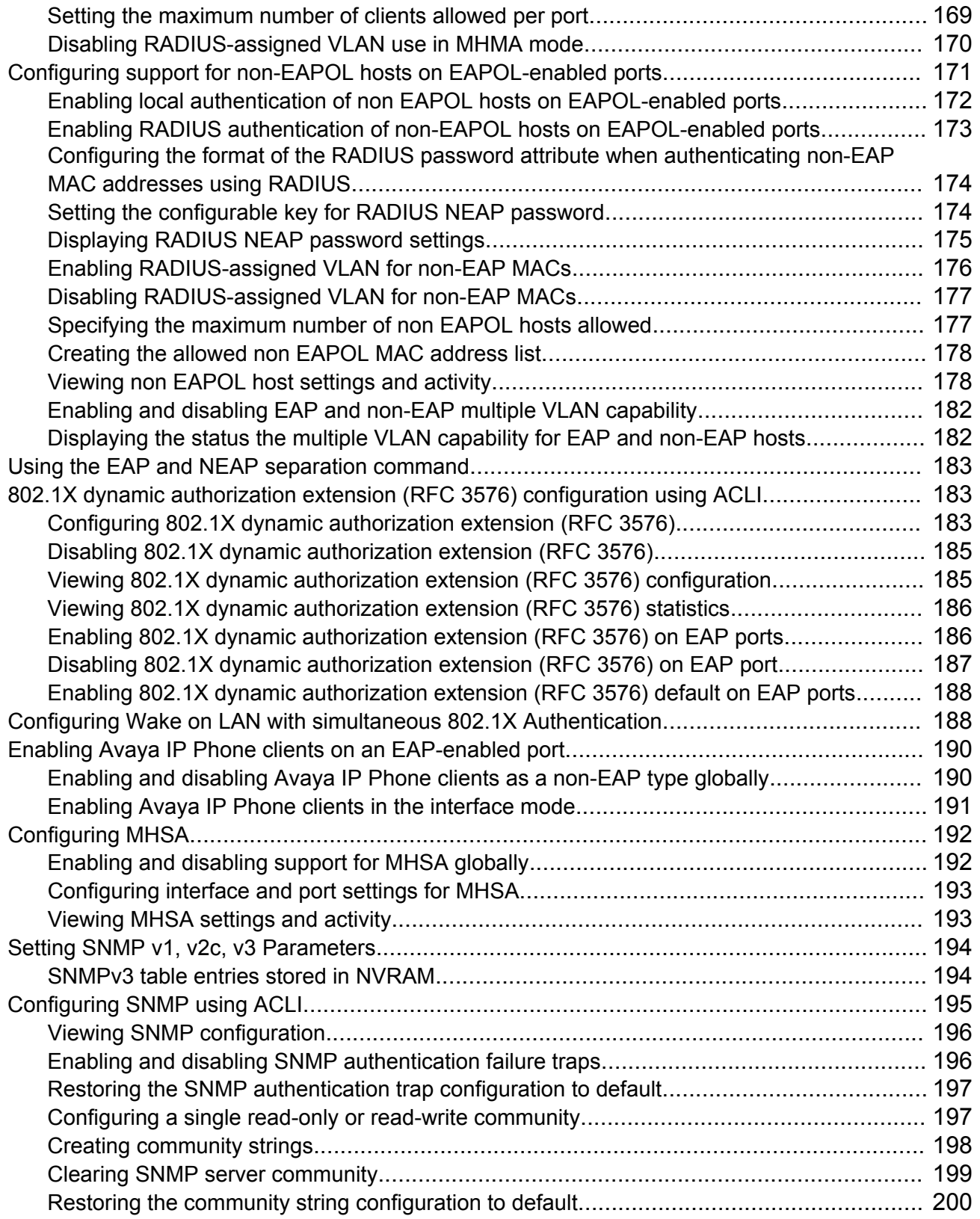

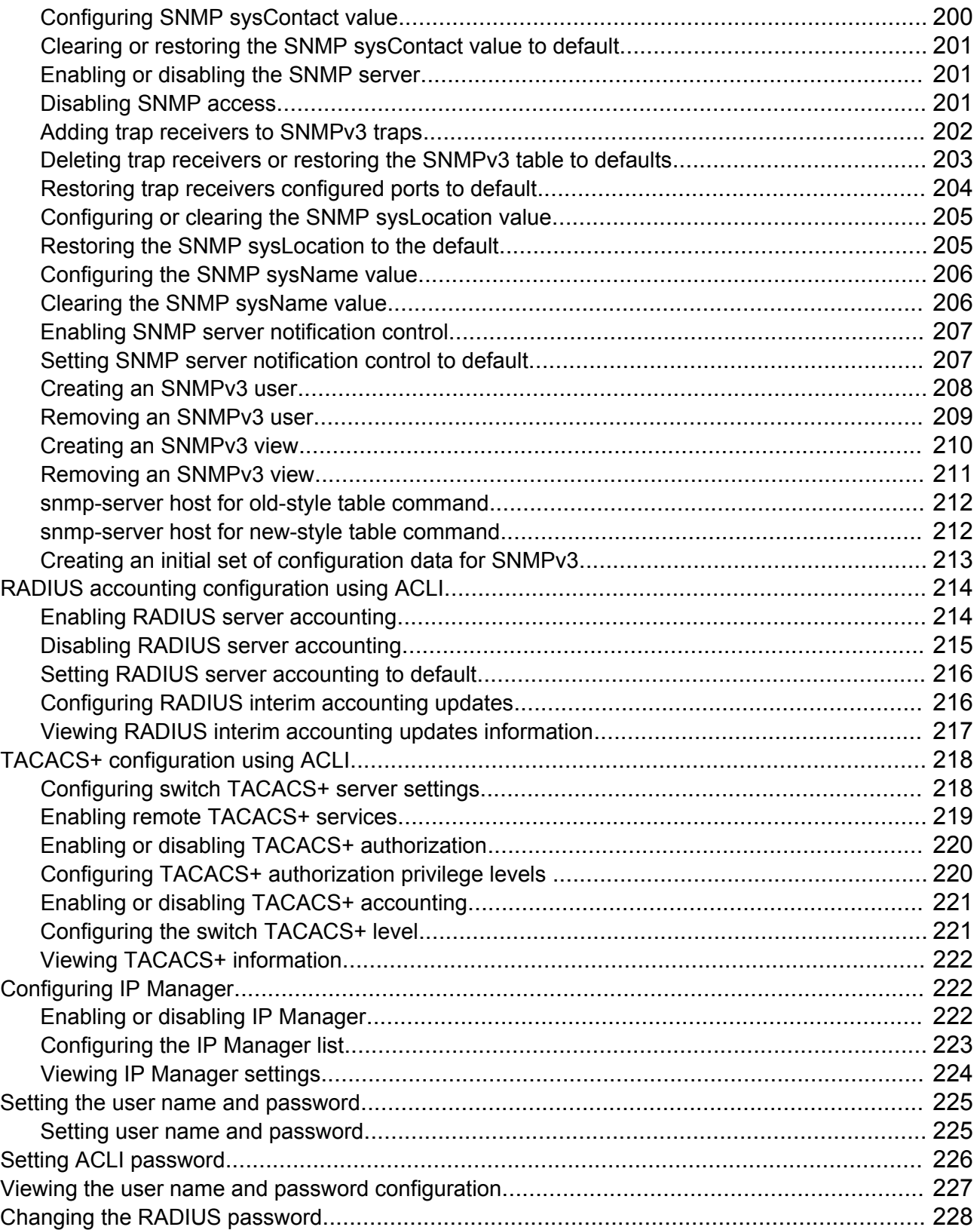

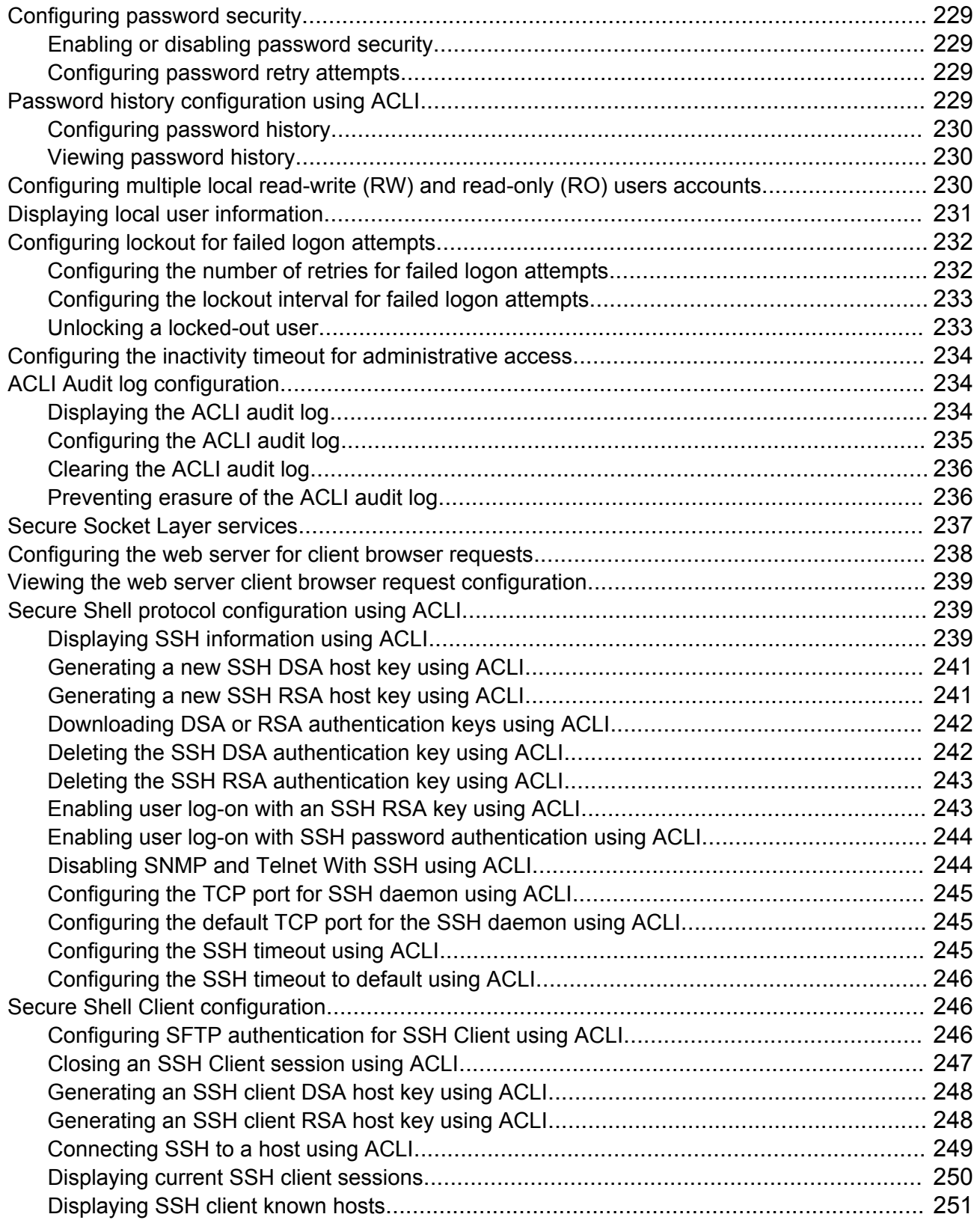

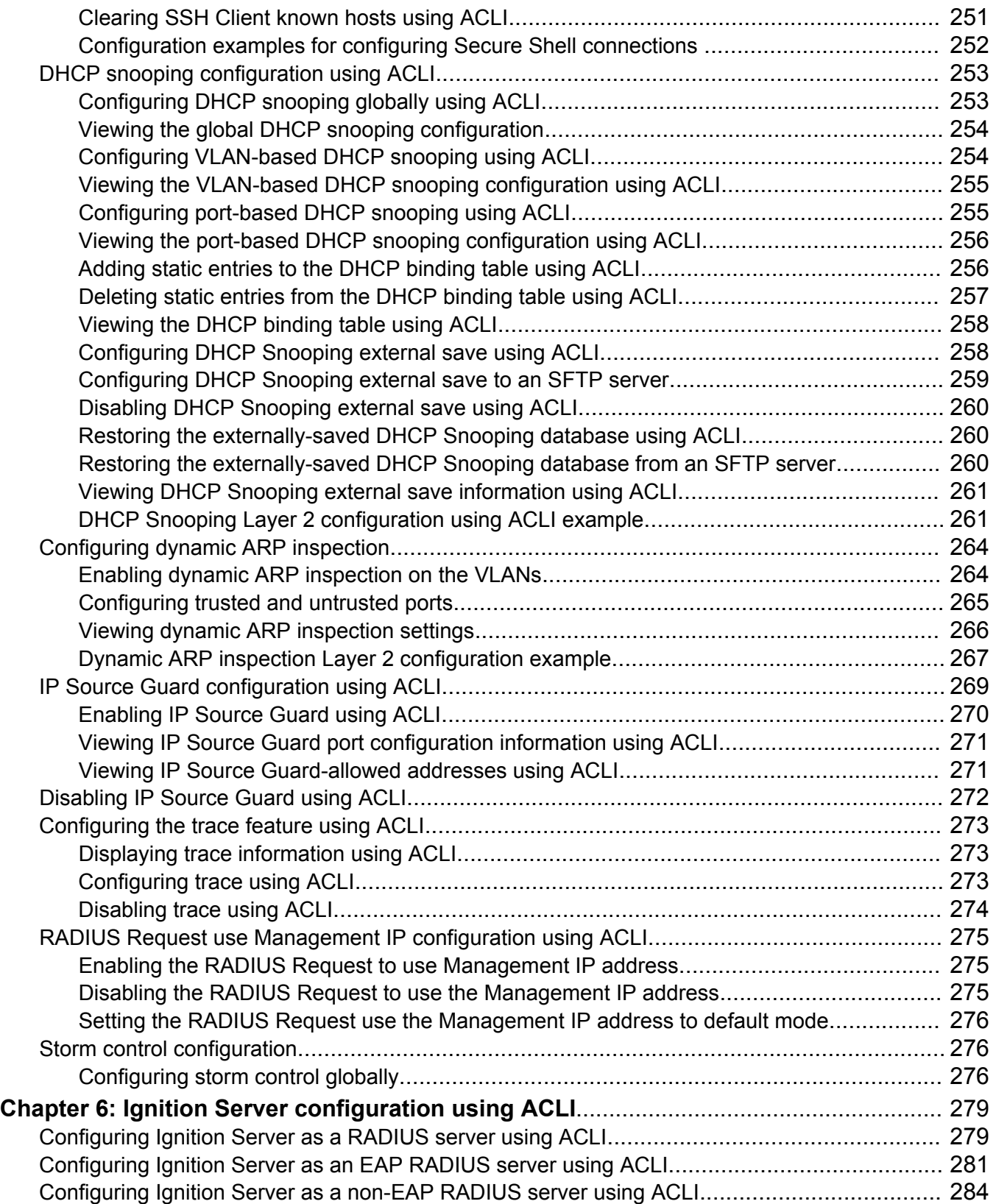

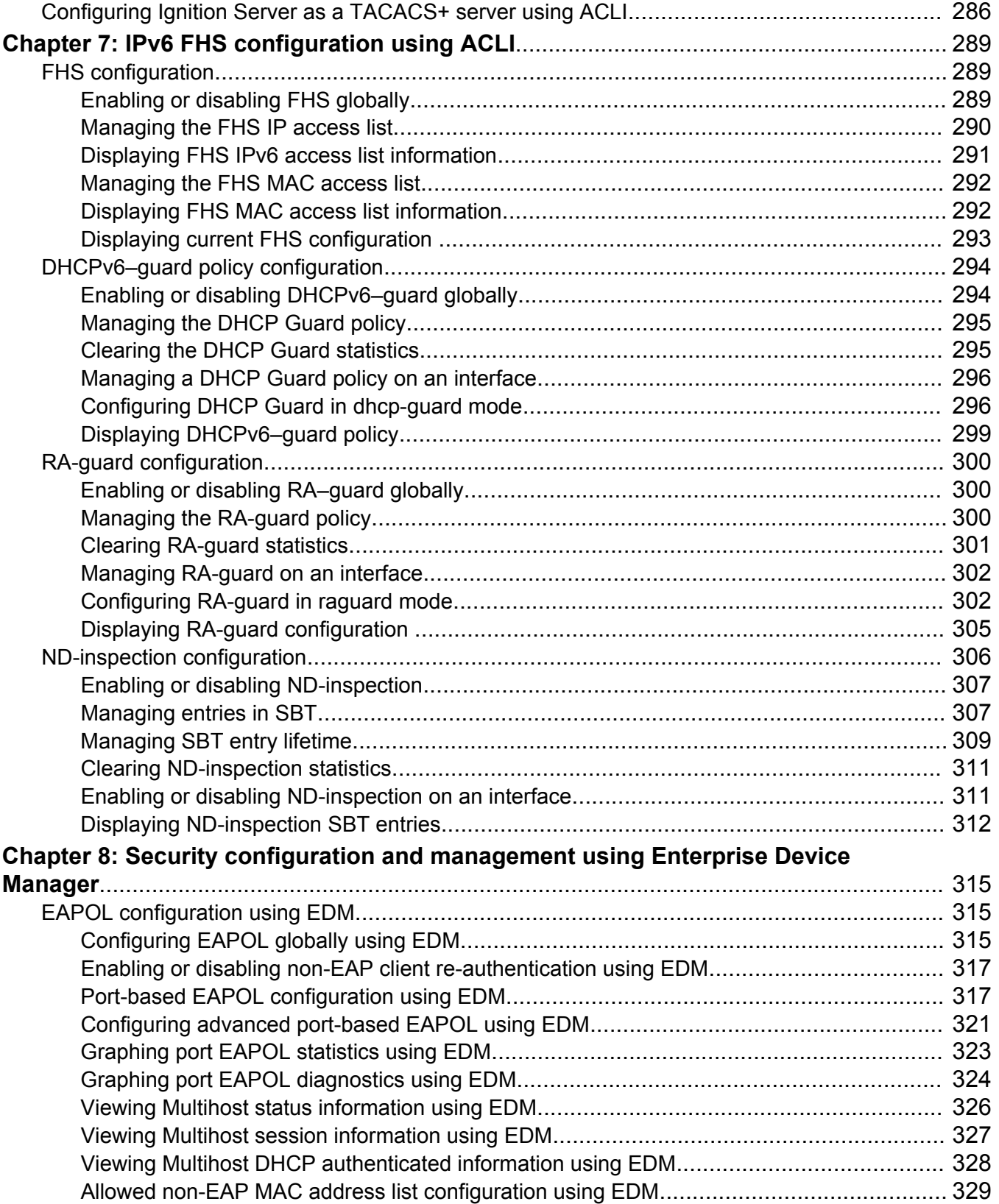

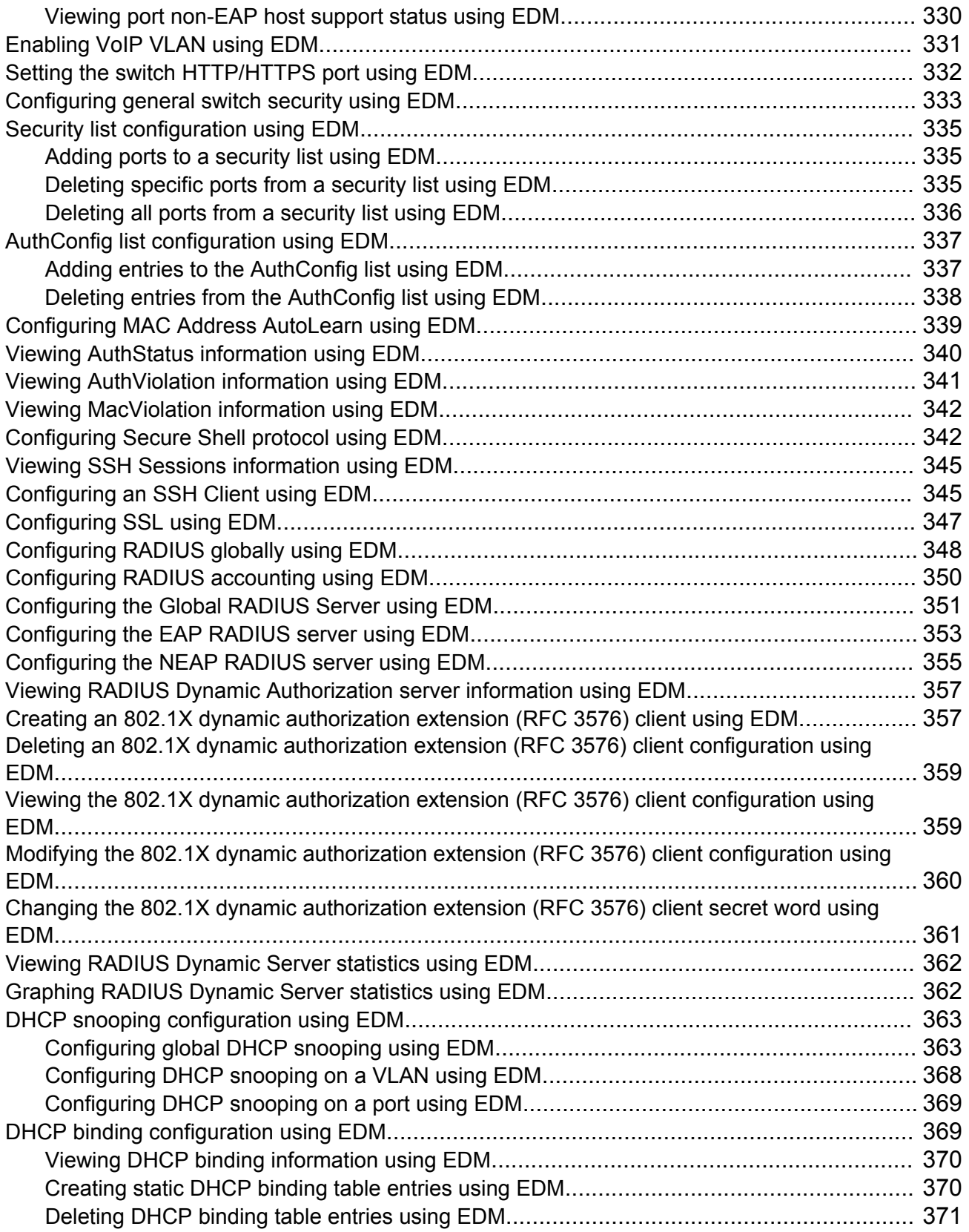

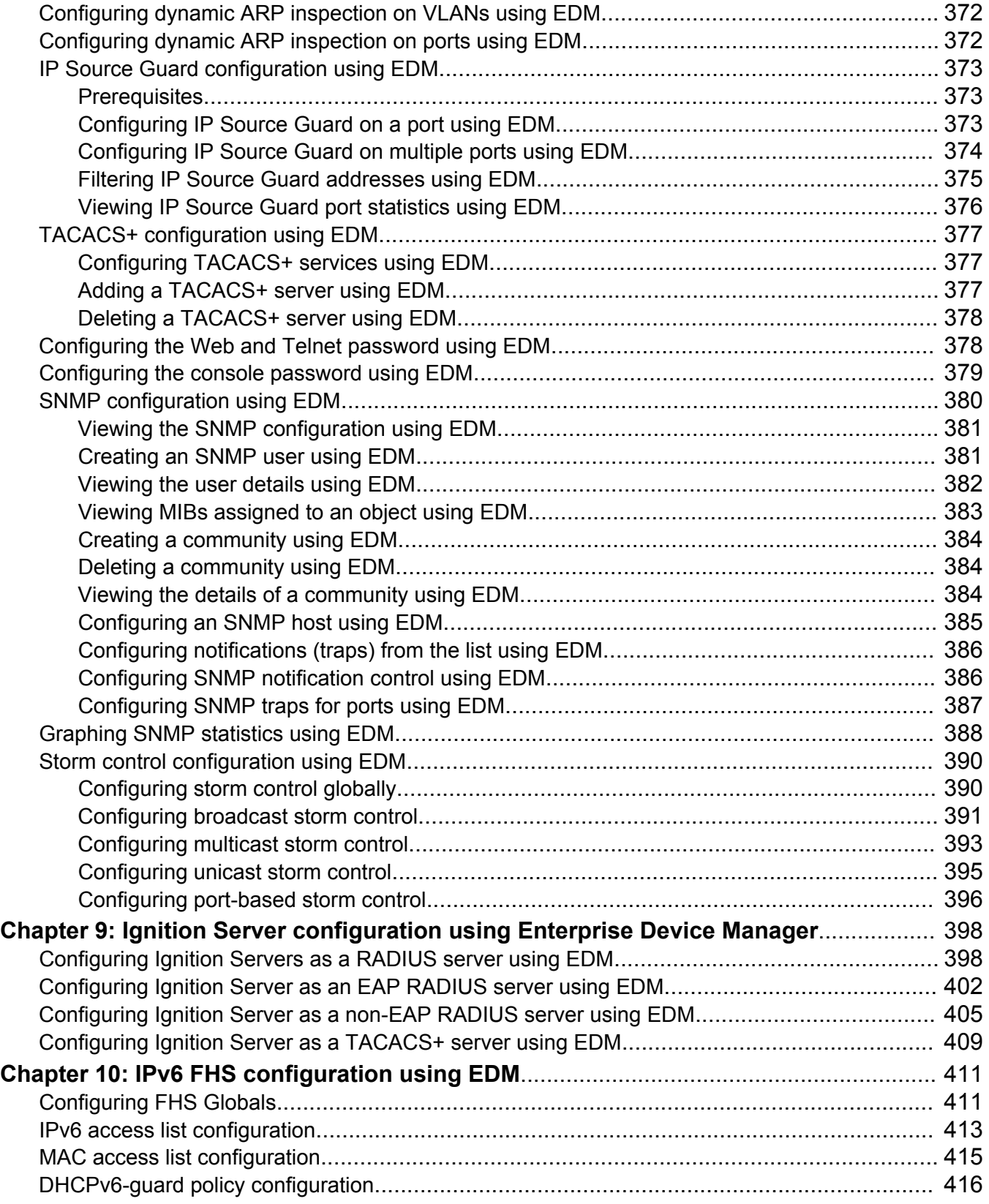

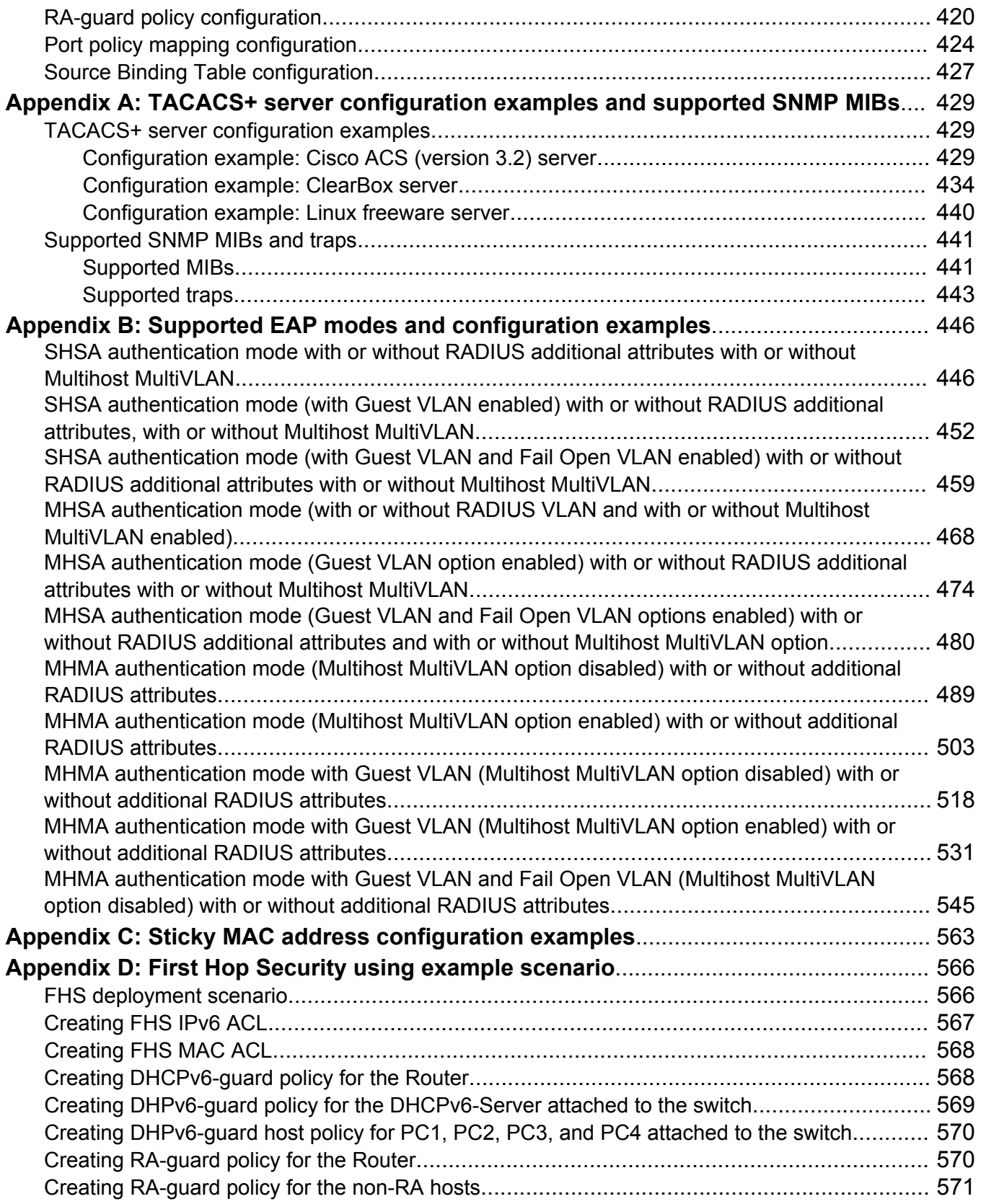

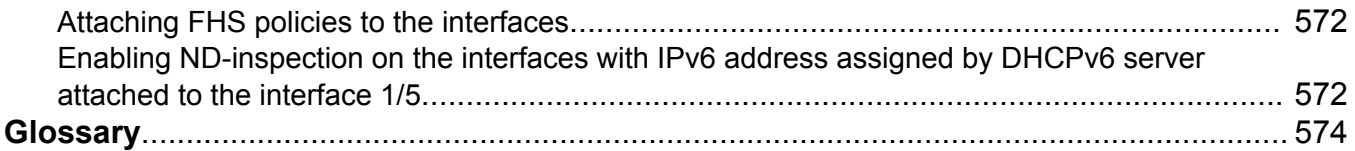

# <span id="page-17-0"></span>**Chapter 1: Introduction**

# **Purpose**

Security documentation provides procedures and conceptual information that you can use to administer and configure the security features on the switch.

# **Related resources**

## **Documentation**

For a list of the documentation for this product and more information about documents on how to configure other switch features, see *Documentation Reference for Avaya Ethernet Routing Switch 4000 Series*, NN47205–101.

For more information on new features of the switch and important information about the latest release, see *Release Notes for Avaya Ethernet Routing Switch 4000 Series*, NN47205-400.

For more information about how to configure security, see *Configuring Security on Avaya Ethernet Routing Switch 4000 Series*, NN47205-505.

For the current documentation, see the Avaya Support web site: [www.avaya.com/support](HTTP://SUPPORT.AVAYA.COM/).

# **Training**

Ongoing product training is available. For more information or to register, see [http://avaya](http://avaya-learning.com/)[learning.com/](http://avaya-learning.com/).

Enter the course code in the **Search** field and click **Go** to search for the course.

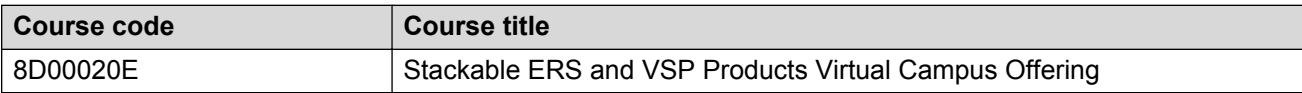

# <span id="page-18-0"></span>**Viewing Avaya Mentor videos**

Avaya Mentor videos provide technical content on how to install, configure, and troubleshoot Avaya products.

### **About this task**

Videos are available on the Avaya Support website, listed under the video document type, and on the Avaya-run channel on YouTube.

### **Procedure**

- To find videos on the Avaya Support website, go to [http://support.avaya.com](http://support.avaya.com/) and perform one of the following actions:
	- In **Search**, type Avaya Mentor Videos to see a list of the available videos.
	- In **Search**, type the product name. On the Search Results page, select **Video** in the **Content Type** column on the left.
- To find the Avaya Mentor videos on YouTube, go to [www.youtube.com/AvayaMentor](http://www.youtube.com/AvayaMentor) and perform one of the following actions:
	- Enter a key word or key words in the **Search Channel** to search for a specific product or topic.
	- Scroll down Playlists, and click the name of a topic to see the available list of videos posted on the website.

### **RS** Note:

Videos are not available for all products.

# **Searching a documentation collection**

On the Avaya Support website, you can download the documentation library for a specific product and software release to perform searches across an entire document collection. For example, you can perform a single, simultaneous search across the collection to quickly find all occurrences of a particular feature. Use this procedure to perform an index search of your documentation collection.

### **Before you begin**

- Download the documentation collection zip file to your local computer.
- You must have Adobe Acrobat or Adobe Reader installed on your computer.

### **Procedure**

- 1. Extract the document collection zip file into a folder.
- 2. Navigate to the folder that contains the extracted files and open the file named <*product\_name\_release*>.pdx.
- <span id="page-19-0"></span>3. In the Search dialog box, select the option **In the index named <***product\_name\_release***>.pdx**.
- 4. Enter a search word or phrase.
- 5. Select any of the following to narrow your search:
	- Whole Words Only
	- Case-Sensitive
	- Include Bookmarks
	- Include Comments
- 6. Click **Search**.

The search results show the number of documents and instances found. You can sort the search results by Relevance Ranking, Date Modified, Filename, or Location. The default is Relevance Ranking.

# **Subscribing to e-notifications**

Subscribe to e-notifications to receive an email notification when documents are added to or changed on the Avaya Support website.

### **About this task**

You can subscribe to different types of general notifications, for example, Product Correction Notices (PCN), which apply to any product or a specific product. You can also subscribe to specific types of documentation for a specific product, for example, Application & Technical Notes for Ethernet Routing Switch 8800.

### **Procedure**

- 1. In an Internet browser, go to [https://support.avaya.com](https://support.avaya.com/).
- 2. Type your username and password, and then click **Login**.
- 3. Under **My Information**, select **SSO login Profile**.
- 4. Click **E-NOTIFICATIONS**.
- 5. In the GENERAL NOTIFICATIONS area, select the required documentation types, and then click **UPDATE**.

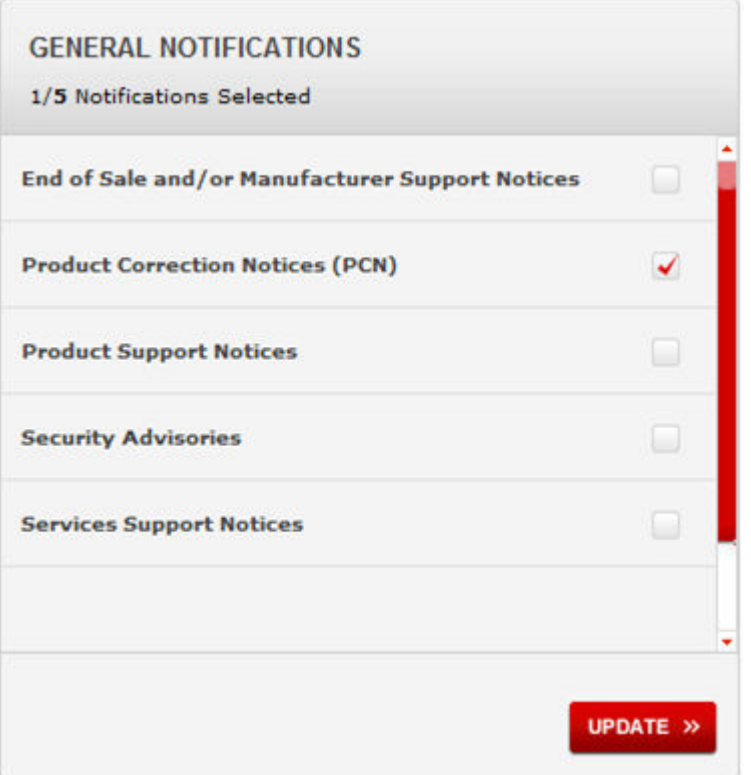

- 6. Click **OK**.
- 7. In the PRODUCT NOTIFICATIONS area, click **Add More Products**.

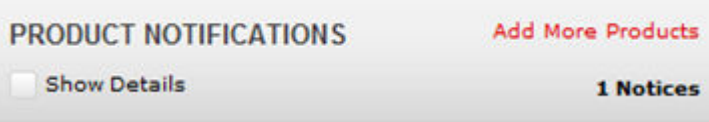

- 8. Scroll through the list, and then select the product name.
- 9. Select a release version.
- 10. Select the check box next to the required documentation types.

### <span id="page-21-0"></span>Introduction

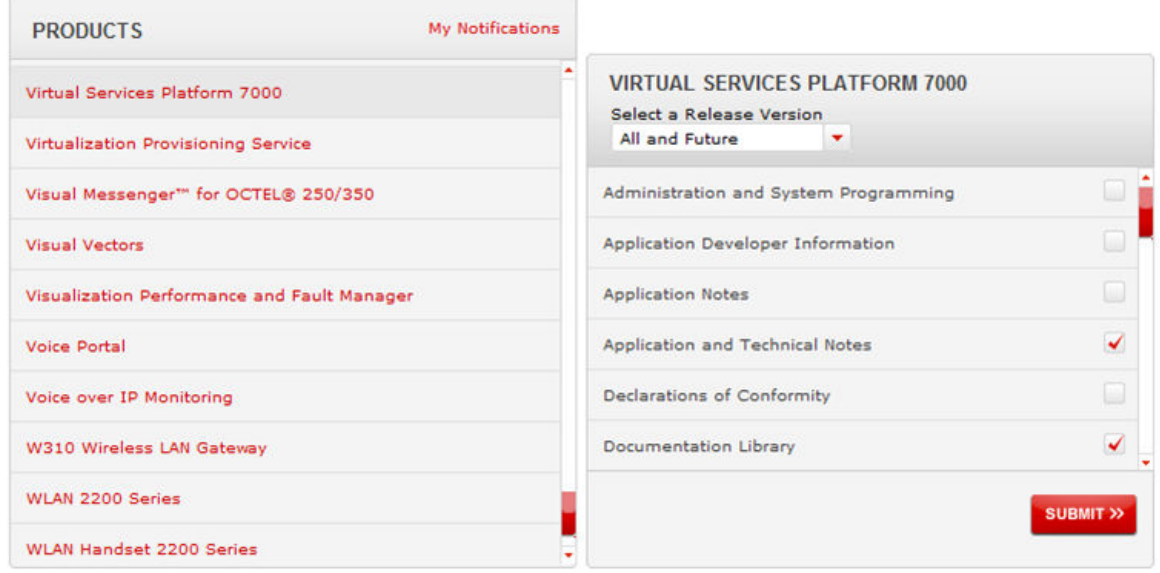

11. Click **Submit**.

# **Support**

Go to the Avaya Support website at<http://support.avaya.com>for the most up-to-date documentation, product notices, and knowledge articles. You can also search for release notes, downloads, and resolutions to issues. Use the online service request system to create a service request. Chat with live agents to get answers to questions, or request an agent to connect you to a support team if an issue requires additional expertise.

# <span id="page-22-0"></span>**Chapter 2: New in this release**

The following section details what is new in *Configuring Security on Avaya Ethernet Routing Switch 4000 Series*, NN47205-505 for Software Release 5.9.

# **Features**

See the following sections for information about feature changes.

# **Additional details in log messages**

The user name displays in SYSLOG when the user logs in, logs out, or fails to log in or log out, when the connection authenticates using serial, Telnet, SSH, or EDM.

For more information about user accounts, see **Multiple local RW and RO user accounts** on page 75.

# **SNMP MIB support for QoS queue statistics**

Release 5.9 adds BAY-STACK-STATS-MIB for QoS queue statistics MIB support. QoS queue statistics can now be viewed in EDM.

For more information, see **Supported MIBs** on page 441.

# <span id="page-23-0"></span>**Chapter 3: Security fundamentals**

This chapter describes the hardware-based and software-based security features supported by the switch.

# **ACLI command modes**

Avaya Command Line Interface (ACLI) provides the following command modes:

- User EXEC
- Privileged EXEC
- Global Configuration
- Interface Configuration
- Router Configuration
- Application Configuration
- DHCP Guard Configuration
- RA Guard Configuration

Mode access is determined by access permission levels and password protection.

If no password is set, you can enter ACLI in User EXEC mode and use the **enable** command to move to the next level (Privileged EXEC mode). However, if you have read-only access, you cannot progress beyond User EXEC mode, the default mode. If you have read-write access you can progress from the default mode through all of the available modes.

With sufficient permission, you can use the rules in the following table to move between the command modes.

### **Table 1: ACLI command modes**

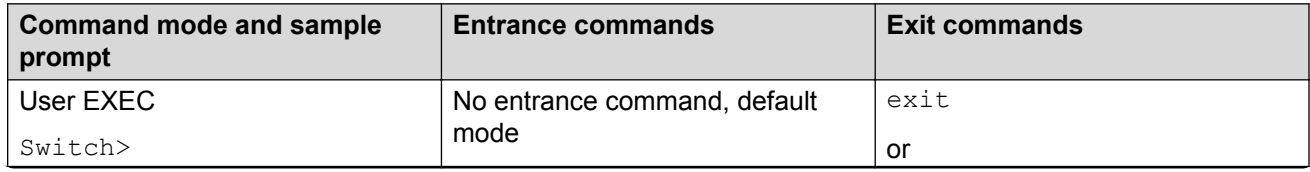

*Table continues…*

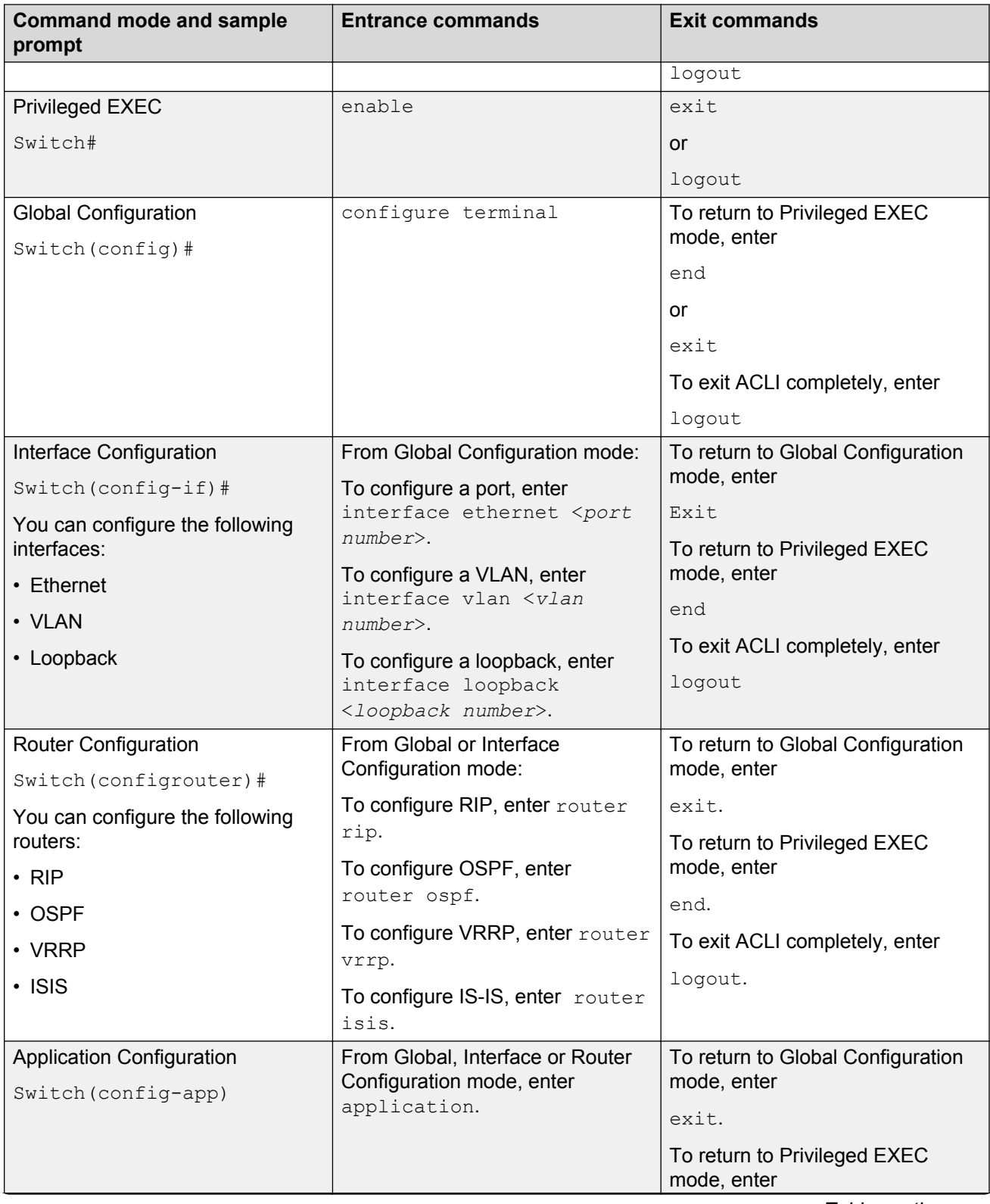

*Table continues…*

<span id="page-25-0"></span>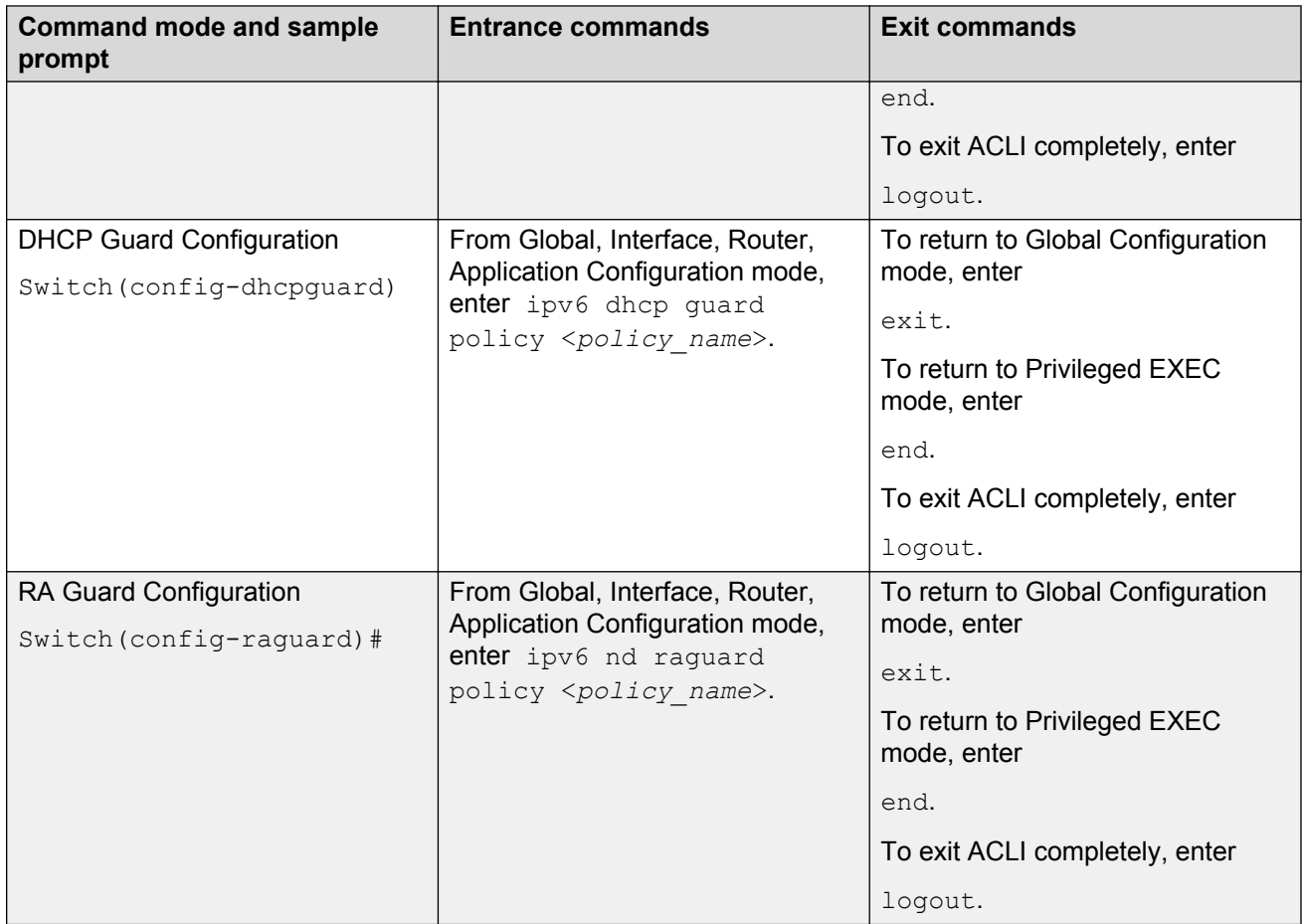

# **Hardware-based security**

Network administrators enable or disable the USB or serial console ports on the switch to control access to an operational switch. To prevent unauthorized access and configuration, the network administrators disable the USB or serial console ports.

# **HTTP/HTTPS port configuration**

The Web server can operate in either HTTPS (secure) mode or HTTP (non-secure) mode, with HTTPS as the default mode. You can select the Web server mode with the ACLI and SNMP management interfaces. The SSL Management Library interacts with the Web server in selecting these modes.

In secure mode, you can use the **SecureOnly** option to configure the Web server to respond to HTTPS only, or both HTTPS and HTTP client browser requests. If you configure the Web server to <span id="page-26-0"></span>respond to HTTPS client browser requests only, all existing non-secure connections with the browser are terminated.

By default, the Web server listens on TCP port 443 for HTTPS client browser requests, and listens on TCP port 80 for HTTP client browser requests. You can designate alternate TCP ports, ranging in value from 1024 to 65535, for HTTPS and HTTP client browser requests.

**RNote:** 

The TCP port for HTTPS client browser requests and the TCP port for HTTP client browser requests cannot be the same value.

In non-secure mode, the Web server responds to HTTP client browser requests only. All existing secure connections with the browser are terminated.

# **MAC address-based security**

The Media Access Control (MAC) address-based security feature is based on Avaya BaySecure local area network (LAN) Access for Ethernet, a real-time security system that safeguards Ethernet networks from unauthorized surveillance and intrusion.

You can use the MAC-address-based security feature to set up network access control based on source MAC addresses of authorized stations.

You can use MAC-address-based security to perform the following activities:

- Create a list of up to 10 MAC addresses to filter
	- as destination addresses (DA)—all packets with one of the specified MAC addresses as the DAs are dropped regardless of the ingress port, source address intrusion, or virtual local area network (VLAN) membership
	- as source addresses (SA)—all packets with one of the specified MAC addresses as the SAs are dropped

## **Important:**

Ensure that you do not enter the MAC address of units in the stack using MAC security. This can impact operation of switch management or the stack.

• Create a list of up to 448 MAC SAs and specify SAs that are authorized to connect to the switch or stack configuration.

You can configure the 448 MAC SAs within a single stand-alone or distribute them in any order among the units in a single stack configuration.

When you configure MAC-based security, you must specify the following:

• Switch ports that can be controlled for each MAC address security association.

The options for allowed port access include NONE, ALL, and single or multiple ports that are specified in a list (for example, 1/1-4, 1/6, 2/9).

• Optional actions that the switch can perform if the software detects a source MAC address security violation.

<span id="page-27-0"></span>The options are to send an SNMP trap, turn on DA filtering for the specified source MAC address, disable the specific port, or a combination of these three options.

Use either the Avaya Command Line Interface (ACLI) or Enterprise Device Manager (EDM) to configure MAC-address based security features.

# **MAC address-based security autolearning**

The MAC address-based security autolearning feature provides the ability to add allowed MAC addresses to the MAC Security Address Table automatically without user intervention.

MAC address-based security autolearning has the following features:

- You can specify the number of addresses that can be learned on the ports, to a maximum of 25 addresses for each port. The switch forwards traffic only for those MAC addresses statically associated with a port or learned with the autolearning process.
- You can configure an aging timer, in minutes, after which autolearned entries are refreshed in the MAC Security Address Table. If you set the aging time value to 0, the entries never age out. To force relearning of entries in the MAC Security Address Table you must reset learning for the port.
- If a port link goes down, the autolearned entries associated with that port in the MAC Security Address Table are removed.
- You cannot modify autolearned MAC addresses in the MAC Security Address Table.
- MAC Security port configuration including the aging timer and static MAC address entries are saved to the switch configuration file. MAC addresses learned with autolearning are not saved to the configuration file. They are dynamically learned by the switch.
- You can reset the MAC address table for a port by disabling the security on the port and then enabling it.
- If a MAC address is already learned on a port (port x) and the address migrates to another port (port y), the entry in the MAC Security Address Table changes to associate that MAC address with the new port (port  $y$ ). The aging timer for the entry is reset.
- If you disable autolearning on a port, all autolearned MAC entries associated with that port in the MAC Security Address Table are removed.
- If a static MAC address is associated with a port (which is or is not configured with the autolearning feature) and the same MAC address is learned on a different port, an autolearn entry associating that MAC address with the second port is not created in the MAC Security Address Table. In other words, user settings have priority over autolearning.

# **MAC Security Port Lockout**

Use the MAC Security Port Lockout feature to exclude specific ports from MAC-based security. Use this feature to simplify switch operations and prevent accidental loss of network connectivity caused by improper MAC security settings.

<span id="page-28-0"></span>For more information, see

- [Configuring MAC address-based security](#page-124-0) on page 125
- Configuring general switch security using EDM on page 333

# **Block subsequent MAC authentication**

Prior to Release 5.7, in MHMA mode, if a station successfully authenticates, the switch places the port in the RADIUS-assigned VLAN that corresponds to that station's login credentials. If a second station properly authenticates on that same port, the switch ignores the RADIUS-assigned VLAN and the user is placed in the same VLAN as the first successfully authenticated station, creating a potential security risk. This feature enhancement gives the administrator the option of either using the current implementation or a separate option that will block subsequent MAC authentications if the RADIUS-assigned VLAN is different than the first authorized station's VLAN.

When a new EAP or Non-EAP client is added to a port with a valid RAV it is assigned the same RADIUS as the first EAP or Non-EAP client present on port.

In order to be enabled, the option must be enabled both globally and per port.

EAP and Non-EAP clients are blocked dependent on whether MultiVlan is disabled or enabled and in the following situations:

### **MultiVlan Disabled:**

All clients on a specific port are authenticated on a single VLAN.

### **EAP clients are blocked in the following situations:**

- EAP client comes without any VLAN
- EAP client comes with a VLAN that does not exist on the switch
- EAP client comes with a VLAN different from the one specified by the first EAP client present on port
- "use-radius-assignment-vlan" is disabled on port

## **RB** Note:

In all the preceding cases, information is logged with details about the fail reasons.

### **Non-EAP clients are blocked in following situations:**

- Non-EAP client comes without any VLAN
- Non-EAP client comes with a VLAN that does not exist on the switch
- Non-EAP client comes with a VLAN different from the one specified by the first EAP client present on port or by first non-EAP client if no EAP clients are present.
- "non-eap-radius-assignment-vlan" is disabled per port

## <span id="page-29-0"></span>**RS** Note:

In all the preceding cases, information is logged with details about fail reasons.

PVID is set according to VLAN available for EAP/non-EAP clients.

### **MultiVlan Enabled:**

In this situation there are 2 VLANs available (1 for EAP clients and 1 for non-EAP clients). The 2 VLANs are determined by the first EAP/non-EAP successful authentication.

## **EAP clients are blocked in the following situations:**

- EAP client comes without any VLAN
- EAP client comes with a VLAN that does not exist on the switch
- EAP client comes with a VLAN different from the one specified by the first EAP client present on port
- "use-radius-assignment-vlan" is disabled on port
- EAP client comes with a VLAN for Non-EAP clients

## **Non-EAP clients are blocked in the following situations:**

- Non-EAP client comes without any VLAN
- Non-EAP client comes with a VLAN that does not exist on the switch
- Non-EAP client comes with a VLAN different from the one specified by the first Non-EAP client present on port
- "non-eap-radius-assignment-vlan" is disabled per port
- Non-EAP client comes with a VLAN for EAP clients

## **Note:**

No PVID changes.

# **Sticky MAC address**

Sticky MAC address provides a high level of control, and simpler configuration and operation for MAC address security, on a standalone switch or a switch that is part of a stack. With Sticky MAC address, you can secure the MAC address to a specified port so if the MAC address moves to another port, the system raises an intrusion event. When you enable Sticky MAC address, the switch performs the initial auto-learning of MAC addresses and can store the automatically learned addresses across switch reboots.

# **RADIUS-based network security**

Remote Access Dial-In User Services (RADIUS) is a distributed client server system that helps secure networks against unauthorized access, allowing a number of communication servers and <span id="page-30-0"></span>clients to authenticate user identities through a central database. The database within the RADIUS server stores information about clients, users, passwords, and access privileges; these are protected with a shared secret.

RADIUS authentication is a fully open and standard protocol defined by RFC 2865.

## **How RADIUS works**

A RADIUS application has two components:

- RADIUS server—a computer equipped with RADIUS server software (for example, a UNIX workstation). The RADIUS server stores client or user credentials, password, and access privileges, protected with a shared secret.
- RADIUS client—a router, PC, or a remote access server equipped with the appropriate client software.

A switch can be configured to use RADIUS authentication to authenticate users attempting to log on to the switch using telnet, SSH, EDM, or the console port.

Avaya recommends that you configure two RADIUS servers so that if one server is unreachable, the switch will attempt authentication using the secondary server. If a specific RADIUS server does not respond to a certain request, the switch retries the request a maximum of five times, which is the retry limit. The default retry value is three times. To prevent false retries, you can configure the interval between retries up to 60 seconds, based on network requirements. The default retry interval is 2 seconds.

# **RADIUS server configuration**

You must set up specific user accounts on the RADIUS server before you can use RADIUS authentication in the switch network. User account information about the RADIUS server contains user names, passwords, and service-type attributes.

Provide each user with the appropriate level of access.

- for read-write access, set the Service-Type field value to Administrative
- for read-only access, set the Service-Type field value to NAS-Prompt

For more information about configuring the RADIUS server, see the documentation that came with the server software.

# **Change the RADIUS Password**

The remote users can change their account passwords when RADIUS server is configured and enabled in their network.

## <span id="page-31-0"></span>**RS** Note:

Change RADIUS password is available only in secure software builds.

When RADIUS servers are configured in a network, they provide centralized authentication, authorization, and accounting for network access. The MS-CHAPv2 encapsulation method can be enabled to permit RADIUS password change for the user accounts.

Change RADIUS password is disabled by default.

When the RADIUS encapsulation MS-CHAPv2 is enabled and if an account password expires, the RADIUS server reports the password expiry during the next log on attempt and the system prompts you to create a new password. You can also change the password before the password expire using ACLI.

The following configurations are required to change RADIUS password:

- at least one configured and reachable RADIUS server in your network
- configured RADIUS encapsulation MS-CHAPv2

Change RADIUS password is compatible with RADIUS password fallback.

Settings for the change RADIUS password feature are saved in both the binary and ASCII configuration files.

### **Effects of software upgrade on RADIUS settings:**

The RADIUS password settings are saved in NVRAM and are available after an upgrade.

### **Effects of software downgrade on RADIUS settings:**

The RADIUS password setting is disabled if a release with this feature is downgraded.

# **RADIUS server reachability**

You can use RADIUS server reachability to configure the switch to use ICMP packets or dummy RADIUS requests to determine the reachability of the RADIUS server. The switch regularly performs the reachability test to determine if the switch should fail over to the secondary RADIUS server or to activate the fail open VLAN, if that feature is configured on the switch.

If you implement internal firewalls which limit the flow if ICMP reachability messages from the switch to the RADIUS server, you can configure the switch to use dummy RADIUS requests. If the switch is configured to use dummy RADIUS requests, the switch generates a regular dummy RADIUS request with the username 'avaya'. It is recommended that you set up a dummy account with the user name *avaya* on the RADIUS server to avoid the generation of error messages indicating invalid user logins, if RADIUS server reachability is enabled.

If the **use-radius** option is configured, the username and password for the dummy RADIUS packet can also be configured via ACLI.

By default, the switch uses ICMP packets to determine the reachability of the RADIUS server.

# <span id="page-32-0"></span>**RADIUS EAP or non-EAP requests from different servers**

You can manage EAP and Non-EAP (NEAP) functions on separate RADIUS servers.

**EAP RADIUS servers**: You can configure a maximum of two EAP RADIUS servers, either IPv4 or IPv6, for the authentication and accounting of EAP client requests. You can configure one EAP RADIUS server as the primary server and the other EAP RADIUS server as the secondary server.

**Non-EAP RADIUS servers**: You can configure a maximum of two non-EAP RADIUS servers, either IPv4 or IPv6, for the authentication and accounting of Non-EAP client requests. You can configure one non-EAP RADIUS server as the primary server and the other non-EAP RADIUS server as the secondary server.

**Global RADIUS servers**: Global RADIUS servers process both EAP and Non-EAP client requests if EAP or non-EAP RADIUS servers are not configured. You can configure one Global RADIUS server as the primary server and the other Global RADIUS server as the secondary server.

## **RADIUS servers with SHSA, MHSA, and MHMA modes**

When you use SHSA, MHSA and MHMA modes, if the primary RADIUS server is not reachable, the system attempts to connect to the secondary RADIUS server. If both the primary and secondary RADIUS servers cannot be reached, the EAP or Non-EAP client is not authenticated.

## **B** Note:

If the system cannot reach a RADIUS server with a valid IP address, it disconnects clients from the server at the next re-authentication.

## **RADIUS server priority in SHSA and MHSA modes**

For SHSA and MHSA modes, if you configure EAP RADIUS servers, only the EAP RADIUS servers are used in the following priority order:

- EAP RADIUS server primary
- EAP RADIUS server secondary

For SHSA and MHSA modes, if you do not configure EAP RADIUS servers, servers are used in the following priority order:

- Global RADIUS server primary
- Global RADIUS server secondary

## **RD** Note:

Because SHSA and MHSA modes do not support the authentication of Non-EAP clients, ports in SHSA or MHSA mode do not use Non-EAP RADIUS servers for authentication.

### **RADIUS server priority in MHMA mode**

Since MHMA mode is used when multiple authentications are required for a single port, and authenticated clients can be either EAP or Non-EAP, the client type determines which RADIUS server processes client requests.

## **EAP clients**

- If only EAP RADIUS servers are configured, all EAP clients are authenticated using an EAP server (primary or secondary). If both primary and secondary EAP RADIUS servers become unavailable, the EAP clients remain authenticated until the next re-authentication.
- If EAP and Global RADIUS servers are configured, all EAP clients are authenticated using only an EAP server (primary or secondary). If both primary and secondary EAP RADIUS servers become unavailable, the EAP clients remain authenticated until the next re-authentication.
- If only Global RADIUS servers are configured, all EAP clients are authenticated using a Global RADIUS server (primary or secondary). If both primary and secondary Global RADIUS servers become unavailable, the EAP clients remain authenticated until the next re-authentication.

## **Non-EAP clients**

- If only non-EAP RADIUS servers are configured, all Non-EAP clients are authenticated using the non-EAP RADIUS servers (primary or secondary). If both primary and secondary non-EAP RADIUS servers become unavailable, the Non-EAP clients remain authenticated until the next re-authentication.
- If Non-EAP and Global RADIUS servers are configured, all Non-EAP clients are authenticated using only the non-EAP RADIUS servers (primary or secondary). If both primary and secondary non-EAP RADIUS servers will become unavailable, the Non-EAP clients remain authenticated until the next re-authentication.
- If only Global RADIUS servers are configured, all Non-EAP clients are authenticated using a Global RADIUS server (primary or secondary). If both primary and secondary Global RADIUS servers become unavailable, the Non-EAP clients remain authenticated until the next reauthentication.

## **Examples of RADIUS servers with MHMA mode**

The following diagram illustrates a network that includes the following:

- a switch with a port configured for MHMA
- the MHMA port connected to multiple EAP and Non-EAP clients
- a group of RADIUS servers configured as primary and secondary EAP RADIUS servers, non-EAP RADIUS servers, and Global RADIUS servers

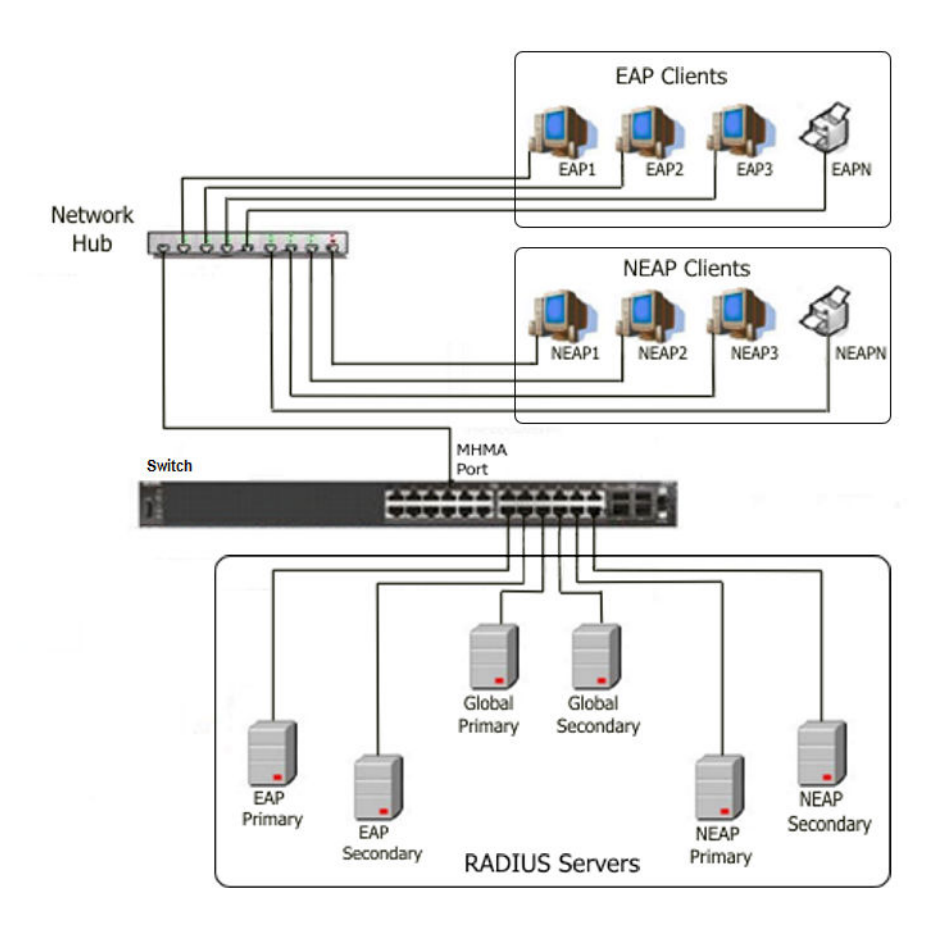

### **Figure 1: EAP and non-EAP RADIUS servers in MHMA mode**

The following scenarios for EAP clients are based on the configuration in the preceding diagram:

- 1. EAP clients are authenticated on a Global RADIUS server and you configure the EAP RADIUS servers. At the next re-authentication, all EAP clients authenticate on the EAP RADIUS server.
- 2. Both the EAP RADIUS servers and the Global RADIUS servers are configured, with EAP clients authenticated on an EAP RADIUS server. In this case, the following can occur:
	- If the EAP RADIUS server becomes unavailable, the system disconnects the EAP clients at the next re-authentication, and the system does not re-authenticate the EAP clients on the Global RADIUS server.
	- If you reset the EAP RADIUS servers to default settings, where the IP addresses for both the primary and secondary hosts return to 0.0.0.0, at the next re-authentication the system authenticates EAP clients on the Global RADIUS server.

Assumptions:

- If you configure an EAP RADIUS server, the system does not use the Global RADIUS server for EAP clients.
- The system does not use the non-EAP RADIUS server for EAP clients

The following scenarios for Non-EAP clients are based on the configuration in the preceding diagram:

- 1. Non-EAP clients are authenticated on a Global RADIUS server and you configure the non-EAP RADIUS servers. At the next re-authentication, all Non-EAP clients are authenticated using the non-EAP RADIUS server.
- 2. Both the non-EAP RADIUS servers and the Global RADIUS are configured; with Non-EAP clients authenticated on a non-EAP RADIUS server. In this case, the following can occur:
	- If the non-EAP RADIUS server becomes unavailable, the system disconnects the Non-EAP clients at the next re-authentication, and the system does not re-authenticate the Non-EAP clients on the Global RADIUS server.
	- If you reset the non-EAP RADIUS servers to default settings, where the IP addresses for both the primary and secondary hosts return to 0.0.0.0., at the next re-authentication, the system authenticates Non-EAP clients on the Global RADIUS server.

Assumptions:

- If you configure the non-EAP RADIUS server, the system does not use the Global RADIUS server for Non-EAP clients.
- The system does not use the non-EAP RADIUS server for EAP clients.

## **Interaction with other features**

The following sections describe how the RADIUS EAP or non-EAP requests from different servers feature interacts with other features.

### **Interaction with RADIUS server reachability**

When you use the RADIUS EAP or non-EAP requests from different servers feature, the method you use to determine RADIUS server reachability, ICMP or dummy RADIUS requests, applies equally to either Global RADIUS servers, EAP RADIUS servers, or NEAP RADIUS servers.

### **Interaction with Fail Open VLAN and Multivlan**

Earlier, Fail Open VLAN and Multivlan were mutually exclusive when interacting with other features. With the introduction of RADIUS EAP or non-EAP requests from different servers, this behavior is changed as described in this section.

When you configure Global RADIUS servers, EAP RADIUS servers, or non-EAP RADIUS servers, and a switch port cannot connect to the RADIUS servers, the system moves the port to the designated Fail Open VLAN.

When the RADIUS servers are unreachable, the different RADIUS servers feature interacts with Fail Open VLAN to provide some restricted access, independent of the Guest VLAN, when Fail Open VLAN is enabled.

EAP clients authenticate on the EAP RADIUS servers. If EAP RADIUS servers are not configured, EAP clients authenticate on the Global RADIUS server.

NEAP clients authenticate on the NEAP RADIUS servers. If NEAP RADIUS servers are not configured, NEAP clients authenticate on the Global RADIUS server.
### **EAP or NEAP Multivlan is disabled or not implemented**

This section describes RADIUS server interaction with Fail Open VLAN when you disable or do not implement EAP or NEAP Multivlan.

- If you configure either EAP or NEAP RADIUS servers, when the RADIUS server becomes unreachable, the system moves the port to the Fail Open VLAN .
- If you configure both EAP and NEAP RADIUS servers, only when both RADIUS servers become unreachable does the port move to the Fail Open VLAN . Otherwise, port membership does not change.
- If you configure EAP and Global RADIUS servers, only when both RADIUS servers become unreachable does the port move to Fail Open VLAN .
- If you configure NEAP and Global RADIUS servers, only when both RADIUS servers become unreachable does the port move to Fail Open VLAN .
- If you configure only a Global RADIUS server, only when the RADIUS server becomes unreachable does the port move to Fail Open VLAN .
- If you configure EAP, NEAP, and Global RADIUS servers, only when both EAP and NEAP RADIUS servers become unreachable does the port move to Fail Open VLAN . If only the Global RADIUS server becomes unreachable, the port membership does not change.

#### **EAP or NEAP Multivlan is enabled**

When you enable and implement EAP or NEAP Multivlan, and the RADIUS servers are unreachable, the port can be copied to Fail Open VLAN, depending on which RADIUS servers you configured.

#### **EAP RADIUS servers only:**

If you configure only EAP RADIUS servers, when the RADIUS servers become unreachable, all EAP-enabled ports are moved to Fail Open VLAN, and no PVID or priority changes occur on those ports. Traffic from authenticated EAP clients goes to the corresponding VLAN (RADIUS assigned VLAN or the initial VLAN), and not the Fail Open Vlan.

If all new MACs learned on the EAP-enabled ports are not authenticated as NEAP clients using other authentication methods, like static MACs or DHCP signature, the new MACs are considered potential EAP clients, and traffic is forwarded to Fail Open VLAN.

If EAP re-authentication is enabled, EAP clients do not re-authenticate while ports are in Fail Open VLAN.

#### **NEAP RADIUS servers only:**

If you configure only NEAP RADIUS servers, when the RADIUS servers become unreachable, all EAP-enabled ports are moved to Fail Open VLAN, and no PVID or priority changes occur on those ports. Traffic from authenticated NEAP clients goes to the corresponding VLAN (RADIUS assigned VLAN or the initial VLAN), and not the Fail Open Vlan.

All new MACs learned on the ports are considered potential NEAP clients and traffic is fowarded to Fail Open VLAN, unless the clients are authenticated using NEAP methods that do not require connectivity to RADIUS server, like local MACs or DHCP signature.

If non-EAP re-authentication is enabled, NEAP clients do not re-authenticate while ports are in Fail Open VLAN.

#### **EAP and NEAP RADIUS servers:**

If you configure both EAP and NEAP RADIUS servers and the EAP RADIUS servers become unreachable, traffic from authenticated EAP clients goes to the corresponding VLAN. EAP-enabled ports are moved to Fail Open VLAN.

If you configure both EAP and NEAP RADIUS servers and the NEAP RADIUS servers become unreachable, traffic from authenticated NEAP clients goes to the corresponding VLAN. EAP-enabled ports are moved to Fail Open VLAN.

If EAP or non-EAP re-authentication is enabled and the corresponding RADIUS server is not reachable, EAP or NEAP clients do not re-authenticate while ports are in Fail Open VLAN.

All new MACs learned on the port are considered potential EAP or NEAP clients, depending on which RADIUS server becomes unreachable, and traffic is forwarded to Fail Open VLAN, unless the MACs are authenticated using methods like static MACs or DHCP signature. If both EAP and NEAP RADIUS servers recover, EAP-enabled ports are removed from Fail Open VLAN and all authenticated MACs, except NEAP clients authenticated based on DHCP signature, are reauthenticated. All MACs that were not authenticated are flushed from the system to be authenticated.

#### **EAP and Global RADIUS servers:**

If you configure EAP and Global RADIUS servers, Global RADIUS servers are not used to authenticate EAP clients if EAP RADIUS servers become unreachable. In this case, Global RADIUS servers are used to authenticate NEAP clients. If either EAP or Global radius servers become unreachable, the behavior is similar to when you configure both EAP and NEAP radius servers.

#### **NEAP and Global RADIUS servers:**

If you configure NEAP and Global RADIUS servers, Global RADIUS servers are not used to authenticate NEAP clients if NEAP RADIUS servers become unreachable. In this case, Global RADIUS servers are used to authenticate EAP clients. If either NEAP or Global radius servers become unreachable, the behavior is similar to when you configure both EAP and NEAP radius servers.

#### **EAP, NEAP, and Global RADIUS servers:**

If you configure EAP, NEAP, and Global RADIUS servers, the Global RADIUS server does not authenticate EAP clients when EAP RADIUS servers become unreachable, or NEAP clients when NEAP RADIUS servers become unreachable. If either EAP or NEAP radius servers become unreachable, the behavior is similar to when you only configure both EAP and NEAP radius servers.

#### **Global RADIUS server only:**

If you configure only a Global RADIUS server, both EAP and NEAP clients are authenticated using the Global RADIUS server.

If the Global RADIUS server becomes unreachable all EAP-enabled and EAP-enabled ports are moved to Fail Open VLAN.

Traffic from all authenticated EAP and NEAP clients goes to the corresponding VLAN.

All new MACs learned on the port are considered potential EAP or NEAP clients and traffic is forwarded to Fail Open VLAN, unless the MACs are authenticated using methods like static MACs or DHCP signature.

When the Global RADIUS server recovers, all EAP-enabled and EAP-enabled ports are removed from Fail Open VLAN. All authenticated clients, except those authenticated by DHCP signature, are reauthenticated. All MACs that were not authenticated are flushed from the system to be authenticated.

**R3** Note:

If some MACs are forwarding traffic to a Guest VLAN when a RADIUS server becomes unreachable and the EAP-enabled ports are moved to Fail Open VLAN, those MACs continue to forward traffic to the Guest VLAN.

### **RADIUS password fallback**

With the RADIUS password fallback feature the user can log on to the switch or stack by using the local password, if the RADIUS server is unavailable or unreachable for authentication.

RADIUS password fallback is enabled by default.

### **Configuring RADIUS authentication**

You can configure and manage RADIUS authentication using ACLI or Enterprise Device Manager (EDM).

### **RADIUS Request use Management IP**

When the switch is operating in Layer 2 mode, by default, all RADIUS requests generated by the switch use the stack or switch management IP address as the source address in RADIUS requests or status reports. The RADIUS Request use Management IP configuration has no impact when the switch operates in Layer 2 mode.

When the switch is operating in Layer 3 mode, by default, a RADIUS request uses one of the routing IP addresses on the switch. When the switch is operating in Layer 3 mode, the RADIUS Request use Management IP configuration ensures that the switch or stack generates RADIUS requests using the source IP address of the management VLAN. In some customer networks, the source IP in the RADIUS request is used to track management access to the switch, or it can be used when non-EAP is enabled. Because Non-EAP can use an IP in the password mask it is important to have a consistent IP address.

#### **RD** Note:

If the management VLAN is not operational, then the switch cannot send any RADIUS requests when:

- the switch is operating in Layer 2 mode
- the switch is operating in Layer 3 (routing) and RADIUS Request Use Management IP is enabled

This is normal behavior in Layer 2 mode; if the Management VLAN is unavailable, then there is no active Management IP instance. In Layer 3 mode, if RADIUS Request Use Management IP

is enabled, then the switch does not use any of the other routing instances to send RADIUS requests when the Management VLAN is inactive or disabled.

## **RADIUS Management Accounting**

You can use the RADIUS Management Accounting feature to send radius accounting packets when management events such as user logon or logoff, or session timeout for a logged on user occur. The feature can record management logon activity to the switch. The switch generates an authentication message, to the RADIUS server, which includes basic information such as: NAS-IP-Address, Service-Type, User-Name, Client-IP-Address, and Timestamp.

The RADIUS Management accounting records are generated when the switch is accessed using the console, telnet, SSH, or when a session is disconnected either by logging out or through time-out.

The following table describes the additional information fields in the RADIUS accounting message. This information enhances the interoperability of the switch in environments where other vendors use their switches.

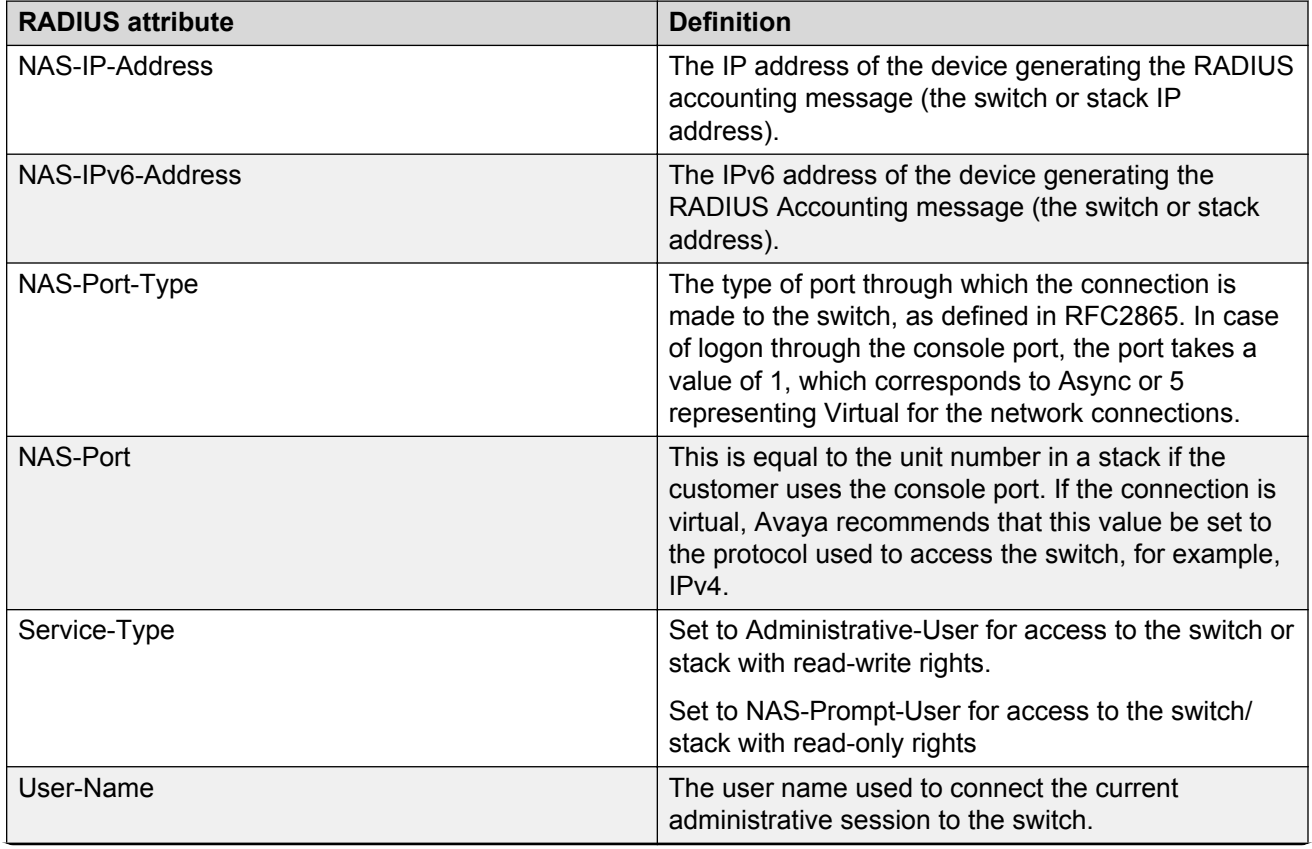

#### **Table 2: RADIUS Management Accounting Records**

*Table continues…*

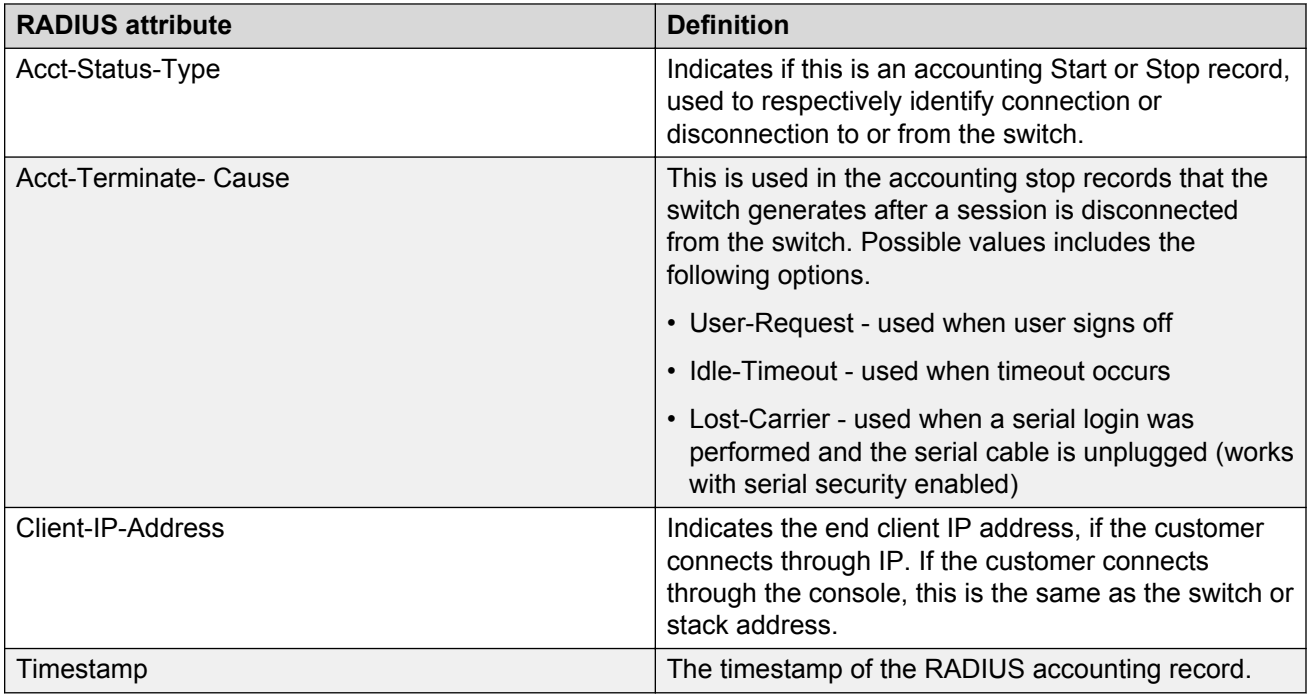

RADIUS Management accounting mode can be configured using ACLI and EDM.

## **RADIUS interim accounting updates**

With RADIUS interim accounting updates, the RADIUS server can make policy decisions based on real-time network attributes sent by the switch. The Framed-IP-Address attribute can help compare Layer 2 and Layer 3 IP addresses in the RADIUS server session database and with support for Dynamic Authorization Extensions to RADIUS (RFC 5176), enable integration with applications that operate with Layer 3 IP addresses only. The Framed-IP-Address attribute will only be populated by the switch if DHCP snooping is enabled.

RADIUS interim accounting updates are disabled by default.

## **Campus security example**

The following figure shows a typical campus configuration using the RADIUS-based and MACaddress-based security features for the switch.

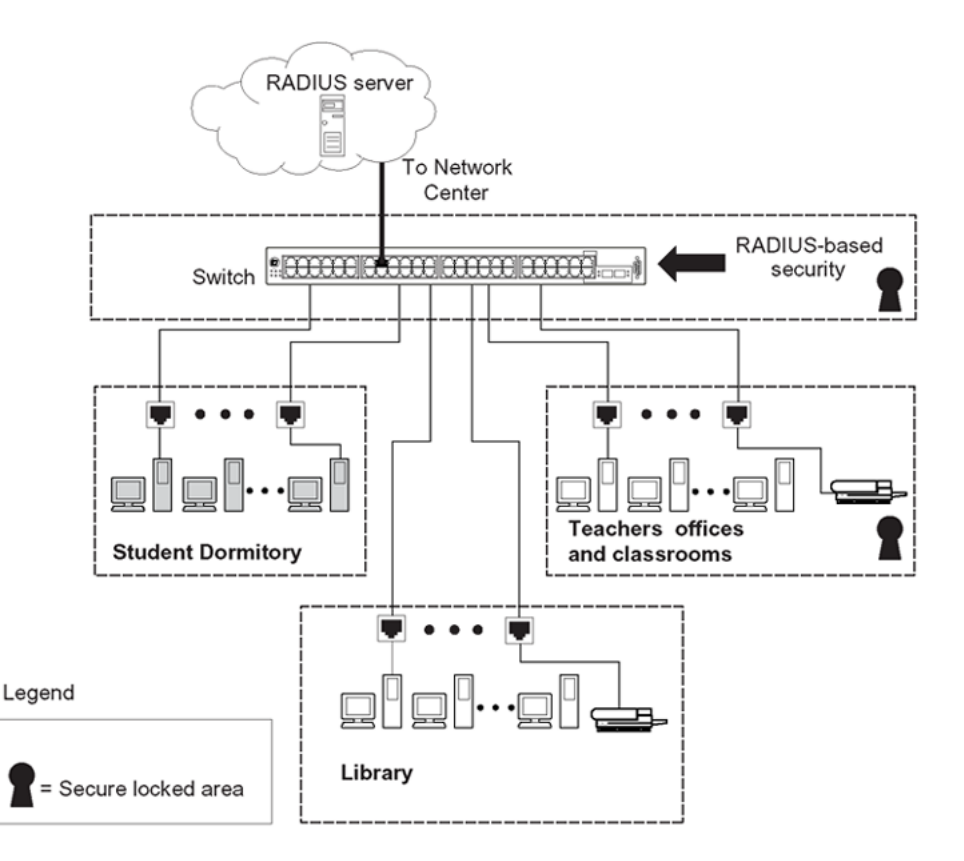

#### **Figure 2: Security features of the switch**

This example is based on the assumption that the teachers' offices, classrooms, and the library are physically secure. The student dormitory can also be physically secure.

In the configuration example, the security measures are implemented in the following locations, as follows:

• The switch

RADIUS-based security limits administrative access to the switch through user authentication. For more information, see [RADIUS-based network security](#page-29-0) on page 30.

MAC address-based security permits up to 448 authorized stations access to one or more switch ports. For more information, see [MAC address-based security](#page-26-0) on page 27.

The switch is in a locked closet, accessible only by authorized Technical Services personnel.

• Student dormitory

Dormitory rooms are typically occupied by two students and are prewired with two RJ-45 jacks.

As specified by the MAC address-based security feature, only authorized students can access the switch on the secured ports.

• Teachers' offices and classrooms

The PCs that are in the teachers' offices and in the classrooms are assigned MAC addressbased security, which is specific for each classroom and office location.

The security feature logically locks each wall jack to the specified station, thereby preventing unauthorized access to the switch.

The printer is assigned to a single station and has full bandwidth on that switch port.

This scenario is based on the assumption that all PCs are password protected and that the classrooms and offices are physically secured.

• Library

The PCs can connect to any wall jack in the room. However, the printer is assigned to a single station with full bandwidth to that port.

This scenario is based on the assumption that all PCs are password protected and that access to the library is physically secured.

## **EAPOL-based security**

The switch uses an encapsulation mechanism, Extensible Authentication Protocol over LAN (EAPOL), to provide security. This concept uses the Extensible Authentication Protocol (EAP) as described in the IEEE 802.1X so you can set up network access control on internal LANs. EAPOL filters traffic based on source MAC address. An unauthorized client, whether EAPOL or NonEAPOL, can receive traffic from authorized clients.

With EAP, the exchange of authentication information can occur between end stations or servers connected to the switch and an authentication server, such as a RADIUS server. The EAPOL-based security feature operates in conjunction with a RADIUS-based server to extend the benefits of remote authentication to internal LAN clients.

The following example illustrates how the switch, configured with the EAPOL-based security feature, reacts to a new network connection:

- The switch detects a new connection on a port.
	- The switch requests a user ID from the new client.
	- EAPOL encapsulates the user ID and forwards it to the RADIUS server.
	- The RADIUS server responds with a request for the user's password.
- The new client forwards a password to the switch within the EAPOL packet.
	- The switch relays the EAPOL packet to the RADIUS server.
	- If the RADIUS server validates the password, the new client can access the switch and the network.

Some components and terms used with EAPOL-based security include the following:

- Supplicant: The device that applies for access to the network.
- Authenticator: The software that authorizes a supplicant attached to the other end of a LAN segment. For SHSA mode, the authenticator sends the EAP Request Identity to the supplicant using the MAC destination address—the EAP MAC address (01:80:C2:00:00:03). For MHMA mode, the authenticator sends the EAP Request Identity to the supplicant using the MAC destination address—the supplicant MAC address.
- Authentication Server: The RADIUS server that provides authorization services to the Authenticator.
- Port Access Entity (PAE): The software entity that is associated with each port that supports the Authenticator or Supplicant functionality.
- Controlled Port: A switch port with EAPOL-based security enabled.

The Authenticator communicates with the Supplicant using an encapsulation mechanism known as EAP over LANs (EAPOL).

The Authenticator PAE encapsulates the EAP message into a RADIUS packet before sending the packet to the Authentication Server. The Authenticator facilitates the authentication exchanges that occur between the Supplicant and the Authentication Server by encapsulating the EAP message to make it suitable for the packet destination.

The Authenticator PAE functionality is implemented for each controlled port on the switch. At system initialization, or when a supplicant is initially connected to the switch controlled port, the controlled port state is set to Unauthorized. During this time, the authenticator processes EAP packets.

When the Authentication server returns a success or failure message, the controlled port state changes accordingly. If the authorization succeeds, the controlled port operational state is Authorized. The blocked traffic direction on the controlled port depends on the Operational Traffic Control field value in the EAPOL Security Configuration screen.

The Operational Traffic Control field can have one of the following two values:

- Incoming and Outgoing: If the controlled port is unauthorized, frames are not transmitted through the port. All frames received on the controlled port are discarded.
- Incoming: If the controlled port is unauthorized, frames received on the port are discarded, but the transmit frames are forwarded through the port.

## **EAPOL dynamic VLAN assignment**

If you allow EAPOL-based security on an authorized port, the EAPOL feature dynamically changes the port VLAN configuration and assigns a new VLAN. The new VLAN configuration values apply according to previously stored parameters in the Authentication server.

The following VLAN configuration values are affected:

- port membership
- PVID
- port priority

When you disable EAPOL-based security on a port that was previously authorized, the port VLAN configuration values are restored directly from the switch nonvolatile random access memory (NVRAM).

The following exceptions apply to dynamic VLAN assignments:

• The dynamic VLAN configuration values assigned by EAPOL are not stored in the switch NVRAM.

- If an EAPOL connection is active on a port, then changes to the port membership, PVID, or port priority are not saved to NVRAM.
- When you enable EAPOL on a port, and you configure values other than VLAN configuration values, these values are applied and stored in NVRAM.

You can set up your Authentication server (RADIUS server) for EAPOL dynamic VLAN assignments. With the Authentication server, you can configure user-specific settings for VLAN memberships and port priority.

When you log on to a system that is configured for EAPOL authentication, the Authentication server recognizes your user ID and notifies the switch to assign preconfigured (user-specific) VLAN membership and port priorities to the switch. The configuration settings are based on configuration parameters customized for your user ID and previously stored on the Authentication server.

To set up the Authentication server, set the following return list attributes for all user configurations. For more information, see your Authentication server documentation.

- VLAN membership attributes (automatically configures PVID)
	- Tunnel-Type: value 13, Tunnel-Type-VLAN
	- Tunnel-Medium-Type: value 6, Tunnel-Medium-Type-802
	- Tunnel-Private-Group-ID: ASCII value 1 to 4094 or an ASCII string starting with a nonnumeric character (this value identifies the specified VLAN)
- Port priority (vendor-specific) attributes
	- Vendor Id: value 562, Avaya vendor ID
	- Attribute Number: value 1, Port Priority
	- Attribute Value: value 0 (zero) to 7 (this value indicates the port priority value assigned to the specified user)

### **System requirements**

The following are the minimum system requirements for the EAPOL-based security feature:

- at least one switch
- RADIUS server (Microsoft Windows 2003 Server or other RADIUS server with EAPOL support)
- client software that supports EAPOL (Microsoft Windows XP Client)

You must configure the Avaya devices with the RADIUS server IP address for the Primary RADIUS server.

## **EAPOL-based security configuration rules**

The following configuration rules apply when you use EAPOL-based security:

- Before configuring your you must configure the Primary RADIUS Server and Shared Secret fields.
- You cannot configure EAPOL-based security on ports that are currently configured for
	- shared segments
	- MultiLink Trunking
	- MAC-address-based security
	- IGMP (Static Router Ports)
	- port mirroring
- With EAPOL SHSA (the simplest EAPOL port operating mode), you can connect only one client on each port that is configured for EAPOL-based security. If you attempt to add additional clients to a port, that port state changes to Unauthorized.

RADIUS-based security uses the RADIUS protocol to authenticate local console, Telnet, and EAPOL-authorized logons.

# **Advanced EAPOL features**

EAPOL supports the following advanced features:

- Single Host with Single Authentication (SHSA) and Guest VLAN.
- Multihost (MH) support:
	- Multiple Host with Multiple Authentication (MHMA).
	- Non EAP hosts on EAP-enabled ports.
	- Multiple Host with Single Authentication (MHSA).
- 802.1X or non-EAP and Guest VLAN on the same port.
- 802.1X or non-EAP with Fail Open VLAN.
- 802.1X or non-EAP Last Assigned RADIUS VLAN.
- 802.1X or non-EAP with VLAN names.

#### **Important:**

Support exists only for untagged traffic when you use the multihost features.

### **R3** Note:

With the 802.1x-2004 standard, the switch can authenticate EAPOL version 1 and EAPOL version 2 supplicants. In multihost mode, the switch can communicate with EAPOL version 1 and EAPOL version 2 supplicants in the same time.

## **Client reauthentication**

If your system is configured for SHSA and MHSA, when clients are reauthenticated the system moves them into the new RADIUS-assigned VLAN, if the new RADIUS-assigned VLAN differs from the current VLAN.

If you use RADIUS-assigned VLAN in multi-host mode and, if the RADIUS-assigned VLAN of the first authenticated clients is invalid, the switch ignores those RADIUS VLAN assignments and assigns the port to the first valid RADIUS VLAN assignment if Last RADIUS Assigned VLAN is disabled. If Last RADIUS Assigned VLAN is enabled, the port remains assigned to the last valid RADIUS Assigned VLAN. If your system is configured for MHMA, when clients are reauthenticated the system does not move them into the new RADIUS-assigned VLAN.

## **Single Host with Single Authentication and Guest VLAN**

Single Host with Single Authentication (SHSA) support is the default configuration for an EAPenabled port. At any time, only one MAC user can be authenticated on a port, and the port assigned to only one port-based VLAN.

If you configure no guest VLAN, only the particular device or user that completes EAP negotiations on the port can access that port for traffic. Tagged ingress packets are sent to the PVID of that port. The only exceptions are reserved addresses.

You can configure a guest VLAN for non authenticated users to access the port. Any active VLAN can be a guest VLAN.

The following rules apply for SHSA:

- When the port is EAP enabled
	- If Guest VLAN is enabled, the port is placed on a Guest VLAN.
		- PVID of the port = Guest VLAN ID
	- If Guest VLAN is not enabled, the port handles EAPOL packets only until successful authentication.
- During EAP authentication
	- If Guest VLAN is enabled, the port is placed on a Guest VLAN.
	- If Guest VLAN is not enabled, the port handles EAPOL packets only.
- If authentication succeeds
	- The port is placed on a preconfigured VLAN or a RADIUS-assigned VLAN. Only packets with the authenticated MAC (authMAC) can be on that port. Other packets are dropped.
- If authentication fails
	- If Guest VLAN is enabled, the port is placed on a Guest VLAN.
	- If Guest VLAN is not enabled, the port handles EAPOL packets only.
- Reauthentication can be enabled for the authenticated MAC address. If reauthentication fails, the port is placed back in the Guest VLAN.

The EAP-enabled port belongs to the Guest VLAN, RADIUS-assigned VLAN, or configured VLANs.

## **Guest VLAN**

You can configure a global default Guest VLAN ID for the stack or the switch. Set the VLAN ID as Valid when you configure the switch or the stack.

Guest VLAN support contains the following features:

- Guest VLAN support is available for each port. Guest VLANs can have a valid Guest VLAN ID on each port. If a Guest VLAN ID is not specified for a port, the global default value is used. You cannot enable this feature on a particular port if the global default value or the local Guest VLAN ID is invalid.
- The Guest VLAN chosen must be an active VLAN configured on the switch. EAP registers with the VLAN module, so that it can be recovered if you delete a VLAN.

When a VLAN that is in use by EAP is deleted, the following actions are performed:

- A message is sent to the syslog.
- The port is blocked.
- When an authentication failure occurs, a port is placed back in the Guest VLAN.
- This feature affects ports that have EAP-Auto enabled. Therefore, the port must always be in a forwarding mode. It does not affect ports with administrative state, force-authorized, or forceunauthorized.
- This feature uses Enterprise Specific Management Information Bases (MIB).
- The Guest VLAN configuration settings are saved across resets.

### *<u>I</u>* Important:

The EAP enabled port is not moved to the Guest VLAN, if the Guest VLAN and original VLAN are associated with different Spanning Tree Groups. The EAP port does not forward traffic in the guest VLAN or the original VLAN. If EAP authentication succeeds, packets are transmitted properly in the original VLAN.

### **802.1X or non-EAP and Guest VLAN on the same port**

802.1X or non-EAP and Guest VLAN on the same port removes the previous restrictions on configuring the 802.1X and non-EAP function on the same port simultaneously. In the current release, 802.1X functionality supports multiple modes simultaneously on the port allowing Guest VLAN to function along with non-EAP and various 802.1X operational modes.

For example, the switch supports authenticating an IP Phone using non-EAP according to the DHCP signature of the phone. The data VLAN remains in the Guest VLAN until a device on that port is appropriately authenticated using 802.1X and optionally placed in the appropriate RADIUS assigned VLAN.

## **802.1X or non-EAP with Fail Open VLAN**

802.1X or non-EAP with Fail Open VLAN provides network connectivity when the switch cannot connect to the RADIUS server. Every three minutes, the switch verifies whether the RADIUS servers are reachable. If the switch cannot connect to the primary and secondary RADIUS servers, then after a specified number of attempts to restore connectivity, the switch declares the RADIUS servers unreachable.

All authenticated devices move into the configured Fail Open VLAN, when the switch declares the RADIUS servers unreachable. This prevents the clients from being disconnected when the reauthentication timer expires and provides the devices some form of network connectivity. To provide the level of connectivity as required by corporate security policies, configure the Fail Open VLAN within the customer network. For example, the Fail Open VLAN configured to provide access to corporate IT services can be restricted from access to financial and other critical systems. In these situations clients receive a limited level of network connectivity when the RADIUS servers are unreachable rather than receiving no access.

When a switch is operating in the Fail Open mode, which means that the RADIUS servers are unreachable, the switch regularly verifies the connectivity. When the RADIUS servers become reachable, the clients are reauthenticated and, as appropriate, moved to the assigned VLANs, allowing normal network connectivity to resume.

When a client operates in the Fail Open VLAN, because RADIUS servers are unreachable, any 802.1X logoff messages received from the EAP supplicant are not processed by the switch.

For an EAP or non-EAP enabled port, by default, the Fail Open VLAN feature is disabled. When the RADIUS servers are unreachable, if the Fail Open VLAN is defined, then

- the port becomes a member of both the EAP Fail Open VLAN and EAP Fail Open VoIP VLAN
- the switch sets the PVID of the switch port to EAP Fail Open VLAN
- all the EAP-enabled ports move to the Fail Open VLANs across the units in a stack

### *Important:*

When the switch is operating in Fail Open mode, it does not send EAP authentication requests to the RADIUS Server.

### **Important:**

When the port transitions from normal EAP operation to Fail Open, the end client is not aware that the port has transitioned to a different VLAN. Depending upon the association of the IP

addressing scheme to VLANs, it is necessary for the client to obtain a new IP address when transitioning to or from the Fail Open VLAN. An enhancement calls for the port to be administratively turned off, and then back on again when the port transitions between Fail Open VLAN. If the PC is directly connected to the switch, this results in the client automatically refreshing the IP address. If the PC is located behind an IP handset, another switch, or a hub, the client must perform a manual renewal of the IP address.

After the switch accesses the RADIUS server and authentication succeeds, the ports move to the Guest VLAN, or to configured VLANs, and age to allow the authentication of all incoming MAC addresses on the port. If there is at least one authenticated MAC address on the port, it blocks all other unauthenticated MAC addresses on the port. You must turn on the debug counters to track server reachability changes.

## **Fail Open VLAN Continuity Mode**

The Fail Open VLAN Continuity Mode feature introduces a new mode of operation for EAP/NEAP clients when the RADIUS server(s) become unreachable.

RADIUS Server reachability is checked periodically. When the RADIUS server is unreachable, the interval is one minute. When the RADIUS server is reachable, the interval is 3 minutes. This can lead to a delay of up to 3 minutes, from the moment when the RADIUS Server becomes unreachable until the movement to Fail Open VLAN is performed.

In previous releases, if EAP/NEAP reauthentication is enabled and an EAP/NEAP client tries to reauthenticate in this interval, the client is removed from port.

When Fail Open VLAN Continuity Mode is enabled and if the RADIUS client does not receive any response from RADIUS Server, the EAP or Non-EAP MACs are not flushed. The RADIUS reachability is triggered, and the port is moved or copied to Fail Open VLAN.

With Fail Open VLAN Continuity Mode enabled, the switch operates as follows:

- The authenticated state of a client is not altered if RADIUS reachability changes.
- If a client performs reauthentication (either EAP or NEAP), and the RADIUS Server is unreachable, then the current state of the client is preserved.

Fail Open VLAN Continuity Mode is a global configuration that applies to all switches in a stack.

### **RB** Note:

It is recommended that the RADIUS Reachability to be set on Use RADIUS. If Use ICMP is used and the RADIUS server is reachable, but the RADIUS Server Service is stopped, an ICMP packet is sent for every authentication. If there are many EAP/Non-EAP clients in the setup, this flood with ICMP packets can be disturbing.

This is a corner case and can be avoided using RADIUS packets for reachability, as recommended, or starting RADIUS Server Service if Use ICMP is used for reachability.

This situation appears because with Fail Open Continuity Mode enabled, the RADIUS Reachability mechanism is triggered when no response is received from the RADIUS Server.

### **Note:**

With MHMV option enabled, when an EAP or NEAP client tries to re-authenticate and the RADIUS server is not reachable, the switch keeps the client in the VLAN currently assigned by RADIUS and maintains any applicable policies. If necessary, the switch provides appropriate communication back to the EAP supplicant to indicate that re-authentication was successful.

In MHMA mode with the multihost multiVLAN option disabled, when a new EAP or NEAP client cannot be re-authenticated because the RADIUS server is not reachable, the client is placed into the configured Fail Open VLAN.

## **Multiple Host with Multiple Authentication**

For an EAP-enabled port configured for Multiple Host with Multiple Authentication (MHMA), a finite number of EAP users or devices with unique MAC addresses are allowed on the port.

Each user must complete EAP authentication before the port allows traffic from the corresponding MAC address. Only traffic from the authorized hosts is allowed on that port.

RADIUS-assigned VLAN values are allowed in the MHMA mode. For more information about RADIUS-assigned VLANs in the MHMA mode, see [RADIUS-assigned VLAN use in MHMA mode](#page-51-0) on page 52

MHMA support is available for an EAP-enabled port.

The following are some of the concepts associated with MHMA:

• Logical and physical ports

Each unique port and MAC address combination is treated as a logical port. MAX\_MAC\_PER\_PORT defines the maximum number of MAC addresses that can perform EAP authentication on a port. Each logical port is treated as if it is in the SHSA mode.

• Indexing for MIBs

Logical ports are indexed by a port and source MAC address (src-mac) combination. Enterprise-specific MIBs are defined for state machine-related MIB information for individual MACs.

• Transmitting EAPOL packets

Only unicast packets are sent to a specific port so that the packets reach the correct destination.

• Receiving EAPOL packets

The EAPOL packets are directed to the correct logical port for state machine action.

• Traffic on an authorized port

Only a set of authorized MAC addresses is allowed access to a port.

MHMA support for EAP clients contains the following features:

• A port remains on the Guest VLAN when no authenticated hosts exist on it. Until the first authenticated host, both EAP and non-EAP clients are allowed on the port.

- <span id="page-51-0"></span>• After the first successful authentication, only EAPOL packets and data from the authenticated MAC addresses are allowed on a particular port.
- Only a predefined number of authenticated MAC users are allowed on a port.
- RADIUS VLAN assignment is enabled for ports in MHMA mode. Upon successful RADIUS authentication, the port gets a VLAN value in a RADIUS attribute with EAP success. The port is added and the PVID is set to the first such VLAN value from the RADIUS server.
- Configuration of timer parameters is for each physical port, not for each user session. However, the timers are used by the individual sessions on the port.
- Reauthenticate Now, when enabled, causes all sessions on the port to reauthenticate.
- Reauthentication timers are used to determine when a MAC is disconnected so as to enable another MAC to log on to the port.
- Configuration settings are saved across resets.

#### **EAP and non-EAP MultiVLAN capability**

With the EAP and non-EAP MultiVLAN capability, you can assign multiple EAP and non-EAP hosts to different VLANs on the same port. Before you can enable or disable the MultiVLAN capability, you must disable EAP globally on the switch.

The support of multiple VLAN functionality is an important option for when you want to configure Guest VLAN in MHMA mode and have multiple devices connected to the port. Using multiple VLANs simultaneously with EAP or non-EAP, you can assign the port to VLANs based on client returned attributes, and unauthenticated clients can remain in the Guest VLAN when other clients on the port (for example an IP Phone) are authenticated.

When you enable the MultiVLAN feature, the use of 802.1X or non-EAP Last Assigned RADIUS VLAN functionality is redundant and the switch does not permit Last Assigned VLAN to be enabled.

The advantages of the MultiVLAN capability are seen only when you use the **use-radiusassigned-vlan** option for EAP clients. If you perform Non-EAP MAC RADIUS authentication, then you should use **non-eap-use-radius-assigned-vlan**. When you use the MultiVLAN capability on a switch, each authenticated client can access the VLAN corresponding to the VLAN RADIUS attribute. If no attribute is received from the RADIUS server, the untagged frames from the authenticated clients will be forwarded in the initial VLAN.

### *<u>I</u>* Important:

Avaya recommends that you do not change the MultiVLAN status while Fail Open VLAN is enabled.

### **RADIUS-assigned VLAN use in MHMA mode**

RADIUS-assigned VLAN use in the MHMA mode gives you greater flexibility and a more centralized assignment. This feature is useful in an IP Phone set up also, where the phone traffic is directed to the Voice over IP (VoIP) VLAN and the PC Data traffic is directed to the assigned VLAN. When RADIUS-assigned VLAN values are allowed for the port, the first authenticated EAP MAC address cannot have a RADIUS-assigned VLAN value; at this point, the port is moved to a configured VLAN. A later authenticated EAP MAC address (for instance, the third one on the port) receives a RADIUSassigned VLAN value. This port is then added, and the port VLAN ID (PVID) is set to the first such

VLAN value from the RADIUS server. The VLAN remains the same irrespective of which MAC leaves, and a change in the VLAN takes place only when there are no authenticated hosts on the port.

You can use the 802.1X or non-EAP Last Assigned RADIUS VLAN functionality to configure the switch such that the last received radius-vlan assignment is always honoured on a port. For more information, see [802.1X or non-EAP Last Assigned RADIUS VLAN](#page-55-0) on page 56.

### **Important:**

All VLAN movement in an EAP-enabled state is dynamic and is not saved across resets.

Consider the following setup in Figure 3: RADIUS-assigned VLAN in MHMA mode on page 53:

- Stand-alone switch with default settings
- IP Phone connected to the switch in port 1
- PC connected to the PC port of the IP Phone
- RADIUS server connected to switch port 24 (directly or through a network)

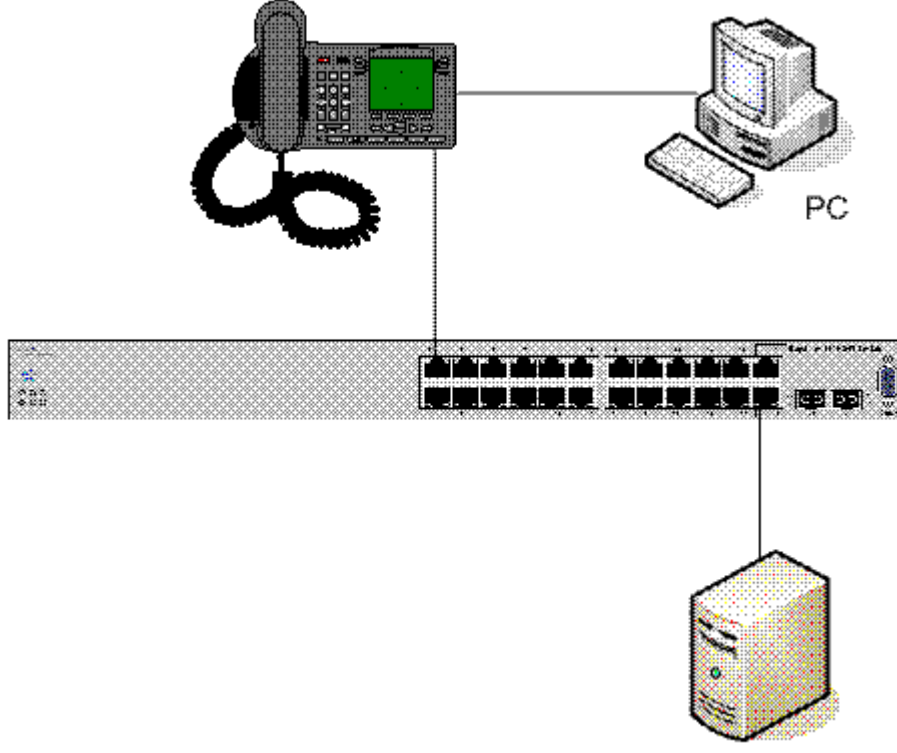

Radius server

#### **Figure 3: RADIUS-assigned VLAN in MHMA mode**

EAP multihost mode needs to be configured on the switch (global settings and local settings for switch port 1/1):

1. Put a valid IP address on the switch.

- 2. Configure at least the Primary RADIUS server IP address (you can also fill the IP address of the Secondary one).
- 3. Enable EAP globally.
- 4. Enable EAP (status Auto) for switch port 1.
- 5. Enable EAP multihost mode for switch port 1.

The EAP clients will authenticate using MD5 credentials, but you can use other available types of authentication (such as TLS, PEAP-MSCHAPv2, PEAP-TLS, TTLS). The RADIUS server can be properly configured to authenticate the EAP users with at least MD5 authentication.

#### Non-EAP IP Phone authentication:

This enhancement is useful mainly for the IP Phones that cannot authenticate themselves with EAP. On an EAP capable IP Phone, EAP must be disabled if the user specifically wants to use the non-EAP IP Phone authentication. DHCP must be enabled on the phone, because the switch examines the phone signature in the DHCP Discover packet sent by the phone.

Following are the steps to enable the enhancement:

1. Enable non-EAP IP Phone authentication in the Global Configuration mode

Switch(config)#eapol multihost non-eap-phone-enable

2. Enable non-EAP IP Phone authentication in the interface mode for switch port 1

Switch(config-if)#eapol multihost port 1 non-eap-phone-enable

The switch waits for DHCP Discover packets on port 1. After a DHCP Discover packet is received on port 1, the switch looks for the phone signature (for example, Avaya-i2004-A), which can be enclosed in the DHCP Discover packet. If the proper signature is found, the switch registers the MAC address of the IP Phone as an authenticated MAC address and lets the phone traffic pass through the port.

By default, the non-EAP IP Phone authentication enhancement is disabled in both Global Configuration and Interface Configuration modes, for all switch ports.

Unicast EAP Requests in MHMA

When you enable this enhancement, the switch no longer periodically queries the connected MAC addresses to a port with EAP Request Identity packets. The clients can initiate for themselves the EAP authentication sessions (send EAP Start packets to the switch). Not all EAP supplicants can support this operating mode.

Following are the steps to enable the enhancement:

1. enable unicast EAP requests in the Global Configuration mode:

Switch(config)#eapol multihost eap-packet-mode unicast

2. enable Unicast EAP Requests in the interface mode for switch port 1:

Switch(config-if)#eapol multihost port 1 eap-packet-mode unicast

By default, multicast mode is selected in both Global Configuration and Interface Configuration modes, for all switch ports. You must set the EAP packet mode to Unicast in both global and Interface Configuration modes for a switch port, to enable this feature. Other combinations (for example, multicast in global, unicast in the interface mode) will select the multicast operating mode.

RADIUS Assigned VLANs in MHMA

This enhancement is basically an extension of the RADIUS assigned VLANs feature in SHSA mode; you can move a port to a specific VLAN even if that switch port operates in EAP MHMA mode.

This enhancement has one restriction. If you have multiple EAP clients authenticating on a switch port (as you normally can in MHMA mode), each one configured with a different VLAN ID on the RADIUS server, the switch moves the port to the VLAN of the first authenticated client. In this way, you can avoid a permanent bounce between different VLANs of the switch port.

Enable the enhancement by following these steps:

1. Enable RADIUS assigned VLANs in the Global Configuration mode:

Switch(config)#eapol multihost use-radius-assigned-vlan

2. Enable RADIUS assigned VLANs in the interface mode for switch port 1:

Switch(config-if)#eapol multihost port 1 use-radius-assigned-vlan

By default, the RADIUS assigned VLANs in the MHMA enhancement is disabled in the Global Configuration and Interface Configuration modes, for all switch ports.

### **Multiple Hosts with Multiple VLANs**

With the Multiple Hosts with Multiple VLANs (MHMV) feature, you can assign multiple authenticated devices to different VLANs on the same EAP-enabled or non-EAP-enabled port, using device MAC addresses.

Benefits of using MHMV are:

- Using RADIUS VLAN attributes, different clients can access different VLANS.
- Unauthenticated clients can retain Guest VLAN access.

### **RNote:**

MHMV is supported only on EAP-enabled or non-EAP-enabled ports configured for Multiple Host with Multiple Authentication (MHMA).

### **CB** Note:

With software releases prior to Release 5.5, the functions of MHMV and Fail Open VLAN were mutually exclusive of each other.

## <span id="page-55-0"></span>**802.1X or non-EAP Last Assigned RADIUS VLAN**

You can use 802.1X or non-EAP Last Assigned RADIUS VLAN functionality to configure the switch such that the last received RADIUS VLAN assignment is always honoured on a port. In the previous release, if you enable the use-radius-assigned-vlan option only the first valid RADIUS-assigned VLAN (by EAP or non-EAP authentication) on that port is honoured. The subsequent RADIUS VLAN assignments are ignored for any user on that port. The last RADIUS-assigned VLAN (either EAP or non-EAP) determines the VLAN membership and PVID replacing any previous RADIU-assigned VLAN values for that port.

The functional examples are as follows:

- Multiple EAP and non-EAP clients authenticate on a port.
- The EAP clients can reauthenticate; the non-EAP clients age out and reauthenticate. The Last Assigned VLAN setting for either EAP or non-EAP clients is always applied to the port when you enable the Last Assigned VLAN. This can result in the port moving unexpectedly between VLANs.

The feature supports ACLI, SNMP, and ACG interfaces. Weber is not available for this function.

### **ACLI commands**

For more information on the commands and procedures for configuring the most recent RADIUS-VLAN assignments on a port, see [802.1X or non-EAP Last Assigned RADIUS VLAN configuration](#page-148-0) [using ACLI](#page-148-0) on page 149.

### **802.1X or non-EAP with VLAN names**

The 802.1X or non-EAP with VLAN names functionality enhances the switch to match RADIUS assigned VLANs based on either the VLAN number or a VLAN name. Prior to this release, a match occurred based on the VLAN number of the Tunnel-Private-Group-Id attribute returned by the RADIUS server. Now you can use the VLAN number or names for configuring VLAN membership of EAP or non-EAP clients.

The Tunnel-Private-Group-Id attribute is converted to either a VLAN ID or VLAN name, based on the first character of the returned attribute. If the first character in the attribute is a number, the switch processes it as a VLAN number. In other cases, the attribute is taken as a VLAN and matched on the full string. The maximum length of a VLAN name can be 16 characters. You do not have to configure this feature as this mode is always enabled.

## **Non EAP hosts on EAP-enabled ports**

For an EAPOL-enabled port configured for non-EAPOL host support, a finite number of non-EAPOL users or devices with unique MAC addresses are allowed access to the port.

Allow the following types of non-EAPOL users:

- Hosts that match entries in a local list of allowed MAC addresses. You can specify the allowed MAC addresses when you configure the port to allow non-EAPOL access. These hosts are allowed on the port without authentication.
- Non-EAPOL hosts whose MAC addresses are authenticated by RADIUS.
- IP Phones configured for Auto-Detection and Auto-Configuration (ADAC).
- IP Phones detected using LLDP Protocol.
- Avaya IP Phones.

Support for non-EAPOL hosts on EAPOL-enabled ports is primarily intended to accommodate printers and other passive devices sharing a hub with EAPOL clients.

Support for non-EAPOL hosts on EAPOL-enabled ports includes the following features:

- EAPOL and authenticated non-EAPOL clients are allowed on the port at the same time. Authenticated non-EAPOL clients are hosts that satisfy one of the following criteria:
	- Host MAC address matches an entry in an allowed list preconfigured for the port.
	- Host MAC address is authenticated by RADIUS.
- Non-EAPOL hosts are allowed even if no authenticated EAPOL hosts exist on the port.
- When a new host is seen on the port, non-EAPOL authentication is performed as follows:
	- If the MAC address matches an entry in the preconfigured allowed MAC list, the host is allowed.
	- If the MAC address does not match an entry in the preconfigured allowed MAC list, the switch generates a <username, password> pair, which it forwards to the network RADIUS server for authentication. For more information about the generated credentials, see [Non-](#page-57-0)[EAPOL MAC RADIUS authentication](#page-57-0) on page 58.
	- If RADIUS authenticates the MAC address, the host is allowed.
	- If the MAC address does not match an entry in the preconfigured allowed MAC list and fails RADIUS authentication, the host is counted as an intruder. Data packets from that MAC address are dropped.

EAPOL authentication is not affected.

- For RADIUS-authenticated non-EAPOL hosts, VLAN information from RADIUS is ignored. Upon successful authentication, untagged traffic follows the PVID of the port.
- Non-EAPOL hosts continue to be allowed on the port until the maximum number of non-EAPOL hosts is reached. You can configure the maximum number of non-EAPOL hosts allowed.
- After the maximum number of allowed non-EAPOL hosts has been reached, data packets received from additional non-EAPOL hosts are dropped. The additional non-EAPOL hosts are counted as intruders. New EAPOL hosts can continue to negotiate EAPOL authentication.
- On a single port are allowed a number of EAP-MAC-MAX + 32 intruders. After this limits is reached, the system generates a SNMP trap. The port shuts down, and you must reset the port administrative status (from force-unauthorized to auto) to allow new EAPOL and non-EAPOL negotiations on the port. The intruder counter is reset to zero.
- The feature uses enterprise-specific MIBs.

<span id="page-57-0"></span>• Configuration settings are saved across resets.

For more information about configuring non-EAPOL host support, see [Configuring support for non-](#page-170-0)[EAPOL hosts on EAPOL-enabled ports](#page-170-0) on page 171.

### **Non-EAPOL MAC RADIUS authentication**

For RADIUS authentication of a non-EAPOL host MAC address, the switch generates a <username, password> pair as follows:

- The username is the non-EAPOL MAC address in string format.
- The password is a string that combines the MAC address, switch IP address, unit, port, and a user-configurable key string.

To increase security, the RADIUS NEAP password is set with MD5 based encryption.

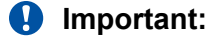

Follow these Global Configuration examples to select a password format that combines one or more of these three elements:

password = 010010011253..0305 (when the switch IP address, unit and port are used).

password = 010010011253.. (when only the switch IP address is used).

password= 000011220001 (when only the user's MAC address is used).

The following example illustrates the <username, password> pair format:

switch IP address =  $10.10.11.253$ non-EAP host MAC address = 00 C0 C1 C2 C3 C4 unit =  $3$  port =  $25$ 

- username = 00C0C1C2C3C4
- password = 010010011253.00C0C1C2C3C4.0325

### **Multiple Host with Single Authentication**

Multiple Host with Single Authentication (MHSA) is a more restrictive implementation of support for non-EAPOL hosts on EAPOL-enabled ports.

For an EAPOL-enabled port configured for MHSA, one EAPOL user must successfully authenticate before a finite number of non-EAPOL users or devices with unique MAC addresses can access the port without authentication.

The MHSA feature is intended primarily to accommodate printers and other passive devices sharing a hub with EAPOL clients.

MHSA support is on a port by port basis for an EAPOL-enabled port.

MHSA support for non-EAPOL hosts includes the following features:

- The port remains unauthorized when no authenticated hosts exist on it. Before the first successful authentication occurs, both EAPOL and non-EAPOL clients are allowed on the port to negotiate access, but only one host can negotiate EAPOL authentication.
- After the first EAPOL client successfully authenticates, EAPOL packets and data from that client are allowed on the port. No other clients are allowed to negotiate EAPOL authentication. The port is set to preconfigured VLAN assignments and priority values or to values obtained from RADIUS for the authenticated user.
- After the first successful authentication, new hosts, up to a configured maximum number, are automatically allowed on the port, without authentication.
- After the maximum number of allowed non-EAPOL hosts has been reached, data packets received from additional non-EAPOL hosts are dropped. The additional non-EAPOL hosts are counted as intruders.
- As a general rule, the switch allows a number of EAP-MAC-MAX + 32 intruders on a port. With MHSA, only one EAP client can authenticate, meaning that the switch limits the number of intruders to 33. After this limit is reached, a SNMP trap and system message are generated. The port is set to force-unauthorized and you must reset the port to auto to allow new EAPOL negotiations on the port. The intruder counter is reset to zero.
- If the EAPOL-authenticated user logs off, the port returns to an unauthorized state and non-EAPOL hosts are not allowed.
- This feature uses enterprise-specific MIBs.

The maximum value for the maximum number of non-EAPOL hosts allowed on an MHSA-enabled port is 32. However, Avaya expects that the usual maximum value configured for a port is 2. This translates to around 200 for a box and 800 for a stack.

### **MHSA No-Limit**

The MHSA No-Limit feature accommodates the scenario when an access point is connected to the switch. Only the access point performs authentication. The hosts connected behind the access point access the network without any authentication.

The **mhsa-no-limit** option allows an unlimited number of hosts behind the access point. This is a per-port option. If the **mhsa-no-limit** option is enabled on a port, all traffic will be allowed on that port after the first successful client authentication.

### **Non-EAP client re-authentication**

The Non-EAP (NEAP) client re-authentication feature supports the re-authentication of non-EAP clients at defined intervals.

You can enable or disable NEAP client re-authentication globally for the switch, but the time interval for NEAP client re-authentication is determined by the value you set for EAP client re-authentication, at the port level. For information about setting the EAP client re-authentication timer, see either of the following sections:

- Configuring port-based EAPOL using EDM
- eapol command for modifying parameters

Except the re-authentication interval timer, NEAP client re-authentication and EAP client reauthentication function independent of each other.

When you enable NEAP client re-authentication, an authenticated NEAP client is only removed from the authenticated client list if you remove the client account from the RADIUS server, or if you clear the NEAP authenticated client from the switch.

If an authenticated NEAP client does not generate traffic on the network, the system removes the MAC address for that client from the MAC address table when MAC ages out. Although the client MAC address is not displayed in MAC Address table, the client can appear as an authenticated client. If NEAP client re-authentication is enabled, the idle NEAP authenticated client is not removed from the authenticated client list when MAC ages out.

When you disable NEAP client re-authentication, the switch cancels authentication for all authenticated NEAP clients, and automatically clears the MAC addresses of the NEAP clients from the forwarding database.

If you disconnect an authenticated NEAP client from a switch port, or if the port shuts down, the switch clears all NEAP clients authenticated on that port.

You cannot authenticate one NEAP client on more than one switch port simultaneously. If you connect NEAP clients to a switch port through a hub, those clients are authenticated on that switch port. If you disconnect a NEAP client from the hub and connect it directly to another switch port, the client is authenticated on the new port and its authentication is removed from the port to which the hub is connected.

If NEAP client re-authentication is enabled and the RADIUS server that the switch is connected to becomes unavailable, the system clears all authenticated NEAP and removes those clients from the switch NEAP client list.

For NEAP client re-authentication to function properly, you must enable the following features:

- MHMA at the port level
- RADIUS for non-EAP clients globally
- RADIUS for non-EAP clients at the port level

### **Note:**

You do not have to enable the preceding features before you can enable or disable NEAP client re-authentication globally for the switch.

## **NEAP Not Member of VLAN**

The NEAP Not Member of VLAN feature ensures that ports configured with RADIUS Non-EAP authentication are assigned to at least one VLAN to make authentication possible for Non-EAP clients.

When the RADIUS Non-EAP configuration is ready, the port is automatically assigned to default VLAN.

**RS** Note:

For the NEAP Not Member of VLAN feature to function properly, you must enable the following features:

- eapol globally and at the port level
- multihost at the port level
- non-eap authentication globally and at the port level

# **Summary of multiple host access on EAPOL-enabled ports**

The following table summarizes the order of the checks performed by the switch when a new host is seen on an EAPOL multihost port. If all the checks fail, the new host is counted as an intruder.

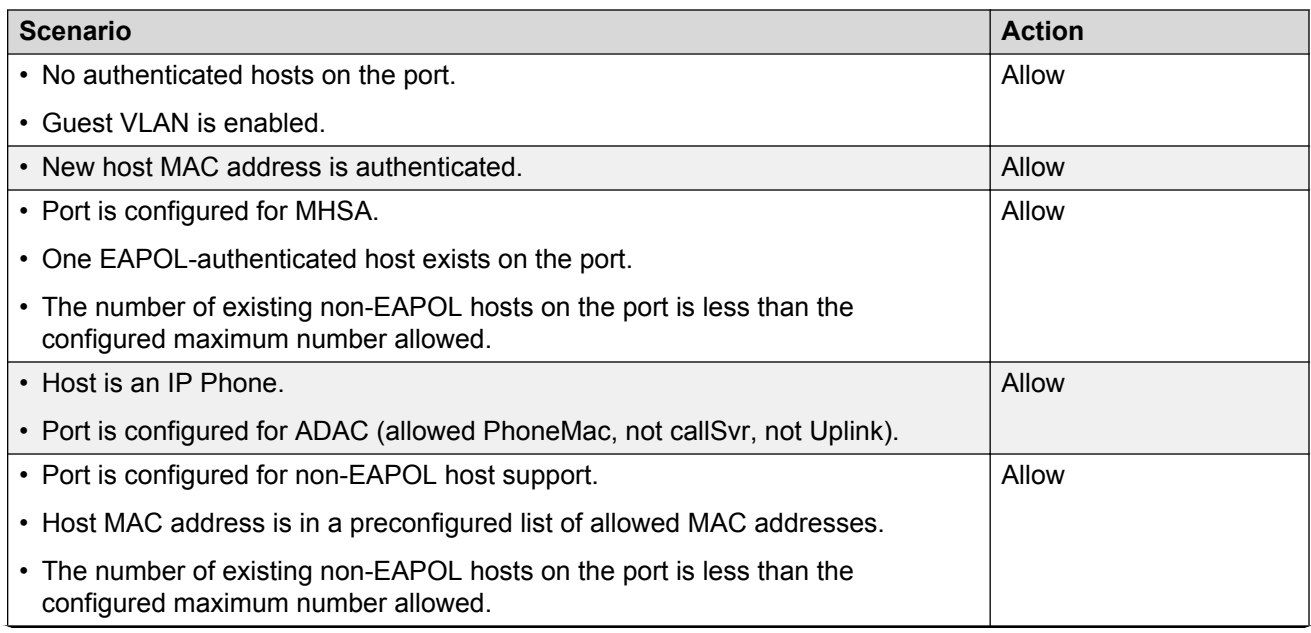

**Table 3: EAPOL Multihost access**

*Table continues…*

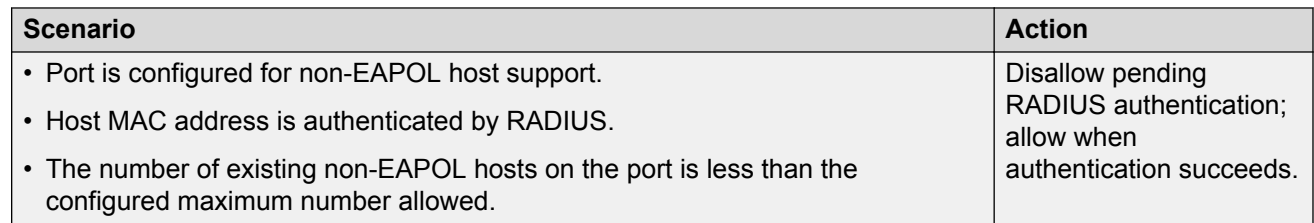

## **802.1X authentication and Wake on LAN**

WoL networking standard enables remotely powering-up a shutdown computer from a sleeping state. In this process, the computer is shutdown with power reserved for the network card. A packet known as Magic Packet is broadcast on the local LAN or subnet. The network card on receiving the Magic Packet verifies the information. If the information is valid, the network card powers-up the shutdown computer.

The WoL Magic Packet is a broadcast frame sent over a variety of connectionless protocols like UDP and IPX. The most commonly used connectionless protocol is UDP. The Magic Packet contains data that is a defined constant represented in hexadecimal as FF:FF:FF:FF:FF:FF, followed by 16 repetitions of the target computer MAC address and possibly by a four or six byte password.

If you implement enhanced network security using 802.1X, the transmission of Magic Packets to sleeping or unauthorized network devices is blocked. An interface specific 802.1X feature known as traffic-control can be used to address this requirement of supporting both WoL and 802.1X Authentication simultaneously. The default mode of traffic-control operation blocks both ingress and egress unauthenticated traffic on an 802.1X port. Setting the traffic control mode to in enables the transmission of Magic Packets to sleeping or unauthenticated devices. This mode allows any network control traffic, such as a WoL Magic Packet to be sent to a workstation irrespective of the authentication or sleep status.

### *<u>I</u>* Important:

If a PC client is assigned to a VLAN based on a previous RADIUS Assigned VLAN, when the client goes into sleep or hibernation mode it reverts to either the default port-based VLAN or Guest VLAN configured for that port. So, the WoL Magic Packet must be sent to the default VLAN or Guest VLAN.

## **EAP (802.1X) accounting**

EAP accounting provides RADIUS accounting for EAP-authenticated clients in the network.

The RADIUS accounting protocol is defined in RFC 2866.

RADIUS accounting in the switch utilizes the same RADIUS server used for RADIUS authentication.

By default, the RADIUS accounting UDP port is the RADIUS authentication port + 1. You can configure RADIUS accounting separately.

### **Non-EAP accounting**

EAP (802.1X) accounting is extended to non-EAP (NEAP) clients.

If you configure EAP clients and non-EAP clients on different servers, the system directs accounting messages to the appropriate EAP and non-EAP servers.

The maximum number of clients for NEAP accounting permitted on a switch port is limited to the maximum number of configurable NEAP clients on the port (32).

The maximum number of clients for NEAP accounting permitted on a standalone switch or a stack is 384.

Because the switch can only report statistics for individual ports, NEAP accounting information for MultiHost modes reflects the total network activity on a port.

NEAP accounting supports the following authentication methods:

- IP phone DHCP signature authentication
- ADAC authentication
- MHSA NFAP authentication
- RADIUS authentication

### **Feature operation**

RADIUS accounting logs all of the activity, of each remote user in a session on the centralized RADIUS accounting server.

Session IDs for each RADIUS account are generated as 12-character strings. The first four characters in the string form a random number in hexadecimal format. The last eight characters in the string indicate, in hexadecimal format, the number of user sessions started since reboot.

The Network Access Server (NAS) IP address for a session is the IP address of the switch management VLAN.

The following table summarizes the events and associated accounting information logged at the RADIUS accounting server.

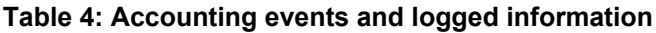

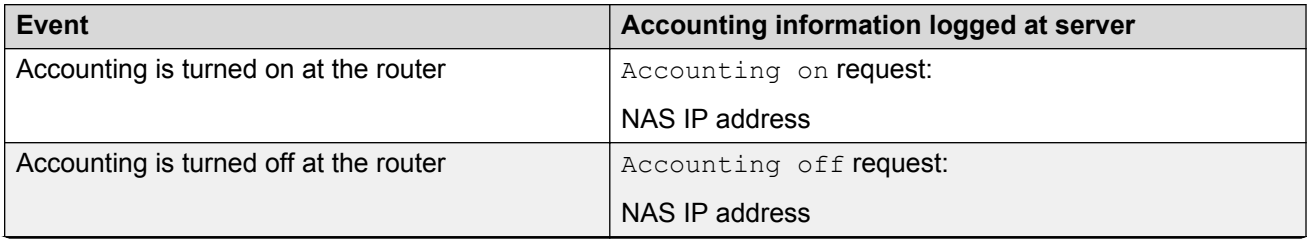

*Table continues…*

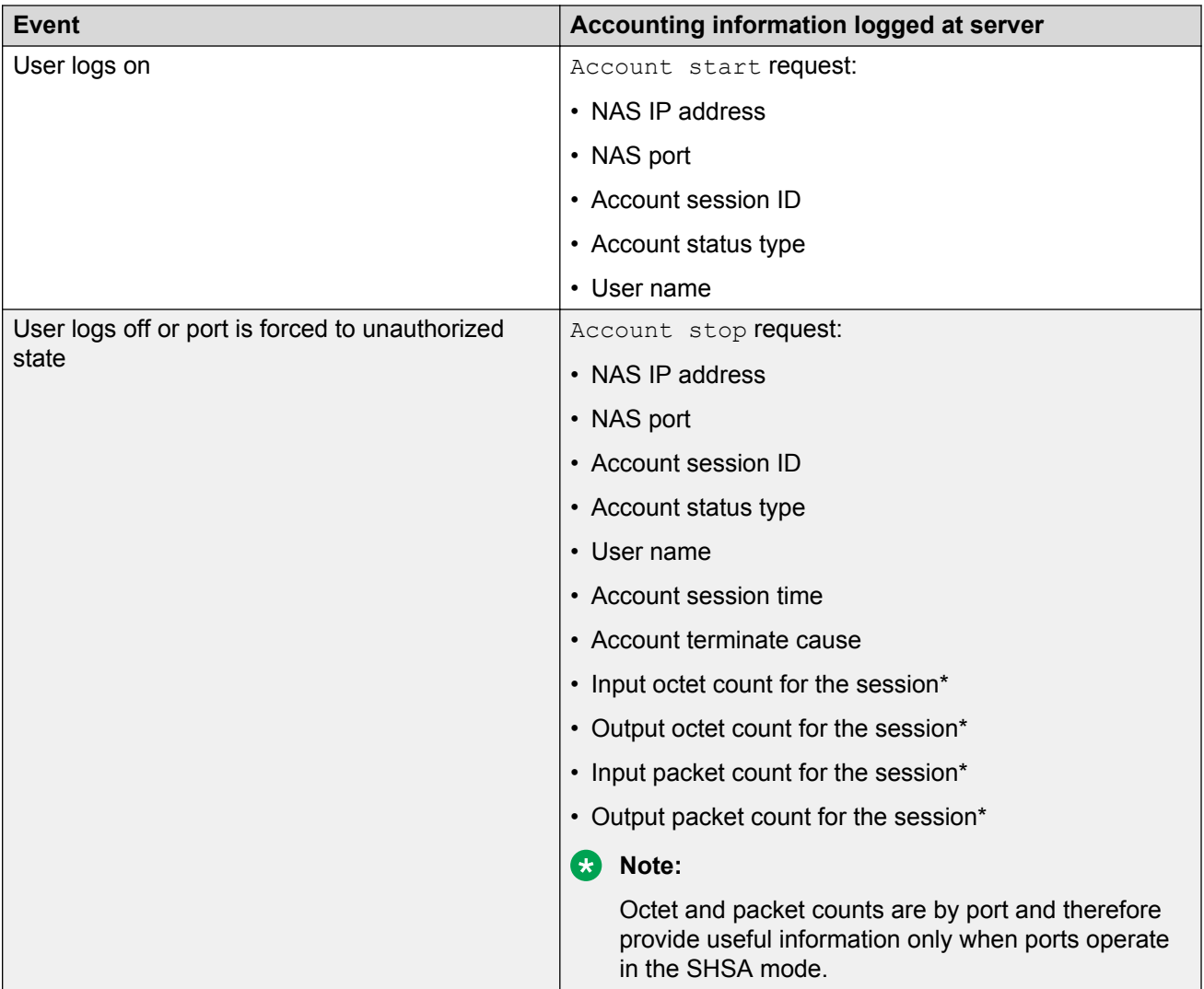

The following table summarizes the accounting termination causes supported.

### **Table 5: Supported Account Terminate causes**

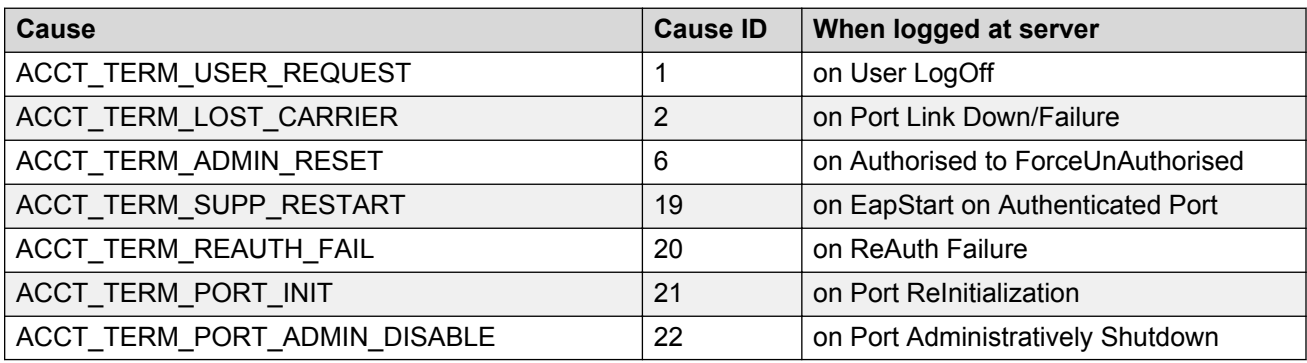

## **EAP and NEAP separation**

Use the EAP/ NEAP separation command to disable EAP clients without disabling NEAP clients.

The separation command is:

no eap multihost eap-protocol-enable

To re-enable EAP authentication, use the following command:

eap multihost eap-protocol-enable

You can issue the command to disable authentication for EAPOL clients both globally or per port. For EAPOL authentication to be possible, you must enable the EAPOL protcol both globally and per port.

When you enable EAPOL globally and per port, and enable or disable the EAP and NEAP clients, the following behaviors occur:

- At the switch, the default is enabled per port to keep the existing EAP clients enabled per port behavior.
- You can choose to enable NEAP clients. Detected NEAP clients are authenticated on the port.
- You can choose to disable the EAP clients and have only NEAP clients on a port or no client type enabled on port. In the case that EAP is disabled, the EAP packets that are not processed on port traffic from non-authenticated MACs are discarded. Authenticated MACs as NEAP clients can forward traffic on the port.
- If both EAP and NEAP clients are disabled on the port, no clients are authenticated and traffic is not forwarded or received on the port.

If you do not enable EAPOL per port, then enabling or disabling these options have no effect on the authorized/forced unauthorized state of the port and on the processing of the traffic.

The following table describes the separation command behavior when applied to EAP per port features.

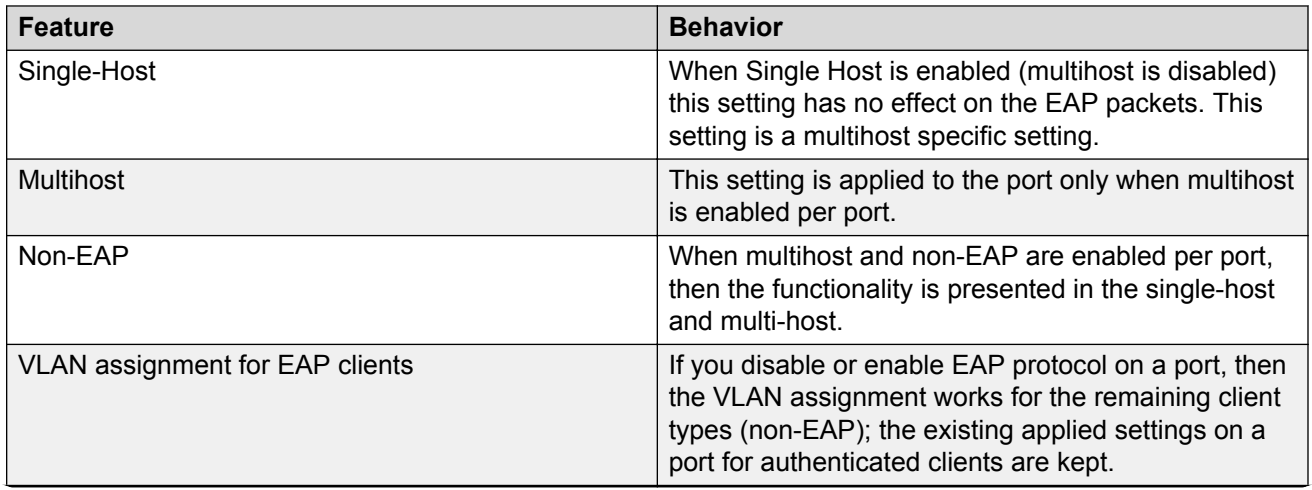

#### **Table 6: EAP per port features**

*Table continues…*

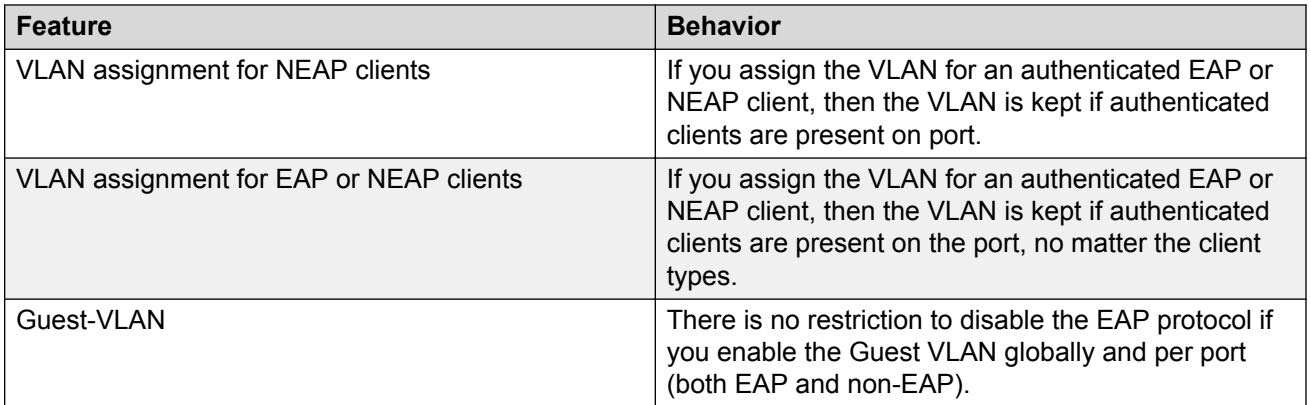

For more information on the EAP and NEAP separation command, see [Using the EAP and NEAP](#page-182-0) [separation command](#page-182-0) on page 183

# **802.1X dynamic authorization extension (RFC 3576)**

With 802.1X dynamic authorization extension (RFC 3576), you can enable a third party device to dynamically change VLANs on switches or close user sessions.

The 802.1X dynamic authorization extension devices include the following:

- Network Access Server (NAS) the switch that authenticates each 802.1X client at a RADIUS server.
- RADIUS server sends disconnect and Change of Authorization (CoA) requests to the NAS. A CoA command modifies user session authorization attributes, and a disconnect command ends a user session.

### **Important:**

The term *RADIUS server*, which designates the device that sends the requests, is replaced in RFC 5176 with the term *Dynamic Authorization Client (DAC)*. The NAS is the Dynamic Authorization Server (DAS).

• 802.1X client — the device that requires authentication and uses the switch services.

### **Important:**

Requests from the RADIUS server to the NAS must include at least one NAS identification attribute and one session identification attribute.

The switch can receive disconnect or CoA commands in the following conditions:

- a user authenticated session exists on a port (one user session for single-host configuration or multiple user sessions for Multihost configuration)
- the port maintains the original VLAN membership (Guest VLAN and RADIUS VLAN configurations)
- the port is added to a RADIUS-assigned VLAN (port VLAN ID (PVID) is the RADIUS-assigned VLAN ID)

802.1X dynamic authorization extension (RFC 3576) applies only to Extensible Authentication Protocol (EAP) clients and does not impact non-EAP clients.

802.1X dynamic authorization extension supports the following configured features:

- Guest VLAN
- RADIUS VLAN for EAP clients
- RADIUS VLAN for non-EAP clients

802.1X dynamic authorization extension functions when either of the RADIUS VLAN assignment features are active on a port.

802.1X dynamic authorization extension functions with SHSA, MHMA, and MHSA port operating modes.

The following authorization considerations apply:

- Enable only used servers to prevent receiving and processing requests from servers not trusted.
- The requirements for the shared secret between the NAS and the RADIUS server are the same as those for a well chosen password.
- If user identity is essential, do not use specific user identification attributes as the user identity. Use attributes that can identify the session without disclosing user identification attributes, such as port or calling-station-id session identification attributes.

To enable the 802.1X dynamic authorization extension feature, you must do the following:

- Enable EAP globally.
- Enable EAP on each applicable port.
- Enable the dynamic authorization extensions commands globally.
- Enable the dynamic authorization extensions commands on each applicable port.

#### *<u>I</u>* Important:

The switch ignores disconnect or CoA commands if the commands address a port on which 802.1X dynamic authorization extension is not enabled.

While listening for request traffic from the DAC, the NAS can copy and send a UDP packet, which can disconnect a user. Avaya recommends that you implement reply protection by including the Event Timestamp attribute in both the request and response. To correctly process the Event Timestamp attribute, you must synchronize the DAC and the NAS (an SNTP server must be used by both the DAC and the NAS).

The DAC must use the source IP address of the RADIUS UDP packet to determine which shared secret to accept for RADIUS requests to be forwarded by a proxy. When a proxy forwards RADIUS requests, the NAS-IP-Address or NAS-IPv6-Address attributes do not match the source IP address observed by the DAC. The DAC cannot resolve the NAS-Identifier attribute, whether a proxy is present or not. The authenticity check performed by the DAC does not verify the NAS identification attributes, and an unauthorized NAS can forge identification attributes and impersonate an authorized NAS in your network.

To prevent these vulnerabilities, Avaya recommends that you configure proxies to confirm that NAS identification attributes match the source IP address of the RADIUS UDP packet.

802.1X dynamic authorization extension complies with the following standards and RFCs:

- IEEE 802.1X standard (EAP)
- RFC 2865–RADIUS
- RFC 3576–Dynamic Authorization Extensions to RADIUS

# **TACACS+**

The switch supports the Terminal Access Controller Access Control System plus (TACACS+) client. TACACS+ is a security application implemented as a client/server based protocol that provides centralized validation of users attempting to gain access to a router or network access server.

TACACS+ differs from RADIUS in two important ways:

- TACACS+ is a TCP-based protocol.
- TACACS+ uses full packet encryption, rather than just encrypting the password (RADIUS authentication request).

#### *<u>D* Important:</u>

TACACS+ encrypts the entire body of the packet but uses a standard TACACS+ header.

TACACS+ separates authentication, authorization, and accounting services. This means that you can selectively implement one or more TACACS+ service.

TACACS+ provides management of users who access the switch through Telnet, serial, and SSH v2 connections. TACACS+ supports users only on ACLI.

Access to SNMP and EDM interface are disabled when TACACS+ is enabled.

For more information about TACACS+, see the Microsoft Web site: <http://www.microsoft.com>

**Important:**

TACACS+ is not compatible with previous versions of TACACS.

### **TACACS+ architecture**

You can configure TACACS+ on the switch using the following methods:

- Connect the TACACS+ server through a local interface. Management PCs can reside on an out-of-band management port or serial port, or on the corporate network. The TACACS+ server is placed on the corporate network so that it can be routed to the switch.
- Connect the TACACS+ server through the management interface using an out-of-band management network.

You can configure a secondary TACACS+ server for backup authentication. You specify the primary authentication server when you configure the switch for TACACS+.

### **Feature operation**

During the log on process, the TACACS+ client initiates the TACACS+ authentication session with the server. After successful authentication, if TACACS+ authorization enables, the TACACS+ client initiates the TACACS+ authorization session with the server. After successful authentication, if TACACS+ accounting enables, the TACACS+ client sends accounting information to the TACACS+ server.

### **B** Note:

TACACS+ packets are not generated if Management VLAN is not operational.

## **TACACS+ authentication**

TACACS + authentication offers complete control of authentication through log on and password dialog, and response. The authentication session provides user name and password functionality.

You cannot enable both RADIUS and TACACS+ authentication on the same interface. However, you can enable RADIUS and TACACS+ on different interfaces; for example, RADIUS on the serial connection and TACACS+ on the Telnet connection.

### *<u>D* Important:</u>

Prompts for log on and password occur prior to the authentication process. If TACACS+ fails because there are no valid servers, the user name and password are used for the local database. If TACACS+ or the local database return an access denied packet, the authentication process stops. No other authentication methods are attempted.

### **TACACS+ authorization**

The transition from TACACS+ authentication to the authorization phase is transparent to the user. Upon successful completion of the authentication session, an authorization session starts with the authenticated user name. The authorization session provides access level functionality.

With TACACS+ authorization, you can limit the switch commands available to a user. When TACACS+ authorization enables, the NAS uses information retrieved from the user profile, which is located either in the local user database or on the security server, to configure the user session. The user is granted access to a requested command only if the information in the user profile allows it.

TACACS+ authorization is not mandatory for all privilege levels.

After the NAS requests authorization, the entire command is sent to the TACACS+ daemon for authorization. You preconfigure command authorization on the TACACS+ server by specifying a list of regular expressions that match command arguments, and associating each command with an action to deny or permit. For more information about the configuration required on the TACACS+ server, see [TACACS+ server configuration example](#page-69-0) on page 70.

<span id="page-69-0"></span>Authorization is recursive over groups. If you place a user in a group, the daemon looks in the group for authorization parameters if it cannot find them in the user declaration.

If authorization is enabled for a privilege level to which a user is assigned, the TACACS+ server denies commands for which access is not explicitly granted for the specific user or for the user group. On the daemon, ensure you authorize each group to access basic commands such as **enable** or **logout**.

If the TACACS+ server is not available or an error occurs during the authorization process, the only command available is **logout**.

In the TACACS+ server configuration, if a privilege level is not defined for a user but the user can execute at least one command, the user defaults to privilege level 0. If all commands are explicitly denied for a user, the user cannot access the switch at all.

## **Changing privilege levels at runtime**

Users can change their privilege levels at runtime by using the following command on the switch:

tacacs switch level [<level>]

*[<level>]* is the privilege level you want to access.

You are prompted to provide the required password. If you do not specify a level in the command, the administration level (15) is selected by default.

To return to the original privilege level, enter the following command on the switch:

tacacs switch back

To support runtime switching of users to a particular privilege level, you must preconfigure a dummy user for that level on the daemon. The format of the user name for the dummy user is  $\frac{\epsilon}{\theta}$  and  $\epsilon$ n  $\geq$ . The privilege level to which you want to allow access is *<n>*.

For more information about the configuration required on the TACACS+ server, see TACACS+ server configuration example on page 70.

### **TACACS+ server configuration example**

The following figure shows a sample configuration for a Linux TACACS+ server. In this example, the privilege level is defined for the group, not the individual user. The dummy user is created to support runtime switching of privilege levels.

```
#Setting the accounting file on the server and server key
accounting file = /var/log/tac_plus.act
key = n0rt31#Setting a user account used to log in
user = \nfereddv {
  member=level6
  login=cleartext kruger
   expires="Dec 31 2006"
# Setting the runtine switching privilege level
user=Senab8${
  member=level8
  login=cleartext makemelevel8
#Setting the permissions for each privilege level
group=level6 {
  cnd=enable ( permit .* )
  cnd=configure { permit terminal }
  cnd=vlan ( permit .* )
  cnd=interface { permit .* }
  cnd=ip ( permit .* )
  cnd=router ( permit .* )
  cnd=network { permit .* }
  cnd=show { permit .* }
  cnd=exit ( permit .* )<br>cnd=logout ( permit .* )
  service=exec (
  priv-lvl=6
ĭ
```
**Figure 4: Example: TACACS+ server configuration**

## **TACACS+ accounting**

TACACS+ accounting allows you to track

- the services accessed by users
- the amount of network resources consumed by users

When you enable TACACS+ accounting, the NAS reports user activity to the TACACS+ server in the form of accounting records. Each accounting record contains accounting attribute=value (AV) pairs. The accounting records are stored on the security server. The accounting data can be analyzed for network management and auditing.

TACACS+ accounting provides information about user ACLI terminal sessions within serial, Telnet, or SSH shells (from ACLI management interface).

The accounting record includes the following information:

- user name
- date
- start, stop, and elapsed time
- access server IP address
- reason

You cannot customize the set of events that are monitored and logged by TACACS+ accounting. TACACS+ accounting logs the following events:

• user logon and logoff

- logoff generated because of activity timeout
- unauthorized command
- Telnet session closed (not logged off)

## **TACACS+ configuration**

You can use ACLI to configure TACACS+ on the switch. You cannot configure TACACS+ using Enterprise Device Manager.

For more information about configuring TACACS+ server information and TACACS+ authentication, authorization, and accounting using ACLI, see [TACACS+ configuration using ACLI](#page-217-0) on page 218.

You can also use the console interface to enable or disable TACACS+ authentication on serial and Telnet connections. On the Console/Comm Port Configuration menu, select Telnet/WEB Switch Password Type or Telnet/WEB Stack Password Type, and select TACACS+ Authentication.

## **IP Manager**

You can limit access to the management features of the the switch by defining the IP addresses that are allowed access to the switch.

You can use the IP Manager to do the following:

- Define up to 50 Ipv4 and 50 Ipv6 addresses and masks that can access the switch. No other source IP addresses have management access to the switches.
- Enable or disable access to Telnet, SNMP, SSH, and Web-based management.

You cannot change the Telnet access field if you are connected to the switch through Telnet. Use a non-Telnet connection to modify the Telnet access field.

#### **Important:**

To avoid locking a user out of the switch, Avaya recommends that you configure ranges of IP addresses that are allowed to access the switch.

Changes you make to the IP Manager list are applied immediately.

## **Password protection**

For each switch model, there is a secure image and standard software image available. SSH is available only on the secure image.
On a switch, there is no access security enabled by default. This allows a user to access the switch either via the local serial port, HTTP (WEB), or via Telnet without any user name or password protection.

Password protection for Telnet, WEB, or SSH (user name and password) can be added using local user names and passwords or authentication against an external RADIUS or TACACS+ server. In regards to SSH, password authentication can be enabled or disabled in addition to using SSH with public key authentication.

There are two default users on a switch: the RW user, with read-write permissions and the RO user, with read-only permissions. The RO user can access only User EXEC and Privileged EXEC modes. The RW user can access all ACLI command modes. Eight more users with read-only or read-write rights can be added.

For more information about multiple user accounts, see [Multiple local RW and RO user accounts](#page-74-0) on page 75

For the standard image, the default password for RO is user and secure for RW. For the secure software image, the default password for RO is userpasswd and securepasswd for RW.

### **B** Note:

User names and passwords are only applicable once you enable local password security.

Enabling telnet password protection, either local user/password or against a RADIUS server, also applies to WEB access.

### **Unified password authentication**

With unified password authentication you can manage the local authentication type, username and password for a switch, whether it is part of a stack or a standalone unit.

For a stack environment, the local username and password authentication is applied universally across all switches in a stack.

If you insert a standalone switch with authentication credentials and mode already configured into an existing stack, both authentication credentials and mode of stack base unit are applied to the newly inserted switch. This maintains unified authentication management throughout the stack.

If you remove a switch from a stack to have it function as a standalone unit, that switch retains the unified stack authentication credentials until you manually change the credentials.

Switch authentication is identical to stack authentication except when RADIUS or TACACS+ authentication is used for the stack and there is no IP address configured for one or more of the stack units. In this case, the stack authentication type is set to RADIUS or TACACS+, the authentication type is automatically changed to "Local" for the units without IP addresses configured, and log messages are generated.

### **Password security**

The Password Security feature, if enabled, enhances password security for the switch or stack readonly password and read-write passwords. By default, password security is disabled for the standard software image and enabled for the secure software image. If password security is disabled, there is no minimum restriction on number of characters required or are there any other restrictions. You can enable password security from ACLI only.

When you enable password security, the following happens:

- Current passwords remain unchanged if they meet the required specifications. If they do not meet the required specifications, the user is prompted to change them to passwords that do meet the requirements.
- An empty password history bank is established. The password bank stores three used passwords.
- Password verification is required.

When you disable password security, the following happens:

- Current passwords remain valid.
- Password history bank is removed.
- Password verification is not required.

For more information about enabling password security, see [Configuring password security](#page-228-0) on page 229.

With Password Security enabled, the following features and requirements are active:

#### **Password length and valid characters**

Valid passwords are from 10 to 255 characters long. The password must contain a minimum of the following:

- two lowercase letters
- two capital letters
- two numbers
- two special symbols, such as  $\langle \text{QH} \text{QH} \text{Q}^* \text{Q}^* \text{Q}^* \rangle$

The password is case-sensitive.

### **ED** Note:

The RO and RW passwords cannot be the same.

#### **Password retry**

If the user fails to provide the correct password after a number of consecutive retries, the switch resets the log-on process. You can configure the number of retries, using ACLI. The default is three.

#### <span id="page-74-0"></span>**Password history**

You can configure the switch to keep a maximum history of the last ten passwords. If you set the password for the fourth time and the history size is set to 3, you can reuse the password that you used the first time. You cannot reuse a password stored in history.

#### **Password aging time**

Passwords expire after a specified aging period. The aging period is configurable, with a range of 1 day to approximately 365 days. The default is 90 days. When a password has aged out, the user is prompted to create a new password. Only users with a valid Read-Write (RW) password can create a new RW password or Read-Only (RO) password.

#### **Password verification**

When you provide a new password, you must confirm it by retyping the password. If the two passwords do not match, the password update process fails. In this case, you must try to update the password once again. No limit exists on the number of times you are allowed to update the password.

#### **Password display masking**

The password is not displayed as clear text. Each character of the password is substituted with an asterisk (\*).

## **Multiple local RW and RO user accounts**

With multiple users support, you can create eight more users on a switch in addition to the default two users, therefore avoiding the use of shared accounts. User actions are visible through the analysis of audit records.

New users can have read-write or read-only permissions. Each user can access the switch through the local serial port, telnet, SSH, or HTTP (web). A user name and a password are required when users connect to the switch if authentication is enabled (not a default setting). The authentication against an external RADIUS or TACACS+ server is supported. Radius fallback extends the search for local users if the radius server is unavailable.

Log files display read-only (RO) and read-write (RW) users names, and when and how the users log in, including the source IP address from where the login occurred.

Any RW user has administrator rights to create, remove, or modify other users. Exceptions are the default RO and RW users, which cannot be deleted.

The audit log displays information containing the user name for the authenticated user. The user name displays in SYSLOG when the user logs in, logs out, or fails to log in or log out, when the connection authenticates using serial, Telnet, SSH, or EDM.

Each user name must be unique.

For security reasons, if a login attempt fails, the error feedback does not indicate if the failed login is due to an invalid user name or an invalid password. As well, response times for invalid user name

and invalid user name/password pair are identical, to prevent identification of which of the two failed. The passwords are encrypted and do not appear in any log.

#### **Limitations**

The following limitations apply:

- A new user can be logged into a maximum of 20 sessions at a time. The maximum number of sessions is 20 at a time.
- EDM allows the authentication of any of the 10 supported users, but not more than the number of maximum HTTP/HTTPS sessions.
- When disabling telnet all users connected through telnet are disconnected. When disabling SSH, all users connected through SSH are disconnected.
- When a unit is joining a stack, all users created on the base unit are also created on non-base units.

For more information about configuring multiple local user accounts, see:

- [Configuring multiple local RW and RO users accounts](#page-229-0) on page 230
- [Displaying local user information](#page-230-0) on page 231

## **Lockout for failed logon attempts**

The lockout for failed logon attempts feature prevents brute force hacking. Following a consecutive number of log on failures, the user account used for connecting is locked out for a configurable amount of time. This feature is always enabled and applies to all user accounts, with the exception of the last unlocked account with RW rights. The default lockout interval is set to one minute, following three logon failures.

### **ED** Note:

For EDM login, if one account is locked out then all accounts are locked out because locking applies to the station and not to the account.

## **ACLI audit**

ACLI audit provides a means for tracking ACLI commands.

A special area of flash memory reserved for ACLI audit stores the command history. Access to this area is read-only. When you enable remote logging, the audit message is also forwarded to a remote syslog server, no matter the logging level.

Every time you issue a ACLI command, the switch generates an audit message. Each log entry consists of the following information:

- timestamp
- fixed priority setting of 30 (= informational message)
- command source
	- serial console and the unit connected
	- Telnet or SSH connection and the IP address
- command status (success or failure)
- ACLI command itself

By default ACLI audit is enabled. You can disable the audit log that stops log messages from being written to the FLASH memory and the syslog server, if configured.

### **Erasable ACLI audit log**

You can erase the contents of the CLI audit log on a switch running the standard software image, should circumstances arise that require the log contents to be cleared. For example, you can clear the CLI audit log contents on switches that are being decommissioned or moved to another company location.

Because the CLI audit log is an important security feature, the audit log cannot be erased on switches running the secure software image or on switches that have the no-erase audit log flag enabled. Enabling the no-erase audit log function when using the standard software image is a onetime configuration option. After the audit log flag has been set to non-erasable, you cannot reverse this configuration action and you will not be able to clear the audit log, even if the switch is reconfigured to factory defaults.

## **Simple Network Management Protocol**

SNMP is traditionally used to monitor devices running software that allows the retrieval of SNMP information (for example, UNIX systems, Windows systems, printers, modem racks, switches, routers, power supplies, Web servers, and databases).

You can also use SNMP to change the state of SNMP-based devices. For example, you can use SNMP to turn off an interface on your device.

### **SNMP Version 1 (SNMPv1)**

SNMP Version 1 (SNMPv1) is a historic version of the SNMP protocol, defined in RFC 1157 and is an Internet Engineering Task Force (IETF) standard.

SNMPv1 security is based on communities, which are passwords (plain text strings allowing SNMPbased applications, which know the strings, to gain access to device management information). SNMPv1 typically has three communities: read-only, read-write, and trap.

### **SNMP Version 2 (SNMPv2)**

SNMP Version 2 (SNMPv2) is another historic version of SNMP, and is often referred to as community string-based SNMPv2. This version of SNMP is technically called SNMPv2c, defined in RFC 1905, RFC 1906, and RFC 1907.

### **SNMP Version 3 (SNMPv3)**

SNMP Version 3 (SNMPv3) is the current formal SNMP standard, defined in RFCs 3410 through 3419, and in RFC 3584. It provides support for strong authentication and private communication between managed entities.

### **Switch support for SNMP**

The SNMP agent in the supports SNMPv1, SNMPv2c, and SNMPv3. Support for SNMPv2c introduces a standards-based GetBulk retrieval capability using SNMPv1 communities.

SNMPv3 support provides industrial-grade user authentication and message security. This includes MD5- and SHA-based user authentication and message integrity verification, as well as AES- and DES-based privacy encryption.

You to configure SNMPv3 using EDM, or ACLI.

### **SNMP MIB support**

The switch supports an SNMP agent with industry-standard Management Information Bases (MIB) as well as private MIB extensions, which ensures compatibility with existing network management tools.

The IETF standard MIBs supported on the switch include MIB-II (originally published as RFC 1213; then split into separate MIBs as described in RFCs 4293, 4022, and 4113), Bridge MIB (RFC 4188), and the RMON MIB (RFC2819), which provides access to detailed management statistics.

For more information about the MIBs supported by the switch, see [Supported SNMP MIBs and](#page-440-0) [traps](#page-440-0) on page 441.

### **SNMP trap support**

With SNMP management, you can configure SNMP traps to automatically generate notifications globally, or on individual ports. These notifications can report conditions such as an unauthorized access attempt or changes in port operating status.

SNMP trap notification-control defines traps, such as **bsnConfigurationSavedToNvram**, on a global basis (per bridge). You can also use SNMP trap notification-control to configure supported notifications, such as **linkDown** or **linkup**, to be enabled or disabled on individual interfaces as well as globally.

All notifications are enabled on individual interfaces by default.

The switch supports both industry-standard SNMP traps, as well as private Avaya enterprise traps. SNMP trap notification-control provides a generic mechanism for the trap generation control that works with any trap type.

For more information about the MIBs and traps supported by the switch, see *Supported SNMP MIBs and traps*.

You can use ACLI or EDM to enable or disable SNMP traps for the following features:

- DHCP Snooping
- Dynamic ARP Inspection (DAI)
- IP Source Guard (IPSG)
- Auto-Detection and Auto-Configuration (ADAC)

You can use ACLI or EDM to generate the following SNMP traps for operational conditions and errors:

- lldpRemTablesChange
- risingAlarm
- fallingAlarm
- newroot
- vrrpTrapNewMaster
- pethPsePortOnOffNotification
- pethMainPowerUsageOnNotification
- pethMainPowerUsageOffNotification
- ospfVirtIfStateChange
- ospfNbrStateChange
- ospfVirtNbrStateChange
- ospfIfConfigError
- ospfVirtIfConfigError
- ospfIfAuthFailure
- ospfVirtIfAuthFailure
- ospfIfStateChange
- entConfigChange
- coldStart
- warmStart
- linkDown
- linkUp
- authenticationFailure
- lldpXMedTopologyChangeDetected
- ntnQosPolicyEvolLocalUbpSessionFailure
- slaMonitorAgentExceptionDetected
- bspeIpPhonePowerLimitNotification
- bspeIpPhonePowerPriorityNotification
- bsAdacPortConfigNotification
- bsAdacPortOperDisabledNotification
- bsveVrrpTrapStateTransition
- bsDhcpSnoopingBindingTableFull
- bsDhcpSnoopingTrap
- bsDhcpOption82MaxLengthExceeded
- bsDhcpSnoopingExtSaveEntryMACConflict
- bsDhcpSnoopingExtSaveEntryInvalidInterface
- bsDhcpSnoopingExtSaveEntryLeaseExpired
- bsDhcpSnoopingExtSaveEntryParsingFailure
- bsDhcpSnoopingExtSaveNTP
- bsDhcpSnoopingExtSaveUSBSyncSuccess
- bsDhcpSnoopingExtSaveTFTPSyncSuccess
- bsDhcpSnoopingExtSaveUSBSyncFailure
- bsDhcpSnoopingExtSaveTFTPSyncFailure
- bsDhcpSnoopingExtSaveUSBRestoreSuccess
- bsDhcpSnoopingExtSaveTFTPRestoreSuccess
- bsDhcpSnoopingExtSaveUSBRestoreFailure
- bsDhcpSnoopingExtSaveTFTPRestoreFailure
- bsDhcpSnoopingExtSaveEntryInvalidVlan
- bsaiArpPacketDroppedOnUntrustedPort
- bsSourceGuardReachedMaxIpEntries
- bsSourceGuardCannotEnablePort
- bsRadiusReachabilityServerDown
- bsRadiusReachabilityServerUp
- bsprimeNeighborStateChanged
- bsnesGloballyEnabled
- bsnesGloballyDisabled
- bsnesManuallyActivated
- bsnesManuallyDeactivated
- bsnesScheduleNotApplied
- bsnesScheduleApplied
- bsnesActivated
- bsnesDeactivated
- bsStormControlBelowLowWatermark
- bsStormControlAboveHighWatermark
- bsLstInterfaceStatusChanged
- bsLstGroupOperStateChanged
- bsIpv6NDNotificationsUntrustedPort
- rcnBpduReceived
- rcnIsisPlsbMetricMismatchTrap
- rcnIsisPlsbDuplicateSysidTrap
- rcnIsisPlsbLsdbUpdateTrap
- rcnIsisPlsbBvidMismatchTrap
- rcnIsisPlsbAdjStateTrap
- rcnIsisPlsbDuplicateNnameTrap
- rcnIsisPlsbMultiLinkAdjTrap
- bsnConfigurationSavedToNvram
- bsnEapAccessViolation
- bsnStackManagerReconfiguration
- bsnLacTrunkUnavailable
- bsnLoginFailure
- bsnTrunkPortDisabledToPreventBroadcastStorm
- bsnTrunkPortEnabledToPreventBroadcastStorm
- bsnLacPortDisabledDueToLossOfVLACPDU
- bsnLacPortEnabledDueToReceiptOfVLACPDU
- bsnStackConfigurationError
- bsnTrialLicenseExpiration
- bsnEnteredForcedStackMode
- bsnEapRAVError
- bsnSystemUp365Days
- bsnUSBInsertion
- bsnUSBRemoval
- bsnSFPInsertion
- bsnSFPRemoval
- bsnROPasswordExpired
- bsnRWPasswordExpired
- bsnRunScripts
- bsnAaaUserAccountNotUsed
- bsnAaaAlreadyConnected
- •
- rcnSlppGuardHoldDownExpired
- rcnSlppGuardPacketReceived
- s5EtrSbsMacTableFull
- s5EtrSbsMacTableClearedForPort
- s5EtrSbsMacTableCleared
- s5EtrSbsMacRemoved
- s5EtrNewSbsMacAccessViolation
- s5EtrMacAddressTablesThresholdReached
- s5CtrNewHotSwap
- s5CtrNewProblem
- s5CtrNewUnitUp
- s5CtrNewUnitDown
- s5CtrFanDirectionError
- s5CtrHighTemperatureError
- ubpEAPSessionStart
- ubpEAPSessionEnd

#### *<u>D* Important:</u>

When you use SNMPv1, trap receivers can mistakenly interpret the **s5EtrSbsMacRemoved** SNMP trap as **s5EtrRedBadRemCfgDetected**.

#### **Important:**

When you use SNMPv1, trap receivers can mistakenly interpret the **s5EtrSbsMacTableClearedForPort** SNMP trap as **5EtrPortDteJabbering**.

#### *<u>B* Important:</u>

When you use SNMPv1, trap receivers can mistakenly interpret the **s5EtrNewSbsMacAccessViolation** SNMP trap as **s5EtrSbsMacAccessViolation**.

#### **Important:**

Trap receivers may not display the correct TFTP server IP address in SNMP trap text related to DCHP Snooping External Save.

#### **Note:**

You can only use SFTP server when you are running the secure software image on the switch.

### **Secure Socket Layer protocol**

Secure Socket Layer (SSL) deployment provides a secure Web management interface.

The SSL server has the following features:

- SSLv3-compliant
- PKI key exchange
- key size of 1024-bit encryption
- RC4 and 3DES cryptography
- MAC algorithms MD5 and SHA-1

Generally, an SSL certificate is generated when

- The system is powered up for the first time and the NVRAM does not contain a certificate that can be used to initialize the SSL server.
- The management interface (ACLI and SNMP) requests that a new certificate to be generated. A certificate cannot be used until the next system reset or SSL server reset.

### **Secure versus Non-secure mode**

The management interfaces (ACLI and SNMP) can configure the Web server to operate in a secure or nonsecure mode. The SSL Management Library interacts with the Web server to this effect.

In secure mode, the Web server listens on TCP port 443 for client browser requests. You can use the **https-only** command to configure the Web server to respond to both HTTPS and HTTP requests, or HTTPS requests only, from client browsers when the Web server is in secure mode. By default, the Web server is configured to respond to HTTPS client browser requests only.

In the nonsecure mode, the Web server listens on TCP port 80, by default, and responds only to HTTP client browser requests. All existing secure connections with the browser are closed down. You can designate this TCP port as a value between 1024 and 65535.

#### **Important:**

If the TCP port is set to a number other than 80, you must configure the HttpPort attribute for the device properties to match the switch configuration to access the device home page using EDM.

### **SSL Certificate Authority**

SSL certificates are issued and signed by a Certificate Authority (CA) such as VeriSign. Because the management and cost of purchasing a certificate from a CA is a client concern, Avaya issues and signs the SSL certificate with the understanding that it is not a recognized CA.

The SSL certificate contains the following information. The first three items (Issuer, Start Date, End Date) are constant. The remaining items are derived from the RSA host key associated with the certificate.

```
Issuer : Avaya
Start Date : May 26 2003, 00:01:26
End Date : May 24 2033, 23:01:26
SHA1 Finger Print:
d6:b3:31:0b:ed:e2:6e:75:80:02:f2:fd:77:cf:a5:fe:9d:6d:6b:e0
MD5 Finger Print:
fe:a8:41:11:f7:26:69:e2:5b:16:8b:d9:fc:56:ff:cc
RSA Host Key (length= 1024 bits):
40e04e564bcfe8b7febf1f7139b0fde9f5289f01020d5a59b66ce7207895545f
b3abd694f836a9243651fd8cee502f665f47de8da44786e0ef292a3309862273
d36644561472bb8eac4d1db9047c35ad40c930961b343dd03f77cd88e8ddd3dd
a02ae29189b4690a1f47a5fa71b75ffcac305fae37c56ca87696dd9986aa7d19
```
### **SSL configuration and management**

For more information about configuring and managing SSL services, see [Secure Socket Layer](#page-236-0) [services](#page-236-0) on page 237

## **Secure Shell protocol**

Secure Shell (SSH) protocol replaces Telnet to provide secure access to ACLI interface.

The SSH protocol includes two versions: SSH1 and SSH2. The switch supports SSH2.

### **Components of SSH2**

You can use SSH2 for secure remote log on and other secure network services over an insecure network. SSH2 consists of three major components:

- The Transport Layer Protocol (SSH-TRANS): SSH-TRANS is one of the fundamental building blocks, providing initial connection, packet protocol, server authentication, and basic encryption, and integrity services. The protocol can also provide compression. The transport layer is used over a TCP/IP connection and can be used on top of other reliable data streams.
- The User Authentication Protocol (SSH-USERAUTH) authenticates the client-side user to the server. It runs over the transport layer protocol. SSH-AUTH supports two methods: public key and password authentication. To authenticate, an SSH2 client tries a sequence of authentication methods chosen from the set allowed by the server (for example, public key, password) until one succeeds or all fail.
- The Connection Protocol (SSH-CONNECT) multiplexes the encrypted tunnel into several logical channels. This protocol runs over the user authentication protocol.

### **SSH service configuration**

The SSH service engine allows you to configure the SSH service. You can configure SSH through ACLI interface and the SNMP interface.

#### **Important:**

If you enable SSH on the switch and you load an ASCII configuration file containing SSH related commands, those commands will fail. You must disable SSH on the switch before you load an ASCII configuration file containing SSH related commands.

The management objects are:

• SSH enable or disable

When SSH is enabled, you can configure the SSH server to disable other non-secured interfaces. This is referred to as the SSH secured mode. Otherwise, when you enable SSH, it operates in unsecured mode.

• DSA authentication enable or disable

You can configure the SSH server to allow or disallow DSA authentication.

• RSA authentication enable or disable

You can configure the SSH server to allow or disallow RSA authentication.

### • **Note:**

If SSH is enabled on the switch and you load an ASCII configuration file containing SSH related commands, those commands will fail. You must disable SSH on the switch before you load an ASCII configuration file containing SSH related commands.

• Password authentication enable or disable

If password authentication is not enabled, you can only connect by the public key authentication method, and only if you have the correct authentication key (DSA or RSA). You cannot disable both public key and password authentication. If you disable password authentication, you must ensure that at least one of RSA and DSA authentication is enabled.

- DSA public key upload and download
- RSA public key upload and download
- SSH information dump: shows all the SSH-related information

## **SSH clients**

The following SSH clients are supported by the switch:

- Putty SSH (Windows 2000)
- F-secure SSH, v5.3 (Windows 2000)
- SSH Secure Shell 3.2.9 (Windows 2000)
- SecureCRT 4.1
- Cygwin OpenSSH (Windows 2000)
- AxeSSH (Windows 2000)
- SSHPro (Windows 2000)
- Solaris SSH (Solaris)
- Mac OS X OpenSSH (Mac OS X)

## **SSH and SSH Client**

Secure Shell (SSH), a network protocol, uses a secure channel to exchange data between two network devices. Remote login to execute commands is a typical use of SSH. SSH also supports file transfer (using SFTP or SCP protocols), tunneling, forwarding TCP ports and X11 connections. SSH uses the client-server model to provide confidentiality and integrity of data over an unsecured / public network, such as the Internet. The SSH Client is a secure shell protocol for connecting to an SSH Server device in the network that is accepting remote connections. SSH Client is present only on switches with SSH images and is available only through the ACLI.

The Avaya-implemented SSH Client uses SSH version 2 protocol (SSH-2) to provide an SSH Client session.

The SSH Client authenticates to a SSH server using (in order):

- 1. DSA public key authentication
	- —the system performs this authentication only if DSA Auth Key exists, using the DSA key for authentication.
- 2. RSA public key authentication
	- —the system performs this authentication only if the previous authentication method fails, and if RSA Auth Key exists, using the RSA key for authentication.
- 3. password authentication
	- —the system performs this authentication only if previous authentication methods fail. You can enter a username and password.

#### **R3** Note:

If public key authentication fails and SSH server does not support password authentication, password authentication will be tried only one time.

If any authentication method succeeds, the methods following in order are not performed.

SSH Client connection can be performed from serial console, or from a SSH connection to the switch or stack. You cannot initiate the SSH connection from a telnet connection. When the Console session terminates, the inner SSH Client also terminates.

To end the SSH session and return to ACLI, enter a ' $\sim$ ' followed by a period ( $\sim$ .). You can also use the ACLI command 'ssh close-session' from a different ACLI console.

**R3** Note:

From release 5.7, you can open only one SSH Client session. Multiple SSH Client sessions are not supported.

### **SSH Client known hosts**

To support public key authentication, the switch saves a list of SSH Client know hosts—Host IP, public key entries— in NVRAM. The switch identifies a host as known when the host's public key matches the NVRAM saved public key. Only administrators, users with read-write access, have access to known hosts.

During SSH connection to a host, on receipt of the host public key the switch accepts the host if the Host IP/received public key pair matches the Host IP/public key entry of known hosts. If keys do not match, the SSH Client ends the connection.

If the Host IP does not have an entry in the known-hosts list for read-write access, you can accept or decline the Host IP/received public key association. If you accept the host, then the switch updates the known-hosts list and the switch accepts the connection.

You can delete known hosts from the ACLI, by host IP address—you require read-write access. You do not affect an existing connection if you delete the Host IP entry of an active SSH session. You do not affect the running sessions if you modify known hosts. The switch only consults known hosts

during SSH connection time. After you reset the switch to default, the switch empties the SSH known-hosts list.

### **SSH Client known hosts in stacks**

In switch stacks, the system saves and updates known hosts in the NVRAM of all units. Therefore, if the base unit leaves the stack, or the stack breaks, the rest of the units retain the learned hosts from the stack configuration.

During stack formation, the switch synchronizes the known-hosts list on all stack units and removes deleted known hosts from all units in the stack. When the stack forms, the starting known-hosts list contains the base unit known hosts. SSH Client initialization overrides known hosts on the rest of the units in the stack with known hosts from the base unit. During stack configuration, the knownhosts list updates on all units in the stack.

### **Switch capacity to learn keys**

At 32 Bytes NVRAM per saved key, a switch should be able to save the public keys of at least twenty different hosts, and more if there is available NVRAM.

### **Standards and Compliance**

The SSH Client complies with SSH version 2 protocol, described in these RFCs:

- • RFC 4251 (Protocol Architecture) describes the overall design of SSH-2.
- • RFC 4253 (Transport Layer Protocol) provides a single, full-duplex, byte-oriented connection between client and server, with privacy, integrity, server authentication, and man-in-the-middle protection.
- • RFC 4252 (Authentication Protocol) identifies the client to the server.
- • RFC 4254 (Connection Protocol) provides richer, application-support services over the transport pipe, such as channel multiplexing, flow control, remote program execution, signal propagation, connection forwarding, and so on.
- • RFC 4250 (Assigned Numbers) gathers together and lists various constant assignments made in the other drafts.

### **Feature Interactions**

The SSH Client interacts with the SFTP Client application. They share the same DSA and RSA keys and key sizes.

## <span id="page-88-0"></span>**DHCP snooping**

Dynamic Host Configuration Protocol (DHCP) snooping provides security to the network by preventing DHCP spoofing. DHCP spoofing refers to an attacker's ability to respond to DHCP requests with false IP information. DHCP snooping acts like a firewall between untrusted hosts and the DHCP servers, so that DHCP spoofing cannot occur.

DHCP snooping classifies ports into two types:

- Untrusted—ports that are configured to receive messages from outside the network or firewall. Only DHCP requests are allowed.
- Trusted—ports that are configured to receive messages only from within the network, such as switch-to-switch and DHCP server ports. In the switch-to-switch scenario, in the path from switch B to switch A to the DHCP server: the outgoing port of B to A is trusted, the incoming port from A to B is untrusted, and the outgoing port from A to the server is trusted. All types of DHCP messages are allowed.

DHCP snooping operates as follows to eliminate the capability to set up rogue DHCP servers on untrusted ports:

- DHCP snooping allows only DHCP requests from untrusted ports. DHCP replies and all other types of DHCP messages from untrusted ports are dropped.
- DHCP snooping verifies the source of DHCP packets.
	- When the switch receives a DHCP request on an untrusted port, DHCP snooping compares the source MAC address and the DHCP client hardware address. If the addresses match, the switch forwards the packet. If the addresses do not match, the switch drops the packet.
	- When the switch receives a DHCP release or DHCP decline broadcast message from a client, DHCP snooping verifies that the port on which the message was received matches the port information for the client MAC address in the DHCP binding table. If the port information matches, the switch forwards the DHCP packet.

### **DHCP binding table**

DHCP snooping dynamically creates and maintains a binding table. The DHCP binding table includes the following information about DHCP leases on untrusted interfaces:

- source MAC address
- IP address
- lease duration
- time to expiry
- VLAN ID
- port

The maximum size of the DHCP binding table is 1024 entries.

The DHCP binding table is stored in RAM, and therefore is not saved across restarts. You can take a back up of the DHCP binding table using *DHCP snooping external save* feature and automatically restore after it restarts. See Externally saving the DHCP Snooping binding table file on page 90for more information.

### **Static DHCP binding table entries**

You can manually add static entries in the DHCP binding table to protect IP devices using applications such as DAI and IPSG, that on DHCP snooping table entries. When the protection of these statically configured IP devices is no longer required, you can manually delete entries from the DHCP binding table.

Static DHCP binding table entries are stored in NVRAM and will be saved across restarts.

## **Externally saving the DHCP Snooping binding table file**

You can use DHCP Snooping external save to store the DHCP Snooping database at predefined, 5 minute intervals, to an external TFTP or SFTP server, or to a USB drive.

When the DHCP Snooping external save feature is enabled, the switch monitors changes to the DHCP Snooping database. If a change is detected, the sync flag is set to true, and when the five minute interval is reached, the binding database is saved to the selected TFTP server or USB drive. If a reboot occurs, the switch attempts to restore the DHCP Snooping database with the externally saved file. If the switch learns duplicate DHCP addresses or processes duplicate DHCP requests between the completion of the reboot process and when the DHCP Snooping database is restored from the externally saved file, the new information takes precedence over the information from the restored file.

Any DHCP Snooping database entries that you manually configure, or that the switch learns between the time of the last initiated external save and the beginning of the reboot process are lost and not available when the switch is again operational.

Enabling SNTP and synchronization is mandatory. The DHCP snooping external save uses the clock time as it is supported by SNTP and NTP. The lease expiry time the switch writes to the externally saved DHCP Snooping database is the absolute lease expiry time, which can be accurately restored from the externally saved file when you reboot the switch .

### **DHCP snooping configuration and management**

DHCP snooping is configured on a VLAN to VLAN basis.

Configure and manage DHCP snooping using the Avaya Command Line Interface (ACLI), Enterprise Device Manager (EDM), and SNMP. For more information about configuring DHCP snooping through ACLI see [DHCP snooping configuration using ACLI](#page-252-0) on page 253. For more information about configuring DHCP snooping through EDM, see **DHCP** snooping configuration [using EDM](#page-362-0) on page 363.

### **DHCP snooping Global Configuration**

This configuration enables or disables DHCP snooping for the entire unit or stack. If you enable DHCP snooping globally, the agent determines whether the DHCP reply packets will be forwarded, based on the DHCP snooping mode (enable or disable) of the VLAN and the untrusted or trusted state of the port. You must enable DHCP snooping globally before using DHCP snooping on a VLAN. If you disable DHCP snooping globally, the switch or stack will forward DHCP reply packets to all required ports, irregardless of whether the port is configured as trusted or untrusted.

### **DHCP Option 82**

With DHCP Option 82, the switch can transmit information about the DHCP client and the DHCP agent relay to the DHCP server. The server can use the information from the switch to locate the DHCP client in the network and allocate a specific IP address to the DHCP client.

DHCP Option 82 function is controlled by the one switch at the edge of a network and not by any switches located between the network edge switch and the DHCP server.

DHCP Option 82 functions with DHCP snooping (Layer 2 mode) or DHCP relay (Layer 3 mode) and cannot function independent of either of these features. To use DHCP snooping with DHCP Option 82 enable both features globally and for each client VLAN.

To use DHCP Option 82 with DHCP relay, you must enable DHCP relay globally on the switch and client VLANs. For more information about DHCP Option 82 with DHCP relay, see *Configuring IP Routing and Multicast on Avaya Ethernet Routing Switch 4000 Series*, NN47205-506.

## **Dynamic ARP inspection**

Dynamic Address Resolution Protocol (Dynamic ARP) inspection is a security feature that validates ARP packets in the network.

Without Dynamic ARP inspection, a malicious user can attack hosts, switches, and routers connected to the Layer 2 network by poisoning the ARP caches of systems connected to the subnet and by intercepting traffic intended for other hosts on the subnet. Dynamic ARP inspection prevents this type of attack. It intercepts, logs, and discards ARP packets with invalid IP-to-MAC address bindings.

The address binding table is dynamically built from information gathered in the DHCP request and reply when DHCP snooping is enabled. The MAC address from the DHCP request is paired with the IP address from the DHCP reply to create an entry in the DHCP binding table. For more information about the DHCP binding table, see [DHCP binding table](#page-88-0) on page 89.

When you enable Dynamic ARP inspection, ARP packets on untrusted ports are filtered based on the source MAC and IP addresses seen on the switch port. The switch forwards an ARP packet

when the source MAC and IP address matches an entry in the address binding table. Otherwise, the ARP packet is dropped.

For Dynamic ARP inspection to function, DHCP snooping must be globally enabled.

Dynamic ARP inspection is configured on a VLAN to VLAN basis.

Configure and manage Dynamic ARP inspection using ACLI or Enterprise Device Manager (EDM). For more information about configuring this feature with ACLI, see [Configuring dynamic ARP](#page-263-0) [inspection](#page-263-0) on page 264. For more information about configuring this feature with EDM, see [Configuring dynamic ARP inspection on VLANs using EDM](#page-371-0) on page 372 and [Configuring dynamic](#page-371-0) [ARP inspection on ports using EDM](#page-371-0) on page 372.

### **IP Source Guard**

IP Source Guard provides security to the network by filtering clients with invalid IP addresses. IP Source Guard is a Layer 2 (L2), port-to-port basis feature that works closely with information in the Dynamic Host Control Protocol (DHCP) snooping binding table. For more information about DHCP snooping, see [DHCP snooping](#page-88-0) on page 89. When you enable IP Source Guard on an untrusted port with DHCP snooping enabled, an IP filter entry is created or deleted for that port automatically, based on IP information stored in the corresponding DHCP binding table entry. When a connecting client receives a valid IP address from the DHCP server, a filter is installed on the port to allow traffic only from the assigned IP address. A maximum of 10 IP addresses are allowed on each IP Source Guard-enabled port. When this number is reached, no more filters are set up and traffic is dropped.

IP Source Guard is available to the switch utilizing Broadcom 569x ASICs, and is implemented with the facility provided by the port ContentAware Processor (CAE) in the ASIC.

#### *<u>D* Important:</u>

Enable IP Source Guard only on an untrusted DHCP snooping port.

Avaya recommends that you do not enable IPSG on MLT, DMLT and LAG ports.

The following table shows you how IP Source Guard works with DHCP snooping.

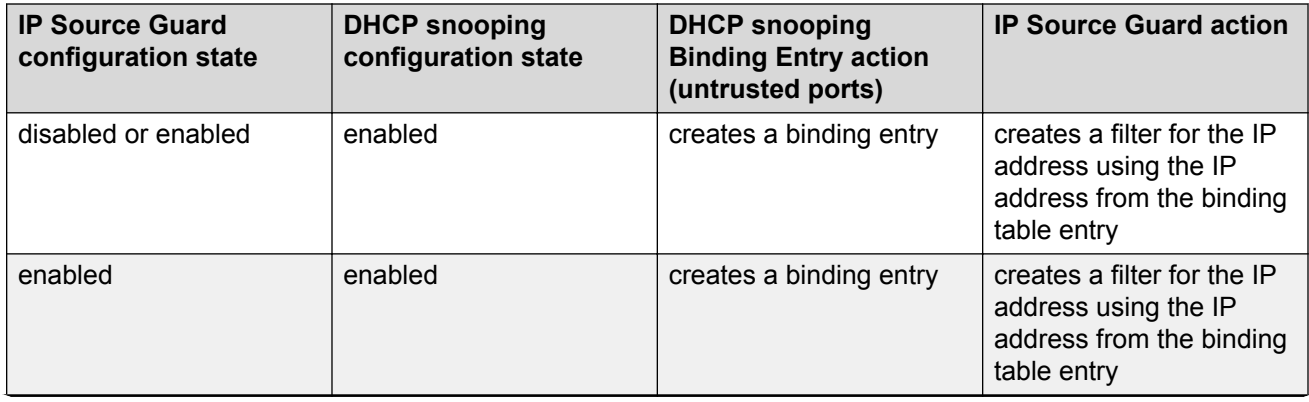

#### **Table 7: IP Source Guard and DHCP snooping**

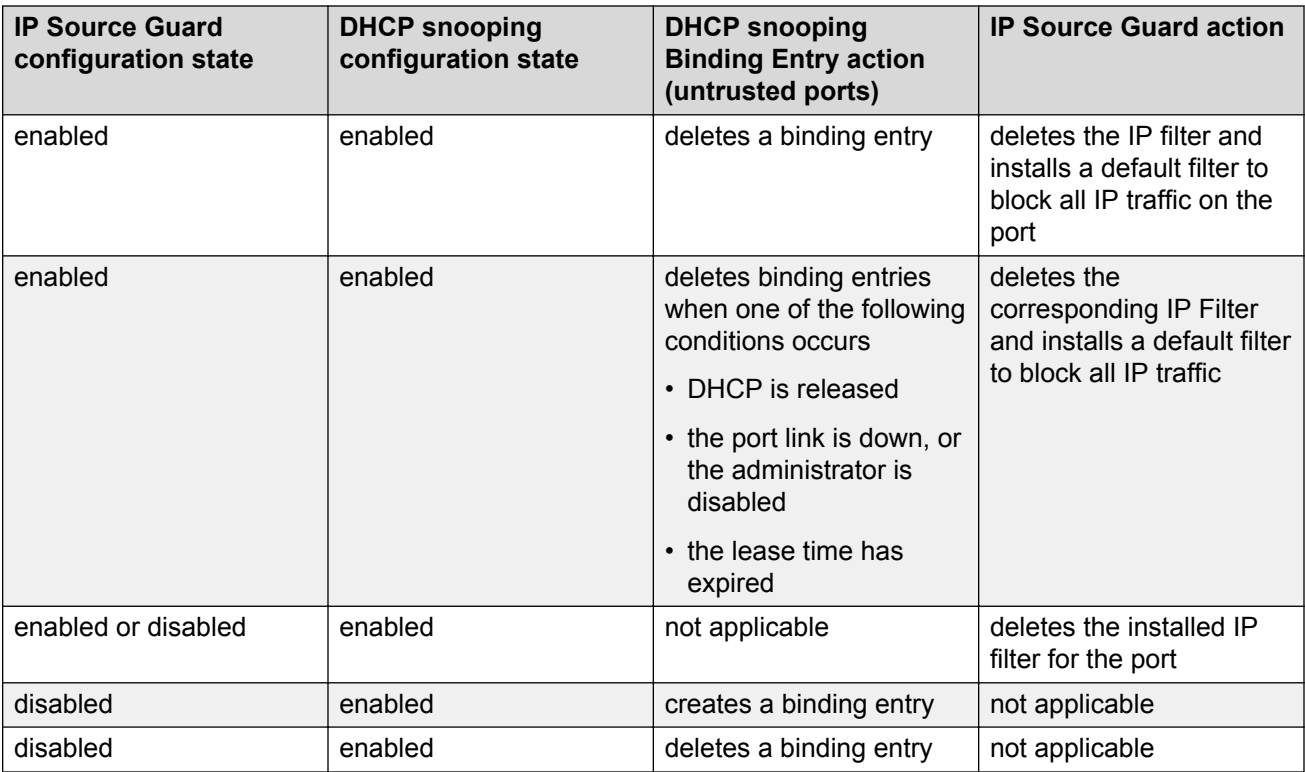

You can configure IP Source Guard using the Avaya command line interface (ACLI), Enterprise Device Manager, and SNMP.

## **Avaya Identity Engines Ignition Server**

Avaya Identity Engines Ignition Server (Ignition Server) is an 802.1X-capable RADIUS authentication server and TACACS+ server that grants or denies users access to your network based on your policies. When you use Ignition Server you can create a single set of policies that control access for all user connection methods: over a wired Ethernet jack, wireless, or VPN.

Ignition Server also authenticates devices and you can configure an 802.1X authentication bypass for older devices on your network that cannot perform an 802.1X authentication.

While you store access policies on the Ignition Server, user accounts remain in your traditional user store(s) such as LDAP and Active Directory servers

To reduce security risks and task duplication, and maintain clear lines of responsibility, Ignition Server acts as a single policy decision point that makes and logs access decisions but leaves the management of user account data in your enterprise directories. Your user account data can remain in your enterprise directories because you can specify a search order that directs Ignition Server identity routing to direct the Ignition Server to search one or more user directories to find the correct user account.

Consolidating access decisions provides:

- consistent policy enforcement of your network access policies across wired, wireless, VPN, and remote access
- streamlined security and compliance audits because users can access the network through any allowed switch or access point, but wherever they connect, the log entry resolves to the user account in the appropriate enterprise user directory
- faster network extension and new network services deployment, since you can add a new access point or network with just a few steps in Ignition Server.

Ignition Server includes a policy engine that lets you make network access decisions based on, but not limited to, the following criteria:

- user identity
- acccount details and group memberships
- the location of the login attempt
- the time of day

For example, you can create an Ignition Server policy that grants network access to a user based on identity, point of access - which network switch or wireless access point the user connects through, and the user's laptop security state - ensuring that the laptop is a company-owned laptop as recorded in the corporate Active Directory store and ensuring that it has up-to-date anti-virus profiles installed.

Ignition Server network access tool can check whether the workstation has passed MAC authentication, Windows machine authentication, and/or a security posture check and you can combine many policy elements to enforce a single rule. For example, you can create a rule to authenticate the user with PEAP/MSCHAPv2, check that the user device has been authenticated, and, if those checks are successful, assign the user to the appropriate VLAN based on role.

For more information about Ignition server, see <http://support.avaya.com>.

## **Trace feature**

The trace feature is a troubleshooting feature that provides detailed information about errors and events on the device. Use this feature to understand the cause of an error and take action to resolve it. The trace feature provides more detailed, real time information than a **show** command.

## **Syslog events for 802.1x/NEAP**

The syslog event feature logs any warning or error related to EAP that affects usability of the device. Use this feature to view a message that describes the EAP feature issue and the origins of the issue.

## **Storm Control**

This feature provides granular control of Broadcast, Multicast and Unicast traffic rates on a per-port basis. Broadcast, Multicast and Unicast traffic rates can be individually or collectively controlled on a switch or switch stack by setting the following:

- low-watermark and high watermark values in packets per second (pps)
- polling interval value
- action type
- SNMP traps

When a high watermark is exceeded, an action of None, Drop or Shutdown can be applied to the traffic type.

A defined action is reversed, or ceases, when the traffic rate in pps falls below the low-watermark setting. When an action of 'drop' is used, traffic is dropped when traffic exceeds the high-watermark and does not resume forwarding until the traffic rate falls below the low-watermark. When the action of 'shutdown' is used, the switch port is administratively shutdown when traffic exceeds the highwatermark and requires administrator intervention to re-enable the switch port to resume traffic forwarding.

The Storm Control feature includes logging of watermark crossings and sending of traps for the high watermark crossings. Traps for high watermark exceeded can be sent repeatedly at a user-specified interval.

Storm Control feature uses the rising and falling threshold levels to block and restore the forwarding of Broadcast, Multicast or Unicast packets. Storm Control feature is disabled by default.

## **Summary of security features**

For more information about some of the security features available on the switch, see Table 8: MAC security on page 95 through [Table 12: SNMPv3 security](#page-96-0) on page 97.

#### **Table 8: MAC security**

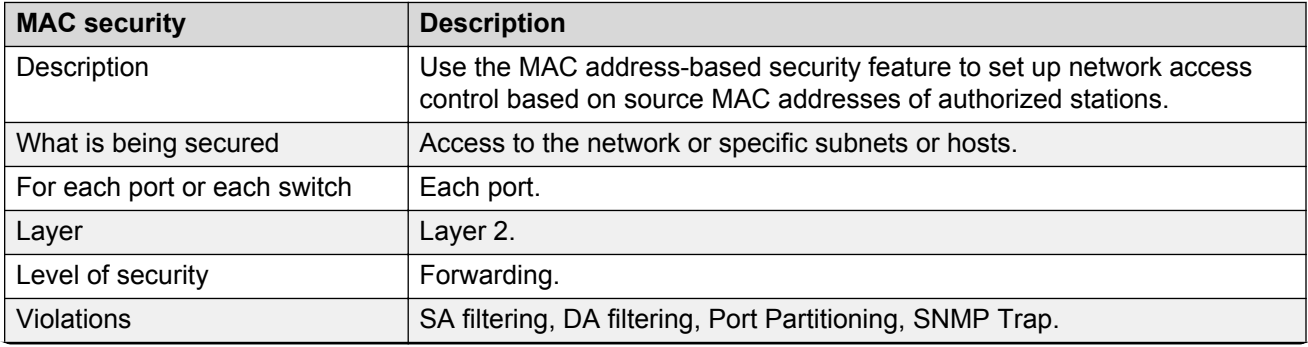

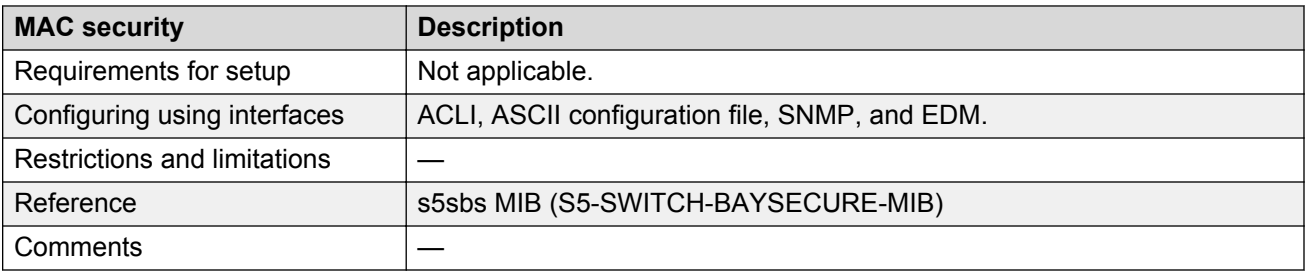

#### **Table 9: Password Authentication security**

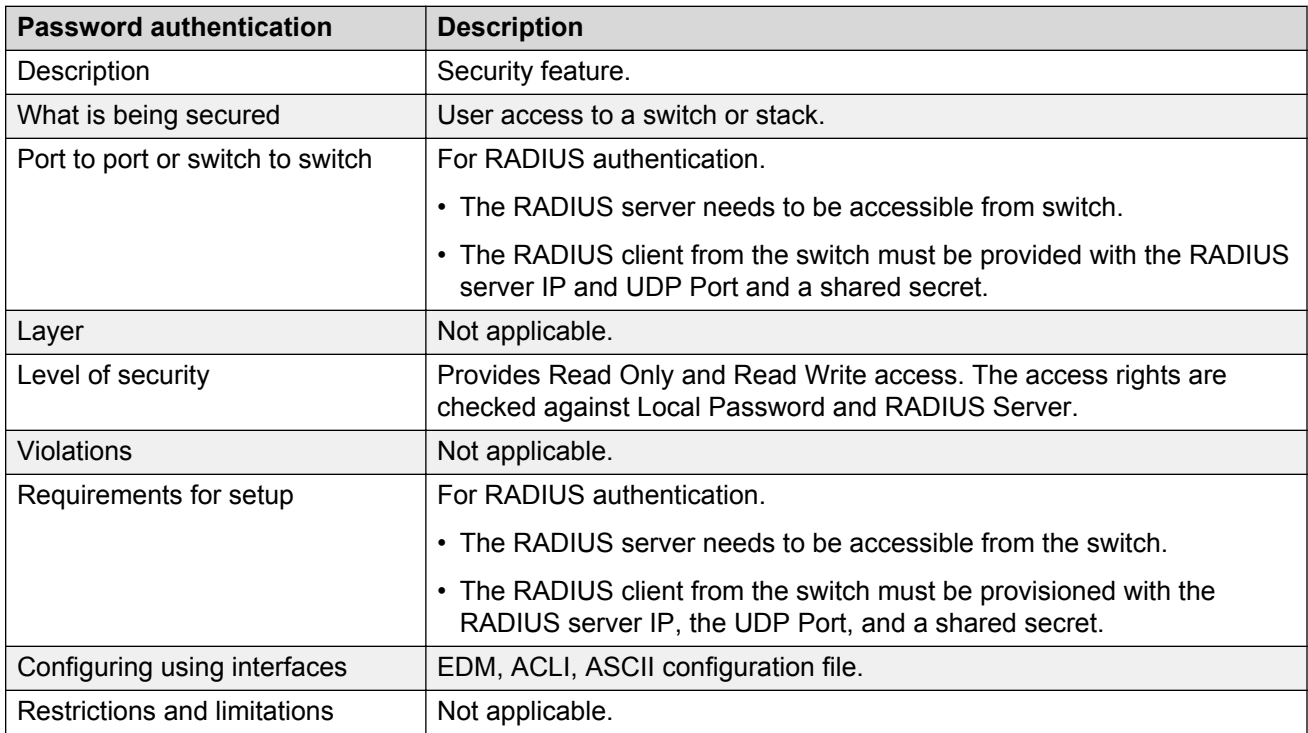

#### **Table 10: EAPOL security**

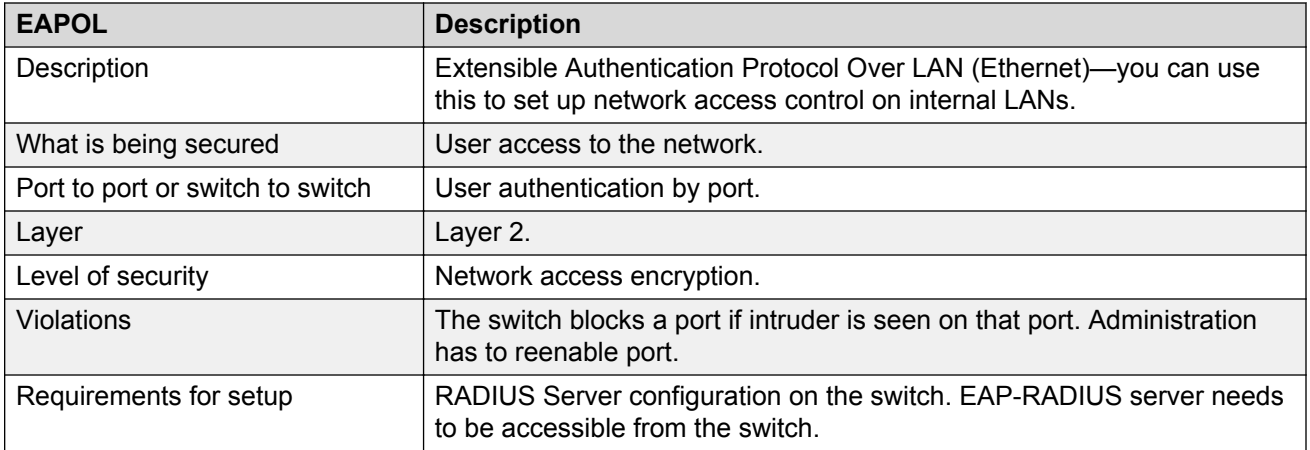

<span id="page-96-0"></span>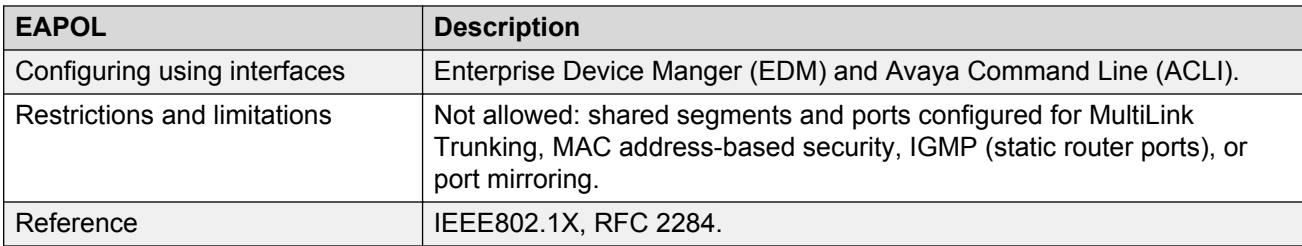

#### **Table 11: IP Manager security**

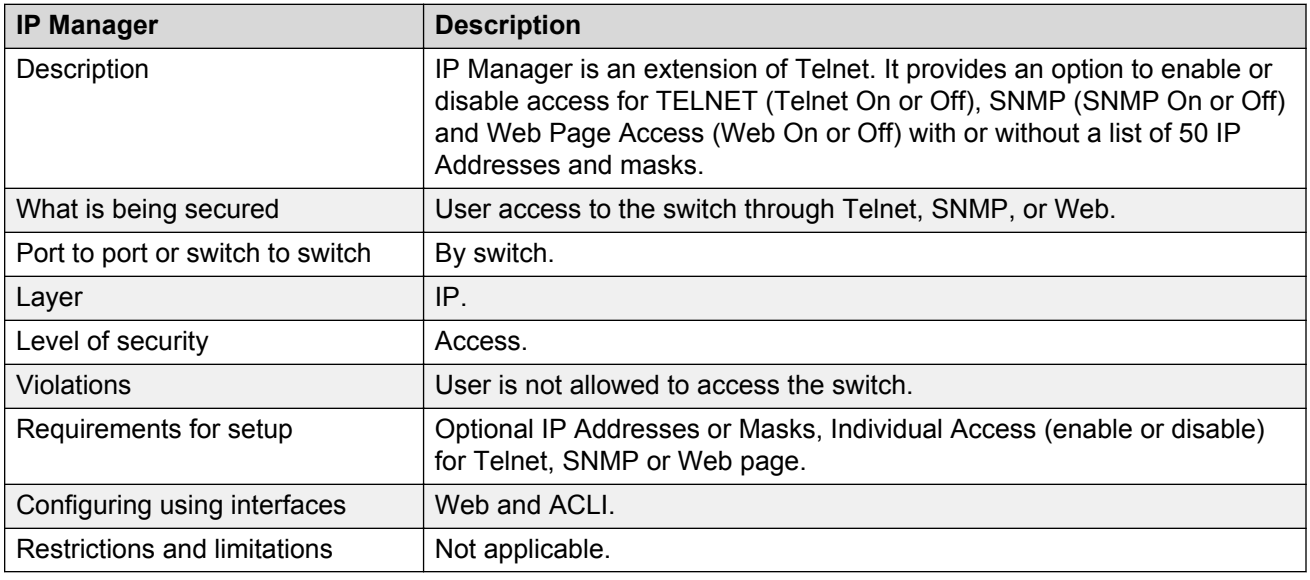

#### **Table 12: SNMPv3 security**

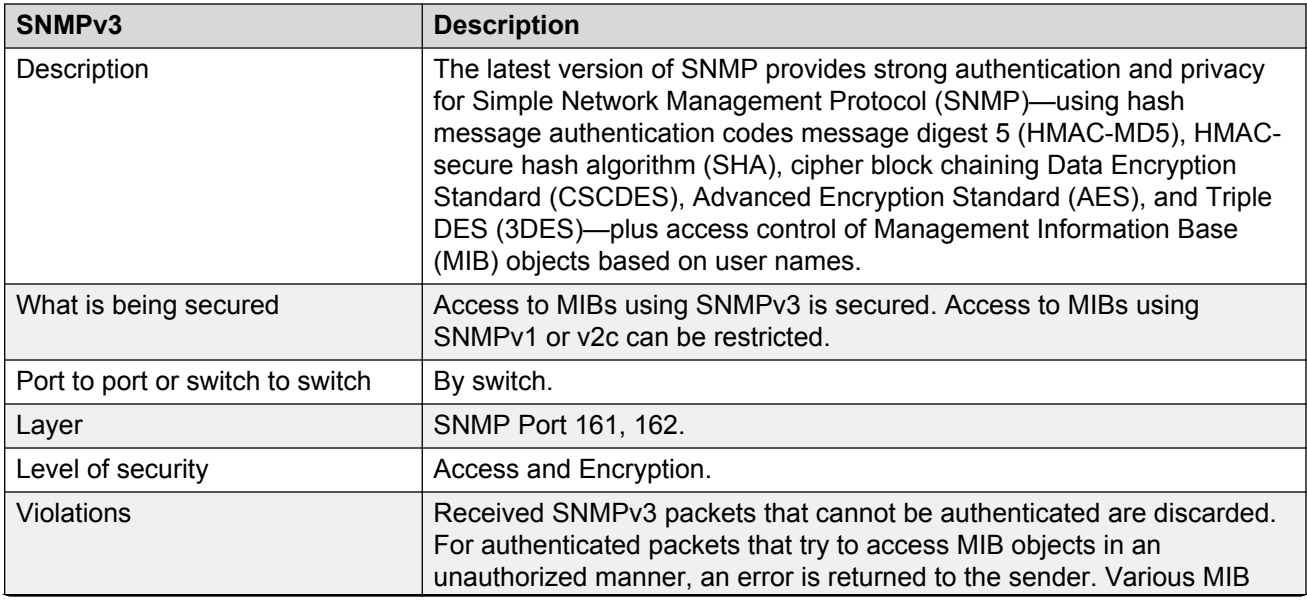

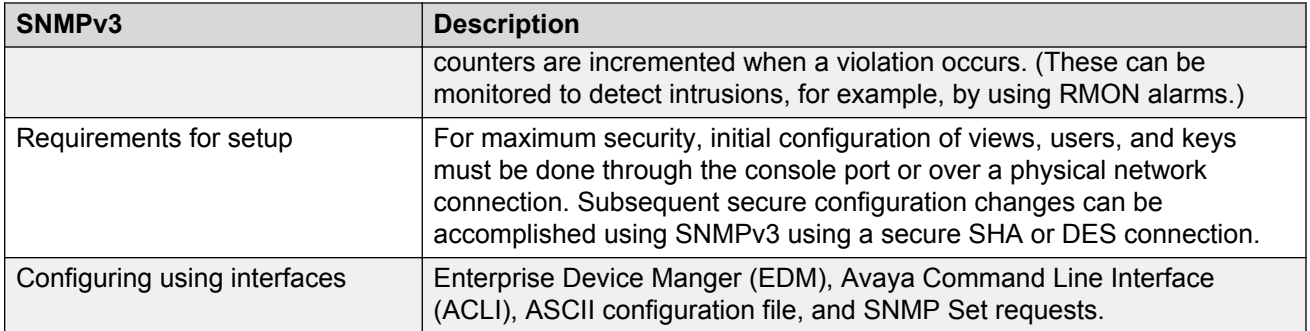

#### **Table 13: DHCP Snooping security**

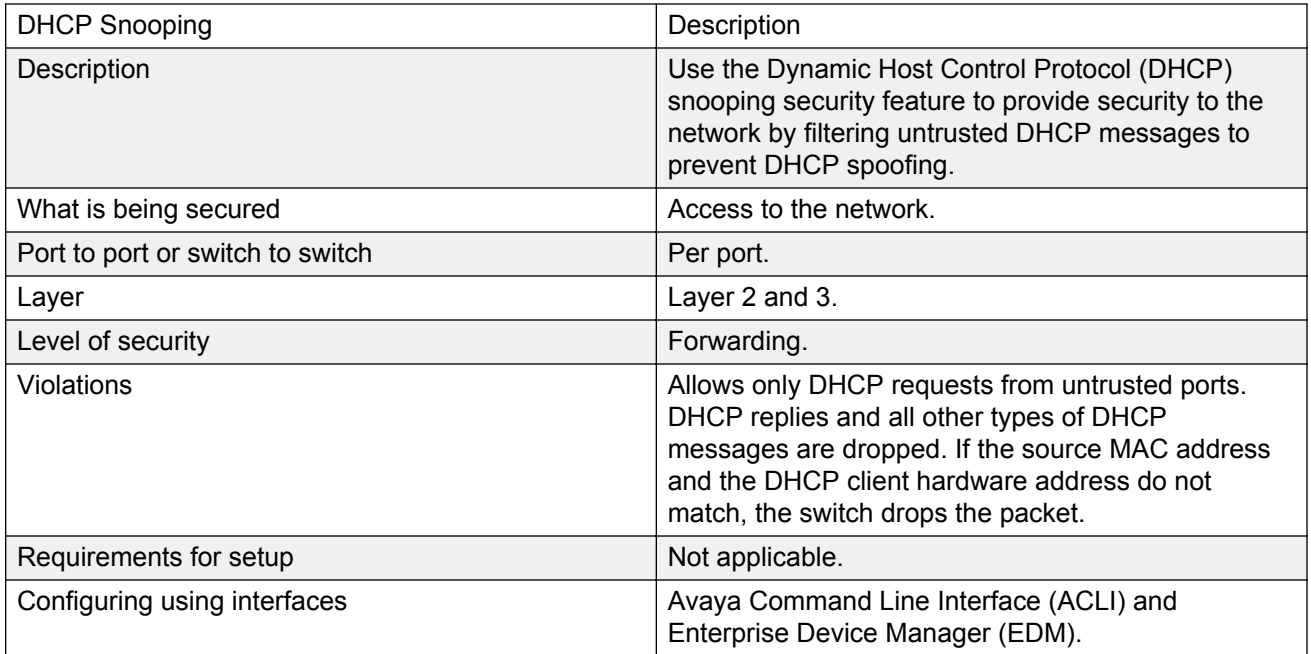

#### **Table 14: Dynamic ARP Inspection security**

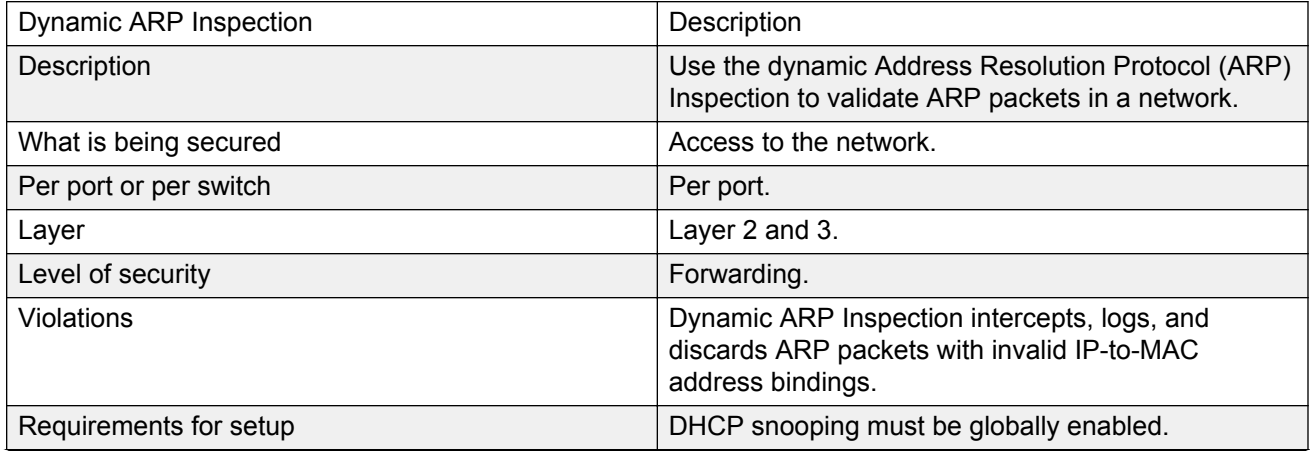

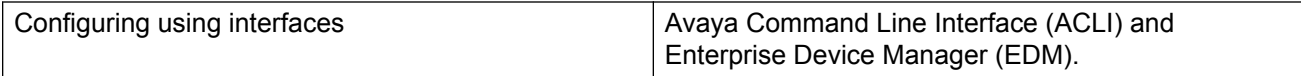

# **Chapter 4: IPv6 First Hop Security**

This chapter describes the IPv6 security concerns and attempts to mitigate them using First Hop Security (FHS).

### **What is IPv6?**

Internet Protocol version 6 (IPv6) is the latest version of the Internet Protocol (IP).

IPv6 is expected to coexist with and eventually replace IPv4. IPv6 provides a larger address space to support future Internet growth. IPv6 is increasingly deployed in enterprise, university, and government networks. The success of the IPv6 deployment depends on the network security and quality of service (QoS) that it offers when compared to Internet Protocol version 4 (IPv4).

For more information about IPv6 basics, see *Configuring Systems on Avaya Ethernet Routing Switch 4000 Series*, NN47205-500.

## **IPv6 security concerns**

The enhancements in IPv6 provide better security in certain areas, but some of these areas are still open to exploitation by attackers. This section identifies the IPv6 FHS concerns associated with Router Discovery, Neighbor Discovery, and Dynamic Host Configuration Protocol version 6 (DHCPv6).

### **Router Discovery**

IPv6 nodes use the Neighbor Discovery Protocol (NDP) to discover other nodes on the link. NDP is also used to determine the node link-layer addresses to find routers, and to maintain reachability information about the paths to active neighbors (RFC 4861), but it has some First Hop Security concerns.

RFC 4861 resolves link-local specific problems including Router Discovery, Prefix Discovery, stateless address autoconfiguration (SLAAC), IPv6 address resolution (replaces IPv4 ARP), Neighbor Unreachability Detection (NUD), Duplicate Address Detection (DAD), and redirection, but it does not resolve Denial of Service (DoS) attack.

For example, consider the following figure where the host attempts to discover the router on its local segment. The host uses Internet Control Message Protocol version 6 (ICMPv6) messages, which rely heavily on multicast. In this scenario, Host A attempts to discover routers on its link through router discovery. Host A sends a router solicitation message requesting information about routers on its local segment. The router in turn replies with a router advertisement for a lifetime x. Host A then installs a default route in its routing table with a time x before another router discovery cycle is initiated.

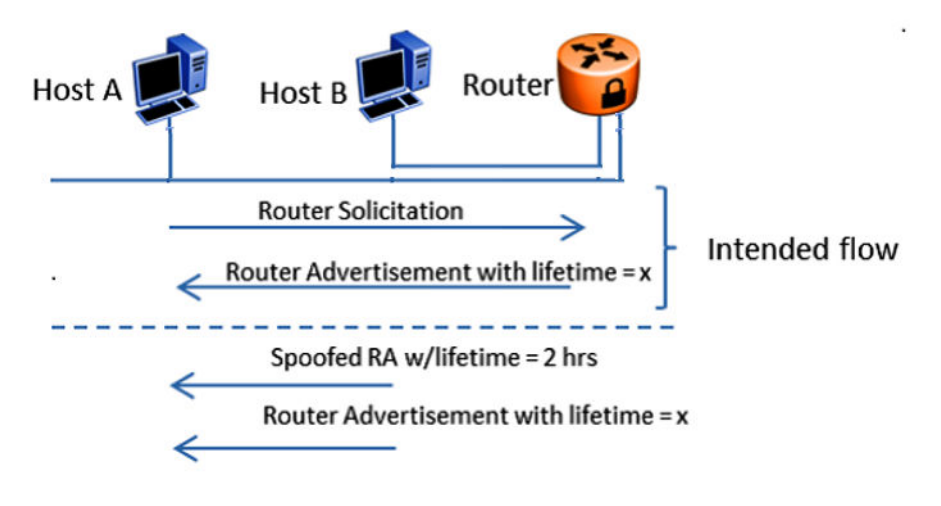

#### **Figure 5: Message Flow IPv6 Router Discovery**

If there is an intruder, Host B, on the segment, the intruder can attempt to insert itself as the router by spoofing the legitimate router advertisement and set the lifetime to two hours. According to RFC 4862, "If Remaining Lifetime is less than or equal to two hours, ignore the Prefix Information option with regard to the valid lifetime, unless the Router Advertisement from which this option was obtained has been authenticated." Host A removes the installed default route that points to the legitimate router after two hours. Host B is then free to send another router advertisement inserting itself as the default route for Host A. Host B now receives all packets intended for the default gateway from Host A. This constitutes a DoS attack, as Host A potentially loses access to the network beyond the legitimate router. Host B can then utilize this to initiate further attacks.

Even though IPv6 can use SEcure Neighbor Discovery (SEND) as an option, the implementation of the SEND is not common. Implementation of SEND can open the door for the first hop attack with respect to the previously-defined threats which is solved by RFC 4861. The FHS predominantly addresses these kinds of threats. FHS takes care of the threats caused by the immediate node to another immediate node attached to the same FHS device.

### **Stateless Address Autoconfiguration**

As defined in RFC 4862, SLAAC enables an IPv6 endpoint to obtain an IPv6 address from the link it is coming up on without requiring DHCPv6 address allocation.

IPv6 address autoconfiguration is stateless, therefore it does not require a mechanism to track the address allocations before it assigns a new address. The address allocation is based on the IPv6 prefix information provided by ICMPv6 router advertisements.

The following figure illustrates the steps involved in deploying the IPv6 address autoconfiguration attack.

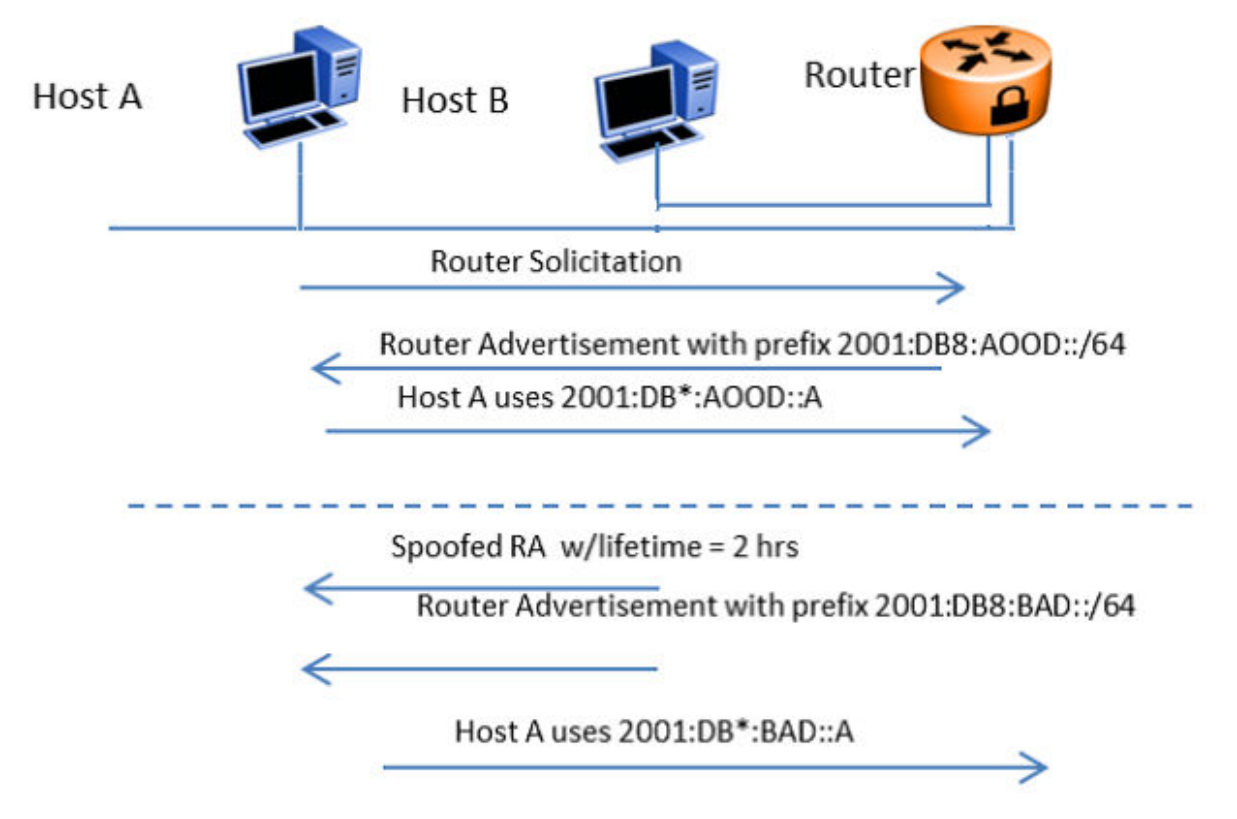

#### **Figure 6: Stateless Address Autoconfiguration**

When Host A wants to receive an IPv6 address, it sends an ICMPv6 router solicitation requesting the link information. The router responds with an ICMPv6 router advertisement providing the IPv6 address prefix (shown as 2001:DB8:A00D::/64) on the link with a lifetime x. Then, Host A can pick an address (shown as 2001:DB8:A00D::A) on the link and start using it after checking the duplicate address availability (DAD). If malicious Host B manages to insert itself in the link, it can spoof an ICMPv6 router advertisement from a router that sets the lifetime for the link to two hours. According to RFC 4862, "If Remaining Lifetime is less than or equal to two hours, ignore the Prefix Information option with regards to the valid lifetime, unless the Router Advertisement from which this option was obtained has been authenticated". This can cause the Host A address to expire in two hours, and Host B can then send a new router advertisement with a new prefix (shown as 2001:DB8:FAFE::/ 64). On seeing the new prefix, Host A picks a new address (shown as 2001:DB8:FAFE::A). Depending on the network configuration, the router Access Control Lists (ACL) can deny the new address from traversing the network, and therefore Host A can be blocked from accessing beyond the next hop router, or even its link-local peers. If IPv6 address autoconfiguration is used and FHS protection is not employed, Host B can potentially black-hole hosts in its local link by spoofing two IPv6 router advertisements.

### **Neighbor Discovery**

Neighbor Discovery (ND) is similar to Router Discovery but ND is used for hosts.

ND performs operations such as address resolution, DAD, Neighbor Unreachability Detection (NUD), and redirection. Along with Router Discovery, in IPv6 there are also ND ICMPv6 messages that are responsible for network discovery - ICMPv6 Neighbor Solicitation (NS) and Neighbor Advertisement (NA). This section describes concerns related to Neighbor Discovery.

The following figure illustrates the steps involved in deploying an address resolution attack.

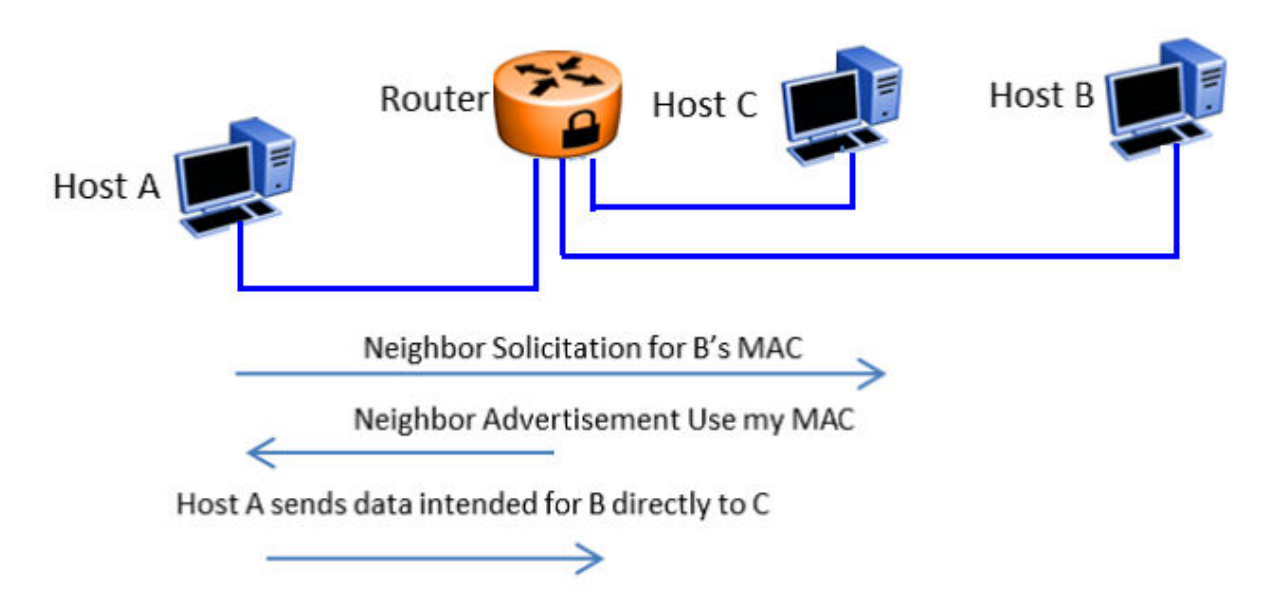

#### **Figure 7: IPv6 Neighbor Discovery**

Address resolution is the process that an endpoint (shown as Host A) follows when it wants to forward a packet to another endpoint (shown as Host B) in the local link when it does not know its Layer 2 address. Host A resolves the IP address of Host B into a MAC address and then forwards the packet by setting the Host B MAC address as the Layer 2 frame's destination MAC address.

In IPv4, ARP is responsible for address resolution and in IPv6, ICMPv6 is responsible for that service. Host A sends an ICMPv6 NS requesting the link-layer address for Host B. When Host B sends an ICMPv6 NA response, Host A knows the MAC address for sending the frame. At the same time, Host A creates a neighbor cache entry for Host B that binds the MAC for Host B to its IPv6 address (similar to the ARP table in IPv4).

If malicious Host C manages to insert itself in the link, it can impersonate Host B and intercept all packets that were originally destined for Host B. Therefore, if proper FHS protections are not employed, Host B can perform a man-in-the-middle attack or intercept traffic.

### **Duplicate Address Detection**

Duplicate Address Detection (DAD) is an IPv6 protocol that enables an endpoint to verify the IP address uniqueness. In essence, a host sends a probe message to verify if the address is claimed by other hosts. The following figure illustrates the steps involved in deploying a duplicate address attack.

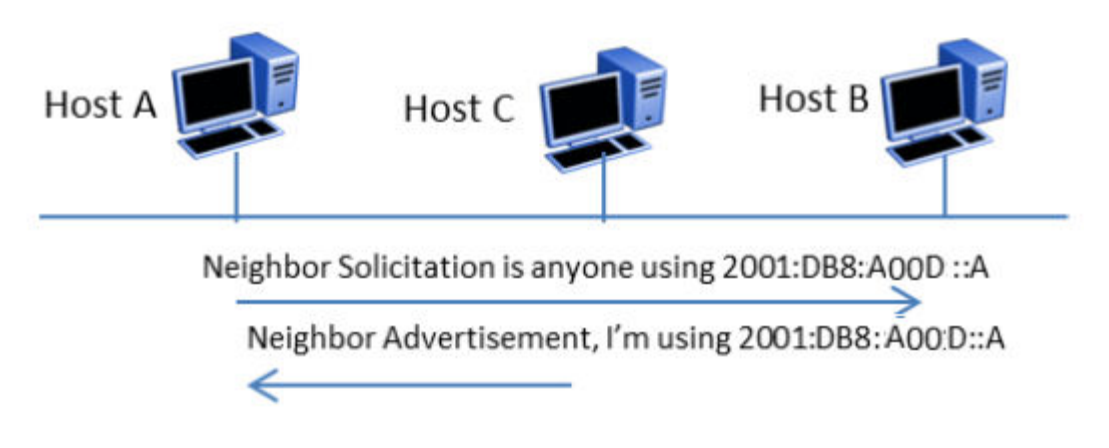

Host repeats process with new address

#### **Figure 8: IPv6 Duplicate Address Detection**

In IPv6, when Host A wants to perform DAD, it sends an ICMPv6 Neighbor Solicitation (NS) for the address it wants to claim (for example, 2001:DB8:A00D::A). Host A can use the address if other hosts do not respond with an ICMP Neighbor Advertisement (NA) stating the address is taken.

In this scenario, DAD can be susceptible to attacks by malicious Host C, which wants to prevent host A from receiving an IPv6 address. When Host A sends an NS for 2001:DB8:A00D::A, Host C can send an NA stating the address is taken. If Host A tries to claim another address (for example, 2001:DB8:A00D::AA), Host C can send an NS and claim it. Essentially, Host C can claim every address with which Host A performs DAD, and prevent Host A from obtaining an IPv6 address to communicate with the network.

### **DHCPv6**

DHCPv6 (RFC 3315) describes how a host can acquire an IPv6 address and other configuration options from a server that is available on its local link. DHCPv6 is described as a stateful protocol that is compatible with the SLAAC design requirement. In other words, DHCPv6 can operate in a stateless fashion where it provides configuration information to nodes and does not perform address assignments (RFC 3736). In addition, it can operate in a stateful manner, where it assigns IPv6 addresses and configuration information to hosts that request it.

As in IPv4 DHCP, DHCPv6 is susceptible to rogue server attacks. In other words, if DHCPv6 is used to provide IPv6 addresses to the hosts, an attacker that managed to insert a rogue DHCPv6 server

in the link can potentially assign addresses and configuration options to the link hosts. In turn, the attacker can deploy man-in-the-middle, traffic interception, or blackhole traffic, similar to those in the stateless address autoconfiguration scenario. Therefore, it is important to use DHCP protections for both IPv4 and IPv6.

## **First Hop Security**

First Hop Security improves local network security by employing a number of mitigation techniques. This section describes the base set functionality which provides protection from a wide host of rogue or mis-configured users, and this can be extended with additional features for different deployment scenarios. For example, see the following topology.

#### **Sample topology**

In the following topology, Layer 2 switch SW-1 is connected to another Layer 2 switch SW-2. SW-2 is connected to three hosts and SW-1 is connected to two hosts.

In this network, if FHS is enabled only on SW-1, then it can only save the nodes which are directly connected to it. To protect the good node connected to SW-2, the FHS must be enabled on SW-2.

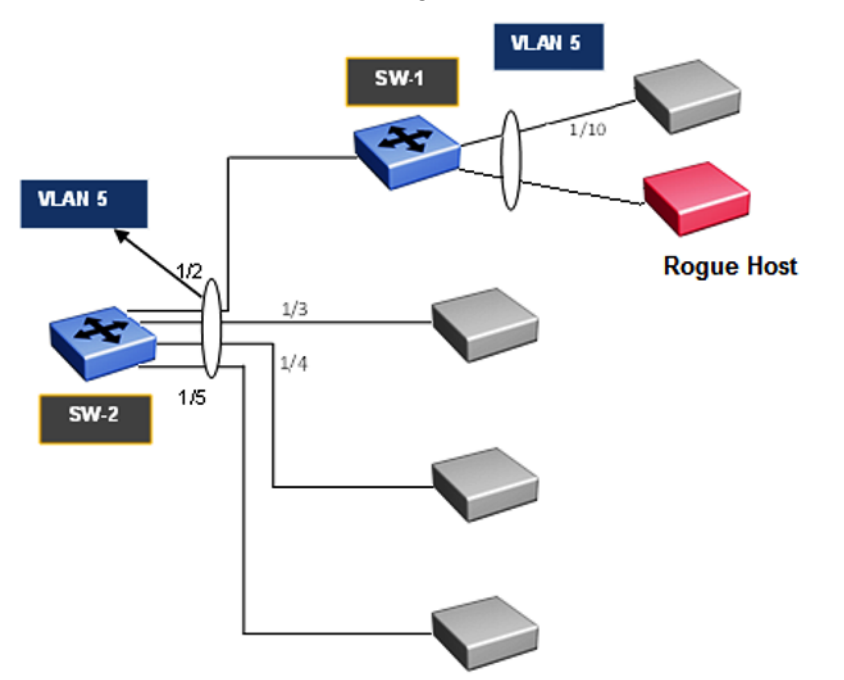

#### **Figure 9: First Hop Security topology**

First Hop Security contains the majority of the RIPE 554 mandatory requirements for Layer 2 switches. This includes the following:

- DHCPv6–guard or DHCPv6 filtering
- RA-guard or Router Advertisement filtering
- Dynamic IPv6 Neighbor solicitation or advertisement inspection
- Neighbor reachability detection inspection
- Duplicate Address Detection inspection

### **DHCPv6–guard**

DHCPv6–guard provides Layer 2 security to DHCPv6 clients by protecting them against rogue DHCPv6 servers. DHCPv6–guard ensures that Layer 2 device filters DHCPv6 messages meant for DHCPv6 clients. The basic filtering criterion is that the Layer 2 device discards the DHCPv6 messages if they are not received on a specified Layer 2 device port.

Various levels of granularity are provided. Following are the policies that are planned to be supported in stages in upcoming releases.

- Port based filtering using device role (server or client)
- Server or relay agent IP address based filtering IPv6 access list
- Advertising IP prefix based filtering IPv6 prefix list
- DHCPv6 packet filtering based on Server Preference checks

The following are DHCPv6 topology samples:

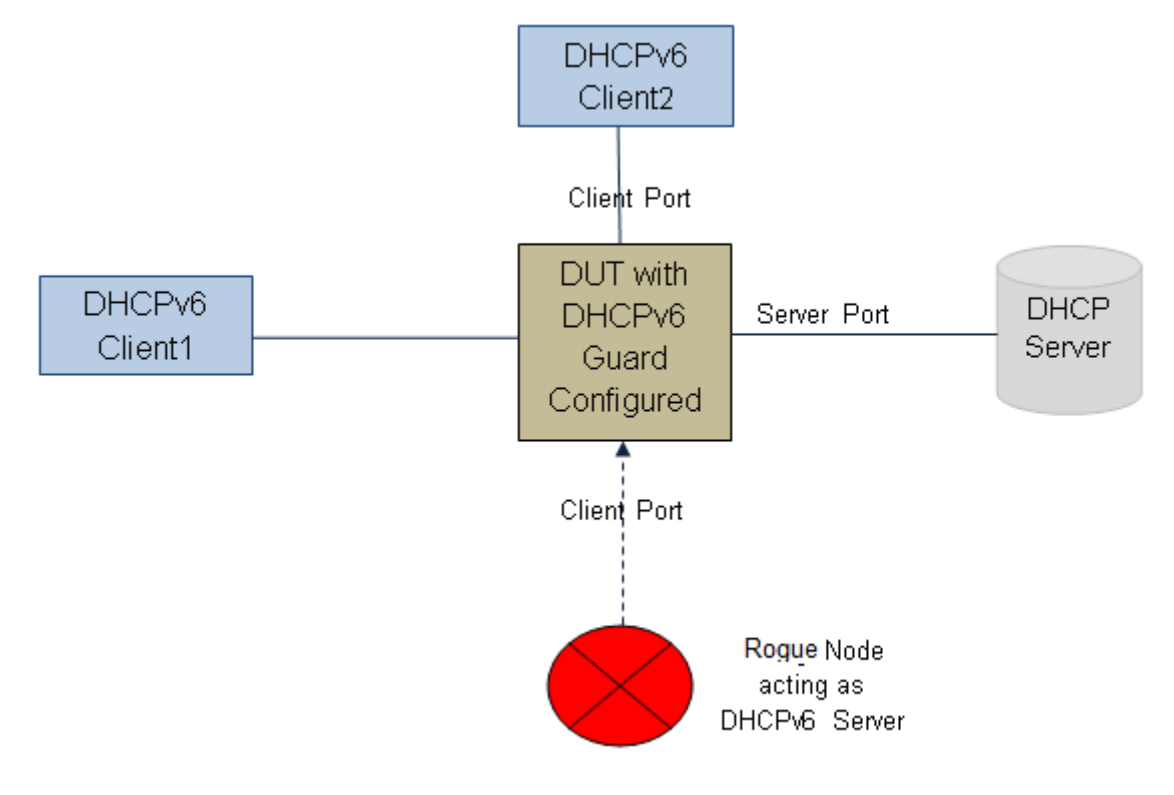

#### **Figure 10: DHCPv6 Topology 1**

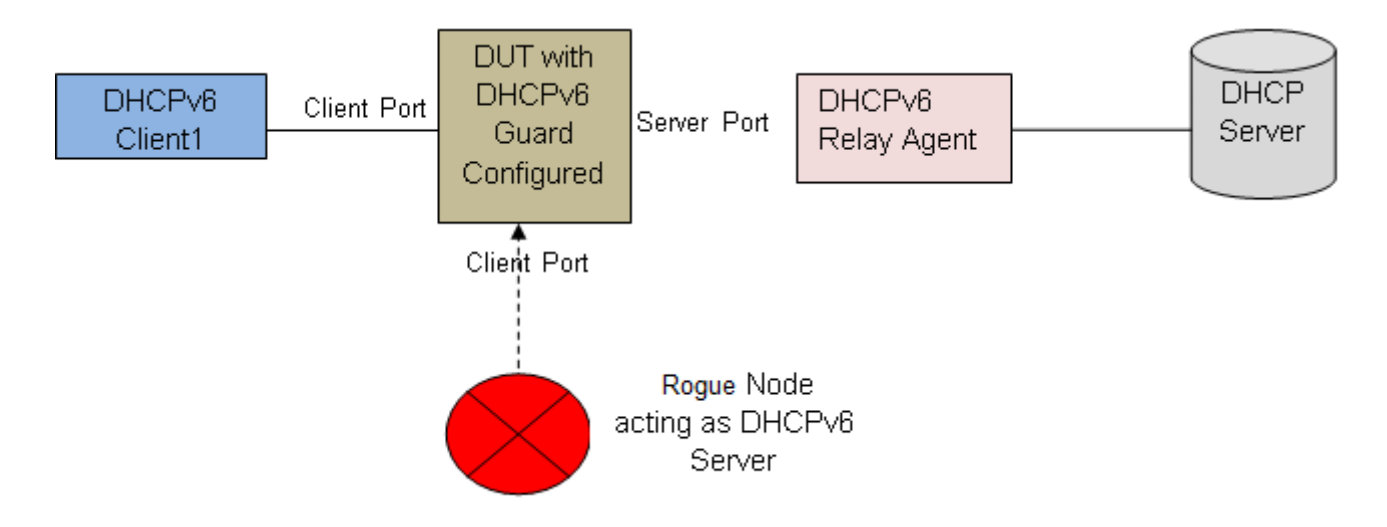

**Figure 11: DHCPv6 Topology 2**

### **DHCPv6–guard policies configuration**

DHCPv6-guard policies can be configured using ACLI, SNMP and EDM. The following policies are supported for DHCPv6–guard.

#### **Port-based filtering using device-role**

Port-based filtering using device-role is an interface-based configuration. Only a DHCPv6 server or relay agent can send a DHCPv6 advertisement or reply. By configuring the device-role attached to the port (whether it is a client or server), the rogue server generating DHCPv6 advertisement or reply packets can be blocked if these packets are received on a port configured as a client. The role of a device can be configured on a single port or Multi-link Trunking (MLT) or Split Multi-link Trunking (SMLT) ports.

### **ED** Note:

Only configuration on a single port interface is supported.

In DHCPv6 Guard Topology 1, only DHCPv6 server packets (that is, advertisement, reply) received on a port configured as a Server Port accept the packets and process them for security validation and forwarding. The Client port drops the packets if it receives packets generated from a DHCPv6 rogue server.

#### **Server or relay agent IP address based filtering**

Server or relay agent IP address-based filtering enables the verification of the advertised DHCP server and relay address in messages with the configured authorized server access list. In DHCPv6 guard Topology 1 and Topology 2, you can configure the access list to accept DHCPv6 server packets from a specific Source IPv6 address such as a DHCPv6 server or DHCPv6 relay IPv6 address.

### **Advertising IP prefix-based filtering**

Advertising IP prefix-based filtering enables verification of the advertised prefixes in DHCP reply messages with the configured authorized prefix list.

#### **Server preference-based filtering**

Server preference-based filtering enables verification by checking if the advertised preference (in preference option) is greater than or less than the specified limit.

### **RA-guard**

IPv6 hosts can configure themselves automatically when connected to a routed IPv6 network using the ND Protocol through ICMPv6 router discovery messages. When the host is connected to the network for the first time, it sends a link-local router solicitation multicast request for its configuration parameters. It the host is configured correctly, routers respond to the request with a Router Advertisement (RA) packet. The RA packet contains network-layer configuration parameters.

There is a risk of rogue RAs in a shared Layer 2 network segment when SEND support is not complete or if the infrastructure to support SEND is not available. The RA is generated maliciously by the unauthorized or improperly-configured routers connecting to the segment. RA-guard provides complementary solutions in those environments where SEND is not suitable or fully supported by all devices involved. RA-guard implementation validates RAs on behalf of hosts and potentially simplifies some of these challenges.

RA-guard can be seen as a superset of SEND with regard to router authorization. RA-guard filters RAs based on few criteria. The criteria can range from a simplistic "RA disallowed on a given interface" to "RA allowed from pre-defined sources" and up to a full-fledged SEND "RA allowed from authorized sources only".

In addition to filtering RAs, RA-guard introduces the concept of router authorization proxy. Instead of each node on the link analyzing RAs and making an individual decision, a legitimate "node-in-themiddle" performs the analysis on behalf of all other nodes on the link.

Stateless and statefull RA-guards are available. This document discusses only the stateless RAguard function.

Stateless RA-guard examines incoming RAs and decides whether to forward or block them based on the information found in the message or in the Layer 2 device configuration. The following is the typical information available in the received frames that are used for RA validation:

- Port on which the frame is received
- Source IP Address
- Prefix list which RA carries
- Link-Layer Address of the sender

After the Layer 2 device validates the RA frame content against the configuration, the RA is forwarded to its destination, whether unicast or multicast. If not validated, the RA is dropped at the Layer 2 device.

### **RA-guard policies description**

This section describes the RA-guard policies. The following policies are supported for RA-guard:

• Port-based filtering using device role (host or router)
- Source IP-based filtering IPv6 Access list
- Advertised IP prefix-based filtering IPv6 Access list
- Source MAC address-based filtering MAC Access list
- RA packet for managed address configuration flag validation
- RA packet for hop count limit validation
- RA packet for Router Preference validation

#### **Port-based filtering using device-role**

This is an interface based configuration. According to ND RFC 4861, only the IPv6 router can generate the RA packets. By configuring the role of the device attached to the port whether it is a host or router, the rogue host which is generating RA packets can be blocked. This can be configured on a single port or Multi-Link Trunking (MLT) or Split Multi-Link Trunking (SMLT) ports.

**Note:**

The preceding configuration is supported only on single port interfaces.

In the following topology, the Device Under Test (DUT) switch is connected to a Layer 3 router and three hosts. Because the "Router" is directly connected to the port 1/2, the device-role of the port 1/2 is configured in "Router" mode. Similarly, other three hosts are connected to port number 1/3, 1/4 and 1/5 corresponding to the device-role of ports 1/3, 1/4, and 1/5, and they are configured in "Host" Mode.

The host connected to the port 1/4 is a Rogue Host and if it is trying to send RA packets, then the DUT switch drops those RA packets received on the interface 1/4 as the device-role of this port is "Host" Mode.

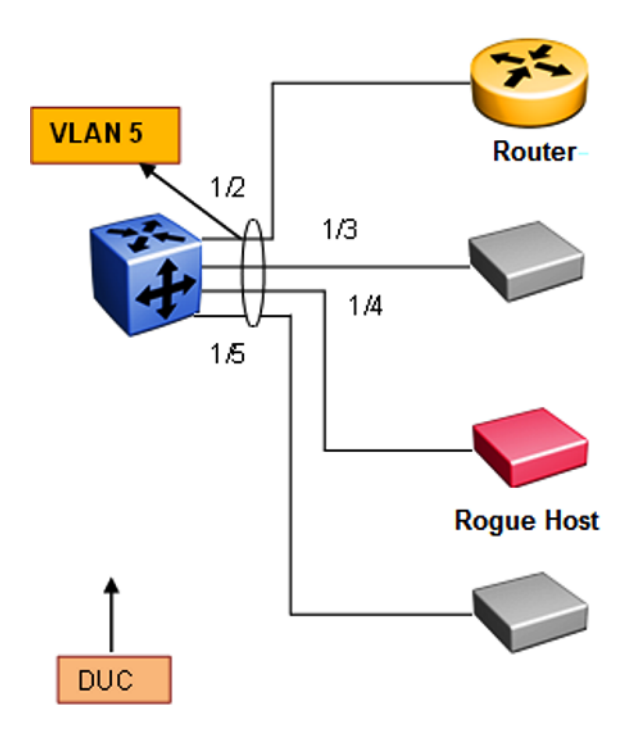

#### **Figure 12: RA-guard Topology1**

#### **Source IP-based filtering**

A Source IP-based filtering policy enables the source IP address verification of the RA packets against the configured authorized source IP or subnet list.

The following figure illustrates the IPv6 ICMP RA data packet outline. This RA-guard policy verifies the IPv6 source IP (SrcIP) in the IPv6 Header against the configured authorized Source IP or subnet list.

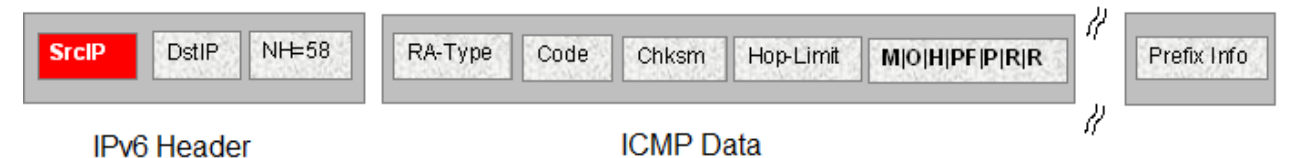

#### **Figure 13: IPv6 ICMP RA data packet online**

#### **Advertised IP prefix-based filtering**

Advertised IP prefix-based filtering enables the verification of the advertised prefixes in inspected messages against the configured authorized prefix list. This filtering policy can be applied on an interface or globally.

The following figure illustrates the IPv6 ICMP RA data packet outline. This RA-guard policy verifies the RA (Prefix Information) in ICMPv6 data against the configured authorized source IP or subnet list.

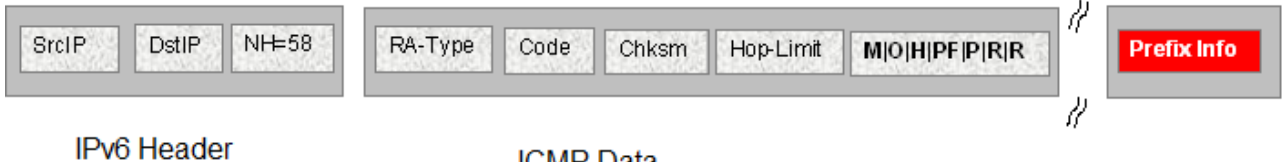

**ICMP** Data

#### **Figure 14: IPv6 ICMP RA data packet outline**

#### **Source MAC address-based filtering**

Source MAC address-based filtering enables the source MAC address of the RA packets verification against the configured authorized MAC list.

The following figure illustrates the IPv6 Ethernet packet. This RA-guard policy verifies the received RA packets source MAC address against the configured authorized MAC access list.

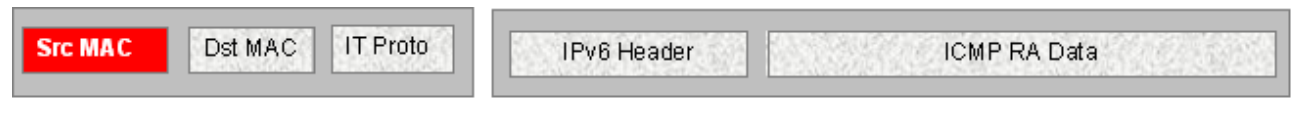

**Ethernet Header** 

**IT Data Packet** 

#### **Figure 15: IPv6 Ethernet packet**

#### **RA packet for managed address configuration flag validation**

In the RA packets, there is an "M" flag (managed address configuration flag) that can be configured to indicate that the address assignments are available through DHCPv6. This means that DHCPv6 takes care of the interface address assignment in that LAN segment. If a filtering policy is enabled, then all the RA packets without an "M" flag are dropped. By default, this validation is not performed.

The following figure illustrates IPv6 ICMP RA data packet outline for managed address configuration.

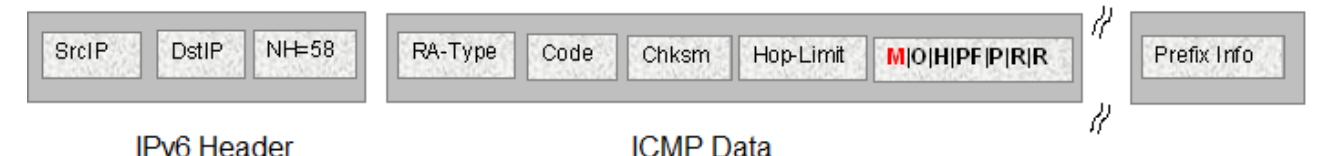

#### **Figure 16: IPv6 ICMP RA data packet outline**

#### **RA packet for hop count limit validation**

RA packet for hop count limit validation policy verifies the advertised RA message if the hop count limit is within the configured hop count limit. If the received hop count limit is not within the configured limit, then those RA packets are dropped.

The following figure illustrates IPv6 ICMP RA data packet outline for hop count limit validation.

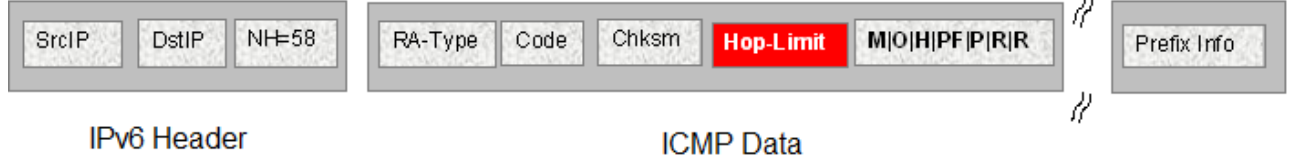

**Figure 17: IPv6 ICMP RA data packet outline**

#### **RA packet for router preference validation**

The RA packet contains the Router Preference as part of the flags field. This can be high, medium, or low. This filtering policy option verifies if the advertised default router preference parameter value is lower than or equal to a specified limit.

The following figure illustrates IPv6 ICMP RA data packet outline for router preference validation.

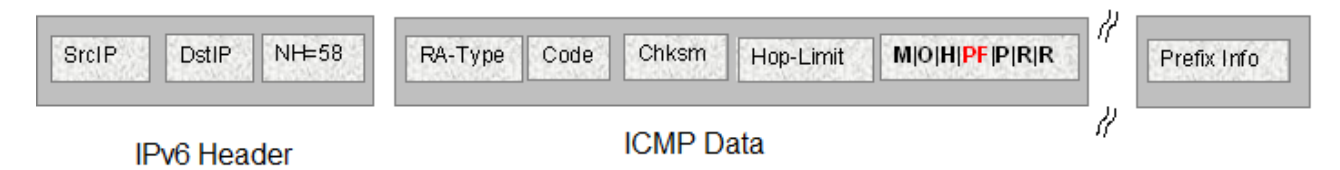

#### **Figure 18: IPv6 ICMP RA data packet outline for router preference validation**

### **ND-inspection**

IPv6 ND inspection learns and secures bindings for stateless auto configuration addresses and DHCPv6 (stateful configuration) binding in Layer 2 neighbor tables.

FHS analyzes NDP and DHCPv6 packets to build a trusted Source Binding Table (SBT). SBT allows the FHS to know the source IPv6 address binding information like location (source IP belongs to which interface) and MAC address attached to the source IP.

This feature mitigates some of the inherent vulnerabilities for the neighbor discovery mechanism, such as attacks on Duplicate Address Detection (DAD), Neighbor Unreachability Detection (NUD) and address resolution using Neighbor Solicitation (NS) or Neighbor Advertisement (NA).

#### **Source Binding Table**

Neighbor source IP address are learned on the ports where ND-inspection is enabled.

In the case of conflicting ND packets from different ports or VLANs, the SBT entry is chosen based on the priority given to the ND packets. The priorities are derived from the ND packet and how their source address is learned. The high priority values are the most preferred ND entries. The following is the priority list based on their hex values:

- 1. NA from trusted port (non ND-inspection enabled port) (hex 00000020)
- 2. SBT entry learns this entry as a DHCP leant interface IP (hex 00000010)
- 3. SBT entry learns this entry by tracking from DAD (hex 00000008)
- 4. ICMPv6 optional Source-link-layer is same as source Ethernet MAC address (hex 00000002)
- 5. Packet from access port (hex 00000001)

#### **RB** Note:

Static SBT entries are preferred over any dynamically-learned SBT.

#### **SBT Entry Values:**

The following are the different SBT entry states:

**INCOMPLETE**–This is the state where the neighbor IP address is in the process of validation. In this state, except for the RA packet, other ND packets are dropped. The validation is done by sending DAD message to all the ports in the VLAN and the best ND packet is selected depending on the priority (hex value). If ND is found in the DHCP tracking table, entry is transitioned immediately to REACHABLE without further validation.

**REACHABLE**–This is the state where the neighbor IP address is already validated. In this state, all ND packets matching the SBT entry are forwarded and rest of the packets undergo validation. A reachable timer runs for each entry. This timer is refreshed when the FHS-enabled switch receives any ND packets matching SBT entry. If the reachable timer expires, it moves to a STALE state. But static SBT entry is always in a REACHABLE state.

**STALE**–This is the state transition from REACHABLE after the reachable timer expires. In this state, any ND packet matching the SBT entry change its state to REACHABLE and the rest of the packets are validated. A stale timer runs for each entry. After the timer expires, the corresponding SBT entry is deleted from the SBT.

**DOWN**–This is the state of the SBT entry when the corresponding interface goes down. In this state, any ND packet matching the IP address in the SBT entry updates the SBT entry and moves the state to REACHABLE, and forwards the packet.

#### **B** Note:

If the system receives a packet without LL option, the packet is dropped and moves to an INCOMPLETE state, then sends a DAD message towards the source port to get the LL option information. If the response is not received within seven seconds, this entry is deleted.

There is a down timer for each down entry. After this timer expires, the corresponding SBT entry is deleted from the SBT.

In all the previous states, if the switch receives an ND packet without source-link-layer option and if the existing SBT entry priority is 0, then the switch sends a DAD packet towards the source to learn the source-link-layer address. If the node does not respond to the DAD message, then those ND messages are ignored.

### **Duplicate Address Detection**

Duplicate Address Detection (DAD) is a mechanism used to detect duplicate IP address in the same VLAN domain. This is achieved by sending a simple NS message with source IP address of "0::0" (Unspecified IP address) and the NS target IP address as its own new IP address. If any other network device is assigned the same source IP address, then that device sends a NA message in response to the DAD-NS message. If the node does not receive any response from other devices before the DAD timeout, the IP address is assigned.

#### **What is the security threat**

There can be a rogue network device attached to the same VLAN domain which can fabricate the fake NA response for the DAD-NS request and prevent other nodes from assigning its IP address.

#### **How to guard the DAD mechanism**

If the Layer 2 device connected to the Host or Router in a star topology builds a Source Binding Table (SBT) by learning the source IP address attached to the particular port or VLAN, then it can validate the received NA packets. If NA packet is valid, then DAD mechanism can be protected.

### **Neighbor Unreachability Detection**

NUD is a mechanism used to detect neighbor reachability in the same VLAN domain. This mechanism is used to detect the reachability of the default gateway and is triggered by the upper layer to determine the node reachability. The NUD node sends a targeted NS message to the specific node (using unicast destination IP address). If the node does not receive an NA message in response to NUD-NS message within the NUD timeout, the node declares the other node is not reachable.

#### **What is the security threat**

There can be a rogue network device attached to the same VLAN domain that can fabricate a fake NA response for the NUD-NS request and pretend that the node is reachable even though the actual node is not reachable.

In this case, if the default gateway is not reachable, then the rogue network device can fake that default gateway is still reachable; therefore, the host does not choose the other default gateway and all the traffic goes to a black hole.

#### **How to guard the NUD mechanism**

If the Layer 2 device connected to the Host or Router in a star topology builds a source binding table by learning the source IP address attached to the particular port or VLAN, then it can validate the received NA packets. If NA packet is valid, then NUD mechanism can be protected.

### **Neighbor Address Discovery**

Neighbor Address Discovery is a mechanism to learn the neighbor's link layer address for the given IPv6 address. This is equivalent to the Address Resolution Protocol (ARP) mechanism in IPv4. NS is equivalent to ARP-Request in IPv4, and similarly NA is equivalent to ARP-Reply in IPv4.

#### **What is an NS/NA security threat**

There can be a rogue network device attached to the same VLAN domain which can fabricate the fake NA response for the NS request and provide the wrong link layer address. If the fake NA is the latest NA for the received NS message, the most recent NA is used in the Neighbor cache (IPv6 address against MAC entries). This can block the traffic from flowing through the right path causing traffic disruption.

#### **How to guard NS/NA mechanism**

If the Layer 2 device connected to the host or router in a star topology builds a source binding table by learning the source IP address attached to the particular port or VLAN, then it can validate the received NA packets. If the NA packet is valid, the NS/NA mechanism of learning the IPv6 address against the link layer address can be protected.

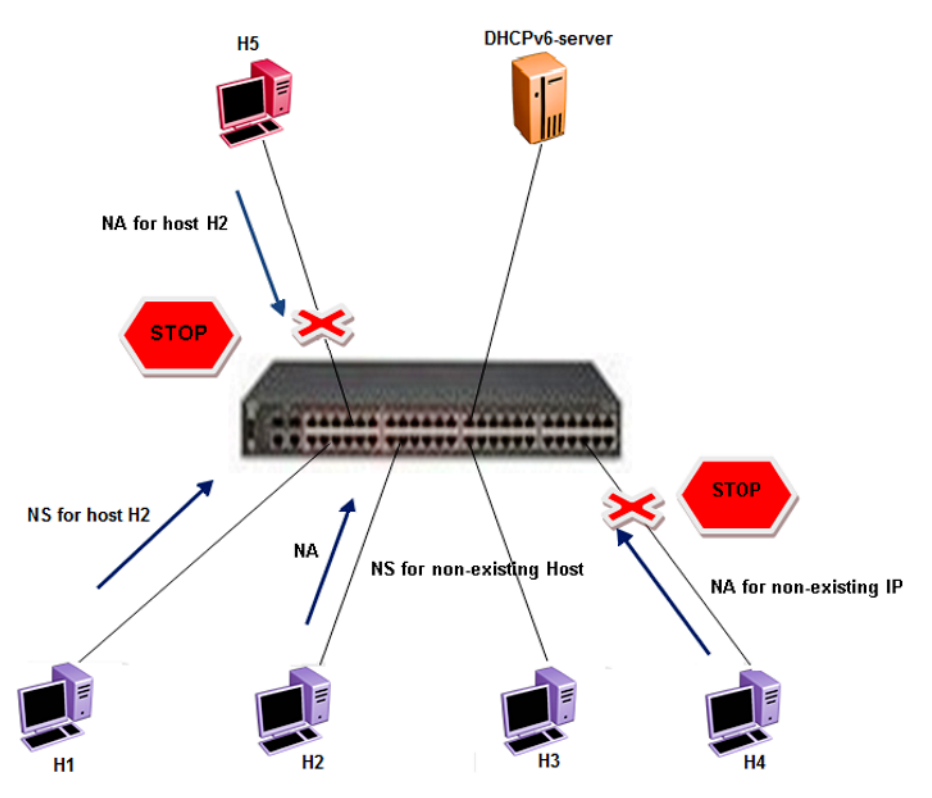

#### **Figure 19: DAD/NUD/NS/NA attack prevention using ND-inspection**

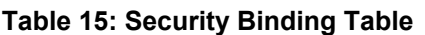

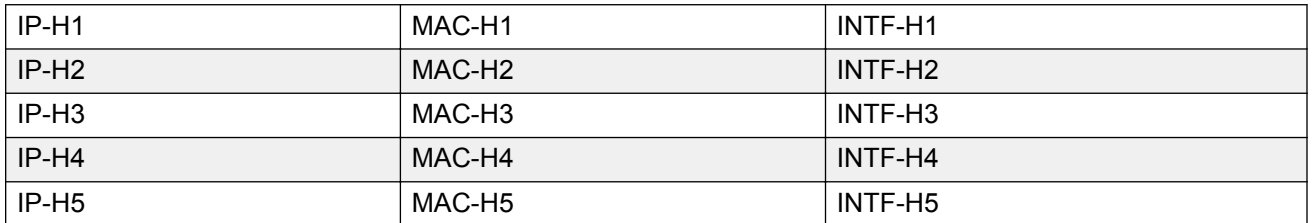

On enabling ND-inspection on the ports, the First Hop Security module begins learning the neighbor source IP address on the configured port using the DAD mechanism and builds a Security Binding Table (SBT).

If the First Hop Security switch receives any ND message and if source IP address entry is not present in the SBT, then the FHS module begins the process of learning the source or target IP address using the DAD mechanism and drops the ND messages until the verification is successful.

Counters for monitoring the violation and send SNMP TRAP for the violation are maintained.

In the preceding example, in the H5 case, the H2 IP address is already learned in the SBT and the source IP address port points to the port which is connected to the host H2. The NA incoming port is an incorrect port and therefore, NA packet with the forged address is dropped (NS/NA or NUD attack)

In the H4 case, the NA target IP address is not present in the SBT. Therefore, the NA packet is dropped and the FHS module begins the process of learning the IP address. After the learning

process, the IP address is not detected and this entry is not added to the SBT table (DAD or NUD attack)

First Hop Security feature consists the following functional blocks:

- Configuring First Hop Security specific policies
- Capturing and verifying First Hop Security specific packets against the configured policies

## **Capturing and verifying FHS specific packets against the configured policies**

First Hop Security filters can be installed only if the global FHS is enabled. The DHCPv6-guard or RA-guard filters are created as a part of First Hop Security filter with port bit mask "0".

The following is a high-level procedure to capture DHCPv6 or ND packets received on a physical port:

- 1. Enable FHS globally.
- 2. Enable DHCPv6-guard or RA-guard or ND-inspection globally.
- 3. Create DHCPv6-guard or RA-guard policy.
- 4. Attach DHCPv6-guard and/or RA-guard policy and/or ND-inspection to a physical port.

By attaching the DHCPv6-guard or RA-guard policy on a port, the DHCPv6-guard or RA-guard port bit mask filter for that particular physical port is set. Similarly, detaching the DHCPv6-guard or RAguard policy from a physical port resets the DHCPv6-guard or RA-guard port bit mask filter for that particular physical port.

After DHCPv6-guard or RA-guard policies are configured on the physical port, the DHCPv6 or ND packets are captured on the local CPU. The DHCPv6-guard or RA-guard policy denied packets are dropped and rest of the DHCPv6 or RA packets are forwarded to the corresponding outgoing ports. In the case of ND-inspection, denied packets are dropped and SNMP trap is sent.

## **Limitations**

The following limitations exist in the First Hop Security:

- If this feature is enabled, the IP packet destined for the IPv6 link-local (fe80::0/10) or all-node multicast (ff02::0/16) address with the following extension header options are dropped:
	- Routing
	- Destination
	- Hop-by-Hop (except for MLD packets)
	- Mobility
- Fragmentation extension option with other preceding extension options
- A Fragmented DHCPv6 or RA packet is dropped.
- All ND packets are software forwarded on the FHS enabled interfaces.
- DHCPv6-guard, RA-guard, or ND-inspection does not work on devices connected on the shared media or on the tunneled interfaces.
- DHCPv6-guard or RA-guard policies are not VLAN based.
- In the case of trunk ports, the statistics are incremental on the lowest active port in the trunk.
- Rate limiting cannot be applied.
- Dynamic learning is not supported for ND packets with IPv6 any-cast address. A static SBT configuration is required
- In the case of ND-inspection, DAD or DHCP track learning is based on the interface readiness and the time interval in which the host sends the DAD message to the new interface.
- FHS statistics is not updated during Temporary Base Unit (TBU) takeover,

# **Chapter 5: Security configuration and management using ACLI**

This chapter describes the methods and procedures necessary to configure security on the swtich using the Avaya Command Line Interface (ACLI).

Depending on the scope and usage of the commands listed in this chapter, different command modes are needed to execute them.

## **Setting user access limitations**

For more information about the configuration and management of user access limitations using ACLI, see the *Configuring Systems on Avaya Ethernet Routing Switch 4000 Series*, NN47205-500.

## **USB port and serial console port control using ACLI**

This section describes how you can control access to the switch by enabling or disabling the USB port or serial console port. All serial console ports on the switch are enabled by default.

### **Disabling serial console ports**

#### **About this task**

Disable serial console ports to deny users console access to the switch.

#### **Procedure**

1. Enter Global Configuration mode:

```
enable
configure terminal
```
2. Disable serial console ports on all switches in a stack:

```
no serial-console <enable>
```
3. Disable the serial console port on a specific switch unit in a stack

```
no serial-console [unit <1–8>] <enable>
```
### **Variable definitions**

Use the data in the following table to use the **no serial-console [unit <1-8>] <enable>** command.

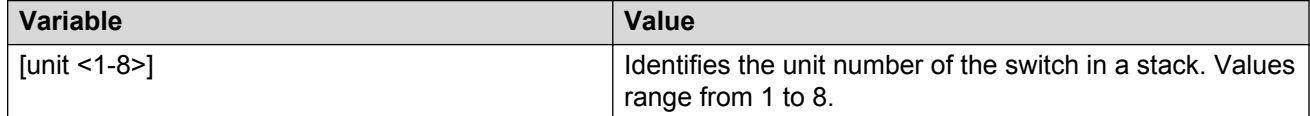

### **Enabling serial console ports**

#### **About this task**

Enable serial console ports to grant users console access to the switch.

#### **Procedure**

1. Enter Global Configuration mode:

enable configure terminal

2. Enable serial console ports on all switches in a stack:

serial-console <enable>

OR

default serial-console <enable>

3. Enable the serial console port on a specific switch unit in a stack:

```
serial-console [unit <1-8>] <enable>
```
OR

```
default serial-console [unit <1-8>] <enable>
```
### **Variable definitions**

Use the data in the following table to use the **serial-console** command.

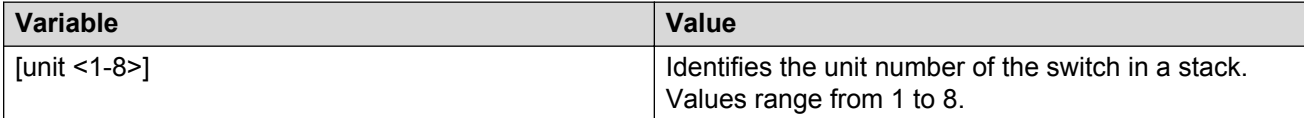

### **Viewing serial console port status**

#### **About this task**

View serial console port status to display the operational status of serial console ports on all switches in a stack or on a stand-alone switch.

#### **Procedure**

1. Enter Privileged EXEC mode:

enable

2. View the status of all serial console ports on the switch:

```
show serial-console
```
3. View the status of a specific serial console port on the switch

```
show serial-console [unit <1–8>]
```
#### **Example**

```
Switch>enable
Switch#show serial-console
Serial Console: Enabled
```
### **Variable definitions**

Use the data in the following table to use the **show serial-console [unit <1-8>]** command.

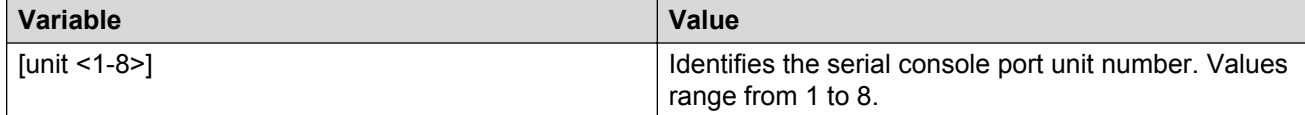

## **Disabling USB ports**

#### **About this task**

Disable USB ports to deny users console access to USB ports on the switch.

#### **Procedure**

1. Enter Global Configuration mode:

enable

configure terminal

2. Disable USB ports on all switches in a stack:

no usb-host-port [unit <1–8>] <enable>

3. Disable the USB port on a stand-alone switch:

```
no usb-host-port <enable>
```
### **Variable definitions**

Use the data in the following table to use the **usb-host-port** command.

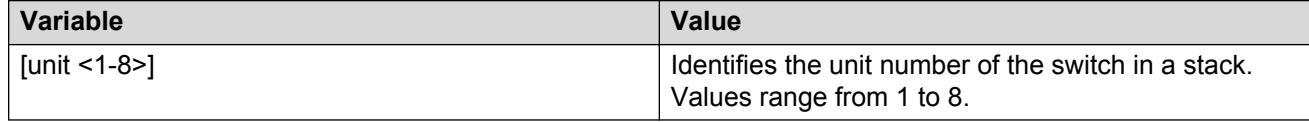

### **Enabling USB ports**

#### **About this task**

Enable USB ports to grant users console access to the switch.

#### **Procedure**

1. Enter Global Configuration mode:

enable

configure terminal

2. Enable USB ports on all switches in a stack:

usb-host-port [unit <1–8>] <enable>

OR

default usb-host-port [unit <1–8>] <enable>

3. Enable the USB port on a stand-alone switch:

usb-host-port <enable>

OR

default usb-host-port <enable>

### **Variable definitions**

Use the data in the following table to use the **usb-host-port** command.

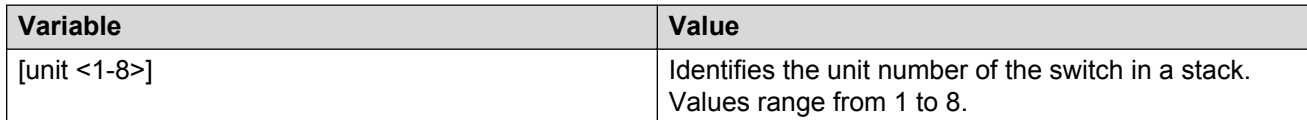

### **Viewing USB port status**

#### **About this task**

View USB port status to display the operational status of USB ports on all switches in a stack or on a stand-alone switch.

#### **Procedure**

1. Enter Privileged EXEC mode:

enable

2. View the status of USB ports on all switches in a stack:

```
show usb-host-port [unit <1–8>]
```
3. View the status of the USB port on a stand-alone switch:

show usb-host-port

### **Variable definitions**

Use the data in the following table to use the **show serial-console** command.

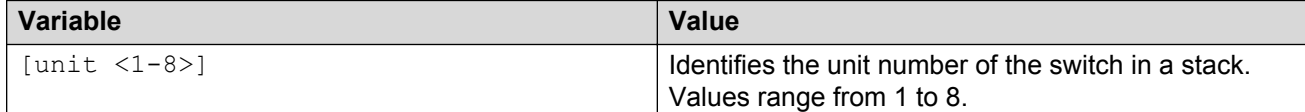

## **HTTP/HTTPS port configuration using ACLI**

This section describes HTTP/HTTPS port configuration.

### **Setting the switch HTTP port**

Use this procedure to set the value for the HTTP port that the switch uses for client Web browser requests.

#### **Before you begin**

If the switch is running a secure image, disable SSL.

#### **About this task Procedure**

1. Enter Global Configuration mode:

enable

configure terminal

2. At the command prompt, enter the following command:

http-port {1024–65535}

### **Variable definitions**

The following table describes the parameters for the **http-port** command.

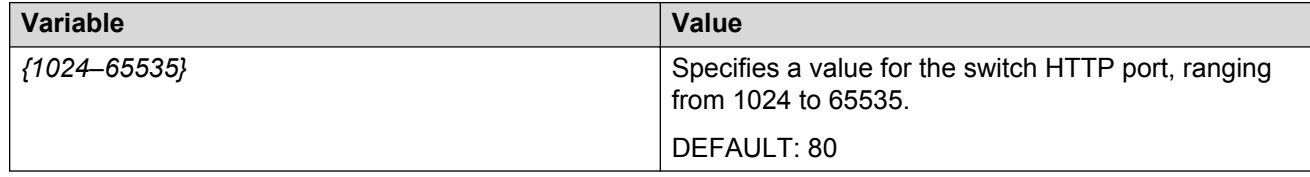

## **Restoring the switch HTTP port to default**

Use this procedure to restore the value for the HTTP port that the switch uses for client Web browser requests to the default value of 80.

#### **Procedure**

1. Enter Global Configuration mode:

enable

configure terminal

2. At the command prompt, enter the following command:

default http-port

### **Displaying the switch HTTP port value**

Use this procedure to display the value for the HTTP port that the switch uses for client Web browser requests.

#### **About this task Procedure**

1. Enter Privileged EXEC mode:

enable

2. At the command prompt, enter the following command:

show http-port

#### **Example**

```
Switch>enable
Switch#show http-port
HTTP Port: 80
```
### **Restoring the switch HTTPS port to default**

Use this procedure to set the value for the HTTPS port that the switch uses for secure client Web browser requests.

#### **Before you begin**

If the switch is running a secure image, disable SSL.

#### **Procedure**

1. Enter Global Configuration mode:

```
enable
configure terminal
```
2. At the command prompt, enter the following command:

```
https-port {1024–65535}
```
### **Variable definitions**

Use the data in the following table to use the **https-port** command.

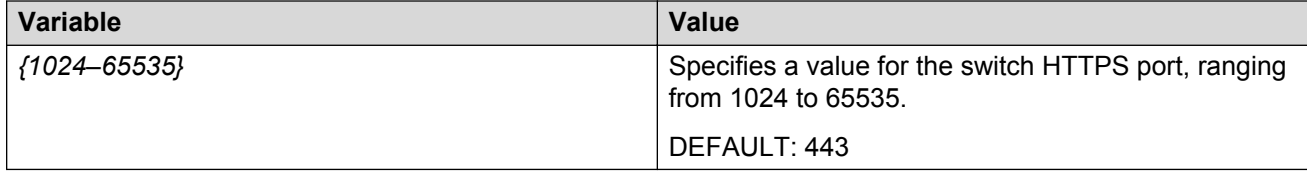

## **Restoring the switch HTTPS port to default using ACLI**

Use this procedure to restore the value for the HTTPS port that the switch uses for secure client Web browser requests to the default value of 443.

#### **Procedure**

1. Enter Global Configuration mode:

```
enable
configure terminal
```
2. At the command prompt, enter the following command:

default https-port

## **Displaying the switch HTTP port value using ACLI**

Use this procedure to display the value for the HTTPS port that the switch uses for secure client Web browser requests.

#### **Procedure**

1. Enter Privileged EXEC mode:

enable

2. At the command prompt, enter the following command:

show https-port

#### **Example**

```
Switch>enable
Switch#show https-port
HTTPS Port: 443
```
## **Configuring MAC address-based security**

The following ACLI commands allow for the configuration of the BaySecure application using Media Access Control (MAC) addresses.

#### **Important:**

The MAC Security feature shares resources with QoS. Precedence values for non QoS features are allocated dynamically in descending order of availability. Therefore, the precedence value used depends on the order in which features are configured. With DHCP Relay enabled by default and assigned the highest precedence value (15), a QoS policy with a precedence value of 15 cannot be installed. If the MAC Security feature is also enabled, it is assigned a precedence value of 14. Therefore, a QoS policy with a precedence value of 14 cannot be installed.

For more information about QoS policies, see *Configuring Quality of Service on Avaya Ethernet Routing Switch 4000 Series*, NN47205-504.

### **Displaying MAC address security settings**

#### **About this task**

Use the following procedure to display configuration information for the BaySecure application.

#### **Procedure**

1. Enter Privileged EXEC mode:

enable

#### 2. Display MAC address security settings:

```
show mac-security {config|mac-address-table [address <macaddr>]|mac-
da-filter|port <portlist> |security-lists}
```
#### **Example**

```
Switch>enable
Switch#show mac-security config
MAC Address Security: Disabled
MAC Address Security SNMP-Locked: Disabled
Partition Port on Intrusion Detected: Disabled
DA Filtering on Intrusion Detected: Disabled
MAC Auto-Learning Age-Time: 60 minutes
MAC Auto-Learning Sticky Mode: Disabled
Current Learning Mode: Disabled
Learn by Ports: NONE
Switch#show mac-security mac-address-table
Number of addresses: 0
Port Allowed MAC Address Type
---- ------------------- ---------
Security List Allowed MAC Address Type
   ------------- ------------------- ---------
Trunk Allowed MAC Address Type
 --------------- ------------------- ---------
4
```
### **Variable definitions**

Use the data in the following table to use the **show mac-security** command.

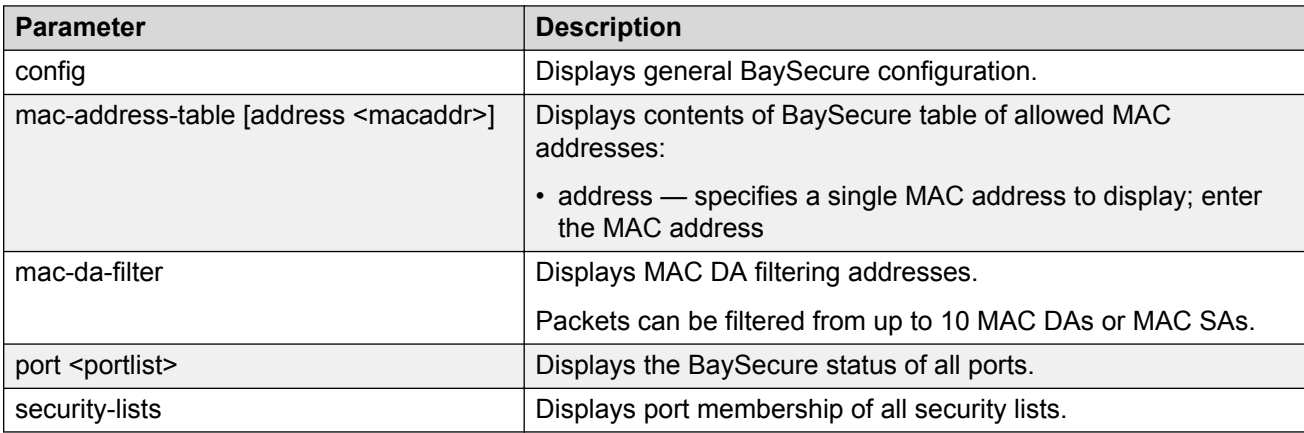

## **Configuring MAC address security options**

#### **About this task**

Configure the switch settings.

### **Procedure**

1. Enter Global Configuration mode:

enable configure terminal

2. Configure MAC address security options:

```
mac-security {[auto-learning]{[aging-time <0-65535>][sticky]}
[disable][enable][filtering]{[disable][enable] }[intrusion-detect]
{[disable][enable][forever]}[intrusion-timer <0-65535>][learning]
{[disable][enable]}[learning-ports]{[add][LINE][remove]}[mac-
address-table]{[address H.H.H]{[mlt-id]{[<1-32>]}[port LINE]
[security-list]{[<1-32>]}}[sticky-address H.H.H]{[mlt-id]{[<1-32>]}
[port LINE]}}[mac-da-filter]{[add][delete][H.H.H]}[security-list]
\{[^{1-32>}]\{[add][LINE][remove]\}][s n m p - lock]\{[disable][enable]\}]\}
```
### **Variable definitions**

Use the data in the following table to use the **mac-security** command.

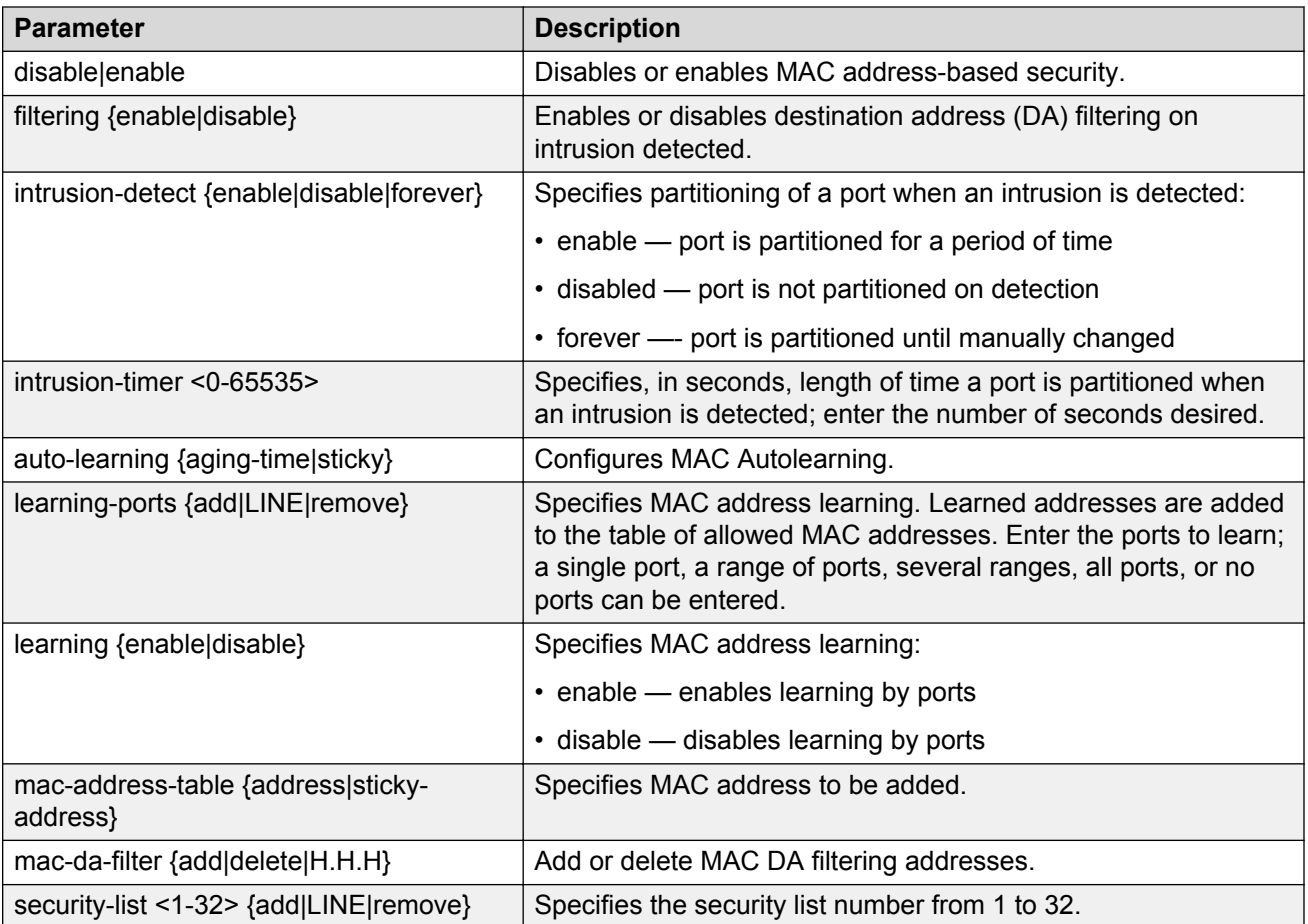

*Table continues…*

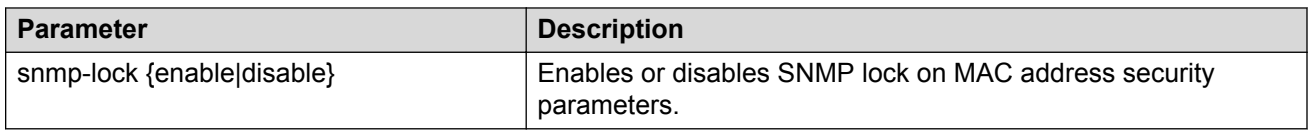

### **Adding addresses to MAC security address table**

#### **About this task**

Use the following procedure to assign either a specific port or a security list to the MAC address. This removes any previous assignment to the specified MAC address and creates an entry in the BaySecure table of allowed MAC addresses.

#### **Procedure**

1. Enter Global Configuration mode:

enable

configure terminal

2. Add addresses to MAC security address table:

```
mac-security mac-address-table address <H.H.H> {port <portlist> |
security-list <1–32>}
```
### **Variable definitions**

Use the data in the following table to use the **mac-security mac-address-table** command.

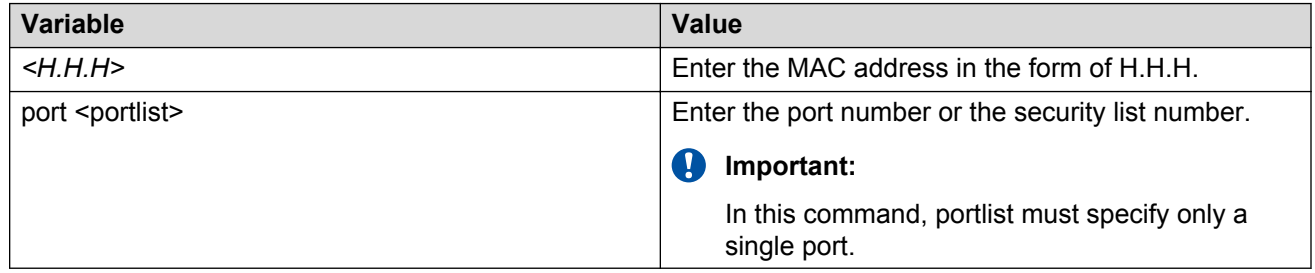

## **Assigning a list of ports to a security list**

#### **About this task**

Use the following procedure to assign a list of ports to a security list.

#### **Procedure**

1. Enter Global Configuration mode:

enable

configure terminal

2. Assign a list of ports to a security list:

mac-security security-list <1-32> [add|remove] <portlist>

### **Variable definitions**

Use the data in the following table to use the **mac-security security-list** command.

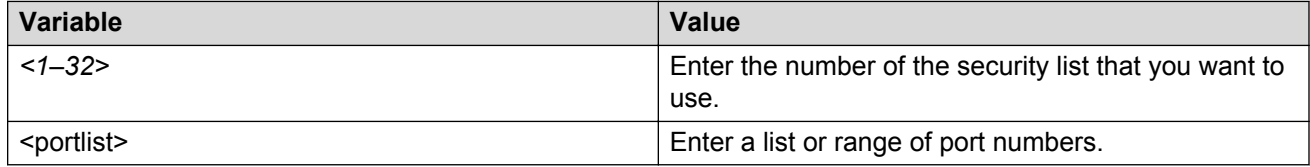

### **Disabling MAC source address-based security**

#### **About this task**

Use the following procedure to disable MAC source address-based security.

#### **Procedure**

1. Enter Global Configuration mode:

enable

configure terminal

2. Disable MAC security:

```
no mac-security
```
### **Clearing the MAC address security table**

#### **About this task**

Use the following procedure to clear entries from the MAC address security table.

#### **Procedure**

1. Enter Global Configuration mode:

enable

configure terminal

2. Clear the MAC address security table:

```
no mac-security mac-address-table {address <H.H.H> | port <portlist>
| security-list <1–32>]
```
### **Variable definitions**

Use the data in the following table to use the **no mac-security mac-address-table** command.

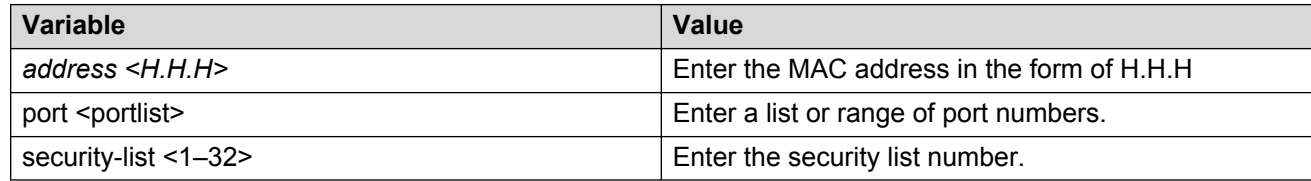

## **Clearing the port membership of a security list**

#### **About this task**

Use the following procedure to clear the port membership of a security list.

#### **Procedure**

1. Enter Global Configuration mode:

enable

configure terminal

2. Clear the port membership of a security list:

```
no mac-security security-list <1–32>
```
### **Variable definitions**

Use the data in the following table to use the **mac-security security-list** command.

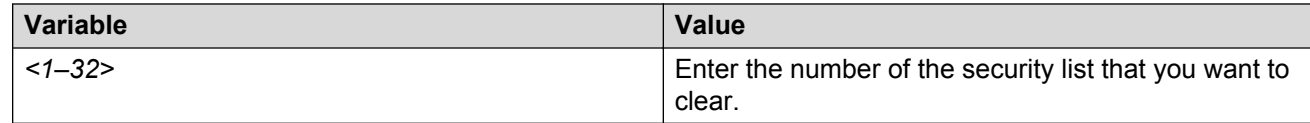

## **Configuring MAC security for specific ports**

#### **About this task**

Use the following procedure to configure the switch status of specific ports.

#### **Procedure**

1. Enter Interface Configuration mode:

```
enable
configure terminal
interface ethernet <port number>
```
2. Configure MAC security for specific ports:

```
mac-security [port <portlist>]{auto-learning|disable| enable|
learning}
```
**B** Note:

Auto-learning option is available when you do not specify the port value in the command.

### **Variable definitions**

Use the data in the following table to use the **mac-security** command.

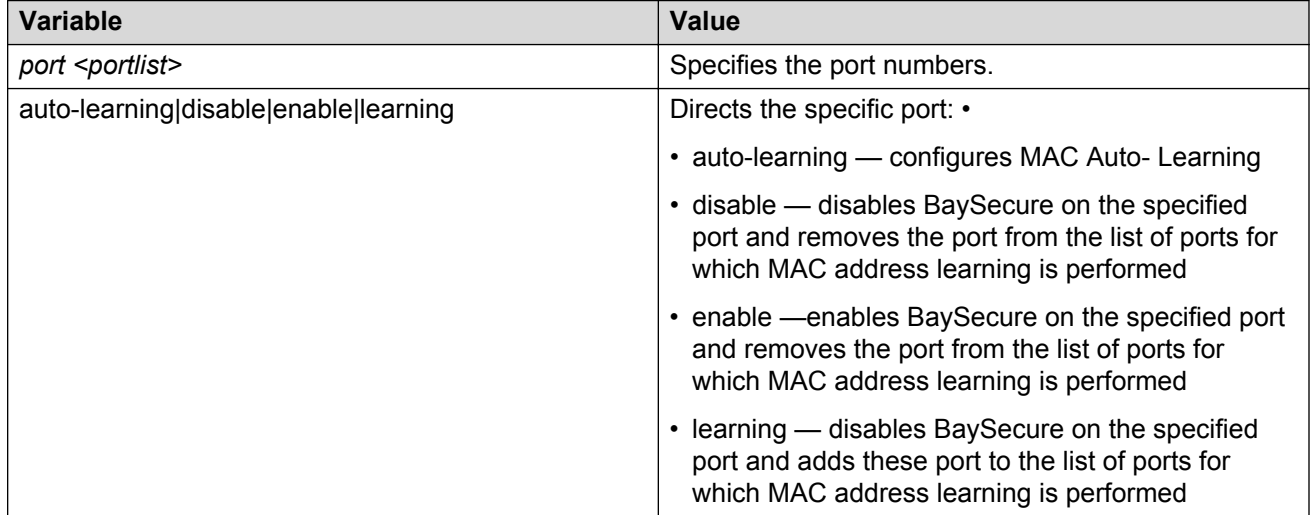

## **Filtering packets from specified MAC DAs**

#### **About this task**

Use the following procedure to filter packets from up to 10 specified MAC DAs. You can also delete such a filter and then receive packets from the specified MAC DA.

### **Procedure**

1. Enter Global Configuration mode:

enable

configure terminal

2. Filter packets from specified MAC DAs:

mac-security mac-da-filter {add|delete|<H.H.H.>]

### **Variable definitions**

Use the data in the following table to use the **mac-security mac-da-filter** command.

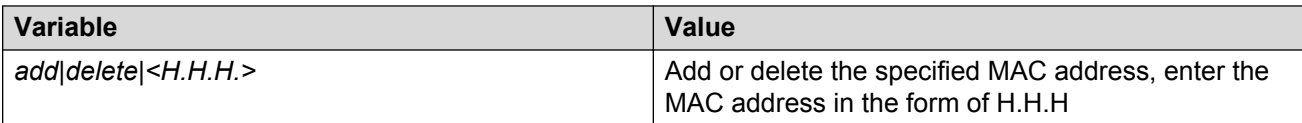

## **Configuring MAC address autolearning**

Use the following procedures to configure MAC address auto-learning to automatically add allowed MAC addresses to the MAC security address table.

### **Configuring MAC address auto-learning aging time**

#### **About this task**

Use the following procedure to configure MAC address auto-learning aging time for the MAC addresses automatically learned in the MAC security table.

#### **Procedure**

1. Enter Global Configuration mode:

enable

configure terminal

2. Configure MAC address auto-learning settings:

```
mac-security auto-learning aging-time <0–65535>
```
#### **Variable definitions**

Use the data in the following table to use the **mac-security auto-learning aging-time** command.

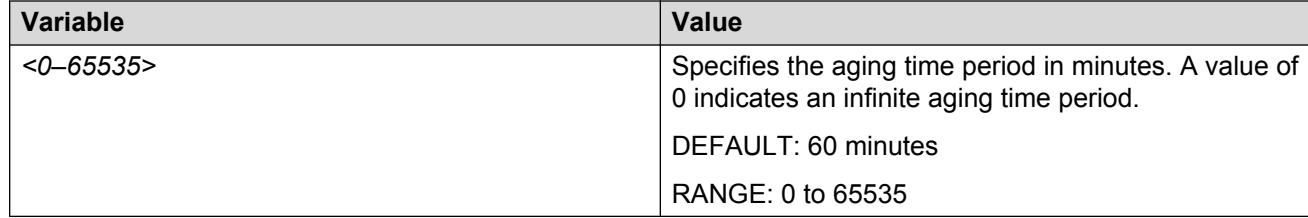

### **Disabling MAC address auto-learning aging time**

#### **Procedure**

1. Enter Global Configuration mode:

enable

configure terminal

2. Disable MAC address auto-learning aging-time:

no mac-security auto-learning aging-time

### **Configuring MAC address auto-learning aging time to default**

#### **About this task**

Use the following procedure to configure MAC address auto-learning aging time to default to configure the aging time for the MAC addresses automatically learned in the MAC security table. The default value is 60 minutes.

#### **Procedure**

1. Enter Global Configuration mode:

```
enable
configure terminal
```
2. Configure MAC address auto-learning aging time to default:

```
default mac-security auto-learning aging-time
```
## **Viewing the current Sticky MAC address mode**

#### **About this task**

Use the following procedure to view the current Sticky MAC address mode.

#### **Procedure**

1. Enter Privileged EXEC mode:

enable

2. View the current Sticky MAC address mode:

```
show mac-security config
```
#### **Example**

```
Switch>enable
Switch#show mac-security config
MAC Address Security: Disabled
MAC Address Security SNMP-Locked: Disabled
Partition Port on Intrusion Detected: Disabled
DA Filtering on Intrusion Detected: Disabled
MAC Auto-Learning Age-Time: 60 minutes
MAC Auto-Learning Sticky Mode: Disabled
Current Learning Mode: Disabled
Learn by Ports: NONE
```
### **Enabling Sticky MAC address mode**

#### **Before you begin**

Avaya recommends that you disable autosave using the **no autosave enable** command when you enable Sticky MAC address.

#### **About this task**

Use the following procedure to enable Sticky MAC address mode so that the system can secure the MAC address to a specified port and store automatically-learned MAC addresses across switch reboots.

#### **Procedure**

1. Enter Global Configuration mode:

enable

```
configure terminal
```
2. Enable Sticky MAC address mode:

```
mac-security auto-learning sticky
```
## **Disabling Sticky MAC address mode**

#### **About this task**

Use the following procedure to disable Sticky MAC address mode. The default state is disabled.

#### **Procedure**

1. Enter Global Configuration mode:

enable

configure terminal

2. Disable Sticky MAC address mode:

```
no mac-security auto-learning sticky
```
#### OR

default mac-security auto-learning sticky

### **Enabling MAC security lock-out mode**

#### **About this task**

The **mac-security lock-out** command enables the lockout of specific ports from MAC-based security.

#### **Procedure**

1. Enter Interface Configuration mode:

enable configure terminal interface ethernet <port number> 2. Enable MAC security lock-out mode:

mac-security lock-out

## **Disabling MAC security lock-out mode**

#### **About this task**

Disable the lockout of specific ports from MAC-based security.

#### **Procedure**

1. Enter Interface Configuration mode:

```
enable
configure terminal
interface ethernet <port number>
```
2. Disable MAC security lock-out mode:

```
no mac-security lock-out
OR
default mac-security lock-out
```
## **Enabling or disabling block subsequent MAC authentication**

#### **About this task**

Use this procedure to enable block subsequent MAC authentication.

#### **Procedure**

1. Enter Global Configuration mode:

enable

configure terminal

2. Block subsequent MAC authentication:

eapol multihost block-different-radius-assigned-vlan

#### **CB** Note:

By default this feature is disabled.

3. Disable block subsequent MAC authentication:

To reset (disable) the feature, enter the following command:

default eapol multihost block-different-radius-assigned-vlan

or no eapol multihost block-different-radius-assigned-vlan

**ED** Note:

Commands issued on a unit are propagated through the entire stack and any new unit added receives the global setting.

## **RADIUS authentication configuration using ACLI**

You can use the procedures in this section to help secure networks against unauthorized access, by configuring communication servers and clients to authenticate user identities through a central database.

### **Configuring switch RADIUS server settings**

#### **Before you begin**

- Configure at least one RADIUS server.
- Physically connect the RADIUS server to your network.

#### **About this task**

Use this procedure to configure RADIUS server account information on the switch.

#### **Procedure**

1. Enter Global Configuration mode:

```
enable
configure terminal
```
2. Configure RADIUS server account information on the switch :

```
[no] [default] radius server host {ipaddr | ipv6addr} [acct-enable]
[acct-port <port>] [key{key}] [port <port>] [retry <1-5>]
[secondary] [timeout <1-60>] [used-by <eapol| non-eapol>]
```
### **Variable definitions**

Use the data in the following table to use the **radius server host** command.

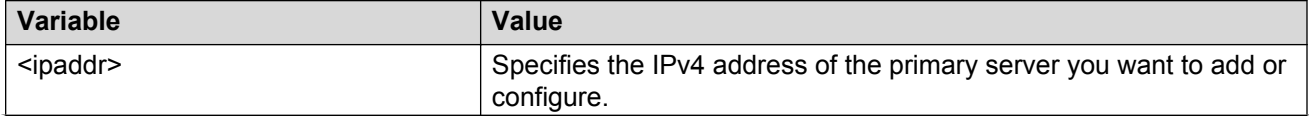

*Table continues…*

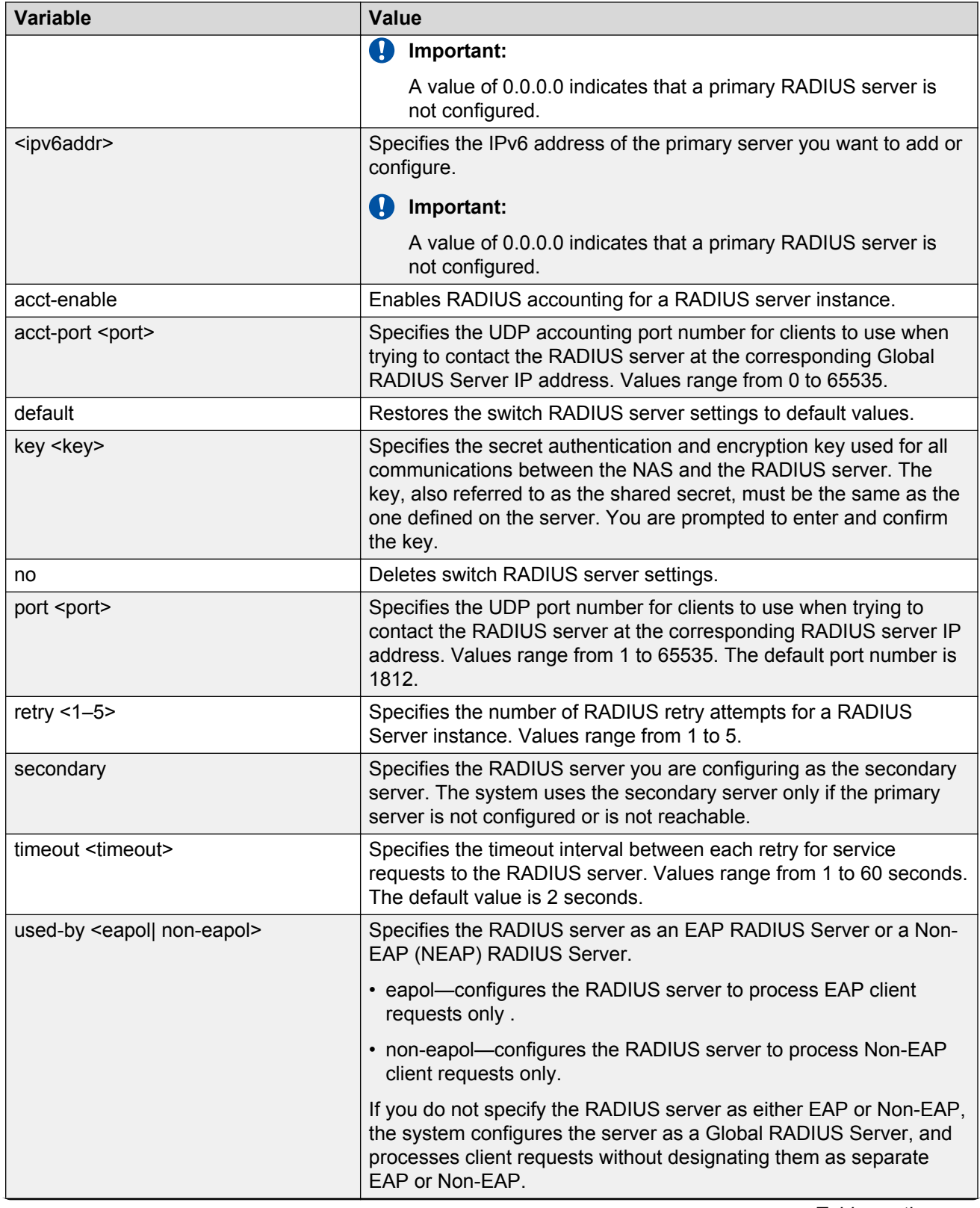

*Table continues…*

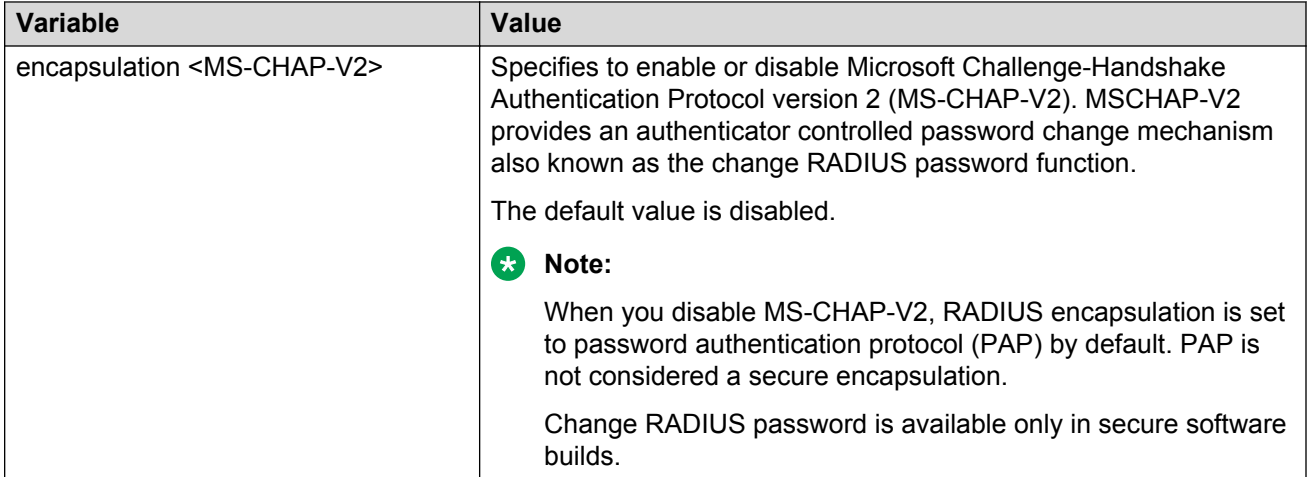

## **Enabling or disabling RADIUS password fallback**

#### **About this task**

Use this procedure to enable or disable RADIUS password fallback feature for logging on to a switch or stack by using the local password, if the RADIUS server is unavailable or unreachable.

#### **Procedure**

1. Enter Global Configuration mode:

enable

configure terminal

2. Enable RADIUS password fallback:

```
[no] [default] radius-server password fallback
```
## **Viewing RADIUS information**

#### **About this task**

Use this procedure to display RADIUS server configuration information.

#### **Procedure**

1. Enter Privileged EXEC mode:

enable

2. Display RADIUS configuration status:

```
show radius-server
```
#### **Example**

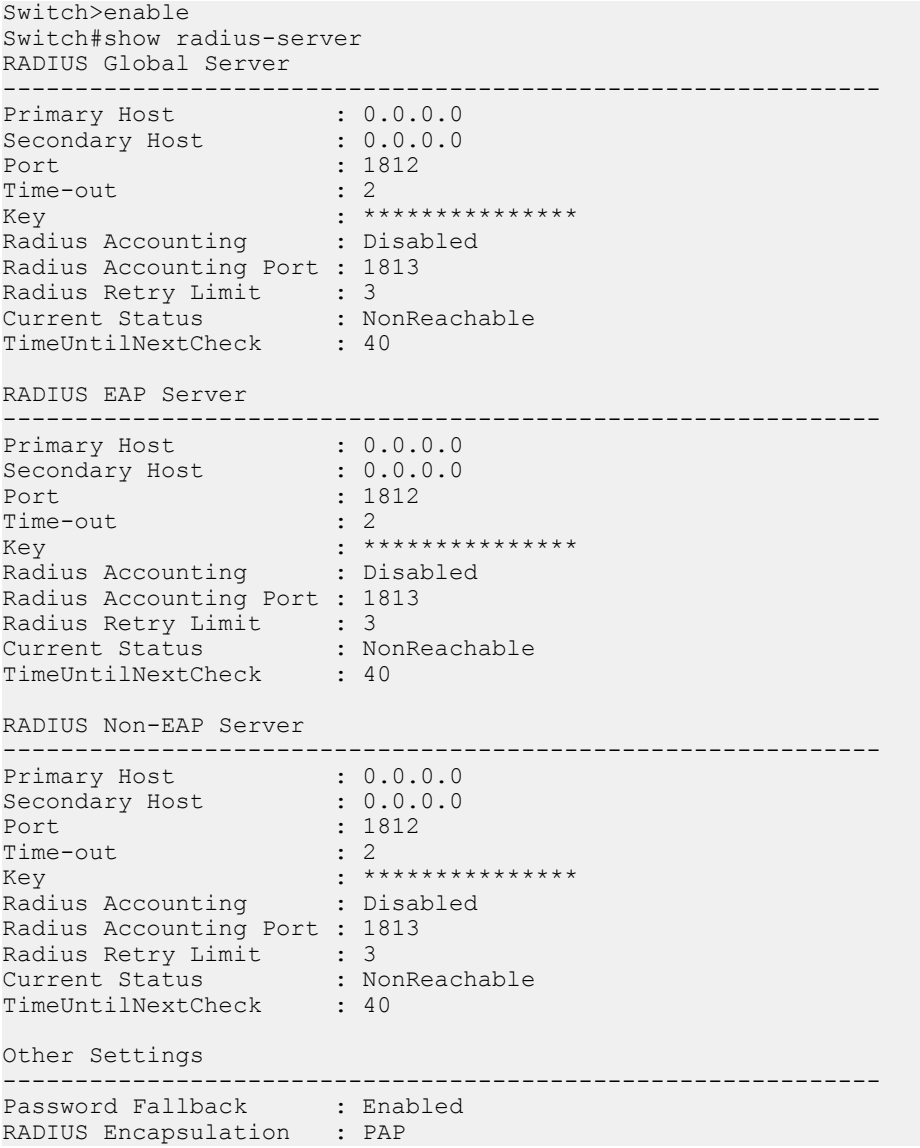

## **Configuring RADIUS server reachability**

#### **About this task**

Use this procedure to select and configure the method by which to determine the reachability of the RADIUS server.

#### **Procedure**

1. Enter Global Configuration mode:

enable configure terminal

2. Configure the reachability of the RADIUS server:

```
[default] radius reachability [mode {use-icmp | use-radius [username
\langleusername> password \langlepassword>]}] [timeout \langle1-60>] [retry \langle1-5>]
[bad-timer <30–600>] [good-timer <30–600>]
```
## **Variable definitions**

Use the data in the following table to use the **radius reachability** command.

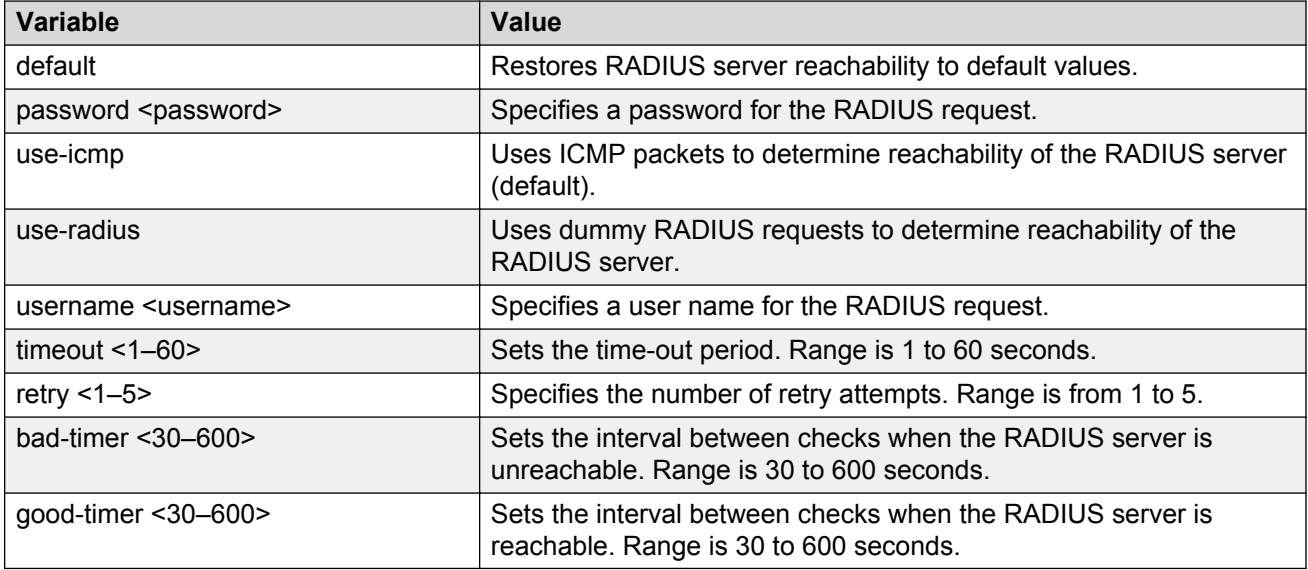

## **Viewing the RADIUS server reachability method**

#### **About this task**

Use this procedure to display the configured RADIUS server reachability method.

#### **Procedure**

- 1. Log on to ACLI to enter User EXEC mode.
- 2. Display the configured RADIUS server reachability method:

show radius reachability

#### **Example**

```
Switch>show radius reachability
RADIUS reachability: USE ICMP
```

```
RADIUS reachability timeout: 2
RADIUS reachability retry: 3
RADIUS reachability bad timer: 60
RADIUS reachability good timer: 180
```
## **Configuring EAPOL security**

Use the following procedures to configure security based on the Extensible Authentication Protocol over LAN (EAPOL).

#### *<u>D* Important:</u>

You must enable EAPOL before you enable UDP Forwarding, IP Source Guard, and other features that use QoS policies.

### **Enabling or disabling EAPOL-based security**

#### **About this task**

Use the following procedure to enable or disable EAPOL-based security.

#### **Procedure**

1. Enter Global Configuration mode:

enable

configure terminal

2. Enable EAPOL-based security:

eapol enable

3. Disable EAPOL-based security:

eapol disable

## **Modifying EAPOL-based security parameters for a specific port**

#### **About this task**

Use the following procedure to modify EAPOL-based security parameters for a specific port.

#### **Procedure**

1. Enter Interface Configuration mode:

enable

configure terminal

interface ethernet <port number>

#### 2.

```
eapol [port <portlist>] [init] [status {authorized|unauthorized|
auto}] [traffic-control {in-out|in}] [reauthentication {enable|
disable}] [reauthentication-period <1-604800>] [re-authenticate]
[quiet-interval <num>] [supplicant-timeout <num>] [server-timeout
<num>] [max-request <num>]
```
### **Variable definitions**

Use the data in the following table to use the **eapol** command.

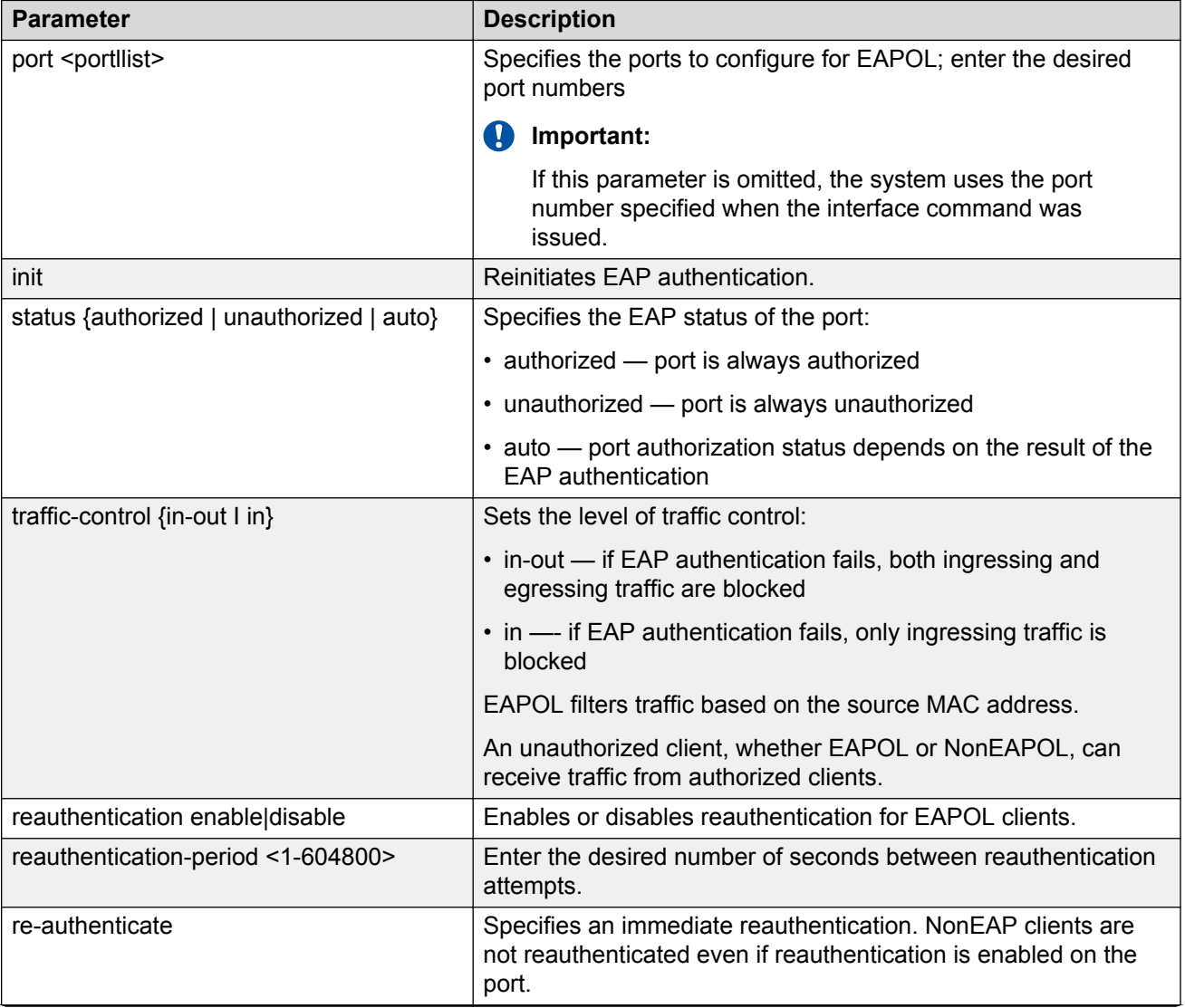

*Table continues…*

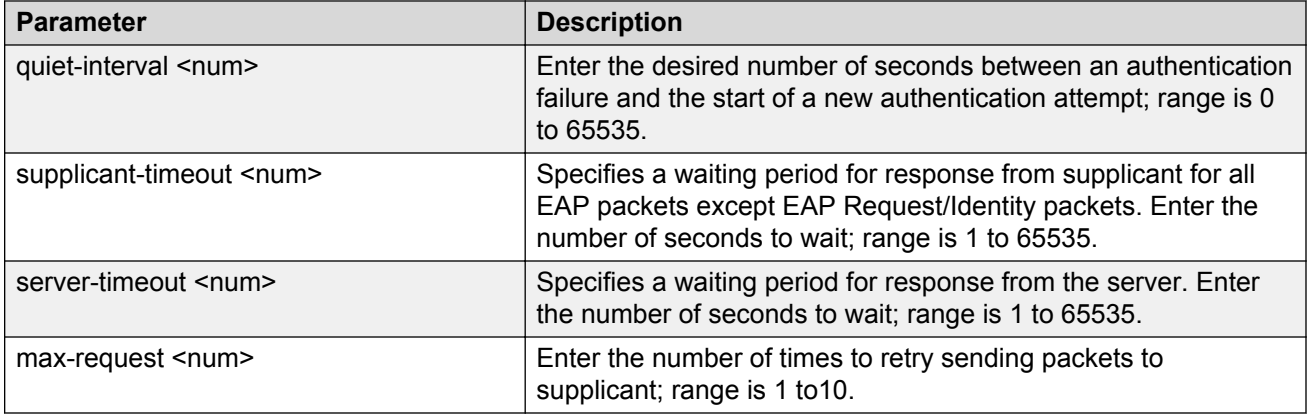

## **Displaying the current EAPOL-based security status**

#### **About this task**

Use the following procedure to display the status of the EAPOL-based security.

#### **Procedure**

1. Enter Privileged EXEC mode:

enable

2. Display the current EAPOL-based security status:

```
show eapol[auth-diags {interface <LINE>}][auth-stats {interface
<LINE>}][guest-vlan {interface <LINE>}][multihost {[dummy-adac-
radius-requests][fail-open-vlan][interface <LINE>][multivlan][non-
eap-mac]{[interface <LINE>][status <LINE>]}[non-eap-pwd-fmt <key>]
[status {[<LINE>[verbose][verbose]}[voip-vlan][port LINE][summary]
[interface <LINE>]
```
#### **Example**

```
Switch>enable
Switch#show eapol
EAPOL Administrative State: Disabled
Port-mirroring on EAP ports: Disabled
EAPOL User Based Policies: Disabled
EAPOL User Based Policies Filter On MAC Addresses: Disabled
Port: 1
    Admin Status: F Auth
    Auth: Yes
    Admin Dir: Both
    Oper Dir: Both
 ReAuth Enable: No
 ReAuth Period: 3600
 Quiet Period: 60
    Supplic Timeout: 30
    Server Timeout: 30
Max Req: 2
 RDS DSE: No
Port: 2
  Admin Status: F Auth
```

```
 Auth: Yes
 Admin Dir: Both
 Oper Dir: Both
    ReAuth Enable: No
   ReAuth Period: 3600
    Quiet Period: 60
    Supplic Timeout: 30
    Server Timeout: 30
Max Req: 2
 RDS DSE: No
Port: 3
    Admin Status: F Auth
----More (q=Quit, space/return=Continue)----
```
### **Variable definitions**

Use the data in the following table to use the **show eapol** command.

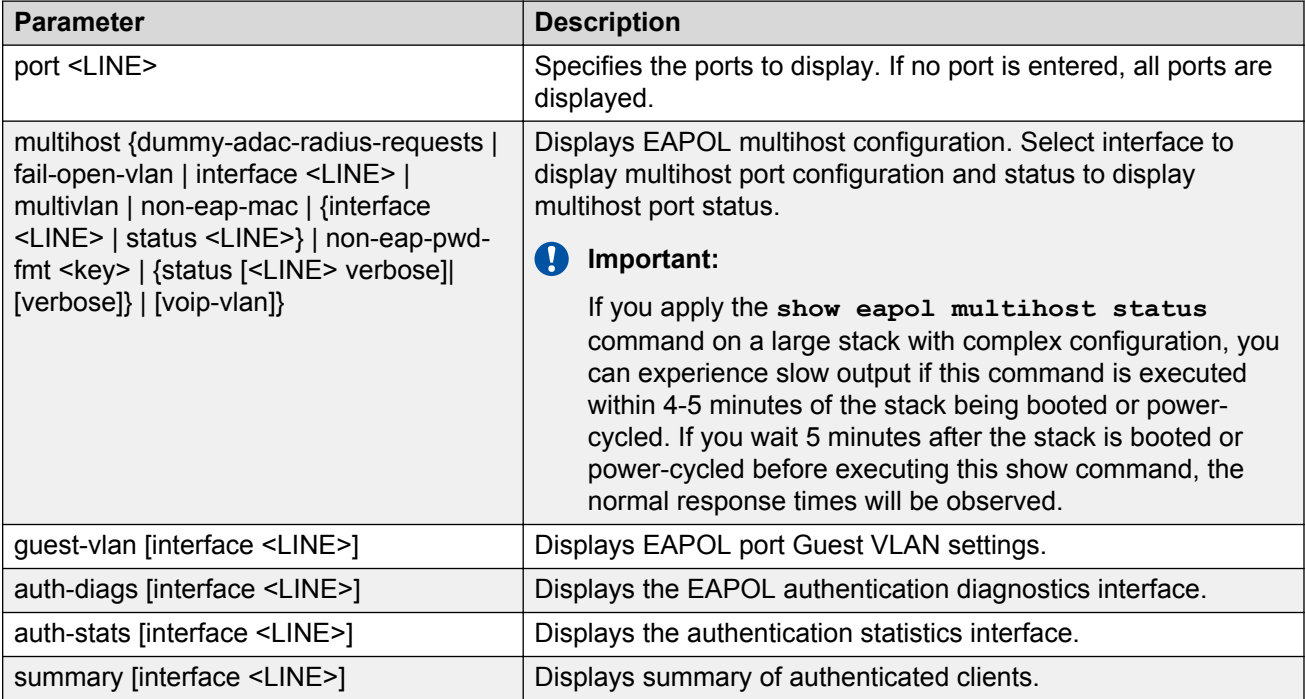

## **Resetting EAP settings globally**

To simplify the configuration process on the switch, you can reset all EAP-related settings using a single command.

This command resets the following EAP settings:

- EAP state
- fail open VLAN
- VoIP VLANs
- allow port mirroring
- multihost
- multiVLAN
- user-based policies
- NEAP user-based policies

## **Procedure**

1. Enter Global Configuration mode:

enable

configure terminal

2. Reset all EAP settings globally:

```
default eap-all
```
# **Resetting EAP settings at the port level**

## **About this task**

Reset all EAP settings at the port level. This command resets:

- all EAP related settings
- all EAP multihost settings
- EAP guest VLAN settings

## **Procedure**

1. Enter Interface Configuration mode:

```
enable
configure terminal
interface ethernet <port number>
```
2. Reset all EAP settings at the port level:

```
default eap-all <port-list>
```
# **Variable definitions**

Use the data in the following table to use the **default eap-all** command.

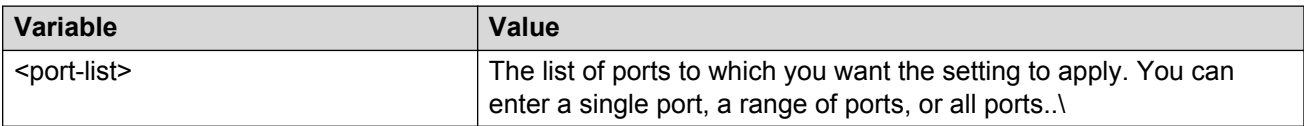

# **Enabling and disabling Non-EAP client re-authentication**

### **About this task**

Use this procedure to enable or disable Non-EAP (NEAP) re-authentication for the switch.

#### **Procedure**

1. Enter Global Configuration mode:

enable

configure terminal

2. Enable Non-EAP re-authentication:

eapol multihost non-eap-reauthentication-enable

3. Disable Non-EAP re-authentication:

```
no eapol multihost non-eap-reauthentication-enable
```
OR

default eapol multihost non-eap-reauthentication-enable

# **Viewing the non-EAP client re-authentication**

#### **About this task**

Use this procedure to display the configuration status of NEAP re-authentication for the switch.

#### **Procedure**

1. Enter Global Configuration mode:

enable

configure terminal

2. Display the configuration status of NEAP re-authentication:

```
show eapol multihost
```
#### **Example**

```
Switch>enable
Switch#configure terminal
Enter configuration commands, one per line. End with CNTL/Z.
Switch(config)#show eapol multihost
Allow Non-EAPOL Clients: Disabled
Use RADIUS To Authenticate Non-EAPOL Clients: Disabled
Allow Non-EAPOL Clients After Single Auth (MHSA): Disabled
Allow Non-EAPOL VoIP Phone Clients: Disabled
EAPOL Request Packet Generation Mode: Multicast
Allow Use of RADIUS Assigned VLANs: Disabled
Allow Use of Non-Eapol RADIUS Assigned VLANs: Disabled
Non-EAPOL RADIUS Password Attribute Format: IpAddr.MACAddr.PortNumber
```

```
Non-EAPOL User Based Policies: Disabled
Non-EAPOL User Based Policies Filter On MAC Addresses: Disabled
EAPOL Protocol: Enabled
Use most recent RADIUS VLAN: Disabled
Non-EAP re-authentication: Disabled
Block Different RAV Auth: Disabled
Dummy ADAC Radius Requests: Disabled
Allow ADAC Non-Eap Phone Authentication: Disabled
Fail Open VLAN: Disabled
Fail Open VLAN ID: 1
Fail Open VLAN Continuity Mode: Disabled
Switch(config)#
```
# **Clearing non-EAP authenticated clients from ports**

### **About this task**

Use this procedure to clear authenticated NEAP clients from a specified port.

#### **Procedure**

1. Enter Global Configuration mode:

enable

configure terminal

2. Clear authenticated NEAP clients from a specified port:

```
clear eapol non-eap [<portList>] [address <H.H.H>]
```
# **Variable definitions**

Use the data in the following table to use the **clear eapol non-eap** command.

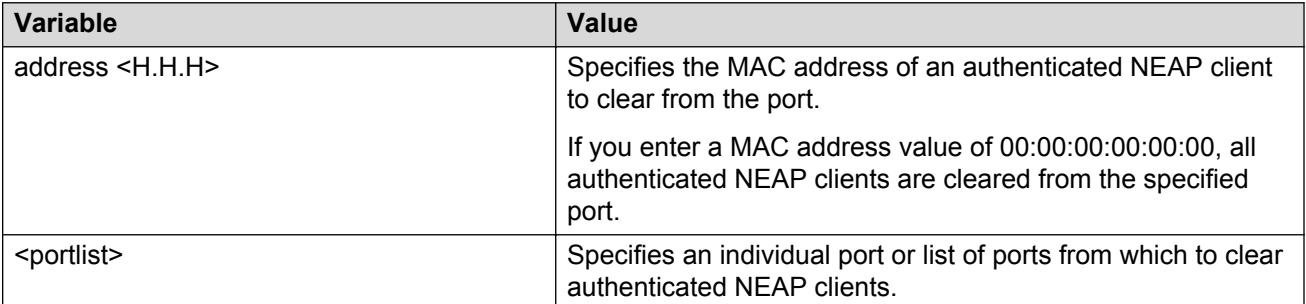

# **Removing all local non EAPOL clients from the MAC address list**

## **About this task**

Use the following procedure to remove all authenticated, locally managed NEAP clients from the MAC address list.

## **Procedure**

1. Enter Ethernet Interface Configuration mode:

enable configure terminal interface Ethernet *<port>*

2. Enter the following command:

no eapol multihost non-eap-mac [port <portlist>] <delete-all>

OR

default eapol multihost non-eap-mac [port <portlist>] <default-all>

# **Variable definitions**

Use the data in the following table to use the **no eapol multihost non-eap-mac** and **default eapol multihost non-eap-mac** commands.

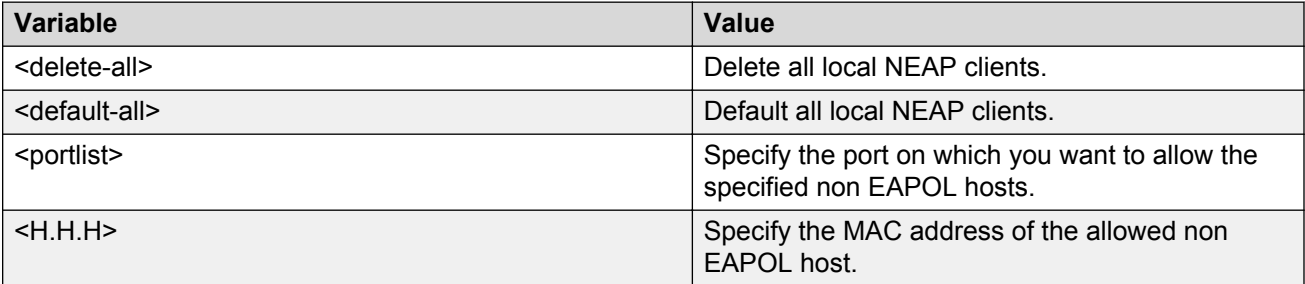

# **802.1X or non-EAP Last Assigned RADIUS VLAN configuration using ACLI**

This section describes the procedures for the configuration of 802.1X non-EAP Last Assigned RADIUS VLAN using ACLI.

# **Enabling use-most-recent-RADIUS assigned VLAN**

### **About this task**

Perform this procedure to allow the system to use the most recently assigned RADIUS VLAN.

### **Procedure**

1. Enter Global Configuration mode:

enable

configure terminal

2. Enable the most recent RADIUS VLAN:

eap multihost use-most-recent-radius-vlan

# **Variable Definitions**

Use the data in the following table to use the **eap multihost** command.

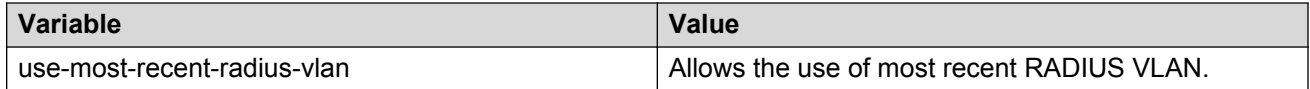

# **Disabling use-most-recent-RADIUS assigned VLAN**

## **About this task**

Perform this procedure to prevent the system from using the most recently assigned RADIUS VLAN.

#### **Procedure**

1. Enter Global Configuration mode:

enable

configure terminal

2. Disable the use of most recent RADIUS VLAN:

```
no eap multihost use-most-recent-radius-vlan
```
# **Variable Definitions**

Use the data in the following table to use the**no eap multihost use-most-recent-radiusvlan** command.

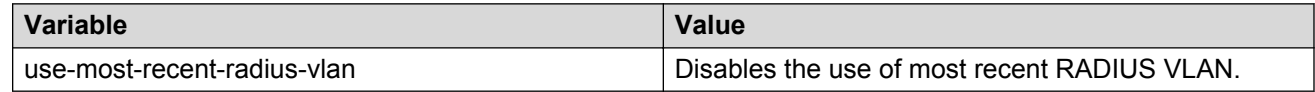

# **Restoring use-most-recent-RADIUS assigned VLAN**

## **About this task**

Perform this procedure to restore the default EAPol multihost settings.

### **Procedure**

1. Enter Global Configuration mode:

enable configure terminal

2. Restore the default EAPol multihost settings:

default eap multihost use-most-recent-radius-vlan

# **Variable Definitions**

Use the data in the following table to use the **default eap multihost use-most-recentradius-vlan** command.

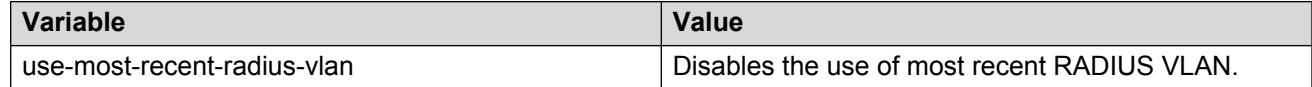

# **Selecting the packet mode for EAP requests**

This feature prevents repeated EAP responses from an EAP-capable device that has already been authenticated.

Use the following command to globally select the packet mode for EAP requests:

eapol multihost [eap-packet-mode {multicast | unicast}]

The following table outlines the parameters for this command.

#### **Table 16: eapol multihost [eap-packet-mode {multicast | unicast}] parameters**

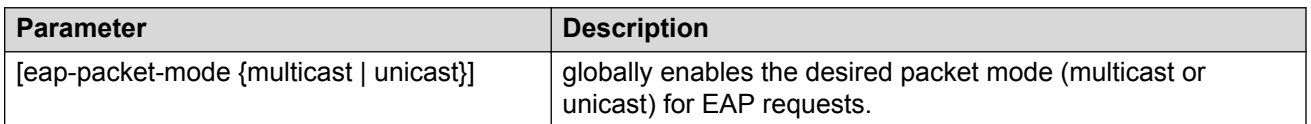

Use the following command to select the packet mode on the desired interface or on specific ports: eapol multihost [port <portlist>] [eap-packet-mode {multicast | unicast}] The following table outlines the parameters for this command.

**Table 17: eapol multihost [eap-packet-mode {multicast | unicast}] parameters: Interface mode**

| <b>Parameter</b>                        | <b>Description</b>                                                                                                    |
|-----------------------------------------|----------------------------------------------------------------------------------------------------|
| <portlist></portlist>                   | the port or ports for which you want to select the packet<br>mode. You can enter a single port, several ports or a range of<br>ports. |
| [eap-packet-mode {multicast   unicast}] | enables the desired packet mode (multicast or unicast) on the<br>desired port or ports.                                               |

Use one of the following commands to globally disable the selection of packet mode:

```
no eapol multihost [eap-packet-mode {multicast | unicast}]
```
or

```
default eapol multihost [eap-packet-mode {multicast | unicast}]
```
The following tables outline the parameters for the **no** and **default** versions of this command, respectively:

**Table 18: no eapol multihost [eap-packet-mode {multicast | unicast}] parameters**

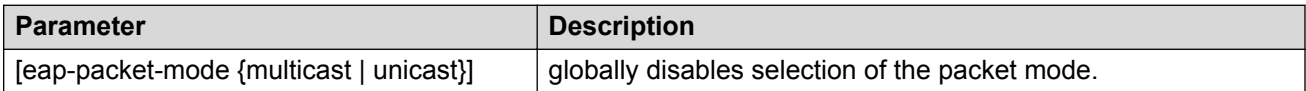

#### **Table 19: default eapol multihost [eap-packet-mode {multicast | unicast}] parameters**

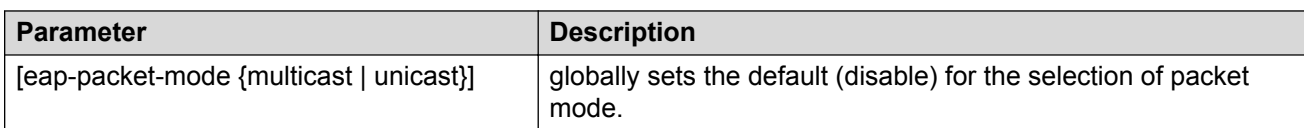

Use one of the following commands to disable the selection of packet mode on the desired interface:

```
no eapol multihost [port <portlist>][[eap-packet-mode {multicast |
unicast}]
```
or

```
default eapol multihost [<portlist>][eap-packet-mode {multicast |
unicast}]
```
The following tables outline the parameters for the **no** and **default** versions of this command, respectively:

#### **Table 20: no eapol multihost [eap-packet-mode {multicast | unicast}] command parameters**

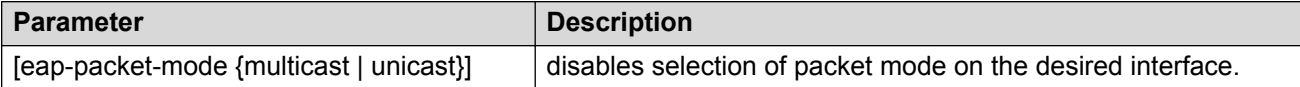

#### **Table 21: default eapol multihost [eap-packet-mode {multicast | unicast}] command parameters**

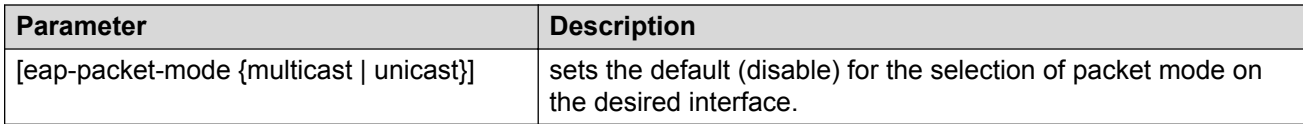

# **EAPOL User Based Policy Configuration using ACLI**

To process the User Based Policy (UBP) attributes, UBP support must be enabled on the EAPOL Security Configuration. Also, the RADIUS server must be configured for retrieving the user information during EAP Authentication.

Use the following procedure to configure EAPOL User Based Policy.

# **Enabling EAPOL User Based Policy**

## **Before you begin**

A RADIUS server must be configured before enabling EAPOL User Based Policies.

## **B** Note:

If the RADIUS server is not configured, an error appears while loading the ASCII file.

#### **About this task**

Perform the following procedure to enable 802.1x (RADIUS server accounting) User Based Policy settings.

## **Procedure**

1. Enter Global Configuration mode:

```
enable
```
configure terminal

2. Enable 802.1x (RADIUS server accounting) User Based Policy settings:

eapol user-based-policies { [enable] [filter-on-mac enable] }

# **Variable definitions**

Use the data in the following table to use the **eapol user-based-policies** command.

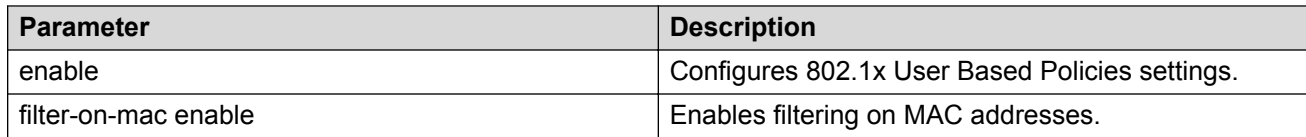

# **Disabling EAPOL User Based Policies**

## **About this task**

Disable 802.1x (RADIUS server accounting) User Based Policy settings.

## **Procedure**

1. Enter Global Configuration mode:

```
enable
configure terminal
```
2. Disable 802.1x (RADIUS server accounting) User Based Policy settings:

```
no eapol user-based-policies { [enable] [filter-on-mac enable] }
```
# **Variable definitions**

Use the data in the following table to use the **eapol user-based-policies** command.

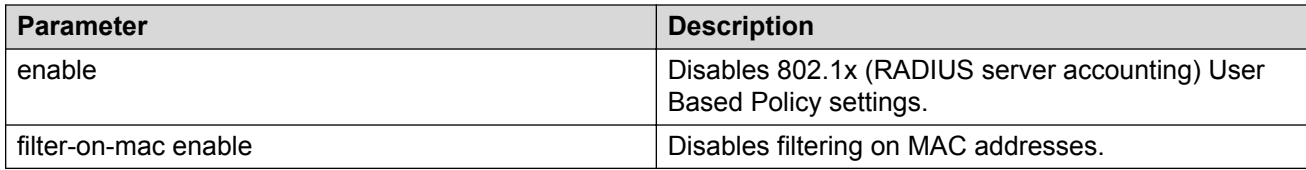

# **Setting EAPOL User Based Policy as Default**

## **About this task**

Perform the following procedure to set EAPOL User Based Policy as the default.

## **Procedure**

1. Enter Global Configuration mode:

enable

configure terminal

2. Set the EAPOL User Based Policy as the default:

```
default eapol user-based-policies { [enable] [filter-on-mac
enable] }
```
# <span id="page-153-0"></span>**Variable definitions**

Use the data in the following table to use the **default eapol user-based-policies** command.

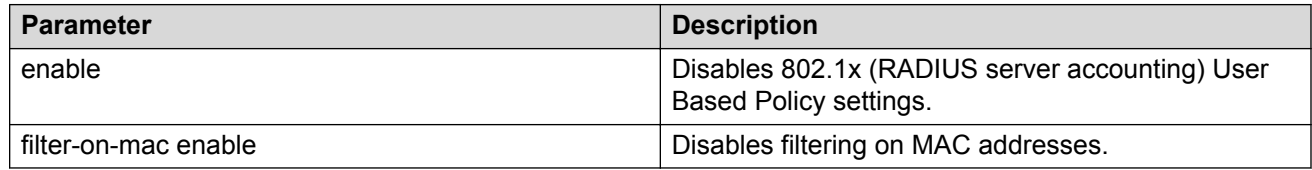

# **Configuring guest VLANs**

To configure guest VLAN support, do the following:

- 1. Enable guest VLAN globally, and set the guest VLAN ID.
- 2. Enable guest VLAN on specific ports on an interface.

# **Setting the guest VLAN for EAPOL**

### **About this task**

Use the following procedure to set the guest VLAN globally.

#### **Procedure**

1. Enter Global Configuration mode:

enable

configure terminal

2. Set the guest VLAN:

eapol guest-vlan enable vid <1-4094>

## **Variable definitions**

Use the data in the following table to use the **eapol guest-vlanS** command.

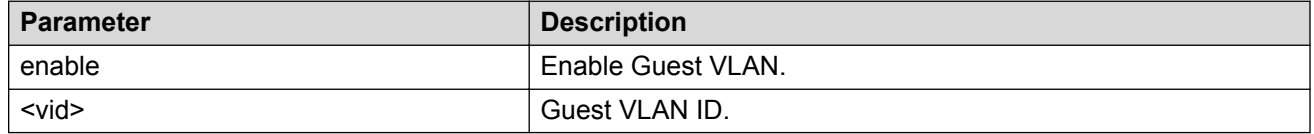

# **Disabling guest VLAN for EAPOL**

## **About this task**

Use the following procedure to disable the guest VLAN.

## **RB** Note:

EAP enabled port is not moved to guest VLAN, if guest VLAN and original VLAN are associated with different STGs. EAP port does not forward traffic in guest VLAN or original VLAN; if EAP authentication succeeds packets are transmitted properly in the original VLAN.

## **Procedure**

1. Enter Global Configuration mode:

enable configure terminal

2. Disable guest VLAN:

no eapol guest-vlan [enable] OR default eapol guest-vlan

# **802.1X or non-EAP and Guest VLAN on the same port configuration using ACLI**

Use the commands in this section to allow a non-EAP phone to function with the Guest VLAN enabled.

# **Enabling EAPOL VoIP VLAN**

## **About this task**

Perform this procedure to enable the EAPOL multihost VoIP VLAN.

## **Procedure**

1. Enter Global Configuration mode:

enable

```
configure terminal
```
2. Enable the EAPOL multihost VoIP VLAN:

eapol multihost voip-vlan <1-5> {[enable] [vid <1-4094>]}

# **Variable definitions**

Use the data in the following table to use the **eapol multihost** command.

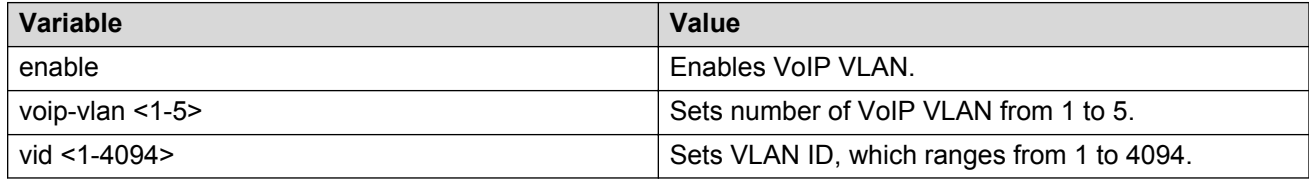

# **Disabling EAPOL VoIP VLAN**

### **About this task**

Perform this procedure to disable the EAPOL multihost VoIP VLAN.

### **Procedure**

1. Enter Global Configuration mode:

enable

configure terminal

2. Disable the EAPOL multihost VoIP VLAN:

no eapol multihost voip-vlan <1-5> [enable]

# **Variable Definitions**

Use the data in the following table to use the **no eapol multihost** command.

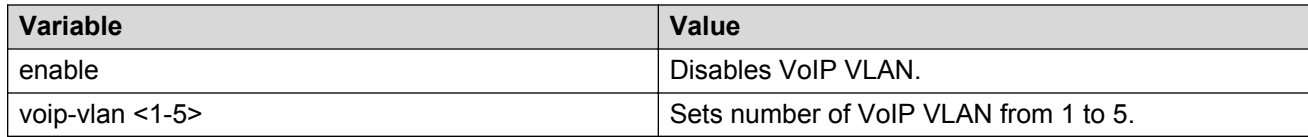

# **Configuring EAPOL VoIP VLAN as the default VLAN**

#### **About this task**

Perform this procedure to configure the EAPOL multihost VoIP VLAN as the default setting.

## **Procedure**

1. Enter Global Configuration mode:

enable

configure terminal

2. Configure the EAPOL multihost VoIP VLAN:

```
default eapol multihost voip-vlan <1-5> [enable] [vid]
```
# **Variable Definitions**

Use the data in the following table to use the **default eapol multihost** command.

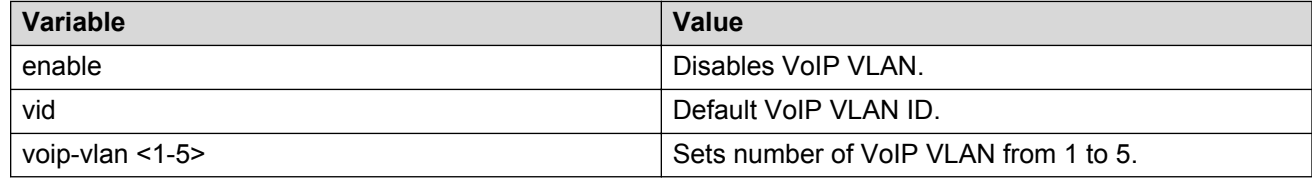

# **Displaying EAPOL VoIP VLAN**

## **About this task**

Perform this procedure to display information related to the EAPOL multihost VoIP VLAN.

## **Procedure**

1. Enter Global Configuration mode:

enable

configure terminal

2. Display information related to the EAPOL multihost VoIP VLAN:

```
show eapol multihost voip-vlan
```
3.

## **Example**

```
Switch>enable
Switch#configure terminal
Enter configuration commands, one per line. End with CNTL/Z.
Switch(config)#show eapol multihost voip-vlan
Voip Vlan State Vid
--------- -------- ----
1 Disabled N/A<br>2 Disabled N/A
2 Disabled N/A<br>3 Disabled N/A
          Disabled N/A
4 Disabled N/A<br>5 Disabled N/A
        Disabled N/A
```
# **Multihost Non-EAP User Based Policy Configuration using ACLI**

Clients that do not support EAP can be authenticated based on their MAC address. RADIUS authenticates the Non-EAP users and sends their information similar to the EAP users. Also, the User Based Policy support for Non-EAP users is similar to EAP users.

Use the following procedures to configure 802.1x (RADIUS server accounting) Multihost Non-EAP User Based Policy.

# **Enabling Multihost Non-EAP User Based Policy**

### **Before you begin**

RADIUS server must be configured.

**RNote:** 

If the RADIUS server is not configured, an error appears while loading the ASCII file.

#### **About this task**

Perform the following procedure to enable 802.1x (RADIUS server accounting) Multihost Non- EAP User Based Policy settings.

### **Procedure**

1. Enter Global Configuration mode:

enable

configure terminal

2. Enable 802.1x (RADIUS server accounting) Multihost Non-EAP User Based Policy settings:

```
eapol multihost non-eap-user-based-policies { [enable][filter-on-mac
enable] }
```
#### **Variable definitions**

Use the data in the following table to use the **apol multihost non-eap-user-basedpolicies** command.

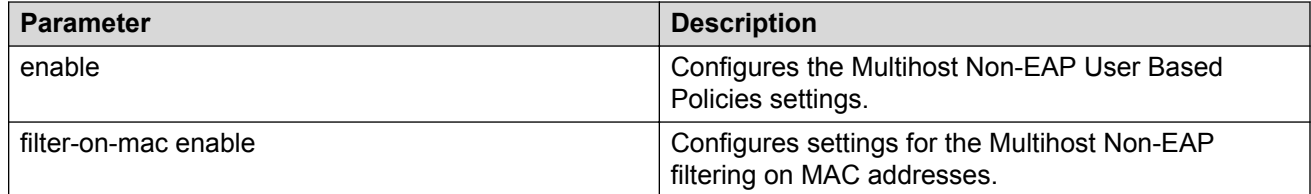

# **Disabling Multihost Non-EAP User Based Policy**

## **About this task**

Perform the following procedure to disable 802.1x (RADIUS server accounting) Multihost Non- EAP User Based Policy settings.

## **Procedure**

1. Enter Global Configuration mode:

enable

configure terminal

2. Disable 802.1x (RADIUS server accounting) Multihost Non-EAP User Based Policy settings:

no eapol multihost non-eap-user-based-policies { [enable][filteronmac enable] }

#### **Variable definitions**

Use the data in the following table to use the **no eapol multihost non-eap-user-basedpolicies** command.

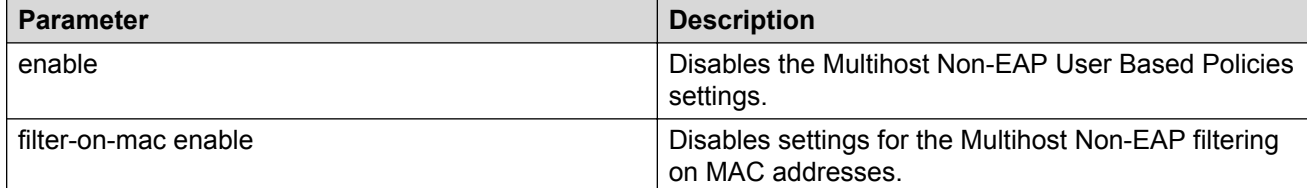

# **Setting Multihost Non-EAP User Based Policy as Default Configuration**

### **About this task**

Perform the following procedure to set 802.1x (RADIUS server accounting) Multihost Non-EAP User Based Policy as the default configuration.

### **Procedure**

1. Enter Global Configuration mode:

```
enable
configure terminal
```
2. Set 802.1x (RADIUS server accounting) Multihost Non-EAP User Based Policy settings as default configuration:

```
default eapol multihost non-eap-user-based-policies { [enable]
[filter-on-mac enable] }
```
## **Variable definitions**

Use the data in the following table to use the **default eapol multihost non-eap-userbased-policies** command.

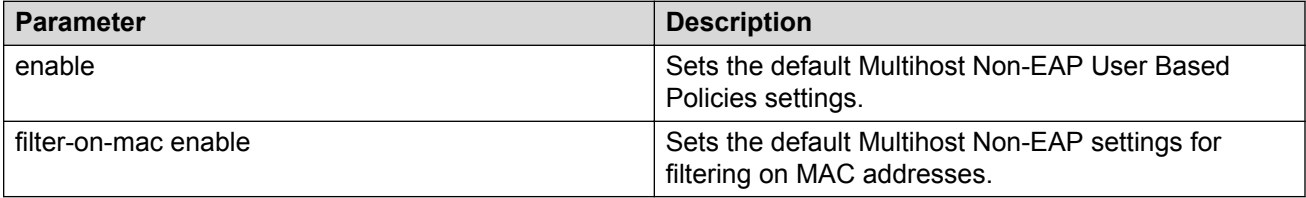

# **802.1X or non-EAP with Fail Open VLAN configuration using ACLI**

Use the procedures in this section to configure the 802.1X non-EAP with Fail Open VLAN using ACLI.

# **Note:**

The switch does not validate that RADIUS Assigned VLAN attribute is not the same as the Fail Open VLAN. This means that if you configure the Fail Open VLAN name or ID the same as one of the VLAN names or IDs which can be returned from the RADIUS server, then EAP or NEAP clients is assigned to the Fail\_Open VLAN even though no failure to conenct to the RADIUS server has occurred.

# **Enabling EAPOL Fail Open VLAN**

## **About this task**

Perform this procedure to enable the EAPOL Fail Open VLAN.

## **Procedure**

1. Enter Global Configuration mode:

enable

configure terminal

2. Enable the EAPOL Fail Open VLAN:

```
eapol multihost fail-open-vlan {[enable] [vid <1-4094>]}
```
# **Variable definitions**

Use the data in the following table to use the **eapol multihost fail-open-vlan** command.

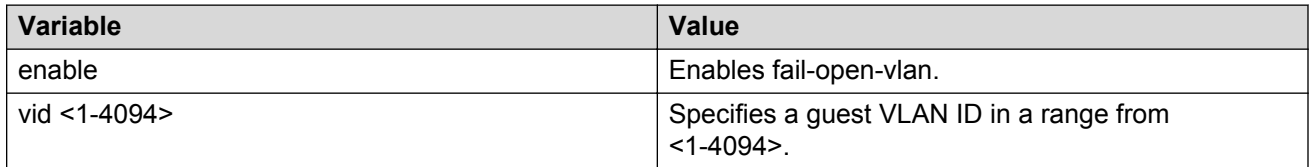

# **Disabling EAPOL Fail Open VLAN**

## **About this task**

Perform this procedure to disable the EAPOL Fail Open VLAN.

## **Procedure**

1. Enter Global Configuration mode:

```
enable
configure terminal
```
2. Disable the EAPOL Fail Open VLAN:

```
no eapol multihost fail-open-vlan
```
# **Setting EAPOL Fail Open VLAN as the default**

## **About this task**

Perform this procedure to set the EAPOL Fail Open VLAN as the default.

### **Procedure**

1. Enter Global Configuration mode:

enable

configure terminal

2. Set the EAPOL Fail Open VLAN as the default:

default eapol multihost fail-open-vlan [enable] [vid]

# **Variable Definitions**

Use the data in the following table to use the **default eapol multihost fail-open-vlan [enable] [vid]** command.

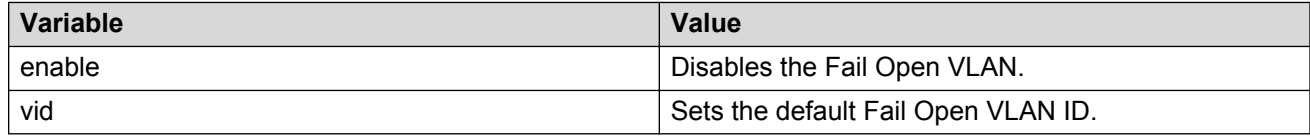

# **Displaying EAPOL Fail Open VLAN**

## **About this task**

Perform this procedure to display information related to the EAPOL Fail Open VLAN.

## **Procedure**

1. Enter Global Configuration mode:

enable configure terminal

2. Display the status of the fail-open VLAN

show eapol multihost fail-open-vlan

#### **Example**

```
Switch>enable
Switch#configure terminal
Enter configuration commands, one per line. End with CNTL/Z.
Switch(config)#show eapol multihost fail-open-vlan
Fail Open VLAN Enabled : No<br>Fail Open VLAN ID : 1
Fail Open VLAN ID
Fail Open VLAN Continuity Mode: Disabled
```
# **Fail Open VLAN Continuity mode configuration using ACLI**

Use the procedures in this section to configure Fail Open VLAN Continuity mode using ACLI.

# **Enabling EAPOL Fail Open VLAN**

#### **About this task**

Perform this procedure to enable the EAPOL Fail Open VLAN.

#### **Procedure**

1. Enter Global Configuration mode:

enable

configure terminal

2. Enable the EAPOL Fail Open VLAN:

eapol multihost fail-open-vlan {[enable] [vid <1-4094>]}

# **Disabling EAPOL Fail Open VLAN Continuity mode**

#### **About this task**

Perform this procedure to disable EAPOL Fail Open VLAN continuity mode.

#### **Procedure**

1. Enter Global Configuration mode:

```
enable
```
configure terminal

2. Use the following command to disable EAPOL Fail Open VLAN continuity mode:

no eapol multihost fail-open-vlan continuity-mode enable

# <span id="page-162-0"></span>**Displaying EAPOL Fail Open VLAN Continuity mode**

## **About this task**

Perform this procedure to display information related to EAPOL Fail Open VLAN Continuity mode.

## **Procedure**

1. Enter Global Configuration mode:

```
enable
configure terminal
```
2. Use one of the following commands to display the status of EAPOL Fail Open VLAN mode:

```
show eapol multihost fail-open-vlan
```
OR

show eapol multihost

# **Configuring features**

The switch supports advanced EAPOL features that allow multiple hosts on a port. For more information about the advanced EAPOL features, see [Advanced EAPOL features](#page-45-0) on page 46.

This section provides information about configuring the following features:

- Single Host with Single Authentication (SHSA) and Guest VLAN. For more information, see [Configuring guest VLANs](#page-153-0) on page 154.
- [Multiple Host](#page-50-0) with Multiple Authentication (MHMA). For more information, see Multiple Host [with Multiple Authentication](#page-50-0) on page 51.
- • [Multiple Host with](#page-57-0) Single Authentication (MHSA). For more information, see Multiple Host with [Single Authentication](#page-57-0) on page 58.
- Non EAP hosts on EAP-enabled ports. For more information, see [Non EAP hosts on EAP](#page-55-0)[enabled ports](#page-55-0) on page 56.

SHSA is the default configuration.

# **Configuring multihost support**

Configure multihost support by completing the following steps:

1. Enable multihost support for the interface. The relevant command is executed in the Interface Configuration mode. You can issue the command for the interface selected when you enter the Interface Configuration mode (so that all ports have the same setting), or you can issue the command for specific ports on the interface.

2. Specify the maximum number of EAP clients allowed on each multihost port. You can issue the command for the interface selected when you enter the Interface Configuration mode (so that all ports have the same setting), or you can issue the command for specific ports on the interface.

# **Enabling EAPOL multihost support**

## **About this task**

Enable multihost support for EAPOL.

## **Procedure**

1. Enter Interface Configuration mode:

enable

configure terminal

interface ethernet <port number>

2. Enable multihost support for EAPOL:

eapol multihost [port <portlist>] enable

# **Variable definitions**

Use the data in the following table to use the **eapol multihost** command.

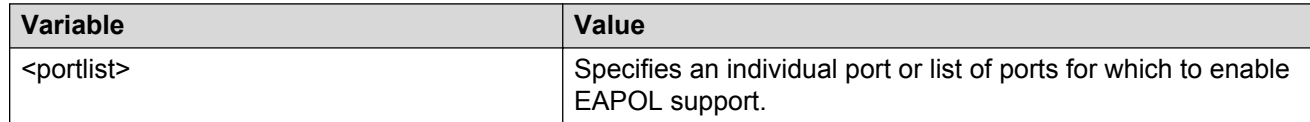

# **Disabling EAPOL multihost support**

## **About this task**

Disable the EAPOL multihost.

## **Procedure**

1. Enter Interface Configuration mode:

enable

configure terminal

interface ethernet <port number>

2. Disable the EAPOL multihost.

```
no eapol multihost [<portlist>] [enable] [allow-non-eap-enable]
[radius-non-eap-enable] [auto-non-eap-mhsa-enable] [non-eap-phone-
enable] [use-radius-assigned-vlan]
```
# **Variable definitions**

Use the data in the following table to use the **no eapol multihost** command.

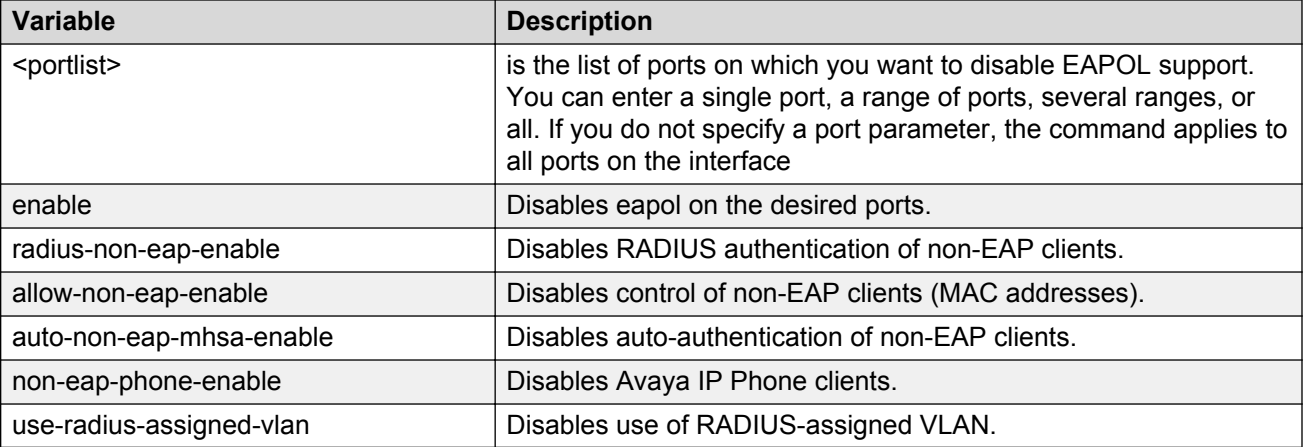

# **Configuring interface EAPOL multihost settings**

## **About this task**

Use the following procedure to control the interface multihost settings.

## **Procedure**

1. Enter Interface Configuration mode:

```
enable
configure terminal
interface ethernet <port number>
```
2. Configure interface EAPOL multihost settings:

```
eapol multihost { [adac-non-eap-enable] [allow-non-eap-enable]
[auto-non-eap-mhsa-enable] [block-different-radius-assigned-vlan]
[eap-mac-max <1-32>] [eap-packet-mode {multicast | unicast}] [eap-
protocol-enable] [enable] [mac-max <1–64>] [mhsa-no-limit] [non-eap-
mac-max <1-32>] [non-eap-phone-enable] [non-eap-use-radius-assigned-
vlan] [port] [radius-non-eap-enable] [use-most-recent-radius-vlan]
[use-radius-assigned-vlan]}
```
# **Variable definitions**

Use the data in the following table to use the **eapol multihost** command.

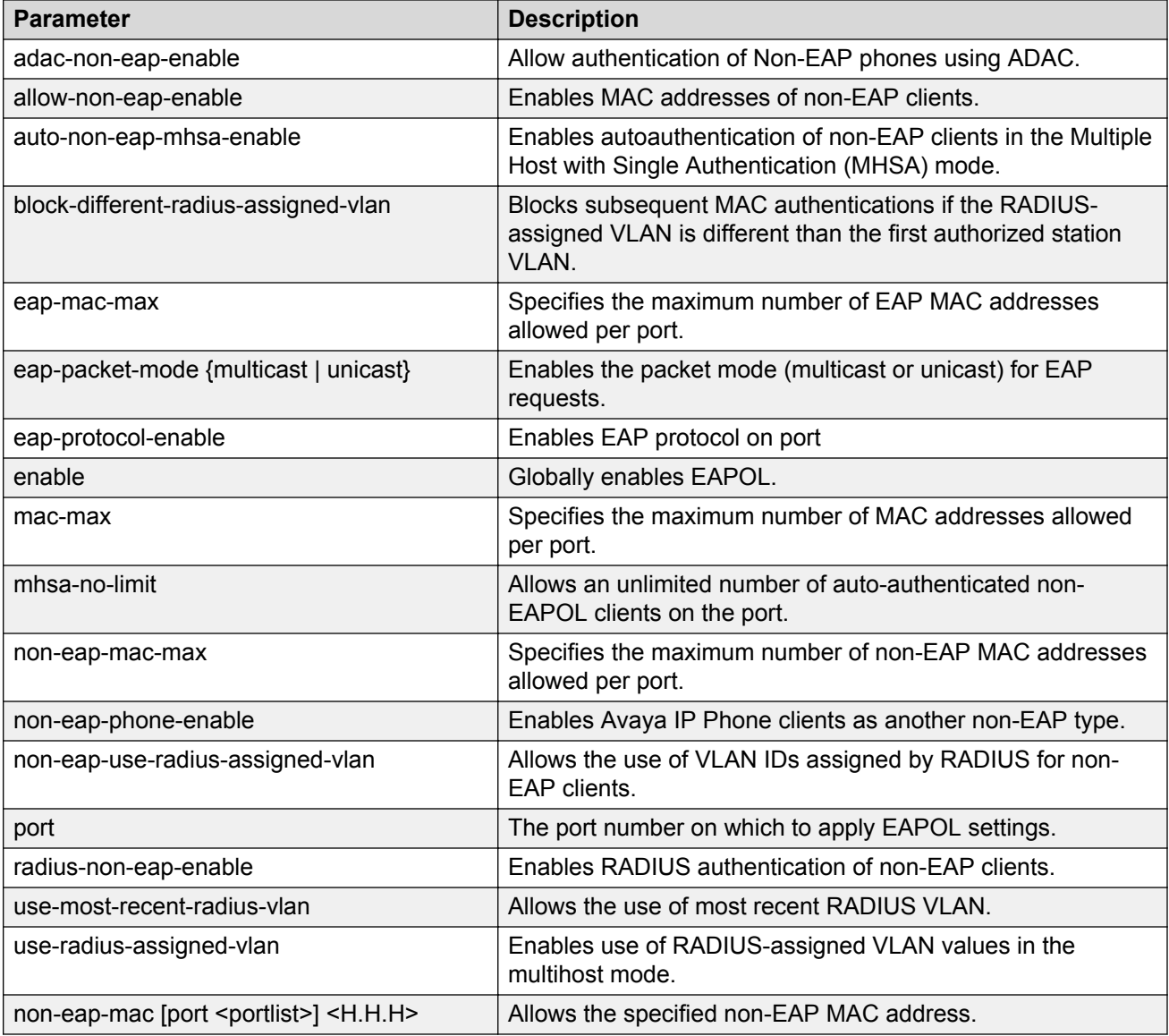

# **Disabling interface EAPOL multihost settings**

## **About this task**

Use the following procedure to disable interface EAPOL multihost settings.

## **Procedure**

1. Enter Ethernet Interface Configuration mode:

```
enable
configure terminal
interface Ethernet <port>
```
2. Disable interface EAPOL multihost settings:

```
no eapol multihost [enable] [port] [adac-non-eap-enable] [allow-non-
eap-enable] [auto-non-eap-mhsa-enable] [block-different-radius-
assigned-vlan] [eap-protocol-enable] [mhsa-no-limit] [non-eap-phone-
enable] [non-eap-use-radius-assigned-vlan] [radius-non-eap-enable]
[use-most-recent-radius-vlan] [use-radius-assigned-vlan]
```
# **Variable definitions**

Use the data in the following table to use the **eapol multihost** command.

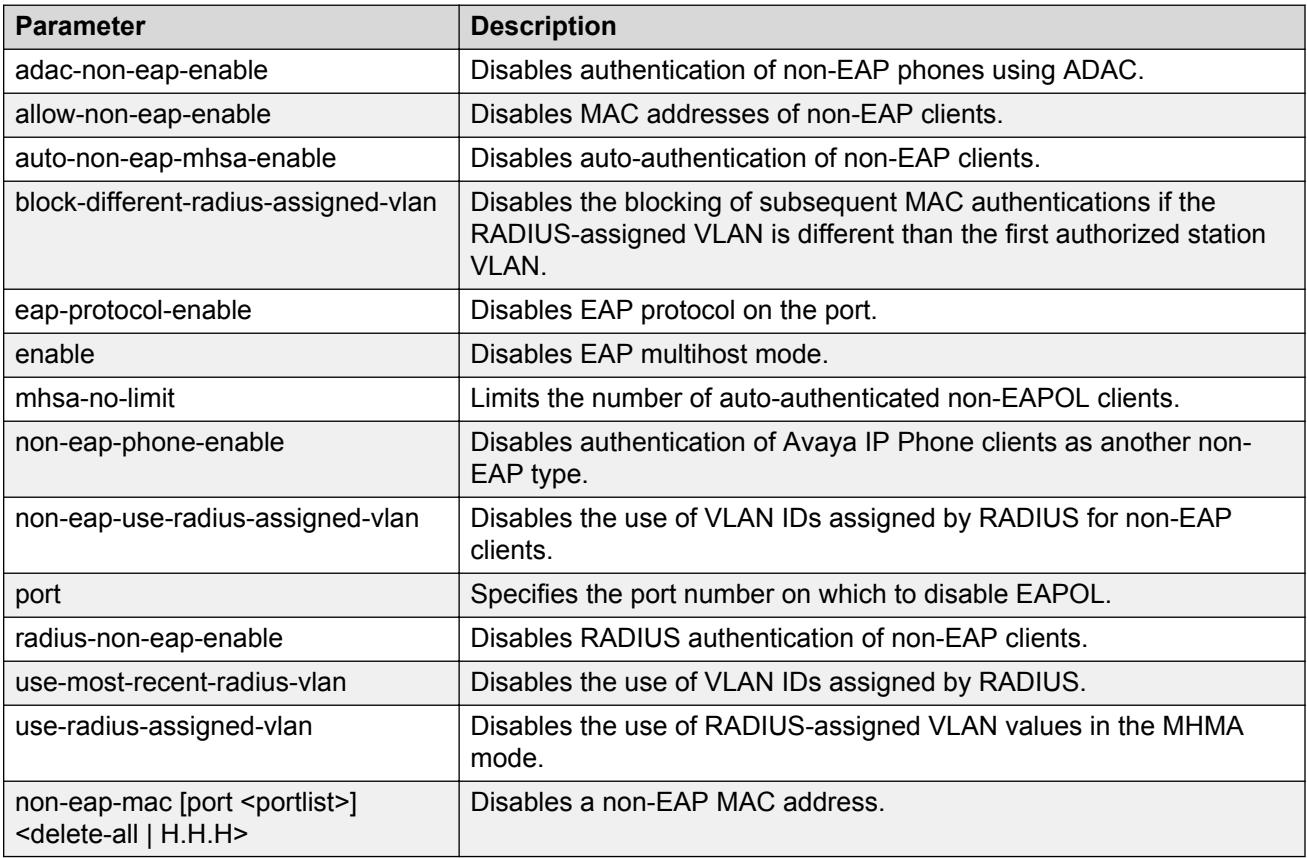

# **Configuring EAPOL multihost settings to default**

## **About this task**

Set the EAPOL multihost feature to the defaults.

## **Procedure**

1. Enter Ethernet Interface Configuration mode:

enable

configure terminal interface Ethernet *<port>*

2. Configure EAPOL multihost settings to default:

```
default eapol multihost [adac-non-eap-enable] [allow-non-eap-enable]
[auto-non-eap-mhsa-enable] [block-different-radius-assigned-vlan]
[eap-mac-max] [eap-packet-mode] [eap-protocol-enable] [enable] [mac-
max] [mhsa-no-limit] [non-eap-mac-max] [non-eap-phone-enable] [non-
eap-use-radius-assigned-vlan] [port] [radius-non-eap-enable] [use-
most-recent-radius-vlan] [use-radius-assigned-vlan] [non-eap-mac]
```
# **Variable definitions**

Use the data in the following table to use the **default eapol multihost** command.

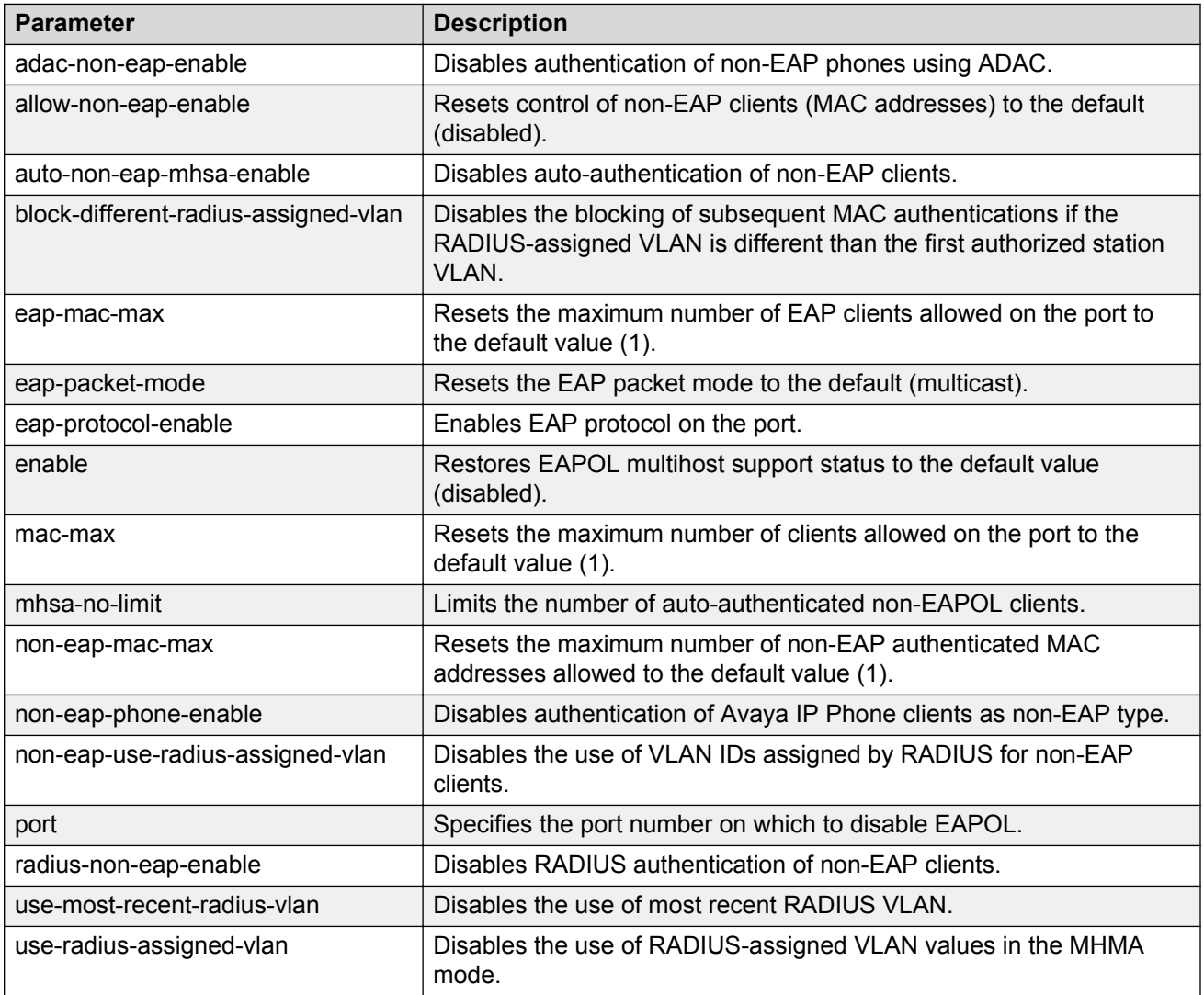

*Table continues…*

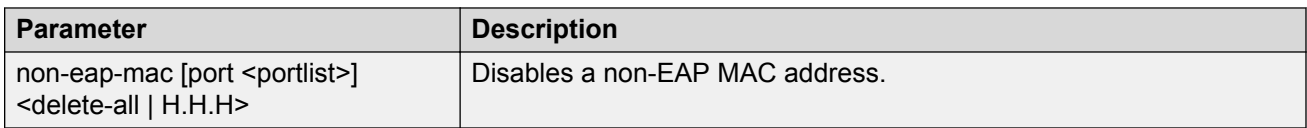

# **Configuring the maximum number of EAP clients**

### **About this task**

Configure the maximum number of EAP clients.

### **Procedure**

1. Enter Interface Configuration mode:

enable

configure terminal

interface ethernet <port number>

2. Configure the maximum number of EAP clients:

eapol multihost [port <portlist>] eap-mac-max <num>

# **Variable definitions**

Use the data in the following table to use the **eapol multihost** command.

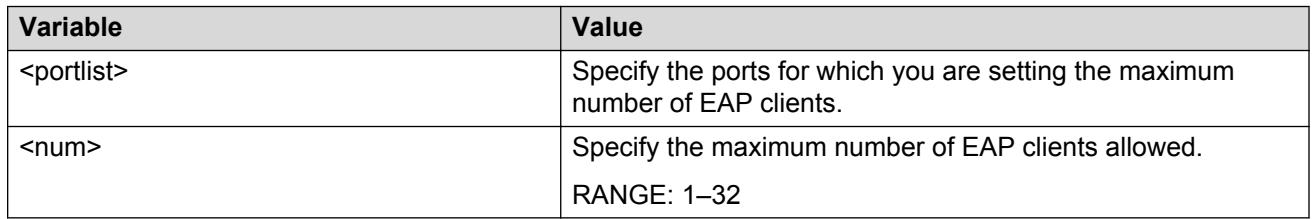

# **Setting the maximum number of clients allowed per port**

#### **About this task**

Restrict the maximum number of clients allowed per port.

## **Procedure**

1. Enter Global Configuration mode:

```
enable
configure terminal
```
2. Restrict the maximum number of clients allowed per port:

```
eapol multihost [port <portlist>] mac-max <num>
```
### **Example**

```
Switch(config-if)# eapol multihost port 1 eap-mac-max 32
Switch(config-if)# eapol multihost port 1 non-eap-mac-max 32
Switch(config-if)# eapol multihost port 1 mac-max 10
```
In this example, a maximum of ten EAP and Non-EAP clients are authenticated, in the order of authentication.

Switch(config-if)# eapol multihost port 1 eap-mac-max 1 Switch(config-if)# eapol multihost port 1 non-eap-mac-max 1 Switch(config-if)# eapol multihost port 1 mac-max 1

In this example, only one EAP or Non-EAP client is authenticated, in the order of authentication.

```
Switch(config-if)# eapol multihost port 1 eap-mac-max 5
Switch(config-if)# eapol multihost port 1 non-eap-mac-max 10
Switch(config-if)# eapol multihost port 1 mac-max 32
```
In this example, the switch allows up to five EAP clients and ten Non-EAP clients.

```
Switch(config-if)# eapol multihost port 1 eap-mac-max 5
Switch(config-if)# eapol multihost port 1 non-eap-mac-max 8
Switch(config-if)# eapol multihost port 1 mac-max 7
```
In this example, the switch allows up to five EAP clients and up to two Non-EAP clients, or up to seven Non-EAP clients.

# **Variable definitions**

Use the data in the following table to use the **eapol multihost** command.

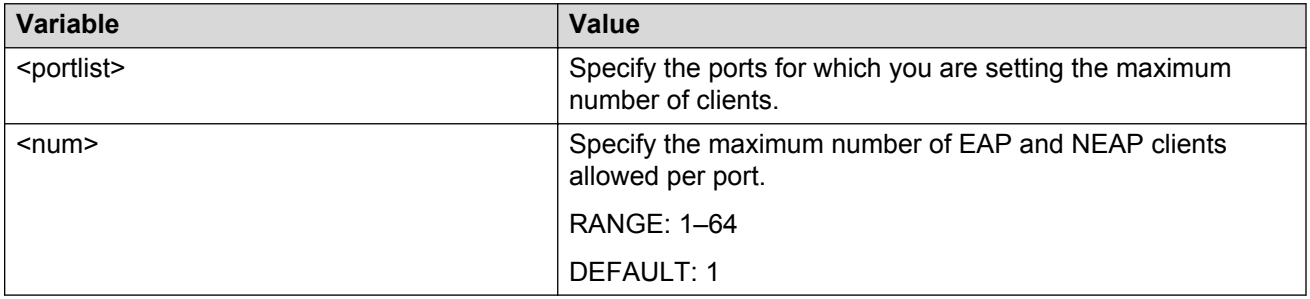

# **Disabling RADIUS-assigned VLAN use in MHMA mode**

#### **About this task**

Globally disable RADIUS-assigned VLAN use in MHMA mode.

#### **Procedure**

1. Enter Global Configuration mode:

enable

configure terminal

2. Disable RADIUS-assigned VLAN use in MHMA mode:

no eapol multihost [use-radius-assigned-vlan]

#### OR

default eapol multihost [use-radius-assigned-vlan]

# **Variable definitions**

Use the data in the following table to use the **no eapol multihost** and **default eapol multihost** commands.

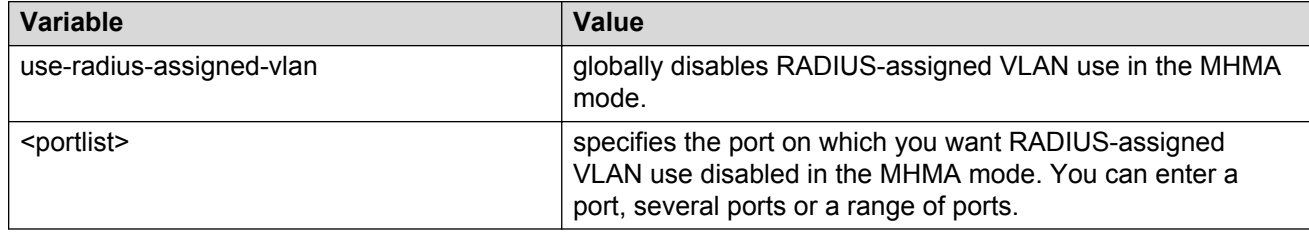

# **Configuring support for non-EAPOL hosts on EAPOLenabled ports**

To configure support for non-EAPOL hosts on EAPOL-enabled ports, do the following:

- 1. Ensure that:
	- a. EAPOL is enabled globally and locally (for the desired interface ports). For more information, see [Configuring EAPOL security](#page-140-0) on page 141.
	- b. the desired ports are enabled for multihost mode. For more information, see [Configuring](#page-162-0) [multihost support](#page-162-0) on page 163.
	- c. guest VLAN is disabled locally (for the desired interface ports). For more information, see [Configuring guest VLANs](#page-153-0) on page 154.
- 2. Enable non EAPOL support globally on the switch and locally (for the desired interface ports), using one or both of the following authentication methods:
	- a. local authentication. For more information, see [Enabling local authentication of non](#page-171-0) [EAPOL hosts on EAPOL-enabled ports](#page-171-0) on page 172.
	- b. RADIUS authentication. For more information, see [Enabling RADIUS authentication of](#page-172-0) [non-EAPOL hosts on EAPOL-enabled ports](#page-172-0) on page 173.
- 3. Specify the maximum number of non EAPOL MAC addresses allowed on a port. For more information, see [Specifying the maximum number of non EAPOL hosts allowed](#page-176-0) on page 177.
- 4. For local authentication only, identify the MAC addresses of non EAPOL hosts allowed on the ports. For more information, see [Creating the allowed non EAPOL MAC address list](#page-177-0) on page 178.

By default, support for non EAPOL hosts on EAPOL-enabled ports is disabled.

# <span id="page-171-0"></span>**Enabling local authentication of non EAPOL hosts on EAPOLenabled ports**

## **About this task**

For local authentication of non-EAPOL hosts on EAPOL-enabled ports, you must enable the feature globally on the switch and locally for ports on the interface.

## **Procedure**

- 1. Enable local authentication of non-EAPOL hosts globally on the switch:
	- a. Enter Global Configuration mode:

enable

configure terminal

b. Enable local authentication of non-EAPOL hosts globally :

```
eapol multihost allow-non-eap-enable
```
- 2. Enable local authentication of non-EAPOL hosts or a specific port or for all ports on an interface:
	- a. Enter Interface Configuration mode:

enable configure terminal interface ethernet <port number>

b. Enable local authentication of non-EAPOL hosts for a specific port or for all ports:

```
eapol multihost [port <portlist>] allow-non-eap-enable
```
# **Variable definitions**

Use the data in the following table to use the **eapol multihost** command.

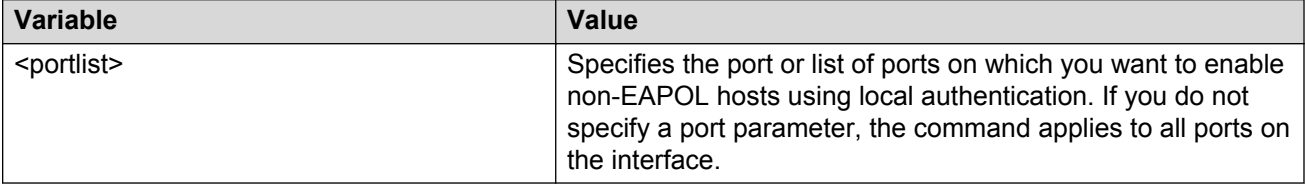

# <span id="page-172-0"></span>**Enabling RADIUS authentication of non-EAPOL hosts on EAPOLenabled ports**

## **About this task**

For RADIUS authentication of non-EAPOL hosts on EAPOL-enabled ports, you must enable the feature globally on the switch and locally for ports on the interface.

## **Procedure**

- 1. Enable RADIUS authentication of non-EAPOL hosts globally:
	- a. Enter Global Configuration mode:

enable configure terminal

b. Enable RADIUS authentication of non-EAPOL hosts globally :

eapol multihost radius-non-eap-enable

- 2. Enable RADIUS authentication of non-EAPOL hosts for a specific port or for all ports on an interface:
	- a. Enter Interface Configuration mode:

enable configure terminal interface ethernet <port number>

b. Enable RADIUS authentication of non-EAPOL hosts for a specific port or for all ports on an interface:

eapol multihost [port <portlist>] radius-non-eap-enable

# **Variable definitions**

Use the data in the following table to use the **eapol multihost** command.

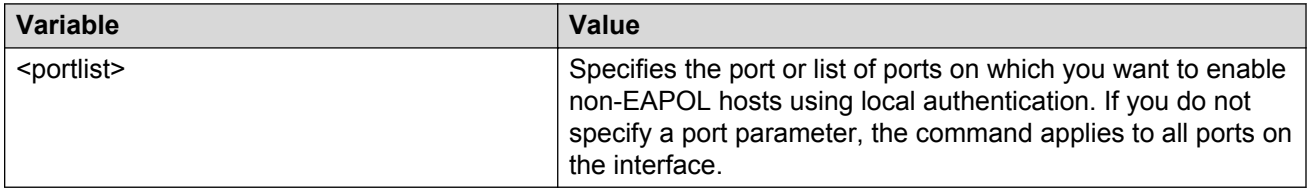

# **Configuring the format of the RADIUS password attribute when authenticating non-EAP MAC addresses using RADIUS**

## **About this task**

Use the following procedure to configure the format of the RADIUS password when authenticating non-EAP MAC addresses using RADIUS.

## **Procedure**

1. Enter Global Configuration mode:

```
enable
configure terminal
```
2. Configure the format of the RADIUS password:

```
eapol multihost non-eap-pwd-fmt {[ip-addr] [mac-addr] [port-number]
[key] [key-string <key-string>] [padding] [no-padding]}
```
# **Variable definitions**

Use the data in the following table to use the **eapol multihost non-eap-pwd-fmt** command.

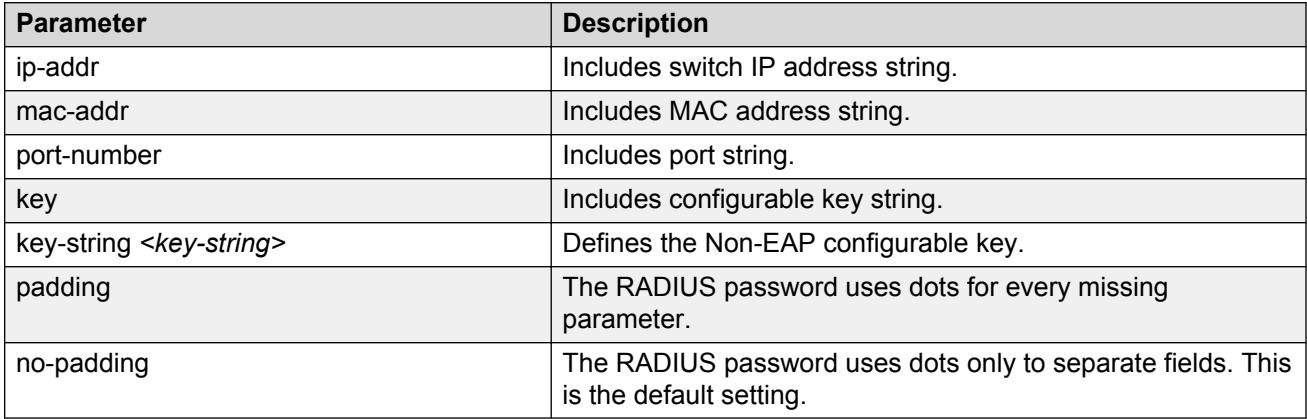

# **Setting the configurable key for RADIUS NEAP password**

The RADIUS NEAP password includes a configurable key string in addition to IP address, MAC address, and port number. By default the configurable key feature is disabled and the key is set to null.

## **Procedure**

1. Enter Global Configuration mode:

enable

configure terminal

2. Use the following command to include the configurable key in the RADIUS NEAP password:

eapol multihost non-eap-pwd-fmt key

3. Use the following command to define the key string:

eapol multihost non-eap-pwd-fmt key-string *<key-string>*

### **B** Note:

If you are using an SSH image or a non-SSH image with password security enabled you cannot enter the key immediately in clear text. Press Enter after "key-string", enter the password, and then re-enter the password to confirm.

# **Variable definitions**

Use the data in the following table to use the **eapol multihost non-eap-pwd-fmt** command.

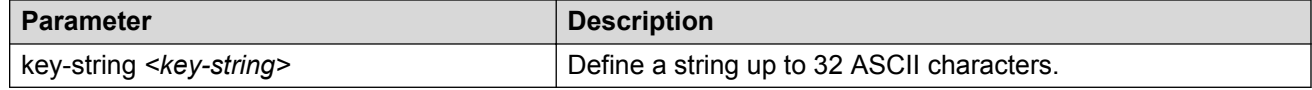

# **Displaying RADIUS NEAP password settings**

### **About this task**

Display the password fields and padding.

#### **Procedure**

1. Enter Global Configuration mode:

enable

configure terminal

2. Display the password fields and padding:

show eapol multihost non-eap-pwd-fmt

3. Display the key used:

show eapol multihost non-eap-pwd-fmt key

## **Note:**

The password is displayed in cleartext only when password security is not enabled. Otherwise, the password is displayed as a string of asterisks.

#### **Example**

```
Switch>enable
Switch#show eapol multihost non-eap-pwd-fmt
```
Non-EAPOL RADIUS Password Attribute Format: IpAddr.MACAddr.PortNumber Padding: Disabled Switch>enable Switch#show eapol multihost non-eap-pwd-fmt key EAPoL NEAP Password Format Key: \*\*\*\*\*

# **Enabling RADIUS-assigned VLAN for non-EAP MACs**

#### **About this task**

Enable RADIUS-assigned VLAN use for non-EAP MACs in the MHMA mode.

#### **Procedure**

- 1. Enable RADIUS-assigned VLAN use for non-EAP MACs in the MHMA mode:
	- a. Enter Global Configuration mode:

enable

configure terminal

b. Enable RADIUS-assigned VLAN use for non-EAP MACs in the MHMA mode:

```
eapol multihost [non-eap-use-radius-assigned-vlan]
```
- 2. Enable RADIUS-assigned VLAN use for non-EAP MACs in the MHMA mode for a specific interface:
	- a. Enter Interface Configuration mode:

enable configure terminal interface ethernet <port number>

b. RADIUS-assigned VLAN use for non-EAP MACs in the MHMA mode for a specific interface:

```
eapol multihost [port <portlist>] [non-eap-use-radius-assigned-
vlan]
```
## **Variable definitions**

Use the data in the following table to use the **eapol multihost non-eap-use-radiusassigned-vlan** command.

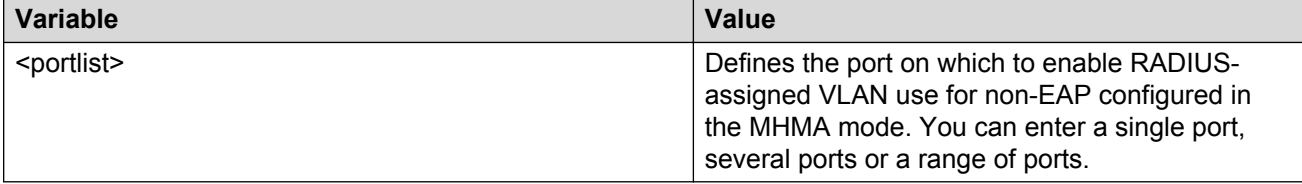

# <span id="page-176-0"></span>**Disabling RADIUS-assigned VLAN for non-EAP MACs**

## **About this task**

Disable RADIUS-assigned VLAN use for non-EAP macs in the MHMA mode.

## **Procedure**

1. Enter Global Configuration mode:

```
enable
configure terminal
```
2. Disable RADIUS-assigned VLAN use for non-EAP macs in the MHMA mode:

```
no eapol multihost [non-eap-use-radius-assigned-vlan]
```
OR

default eapol multihost [non-eap-use-radius-assigned-vlan]

# **Specifying the maximum number of non EAPOL hosts allowed**

### **About this task**

Configure the maximum number of non EAPOL hosts allowed for a specific port or for all ports on an interface.

## **B** Note:

The configurable maximum number of non- EAPOL clients for each port is 32, but Avaya recommends that the maximum allowed for each port be lower. Avaya recommends that the combined maximum be approximately 200 for each box and 800 for a stack.

## **Procedure**

1. Enter Interface Configuration mode:

enable configure terminal interface ethernet <port number>

2. Configure the maximum number of non EAPOL hosts allowed for a specific port or for all ports on an interface:

eapol multihost [port <portlist>] non-eap-mac-max <value>

# **Variable definitions**

Use the data in the following table to use the **eapol multihost** command.

<span id="page-177-0"></span>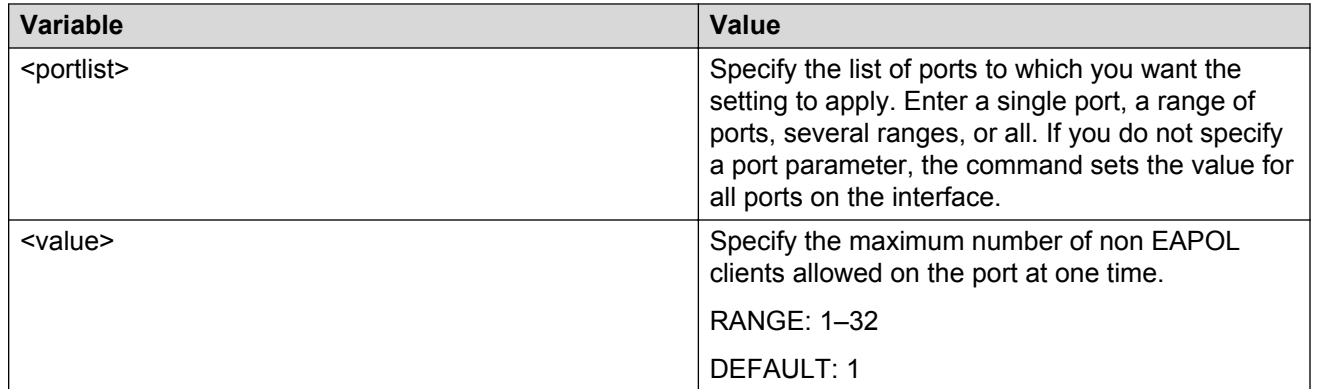

# **Creating the allowed non EAPOL MAC address list**

### **About this task**

Specify the MAC addresses of non EAPOL hosts allowed on a specific port or on all ports on an interface, for local authentication.

### **Procedure**

1. Enter Interface Configuration mode:

enable configure terminal interface ethernet <port number>

2. Specify the MAC addresses of non EAPOL hosts allowed:

```
eapol multihost non-eap-mac [port <portlist>] <H.H.H>
```
# **Variable definitions**

Use the data in the following table to use the **eapol multihost non-eap-map** command.

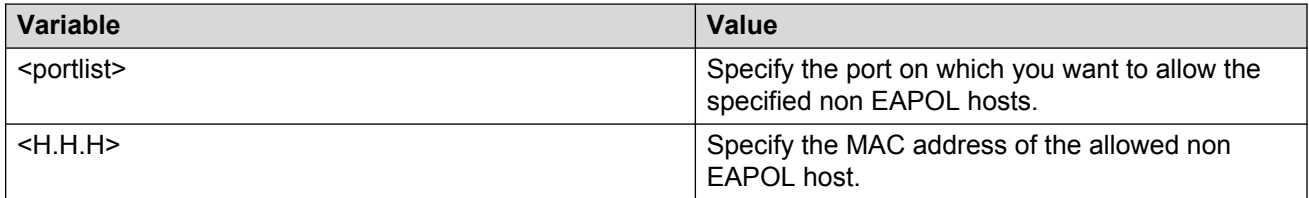

# **Viewing non EAPOL host settings and activity**

Various show commands allow you to view:

• global settings. For more information, see [Displaying global settings for non EAPOL hosts](#page-178-0) on page 179.

- <span id="page-178-0"></span>• port settings. For more information, see [Displaying port settings for non EAPOL hosts](#page-179-0) on page 180.
- allowed MAC addresses, for local authentication. For more information, see [Displaying allowed](#page-180-0) [MAC addresses](#page-180-0) on page 181.
- current non EAPOL hosts active on the switch. For more information, see [Displaying current](#page-180-0) [non EAPOL host activity](#page-180-0) on page 181.
- status in the Privilege Exec mode. For more information, see [Displaying the current EAPOL](#page-142-0)[based security status](#page-142-0) on page 143.

# **Displaying global settings for non EAPOL hosts**

#### **About this task**

Display global settings for non EAPOL hosts on EAPOL-enabled ports.

## **RS** Note:

If you apply the **show eapol multihost** command on a large stack with complex configuration, you can experience slow output if this command is executed within 4-5 minutes of the stack being booted or power-cycled. If you wait 5 minutes after the stack is booted or powercycled before executing this show command, the normal response times will be observed.

#### **Procedure**

1. Enter Global Configuration mode:

enable

configure terminal

2. Display global settings for non EAPOL hosts on EAPOL-enabled ports.

show eapol multihost

#### **Example**

```
Switch>enable
Switch#configure terminal
Enter configuration commands, one per line. End with CNTL/Z.
Switch#show eapol multihost 
Allow Non-EAPOL Clients: Disabled
Use RADIUS To Authenticate Non-EAPOL Clients: Disabled
Allow Non-EAPOL Clients After Single Auth (MHSA): Disabled
Allow Non-EAPOL VoIP Phone Clients: Disabled
EAPOL Request Packet Generation Mode: Multicast
Allow Use of RADIUS Assigned VLANs: Disabled
Allow Use of Non-Eapol RADIUS Assigned VLANs: Disabled
Non-EAPOL RADIUS Password Attribute Format: IpAddr.MACAddr.PortNumber
Non-EAPOL User Based Policies: Disabled
Non-EAPOL User Based Policies Filter On MAC Addresses: Disabled
EAPOL Protocol: Enabled
Use most recent RADIUS VLAN: Disabled
Non-EAP re-authentication: Disabled
Block Different RAV Auth: Disabled
Dummy ADAC Radius Requests: Disabled
Allow ADAC Non-Eap Phone Authentication: Disabled
Fail Open VLAN: Disabled
Fail Open VLAN ID: 1
Fail Open VLAN Continuity Mode: Disabled
```
# <span id="page-179-0"></span>**Displaying port settings for non EAPOL hosts**

## **About this task**

Display non EAPOL support settings for each port.

## **Procedure**

1. Enter Global Configuration mode:

enable

configure terminal

2. Display non EAPOL support settings for each port:

show eapol multihost interface [<portlist>]

### **Example**

```
Switch>enable
Switch#configure terminal
Enter configuration commands, one per line. End with CNTL/Z.
Switch#show eapol multihost interface
Port: 1
    MultiHost Status: Disabled
    Max Clients: 1
    Max Eap Clients: 1
    Allow Non-EAP Clients: Disabled
   Max Non-EAP Client MACs: 1
    Use RADIUS To Auth Non-EAP MACs: Disabled
    Allow Auto Non-EAP MHSA: Disabled
    Allow Non-EAP Phones: Disabled
    RADIUS Req Pkt Send Mode: Multicast
    Allow RADIUS VLANs: Disabled
    Allow Non-EAP RADIUS VLANs: Disabled
    EAPOL Protocol: Enabled
    Use most recent RADIUS VLAN: Disabled
    Block Different RAV Auth: Disabled
    Allow ADAC Non-Eap Phone Authentication: Disabled
Port: 2
    MultiHost Status: Disabled
    Max Clients: 1
    Max Eap Clients: 1
    Allow Non-EAP Clients: Disabled
    Max Non-EAP Client MACs: 1
----More (q=Quit, space/return=Continue)----
```
## **Variable definitions**

Use the data in the following table to use the **show eapol multihost interface** command.

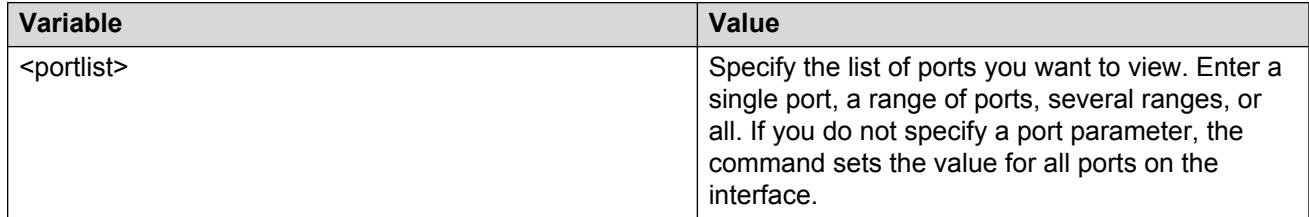
## **Displaying allowed MAC addresses**

### **About this task**

Display the MAC addresses of non EAPOL hosts allowed to access ports on an interface.

### **Procedure**

1. Enter Global Configuration mode:

enable

configure terminal

2. Display the MAC addresses of non EAPOL hosts allowed to access ports on an interface:

show eapol multihost non-eap-mac interface [<portlist>]

#### **Example**

```
Switch>enable
Switch#configure terminal
Enter configuration commands, one per line. End with CNTL/Z.
Switch#show eapol multihost non-eap-mac interface
Port Allowed MAC Address Port Allowed MAC Address
                               ---- ------------------- ---- -------------------
Total number of locally configured MAC addresses: 0
```
## **Displaying current non EAPOL host activity**

### **About this task**

Display current non EAPOL host activity.

#### **Note:**

If you apply the **show eapol multihost non-eap-mac** status command on a large stack with complex configuration, you can experience slow output if this command is executed within 4-5 minutes of the stack being booted or power-cycled. If you wait 5 minutes after the stack is booted or power-cycled before executing this show command, the normal response times will be observed.

#### **Procedure**

1. Enter Global Configuration mode:

enable

configure terminal

2. Display current non EAPOL host activity:

show eapol multihost non-eap-mac status [<portlist>]

#### **Example**

```
Switch>enable
Switch#configure terminal
Enter configuration commands, one per line. End with CNTL/Z.
Switch(config)#show eapol multihost non-eap-mac status
Port Client MAC Address State Vid Pri
```

```
---- ------------------ ------------------------------ ---- ---
Total number of authenticated clients: 0
```
# **Enabling and disabling EAP and non-EAP multiple VLAN capability**

### **About this task**

Enable and disable EAP and non-EAP multiple VLAN capability.

#### **Important:**

Configuring EAP and non-EAP multiple VLAN capability

#### **Important:**

Avaya recommends that you do not change the multiple VLAN status while Fail Open VLAN is enabled.

#### **Important:**

You cannot enable EAP and non-EAP multiple VLAN capability, and use-most-recent- RADIUS assigned VLAN at the same time.

#### **Procedure**

1. Enter Global Configuration mode:

enable configure terminal

2. Enable the multiple VLAN capability for EAP and non-EAP hosts:

```
eapol multihost multivlan enable
```
3. Disable the multiple VLAN capability for EAP and non-EAP hosts:

no eapol multihost multivlan

OR

```
default eapol multihost multivlan
```
# **Displaying the status the multiple VLAN capability for EAP and non-EAP hosts**

#### **About this task**

Display the status the multiple VLAN capability for EAP and non-EAP hosts.

### **Procedure**

1. Enter User EXEC mode.

2. Display the status the multiple VLAN capability for EAP and non-EAP hosts:

show eapol multihost multivlan

#### **Example**

```
Switch>enable
Switch#show eapol multihost multivlan
Multi-VLAN with MHMA mode: Disabled
```
# **Using the EAP and NEAP separation command**

Use the **no eap multihost eap-protocol-enable** command to disable EAP clients without disabling NEAP clients.

Ensure eapol is enabled globally and per port.

## **Variables**

Use the data in the following table to use the **no eapol multihost eap-protocol-enable** command.

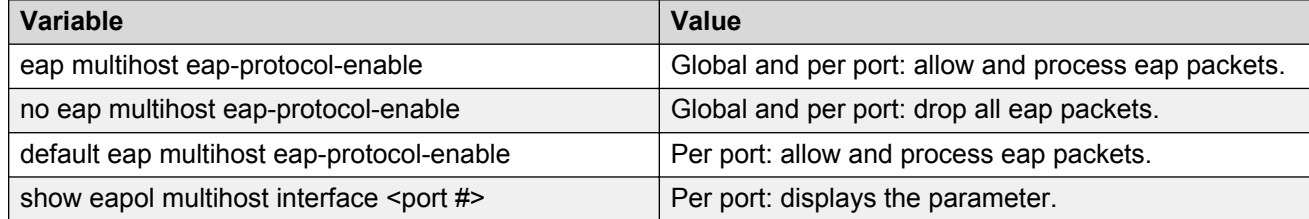

# **802.1X dynamic authorization extension (RFC 3576) configuration using ACLI**

You can configure 802.1X dynamic authorization extension (RFC 3576) for a third party device to dynamically change VLANs on switches or close user sessions.

## **Configuring 802.1X dynamic authorization extension (RFC 3576)**

#### **Before you begin**

- Enable EAP globally and on each applicable port.
- Enable the dynamic authorization extensions commands globally and on each applicable port.

### *<u>B* Important:</u>

Disconnect or CoA commands are ignored if the commands address a port on which the feature is not enabled.

#### **About this task**

Configure RADIUS dynamic authorization extension (802.1X RFC 3576) to enable the RADIUS server to send a change of authorization (CoA) or disconnect command to the Network Access Server (NAS).

#### **Procedure**

1. Enter Global Configuration mode:

```
enable
configure terminal
```
2. Configure RADIUS dynamic authorization extension:

```
radius dynamic-server client A.B.C.D [ secret] [ port <1024-65535> ]
[ enable ] [process-disconnect-requests] [process-change-of-auth-
requests]
```
### **Variable definitions**

Use the data in the following table to use the **radius dynamic-server client** command.

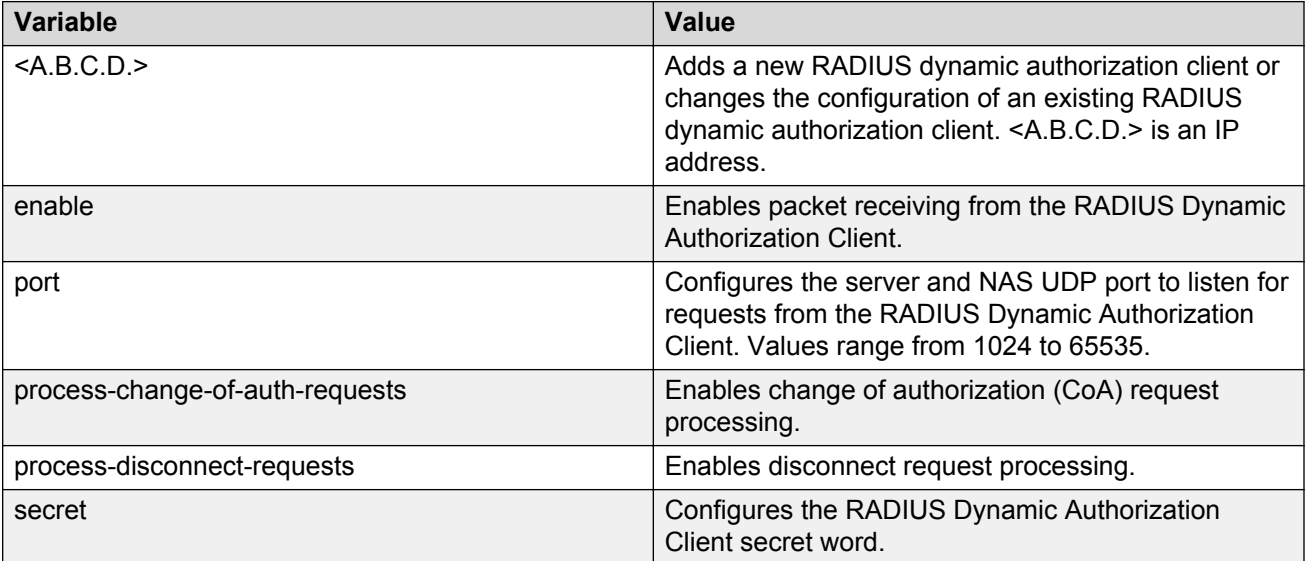

# **Disabling 802.1X dynamic authorization extension (RFC 3576)**

### **About this task**

Disable RADIUS dynamic authorization extension (802.1X RFC 3576) to prevent the RADIUS server to send a change of authorization (CoA) or disconnect command to the Network Access Server (NAS).

#### **Procedure**

1. Enter Global Configuration mode:

enable

configure terminal

2. Disable RADIUS dynamic authorization extension:

no radius dynamic-server client <A.B.C.D.> enable

### **Variable definitions**

Use the data in the following table to use the **no radius dynamic-server client** command.

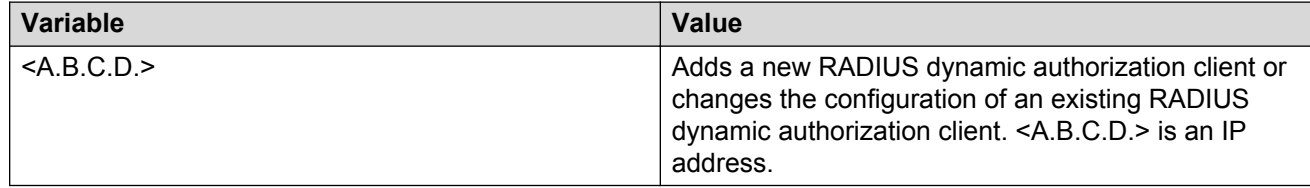

# **Viewing 802.1X dynamic authorization extension (RFC 3576) configuration**

### **About this task**

View RADIUS dynamic authorization client configuration to display and confirm the configuration of RADIUS dynamic authorization client parameters.

### **Procedure**

1. Enter Privileged EXEC mode:

enable

2. Configure View RADIUS dynamic authorization client configuration:

show radius dynamic-server client <A.B.C.D.>

## **Variable definitions**

Use the data in the following table to use the **show radius dynamic-server client <A.B.C.D.>** command.

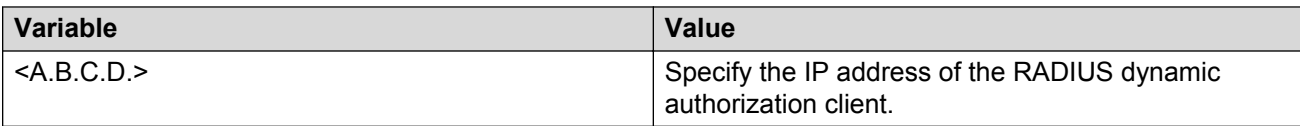

# **Viewing 802.1X dynamic authorization extension (RFC 3576) statistics**

#### **About this task**

View RADIUS dynamic authorization client statistics to display RADIUS dynamic authorization client statistical information.

#### **Procedure**

1. Enter Privileged EXEC mode:

enable

2. View RADIUS dynamic authorization client configuration:

show radius dynamic-server statistics client <A.B.C.D.>

### **Variable definitions**

Use the data in the following table to use the **show radius dynamic-server statistics client <A.B.C.D.>** command.

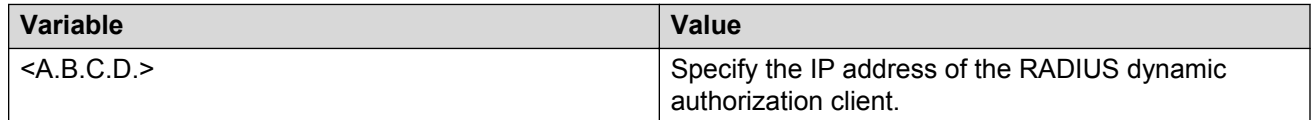

# **Enabling 802.1X dynamic authorization extension (RFC 3576) on EAP ports**

#### **About this task**

Enable 802.1X dynamic authorization extension (RFC 3576) on EAP ports for the ports to process CoA and disconnect requests from the RADIUS server.

### **Procedure**

1. Enter Interface Configuration mode:

```
enable
configure terminal
interface ethernet <port number>
```
2. Enable 802.1X dynamic authorization extension (RFC 3576) on an EAP port

eapol radius-dynamic-server enable

3. Enable 802.1X dynamic authorization extension (RFC 3576) on a specific EAP port or a list of EAP ports:

eapol port <LINE> radius-dynamic-server enable

### **Variable definitions**

Use the data in the following table to use the **eapol port <LINE> radius-dynamic-server enable** command.

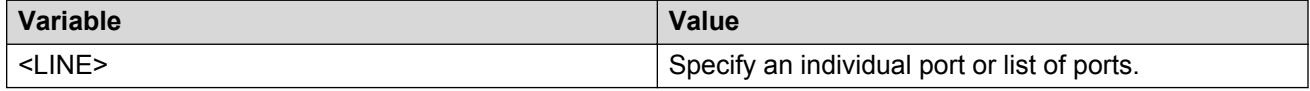

## **Disabling 802.1X dynamic authorization extension (RFC 3576) on EAP port**

#### **About this task**

Disable 802.1X dynamic authorization extension (RFC 3576) on EAP ports to discontinue the ports from processing CoA and disconnect requests from the RADIUS server.

#### **Procedure**

1. Enter Interface Configuration mode:

enable configure terminal interface ethernet <port number>

2. Disable 802.1X dynamic authorization extension (RFC 3576) on an EAP port:

```
no eapol radius-dynamic-server enable
```
3. Disable 802.1X dynamic authorization extension (RFC 3576) on a specific EAP port or a list of EAP ports:

```
no eapol port <LINE> radius-dynamic-server enable
```
### **Variable definitions**

Use the data in the following table to use the **no eapol port <LINE> radius-dynamicserver enable** command.

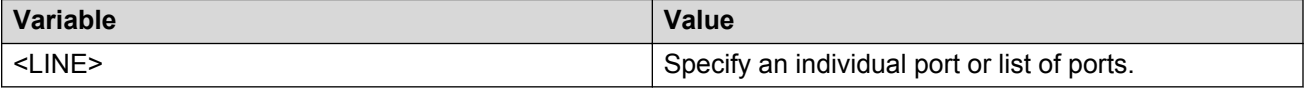

# **Enabling 802.1X dynamic authorization extension (RFC 3576) default on EAP ports**

### **About this task**

Enable 802.1X dynamic authorization extension (RFC 3576) default on EAP ports to return the ports to the default configuration for processing CoA and disconnect requests from the RADIUS server.

### **Procedure**

1. Enter Interface Configuration mode:

```
enable
configure terminal
interface ethernet <port number>
```
2. Enable 802.1X dynamic authorization extension (RFC 3576) default on an EAP port:

default eapol radius-dynamic-server enable

3. Enable 802.1X dynamic authorization extension (RFC 3576) default on a specific EAP port or a list of EAP ports:

default eapol port <LINE> radius-dynamic-server enable

## **Variable definitions**

default eapol port <LINE> radius-dynamic-server enable**default eapol port <LINE> radius-dynamic-server enable** command.

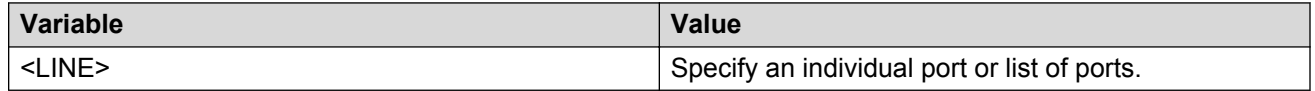

# **Configuring Wake on LAN with simultaneous 802.1X Authentication**

### **Before you begin**

- Configure the primary RADIUS server
- Configure the shared secret
- Enable EAPOL

### **About this task**

Authenticate 802.1X and Wake on LAN simultaneously by changing the 802.1X port configuration control.

### **Procedure**

1. Enter Interface Configuration mode:

enable configure terminal interface ethernet <port number>

2. Enable the EAPOL administrative state:

```
eapol port <port list> traffic-control in
```
# **Variable Definitions**

Use the data in the following table to use the eapol port <port list> traffic-control **in** command.

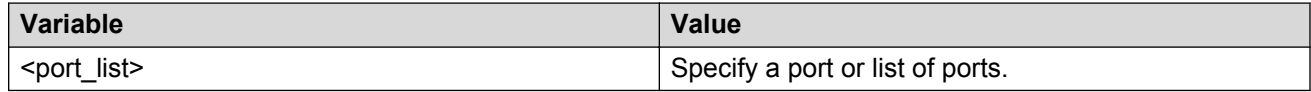

## **Job aid**

To verify the EAPOL administrative state, use the following command:

show eapol port <port list>

Following is a sample show eapol port <port\_list> command output:

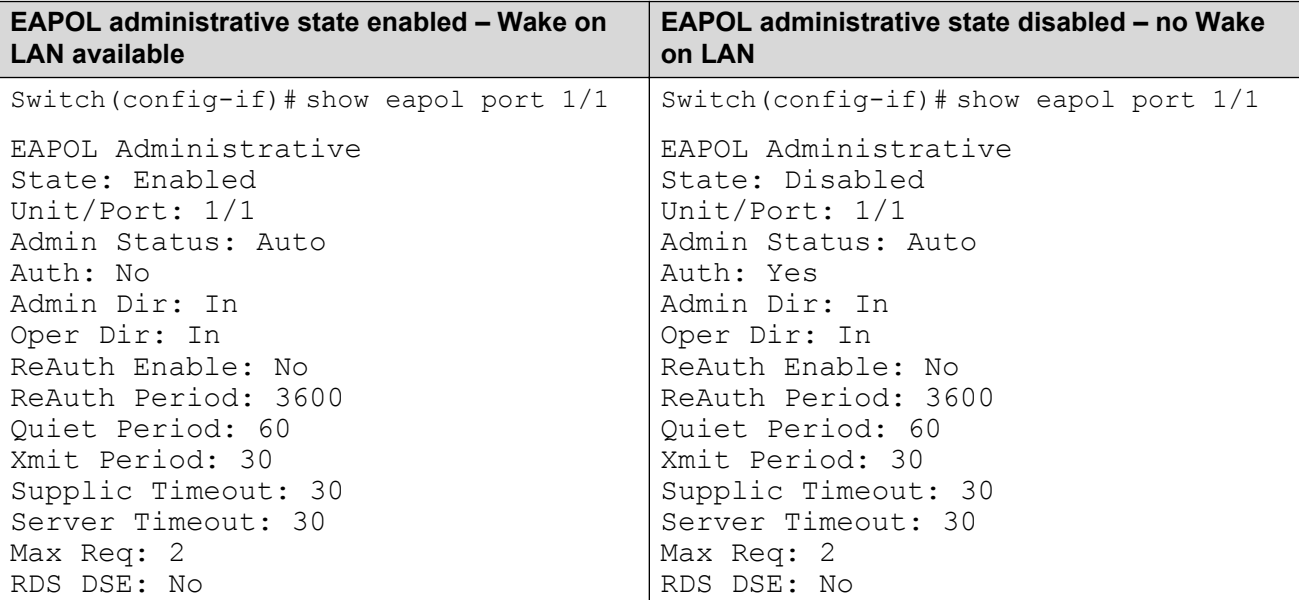

# **Enabling Avaya IP Phone clients on an EAP-enabled port**

Enable this feature to allow an Avaya IP Phone client and an EAP PC to exist together on a port. To enable Avaya IP Phone clients on an EAP-enabled port, do the following:

- 1. Ensure that:
	- EAP is enabled globally and locally (on the desired interface ports). (See [Configuring](#page-140-0) [EAPOL security](#page-140-0) on page 141).
	- Multihost is enabled on the desired ports. (See [Configuring multihost support](#page-162-0) on page 163).
	- NonEAP is enabled globally and locally (on the desired interface ports). (See [Configuring](#page-170-0) [support for non-EAPOL hosts on EAPOL-enabled ports](#page-170-0) on page 171).
	- Filtering is enabled (to capture DHCP packets and to look for the Avaya Phone Signature).

#### *<u>I</u>* Important:

Avaya recommends that the following two features not be enabled at the same time:

- Guest VLAN.

This is to ensure that the Call server and VoIP information packets the phone receives from the DHCP server are sent on the configured VLAN, so correct information (such as the IP address) is obtained.

- EAP at the phone.
- 2. Enable Avaya IP Phone clients globally on the switch. See Enabling and disabling Avaya IP Phone clients as a non-EAP type globally on page 190.
- 3. Enable Avaya IP Phone clients locally or for specific ports on the interface. See [Enabling](#page-190-0) [Avaya IP Phone clients in the interface mode](#page-190-0) on page 191.
- 4. Specify the maximum number of non EAPOL MAC addresses allowed: the maximum number allowed is 32.

# **Enabling and disabling Avaya IP Phone clients as a non-EAP type globally**

#### **About this task**

Globally enable Avaya IP Phone clients as a non-EAP type.

#### **Procedure**

1. Enter Global Configuration mode:

```
enable
configure terminal
```
2. Globally enable Avaya IP Phone clients as a non-EAP type:

```
eapol multihost {[non-eap-phone-enable]}
```
<span id="page-190-0"></span>3. Disable Avaya IP Phone clients as a non-EAP type:

```
no eapol multihost {[non-eap-phone-enable]}
```
OR

default eapol multihost {[non-eap-phone-enable]}

## **Variable definitions**

Use the data in the following table to use the **eapol multihost {[non-eap-phone-enable]}** command.

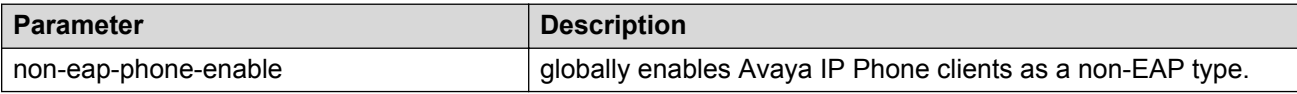

# **Enabling Avaya IP Phone clients in the interface mode**

#### **About this task**

Enable Avaya IP Phone clients in the interface mode.

#### **Procedure**

1. Enter Interface Configuration mode:

enable

configure terminal

interface ethernet <port number>

2. Enable Avaya IP Phone clients in the interface mode:

eapol multihost [port <portlist>][non-eap-phone-enable]

3. Disable Avaya IP Phone clients in the interface mode:

no eapol multihost [port <portlist>] [non-eap-phone-enable]

OR

default eapol multihost [port <portlist>] [non-eap-phone-enable]

## **Variable definitions**

Use the data in the following table to use the eapol multihost [port <portlist>] [non**eap-phone-enable]** command.

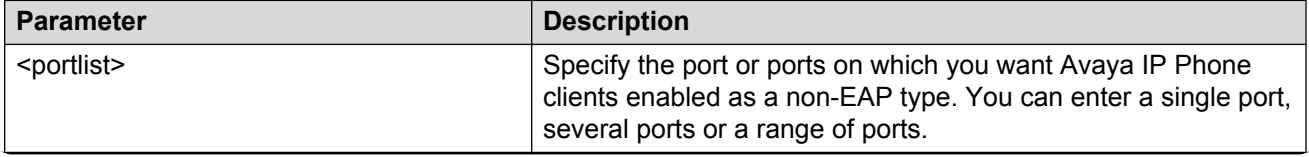

*Table continues…*

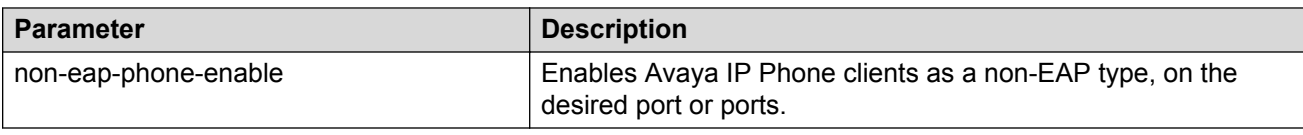

# **Configuring MHSA**

To configure MHSA support, do the following:

- 1. Ensure that:
	- a. EAPOL is enabled globally and locally (for the desired interface ports). For more information, see [Configuring EAPOL security](#page-140-0) on page 141.
	- b. the desired ports are enabled for multihost mode. For more information, see [Configuring](#page-162-0) [multihost support](#page-162-0) on page 163.
	- c. guest VLAN is disabled locally (for the desired interface ports). For more information, see [Configuring guest VLANs](#page-153-0) on page 154.
- 2. Enable MHSA globally on the switch. For more information, see Enabling support for MHSA globally on page 192.
- 3. Configure MHSA settings for the interface or for specific ports on the interface. For more information, see [Configuring interface and port settings for MHSA](#page-192-0) on page 193.
	- a. Enable MHSA support.
	- b. Specify the maximum number of non EAPOL MAC addresses allowed.

By default, MHSA support on EAP-enabled ports is disabled.

## **Enabling and disabling support for MHSA globally**

#### **About this task**

Enable support for MHSA globally.

#### **Procedure**

1. Enter Global Configuration mode:

enable

configure terminal

2. Enable support for MHSA globally:

eapol multihost auto-non-eap-mhsa-enable

3. Disable support for MHSA globally:

no eapol multihost auto-non-eap-mhsa-enable

OR

<span id="page-192-0"></span>default eapol multihost auto-non-eap-mhsa-enable

## **Configuring interface and port settings for MHSA**

### **About this task**

Configure MHSA settings for a specific port or for all ports on an interface.

### **Procedure**

1. Enter Interface Configuration mode:

```
enable
configure terminal
interface ethernet <port number>
```
2. Configure MHSA settings for a specific port or for all ports on an interface:

```
eapol multihost [port <portlist>] auto-non-eap-mhsa-enable non-eap-
mac-max <value>
```
## **Variable definitions**

Use the data in the following table to use the **eapol multihost** command.

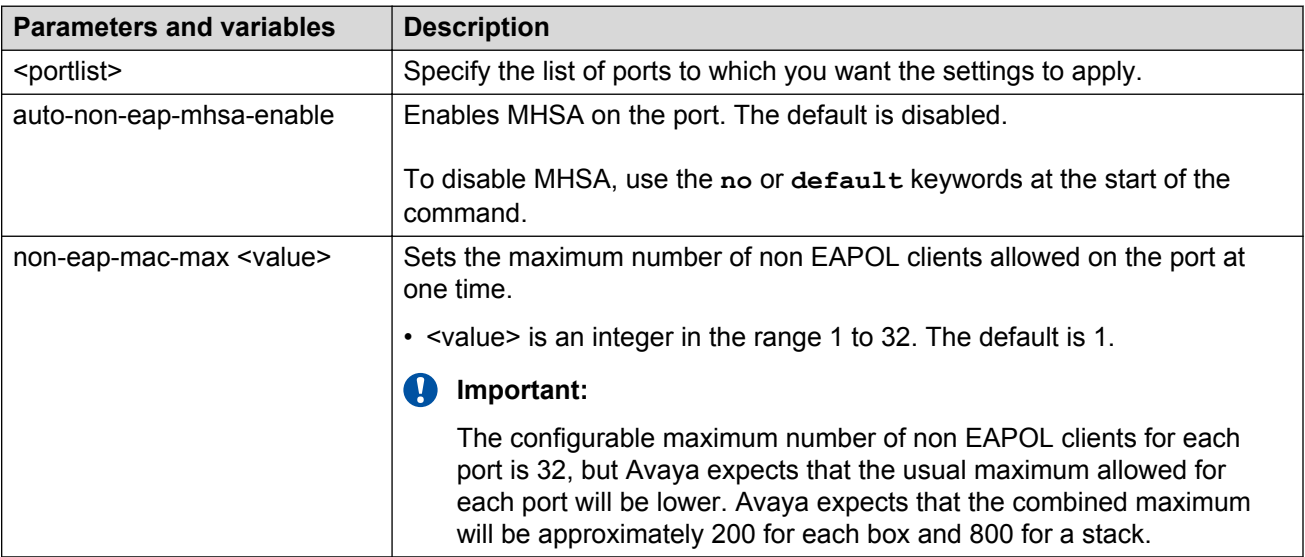

# **Viewing MHSA settings and activity**

For more information about the commands to view MHSA settings and non EAPOL host activity, see [Viewing non EAPOL host settings and activity](#page-177-0) on page 178.

# **Setting SNMP v1, v2c, v3 Parameters**

Earlier releases of SNMP used a proprietary method for configuring SNMP communities and trap destinations for specifying SNMPv1 configuration that included up to four trap destinations and associated community strings that can be configured using SNMP Set requests on the s5AgTrpRcvrTable.

With the support for SNMPv3, you can configure SNMP using the new standards-based method of configuring SNMP communities, users, groups, views, and trap destinations.

The also supports the previous proprietary SNMP configuration methods for backward compatibility.

All the configuration data configured in the proprietary method is mapped into the SNMPv3 tables as read-only table entries. In the new standards-based SNMPv3 method of configuring SNMP, all processes are configured and controlled through the SNMPv3 MIBs. The Command Line Interface commands change or display the single read-only community, read-write community, or four trap destinations of the proprietary method of configuring SNMP. Otherwise, the commands change or display SNMPv3 MIB data.

The software supports MD5 and SHA authentication, as well as AES DES, and 3DES encryption.

The SNMP agent supports exchanges using SNMPv1, SNMPv2c and SNMPv3. Support for SNMPv2c introduces a standards-based GetBulk retrieval capability using SNMPv1 communities. SNMPv3 support introduces high security user authentication and message security. This includes MD5 and SHA-based user authentication and message integrity verification, as well as AES-, DES-, and 3DES-based privacy encryption. Export restrictions on SHA and DES necessitate support for domestic and non domestic executable images or defaulting to no encryption for all customers.

The traps can be configured in SNMPv1, v2, or v3 format. If you do not identify the version (v1, v2, or v3), the system formats the traps in the v1 format. A community string can be entered if the system requires one.

## **SNMPv3 table entries stored in NVRAM**

The number of nonvolatile entries (entries stored in NVRAM) allowed in the SNMPv3 tables are shown in the following list. The system does not allow you to create more entries marked nonvolatile when you reach these limits:

- snmpCommunityTable: 20
- vacmViewTreeFamilyTable: 60
- vacmSecurityToGroupTable: 40
- vacmAccessTable: 40
- usmUserTable: 20
- snmpNotifyTable: 20
- snmpTargetAddrTabel: 20
- snmpTargetParamsTable: 20

# **Configuring SNMP using ACLI**

This section provides information on using the following ACLI commands to configure and manage SNMP.

- show snmp-server
- snmp-server authentication-trap
- no snmp-server authentication-trap
- default snmp-server authentication-trap
- snmp-server community for read or write
- snmp-server community
- no snmp-server community
- default snmp-server community
- snmp-server contact
- no snmp-server contact
- default snmp-server contact
- snmp-server
- no snmp-server
- snmp-server host
- no snmp-server host
- default snmp-server host
- snmp-server location
- no snmp-server location
- default snmp-server location
- snmp-server name
- no snmp-server name
- default snmp-server name
- snmp-server notification-control
- no snmp-server notification-control
- default snmp-server notification-control
- show snmp-server notification-control
- snmp-server user
- no snmp-server user
- snmp-server view
- no snmp-server view
- snmp-server bootstrap

## **Viewing SNMP configuration**

### **About this task**

View SNMP configuration.

#### **Procedure**

1. Enter Privileged EXEC mode:

enable

2. View SNMP configuration:

show snmp-server

#### **Example**

```
Switch>enable
Switch#show snmp-server
Read-Only Community String: public
Read-Write Community String: private<br>Trap #1 IP Address: 0.0.0.0
Trap #1 IP Address:
        Community String:
Trap #2 IP Address: 0.0.0.0
         Community String:
Trap #3 IP Address: 0.0.0.0
        Community String:
Trap #4 IP Address: 0.0.0.0
        Community String:
AutoTopology: Enabled
```
## **Variable definitions**

Use the data in the following table to use the **show snmp-server** command.

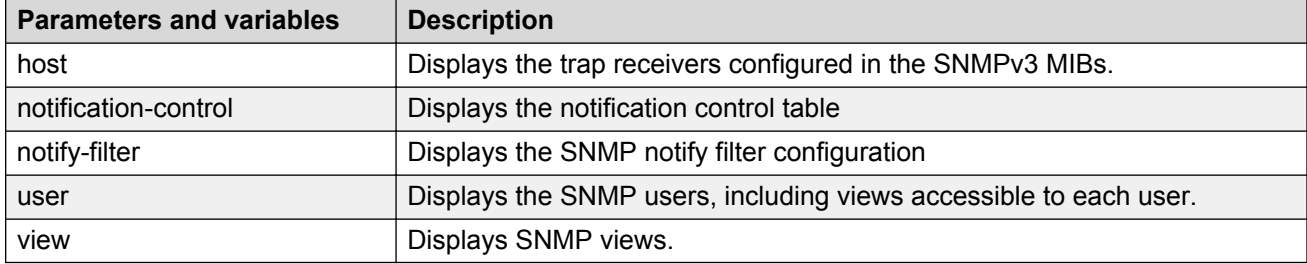

# **Enabling and disabling SNMP authentication failure traps**

### **About this task**

Enable or disable the generation of SNMP authentication failure traps.

### **Procedure**

1. Enter Global Configuration mode:

```
enable
configure terminal
```
2. Enable the generation of SNMP authentication failure traps:

snmp-server authentication-trap enable

3. Disable the generation of SNMP authentication failure traps:

snmp-server authentication-trap disable

OR

```
no snmp-server authentication-trap
```
## **Restoring the SNMP authentication trap configuration to default**

#### **About this task**

Restore the SNMP authentication trap configuration to the default settings.

#### **Procedure**

1. Enter Global Configuration mode:

enable

configure terminal

2. Restore the SNMP authentication trap configuration to the default settings:

```
default snmp-server authentication-trap
```
# **Configuring a single read-only or read-write community**

### **About this task**

This command configures a single read-only or a single read-write community. A community configured using this command does not have access to the SNMPv3 MIBs. These community strings have a fixed MIB view.

The snmp-server community command for read/write modifies the community strings for SNMPv1 and SNMPv2c access.

### **Procedure**

1. Enter Global Configuration mode:

```
enable
configure terminal
```
2. Configure a single read-only or a single read-write community:

```
snmp-server community [word{notify-view|read-view|ro|rw|write-view}]
```
## **Variable definitions**

Use the data in the following table to use the snmp-server community command.

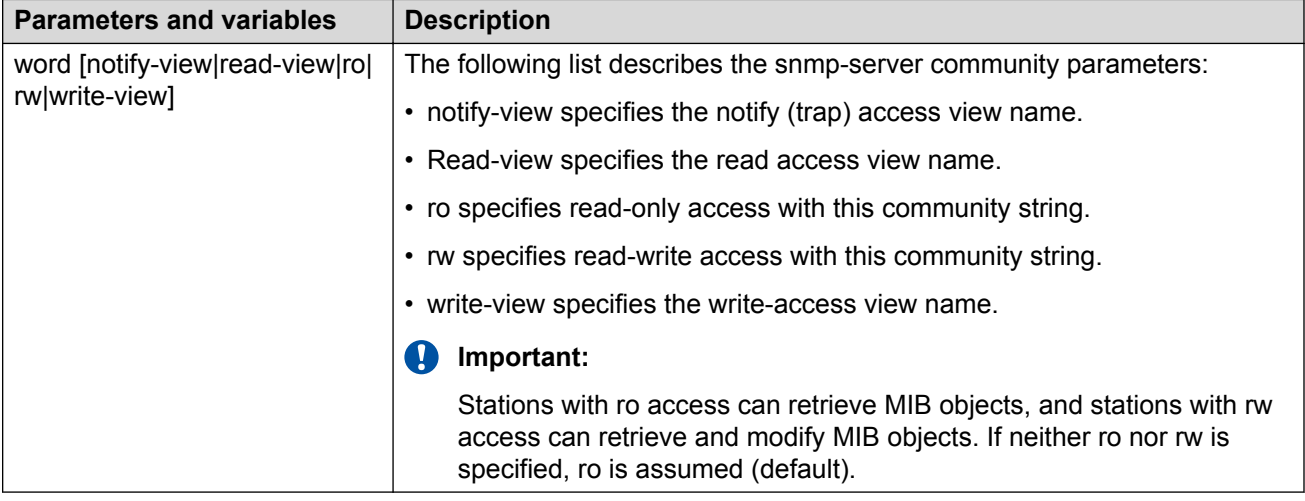

# **Creating community strings**

#### **About this task**

You can use the **snmp-server community** command to create community strings with varying levels of read, write, and notification access based on SNMPv3 views. These community strings are separate from those created using the **snmp-server community** for read/write command.

This command affects community strings stored in the SNMPv3 snmpCommunity Table, which allows several community strings to be created. These community strings can have any MIB view.

### **Procedure**

1. Enter Global Configuration mode:

enable configure terminal

2. Create community strings:

```
snmp-server community {read-view <view-name>|write-view <view-name>|
notify-view <view-name>}
```
## **Variable definitions**

Use the data in the following table to use the **snmp-server community** command.

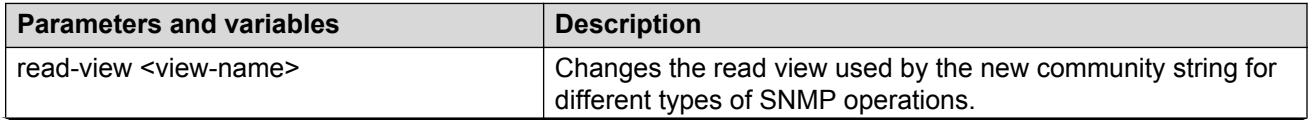

*Table continues…*

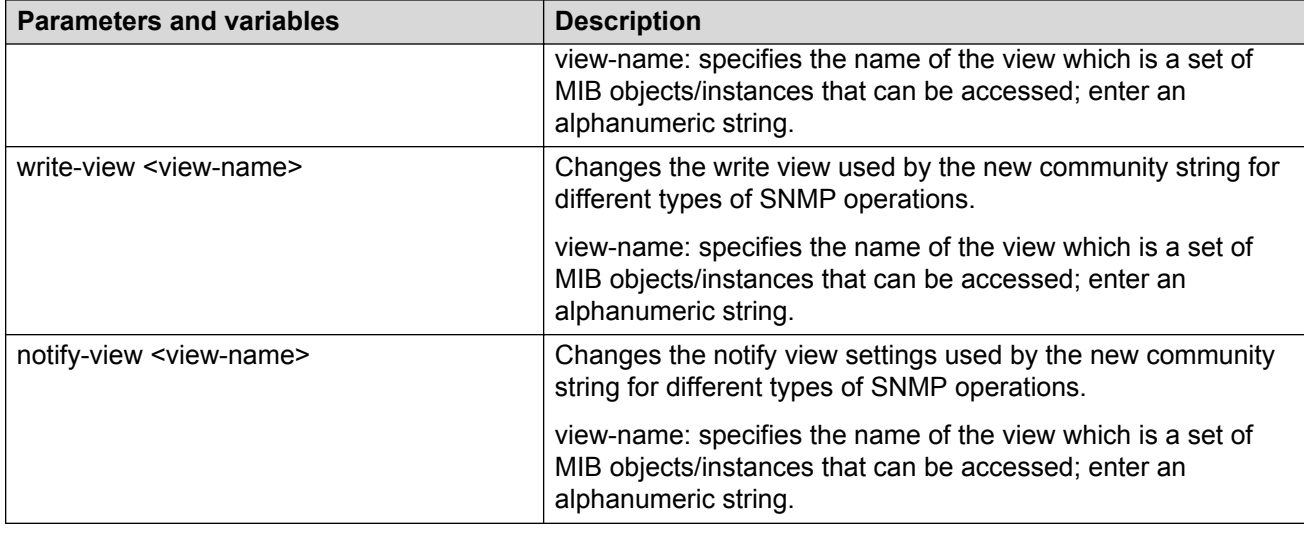

# **Clearing SNMP server community**

### **About this task**

Clear the snmp-server community configuration.

If you do not specify a read-only or read-write community parameter, all community strings are removed, including all the communities controlled by the **snmp-server community** command and the **snmp-server community** for read-write command.

If you specify read-only or read-write, then just the read-only or read-write community is removed. If you specify the name of a community string, then the community string with that name is removed.

### **Procedure**

1. Enter Global Configuration mode:

```
enable
configure terminal
```
2. Clear the snmp-server community configuration:

```
no snmp-server community {ro|rw|<community-string>}
```
## **Variable definitions**

Use the data in the following table to use the **no snmp-server community** command.

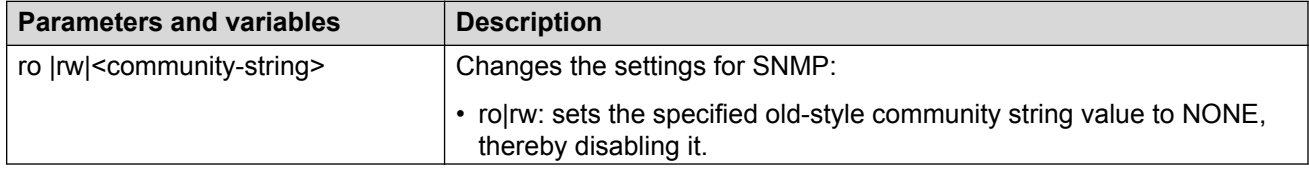

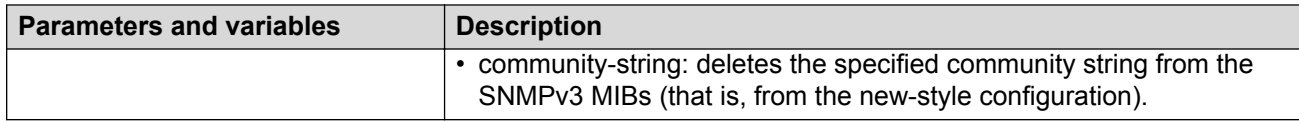

# **Restoring the community string configuration to default**

### **About this task**

Restore the community string configuration to the default settings.

### **Procedure**

1. Enter Global Configuration mode:

enable

configure terminal

2. Restore the community string configuration to the default settings:

default snmp-server community [ro|rw]

## **Variable definitions**

Use the data in the following table to use the **default snmp-server community [ro|rw]** command.

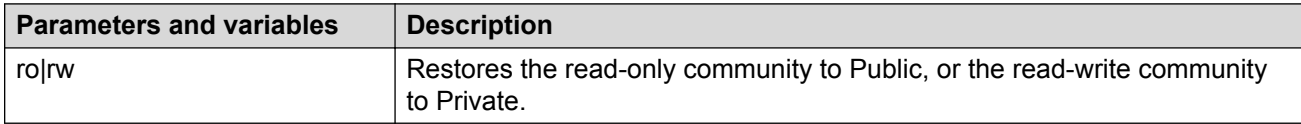

# **Configuring SNMP sysContact value**

### **About this task**

Configure SNMP sysContact value.

### **Procedure**

1. Enter Global Configuration mode:

enable

configure terminal

2. Configure SNMP sysContact value:

snmp-server contact

## **Variable definitions**

Use the data in the following table to use the **snmp-server contact** command.

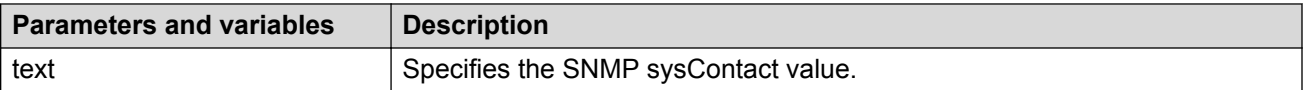

# **Clearing or restoring the SNMP sysContact value to default**

### **About this task**

Use the following procedure to clear or to restore the sysContact value to its default value.

### **Procedure**

1. Enter Global Configuration mode:

enable

configure terminal

2. To clear the sysContact value, enter the following command:

```
no snmp-server contact
```
OR

To restore the sysContact value to the default value:

default snmp-server contact

# **Enabling or disabling the SNMP server**

### **About this task**

Enable or disable the SNMP server.

### **Procedure**

1. Enter Global Configuration mode:

enable

configure terminal

2. Enable or disable the SNMP server:

```
snmp-server {enable|disable}
```
# **Disabling SNMP access**

### **About this task**

Disable SNMP access.

### **Important:**

If you disable SNMP access you cannot use Enterprise Device Manager for the switch.

### **Procedure**

1. Enter Global Configuration mode:

enable

configure terminal

2. Disable SNMP access:

no snmp-server

# **Adding trap receivers to SNMPv3 traps**

### **Before you begin**

You must previously configure the community string or user that is specified with a notify view.

### **About this task**

Use the following procedure to add a trap receiver to the SNMPv3 tables.

In the proprietary method, the table has a maximum of four entries, and these entries can generate only SNMPv1 traps. This command controls the contents of the s5AgTrpRcvrTable.

Using the new standards-based SNMP method, you can create several entries in this table, and each can generate v1, v2c, or v3 traps.

### **Procedure**

1. Enter Global Configuration mode:

enable configure terminal

2. snmp-server host <host-ip> [port <trap-port>] {v1 <communitystring>| v2c <community-string> {inform [timeout <1-2147483647>] [retries <0-255>]} |v3 {auth|no-auth|auth-priv} <username>} {inform [timeout <1-2147483647>] [retries <0-255>]}

## **Variable definitions**

Use the data in the following table to use the **snmp-server host** command.

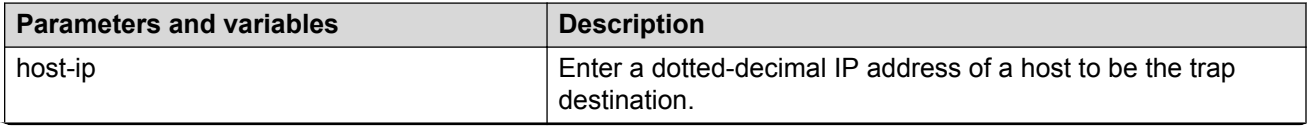

*Table continues…*

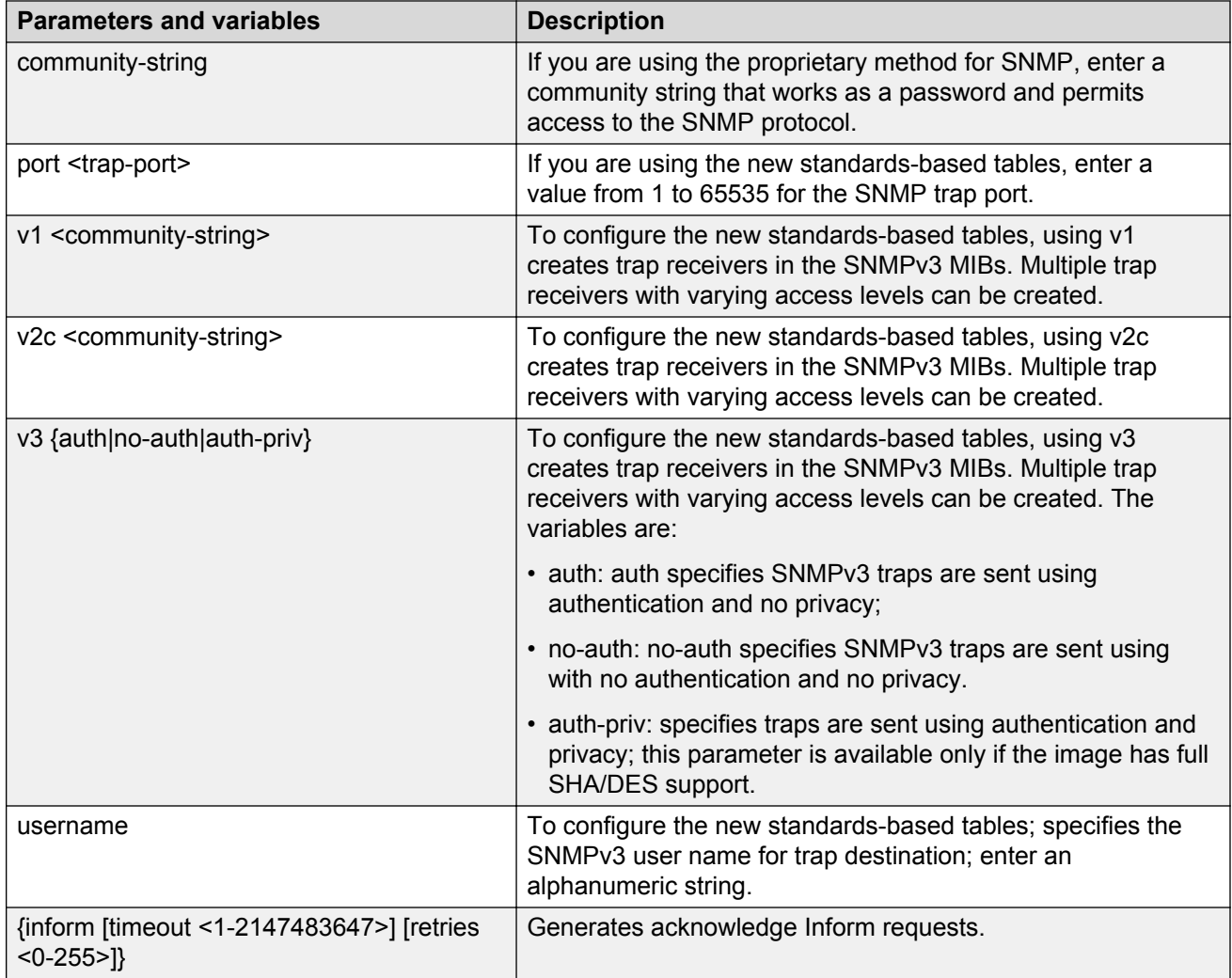

# **Deleting trap receivers or restoring the SNMPv3 table to defaults**

### **About this task**

Use the following procedure to delete trap receivers from the table or to restore the SNMPv3 MIB table to defaults (that is, to clear the table).

### *<u>D* Important:</u>

When you delete a specific SNMP-server host with the **no** command or delete all configured SNMP-server hosts with the **default** command, the associated filters are also deleted.

### **Procedure**

1. Enter Global Configuration mode:

enable

configure terminal

2. Delete trap receivers using the proprietary method syntax:

no snmp-server host [<host-ip> [community-string>]]

3. Delete trap receivers using the standards-based method syntax:

```
no snmp-server host <host-ip> [port <trap-port>] {v1|v2c|v3
<community-string>]
```
4. Restore the table to defaults (to clear the table):

default snmp-server host

## **Variable definitions**

Use the data in the following table to use the **no smp-server host** command.

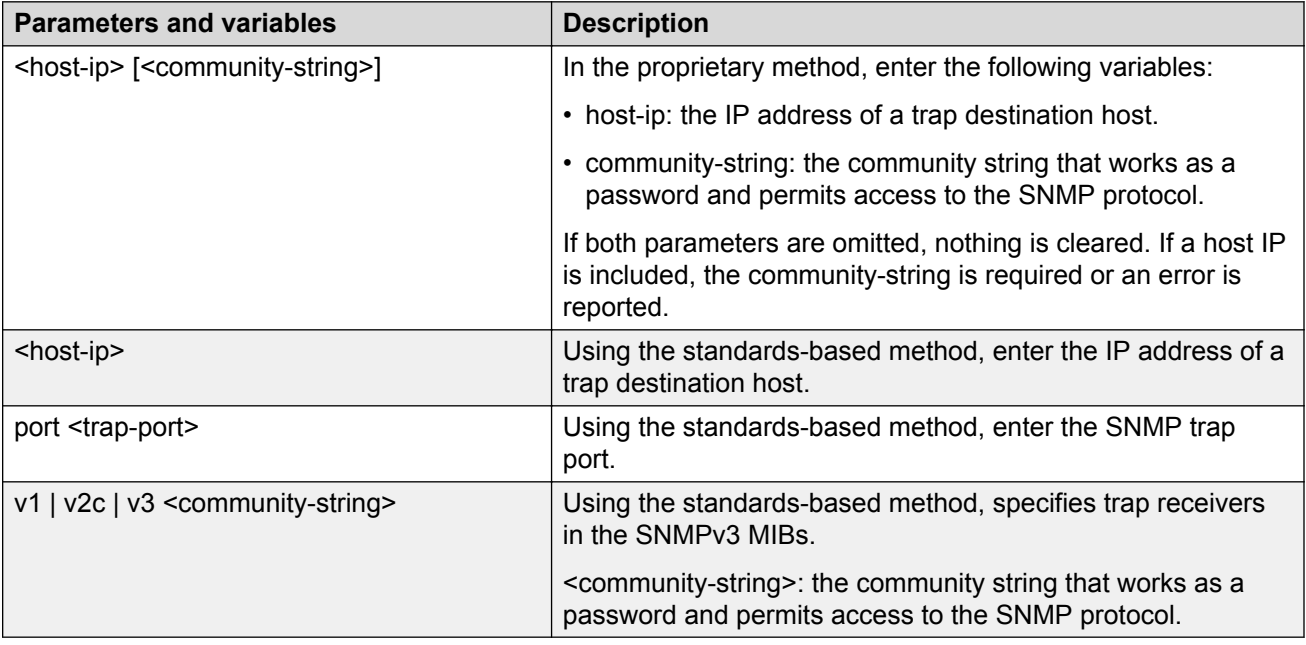

# **Restoring trap receivers configured ports to default**

#### **About this task**

Restore all trap receivers configured ports to the default port used for listening traps. The default port is 162.

#### **Procedure**

1. Enter Global Configuration mode:

enable

```
configure terminal
```
2. Restore all trap receivers configured ports to the default port:

```
default snmp-server port
```
# **Configuring or clearing the SNMP sysLocation value**

#### **About this task**

Use the following procedure to configure or to clear the SNMP sysLocation value.

### **Procedure**

1. Enter Global Configuration mode:

enable

configure terminal

2. Configure the SNMP sysLocation value:

snmp-server location <text>

3. Clear the SNMP sysLocation value:

no snmp-server location <text>

## **Variable definitions**

Use the data in the following table to use the **[no] snmp-server location** command.

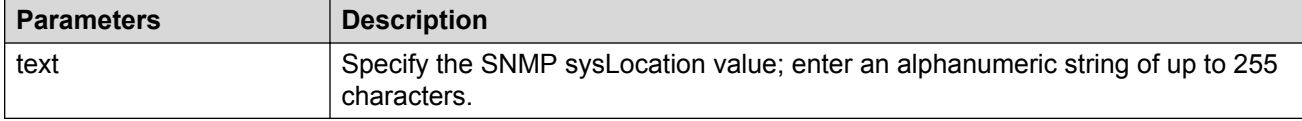

# **Restoring the SNMP sysLocation to the default**

### **About this task**

Use the following procedure to restore the SNMP sysLocation to the default value.

### **Procedure**

1. Enter Global Configuration mode:

```
enable
configure terminal
```
2. Restore sysLocation to the default value:

default snmp-server location

## **Configuring the SNMP sysName value**

### **About this task**

Use the following procedure to configure the SNMP sysName value.

#### **Procedure**

1. Enter Global Configuration mode:

```
enable
configure terminal
```
2. Configure the SNMP sysName value:

snmp-server name <text>

## **Variable definitions**

Use the data in the following table to use the **snmp-server name>** command.

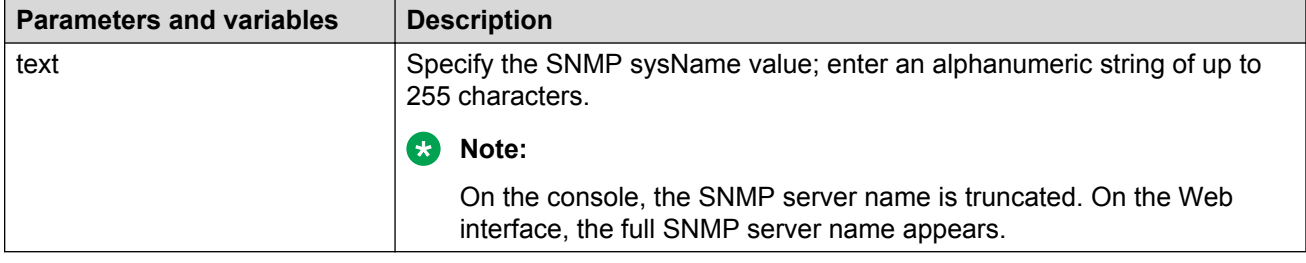

# **Clearing the SNMP sysName value**

#### **About this task**

Clear the sysName value.

#### **Procedure**

1. Enter Global Configuration mode:

enable

configure terminal

2. Clear the sysName:

no snmp-server name

OR

default snmp-server name

# **Enabling SNMP server notification control**

### **About this task**

Use this procedure to enable or disable SNMP traps for specific ports, or for all switch ports.

### **Procedure**

1. Enter Global Configuration mode:

```
enable
configure terminal
```
2. Enable SNMP traps for specific ports, or for all switch ports:

snmp-server notification-control <WORD> <portlist>

3. Disable SNMP traps for specific ports, or for all switch ports:

```
no snmp-server notification-control <WORD> <portlist>
```
## **Variable definitions**

Use the data in the following table to use the

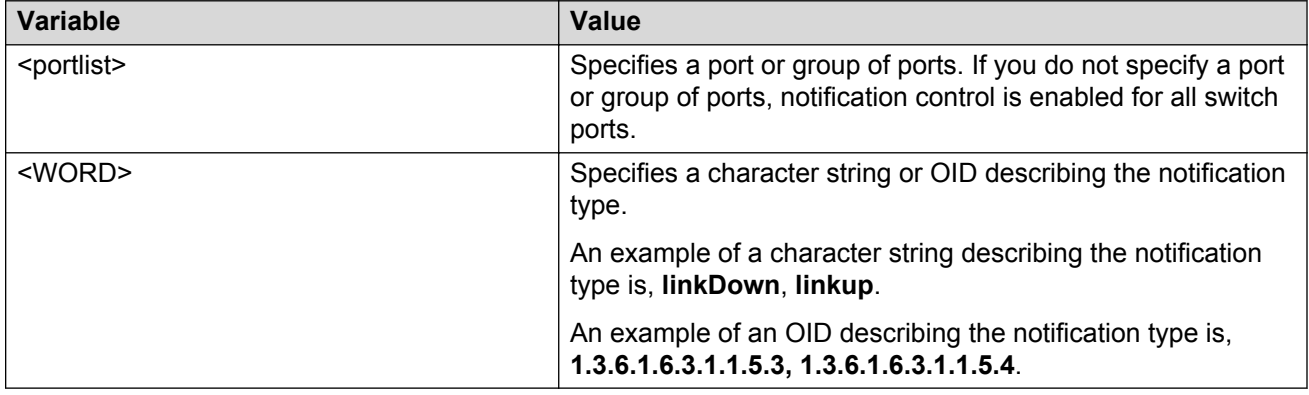

# **Setting SNMP server notification control to default**

### **About this task**

Use this procedure to set SNMP traps to the default value (disabled).

### **Procedure**

1. Enter Global Configuration mode:

enable

configure terminal

2. Set SNMP server notification control to default:

default snmp-server notification-control <WORD> <portlist>

## **Variable definitions**

Use the data in the following table to use the

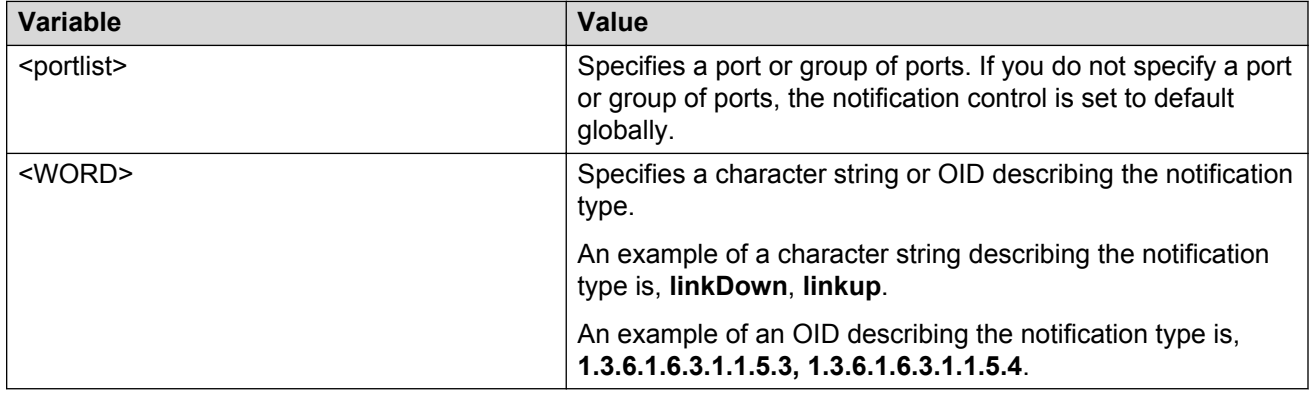

## **Creating an SNMPv3 user**

#### **About this task**

Use the following procedure to create an SNMPv3 user.

For each user, you can create three sets of read/write/notify views:

- for unauthenticated access
- for authenticated access
- for authenticated and encrypted access

#### **Procedure**

1. Enter Global Configuration mode:

```
enable
configure terminal
```
2. Create an SNMPv3 user.

```
snmp-server user [engine-id <engine-id>] <username>[[read-view
<view-name>] [write-view <view-name>] [notify-view <view-name>]]
md5|sha <password> [[read-view <view-name>] [write-view <view-name>]
[notify-view <view-name>]] {3des|aes|des} <password> [read-view
<view-name>] [write-view <view-name>] [notify-view <view-name>]
```
## **Variable definitions**

Use the data in the following table to use the **snmp-server user** command.

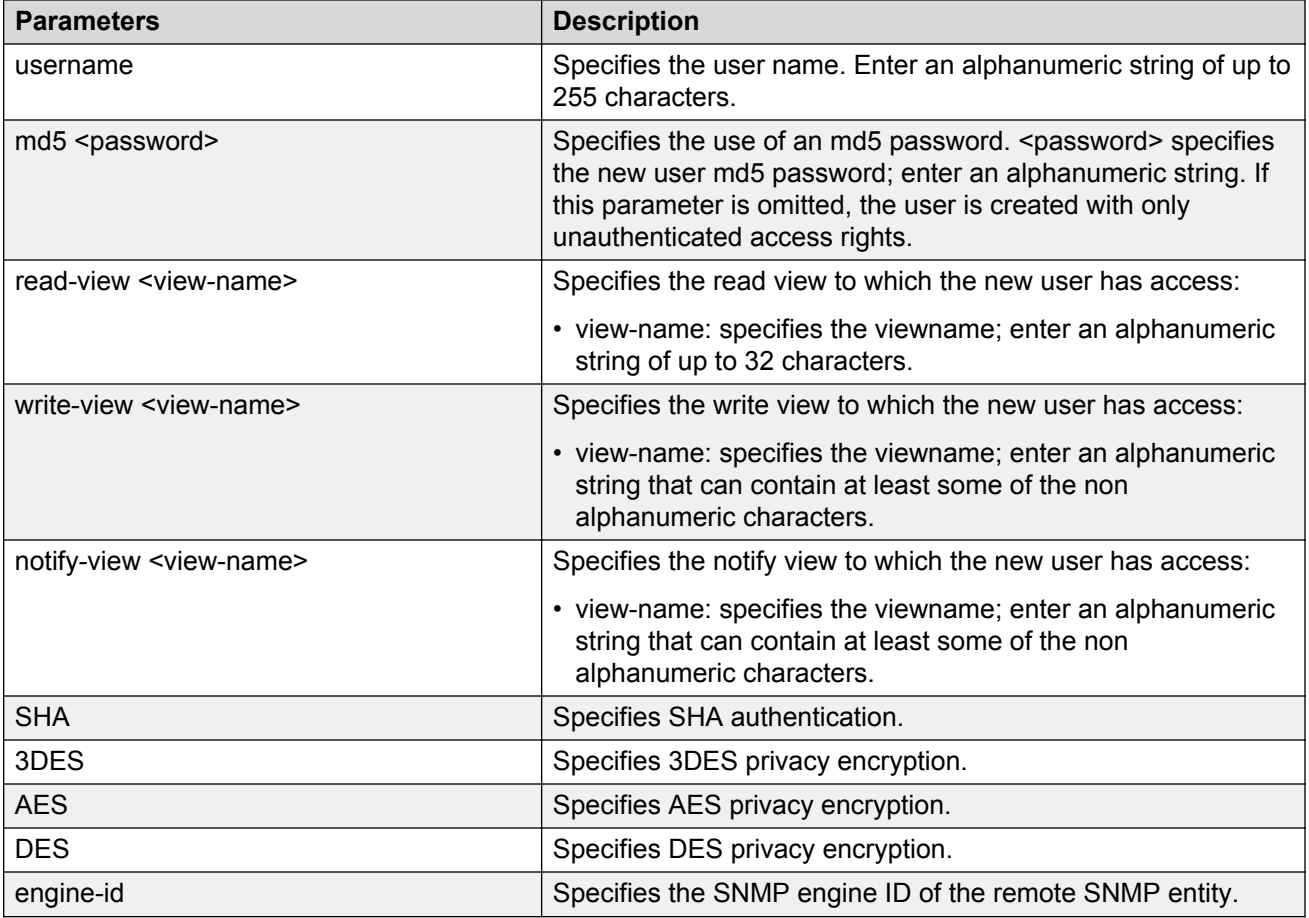

The **sha** and **3des/aes/des** parameters are only available if the switch/stack image has SSH support.

For authenticated access, you must specify the md5 or sha parameter. For authenticated and encrypted access, you must also specify the 3des, aes, or des parameter.

For each level of access, you can specify read, write, and notify views. If you do not specify view parameters for authenticated access, the user will have access to the views specified for unauthenticated access. If you do not specify view parameters for encrypted access, the user will have access to the views specified for authenticated access or, if no authenticated views were specified, the user will have access to the views specified for unauthenticated access.

# **Removing an SNMPv3 user**

### **About this task**

Use the following procedure to delete a specified SNMPv3 user.

### **Procedure**

1. Enter Global Configuration mode:

```
enable
configure terminal
```
2. Delete a specified SNMPv3 user:

```
no snmp-server user [engine-id <engineid>] <username>
```
## **Variable definitions**

Use the data in the following table to use the **no snmp-server user** command.

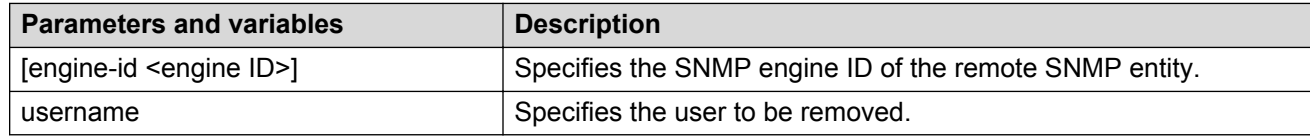

## **Creating an SNMPv3 view**

#### **About this task**

Use the following procedure to create an SNMPv3 view. The view is a set of MIB object instance that can be assessed.

#### **Procedure**

1. Enter Global Configuration mode:

enable

configure terminal

2. Create an SNMPv3 view:

```
snmp-server view <view-name> <OID> [<OID> [<OID> [<OID> [<OID>
[<OID> [<OID> [<OID> [<OID> [<OID>]]]]]]]]]
```
## **Variable definitions**

Use the data in the following table to use the **snmp-server view** command.

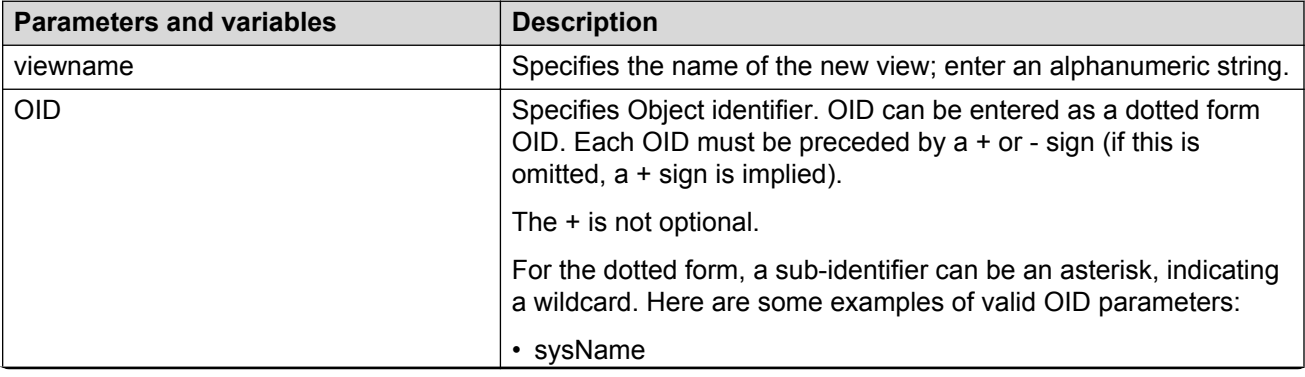

*Table continues…*

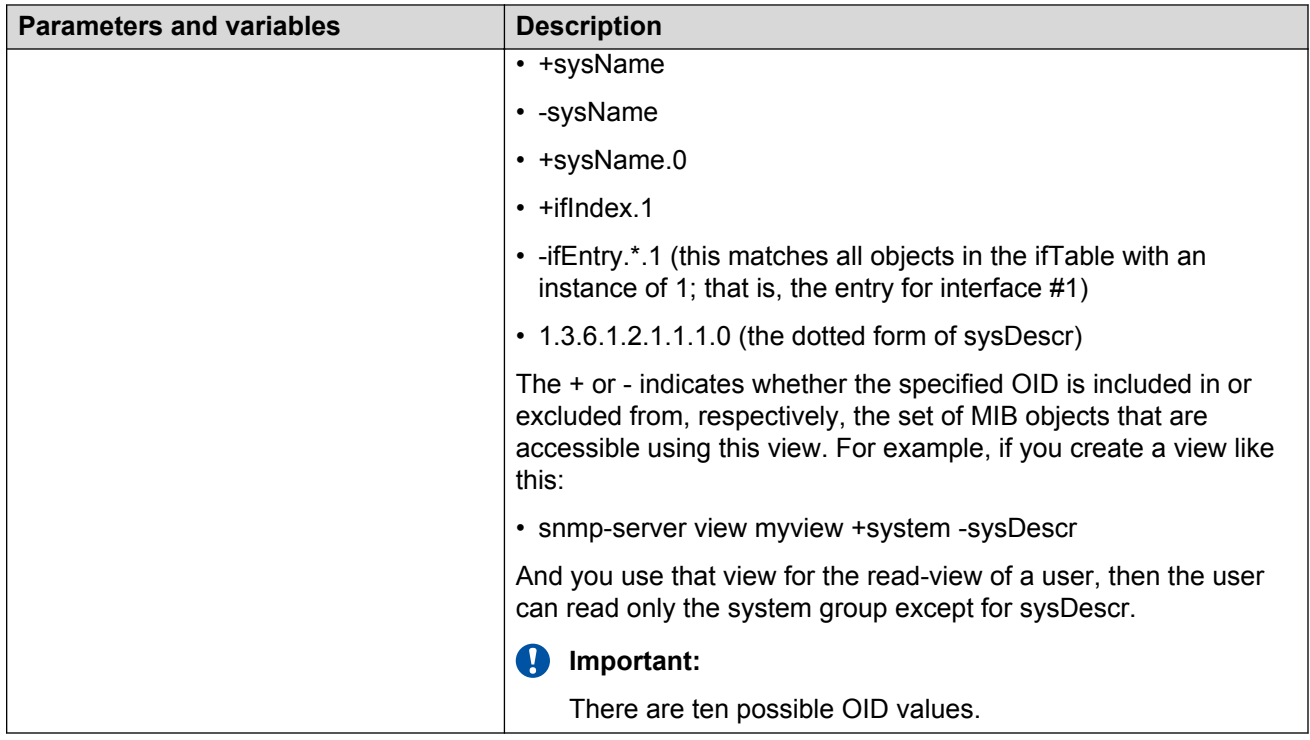

## **Removing an SNMPv3 view**

### **About this task**

Use the following procedure to delete an SNMPv3 view.

### **Procedure**

1. Enter Global Configuration mode:

enable

configure terminal

2. Delete an SNMPv3 view:

no snmp-server view <viewname>

## **Variable definitions**

Use the data in the following table to use the **no snmp-server view** command.

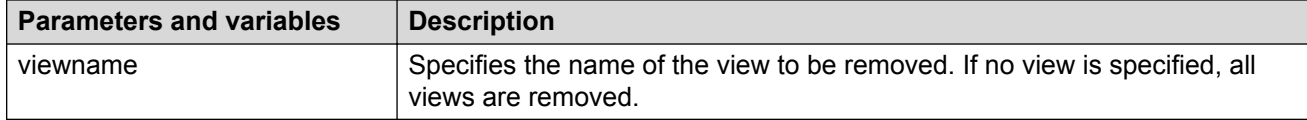

## **snmp-server host for old-style table command**

The **snmp-server host** for old-style table command adds a trap receiver to the old-style trapreceiver table. The table has a maximum of four entries, and the entries can generate only SNMPv1 traps. This command controls the contents of the s5AGTrpRcvrTable, which is the set of trap destinations controlled by the SNMP Configuration screen in the console interface.

The syntax for the **snmp-server host** for old-style table command is

snmp-server host <host-ip> [port <1-65535>] <community-string>

Run the **snmp-server host** for old-style table command in Global Configuration command mode.

Table 22: snmp-server host for old-style table command parameters and variables on page 212 describes the parameters and variables for the **snmp-server host** for old-style table command.

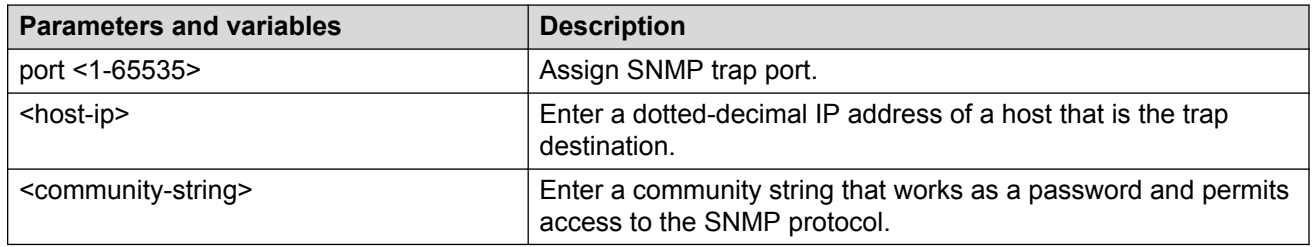

**Table 22: snmp-server host for old-style table command parameters and variables**

## **snmp-server host for new-style table command**

The **snmp-server host** for new-style table command adds a trap receiver to the new-style configuration (that is, to the SNMPv3 tables). You can create several entries in this table, and each can generate v1, v2c, or v3 traps. You must have previously configured the community string or user that is specified with a notify-view. The syntax for the **snmp-server host** for new-style table command is

snmp-server host <host-ip> [port <1-65535>] {v1 <community-string>|v2c <community-string>| v3 {auth|no-auth|auth-priv} <username>}

Run the **snmp-server host** for new-style table command in Global Configuration command mode.

[Table 23: snmp-server host for new-style table command parameters and variables](#page-212-0) on page 213 describes the parameters and variables for the **snmp-server host** for new-style table command.

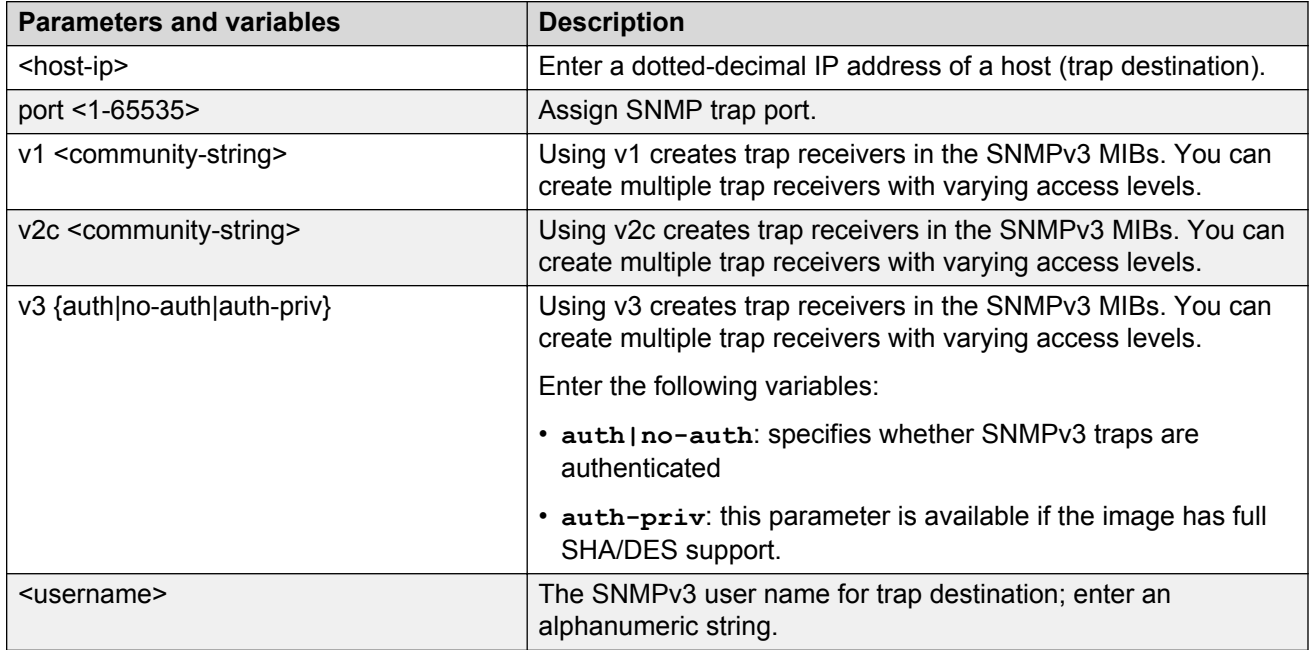

<span id="page-212-0"></span>**Table 23: snmp-server host for new-style table command parameters and variables**

# **Creating an initial set of configuration data for SNMPv3**

#### **About this task**

Use the following procedure to create an initial set of configuration data for SNMPv3. This configuration data follows the conventions described in the SNMPv3 standard (in RFC 3414and 3415). The data consists of a set of initial users, groups, and views.

### *<u>I</u>* Important:

This command deletes all existing SNMP configurations, so use with caution.

### **Procedure**

1. Enter Global Configuration mode:

enable

configure terminal

2. Create an initial set of configuration data:

snmp-server bootstrap <minimum-secure>|<semi-secure> |<very-secure>

## **Variable definitions**

Use the data in the following table to use the **snmp-server bootstrap** command.

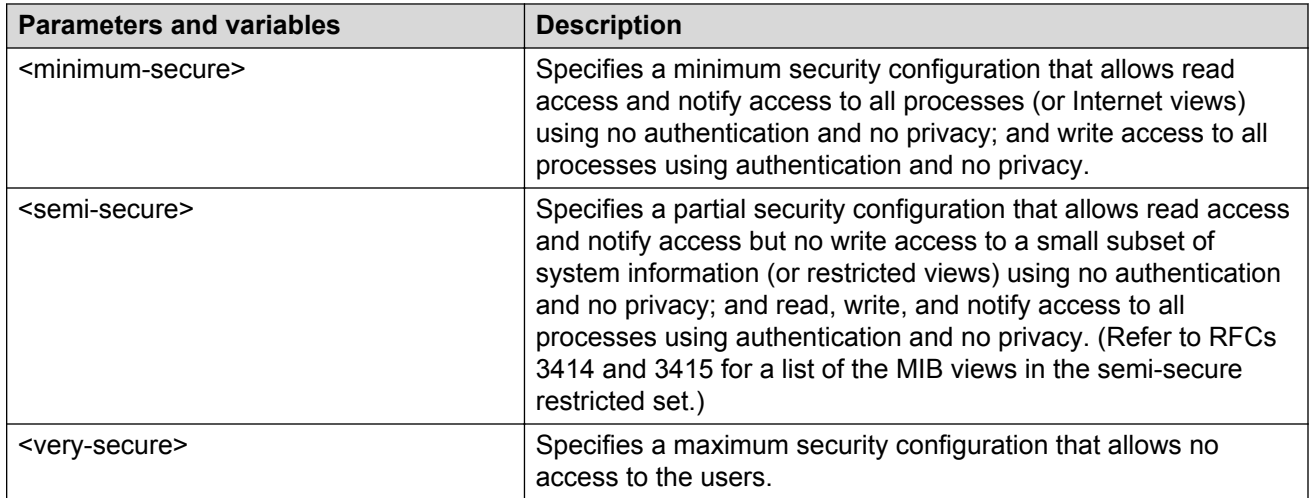

# **RADIUS accounting configuration using ACLI**

RADIUS accounting utilizes the same network server settings used for RADIUS authentication. For more information about the commands to configure the RADIUS server settings, see [Configuring](#page-135-0) [switch RADIUS server settings](#page-135-0) on page 136.

The RADIUS accounting UDP port is the RADIUS authentication port +1. By default, the RADIUS accounting UDP port is port 1813.

By default, RADIUS accounting is disabled.

# **Enabling RADIUS server accounting**

### **About this task**

Use this procedure to enable RADIUS accounting for a Global, EAPOL, or non-EAPOL RADIUS server.

### **Procedure**

1. Enter Global Configuration mode:

enable

configure terminal

2. Enable RADIUS accounting for a Global RADIUS server:

radius server host [<ipaddr> | <ipv6addr>] acct-enable

3. Enable RADIUS accounting for an EAPOL RADIUS server:

radius server host [<ipaddr> | <ipv6addr>] used-by eapol acct-enable

#### 4. Enable RADIUS accounting for a non-EAPOL RADIUS server:

```
radius server host [<ipaddr> | <ipv6addr>] used-by non-eapol acct-
enable
```
### **Variable definitions**

Use the data in the following table to use the **radius server host** command.

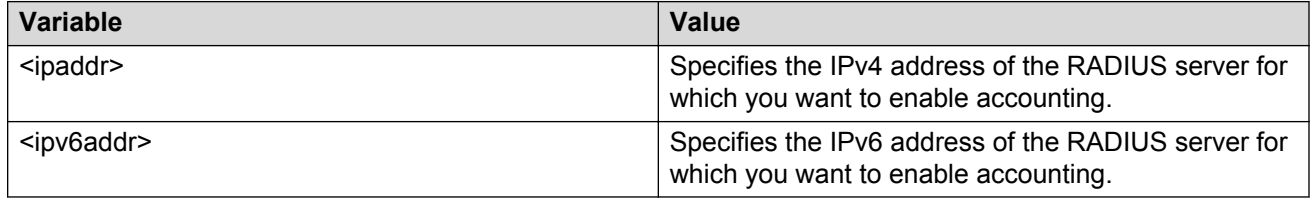

# **Disabling RADIUS server accounting**

#### **About this task**

Use this procedure to disable RADIUS accounting for a Global, EAPOL, or non-EAPOL RADIUS server.

#### **Procedure**

1. Enter Global Configuration mode:

enable

configure terminal

2. Disable RADIUS accounting for a Global RADIUS server:

```
no radius server host [<ipaddr> | <ipv6addr>] acct-enable
```
3. Disable RADIUS accounting for an EAPOL RADIUS server:

```
no radius server host [<ipaddr> | <ipv6addr>] used-by eapol acct-
enable
```
4. Disable RADIUS accounting for a non-EAPOL RADIUS server:

```
no radius server host [<ipaddr> | <ipv6addr>] used-by non-eapol
acct-enable
```
### **Variable definitions**

Use the data in the following table to use the **no radius server host** command.

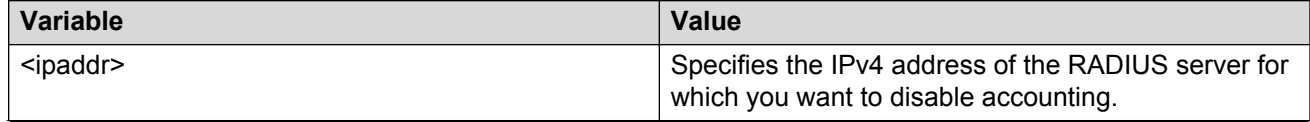

*Table continues…*

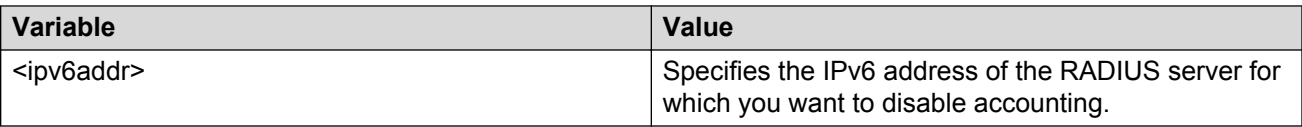

## **Setting RADIUS server accounting to default**

### **About this task**

Use this procedure to set RADIUS accounting for a Global, EAPOL, or non-EAPOL RADIUS server to default.

#### **Procedure**

1. Enter Global Configuration mode:

enable

configure terminal

2. Set RADIUS accounting for a Global RADIUS server to default:

default radius server host [<ipaddr> | <ipv6addr>] acct-enable

3. Set RADIUS accounting for an EAPOL RADIUS server to default:

```
default radius server host [<ipaddr> | <ipv6addr>] used-by eapol
acct-enable
```
4. Set RADIUS accounting for a non-EAPOL RADIUS server to default:

```
default radius server host [<ipaddr> | <ipv6addr>] used-by non-eapol
acct-enable
```
## **Variable definitions**

Use the data in the following table to use the **default radius server host** command.

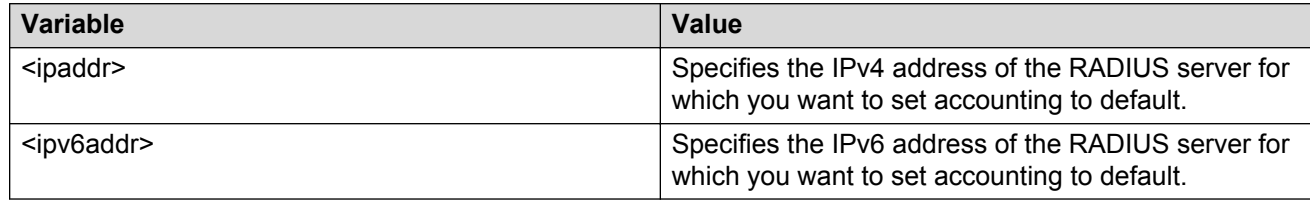

## **Configuring RADIUS interim accounting updates**

### **About this task**

Use this procedure to enable or disable RADIUS interim accounting updates and configure the interval timeout period for the updates. You can also set these parameters to default values.
### **Procedure**

1. Enter Global Configuration mode:

enable

configure terminal

2. Configure RADIUS interim accounting updates.

```
radius accounting interim-updates [enable] [interval <seconds>]
[use-server-interval]
```
3. Disable RADIUS interim accounting updates.

```
no radius accounting interim-updates [enable] [use-server-interval]
```
4. Set RADIUS interim accounting updates to default values.

```
default radius accounting interim-updates [enable] [interval] [use-
server-interval]
```
## **Variable definitions**

The following table defines parameters that you can enter with the **radius accounting interim-updates** command.

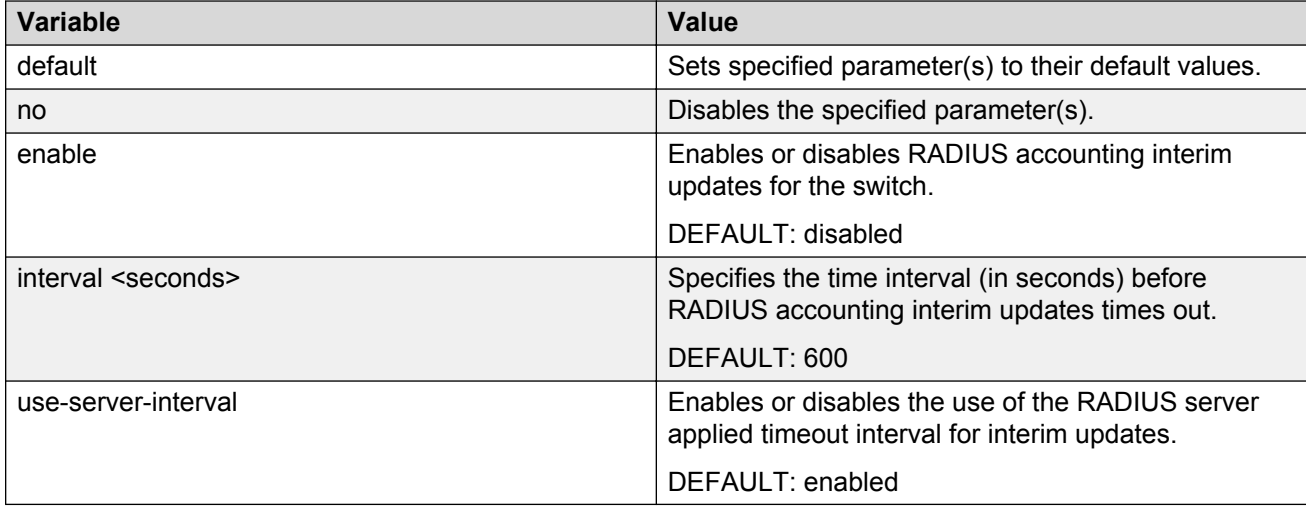

# **Viewing RADIUS interim accounting updates information**

### **About this task**

Displays information about RADIUS interim accounting updates configuration.

### **Procedure**

1. Enter Privileged EXEC mode:

enable

2. Display RADIUS interim accounting updates information.

```
show radius accounting interim-updates
```
#### **Example**

```
Switch#show radius accounting interim-updates
RADIUS accounting interim-updates: Disabled
RADIUS accounting interim-updates interval: 600
RADIUS accounting use-server-interfal: Enabled
Switch#
```
# **TACACS+ configuration using ACLI**

This section describes how you configure TACACS+ to perform AAA services for system users.

# **Configuring switch TACACS+ server settings**

#### **About this task**

Configures switch TACACS+ server settings to add a TACACS+ server to your system.

#### **Procedure**

1. Enter Global Configuration mode:

enable

configure terminal

2. Configure switch TACACS+ server settings.

```
tacacs server { [host <host addr>] [secondary-host <sec host addr>]
[key <key>] [port <1–65535>] }
```
3. Clear switch TACACS+ server settings.

no tacacs server { [host] [secondary-host] [key] [port] }

4. Restore switch TACACS+ server settings to default.

default tacacs server { [host] [secondary-host] [key] [port] }

## **Variable definitions**

The following table defines parameters that you can enter with the **tacacs server** command.

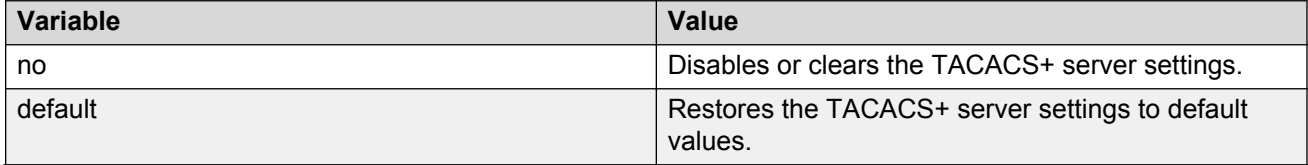

*Table continues…*

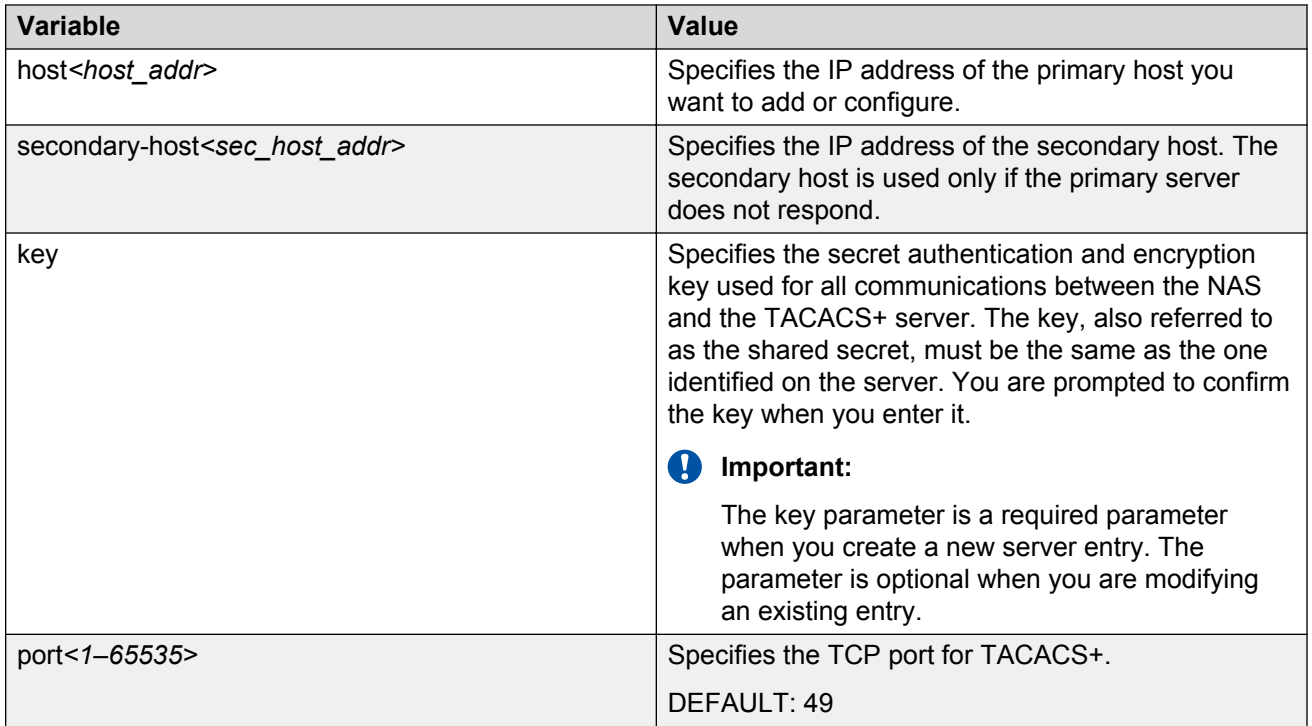

# **Enabling remote TACACS+ services**

### **Before you begin**

• Configure a TACACS+ server on the switch

#### **About this task**

Enables remoteTACACS+ services to provide services to remove users over serial or Telnet conections.

#### **Procedure**

1. Enter Global Configuration mode:

enable

configure terminal

2. Enable remote TACACS+ services for serial connections.

```
cli password serial tacacs
```
3. Enable remote TACACS+ services for Telent connections.

cli password telnet tacacs

# **Enabling or disabling TACACS+ authorization**

### **About this task**

Enables or disables TACACS+ authorization globally on the switch.

TACACS+ authorization is disabled by default.

### **Procedure**

1. Enter Global Configuration mode:

enable

configure terminal

2. Enable TACACS+ authorization.

tacacs authorization enable

3. Disable TACACS+ authorization.

tacacs authorization disable

# **Configuring TACACS+ authorization privilege levels**

#### **About this task**

Configures TACACS+ authorization privilege levels to specify the privilege levels to which TACACS + authorization applies.

The default authorization level is NONE.

#### **Procedure**

1. Enter Global Configuration mode:

enable

configure terminal

2. Configure TACACS+ authorization privilege levels.

```
tacacs authorization { ALL | <level> | NONE }
```
## **Variable definitions**

The following table defines parameters that you can enter with the **tacacs authorization level** command.

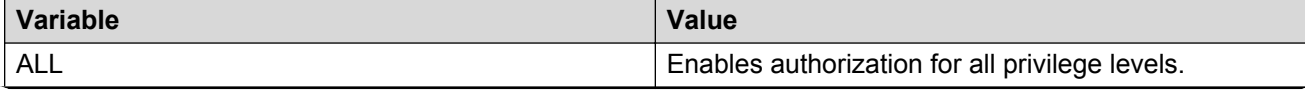

*Table continues…*

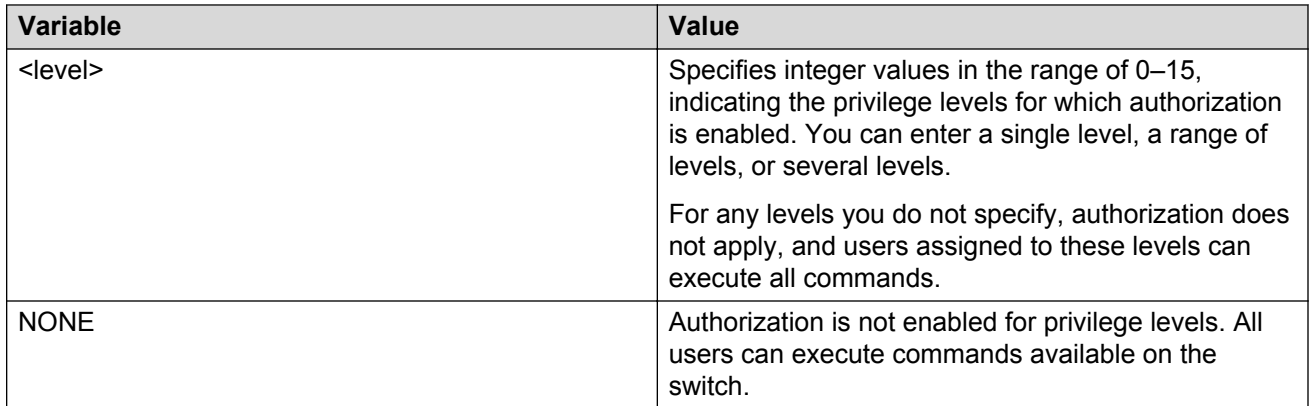

# **Enabling or disabling TACACS+ accounting**

### **About this task**

Enables or disables TACACS+ accounting globally on the switch.

### **Procedure**

1. Enter Global Configuration mode:

enable

configure terminal

- 2. Enable TACACS+ accounting. tacacs accounting enable
- 3. Disable TACACS+ accounting.

tacacs accounting disable

# **Configuring the switch TACACS+ level**

### **About this task**

Configures the switch TACACS+ level to select a new level for a switch or use the last configured level.

The default switch TACACS+ level is 15.

### **Procedure**

1. Enter Global Configuration mode:

enable

configure terminal

2. Configure a new TACACS+ level for a switch.

tacacs switch level [<1–15>]

3. Use the last configured TACACS+ level for a switch.

tacacs switch back

# **Viewing TACACS+ information**

#### **About this task**

Displays TACACS+ information.

#### **Procedure**

1. Enter Privileged EXEC mode:

enable

2. Display TACACS+ information.

show tacacs

#### **Example**

```
Switch#show tacacs
Primary Host: 0.0.0.0
Secondary Host: 0.0.0.0
Port: 49
Key: ***************
TACACS+ authorization is disabled
Authorization is enabled on levels : 2-9
TACACS+ accounting is disabled
Switch#
```
# **Configuring IP Manager**

To configure the IP Manager to control management access to the switch:

- Enable IP Manager.
- Configure the IP Manager list.

# **Enabling or disabling IP Manager**

#### **About this task**

Enables IP Manager to control Telnet, SNMP, or HTTP access.

#### **Procedure**

1. Enter Global Configuration mode:

enable

configure terminal

2. Enable IP Manager control.

ipmgr {telnet | snmp | web | ssh }

3. Disable IP Manager control.

no ipmgr {telnet | snmp | web | ssh }

### **Variable definitions**

The following table defines parameters that you can enter with the **ipmgr** command.

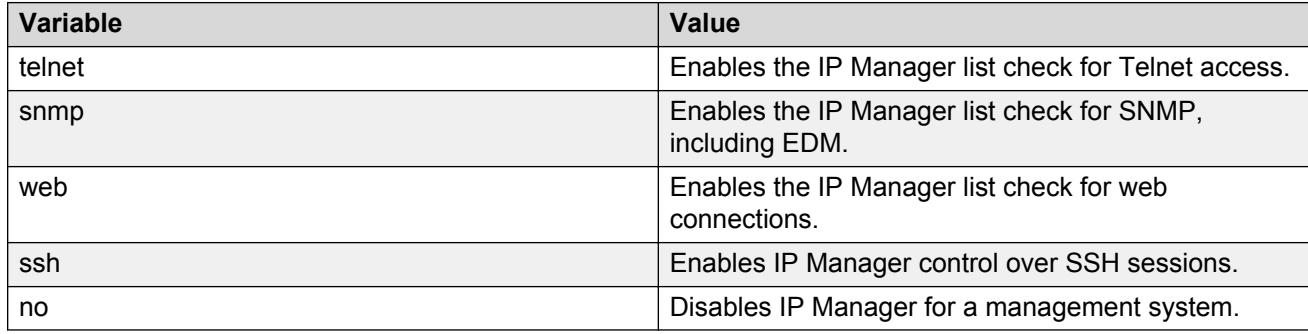

# **Configuring the IP Manager list**

#### **About this task**

Specify the source IP addresses or address ranges that have access to the switch or stack when IP Manager is enabled.

#### **Procedure**

1. Enter Global Configuration mode:

```
enable
configure terminal
```
2. Specify the source IP addresses or address ranges that have access to the switch or stack when IP Manager is enabled.

```
ipmgr source-ip <list ID> <ipv4 addr> [mask <mask>] for IPv4 entries with
list ID between 1 and 50
```
OR

```
ipmgr source-ip <list ID> <ipv6 addr/prefix> for IPv6 entries with list ID
between 51 and 100
```
3. Deny access to the switch or stack for specified source IP addresses or address ranges.

no ipmgr source-ip <list\_ID>

## **RS** Note:

## **Variable definitions**

The following table defines parameters that you can enter with the **ipmgr** command.

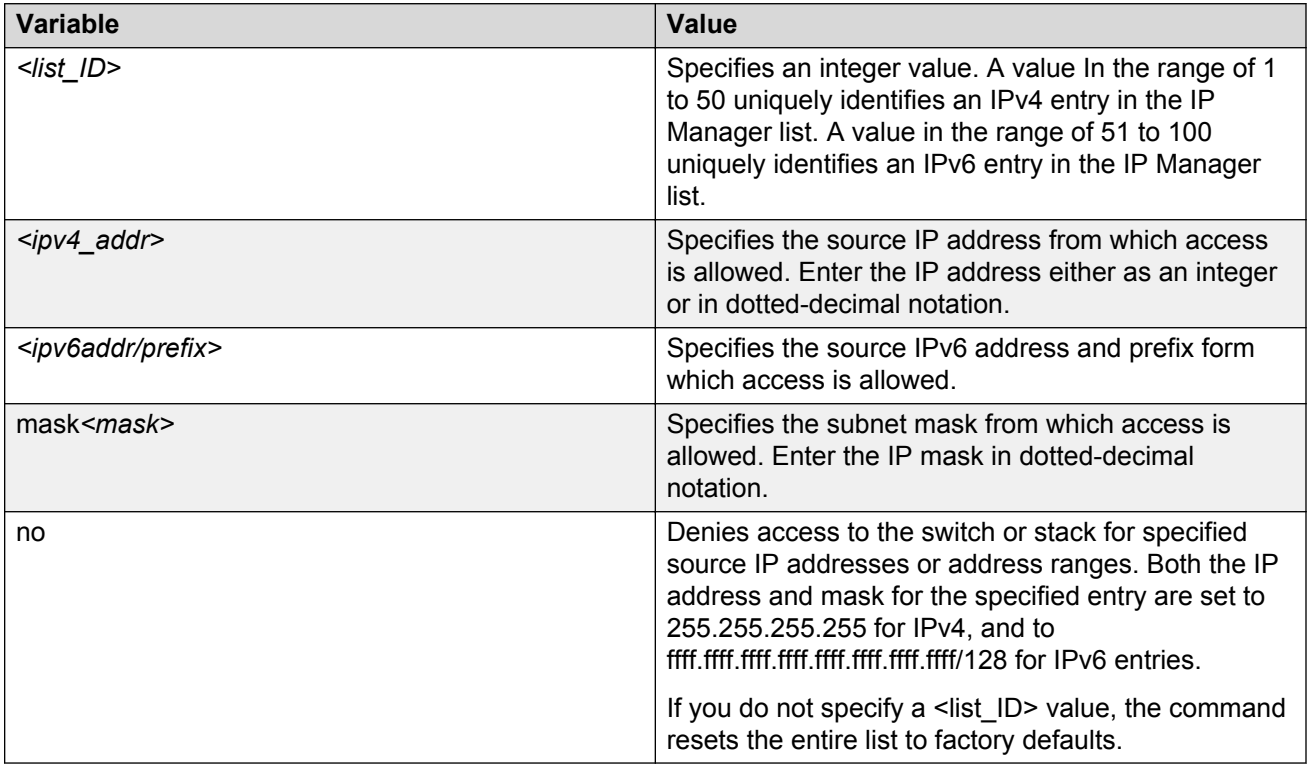

# **Viewing IP Manager settings**

### **About this task**

Displays IP Manager settings.

#### **Procedure**

1. Enter Privileged EXEC mode:

enable

2. Display IP Manager settings.

show ipmgr [ IPv4 ] [ IPv6 ]

#### **Example**

Switch#show ipmgr IPv4 TELNET Access: Enabled SNMP Access: Enabled WEB Access: Enabled SSH Access: Disabled

```
TELNET IP List Access Control: Enabled
SNMP IP List Access Control: Enabled
WEB IP List Access Control: Enabled
SSH IP List Access Control: Enabled
Allowed Source IP Address Allowed Source Mask
------------------------- -------------------
1 0.0.0.0 0.0.0.0
2 255.255.255.255 255.255.255.255
3 255.255.255.255 255.255.255.255 
4 255.255.255.255 255.255.255.255 
5 255.255.255.255 255.255.255.255
6 255.255.255.255 255.255.255.255
...
Switch#
Switch#show ipmgr ipv6
TELNET Access: Enabled
SNMP Access: Enabled
WEB Access: Enabled
SSH Access: Disabled
TELNET IP List Access Control: Enabled
SNMP IP List Access Control: Enabled
WEB IP List Access Control: Enabled
SSH IP List Access Control: Enabled
Allowed Source IPv6 Address
      ----------------------------------------------
51 ::/0
52 ffff:ffff:ffff:ffff:ffff:ffff:ffff:ffff/128
53 ffff:ffff:ffff:ffff:ffff:ffff:ffff:ffff/128
54 ffff:ffff:ffff:ffff:ffff:ffff:ffff:ffff/128
55 ffff:ffff:ffff:ffff:ffff:ffff:ffff:ffff/128
...
```
# **Setting the user name and password**

The username authentication feature enhances the security level of the switch by adding a user name field to the existing security infrastructure. This feature integrates the local authentication methods in a general and commonly accepted user name — password framework.

## **Setting user name and password**

#### **About this task**

Configures the system user name and password for serial console port, Telnet, and EDM access to a switch. Only one read-only and one read-write user identification are supported on the switch or stack.

#### **Procedure**

1. Enter Global Configuration mode:

enable

configure terminal

2. Configure the system user name and password.

username <user-name> <password> [ro|rw]

3. Set the read-only and read-write user name to default values.

default username [ro|rw]

### **Variable definitions**

Use the data in the following table to use the **username** command.

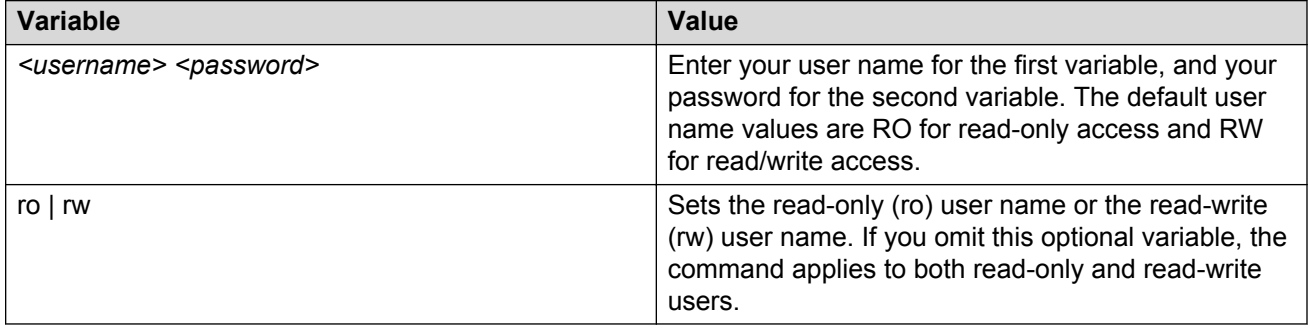

# **Setting ACLI password**

#### **About this task**

Assigns passwords for selected types of access using ACLI, Telnet, or RADIUS security.

This procedure changes the password only and does not affect the configured user name.

#### **Procedure**

1. Enter Global Configuration mode:

enable configure terminal

2. Change the read-only and read-write passwords for serial console port and Telnet access to a switch.

cli password {read-only | read-write} [<password>]

3. Change the password authentication type for serial console port or Telnet access to a switch.

cli password [serial | telnet ] [local | none | radius | tacacs]

# **Variable definitions**

Use the data in the following table to use the **cli password** command.

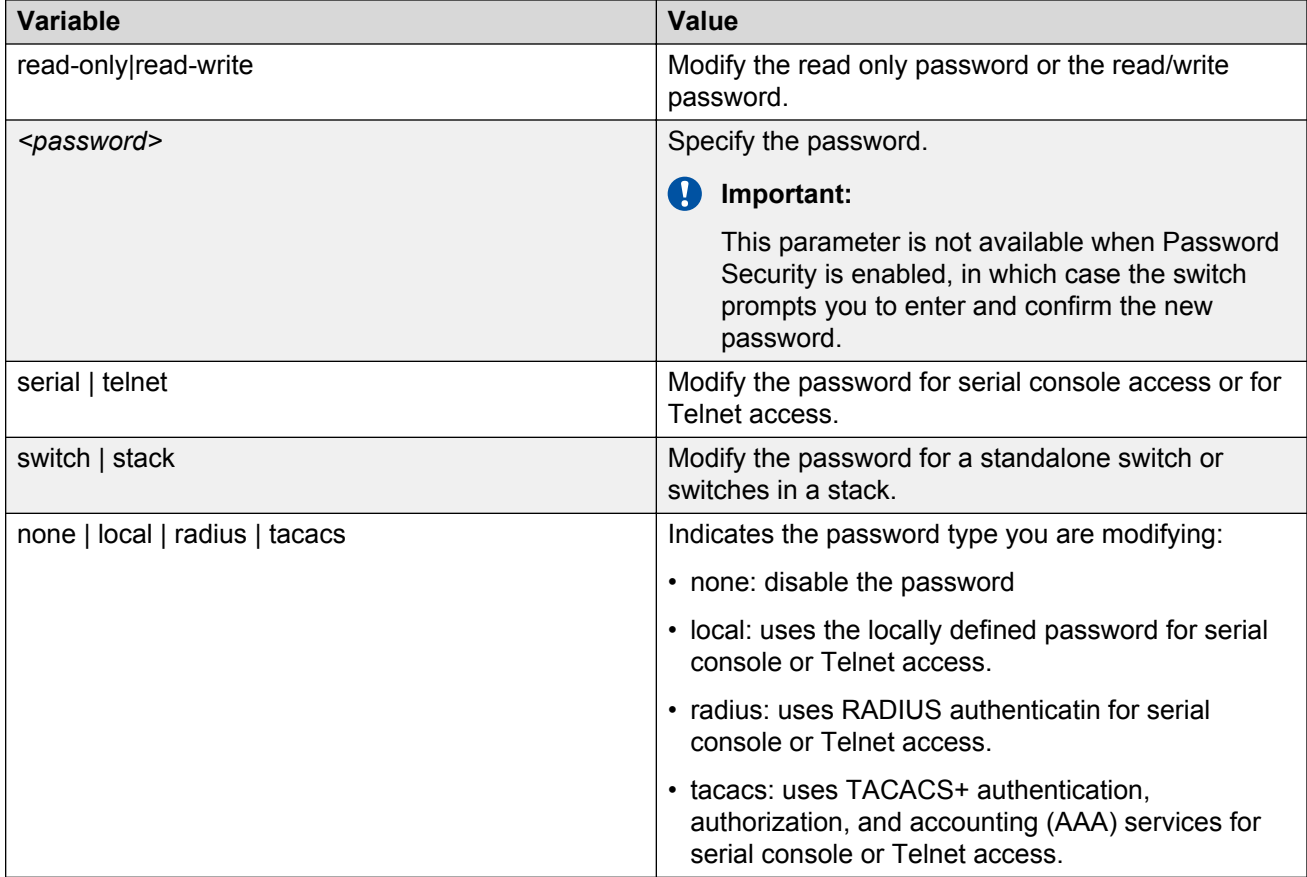

# **Viewing the user name and password configuration**

### **About this task**

Displays the current user name and password authentication configuration for the switch.

### **Procedure**

1. Enter Privileged EXEC mode:

enable

2. Display current user name and password authentication configuration.

```
show cli password [type]
```
### **Example**

```
Switch#show cli password type
Console Password Type: Local Password
Telnet Password Type: None
Switch#
```
# **Variable definitions**

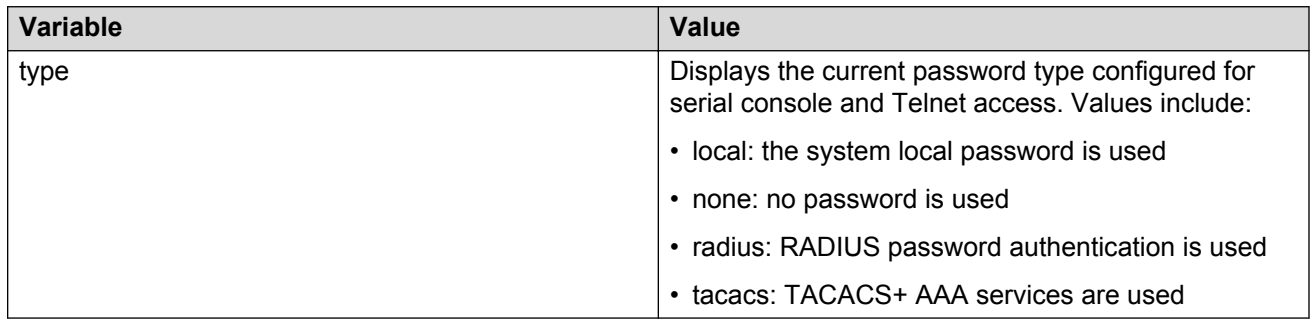

# **Changing the RADIUS password**

#### **Before you begin**

- The switch must be running a secure software image.
- You must have at least one configured and reachable RADIUS server in your network.
- You must have enabled RADIUS encapsulation MS-CHAPv2

#### **About this task**

Changes the RADIUS password once connected to the switch.

#### **Procedure**

1. Enter Global Configuration mode:

enable

configure terminal

#### 2. Change RADIUS password.

cli password change

#### **Example**

```
Switch>enable
Switch#config t
Enter configuration commands, one per line. End with CNTL/Z.
Switch(config)#no radius-server encapsulation ms-chap-v2
Switch(config)#cli password change
% Enable radius MSCHAPV2 encapsulation first.
Switch(config)#radius-server encapsulation ms-chap-v2
Switch(config)#cli password change
Changing password for user: rw
Enter old password : ******
Enter New Password : *********
Re-enter New Password : *********
Switch(config)#
```
# **Configuring password security**

ACLI commands detailed in this section are used to manage password security features. These commands can be used in the Global Configuration and Interface Configuration command modes.

# **Enabling or disabling password security**

### **About this task**

Enables or disables the password security feature.

### **Procedure**

1. Enter Global Configuration mode:

enable

configure terminal

2. Enable password security.

password security

3. Disable password security.

no password security

# **Configuring password retry attempts**

### **About this task**

Configures the number of times a user can retry a password. The default is three.

#### **Procedure**

1. Enter Global Configuration mode:

enable

configure terminal

2. Configure the number of retry attempts.

```
telnet-access retry <1–100>
```
# **Password history configuration using ACLI**

You can configure the switch to keep a maximum history of ten passwords. The default password history configuration is three.

# **Configuring password history**

### **About this task**

Configures the number of passwords stored in the password history table.

### **Procedure**

1. Enter Global Configuration mode:

```
enable
configure terminal
```
2. Configure the number of passwords stored in the password history table.

password password-history <3–10>

3. Set the number of passwords stored to the default value (3).

```
default password password-history
```
# **Viewing password history**

#### **About this task**

Displays the number of passwords currently stored in the password history table.

#### **Procedure**

1. Enter Privileged EXEC mode:

enable

2. Display password history configuration.

show password password-history

#### **Example**

```
Switch#show password password-history
Number of passwords in history is 3.
Switch#
```
# **Configuring multiple local read-write (RW) and read-only (RO) users accounts**

Use the following procedure to create, modify and delete local users.

### **Procedure**

1. Enter Global Configuration mode:

enable

configure terminal

2. To create a user, enter the following command:

```
username add <username> role-name [RO|RW] [password]
```
3. To delete a user, enter the following command:

no username <username>

4. To enable a user, enter the following command:

username <username> enable

5. To disable a user, enter the following command:

no username <username> enable

6. To change the password for a specific user, enter the following command:

username <username> password

7. To change the password for the current user, enter the following command:

username password

8. To modify user privileges, enter the following command:

username <username> role {RW|RO}

# **Variable Definitions**

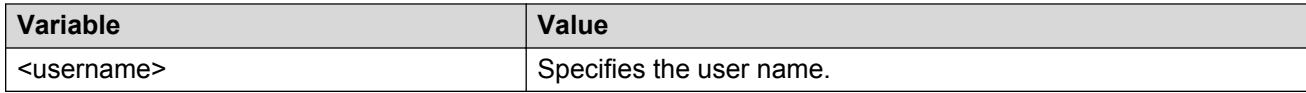

# **Displaying local user information**

Use the following procedure to display local user information.

### **Procedure**

1. Enter Privileged EXEC mode:

enable

2. Display all users currently logged on to the system:

show who

3. Display all usernames and roles:

show username

4. Display information related to a specific user:

show username <username>

5. Display role-related information:

show role {RO|RW}

# **Variable Definitions**

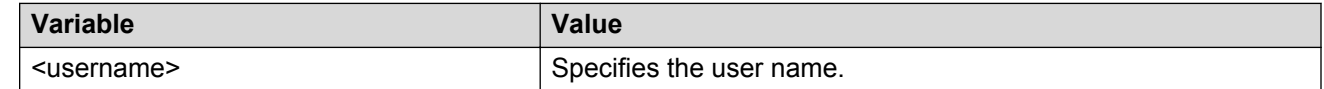

# **Configuring lockout for failed logon attempts**

Use the information in this section to configure the lockout for failed logon attempts feature.

# **Configuring the number of retries for failed logon attempts**

Use the following procedure to configure the number of retries for failed logon attempts.

### **Procedure**

1. Enter Global Configuration mode:

```
enable
configure terminal
```
2. Configure the number of times the user can enter an incorrect password before the connection closes:

```
telnet-access retry <1-100>
```
## **Variable Definitions**

Use the data in the following table to use the **telnet-access retry** command.

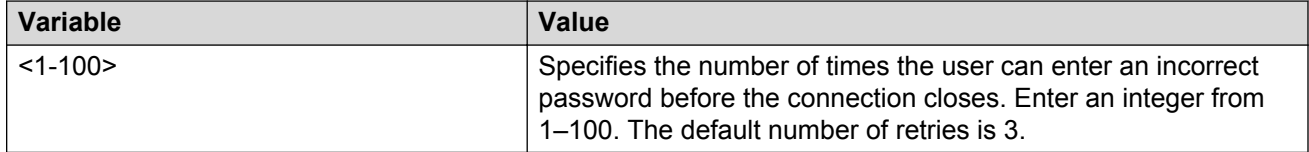

# **Configuring the lockout interval for failed logon attempts**

Use the following procedure to configure the lockout interval for failed logon attempts.

### **Procedure**

1. Enter Global Configuration mode:

enable

configure terminal

2. Configure the lockout interval:

username lockout-time <0-60>

### **Variable Definitions**

Use the data in the following table to use the **username lockout-time** command.

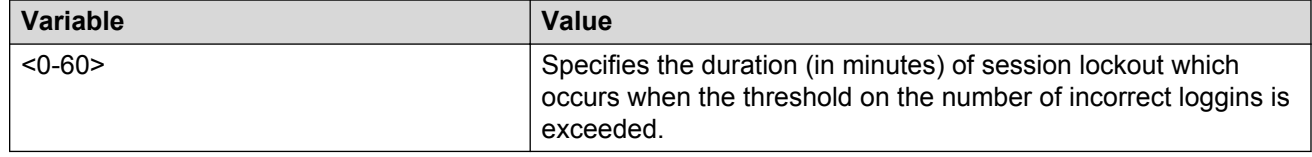

# **Unlocking a locked-out user**

Use the following procedure to unlock a locked-out user.

### **Before you begin**

Log on with RW rights.

### **Procedure**

1. Enter Global Configuration mode:

enable

configure terminal

2. Unlock a locked-out user:

username <username> unlock

## **Variable Definitions**

Use the data in the following table to use the **username unlock** command.

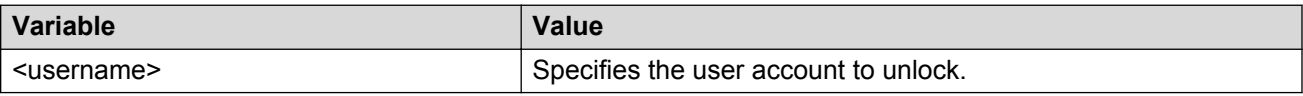

# **Configuring the inactivity timeout for administrative access**

Use the following procedure to configure the inactivity timeout for administrative access.

Following an inactivity period, all administrative connections to the switch (telnet, web or SSH) are closed when a timeout value is reached. The default timeout value is 15 minutes.

### **Procedure**

1. Enter Global Configuration mode:

```
enable
configure terminal
```
2. Set the inactivity timeout value:

```
telnet-access inactive-timeout <0-60>
```
# **Variable Definitions**

Use the data in the following table to use the **telnet-access inactive-timeout** command.

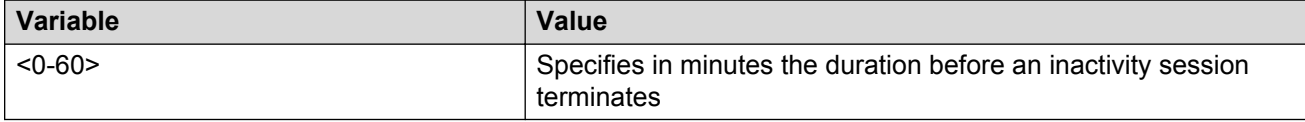

# **ACLI Audit log configuration**

ACLI Audit provides a means for tracking ACLI commands.

# **Displaying the ACLI audit log**

### **About this task**

Displays the command history audit log stored in NVRAM.

### **Procedure**

1. Enter Privileged EXEC mode:

enable

2. Display the ACLI audit log.

```
show audit log [asccfg | config | serial | telnet]
```
#### **Example**

```
Switch#show audit log config
Audit Log Save To NVRAM: Enabled
Switch#
```
## **Variable definitions**

The following table defines variable parameters that you enter with the **show audit log** command.

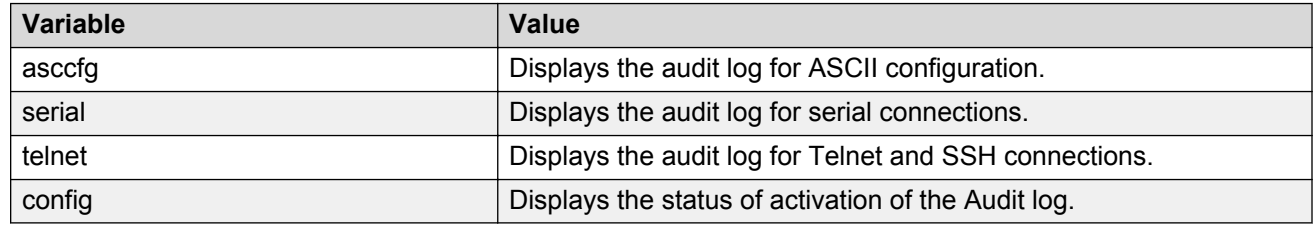

# **Configuring the ACLI audit log**

### **About this task**

Enables or disables the ACLI audit log. You can also set the audit log to default (enabled).

#### **Procedure**

1. Enter Global Configuration mode:

enable

configure terminal

2. Enable ACLI audit log.

audit log save

OR

default audit log

#### 3. Disable ACLI audit log.

no audit log

#### **Example**

```
Switch(config)#default audit log
Switch(config)#show audit log config
Audit Log Save To NVRAM: Enabled
Switch(config)#
```
# **Clearing the ACLI audit log**

### **About this task**

Erases the contents of the ACLI audit log.

#### **Procedure**

1. Enter Global Configuration mode:

```
enable
configure terminal
```
2. Clear the ACLI audit log.

clear audit log

#### **RD** Note:

If the contents of the ACLI audit log are successfully erased, the following message appears:

% Audit log was successfully erased

If the no-erase audit log flag is set on the switch or you are running the secure software image, the following message appears:

```
% Clearing audit log is not authorized
```
# **Preventing erasure of the ACLI audit log**

#### **About this task**

Prevents erasure of the ACLI audit log contents when using the standard software image by applying the no-erase flag.

#### **Procedure**

1. Enter Global Configuration mode:

enable

configure terminal

2. Prevent erasure of the ACLI audit log.

audit log noerase enable

### **Warning:**

Applying the audit log noerase enable command on a switch is a one time function which is non-reversible and is only applicable when the switch is running the standard software image. After the no-erase audit log flag is set, you cannot clear the audit log, even if the switch is re-configured to factory defaults. When you enter the

command for the first time on a switch running the standard software image, the following warning message appears:

% WARNING: Setting the audit log noerase is a non-reversible command Do you want to continue  $(y/n)$  ?

If the no-erase flag is already set on the switch, the following message appears:

% Audit log noerase is already enabled

# **Secure Socket Layer services**

The following table lists ACLI commands available for working with Secure Socket Layer (SSL).

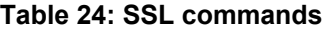

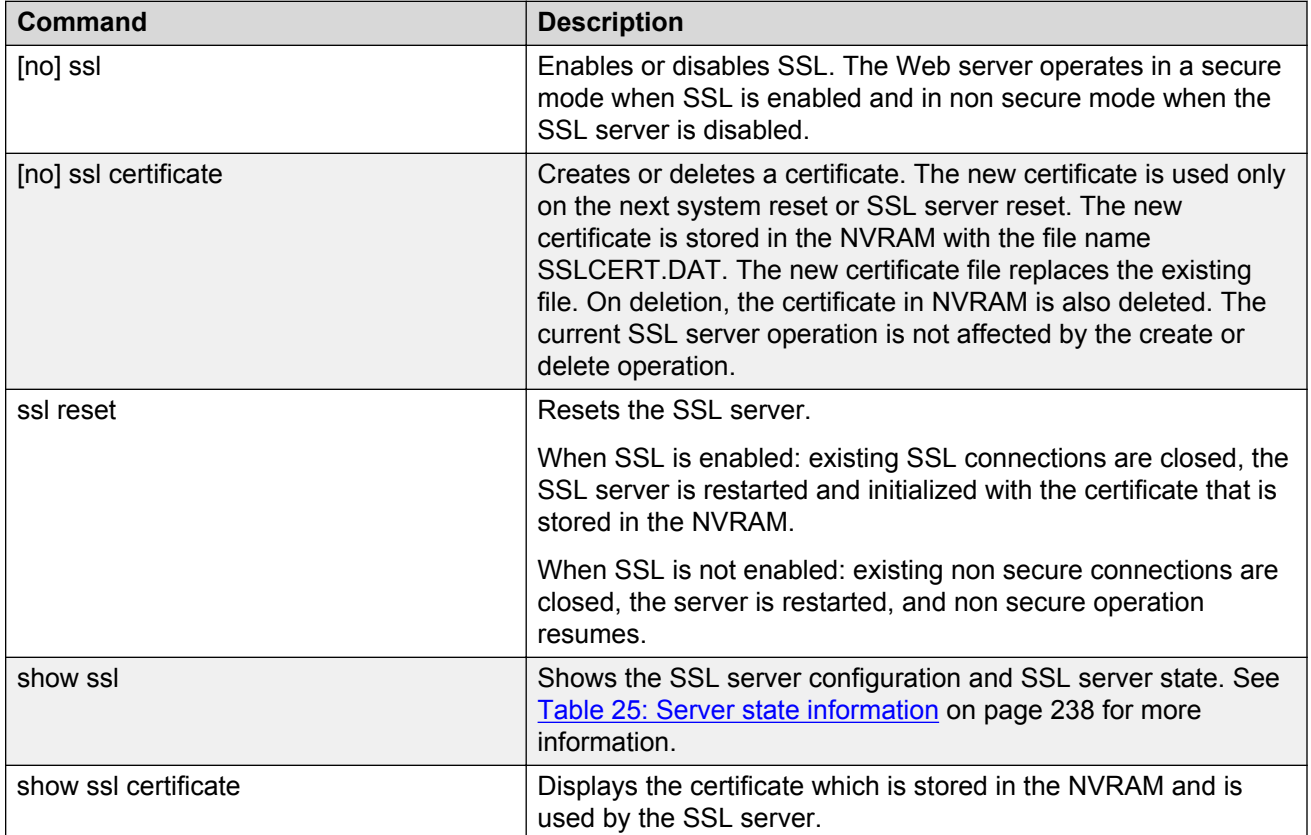

The following table describes the output for the **show ssl** command.

#### <span id="page-237-0"></span>**Table 25: Server state information**

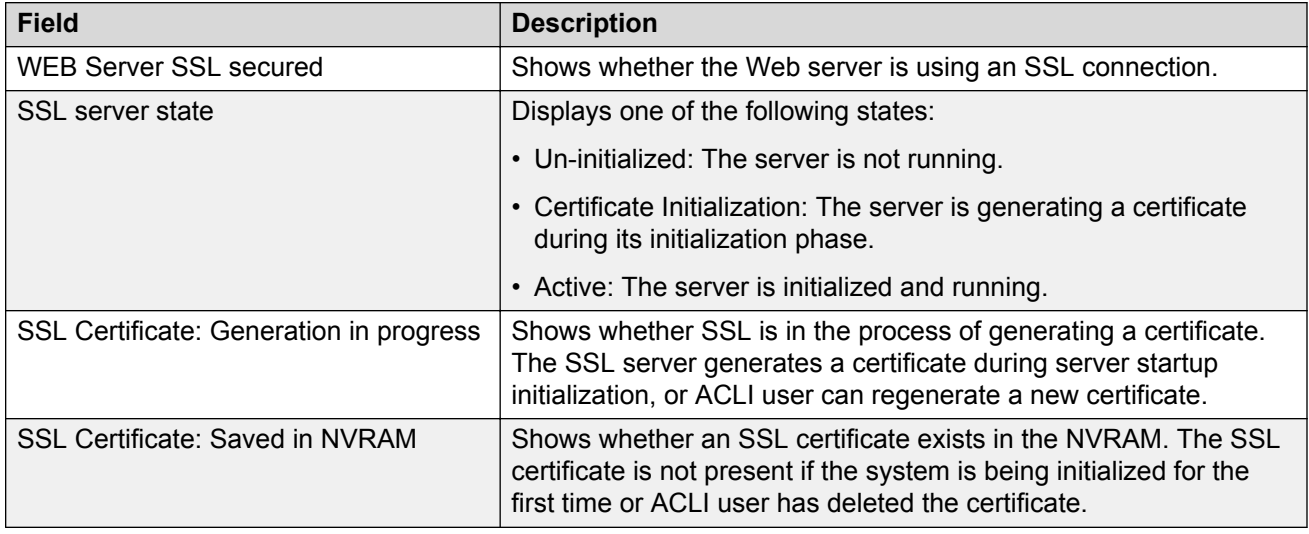

# **Configuring the web server for client browser requests**

### **Before you begin**

• Enable SSL.

### **About this task**

Configures the web server to respond to HTTPS only, or both HTTPS and HTTP client browser requests when SSL is enabled.

The default is https-only.

#### **Procedure**

1. Enter Global Configuration mode:

enable

configure terminal

2. Configure the web server to respond to HTTPS client browser requests only.

https-only

3. Configure the web server to respond to both HTTPS and HTTP client browser requests.

no https-only

# **Viewing the web server client browser request configuration**

#### **About this task**

Displays whether the web server is configured to espond to HTTPS ony, or both HTTPS and HTTP client browser requests when SSL is enabled.

#### **Procedure**

1. Enter Privileged EXEC mode:

enable

2. Display web server client browser request configuration.

show https-only

#### **Example**

```
Switch#show https-only
HTTPS only: enabled
Switch#
```
# **Secure Shell protocol configuration using ACLI**

Secure Shell (SSH) protocol is used to improve Telnet and provide a secure access to the ACLI interface. There are two versions of the SSH Protocol (SSH1 and SSH2). The switch supports SSH2.

You can use the information in this section to configure and manage SSH.

# **Displaying SSH information using ACLI**

Use this procedure to display general SSH settings and information about all active SSH sessions.

#### **Procedure**

1. Enter Privileged EXEC mode:

enable

2. Enter the following command:

```
show ssh {download-auth-key | global | session}
```
#### **Example**

The following example displays sample output for the **show ssh global** command:

Switch>enable Switch#show ssh global

```
Active SSH Sessions : 0
Version : Version 2 only
Port : 22
Authentication Timeout : 60
DSA Authentication : False
RSA Authentication : False
Password Authentication : True
Auth Key TFTP Server : 172.16.3.2
DSA Auth Key File Name :
RSA Auth Key File Name :
DSA Host Keys (1988) : Exist
RSA Host Keys (1988) : Exist
Enabled : True
```
The following example displays sample output for the **show ssh download-auth-key** command:

```
Switch>enable
Switch#show ssh download-auth-key
Auth Key TFTP Server : 172.16.3.2
DSA Auth Key File Name :
RSA Auth Key File Name :
Last Transfer Result : None
```
## **Variable definitions**

Use the data in the following table to use the **show ssh** command.

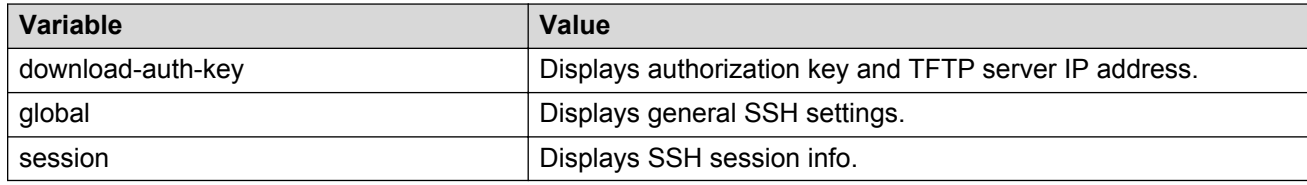

# **Enabling SSH using ACLI**

Use this procedure to enable SSH in a non-secure mode. If the host keys do not exist, they are generated.

#### **Procedure**

1. Enter Global Configuration mode:

enable

configure terminal

2. Enable SSH in a non-secure mode:

ssh

3. Disable SSH for the switch:

```
no ssh {dsa-auth|dsa-auth-key|dsa-host-key| rsa-auth | rsa-auth-key
| rsa-host-key | pass-auth}
```
## **Variable definitions**

Use the data in the following table to use the **ssh** command.

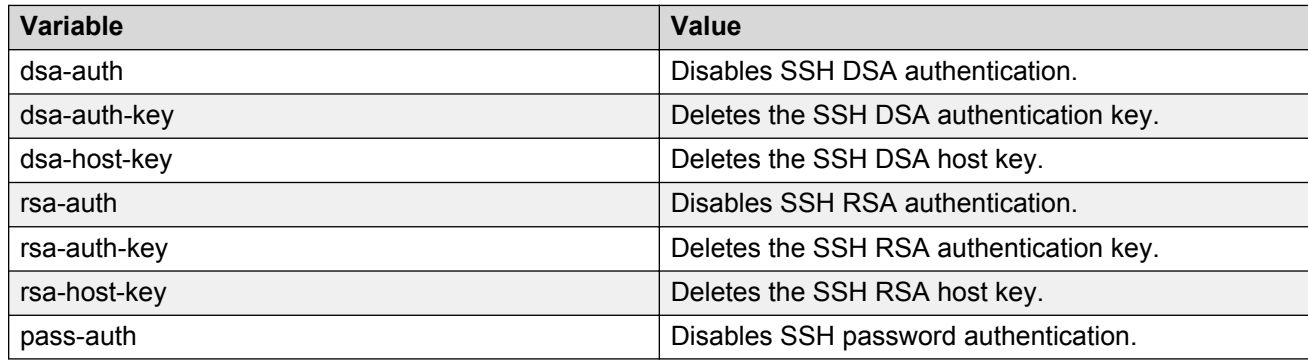

# **Generating a new SSH DSA host key using ACLI**

Use this procedure to generate a new SSH DSA host key for the switch.

### **Procedure**

1. Enter Global Configuration mode:

enable configure terminal

2. Generate a new SSH DSA host key for the switch:

ssh dsa-host-key

3. Delete the switch SSH DSA host key:

```
no ssh dsa-host-key
```
# **Generating a new SSH RSA host key using ACLI**

Use this procedure to generate a new SSH RSA host key in the switch.

### **Procedure**

1. Enter Global Configuration mode:

```
enable
```
configure terminal

2. Generate a new SSH RSA host key in the switch:

ssh rsa-host-key

3. Delete the SSH RSA host key on the switch:

no ssh rsa-host-key

# **Downloading DSA or RSA authentication keys using ACLI**

Use this procedure to download the DSA or RSA authentication key into the switch.

#### **Procedure**

1. Enter Global Configuration mode:

enable configure terminal

2. Download the DSA or RSA authentication key into the switch:

```
ssh download-auth-key {[address <A.B.C.D > | <WORD>] usb [unit
<1-8>]}[key-name <WORD>][dsa | rsa ]
```
### **Variable definitions**

Use the data in the following table to use the **ssh download-auth-key** command.

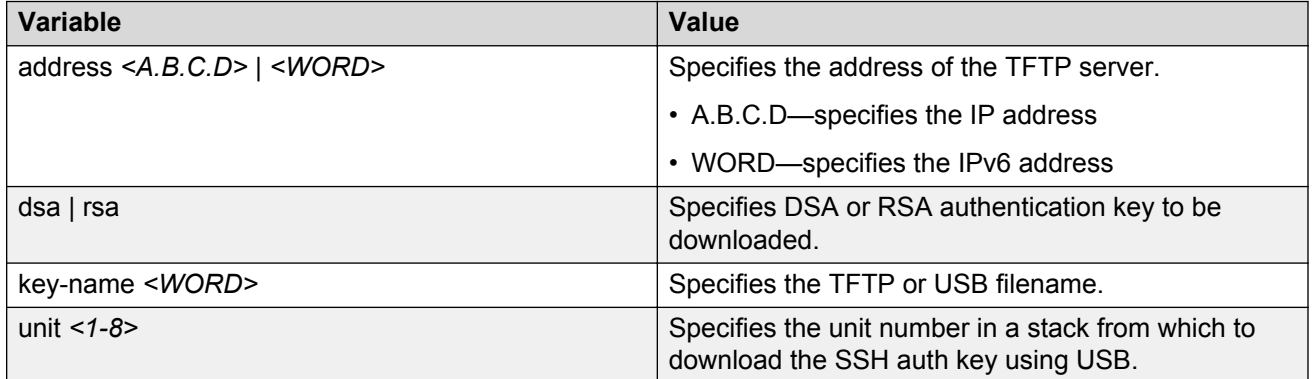

# **Deleting the SSH DSA authentication key using ACLI**

Use this procedure to delete the SSH DSA authentication key in the switch.

### **Procedure**

1. Enter Global Configuration mode:

enable

configure terminal

2. Delete the SSH DSA authentication key in the switch:

no ssh dsa-auth-key

# **Deleting the SSH RSA authentication key using ACLI**

Use this procedure to delete the SSH RSA authentication key in the switch.

### **Procedure**

1. Enter Global Configuration mode:

enable

configure terminal

2. Delete the SSH RSA authentication key in the switch:

```
no ssh rsa-auth-key
```
# **Enabling user log-on with an SSH DSA key using ACLI**

Use this procedure to enable user log-on with SSH DSA key authentication.

#### **Procedure**

1. Enter Global Configuration mode:

enable

configure terminal

2. Enable user log-on with SSH DSA key authentication with either of the following commands:

ssh dsa-auth

OR

default ssh dsa-auth

3. Disable user log-on with SSH DSA key authentication:

no ssh dsa-auth

# **Enabling user log-on with an SSH RSA key using ACLI**

Use this procedure to enable user log-on with SSH RSA key authentication.

### **Procedure**

1. Enter Global Configuration mode:

enable

configure terminal

2. Enable user log-on with SSH RSA key authentication:

```
ssh rsa-auth
OR
default ssh rsa-auth
```
3. Disable user log-on with SSH RSA key authentication:

```
no ssh rsa-auth
```
# **Enabling user log-on with SSH password authentication using ACLI**

Use this procedure to enable user log-on using the SSH password authentication method.

### **Procedure**

1. Enter Global Configuration mode:

enable configure terminal

2. Enable user log-on using the SSH password authentication method:

```
ssh pass-auth
OR
```
default ssh pass-auth

3. Disable user log-on using the SSH password authentication method:

no ssh pass-auth

# **Disabling SNMP and Telnet With SSH using ACLI**

Use this procedure to disable SNMP and Telnet management interfaces permanently.

## **Procedure**

1. Enter Global Configuration mode:

enable

configure terminal

2. Disable SNMP and Telnet management interfaces permanently:

ssh secure [force]

# **Variable definitions**

Use the data in the following table to use the **ssh secure** command.

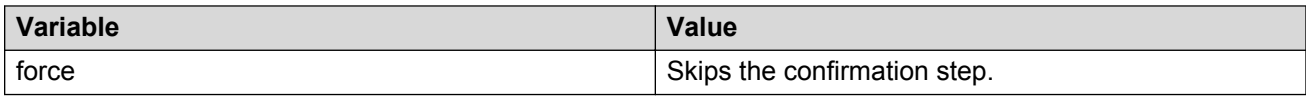

# **Configuring the TCP port for SSH daemon using ACLI**

Use this procedure to configure the TCP port for the SSH daemon.

### **Procedure**

1. Enter Global Configuration mode:

enable configure terminal

2. Configure the TCP port for the SSH daemon:

ssh port <1-65535>

### **Variable definitions**

Use the data in the following table to use the **ssh port** command.

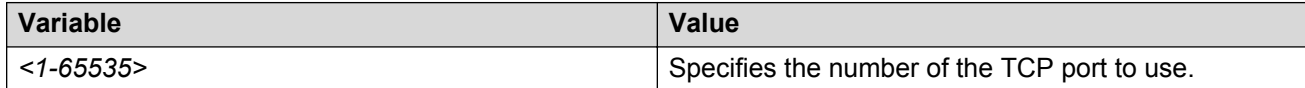

# **Configuring the default TCP port for the SSH daemon using ACLI**

Use this procedure to configure the default TCP port for the SSH daemon.

#### **Procedure**

1. Enter Global Configuration mode:

enable

configure terminal

2. Configure the default TCP port for the SSH daemon:

default ssh port

# **Configuring the SSH timeout using ACLI**

Use this procedure to configure the SSH authentication timeout, in seconds.

### **Procedure**

1. Enter Global Configuration mode:

```
enable
configure terminal
```
2. Configure the SSH authentication timeout:

ssh timeout <1-120>

### **Variable definitions**

Use the data in the following table to use the **ssh timeout** command.

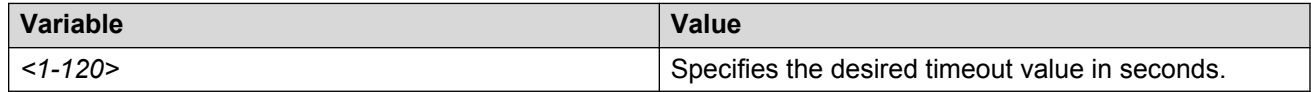

# **Configuring the SSH timeout to default using ACLI**

Use this procedure to configure the SSH authentication timeout to the default value of 60 seconds.

#### **Procedure**

1. Enter Global Configuration mode:

enable

configure terminal

2. Configure the SSH authentication timeout to the default value of 60 seconds:

default ssh timeout

# **Secure Shell Client configuration**

Use the procedures in this section to configure and manage Secure Shell Client.

Opening and closing an SSH session involves three actions:

- Connect make the connection from the CLI user interface.
- Authenticate the SSH Client uses DSA or RSA authentication keys. If key authentication fails due to non-existent or unaccepted DSA/RSA keys, you can enter a username and password (three tries allowed).
- Close the session end the SSH session and return to CLI by using by typing a  $\sim$  followed by a period  $(\sim)$ .

# **Configuring SFTP authentication for SSH Client using ACLI**

Use this procedure to configure the SFTP authentication method the SSH Client uses for transferring files.

### **Procedure**

1. Enter Global Configuration mode:

enable

configure terminal

2. Configure the SFTP authentication method the SSH Client uses for transferring files:

```
sshc authentication {dsa | password | rsa}
```
3. Configure the SFTP authentication method SSH Client to the default of DSA:

```
default sshc authentication
OR
no sshc authentication
```
**Variable definitions**

Use the data in the following table to use the **sshc authentication** command.

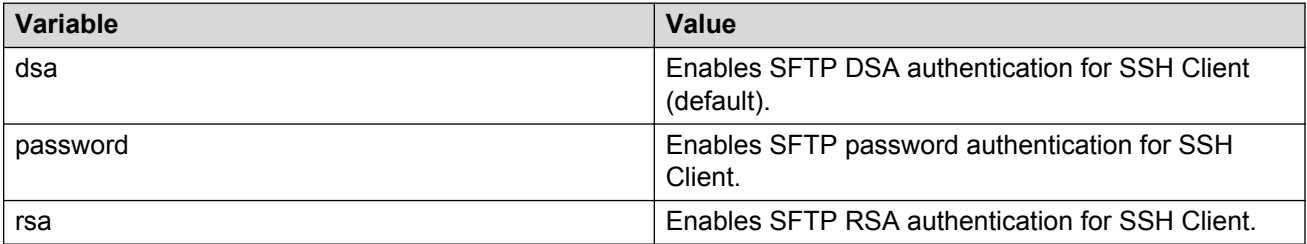

# **Closing an SSH Client session using ACLI**

Use this procedure to close a specific SSH Client session.

### **Procedure**

1. Enter Global Configuration mode:

enable configure terminal

2. Close a specific SSH Client session:

```
sshc close-session <0–8>
```
## **Variable definitions**

Use the data in the following table to use the **sshc close-session** command.

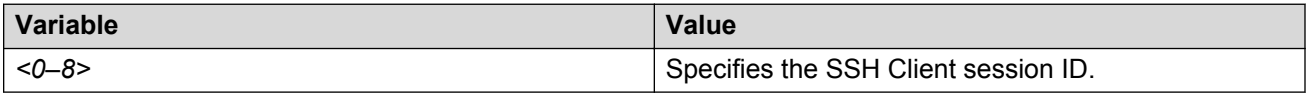

# **Generating an SSH client DSA host key using ACLI**

Use the following procedure to generate public and private DSA SSH client host keys for user access authentication.

#### **Procedure**

1. Enter Global Configuration mode:

```
enable
configure terminal
```
2. Generate public and private DSA SSH client host keys for use access authentication:

```
sshc dsa-host-key [force]
```
#### **Important:**

If you use the **sshc dsa-host-key** command without the *force* option you must remove the current key before you can generate the new key. If a DSA key exists and you use the command without the *force* option the system does not generate a new key. If you use the *force* option, the system generates a new, active DSA key, even in the presence of an existing DSA key. The authentication method remains unchanged.

3. Delete the public or private DSA host keys from NVRAM:

no sshc dsa-host-key

### **Variable definitions**

Use the data in the following table to use the **sshc dsa-host-key** command.

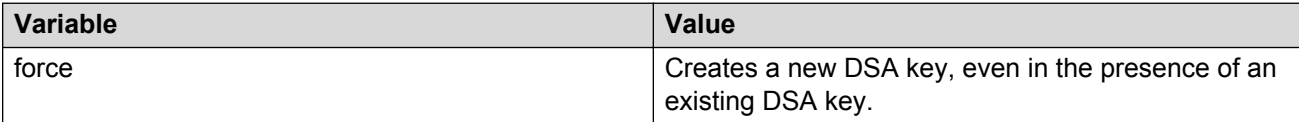

# **Generating an SSH client RSA host key using ACLI**

Use the following procedure to generate public and private SSH client RSA host keys for user access authentication.

#### **Procedure**

1. Enter Global Configuration mode:

```
enable
configure terminal
```
2. Generate public and private SSH client RSA host keys for user access authentication:

```
sshc rsa-host-key [force]
```
#### *<u>D* Important:</u>

If you use the **sshc rsa-host-key** command without the *force* option you must remove the current key before you can generate the new key. If an RSA key exists and you use the command without the *force* option the system does not generate a new key. If you use the *force* option, the system generates a new, active RSA key, even in the presence of an existing RSA key. The authentication method remains unchanged.

3. Delete public and private RSA host keys from the NVRAM:

```
no sshc rsa-host-key
```
The RSA authentication state remains unchanged.

### **Variable definitions**

Use the data in the following table to use the **sshc rsa-host-key** command.

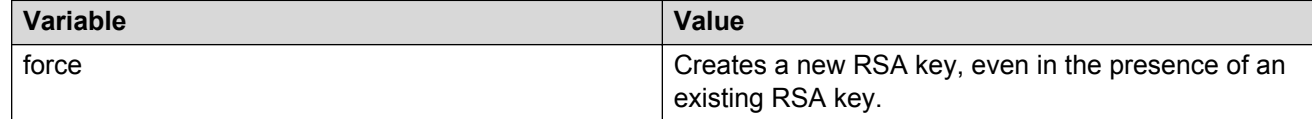

# **Connecting SSH to a host using ACLI**

Use the following procedure to establish a SSH connection to a host.

#### **About this task**

You can use the following command from User EXEC or Privileged EXEC mode.

#### **Procedure**

1. Enter Privileged EXEC mode:

enable

2. Establish an SSH connection to a host:

```
ssh <A.B.C.D. | host name> [username <user name>] [port <0-65535>]
```
#### *<u>I</u>* Important:

When the SSH client connects to a host, if the host is not known to the client, the following message is displayed on the console:

```
The authenticity of host '<host's ip>' can't be established. RSA
Key with the following SHA256 fingerprint:
4:90:56:E6:F8:9D:E3:BC:88:10:4F:B4:9B:CD:F4:26:84:6:D6:E1:10:64:
DD:2E:99:7A:93:27:3B:15:9E:7E. Are you sure you want to continue
connecting (yes/no)?
```
The first time a user connects to a host, the console displays **fingerprint** and **yes/no** questions for read-write access only. Type yes only if the host IP address is reliable (no man-in-the-middle attack happens). After you type yes, the following message appears:

```
Warning: Permanently added '<host's IP>' (RSA) to the list of
known hosts.
```
#### **Example**

This example displays sample steps for connecting an SSH Client to a host.

```
Switch>enable
Switch#ssh 10.100.54.35
Switch#ssh 10.100.54.35 username laur
Switch#ssh 10.100.54.35 username RW port 22
```
## **Variable definitions**

Use the data in the following table to use the **ssh** command.

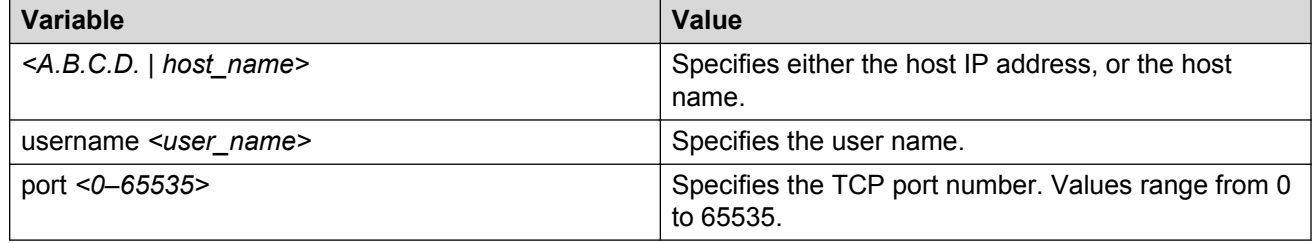

# **Displaying current SSH client sessions**

Use the following procedure to display current SSH client sessions.

#### **Procedure**

1. Enter Privileged EXEC mode:

enable

2. Display current SSH client sessions:

show sshc sessions

#### **Example**

The following example shows sample output for the **show sshc sessions** command.

```
Switch>enable
Switch#show sshc sessions
1 active SSH Session:
---------- ----------------------- ---------------------------
Session ID Host IP Address Connection time:
---------- ----------------------- ---------------------------
      10.100.54.35
```
# **Displaying SSH client known hosts**

Use this procedure to display information about the configuration of SSH client known hosts on the switch.

#### **Procedure**

1. Enter Privileged EXEC mode:

enable

2. Display information about the configuration of SSH client known hosts on the switch:

show sshc known-hosts

#### **B** Note:

The **show sshc known-hosts** command is present only on terminals with Read-Write access.

#### **Example**

The following example shows sample output for the **show sshc known-hosts** command.

```
Switch>enable
Switch#show sshc known-hosts
                                  SHA-256 Fingerprint
----------------------- ------------------------------------------------
                                   10.100.54.200 B1:E1:C4:4D:8C:72:3:D:C:16:D6:F7:20:C1:3:C2:
                                    DF:83:70:BE:42:EA:AC:6A:5:6F:59:4F:F5:B0:DF:3B
----------------------- ------------------------------------------------
                                  10.100.54.35 98:62:1:15:90:FD:51:33:98:14:28:DF:BF:28:1B:97:
                                 EA:FA:6E:2:75:E9:63:16:69:79:62:DB:8D:CC:2C:55
```
# **Clearing SSH Client known hosts using ACLI**

Use the following procedure to clear the public key of a known host.

### **Procedure**

1. Enter Global Configuration mode:

enable

configure terminal

2. Clear the public key of a known host:

```
clear sshc known-host {<A.B.C.D> | <host_name> | <ipv6_address> |
all}
```
#### **Example**

The following example displays a sample step for clearing the public key of a known host.

```
Switch>enable
Switch#configure terminal
Switch(config)#clear sshc known-host 172.16.1.12
```
## **Variable definitions**

Use the data in the following table to use the **clear sshc known-host** command.

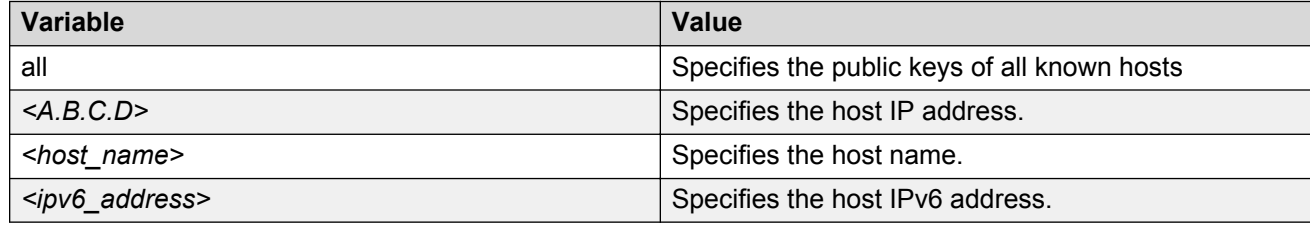

# **Configuration examples for configuring Secure Shell connections**

#### **Establishing an SSH connection to another switch using public key authentication**

- 1. Switch  $#1$ : generate a public key using the  $s$ shc dsa-host-key command.
- 2. On Switch #1: upload the generated public key using the sshc upload-auth-key command.
- 3. On Switch  $#2$ : obtain the public key using the ssh download-auth-key command.
- 4. On Switch #2: verify that SSH DSA authentication is enabled by default by entering the show sshc command. If necessary, enable SSH DSA authentication by entering the ssh dsaauth command. Then, enable SSH by entering the ssh command.
- 5. On Switch #1: enter the  $\leq$ sh switch two IP> username RW command.

#### **Establishing an SSH connection to a Linux-PC using public key authentication**

- 1. Generate a public key using the sshc dsa-host-key command.
- 2. Upload the generated public key using the sshc upload-auth-key command.
- 3. On the remote PC, append the public key in the ~user/.ssh/authorized\_keys file.
- 4. On the switch, enter the following command to establish SSH on the PC:

ssh <PC IP> username <user>

#### **Establishing an IPv6 SSH connection to another switch**

1. Configure an IPv6 address for each switch, .

For Switch #1 enter the following commands:

```
ipv6 enable
int vlan 1
ipv6 interface enable
ipv6 address 3000::1000/64
```
<span id="page-252-0"></span>For Switch #2 enter the following commands:

ipv6 enable int vlan 1 ipv6 interface enable ipv6 address 3000::2000/64

- 2. Establish a SSH connecting using the IPv6 address.
	- Establish a SSH connection from Switch #1 to Switch #2.
	- On Switch #1 :

ssh 3000::2000 user RW

- SSH from Switch #1 to Switch #2:
- On Switch #2:

ssh 3000::1000 user RO

# **DHCP snooping configuration using ACLI**

This section describes how you can configure DHCP snooping to provide security to your network by preventing DHCP spoofing, using ACLI.

#### **Warning:**

In Layer 3 mode, you must enable DHCP snooping on the layer 3 VLANs spanning towards the DHCP server. DHCP-relay is also required for the correct functionality.

### **Configuring DHCP snooping globally using ACLI**

Before DHCP snooping can function on a VLAN or port, you must enable DHCP snooping globally. If DHCP snooping is disabled globally, the switch forwards DHCP reply packets to all applicable ports, regardless of whether the port is trusted or untrusted.

Use the following procedure to enable or disable DHCP snooping for the switch.

#### **Procedure**

1. Enter Global Configuration mode:

enable

configure terminal

2. Enable DHCP globally.

[default] [no] ip dhcp-snooping <enable> <option82>

#### **Variable definitions**

Use the data in the following table to use the **ip dhcp-snooping** command.

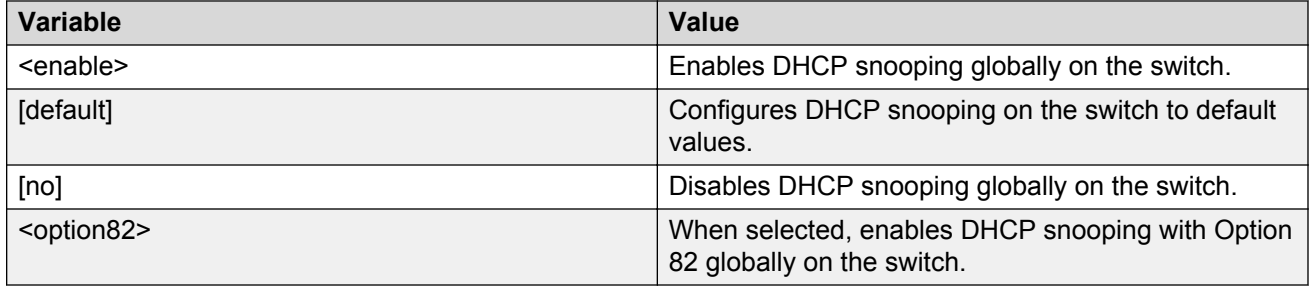

### **Viewing the global DHCP snooping configuration**

Use the following procedure to view the global DHCP snooping configuration to review and confirm the DHCP snooping configuration for the switch.

#### **Procedure**

- 1. Enter User EXEC mode.
- 2. View the global DHCP snooping configuration.

```
show ip dhcp-snooping
```
### **Configuring VLAN-based DHCP snooping using ACLI**

You must enable DHCP snooping separately for each VLAN. If DHCP snooping is disabled on a VLAN, the switch forwards DHCP reply packets to all applicable ports, regardless of whether the port is trusted or untrusted.

#### **Procedure**

1. Enter Global Configuration mode:

enable

configure terminal

2. Enable DHCP snooping on a VLAN.

```
[default] [no] ip dhcp-snooping vlan <vidlist> [option82]
```
#### **Variable definitions**

Use the data in the following table to use the **ip dhcp-snooping vlan** command.

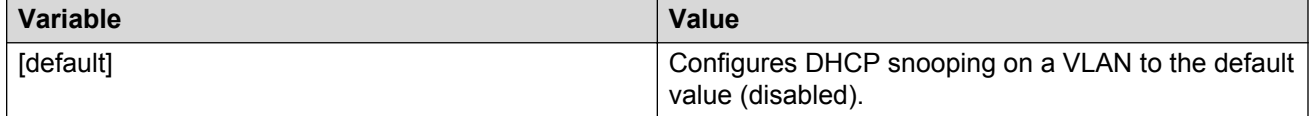

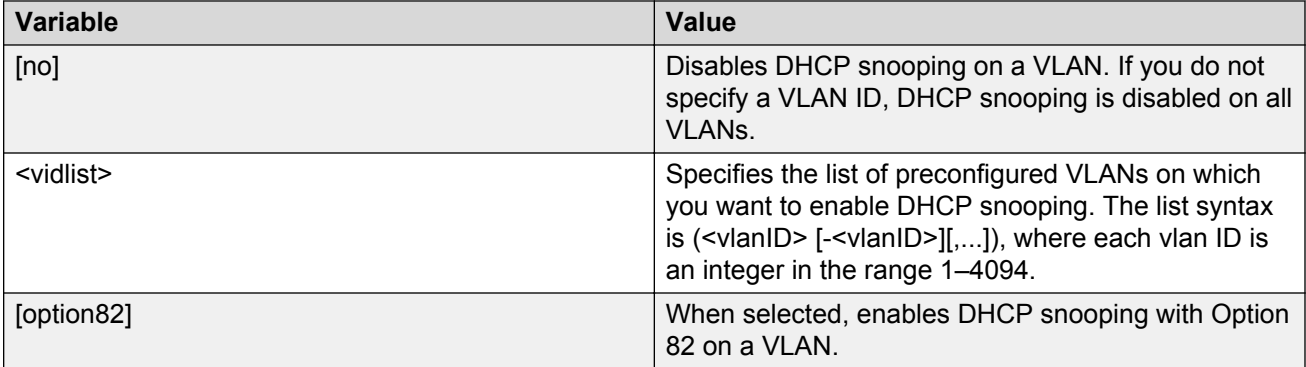

### **Viewing the VLAN-based DHCP snooping configuration using ACLI**

View the VLAN-based DHCP snooping configuration to review and confirm the DHCP snooping configuration for a VLAN.

#### **Procedure**

View the VLAN-based DHCP snooping configuration.

show ip dhcp-snooping vlan

The output displays only the VLANs enabled for DHCP snooping.

### **Configuring port-based DHCP snooping using ACLI**

Configure port-based DHCP snooping to specify whether a port or group of ports are trusted (DHCP replies are forwarded automatically) or untrusted (DHCP replies are filtered through DHCP snooping), and to assign an Option 82 subscriber ID to the port or ports.

#### **Procedure**

1. Enter Interface Configuration mode:

enable configure terminal interface ethernet <port number>

2. Configure port-based DHCP snooping.

```
[default] [no] ip dhcp-snooping [port <portlist>] <trusted|
untrusted> option82-subscriber-id WORD>
```
3. Return DHCP snooping for all interface ports to default values.

```
default ip dhcp-snooping port all
```
### **Variable definitions**

The following table defines parameters that you can enter with the **[default] [no] ip dhcp**snooping [port <portlist>] [<trusted|untrusted>] option82-subscriber-id **<WORD>** command.

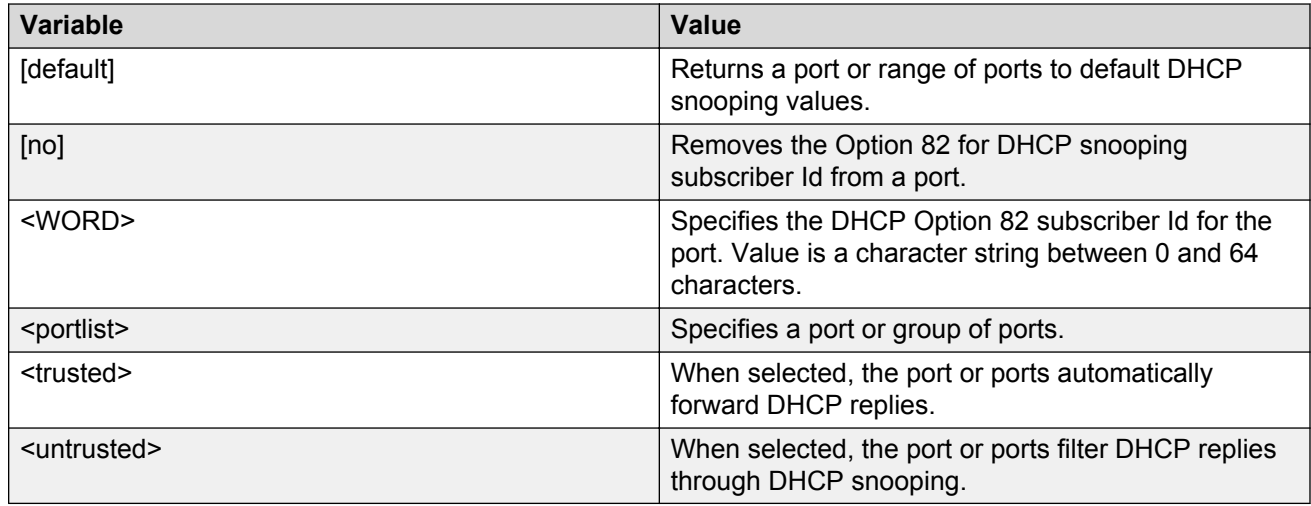

### **Viewing the port-based DHCP snooping configuration using ACLI**

View the port-based DHCP snooping configuration to review and confirm the DHCP snooping configuration for a port or group of ports.

#### **Procedure**

View the VLAN-based DHCP snooping configuration

show ip dhcp-snooping vlan

The output displays only the VLANs enabled for DHCP snooping.

#### **Variable definitions**

The following table defines optional parameters that you can enter with the **show ip dchp**snooping interface [<interface type>] [<portlist>] command.

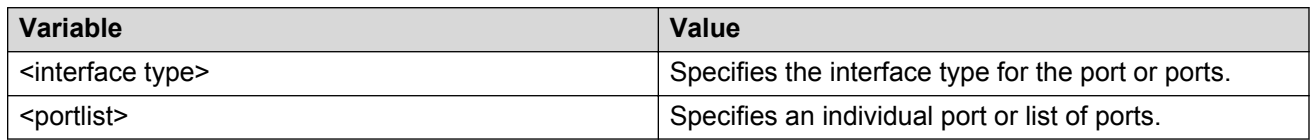

### **Adding static entries to the DHCP binding table using ACLI**

Use this procedure to add entries for devices with static IP addresses to the DHCP binding table.

#### **Procedure**

1. Enter Global Configuration mode:

enable

configure terminal

2. Add entries to the DHCP binding table.

```
ip dhcp-snooping binding <1-4094> <MAC_addr> [ip <IP_addr>] [port
<LINE>] [expiry <1-4294967295>]
```
### **Variable definitions**

The following table defines parameters that you enter with the **ip dhcp-snooping binding** command.

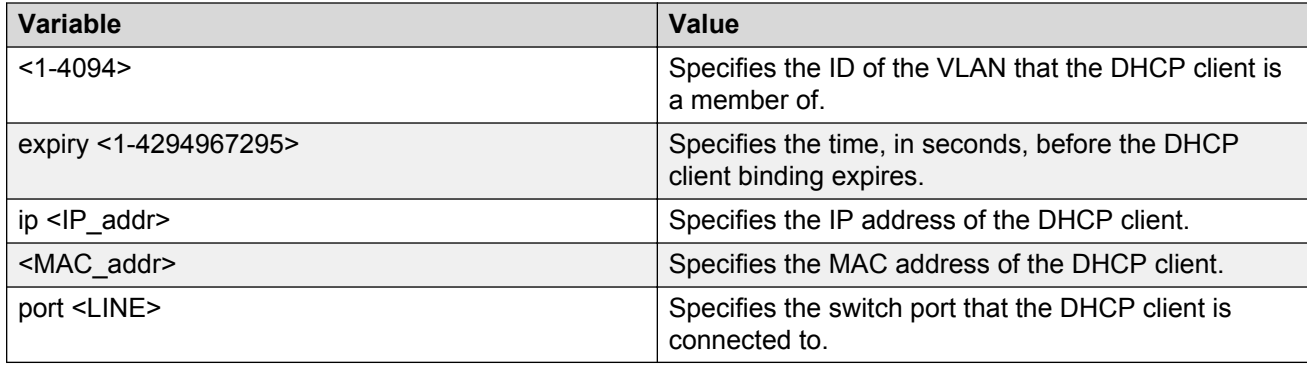

### **Deleting static entries from the DHCP binding table using ACLI**

Use this procedure to delete entries for devices with static IP addresses from the DHCP binding table.

#### **Procedure**

1. Enter Global Configuration mode:

enable configure terminal

2. Delete entries from the DHCP binding table.

no ip dhcp-snooping binding <1-4094> <MAC\_addr>

### **Variable definitions**

The following table defines parameters that you enter with the **no ip dhcp-snooping binding <1-4094> <MAC\_addr>** command.

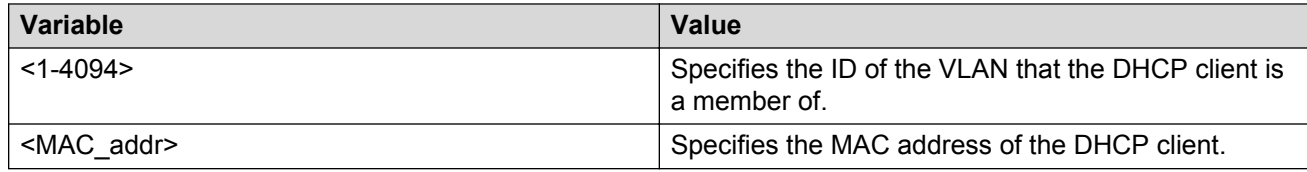

### **Viewing the DHCP binding table using ACLI**

Use this procedure to display DHCP binding table entries.

#### **Procedure**

View the DHCP binding table.

show ip dhcp-snooping binding

#### *<u>D* Important:</u>

If you apply the **show ip dhcp-snooping binding** command on a large stack with complex configuration, you can experience slow output if this command is executed within 4-5 minutes of the stack being booted or power-cycled. If you wait 5 minutes after the stack is booted or powercycled before executing this show command, the normal response times will be observed.

### **Configuring DHCP Snooping external save using ACLI**

Use this procedure to save the DHCP Snooping database to an external USB drive or TFTP

#### **Procedure**

1. Enter Global Configuration mode:

enable

configure terminal

- 2. Synchronize the switch with an NTP server.
- 3. Configure DHCP Snooping external save.

```
ip dhcp-snooping external-save [enable] {[tftp <ipv4address> |
<ipv6address> | [usb <unit 1–8> ]} filename <filename>
```
#### **Variable definitions**

The following table defines parameters that you enter with the **ip dhcp-snooping externalsave** command.

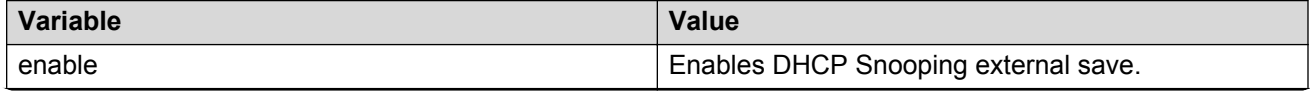

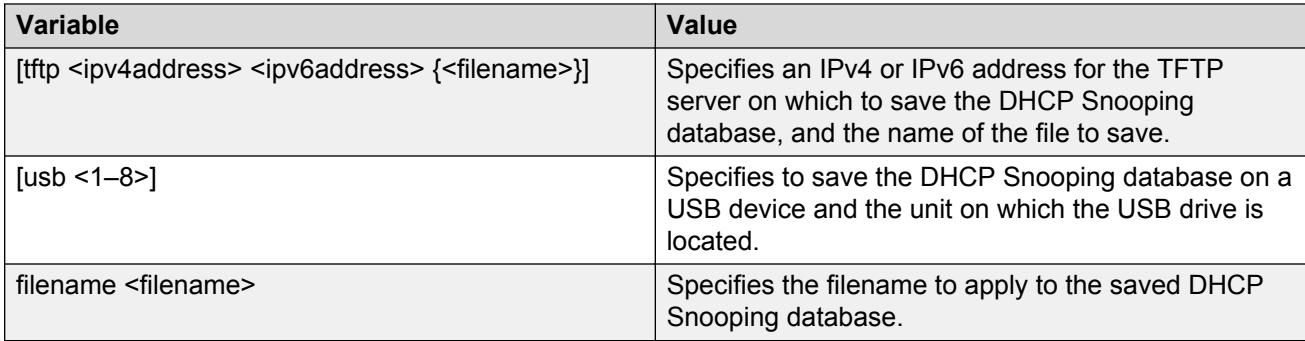

### **Configuring DHCP Snooping external save to an SFTP server**

Use this procedure to save the DHCP Snooping database to an SFTP server.

#### **B** Note:

You cannot save the DHCP Snooping database to an SFTP server using a password for authentication, because saving the DHCP snooping database is an automated process, and password authentication requires entering the password each time the saving occurs. Use either RSA key or DSA key authentication for DHCP Snooping external save to an SFTP server.

#### **Before you begin**

- Synchronize the switch with an NTP/SNTP server.
- For authentication using an RSA or DSA key, the authentication key must be generated and uploaded to the server.

#### **Procedure**

1. Enter Global Configuration mode:

enable

configure terminal

2. Save the DHCP Snooping database to an SFTP server If you use an RSA or DSA key for authentication.

```
ip dhcp-snooping external-save sftp <sftp ip address> filename
<filename> username <user_name>
```
#### **Variable definitions**

Use the data in the following table to use the **ip dhcp-snooping external-save sftp** command.

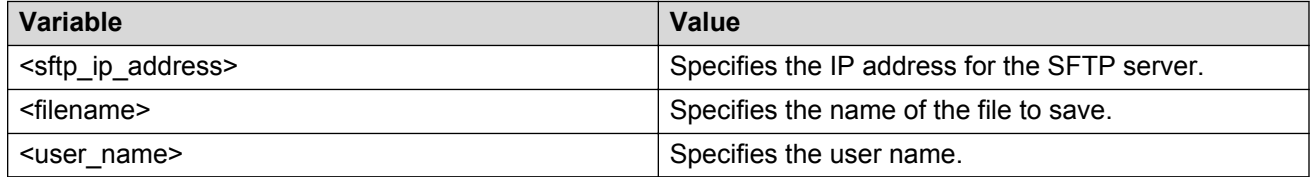

### **Disabling DHCP Snooping external save using ACLI**

Use this procedure to disable DHCP Snooping external save for the switch.

#### **Procedure**

1. Enter Global Configuration mode:

enable

configure terminal

2. Disable DHCP Snooping external save.

no ip dhcp-snooping external-save enable

OR

default ip dhcp-snooping external-save

### **Restoring the externally-saved DHCP Snooping database using ACLI**

Use this procedure to force a restoration of the DHCP Snooping database on the switch from the file previously saved to an external USB drive or TFTP server.

#### **Procedure**

1. Enter Privileged EXEC mode:

enable

2. Restore the externally-saved DHCP Snooping database.

```
ip dhcp-snooping external-save restore
```
### **Restoring the externally-saved DHCP Snooping database from an SFTP server**

Use this procedure to force a restoration of the DHCP Snooping database on the switch from the file previously saved to an SFTP server.

#### **Procedure**

1. Enter Privileged EXEC mode:

enable

2. Restore the externally-saved DHCP Snooping database if you use an RSA or DSA key for authentication.

ip dhcp-snooping external-save restore sftp username <user name>

where <user\_name> specifies the user name.

OR

3. Restore the externally-saved DHCP Snooping database if you use a password for authentication.

```
ip dhcp-snooping external-save restore sftp username <user name>
password
```
where <user\_name> specifies the user name.

### **Viewing DHCP Snooping external save information using ACLI**

Use this procedure to display DHCP Snooping external save configuration information for the switch.

#### **Procedure**

Display DHCP Snooping external save configuration information

show ip dhcp-Snooping external-save

#### **Example**

Following is the sample output for the **show ip dhcp-snooping external-save** command.

Switch>show ip dhcp-snooping external-save DHCP Snooping external save: Disabled DHCP Snooping external device: USB DHCP Snooping external filename:test1 DHCP Snooping external last sync: DHCP Snooping external sync flag: True (changes will be synchronized at next write> Switch>

### **DHCP Snooping Layer 2 configuration using ACLI example**

[Figure 20: Layer 2 configuration example](#page-261-0) on page 262 depicts the network setup for this example. PC1 and PC2 act as DHCP clients. The device under test (DUT) is in Layer 2 mode and must be configured with DHCP Snooping to increase network security. The DHCP server and clients must belong to the same L2 VLAN (VLAN #1 by default). You can configure the DHCP client lease time on the DHCP server.

<span id="page-261-0"></span>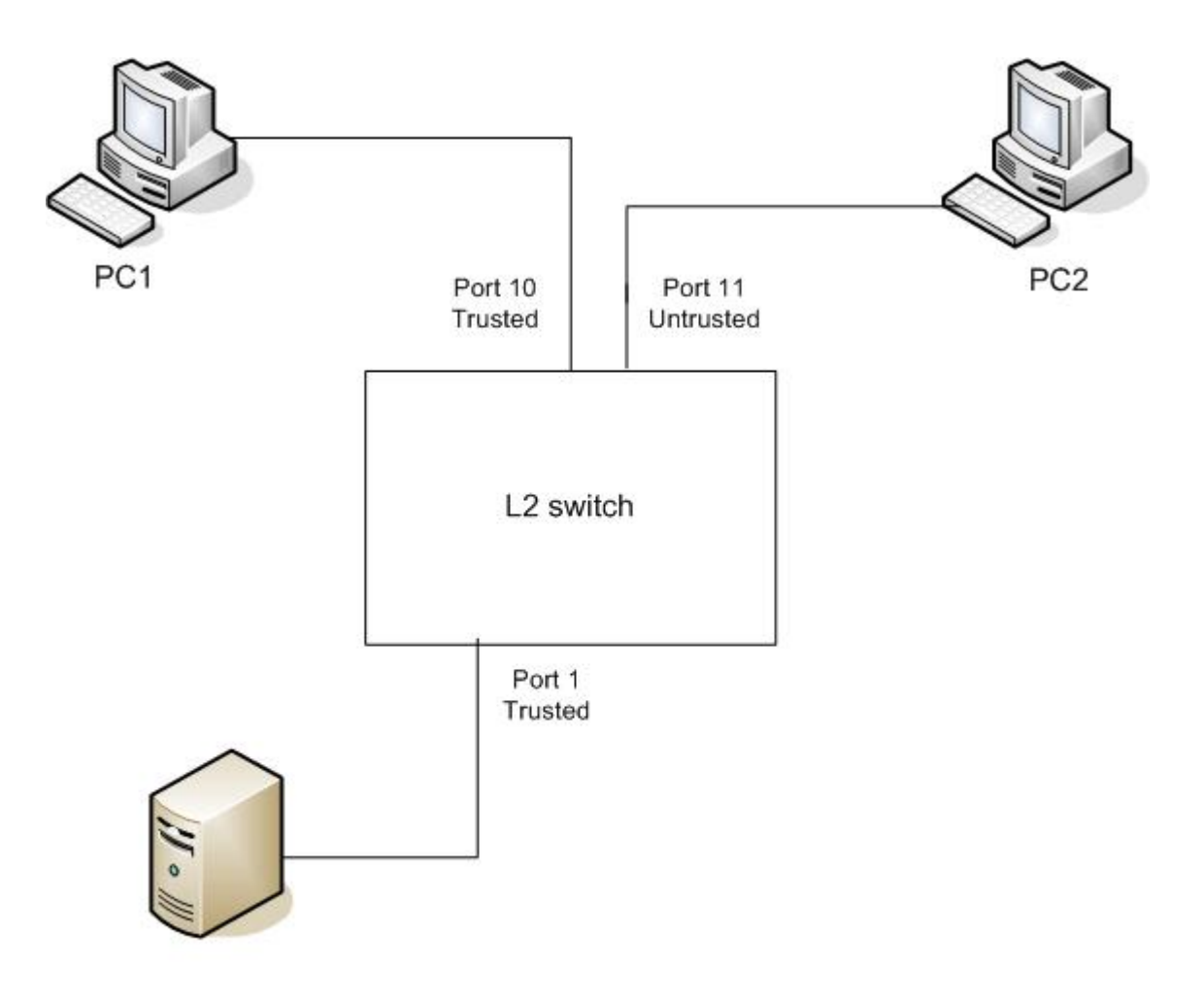

**DHCP Server** IP: 192.168.1.1/24

#### **Figure 20: Layer 2 configuration example**

The DHCP server port must always be Trusted, because Untrusted DHCP ports drop DHCP replies coming from the DHCP server. All ports are DHCP Untrusted by default. You must connect DHCP clients to Untrusted DHCP ports; however, PC1 is connected to a Trusted port in this configuration example.

This configuration example illustrates a security hole that permits PC1 to install a fake DHCP Server. Port10 (DHCP Trusted) allows DHCP replies to be forwarded to PC2 in this case.

#### **DHCP Snooping configuration commands**

The following section describes the detailed ACLI commands required to configure DHCP Snooping for this example.

```
Switch#configure terminal
Switch(config)#ip dhcp-snooping
Switch(config)# ip dhcp-snooping vlan 1
Switch(config)#interface Ethernet 1,10
Switch(config-if)#ip dhcp-snooping trusted
Switch(config-if)#exit
```
#### **Verifying the DHCP Snooping settings**

This section describes the commands used to verify the settings and the expected response to each command.

```
Switch(config)#show ip dhcp-snooping
Global DHCP snooping state: Enabled
DHCP
VLAN Snooping
---- --------
1 Enabled
Switch(config)#show ip dhcp-snooping interface 1,10,11
DHCP
Port Snooping
---- --------
1 Trusted
10 Trusted
11 Untrusted
Switch(config)#show ip dhcp-snooping binding
MAC IP Lease (sec) VID Port
------------------------------------------
Total Entries: 0
Switch#show running-config
! Embedded ASCII Configuration Generator Script
! Model = Ethernet Routing Switch 4826GTX-PWR+
! Software version = v5.1.0.1
enable
configure terminal
!
! *** CORE ***
!
autosave enable
mac-address-table aging-time 300
autotopology
no radius-server
radius-server host 0.0.0.0
radius-server secondary-host 0.0.0.0
radius-server port 1812
! radius-server key ********
radius-server timeout 2
telnet-access login-timeout 1
telnet-access retry 3
telnet-access inactive-timeout 15
telnet-access logging all
cli password stack serial none
cli password stack telnet local
!....
! *** IP ***Note information in this section.
!
ip default-gateway 0.0.0.0
ip address netmask 0.0.0.0
ip address stack 0.0.0.0
ip address switch 0.0.0.0
ip bootp server disable
!....
*** DHCP SNOOPING *** Note information in this section.
!
ip dhcp-snooping
no ip dhcp-snooping vlan
ip dhcp-snooping vlan 1
interface Ethernet ALL
default ip dhcp-snooping
ip dhcp-snooping port 1,10 trusted
```

```
exit
!
! *** ARP INPSECTION *** Note information in this section
!
no ip arp-inspection vlan
interface Ethernet ALL
default ip arp-inspection
exit
! ...
```
Renew the IP addresses for PC1 and PC2. Both PCs obtain IP addresses from the DHCP server. A DHCP binding entry for PC2 appears in the DHCP binding table. No binding entry for PC1 exists because port 10 is DHCP Trusted.

```
Switch(config)#show ip dhcp-snooping binding
MAC IP Lease (sec) VID Port
              ------------------------------------
00-02-44-ab-2d-f4 192.168.1.10 86460 1 11
Total Entries: 1
```
# **Configuring dynamic ARP inspection**

For more information about the function and operation of dynamic Address Resolution Protocol (ARP) inspection in a network, see [Dynamic ARP inspection](#page-90-0) on page 91.

To configure dynamic ARP inspection, do the following:

- 1. Enable dynamic ARP inspection on the VLANs. For more information, see Enabling Dynamic ARP Inspection on the VLANs on page 264.
- 2. Identify the ports as trusted (ARP traffic is not subjected to dynamic ARP inspection) or untrusted (ARP traffic is filtered through dynamic ARP inspection). For more information, see [Configuring Trusted and Untrusted Ports](#page-264-0) on page 265.

#### **Important:**

For dynamic ARP inspection to function, DHCP snooping must be globally enabled. For more information about configuring DHCP snooping, see **[DHCP snooping configuration using ACLI](#page-252-0)** on page 253 or Configuring\_global\_DHCP\_snooping\_using\_EDM\_on page 363.

### **Enabling dynamic ARP inspection on the VLANs**

You must enable dynamic ARP inspection separately for each VLAN.

#### **Procedure**

1. Enter Global Configuration mode:

enable

configure terminal

2. Enable dynamic ARP inspection on a VLAN.

<span id="page-264-0"></span>ip arp-inspection vlan <vlanID>

where <vlanID> is an integer in the range 1–4094 that specifies the preconfigured VLAN on which you want to enable dynamic ARP inspection.

The default is disabled.

#### **Disabling dynamic ARP inspection on the VLANs**

Use the following procedure to disable dynamic ARP inspection on the VLANs.

#### **Procedure**

1. Enter Global Configuration mode:

```
enable
```
configure terminal

2. Disable dynamic ARP inspection on a VLAN.

no ip arp-inspection vlan <vlanID>

where <vlanID> is an integer in the range 1–4094 that specifies the preconfigured VLAN on which you want to disable dynamic ARP inspection.

### **Configuring trusted and untrusted ports**

Use this procedure to specify whether a particular port or range of ports is trusted (ARP traffic is not subject to dynamic ARP inspection) or untrusted (ARP traffic is subject to dynamic ARP inspection.

#### **Procedure**

1. Enter Interface Configuration mode:

```
enable
configure terminal
interface ethernet <port number>
```
2. Specify whether a particular port or range of ports is trusted (ARP traffic is not subject to dynamic ARP inspection) or untrusted (ARP traffic is subject to dynamic ARP inspection.

ip arp-inspection [port <portlist>] {trusted|untrusted}

where <portlist> is the physical port number of the port you want to configure. You can enter a single port, a range of ports, several ranges, or all. If you do not specify a port number, the command applies to the ports specified upon entering the Interface configuration mode.

The default is untrusted.

#### **Returning a port or range of ports to default values**

Use this procedure to return a port or range of ports to default values.

#### **Procedure**

1. Enter Interface Configuration mode:

```
enable
configure terminal
interface ethernet <port number>
```
2. Return a port or range of ports to default values.

default ip arp-inspection port <portlist>

where <portlist> is the physical port number of the port you want to configure. You can enter a single port, a range of ports, several ranges, or all. If you do not specify a port number, the command applies to the ports specified upon entering the Interface configuration mode.

#### **Returning all ports in the interface to default values**

Use this procedure to return all ports to default values.

#### **Procedure**

1. Enter Interface Configuration mode:

```
enable
configure terminal
interface ethernet <port number>
```
2. Return all ports in the interface to default values.

```
default ip arp-inspection port ALL
```
### **Viewing dynamic ARP inspection settings**

Use this procedure to view the VLANs on which dynamic ARP inspection has been enabled.

#### **RB** Note:

Either Global Configuration mode or Interface Configuration mode can be used.

#### **Procedure**

1. Enter Global Configuration mode:

```
enable
configure terminal
```
2. OR

Enter Interface Configuration mode:

enable

configure terminal interface ethernet <port number>

3. View the VLANs on which dynamic ARP inspection has been enabled.

show ip arp-inspection vlan

The output lists only the VLANs enabled for dynamic ARP inspection.

### **Viewing ports and their associated dynamic ARP inspection status (trusted or untrusted)**

Follow this procedure to view ports and their associated dynamic ARP inspection status (trusted or untrusted).

The output lists the ports and their associated dynamic ARP inspection status (trusted or untrusted). If you specify the interface type or port as part of the command, the output includes only the ports specified. If you do not specify the interface type or port as part of the command, the output displays all ports.

#### **Note:**

Either Global Configuration mode or Interface Configuration mode can be used.

#### **Procedure**

1. Enter Global Configuration mode:

enable configure terminal

2. OR

Enter Interface Configuration mode:

enable

configure terminal

interface ethernet <port number>

3. View port settings.

show ip arp-inspection interface [<interface type>] [<port>]

### **Dynamic ARP inspection Layer 2 configuration example**

This configuration example uses the same network setup and configuration created in the [DHCP](#page-252-0) [snooping configuration using ACLI](#page-252-0) on page 253 section and illustrated by [Figure 21 DHCP](#page-261-0) [Snooping Layer 2 configuration using ACLI example](#page-261-0) on page 262. To increase security in this network, you must enable Dynamic ARP inspection. If the device under test (DUT) has no IP address assigned, BOOTP must be DISABLED in order for ARP Inspection to work. The DHCP Server port must be ARP Trusted also.

#### **Dynamic ARP inspection configuration commands**

The following section details the commands required to configure Dynamic ARP Inspection for this example. The following commands are in addition to those specified in **DHCP** snooping [configuration using ACLI](#page-252-0) on page 253.

```
configure terminal
Switch(config)#ip bootp server disable
Switch(config)#ip arp-inspection vlan 1
Switch(config)#interface Ethernet 1,10
Switch(config-if)#ip arp-inspection trusted
Switch(config-if)#exit
```
#### **Verifying Dynamic ARP Inspection settings**

This section describes the commands used to verify settings, and the expected response to each command.

```
Switch(config)#show ip arp-inspection
ARP
VLAN Inspection
---- ----------
1 Enabled
Switch(config)#show ip arp-inspection interface 1,10,11
ARP
Port Inspection
---- ----------
1 Trusted
10 Trusted
11 Untrusted
Switch#sho running-config
! Embedded ASCII Configuration Generator Script
! Model = Ethernet Routing Switch 4826GTX-PWR+
! Software version = v5.1.0.0
enable
configure terminal
!
! *** CORE ***
!
autosave enable
mac-address-table aging-time 300
autotopology
no radius-server
radius-server host 0.0.0.0
radius-server secondary-host 0.0.0.0
radius-server port 1812
! radius-server key ********
radius-server timeout 2
telnet-access login-timeout 1
telnet-access retry 3
telnet-access inactive-timeout 15
telnet-access logging all
cli password stack serial none
cli password stack telnet local
!
! *** IP *** Note information in this section.
!
ip default-gateway 0.0.0.0
ip address netmask 0.0.0.0
ip address stack 0.0.0.0
ip address switch 0.0.0.0
ip bootp server disable
```

```
!
! *** DHCP SNOOPING *** Note information in this section.
!
ip dhcp-snooping
no ip dhcp-snooping vlan
ip dhcp-snooping vlan 1
interface Ethernet ALL
default ip dhcp-snooping
ip dhcp-snooping port 1,10 trusted
exit
!
! *** ARP INPSECTION *** Note information in this section.
!
no ip arp-inspection vlan
ip arp-inspection vlan 1
interface Ethernet ALL
default ip arp-inspection
ip arp-inspection port 1,10 trusted
exit
!...
```
Renew the IP addresses for PC1 and PC2. Both PCs will obtain IP addresses from the DHCP server. A DHCP binding entry for PC2 appears in the DHCP binding table although it is ARP Untrusted. No binding entry for PC1 exists because port10 is DHCP Trusted even though it is ARP Trusted.

Now clear the ARP cache on both PCs.

>arp –a >arp -d <IP-address>

Attempt to start communication (use ping) between PCs or between the PCs and the DHCP server. You can establish communication in any direction because ARPs are allowed on port10 (PC1) (that port is ARP Trusted) and on port 11 (PC2) because ARP packets coming from PC2 have an entry for ARP Untrusted port 11 that matches the IP-MAC from the DHCP binding table.

Next make a link-down/link-up for port 11 (PC2) or change PC2 IP address to a static one and set port10(PC1) as ARP Untrusted. Clear the ARP cache on both PCs and the DHCP server. Attempt to start communication (use ping) between PCs or between the PCs and the DHCP server. The PCs and DHCP server are unable to communicate with one another.

# **IP Source Guard configuration using ACLI**

This section describes how you configure IP Source Guard using the Avaya Command Line Interface (ACLI).

#### **Important:**

Avaya recommends that you do not enable IP Source Guard on trunk ports.

#### **Important:**

Avaya recommends that you carefully manage the number of applications running on the switch that use filters. For example, if you configure ADAC on ports and attempt to configure IP Source Guard on those same ports, the IP Source Guard configuration can fail due to the limited number of filters available.

### **Prerequisites**

Before you can configure IP Source Guard, you must ensure the following:

• Dynamic Host Control Protocol (DHCP) snooping is globally enabled.

For information, see [Configuring DHCP Snooping Globally Using ACLI](#page-252-0) on page 253.

- The port is a member of a Virtual LAN (VLAN) configured with DHCP snooping and dynamic Address Resolution Protocol (ARP) Inspection.
- The port is an untrusted DHCP snooping and dynamic ARP Inspection port.
- The bsSourceGuardConfigMode MIB object exists.

This MIB object is used to control the IP Source Guard mode on an interface.

- The following applications are not enabled:
	- Baysecure
	- Extensible Authentication Protocol over LAN (EAPOL)

#### *<u>I</u>* Important:

Hardware resources can run out if IP Source Guard is enabled on trunk ports with a large number of VLANs that have DHCP snooping enabled. If this happens, traffic sending can be interrupted for some clients. Avaya recommends that IP Source Guard not be enabled on trunk ports.

### **Enabling IP Source Guard using ACLI**

Enable IP Source Guard to add a higher level of security to the desired port by preventing IP spoofing.

#### **Important:**

The IP addresses are obtained from DHCP binding table entries defined automatically for the port. A maximum of 10 IP addresses from the binding table are allowed. The rest are dropped.

#### **Procedure**

1. Enter Interface Configuration mode:

```
enable
configure terminal
interface ethernet <port number>
```
2. Enable IP Source Guard.

ip verify source [interface {[<interface type>] [<interface id>]}]

#### **Variable definitions**

The following table defines parameters that you enter with the **ip verify source** command.

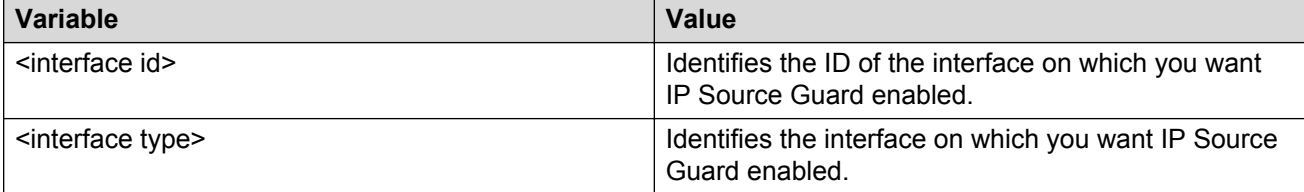

### **Viewing IP Source Guard port configuration information using ACLI**

To view IP Source Guard port configuration information, open the TACACs configuration screen by selecting Applications > configuration settings for interfaces.

#### **Procedure**

1. Enter Privileged EXEC mode:

enable

2. View IP Source Guard port configuration.

```
show ip verify source [interface {<interface type>] [<interface id>]
```
#### **Variable definitions**

The following table defines parameters that you enter with the **show ip verify source** command.

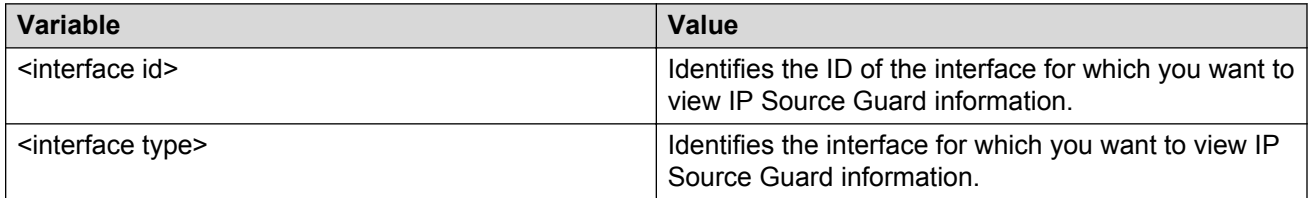

### **Viewing IP Source Guard-allowed addresses using ACLI**

View IP Source Guard-allowed addresses to display a single IP address or a group of IP addresses that IP Source Guard allows

#### **Procedure**

1. Enter Privileged EXEC mode:

enable

2. View IP Source Guard-allowed addresses.

```
show ip source binding [<A.B.C.D.>] [interface {[<interface type>]
[<interface id>]}]
```
#### **Variable definitions**

The following table defines parameters that you enter with the **show ip source binding** command.

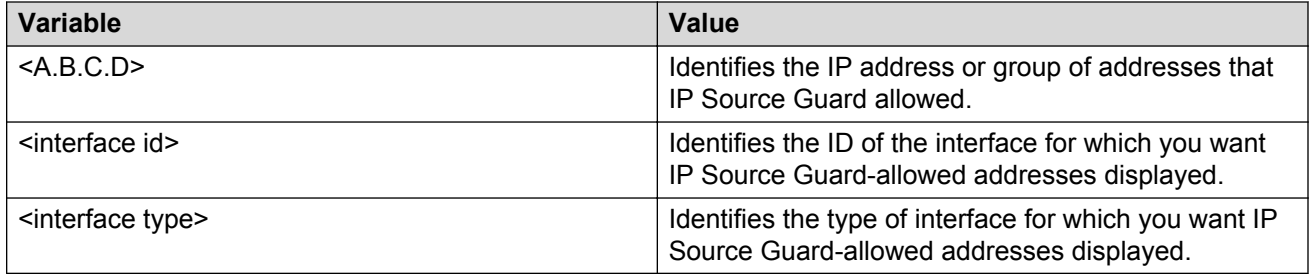

# **Disabling IP Source Guard using ACLI**

Follow this procedure to disable IP Source Guard to allow all IP traffic to go through without being filtered.

#### **Procedure**

1. Enter Interface Configuration mode:

```
enable
configure terminal
interface ethernet <port number>
```
2. Disable IP Source Guard.

```
no ip verify source [interface {[<interface type>] [<interface
id>]}]
```
### **Variable definitions**

The following table defines variables that you enter with the **no ip verify source** command.

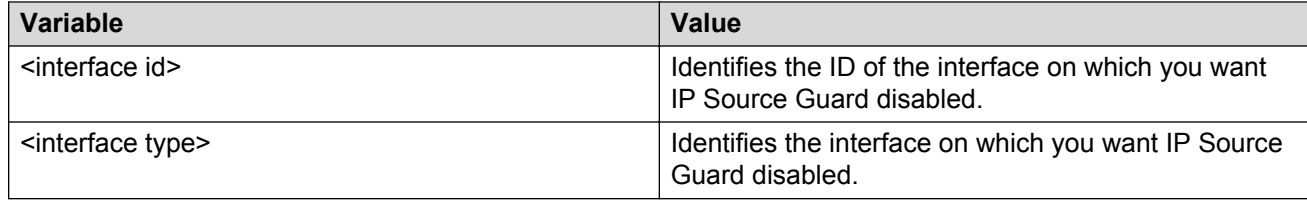

# **Configuring the trace feature using ACLI**

This section describes procedures to display, configure, and disable the trace level feature. This troubleshooting feature provides dynamic detailed error and event information.

### **Displaying trace information using ACLI**

Follow this procedure to show trace level information for the modules and the supported module list.

#### **Procedure**

1. Enter Global Configuration mode:

enable configure terminal

2. Show trace level information for the modules.

```
show trace level
```
OR

Show the supported module list.

show trace modid-list

### **Configuring trace using ACLI**

Use this procedure to configure trace level and trace output to the console.

#### **Procedure**

1. Enter Global Configuration mode:

enable

configure terminal

2. Configure the trace level.

```
trace level <1–7> <0–4>
```
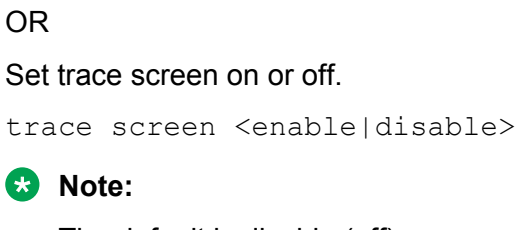

The default is disable (off).

#### **Variable definitions**

The following table describes the parameters for configuring the **trace** command.

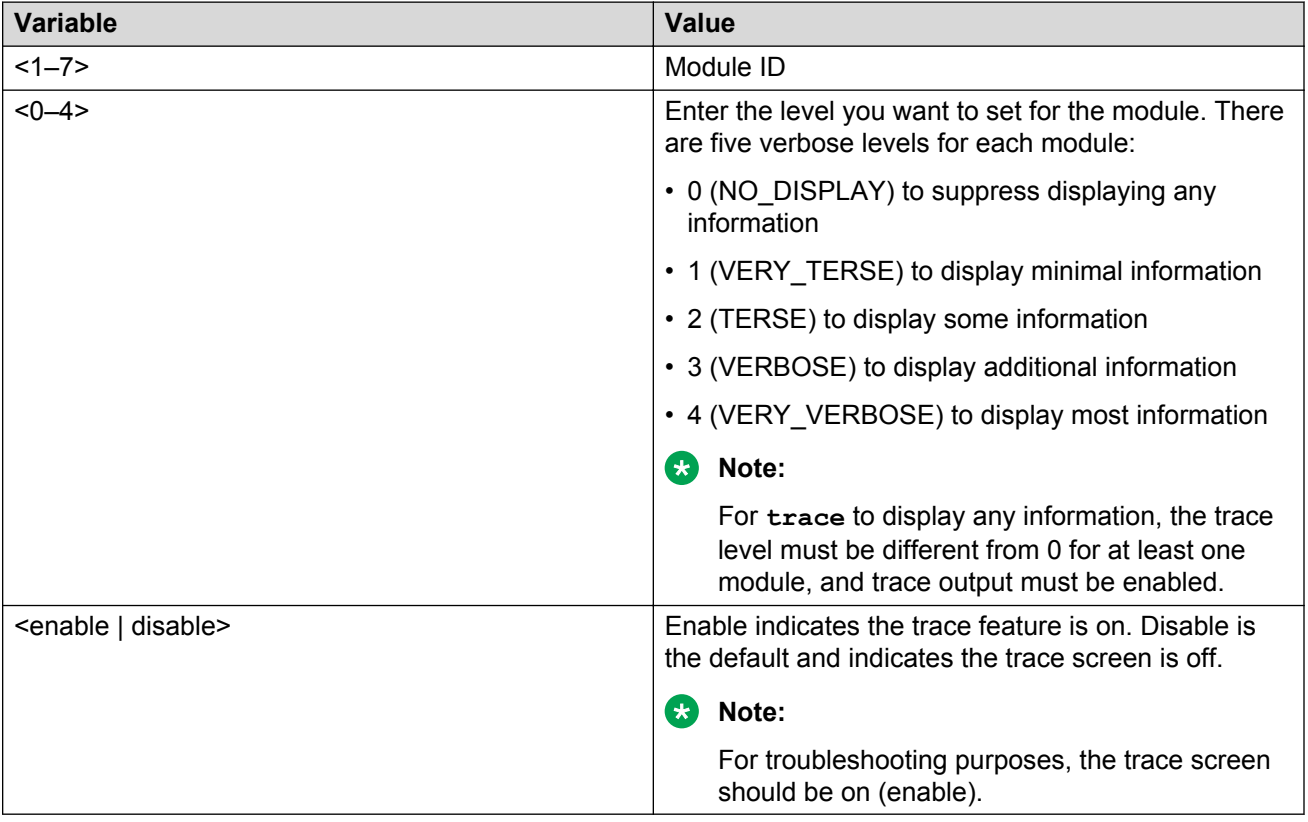

### **Disabling trace using ACLI**

Use this procedure to disable the trace for all modules.

#### **Procedure**

1. Enter Global Configuration mode:

enable

configure terminal

2. Disable the trace for all modules.

trace shutdown

# **RADIUS Request use Management IP configuration using ACLI**

You can enable or disable the use of Management VLAN IP by RADIUS requests, using ACLI.

### **Enabling the RADIUS Request to use Management IP address**

Perform this procedure to enable the RADIUS requests to use the Management VLAN IP address.

#### **Procedure**

1. Enter Global Configuration mode:

enable

configure terminal

2. Enable RADIUS Request to use the Management IP address.

radius use-management-ip

3. Verify the settings.

```
show radius use-management-ip
```
### **Disabling the RADIUS Request to use the Management IP address**

Follow this procedure to disable the RADIUS requests to use the Management VLAN IP address.

#### **Procedure**

1. Enter Global Configuration mode:

enable

configure terminal

2. Disable the RADIUS Request to use the Management IP address.

```
no radius use-management-ip
```
3. Verify the settings.

show radius use-management-ip

### **Setting the RADIUS Request use the Management IP address to default mode**

Follow this procedure to set the RADIUS Request to use the Management IP address to default mode.

#### **Procedure**

1. Enter Global Configuration mode:

```
enable
configure terminal
```
2. Set the RADIUS Request to use the Management IP address to default mode.

```
default radius use-management-ip
```
3. Verify the settings.

```
show radius use-management-ip
```
# **Storm control configuration**

This section describes the procedures to configure storm control using ACLI.

### **Configuring storm control globally**

Follow this procedure to configure storm control globally.

#### **Procedure**

1. Enter Global Configuration mode:

enable

configure terminal

2. Configure storm control.

```
storm-control [broadcast | multicast | unicast | all] [low-watermark
<10-100000000>] [high-watermark <10-100000000>] [poll interval
<5-300>][action] [none | drop | shutdown ]] [trap-interval <0-1000>]
[enable]
```
3. Disable storm control.

```
no storm-control [broadcast | multicast | unicast | all] enable
```
#### 4. Restore default storm control settings.

```
default storm-control [broadcast | multicast | unicast | all] [low-
watermark] [high-watermark] [poll interval] [action] [trap-interval]
```
#### **Variable definitions**

The following table defines parameters that you enter with the **storm-control** command.

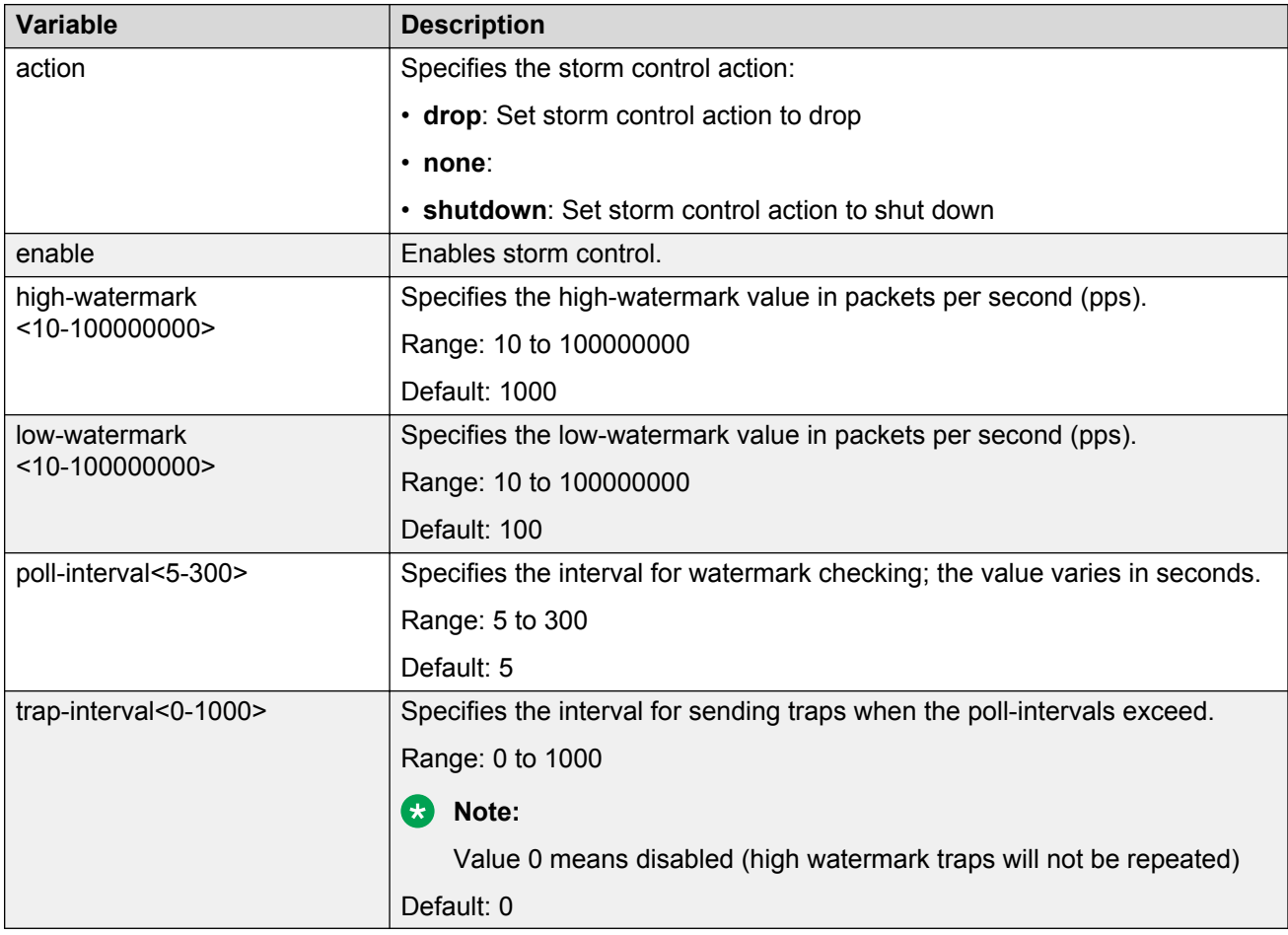

### **Displaying storm control**

Follow this procedure to display storm control configuration.

#### **Procedure**

1. Enter Privileged EXEC mode:

enable

2. Display storm control settings.

```
show storm-control [broadcast | multicast | unicast | all]
```
#### 3. Display storm control settings for an interface or list of ports.

show storm-control interface [Ethernet [<port\_list>] | <port\_list>]

#### **Example**

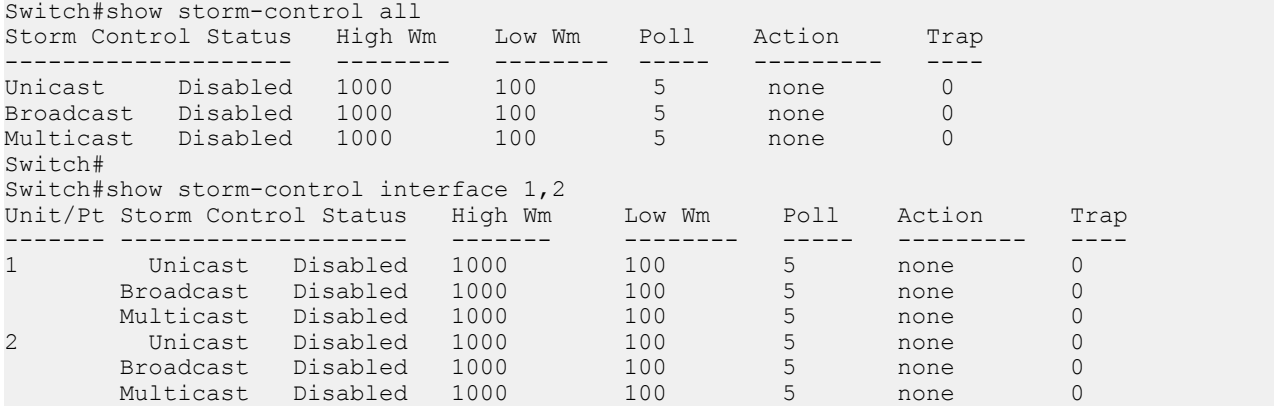

# **Chapter 6: Ignition Server configuration using ACLI**

This chapter describes how to configure the switch as a network access device in the Identity Engine Ignition Server solution using ACLI.

# **Configuring Ignition Server as a RADIUS server using ACLI**

Use this procedure to configure Ignition Server to act as the RADIUS server for your switches and access points.

For more information about configuring the Ignition Server for RADIUS, see *Avaya Identity Engines Ignition Server Administration*, NN47280-600.

#### **Before you begin**

Ensure the following conditions are met.

- Ignition Server installed and configured in your network
- Configure the following policies for your switch on Ignition Server:
	- Access
	- User Authentication
	- User Authorization
- Configure the following optional policies for your switch on Ignition Server:
	- Provisioning Polices that set network session and switch parameters for users.
	- Client Posture Policies that require laptops meet a minimum standard of system health.
	- VLAN Assignments that assign each user to an appropriate VLAN.
	- Windows machine authentication that checks connecting devices to ensure they are known to the Active Directory before the system permits connection.
	- MAC authentication that allows operator-less devices to connect and records with which device a user connected.

#### **Procedure**

1. Enter Global Configuration mode:

```
enable
configure terminal
```
2. Configure the reachability of the RADIUS server.

```
radius reachability use-radius [username <username> password
<password>]
```
3. Configure RADIUS server account information on the switch.

```
radius server host {<A.B.C.D> | <WORD>} [acct-enable] [acct-port <1–
65535>] [key{key}] [port <1–65535>] [retry <1–5>] [secondary]
[timeout <1-60>] [used-by {eapol|non-eapol}]
```
### **Variable definitions**

The following table describes variables that you use with the **radius reachability** command

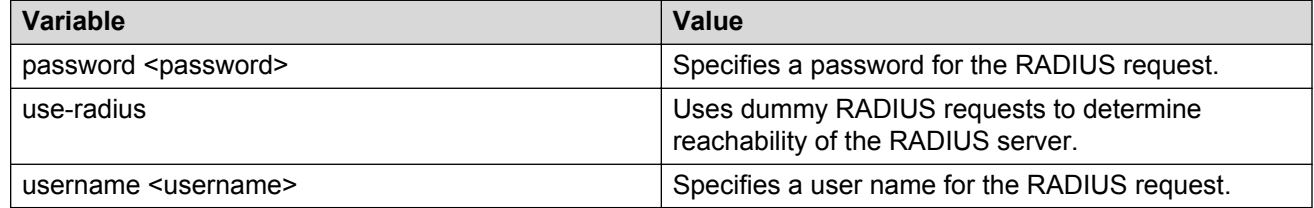

### **Variable definitions**

The following table describes variables that you use with the **radius server host** command

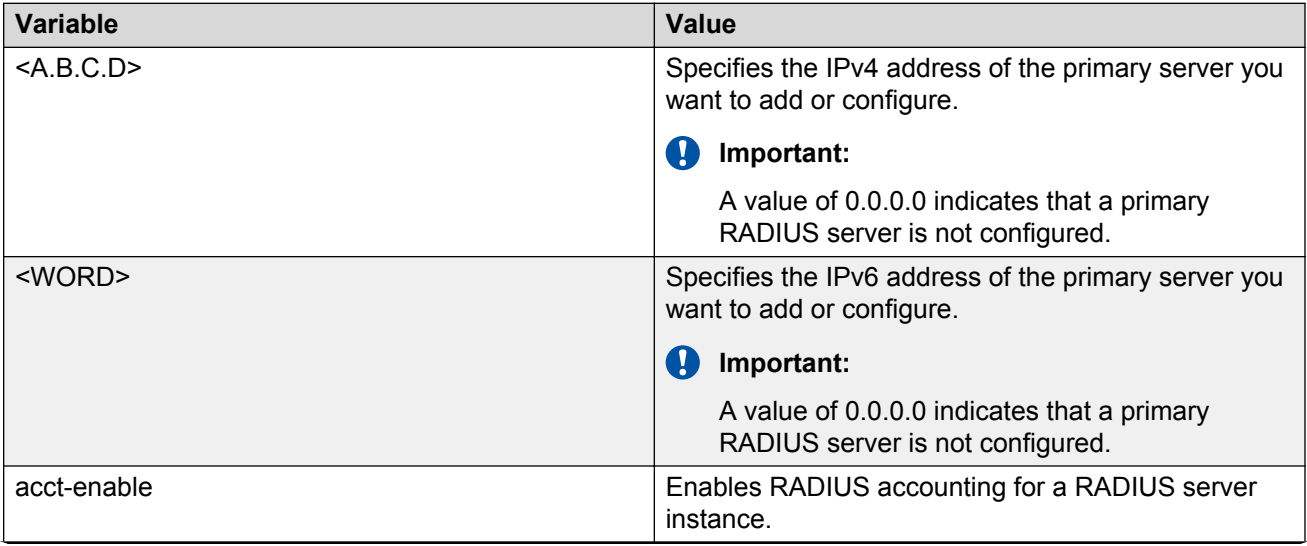

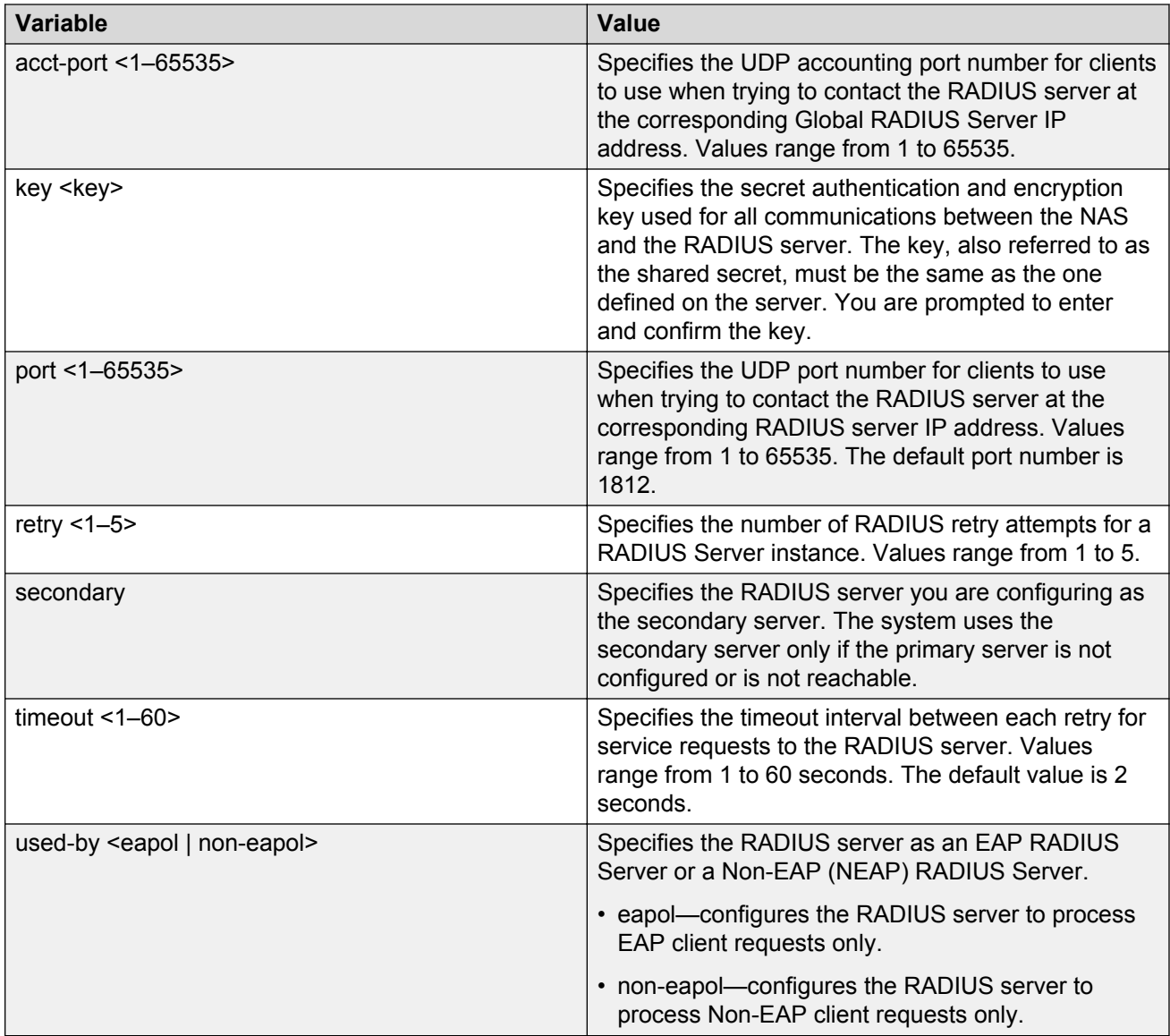

# **Configuring Ignition Server as an EAP RADIUS server using ACLI**

Use this procedure to configure Ignition Server to act as the EAP RADIUS server for your switches and access points.

For more information about configuring the Ignition Server for RADIUS, see *Avaya Identity Engines Ignition Server Administration*, NN47280-600.

#### **Before you begin**

Ensure the following:

- Ignition Server installed and configured in your network
- Configure the following policies for your switch on Ignition Server:
	- Access
	- User Authentication
	- User Authorization
- Configure the following optional policies for your switch on Ignition Server:
	- Provisioning Polices that set network session and switch parameters for users.
	- Client Posture Policies that require laptops meet a minimum standard of system health.
	- VLAN Assignments that assign each user to an appropriate VLAN.
	- Windows machine authentication that checks connecting devices to ensure they are known to the Active Directory before the system permits connection.
	- MAC authentication that allows operator-less devices to connect and records with which device a user connected.
- EAP configured on your switch.

#### **Procedure**

1. Enter Global Configuration mode:

```
enable
configure terminal
```
2. Configure the reachability of the EAP RADIUS server.

```
radius reachability use-radius [username <username> password
<password>]
```
3. Configure EAP RADIUS server account information on the switch.

```
radius server host {<A.B.C.D> | <WORD>} [acct-enable] [acct-port <1–
65535>] [key{key}] [port <1–65535>] [retry <1–5>] [secondary]
[timeout <1-60>] used-by eapol
```
### **Variable definitions**

The following table describes variables that you use with the **radius reachability** command

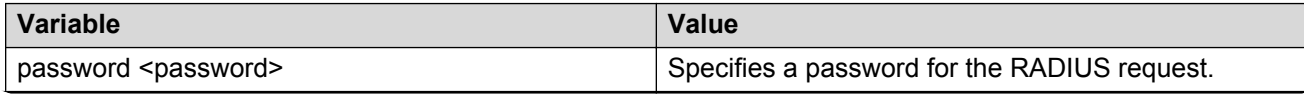

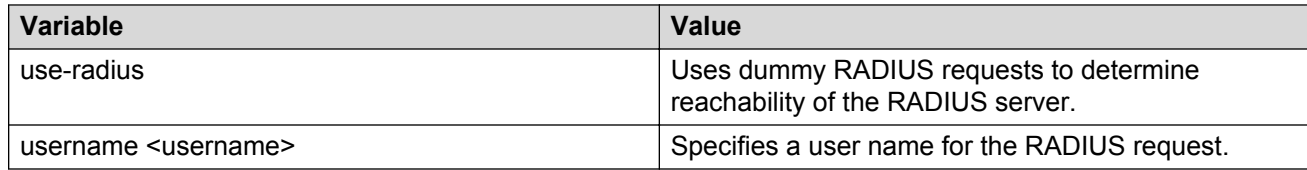

### **Variable definitions**

The following table describes variables that you use with the **radius server host** command

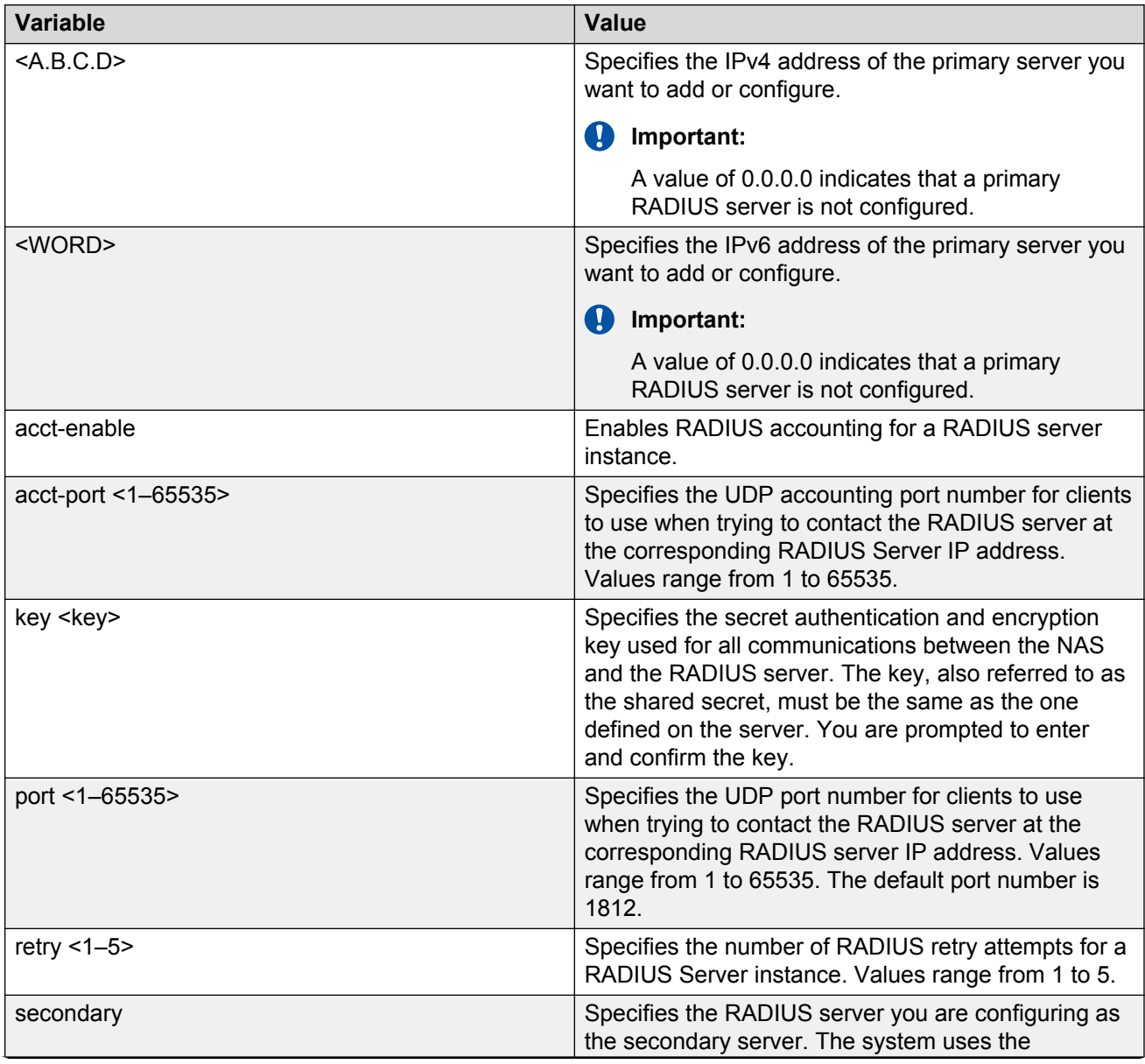

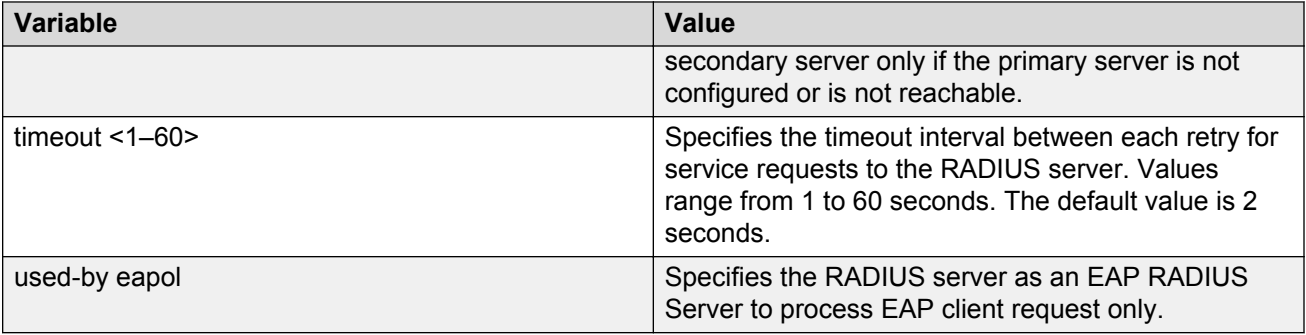

# **Configuring Ignition Server as a non-EAP RADIUS server using ACLI**

Use this procedure to configure Ignition Server to act as the non-EAP RADIUS server for your switches and access points.

For more information about configuring the Ignition Server for RADIUS, see *Avaya Identity Engines Ignition Server Administration*, NN47280-600.

#### **Before you begin**

Ensure the following:

- Ignition Server installed and configured in your network
- Configure the following policies for your switch on Ignition Server:
	- Access
	- User Authentication
	- User Authorization
- Configure the following optional policies for your switch on Ignition Server:
	- Provisioning Polices that set network session and switch parameters for users.
	- Client Posture Policies that require that laptops meet a minimum standard of system health.
	- VLAN Assignments that assign each user to an appropriate VLAN.
	- Windows machine authentication that checks connecting devices to ensure they are known to the Active Directory before the system permits connection.
	- MAC authentication that allows operator-less devices to connect and records with which device a user connected.
- Non-EAP configured on your switch.

#### **About this task Procedure**

1. Enter Global Configuration mode:

enable

configure terminal

2. Configure the reachability of the non-EAP RADIUS server.

radius reachability use-radius [username <username> password <password>]

3. Configure non-EAP RADIUS server account information on the switch.

```
radius server host {<A.B.C.D> | <WORD>} [acct-enable] [acct-port <1–
65535>] [key{key}] [port <1–65535>] [retry <1–5>] [secondary]
[timeout <1-60>] used-by non-eapol
```
### **Variable definitions**

The following table describes variables that you use with the **radius reachability** command

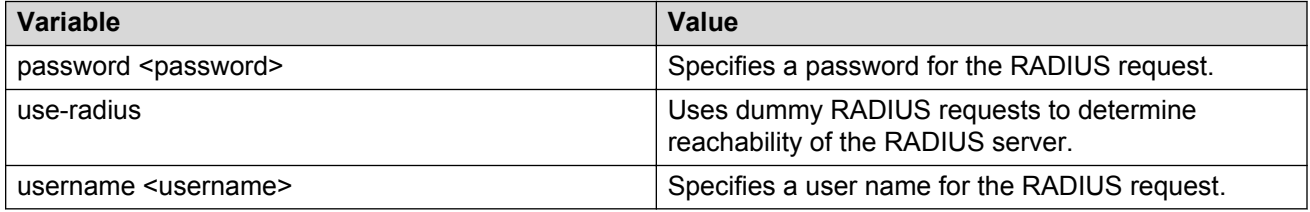

### **Variable definitions**

The following table describes variables that you use with the **radius server host** command

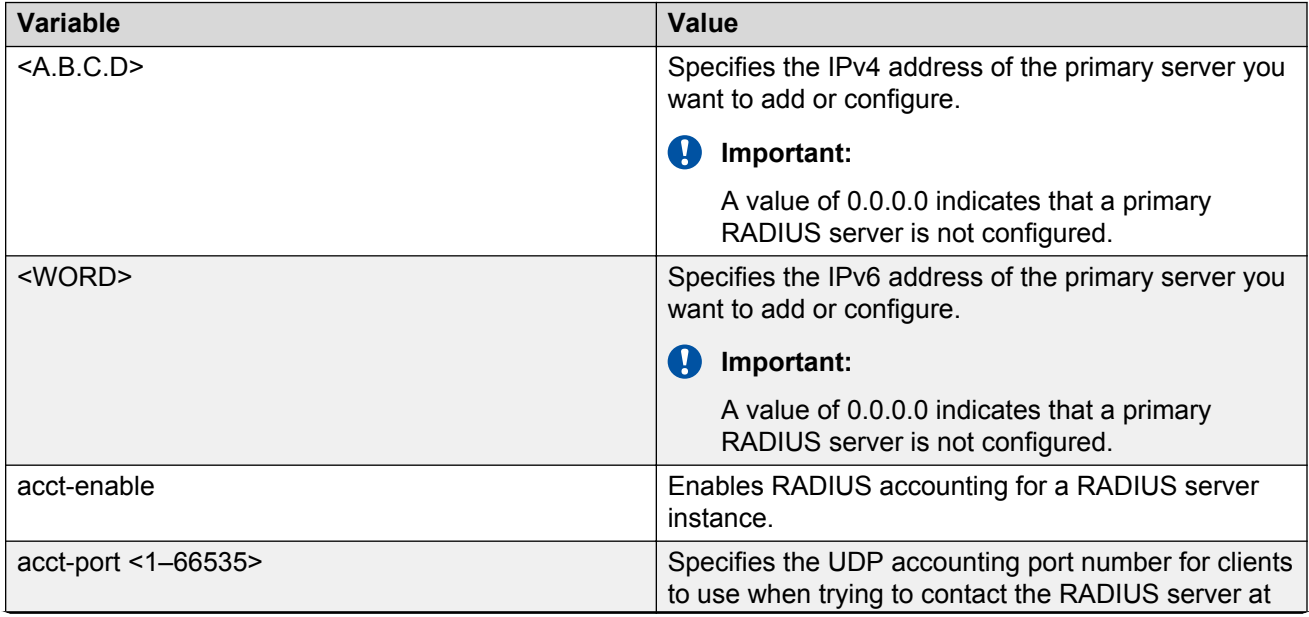

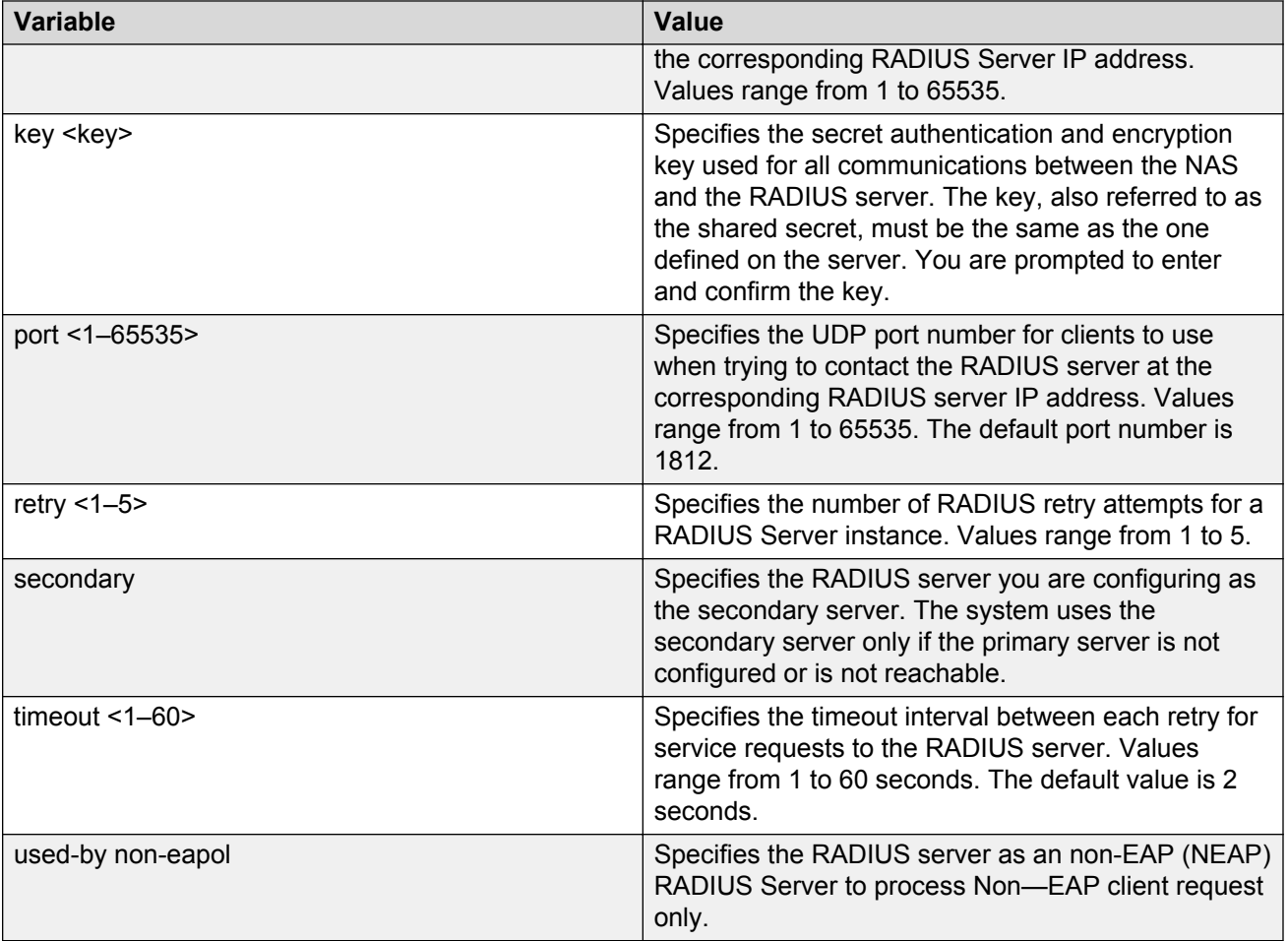

# **Configuring Ignition Server as a TACACS+ server using ACLI**

You can configure Ignition Server to act as the TACACS+ authentication and authorization server, and you can use it as the TACACS+ accounting server.

For more information , see *Avaya Identity Engines Ignition Server Administration*, NN47280-600

#### **Before you begin**

Ensure the following:

- Ignition Server is installed and configured in your network.
- Configure the following policies for your switch on Ignition Server:
	- Access
	- User Authentication
	- User Authorization
- Configure the following optional policies for your switch on Ignition Server:
	- Provisioning Polices that set network session and switch parameters for users.
	- Client Posture Policies that require that laptops meet a minimum standard of system health.
	- VLAN Assignments that assign each user to an appropriate VLAN.
	- Windows machine authentication that checks connecting devices to ensure they are known to the Active Directory before the system permits connection.
	- MAC authentication that allows operator-less devices to connect and records with which device a user connected.
- Configure an Ignition Server authentication record with a TACACS+ policy

```
B Note:
```
If you use Ignition Server for TACACS+ authorization, you must use Ignition Server for TACACS+ authentication.

• Configure the TACACS+ server to be added to your system.

#### **Procedure**

1. Enter Global Configuration mode:

enable

configure terminal

2. Configure switch TACACS+ server settings.

```
tacacs server host <A.B.C.D> port <1–65535> secondary-host <A.B.C.D>
key <key>
```
### **Variable definitions**

The following table describes variables that you use with the **tacacs server** command

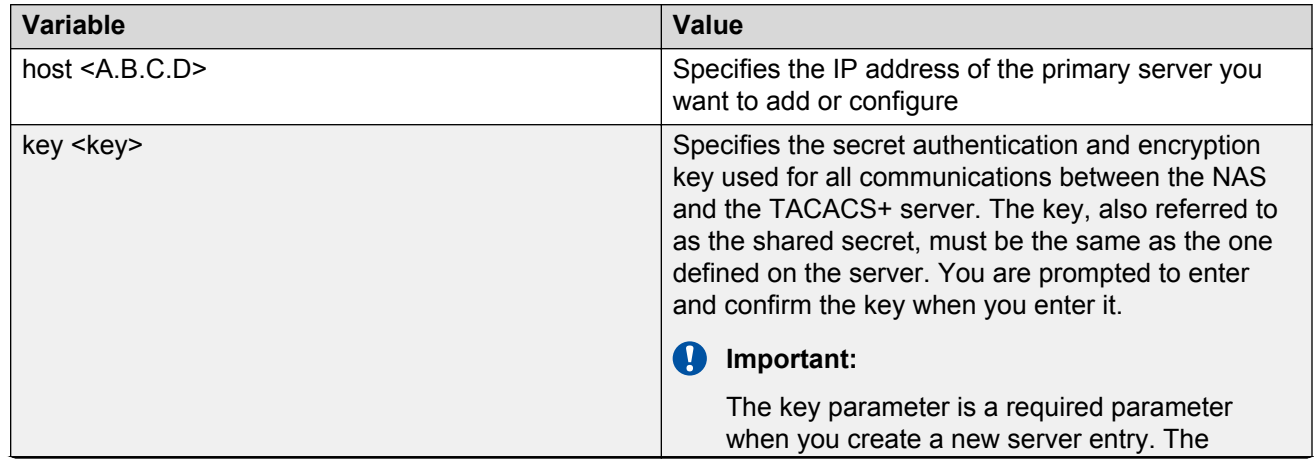

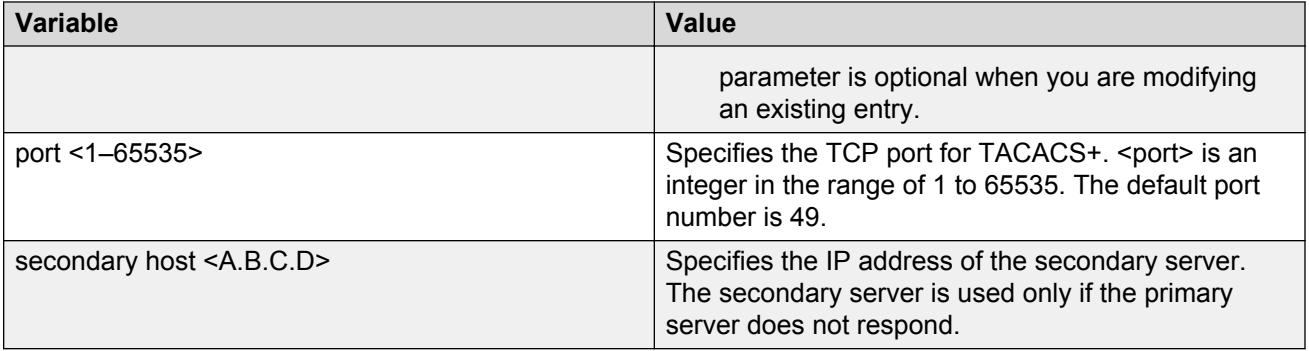
# **Chapter 7: IPv6 FHS configuration using ACLI**

This chapter describes how to configure IPv6 First Hop Security (FHS) on the Avaya Ethernet Routing Switch 4800 Series and protect the network by mitigating the various types of attacks such as address spoofing, remote address resolution cache exhaustion (denial of service attacks), and others using ACLI.

#### **Note:**

FHS does not solve all cases of denial of services like blocking flooding of the IPv6 messages.

# **FHS configuration**

Configure IPv6 FHS features to enable IPv6 link security and management over the Layer 2 links.

### **Enabling or disabling FHS globally**

#### **About this task**

You must enable First Hop Security for FHS RA-guard or DHCPv6–guard to be operational.

Enabling FHS globally installs the required filters for FHS. Disabling FHS, uninstalls FHS. By default, FHS is disabled.

#### **Procedure**

1. Enter Global Configuration mode:

```
enable
configure terminal
```
2. Enable IPv6.

ipv6 enable

3. Enable First Hop Security globally.

```
ipv6 fhs enable
```
4. Disable First Hop Security globally.

```
no ipv6 fhs enable
OR
default ipv6 fhs enable
```
# **Managing the FHS IP access list**

#### **About this task**

You can create an FHS IP access list or add IP prefixes to an existing IP access list.

#### **Procedure**

1. Enter Global Configuration mode:

enable

configure terminal

2. Create an FHS IP access list or add IP prefixes to an existing IP access list.

```
ipv6 fhs ipv6–access-list <ip-access-list-name> <ip-prefix>/<ip-
mask-length> [ge <ip-mask-length>] [le <ip-mask-length>] [mode
<allow | deny>]
```
3. Delete an FHS IP access list or delete a particular ip-prefix from the IP access list.

```
no ipv6 fhs ipv6–access-list <ip-access-list-name> [<ip-prefix>/<ip-
mask-length>]
```
OR

```
default ipv6 fhs ipv6–access-list <ip-access-list-name> [<ip-
prefix>/<ip-mask-length>]
```
#### **Example**

```
Switch>enable
Switch#config t
Enter configuration commands, one per line. End with CNTL/Z.
Switch(config)#ipv6 fhs ipv6–access-list ACCName fe80::221:2fff:fe31:5376/24
Switch(config)#
```
### **Variable definitions**

Use the data in the following table to use the **ipv6 fhs ipv6–access-list** command.

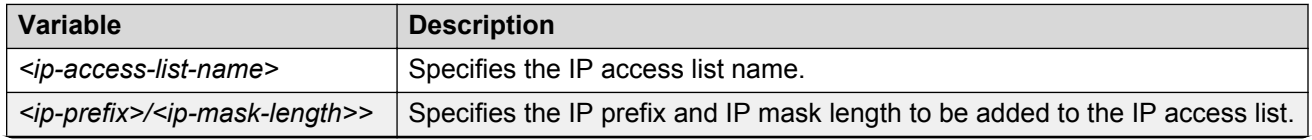

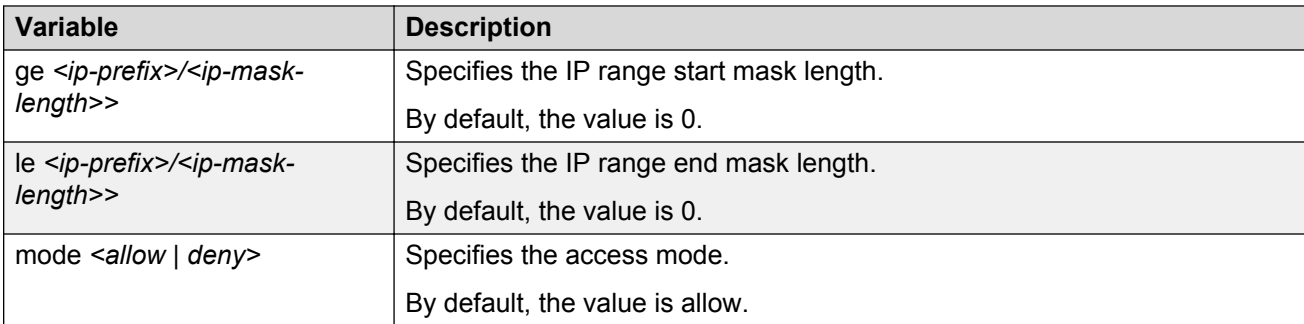

## **Displaying FHS IPv6 access list information**

#### **About this task**

Displays the current FHS IPv6 access list information.

#### **Procedure**

1. Enter Privileged EXEC mode:

enable

2. Display the current FHS IPv6 access list information.

show ipv6 fhs ipv6-access-list [<*access-list-name*>]

#### **Example**

```
Switch#show ipv6 fhs ipv6-access-list
```

```
 Access list name : AccName
ip prefix : fe80::221:2fff:fe31:5376
mask_len : 24
mask_range_from : 0
mask_range_to : 0
mode : Allow
Switch#
```
### **Job aid**

The following table shows the field descriptions for the **show ipv6 fhs ipv6-access-list** command.

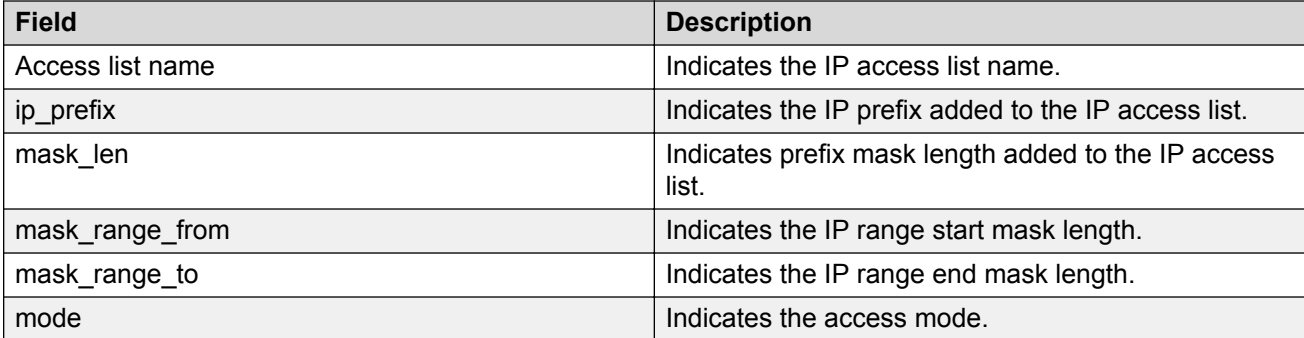

## **Managing the FHS MAC access list**

#### **About this task**

You can create an FHS MAC access list or add MAC addresses to an existing MAC access list.

#### **Procedure**

1. Enter Global Configuration mode:

```
enable
configure terminal
```
2. Create an FHS MAC access list or add MAC addresses to an existing MAC access list.

```
ipv6 fhs mac–access-list <mac-access-list-name> <MAC-address> [mode
<allow | deny>]
```
3. Delete an FHS MAC access list or delete a particular MAC address from the MAC access list.

```
no ipv6 fhs mac–access-list <mac-access-list-name> [<MAC-address>]
```
OR

```
default ipv6 fhs mac–access-list <mac-access-list-name> [<MAC-
address>]
```
### **Variable definitions**

Use the data in the following table to use the **ipv6 fhs mac–access-list** command.

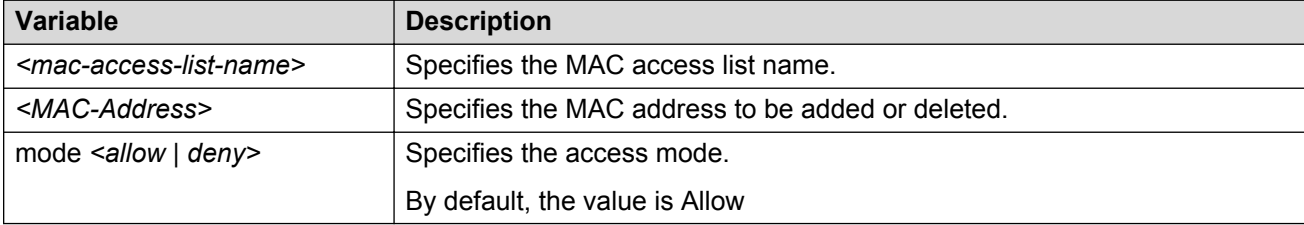

### **Displaying FHS MAC access list information**

#### **About this task**

Displays the current FHS MAC access list information.

#### **Procedure**

1. Enter Privileged EXEC mode:

enable

2. Display the current FHS MAC access list information.

show ipv6 fhs mac-access-list [<mac-list-name>]

#### **Example**

```
Switch#show ipv6 fhs mac-access-list
    Access list name : MACList
S.No MAC-Address ACL-Mode
1 10:20:30:40:50:60 Allow
Switch#
```
#### **Job aid**

The following table shows the field descriptions for the **show ipv6 fhs mac–access-list** command.

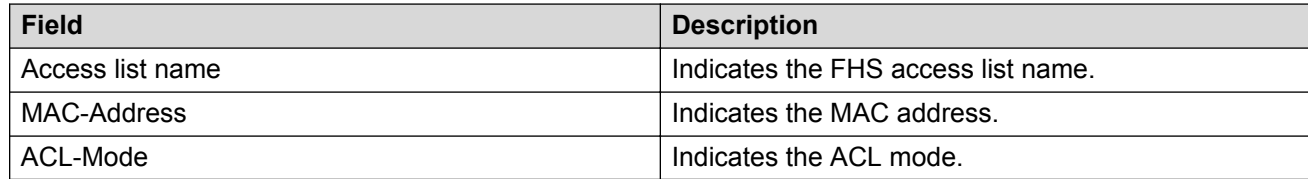

### **Displaying current FHS configuration**

#### **About this task**

Displays the current FHS configuration.

#### **Procedure**

1. Enter Privileged EXEC mode:

enable

2. Display the current FHS configuration.

```
show ipv6 fhs capture-policy [interface <port list>]
```
#### **Example**

```
Switch#show ipv6 fhs capture-policy 
--------------------------------------------------------------------
port Protocol Policy Name PktsRcv PktsDrop DynLearn
---------------------------------------------------------------------
1 DHCP dhcpg 0 0 0 –
 NDI None 9 1 TRUE 
 2 NDI None 0 0 TRUE
```
#### **Job aid**

The following table shows the field descriptions for the **show ipv6 fhs capture-policy** command.

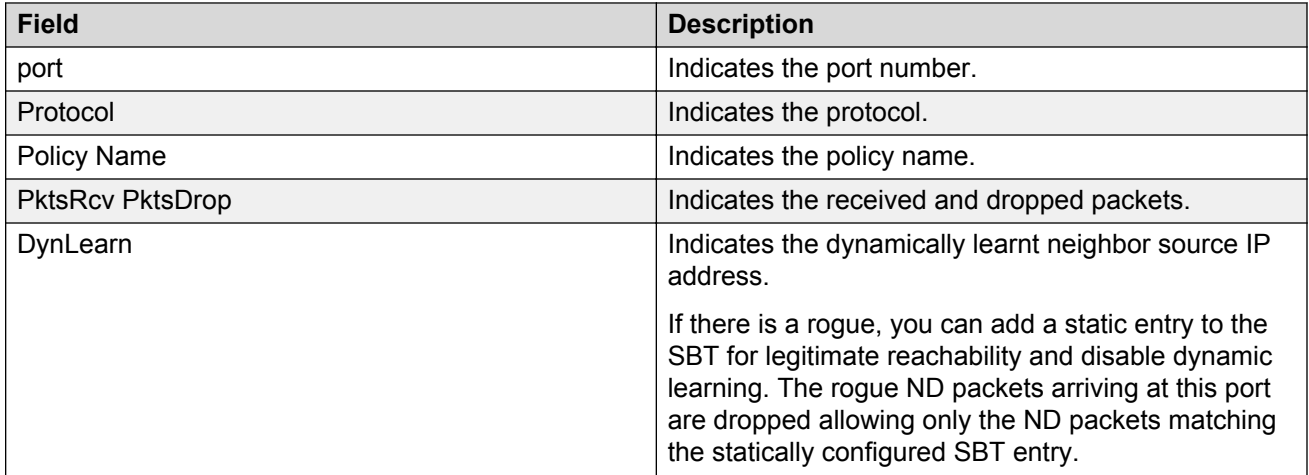

# **DHCPv6–guard policy configuration**

DHCP-DHCPv6–guard policy blocks DHCP reply and advertisement messages that originate from unauthorized DHCP servers and relay agents that forward DHCP packets from servers to clients.

# **Enabling or disabling DHCPv6–guard globally**

#### **About this task**

Enabling DHCPv6–guard globally installs filters on the configured interfaces. By default, the filters are disabled.

#### **Procedure**

1. Enter Global Configuration mode:

enable

configure terminal

2. Enable IPv6.

ipv6 enable

3. Enable FHS globally.

ipv6 fhs enable

4. Enable DHCPv6–guard globally.

ipv6 dhcp guard enable

5. Disable DHCPv6–guard globally.

```
no ipv6 dhcp guard enable
```
# **Managing the DHCP Guard policy**

### **About this task**

Configure or modify the DHCP-guard policy.

#### **Procedure**

1. Enter Global Configuration mode:

```
enable
configure terminal
```
2. Create a DHCP guard policy.

ipv6 dhcp guard policy <*policy\_name*>

3. Delete a DHCP guard policy.

no ipv6 dhcp guard policy <*policy\_name*>

OR

default ipv6 dhcp guard policy <*policy\_name*>

**B** Note:

You cannot delete a policy that is already attached to an interface.

### **Variable definitions**

Use the data in the following table to use the **ipv6 dhcp guard policy** command.

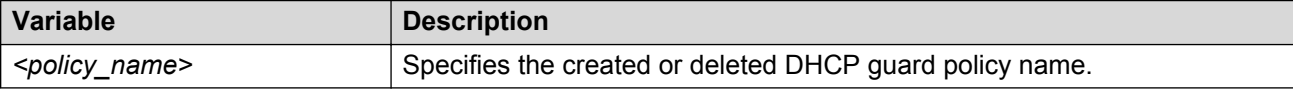

# **Clearing the DHCP Guard statistics**

#### **About this task**

Clears the DHCP guard statistics.

### **Procedure**

1. Enter Global Configuration mode:

enable

configure terminal

2. Clear the DHCP guard statistics.

```
ipv6 dhcp guard clear stats [<port_list>]
```
### **Variable definitions**

Use the data in the following table to use the **ipv6 dhcp guard clear stats** command.

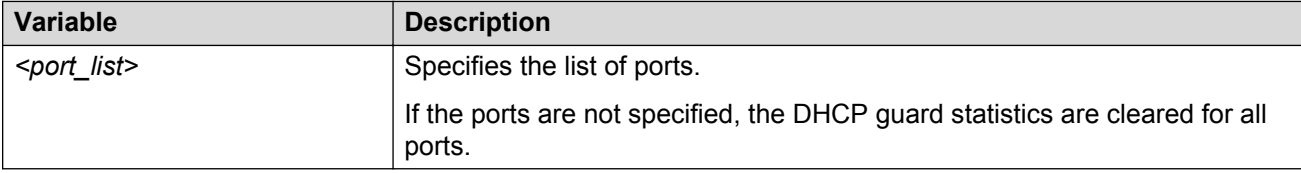

# **Managing a DHCP Guard policy on an interface**

#### **About this task**

Applies a DHCP-guard policy to a specific interface.

#### **Procedure**

1. Enter Ethernet Interface Configuration mode:

```
enable
configure terminal
interface Ethernet <port>
```
2. Apply a DHCP guard policy.

ipv6 dhcp guard attach-policy <*policy\_name*>

3. Detach a DHCP guard policy from an interface.

```
no ipv6 dhcp guard attach-policy <policy_name>
```
OR

default ipv6 dhcp guard attach-policy <*policy\_name*>

### **Variable definitions**

Use the data in the following table to use the **ipv6 dhcp guard attach-policy** command.

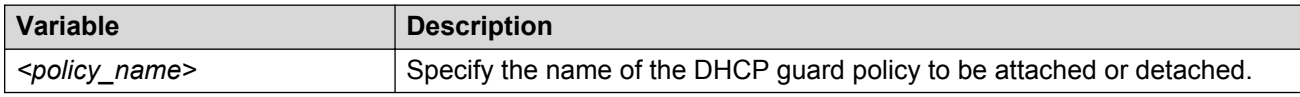

# **Configuring DHCP Guard in dhcp-guard mode**

#### **About this task**

Configures DHCP guard under dhcp-guard mode.

#### **Procedure**

1. Enter DHCP Guard Configuration mode.

```
enable
```
configure terminal

ipv6 dhcp guard policy <*policy-name*>

- 2. Enable verification of the role of the device attached to the port. device-role { client | server }
- 3. Specify IPv6 access list to verify IPv6 addresses.

match server access-list <*ipv6–access-list-name*>

4. Remove DHCP guard filtering for the sender's IPv6 addresses.

no match server access-list <*ipv6–access-list-name*>

OR

default match server access-list <*ipv6–access-list-name*>

5. Specify IPv6 prefix list to verify advertised prefixes.

match reply prefix-list <*ipv6–prefix-list-name*>

6. Remove DHCP guard filtering for advertised prefixes.

no match reply prefix-list <*ipv6–prefix-list-name*>

OR

default match reply prefix-list <*ipv6–prefix-list-name*>

- 7. Specify the minimum limit for verification of the advertised preference. preference min limit <*0–255*>
- 8. Set the minimum limit for verification of the advertised preference to its default value. default preference min limit
- 9. Specify the maximum limit for verification of the advertised preference. preference max limit <*0–255*>
- 10. Set the maximum limit for verification of the advertised preference to its default value. default preference max limit

### **Variable definitions**

Use the data in the following table to use the **dhcp-guard** configuration mode commands.

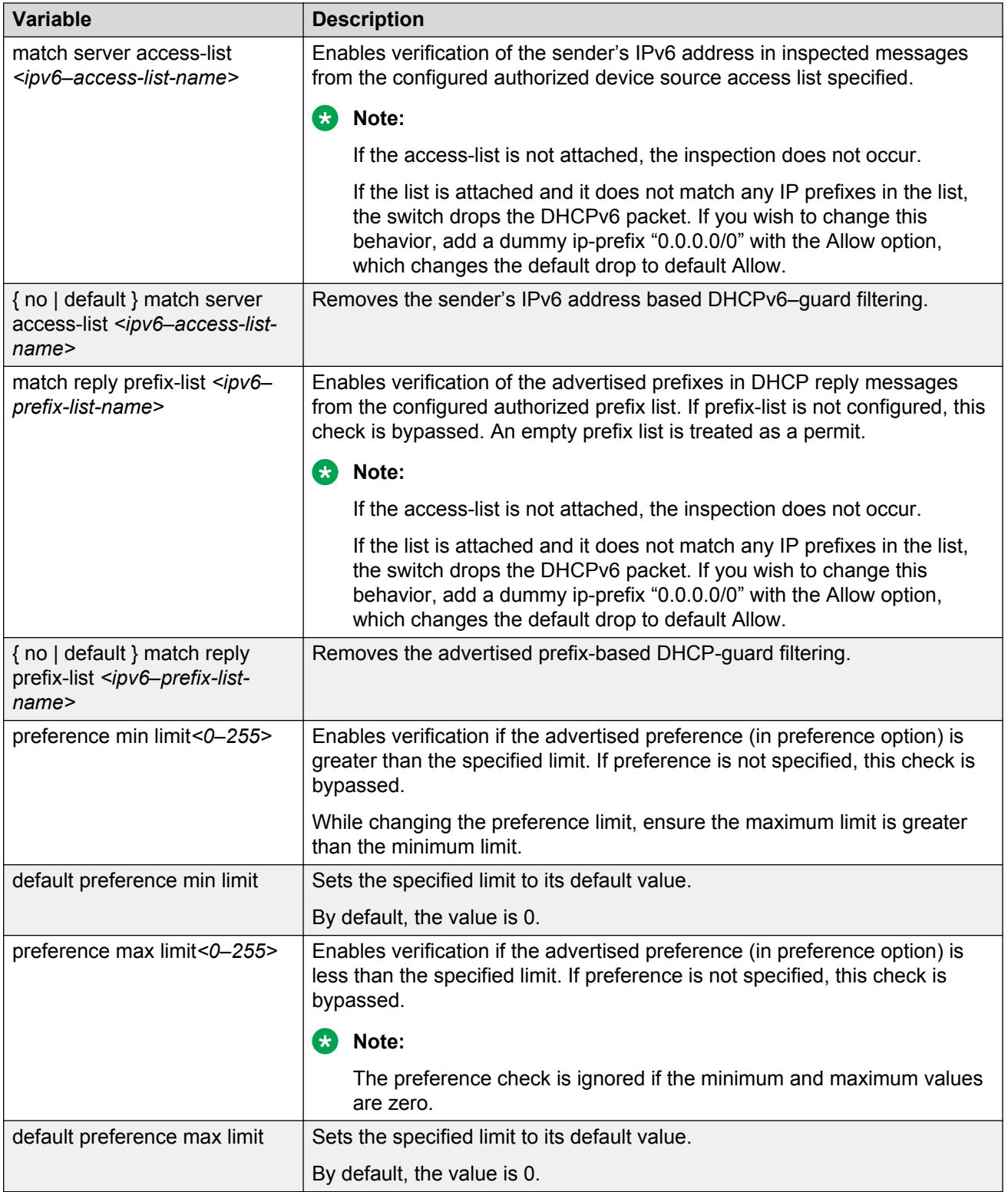

# **Displaying DHCPv6–guard policy**

#### **About this task**

Displays DHCP-guard policy information for all the configured DHCP-guard policies or a particular policy name.

#### **Procedure**

- 1. Log on to ACLI to enter User EXEC mode.
- 2. Display DHCP-guard policy information.

show ipv6 dhcp guard policy <*policy-name*>

#### **Example**

```
Switch#show ipv6 dhcp guard policy dhcpg
DHCP guard policy name :dhcpg
Device role : Client
Server ip ACL Policy : None
Reply ip prefix ACL Policy : None
Router preference minimum limit : 0
Router preference maximum limit : 0
```
### **Variable definitions**

Use the data in the following table to use the show ipv6 dhcp quard policy command.

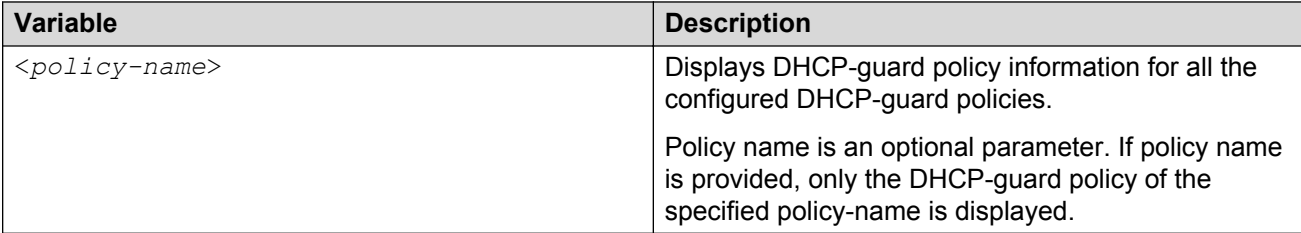

### **Job aid**

The following table shows the field descriptions for the **show ipv6 dhcp guard policy** command.

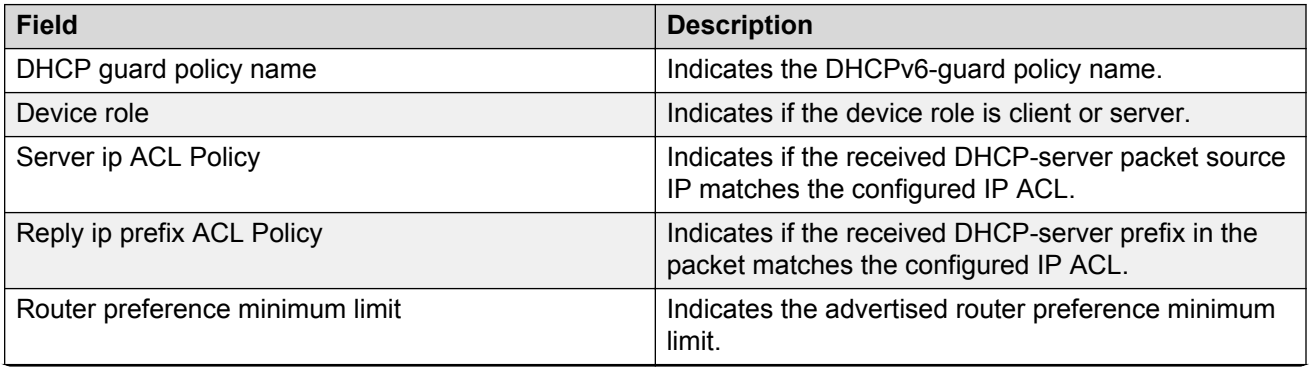

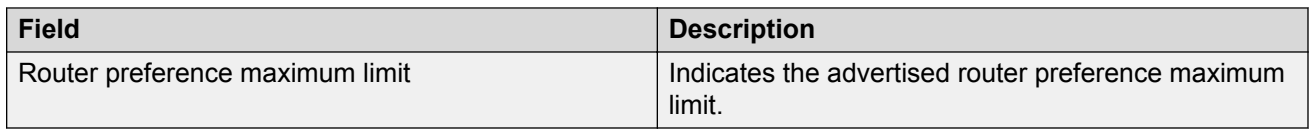

# **RA-guard configuration**

IPv6 RA-guard provides support to the administrator to block or reject unwanted RA-guard messages that arrive at the network switch platform. The routers use Router Advertisements (RAs) to announce themselves on the link. The RA-guard feature analyzes these RAs and filters out bogus RAs sent by unauthorized routers. The RA-guard feature compares configuration information on the Layer 2 device with the information found in the received RA frame. After the Layer 2 device validates the content of the RA frame and router redirect frame against the configuration, it forwards the RA to its destination. If the RA frame content is not validated, the RA is dropped.

# **Enabling or disabling RA–guard globally**

#### **About this task**

Enables the RA-guard globally. By default, RA-guard is disabled.

#### **Procedure**

1. Enter Global Configuration mode:

enable

configure terminal

2. Enable IPv6.

ipv6 enable

3. Enable FHS globally.

ipv6 fhs enable

4. Enable RA-guard globally.

ipv6 nd raguard enable

5. Disable RA–guard globally.

no ipv6 nd raguard enable

# **Managing the RA-guard policy**

#### **About this task**

Configure or modify RA-guard policy. This command also enables the RA-guard configuration mode.

#### **Procedure**

1. Enter Global Configuration mode:

enable

configure terminal

2. Create the RA-guard policy.

ipv6 nd raguard policy <*policy-name*>

3. Delete the RA-guard policy.

no ipv6 nd raguard policy <*policy-name*>

OR

default ipv6 nd raguard policy <*policy-name*>

**Note:**

You cannot delete a policy that is attached to an interface.

### **Variable definitions**

Use the data in the following table to use the **ipv6 nd raguard policy** command.

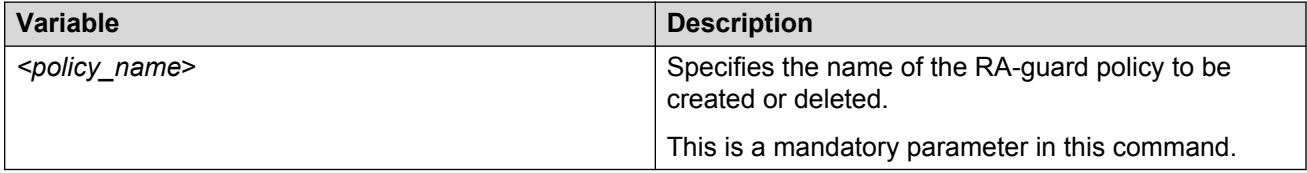

# **Clearing RA-guard statistics**

#### **About this task**

Clears the RA-guard statistics.

#### **Procedure**

1. Enter Global Configuration mode:

enable

configure terminal

2. Clear the DHCP guard statistics.

```
ipv6 nd raguard clear stats [<port-number>]
```
### **Variable definitions**

Use the data in the following table to use the **ipv6 nd raguard clear stats** command.

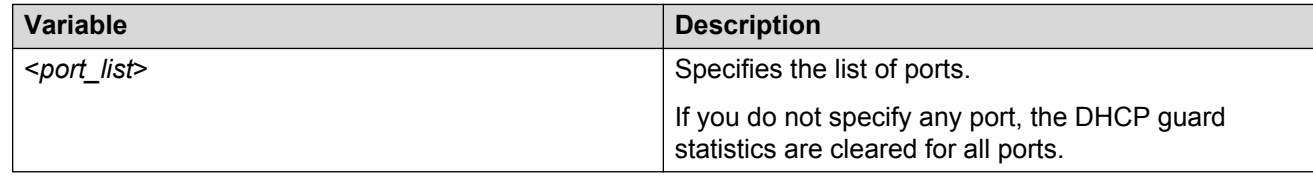

### **Managing RA-guard on an interface**

#### **About this task**

Applies or detaches a RA-guard policy on the specific interface.

#### **Procedure**

1. Enter Ethernet Interface Configuration mode:

enable configure terminal interface Ethernet *<port>*

2. Apply a RA-guard policy.

ipv6 nd raguard attach-policy <*policy-name*>

3. Detach a RA-guard policy from an interface.

no ipv6 nd raguard attach-policy <*policy-name*>

OR

default ipv6 nd raguard attach-policy <*policy-name*>

### **Variable definitions**

Use the data in the following table to use the **ipv6 nd raguard attach-policy** command.

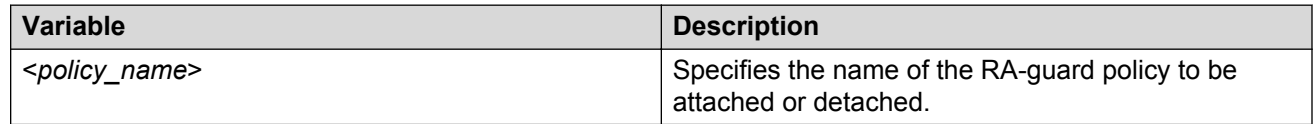

# **Configuring RA-guard in raguard mode**

#### **About this task**

Configures RA-guard under the raguard mode.

#### **Procedure**

1. Enter RA-guard Configuration mode.

```
enable
configure terminal
```
ipv6 nd raguard policy <*policy-name*>

- 2. Enable device role verification attached to the port. By default, router is selected. device-role {router | host}
- 3. Specify the IPv6 access list to verify IPv6 addresses.

match ipv6 access-list <*ipv6-access-list-name*>

4. Remove RA-guard filtering for the sender's IPv6 addresses. no match ipv6 access-list <*ipv6-access-list-name*>

OR

default match ipv6 access-list <*ipv6-access-list-name*>

5. Specify the IPv6 prefix list to verify advertised prefixes.

match ra prefix-list <*ipv6-access-list-name*>

6. Remove RA-guard filtering for the advertised prefixes.

no match ra prefix-list <*ipv6-access-list-name*>

OR

default match ra prefix-list <*ipv6-access-list-name*>

- 7. Enable verification of the sender MAC address against the configured mac-access-list. match mac-access-list <*mac-access-list-name*>
- 8. Remove the source MAC address-based RA-guard filtering.

no match mac-access-list <*mac-access-list-name*>

OR

default match mac-access-list <*mac-access-list-name*>

- 9. Enable managed address configuration flag verification in the advertised RA packet. managed-config-flag <*none |on | off*>
- 10. Enable advertised hop count limit verification.

hop-limit {maximum | minimum} <*0–255*>

11. Enable the advertised default router-preference parameter value verification. router-preference maximum {none | high | low | medium}

### **Variable definitions**

Use the data in the following table to use the **raguard** configuration mode commands.

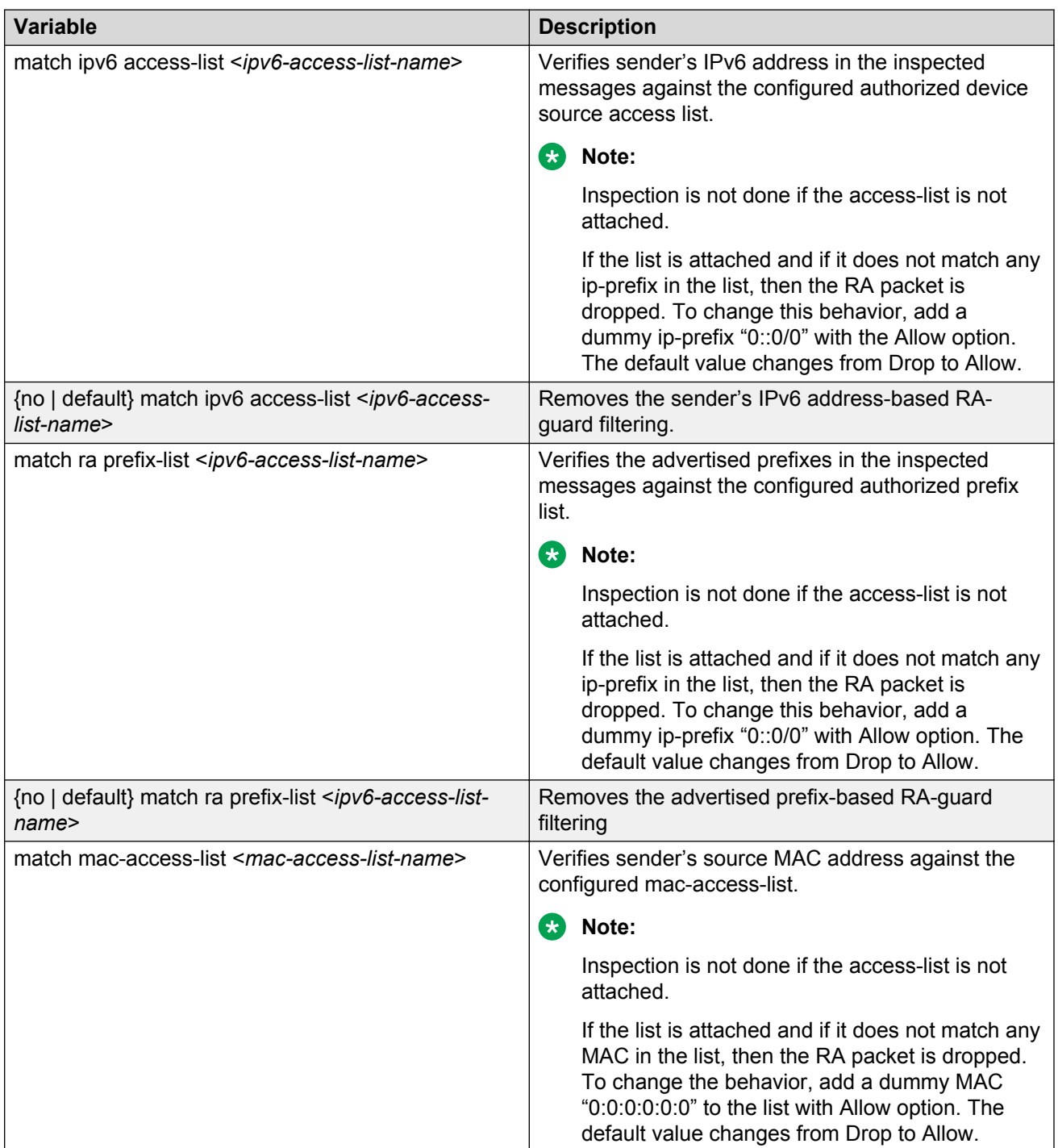

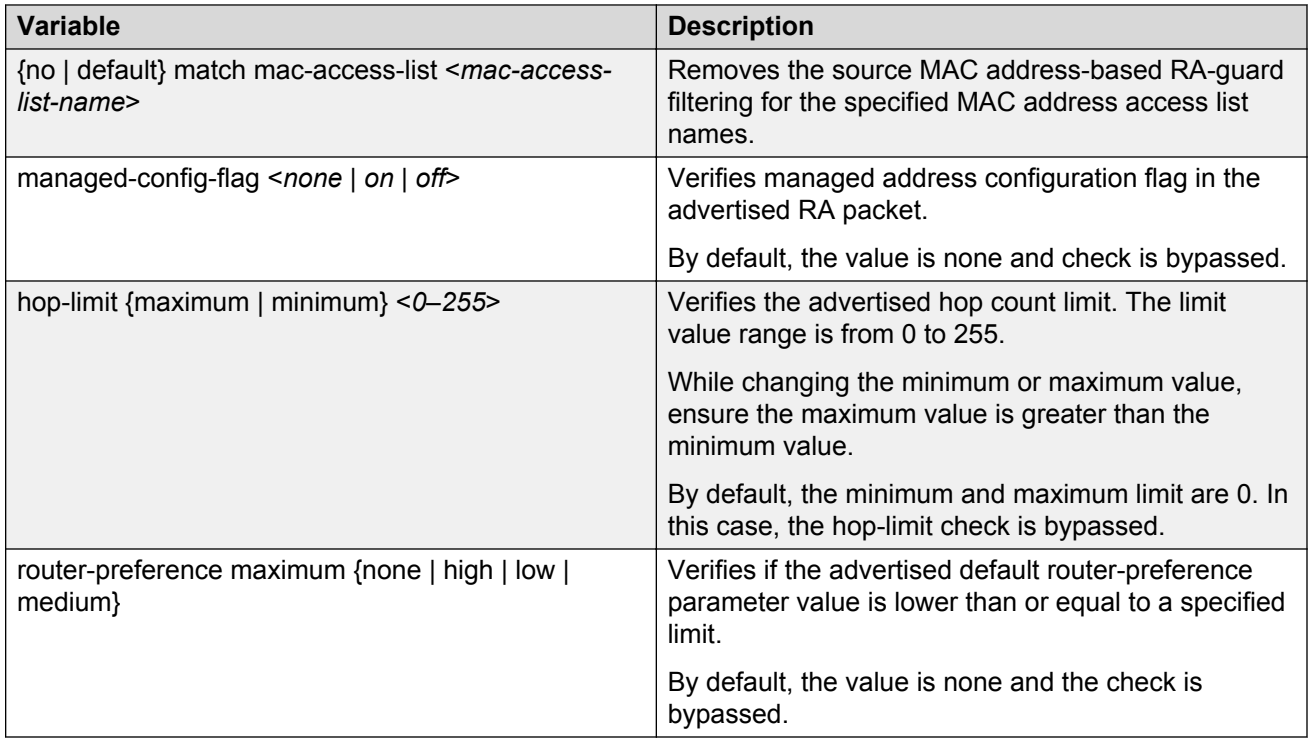

# **Displaying RA-guard configuration**

#### **About this task**

Displays configured RA-guard policy information.

#### **Procedure**

- 1. Log on to ACLI to enter User EXEC mode.
- 2. Display configured RA-guard policy information.

show ipv6 nd raguard policy <*policy-name*>

#### **Example**

```
Switch(config)#show ipv6 nd raguard policy
Ra guard policy name :rag 
Device role : Router
Source ip ACL policy : None
Ip prefix ACL policy : None
Source MAC ACL policy : None
Managed config : None
Router preference : None
Minimum hop limit : 0
Maximum hop limit : 0
```
### **Variable definitions**

Use the data in the following table to use the **show ipv6 nd raguard policy** command.

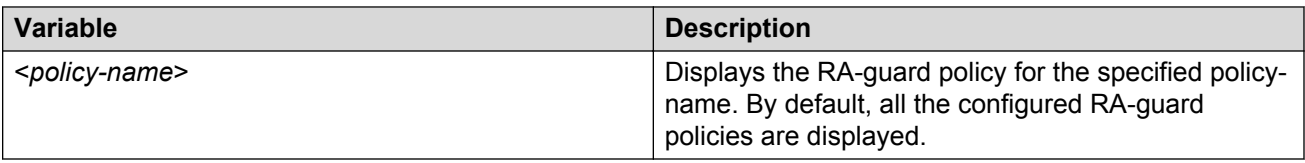

### **Job aid**

The following table shows the field descriptions for the **show ipv6 nd raguard policy** command.

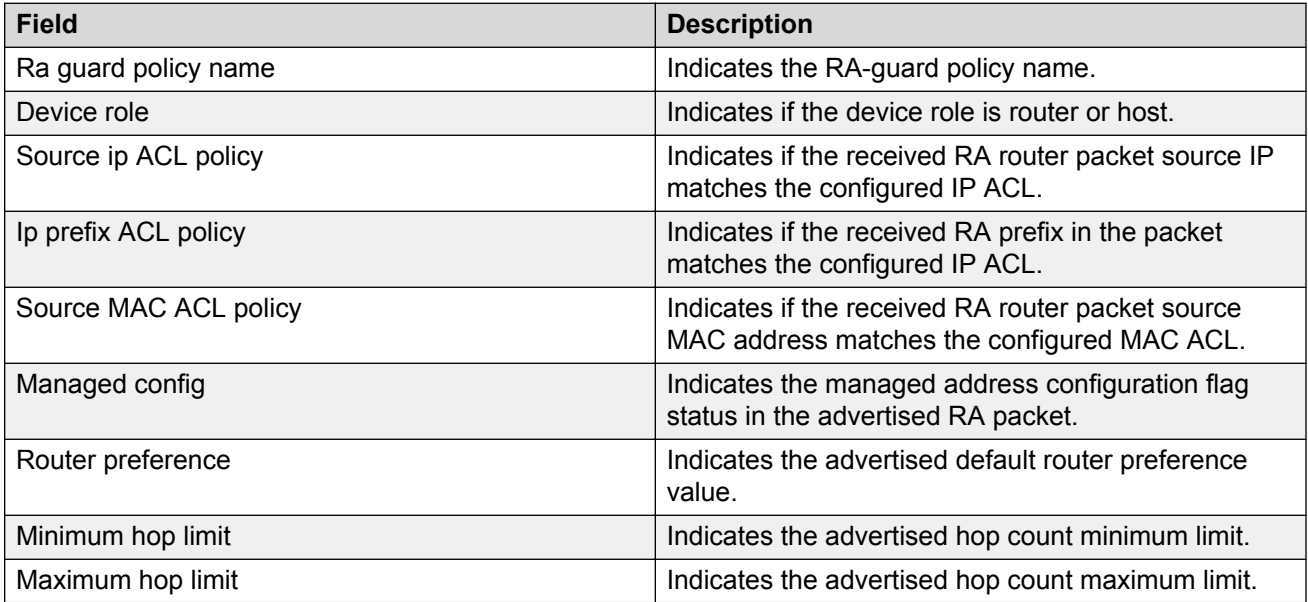

# **ND-inspection configuration**

IPv6 ND inspection learns and secures bindings for stateless autoconfiguration addresses in Layer 2 neighbor tables. IPv6 ND inspection analyzes neighbor discovery messages in order to build a trusted Source Binding Table (SBT) database; IPv6 neighbor discovery messages that do not conform are dropped.

The SBT learns the neighbor source address connected to the FHS switch dynamically or statically. These neighbors source addresses can be dynamically learned in different ways. Depending on the security level, SBT blocks unwanted messages such as Router Advertisements (RA) or Dynamic Host Configuration Protocol (DHCP) replies. This database, or binding table is used by various IPv6 guard features to validate the link-layer address (LLA), the IPv4 address, or the IPv6 address of the neighbors to prevent spoofing and redirect attacks.

# **Enabling or disabling ND-inspection**

### **Before you begin**

Enable FHS globally.

#### **About this task**

Enables ND-inspection globally. By default, ND-inspection is disabled.

#### **Procedure**

1. Enter Global Configuration mode:

```
enable
```
configure terminal

2. Enable ND-inspection globally.

ipv6 nd inspection enable

3. Disable ND-inspection.

no ipv6 nd inspection enable

OR

default ipv6 nd inspection enable

**C<sub>3</sub>** Note:

When ND-inspection is deleted, all the corresponding dynamically-learned SBT entries are also deleted.

# **Managing entries in SBT**

### **About this task**

The Source Binding Table (SBT) learns the neighbor source address connected to the FHS switch dynamically or statically.

Neighbor source IP address are learned on the ports where ND-inspection is enabled. A maximum of 1024 dynamic source IP address are allowed to be learned.

### **Procedure**

1. Enter Global Configuration mode:

enable

configure terminal

2. Add a static entry to the SBT.

ipv6 neighbor binding vlan <*vlan-id*> <*ipv6-address*> interface <*interface-type*> <*port*> <*mac-address*>

3. Delete a static or dynamic entry from SBT.

no ipv6 neighbor binding vlan <*vlan-id*> <*ipv6-address*> interface <*interface-type*> <*port*> <*mac-address*>

4. Specify the maximum number of dynamic entries that can be inserted in the SBT.

ipv6 neighbor binding max-entrie <*1 - 1024*>

5. Clear all the dynamically-learned SBT entries.

ipv6 neighbor binding clear

6. Change the default SBT entry from 1024 to 512.

default ipv6 neighbor binding max-entries

### **Variable definitions**

Use the data in the following table to use the **ipv6 neighbor binding** command.

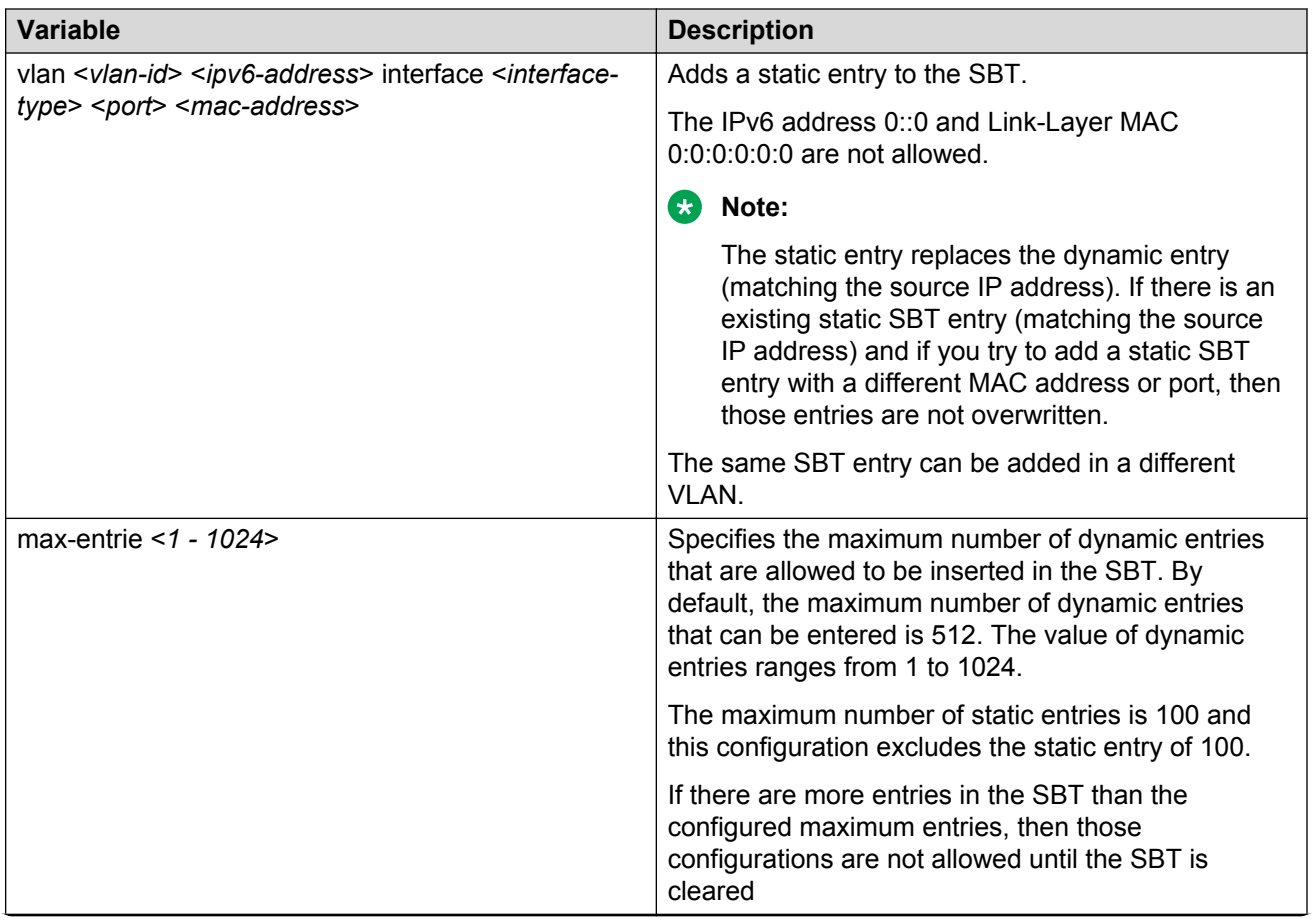

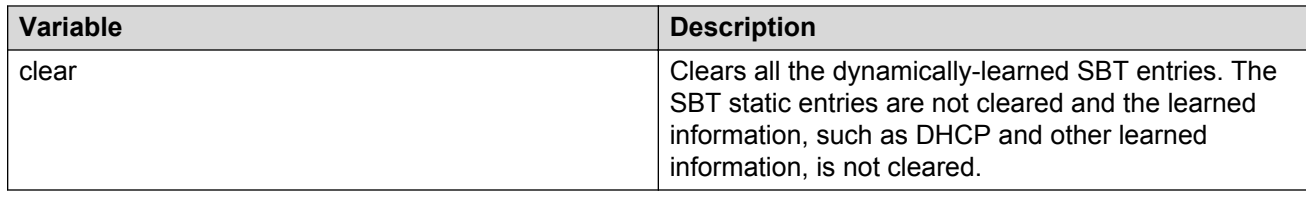

# **Managing SBT entry lifetime**

#### **About this task**

Incomplete, Reachable, Stale, and Down are the four states for an SBT entry. You can modify the lifetime of these states.

#### **Procedure**

1. Enter Global Configuration mode:

enable

configure terminal

2. Specify the maximum Reachable lifetime for a dynamically-learned SBT entry.

```
ipv6 neighbor binding reachable-lifetime [<30 – 86400 seconds> |
infinite]
```
3. Change the Reachable lifetime to the default value. The default value is 300 seconds.

default ipv6 neighbor binding reachable-lifetime

4. Specify the maximum Stale lifetime for a dynamically-learned SBT entry.

```
ipv6 neighbor binding stale-lifetime [ <30 – 86400 seconds> |
infinite]
```
5. Change the Stale lifetime to the default value. The default value is 86400 seconds.

default ipv6 neighbor binding stale-lifetime

6. Specify the maximum Down lifetime for a dynamically-learned SBT entry.

```
ipv6 neighbor binding down-lifetime [ <30 – 86400 seconds> |
infinite]
```
7. Change the Down lifetime to the default value. The default value is 86400 seconds.

default ipv6 neighbor binding down-lifetime

### **Variable definitions**

Use the data in the following table to use the **ipv6 neighbor binding** command.

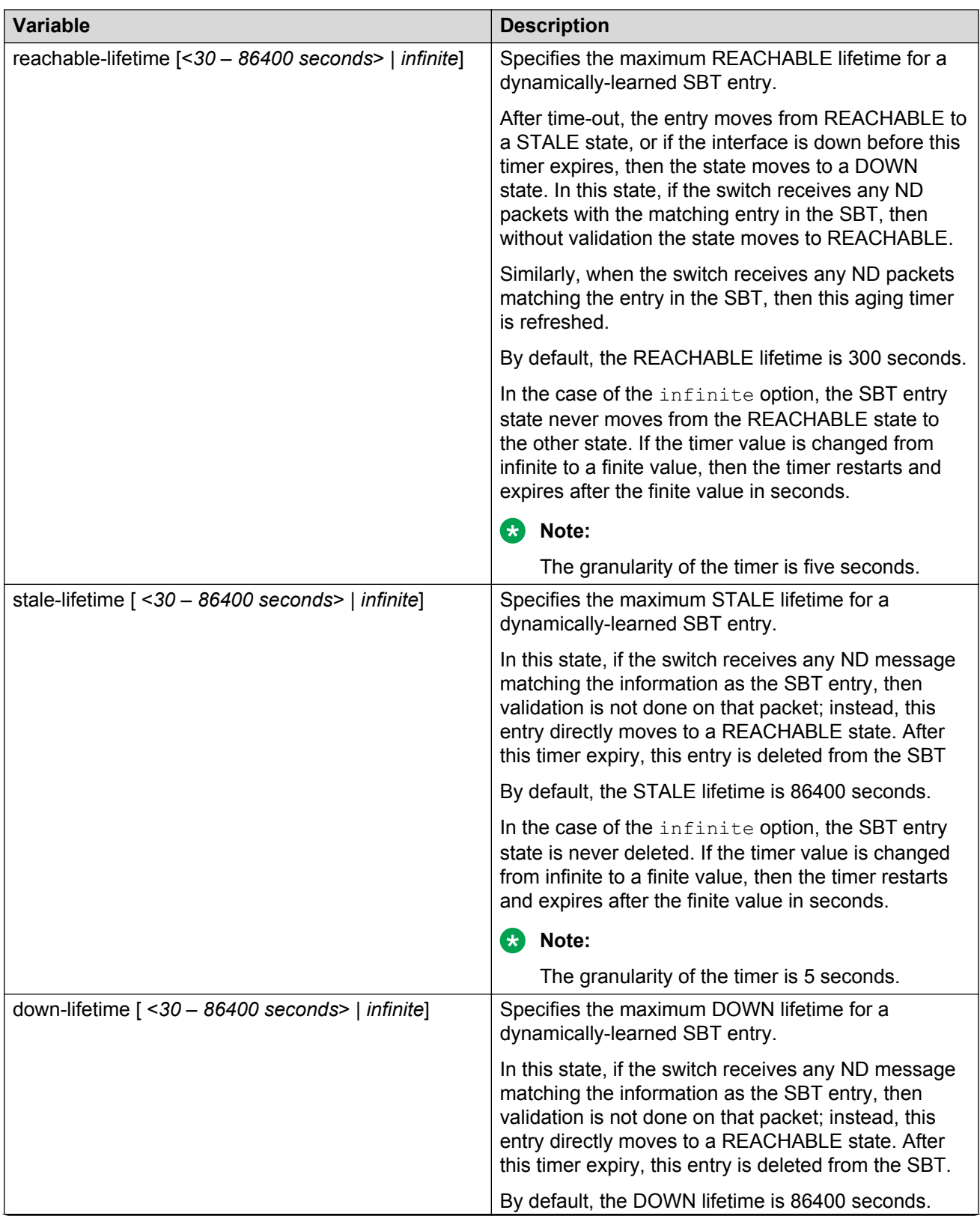

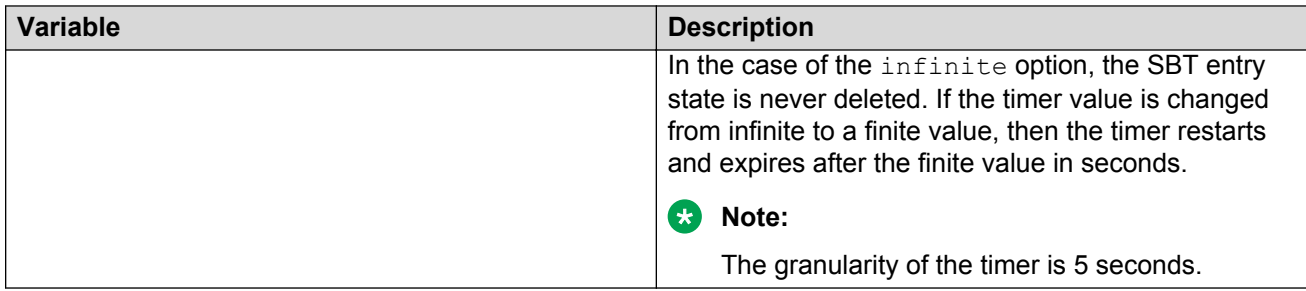

# **Clearing ND-inspection statistics**

#### **About this task**

Clears the ND-inspection statistics.

#### **Procedure**

1. Enter Global Configuration mode:

enable

configure terminal

2. Clear the ND-inspection statistics and SBT entry drop status.

ipv6 nd inspection clear stats [<*port-number*>]

3. Clear ND-inspection statistics globally.

ipv6 fhs nd inspection stats clear

**RD** Note:

The SBT entry overflow statistics are also deleted.

### **Variable definitions**

Use the data in the following table to use the **ipv6 nd inspection clear stats** command.

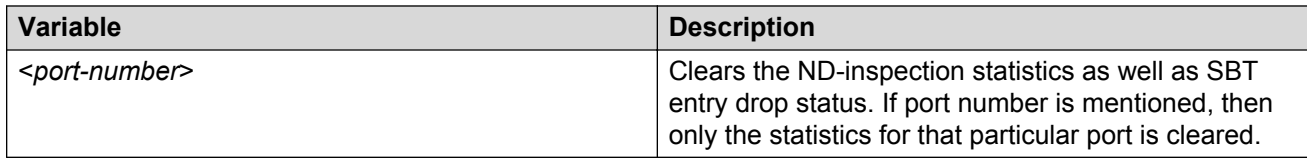

# **Enabling or disabling ND-inspection on an interface**

#### **About this task**

Enables or disables the ND-inspection on an interface.

#### **Procedure**

1. Enter Interface Configuration mode:

enable

configure terminal

interface Ethernet *<port>* or interface vlan *<1–4094>*

2. Enable the ND-inspection on an interface.

ipv6 nd inspection [dynamic-learning enable]

3. Disable the ND-inspection on an interface.

no ipv6 nd inspection [dynamic-learning enable]

OR

```
default ipv6 nd inspection [dynamic-learning enable]
```
### **Variable definitions**

Use the data in the following table to use the **ipv6 nd inspection** command.

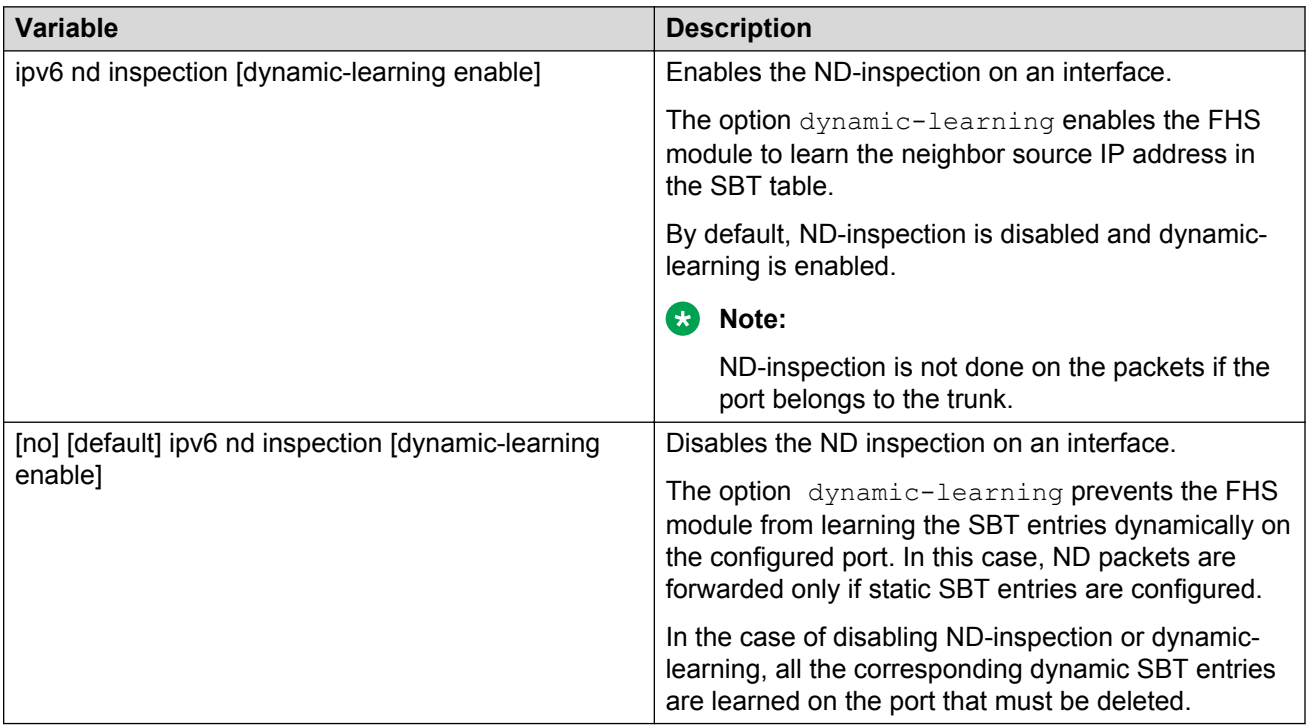

# **Displaying ND-inspection SBT entries**

#### **About this task**

Display SBT entries and other timer values.

#### **Procedure**

- 1. Log on to ACLI to enter User EXEC mode.
- 2. Display SBT entries and timer values.

```
show ipv6 neighbor binding [vlan <vlan-id> | interface <type>
<number> | ipv6 <ipv6-address>]
```
#### **Example**

```
Switch(config)#show ipv6 neighbor binding 
Binding Table has 2 entries, 2 dynamic
Reachable-timer: 300 sec, Stale-timer: 86300 sec, Down-timer 86300 sec
Codes: S - Static, ND - Neighbor Discovery, DH - DHCP
Preflevel values in Hex (prlvl):
0001:Access 0002:MAC & LLA match 0008:DAD Learnt 0010:DHCP Learnt 
0020:Learnt from Non-ND-inspect Port(Trusted-port)
Type IPv6-Addr LL-Addr
   ================================================================
port vlan prlvl state Age (sec)
================================================================
ND 500::111 00:50:56:84:00:20 
1/8 1 0003 REACH 86 
ND 501::333 00:50:56:84:00:1e 
3/14 1 0003 REACH 60
```
### **Variable definitions**

Use the data in the following table to use the **show ipv6 neighbor binding** command.

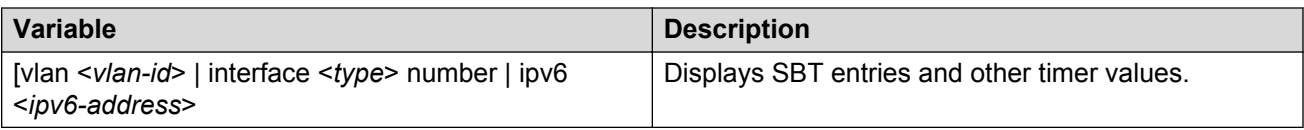

### **Job aid**

The following table shows the field descriptions for the **show ipv6 neighbor binding** command.

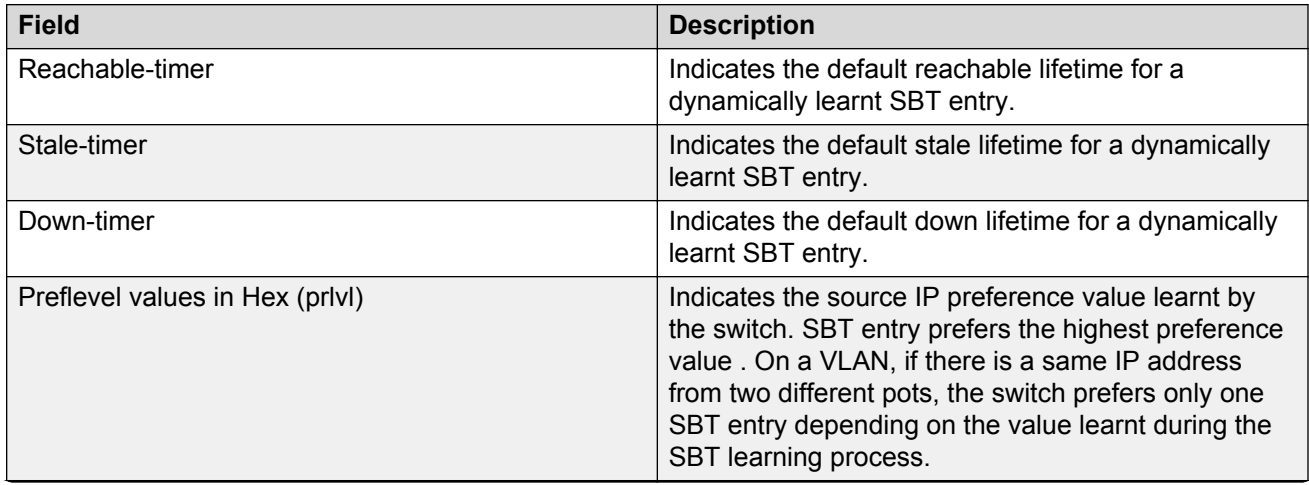

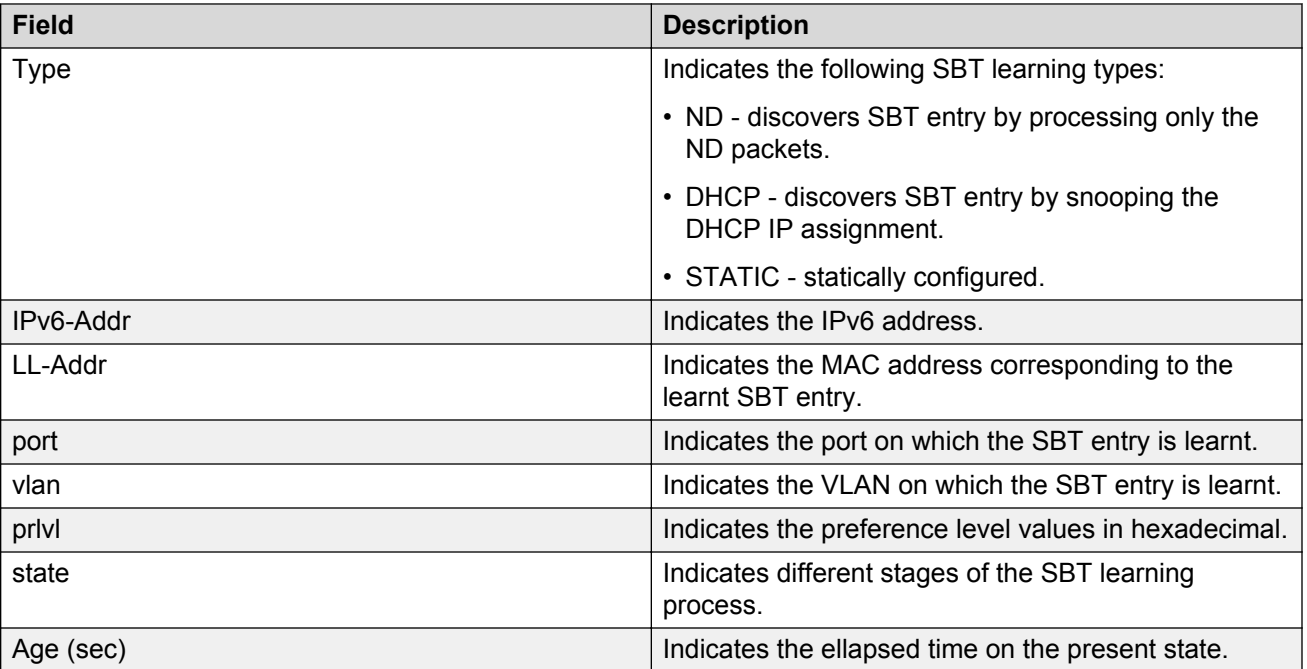

# **Chapter 8: Security configuration and management using Enterprise Device Manager**

This chapter describes the methods and procedures necessary to configure security on the switch using Enterprise Device Manager (EDM).

# **EAPOL configuration using EDM**

This section describes how you can configure network access control on an internal Local Area Network (LAN) with Extensible Authentication Protocol over LAN (EAPOL), using EDM.

#### **Important:**

You must enable EAPOL before you enable UDP Forwarding, IP Source Guard, and other features that use QoS policies.

# **Configuring EAPOL globally using EDM**

Use the following procedure to configure EAPOL globally to configure EAPOL parameters for the switch.

#### **Procedure**

- 1. From the navigation tree, double-click **Security**.
- 2. In the Security tree, double-click **802.1X/EAP**.
- 3. On the **EAPOL** tab, configure the EAPOL parameters as required.
- 4. On the toolbar, click **Apply**.

#### **Variable definitions**

Use the data in the following table to configure EAPOL globally.

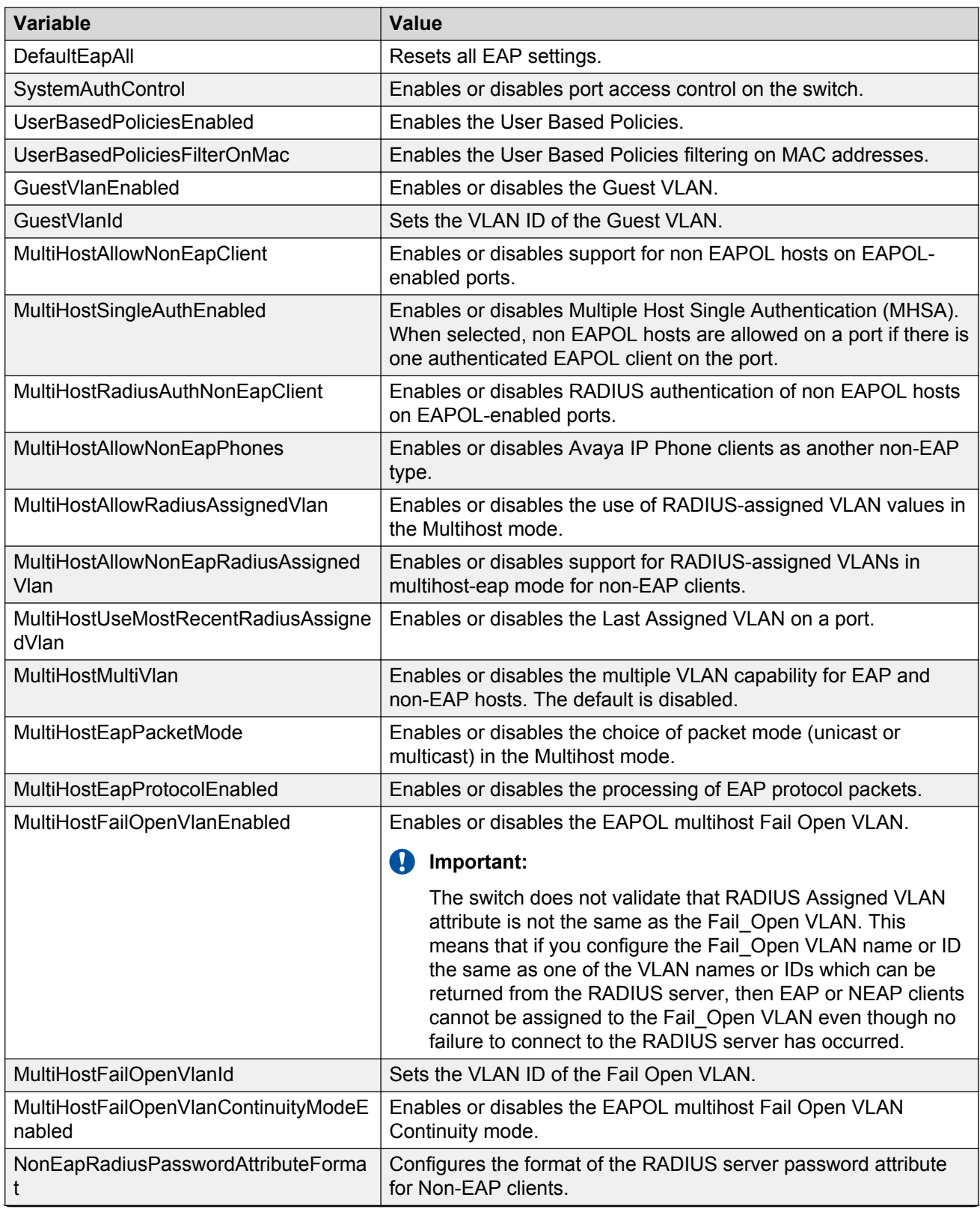

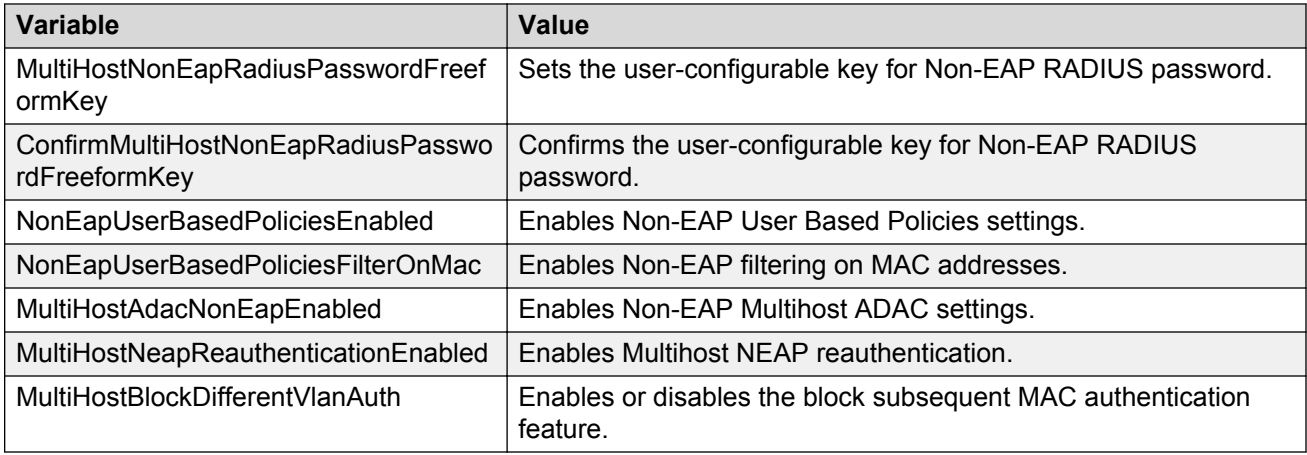

# **Enabling or disabling non-EAP client re-authentication using EDM**

Use this procedure to enable or disable Non-EAP (NEAP) re-authentication for the switch.

#### **Procedure**

- 1. From the navigation tree, double-click **Security**.
- 2. In the Security tree, click **802.1X/EAP**.
- 3. In the work area, click the **EAPOL** tab.
- 4. Select **MultiHstNeapReauthenticationEnabled** to enable NEAP reauthentication. OR

Clear **MultiHstNeapReauthenticationEnabled** to disable NEAP reauthentication.

5. On the toolbar, click **Apply**.

# **Port-based EAPOL configuration using EDM**

Use the following procedures to configure EAPOL security parameters for single or multiple port.

### **Configuring port-based EAPOL for an individual port**

#### **About this task**

Configure EAPOL security parameters for an individual port.

#### **Procedure**

- 1. On the **Device Physical View** select a port.
- 2. Right-click the port.
- 3. From the drop-down menu, click **Edit** or from the navigation tree, select **Edit** > **Chassis** > **Port**.
- 4. In the work area, click the **EAPOL** tab.
- 5. Configure the parameters as required.
- 6. In the toolbar, click **Apply**.

#### **Variable definitions**

Use the data in the following table to configure EAPOLsecurity parameters for an individual port.

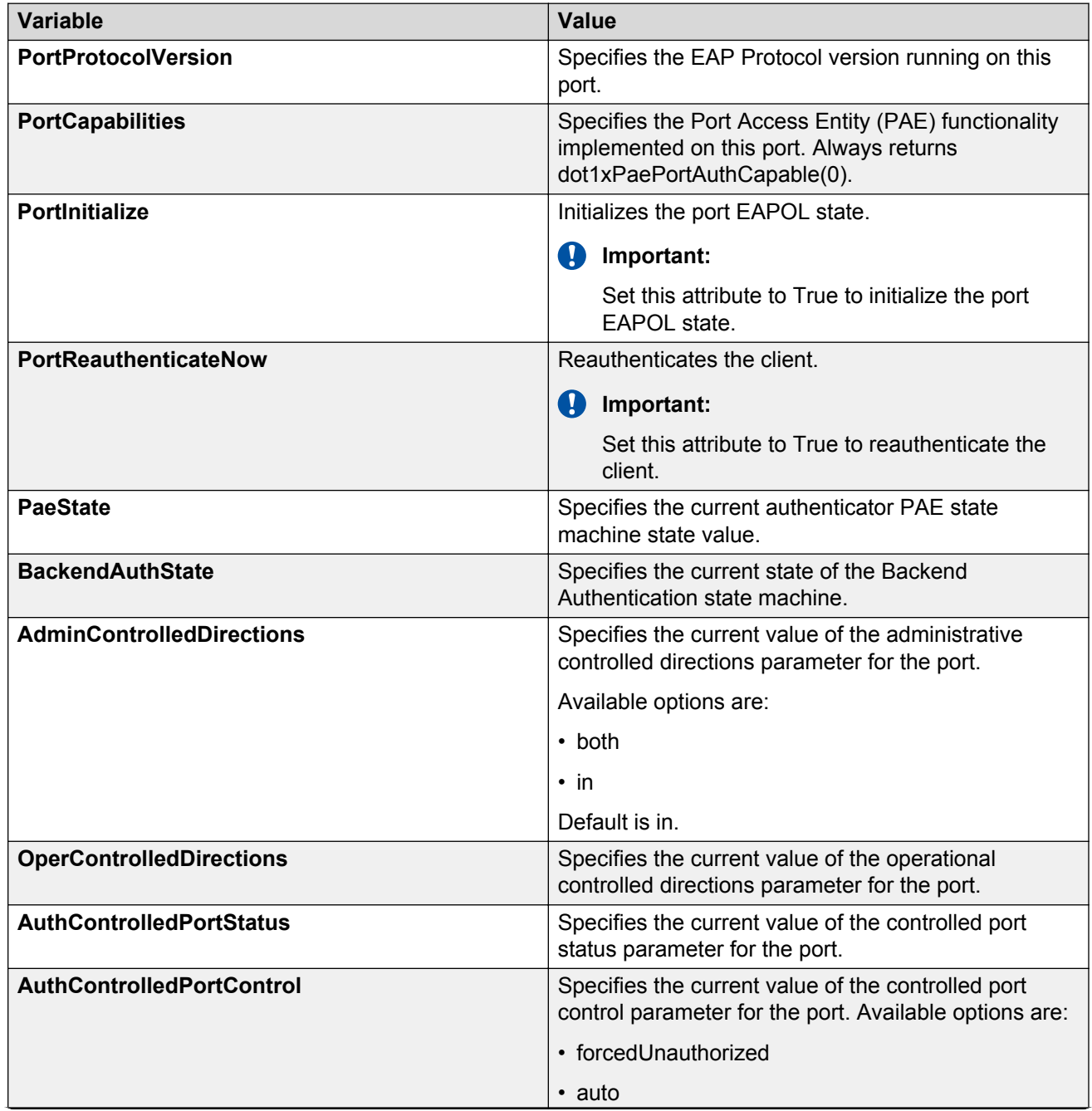

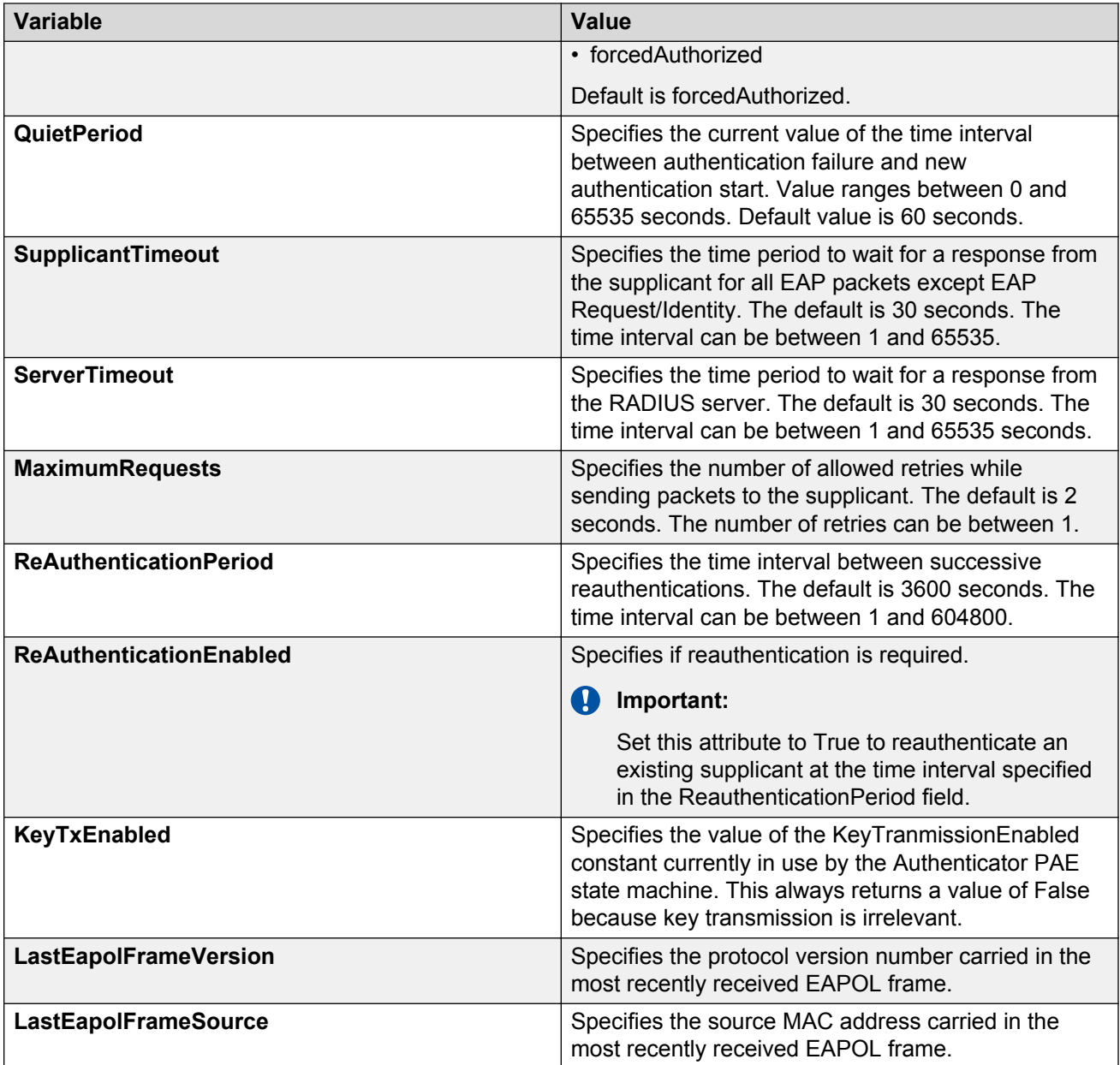

### **Configuring port-based EAPOL for multiple ports**

#### **About this task**

You can configure the EAPOL security parameters on multiple ports using the Security or Edit folder from the navigation tree.

### **Procedure**

- 1. Do any one of the following:
	- a. On the **Device Physical View** use CTRL+ click to select more than one port.
	- b. Right-click the port or group of ports.
- c. From the drop-down menu, select **Edit** or from the navigation tree, select **Edit** > **Chassis** > **Port**.
- d. On the work area, click the **EAPOL** tab.

Or

- a. From the navigation tree, double-click **Security**.
- b. In the Security tree, double-click **802.1X/EAP**.
- c. In the work area, click the **EAPOL Ports** tab.
- 2. Optionally, to configure parameters for multiple ports, you can use the Make Selection section as below.
- 3. In the work area, in the Make Selection section of the Multiple Port Configuration pane, click the Switch/Stack/Ports ellipsis (...) to open the Port Editor dialog.
- 4. In the Port Editor window, click the ports you want to configure.

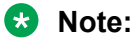

If you want to configure all ports, click **All**.

5. Click **OK** to return to the Make Selection pane.

The ports you selected appear in the Switch/Stack/Ports box.

- 6. To change the configuration of the selected ports, in the Multiple Port Configuration pane, double-click the cell beneath the column heading that represents the parameter you want to change and do one of the following:
	- If applicable, select a value from a drop-down list.
	- Otherwise, type a value in the cell.
- 7. In the Make Selection pane, click **Apply Selection**.

The changes appear in the table.

8. **(Optional)** Click **Clear Selection** to clear Multiple Port Configurations or click **Hide Non-Editable** to display only those parameters that are editable in the Multiple Port Configuration pane for the selected ports.

#### **Variable definitions**

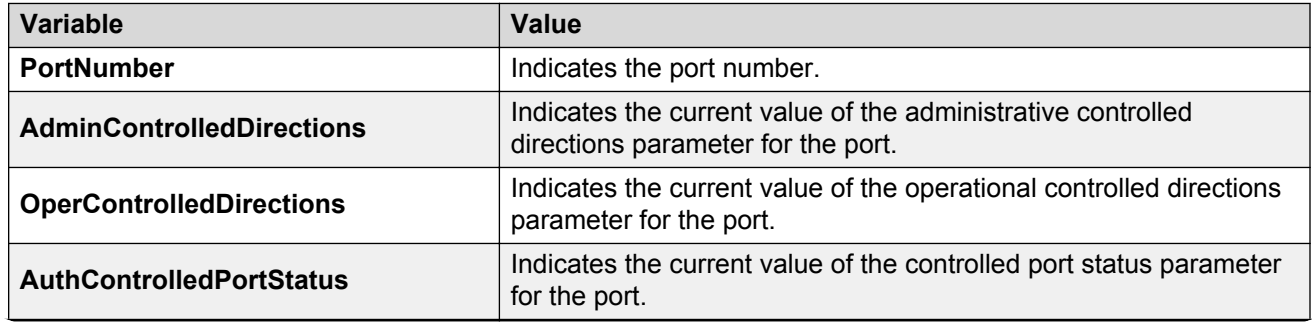

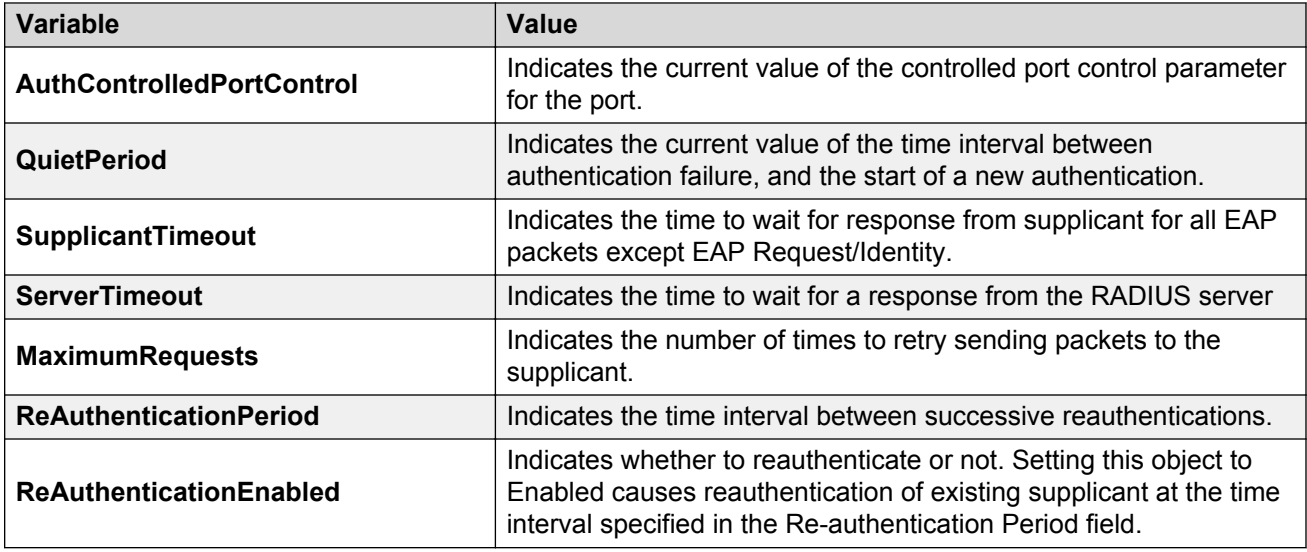

# **Configuring advanced port-based EAPOL using EDM**

#### **About this task**

Configure advanced EAPOL security parameters for an individual port or multiple ports.

#### **Procedure**

- 1. Follow one of the following paths:
	- From the **Device Physical View**, select a port, or use Ctrl-click to select more than one port, right-click **Edit** then click the **EAPOL Advance** tab.
	- From the **Device Physical View**, select a port, or use Ctrl-click to select more than one port, then follow the navigation tree to **Edit > Chassis > Ports > EAPOL Advance** tab.
	- From the navigation tree, select **Security > 802.1X/EAP**, and click the **EAPOL Advance Ports** tab.
- 2. Configure the parameters as required.
- 3. Optionally, to configure parameters for multiple ports, you can use the Multiple Port Configuration section as below.
- 4. In the work area, in the Make Selection section of the Multiple Port Configuration pane, click the Switch/Stack/Ports ellipsis (...) to open the Port Editor dialog. If there is no Switch/Stack/ Ports selection and you have already selected ports from the **Device Physical View**, proceed to the next step.
	- a. In the Port Editor window, click the ports you want to configure. If you want to configure all ports, click **All**.
	- b. Click **OK** to return to the Make Selection pane.

The ports you selected appear in the Switch/Stack/Ports box.

- 5. To change the configuration of the selected ports, in the Multiple Port Configuration pane, double-click the cell beneath the column heading that represents the parameter you want to change and do one of the following:
	- If applicable, select a value from a drop-down list.
	- Otherwise, type a value in the cell.
- 6. In the Make Selection pane, click **Apply Selection**.

The changes appear in the table.

- 7. **(Optional)** Click **Clear Selection** to clear Multiple Port Configurations or click **Hide Non-Editable** to display only those parameters that are editable in the Multiple Port Configuration pane for the selected ports.
- 8. In the toolbar, click **Apply**.

### **Variable definitions**

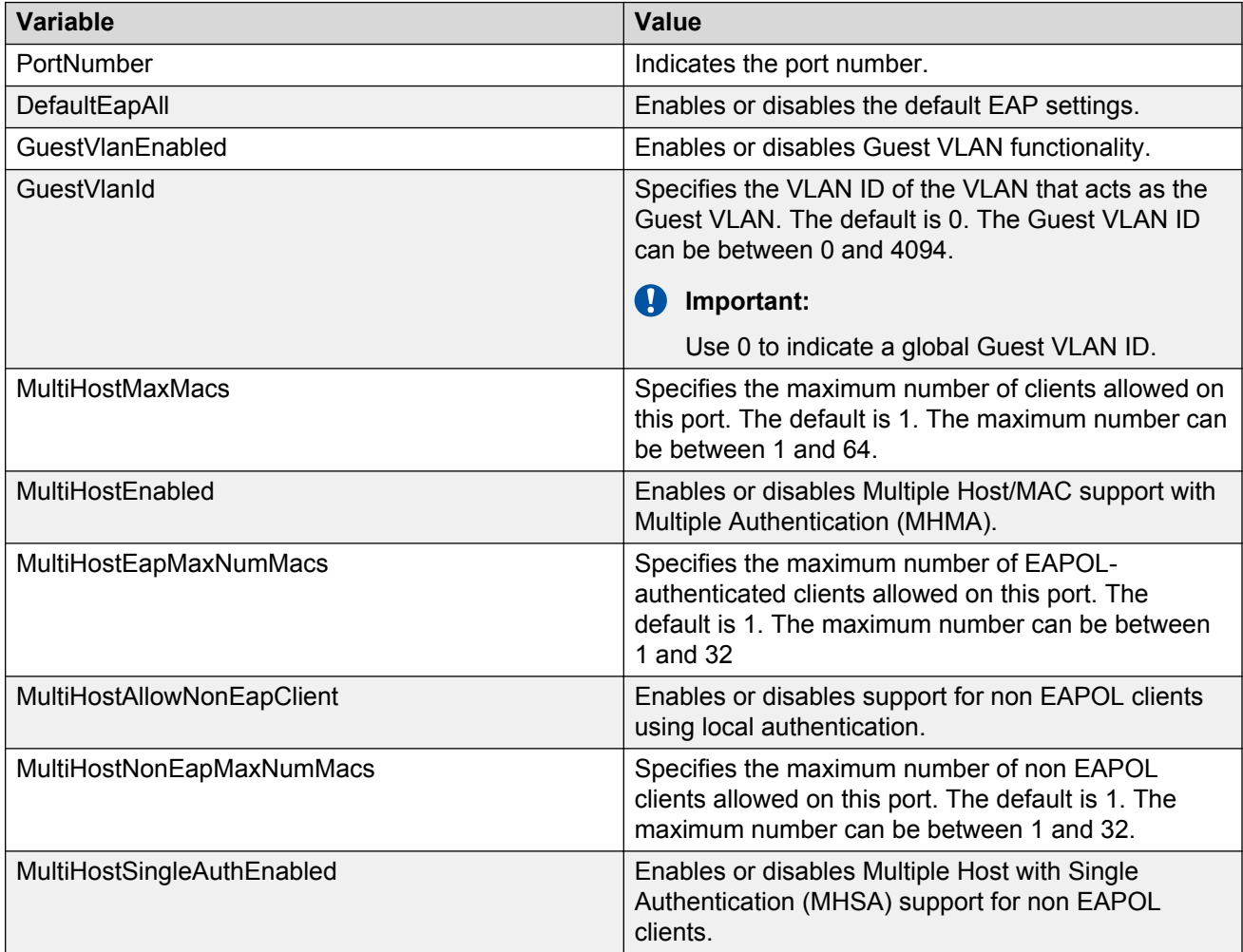

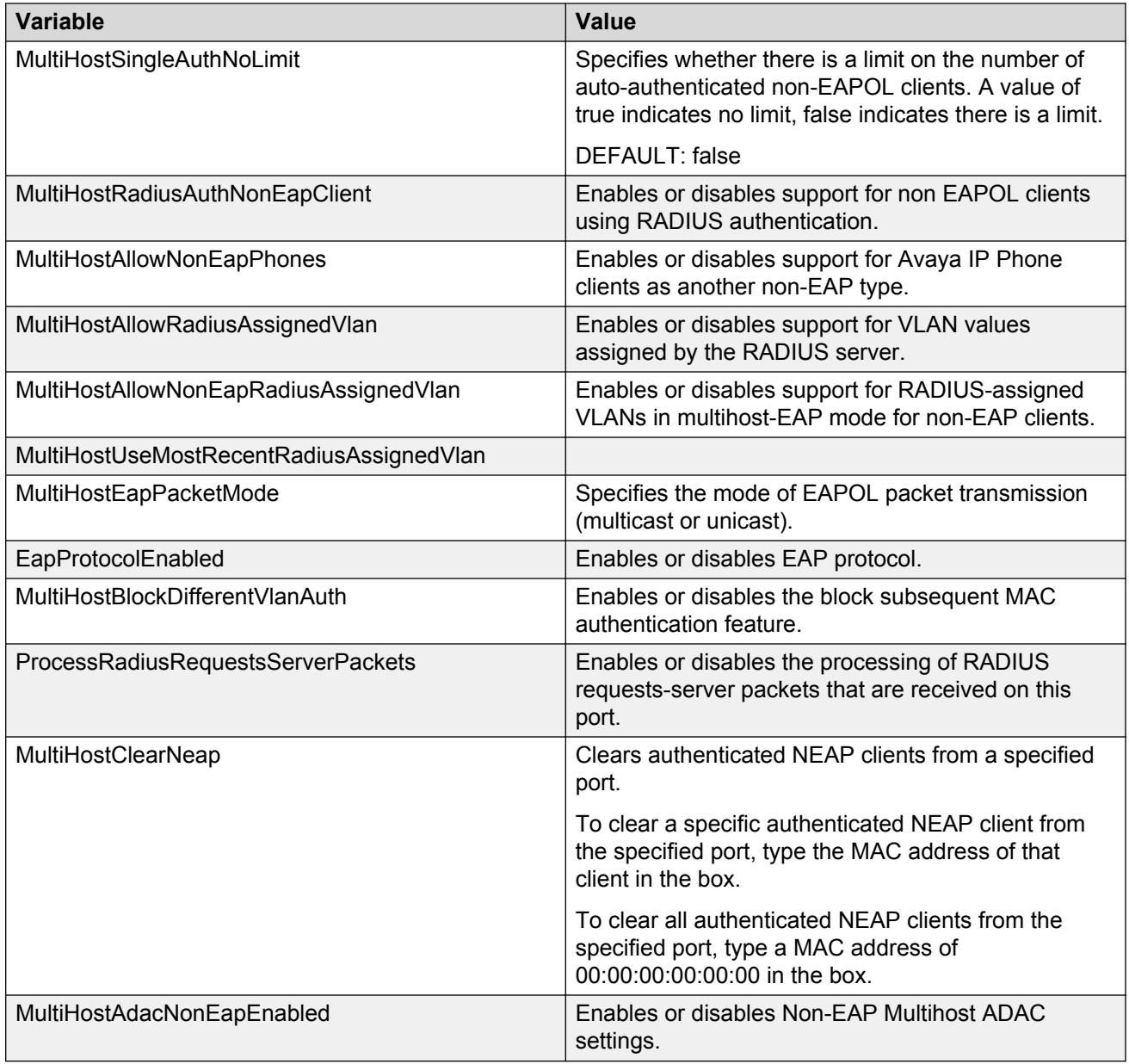

# **Graphing port EAPOL statistics using EDM**

Use this procedure to display and graph port EAPOL statistics.

### **Procedure**

- 1. From the Device Physical View, click a port.
- 2. From the navigation pane, double-click **Graph**.
- 3. In the Graph tree, double-click **Port**.
- 4. In the work area, click the **EAPOL Stats** tab.
- 5. On the toolbar, select a **Poll Interval** from the list.
- 6. On the toolbar, you can click **Clear Counters** to reset the IP statistics counters.
- 7. To select statistics to graph, click a statistic type row under a column heading.
- 8. On the toolbar, click **Line Chart**, **Area Chart**, **Bar Chart**, or **Pie Chart**.

### **Variable definitions**

Use the data in the following table to help you understand port EAPOL statistics.

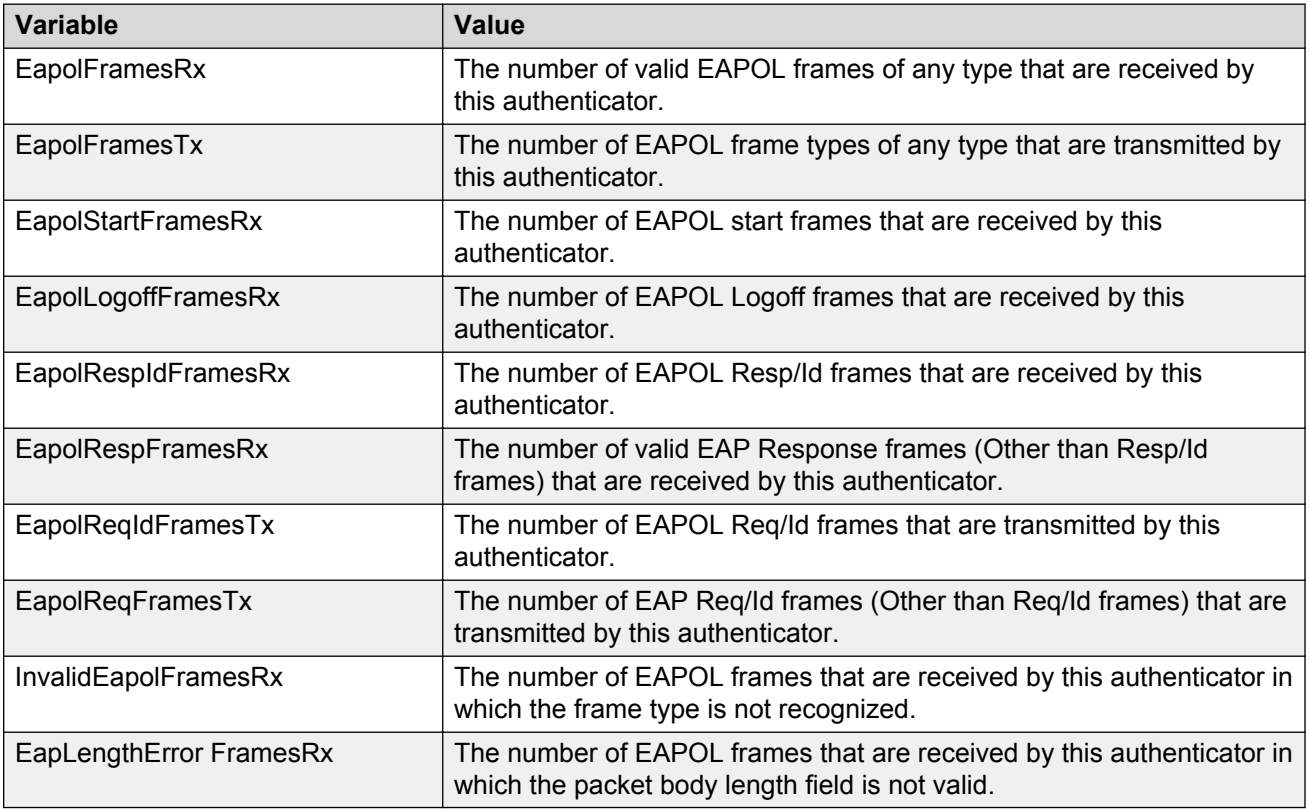

# **Graphing port EAPOL diagnostics using EDM**

Use this procedure to display and graph port EAPOL diagnostic statistics.

### **Procedure**

- 1. From the Device Physical View, click a port.
- 2. From the navigation pane, double-click **Graph**.
- 3. In the Graph tree, double-click **Port**.
- 4. In the work area, click the **EAPOL Diag** tab.
- 5. On the toolbar, select a **Poll Interval** from the list.
- 6. On the toolbar, you can click **Clear Counters** to reset the IP statistics counters.
- 7. To select statistics to graph, click a statistic type row under a column heading.
- 8. On the toolbar, click **Line Chart**, **Area Chart**, **Bar Chart**, or **Pie Chart**.

Use the data in the following table to help you understand EAPOL diagnostic statistics.

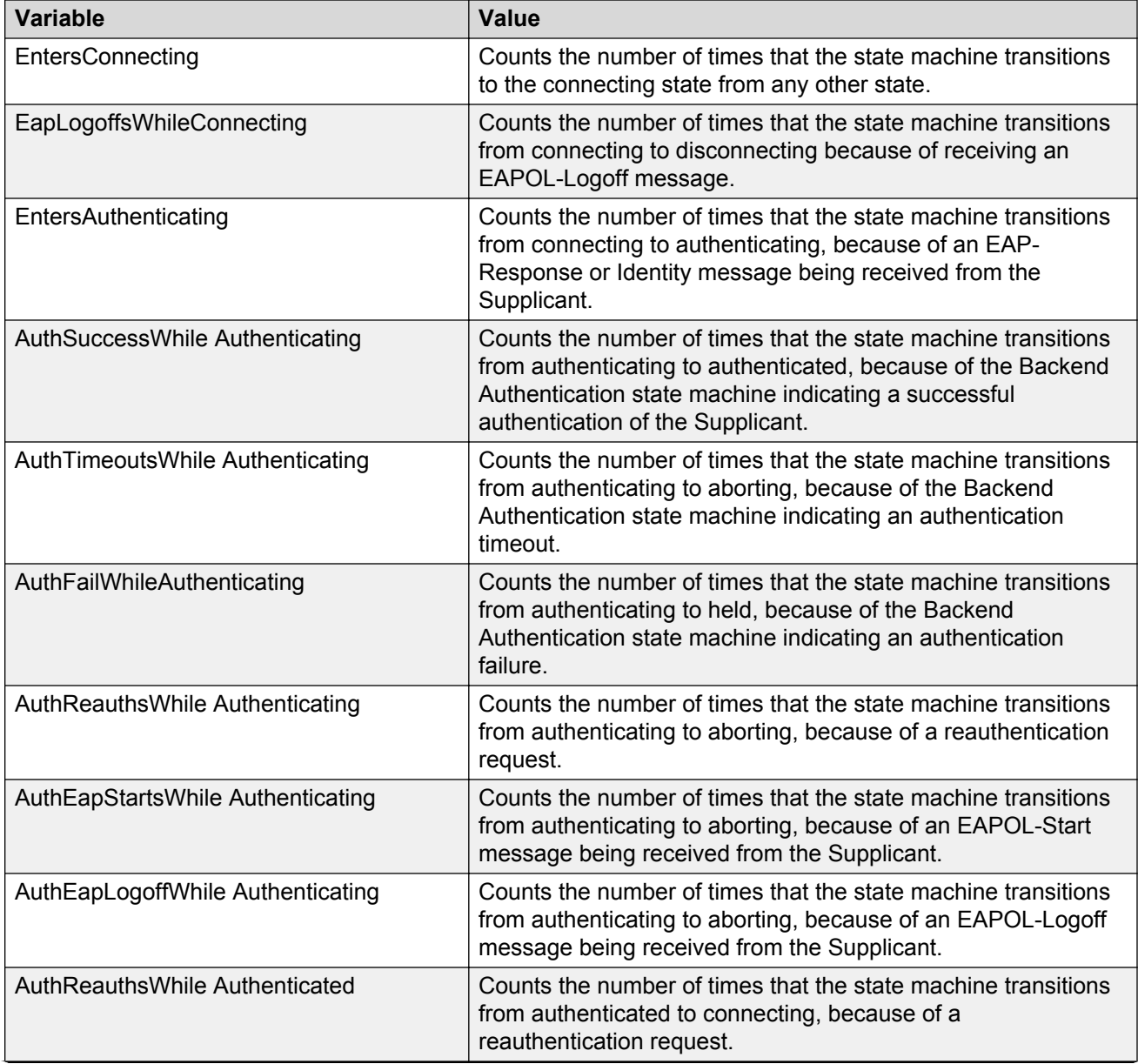

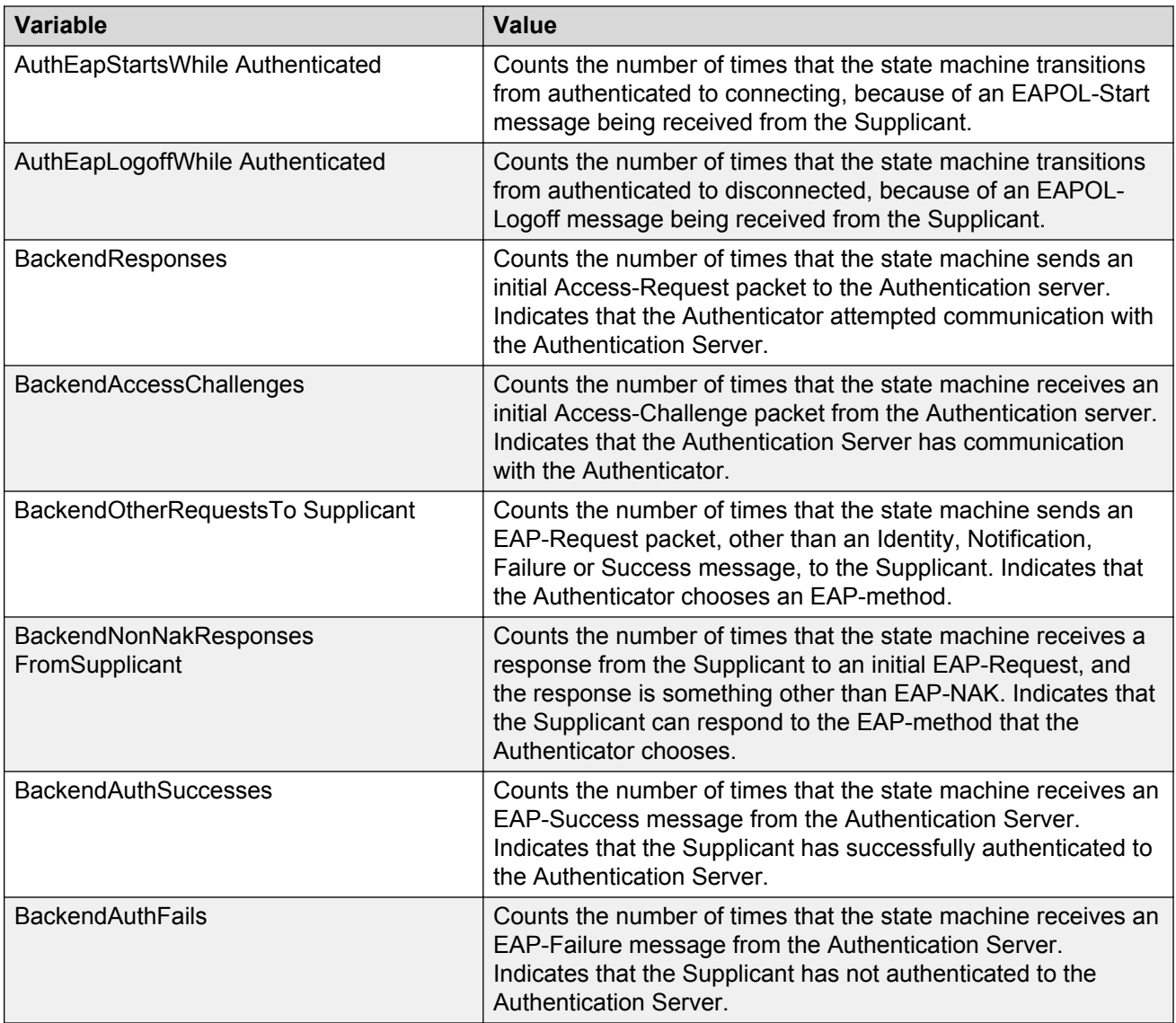

### **Viewing Multihost status information using EDM**

Use the following procedure to view Multihost status information to display multiple host status for a port.

#### *<u>D* Important:</u>

The **Multi Hosts** button is not available when you select multiple ports before clicking the EAPOL Advance tab. You can select only one port to use the Multi Hosts option.

#### **Procedure**

1. From the **Device Physical View**, select a port.

- 2. From the navigation tree, double-click **Edit**.
- 3. In the Edit tree, double-click **Chassis**.
- 4. In the Chassis tree, double-click **Ports**.
- 5. In the work area, click the **EAPOL Advance** tab.
- 6. On the toolbar, click **Multi Hosts**.

Use the data in the following table to view Multihost status information.

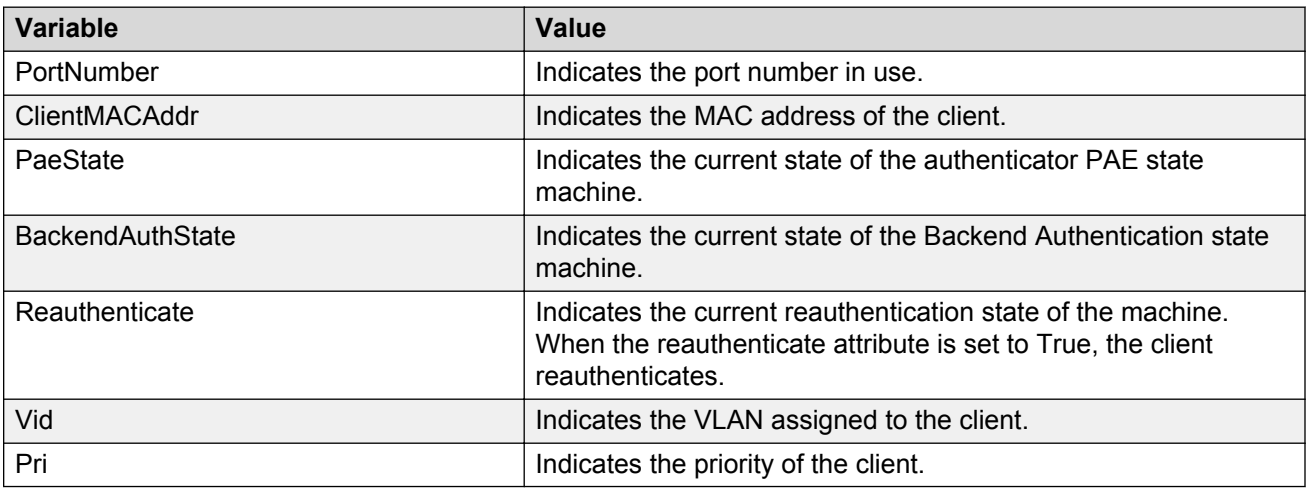

### **Viewing Multihost session information using EDM**

Use the following procedure to view Multihost session information to display multiple host session information for a port.

#### **Important:**

The **Multi Hosts** button is not available when you select multiple ports before clicking the EAPOL Advance tab. You can select only one port to use the Multi Hosts option.

#### **Procedure**

- 1. From the **Device Physical View**, select a port.
- 2. From the navigation tree, double-click **Edit**.
- 3. In the Edit tree, double-click **Chassis**.
- 4. In the Chassis tree, double-click **Ports**.
- 5. In the work area, click the **EAPOL Advance** tab.
- 6. On the toolbar, click **Multi Hosts Multi Host Session** tab.

Use the data in the following table to view Multihost session information.

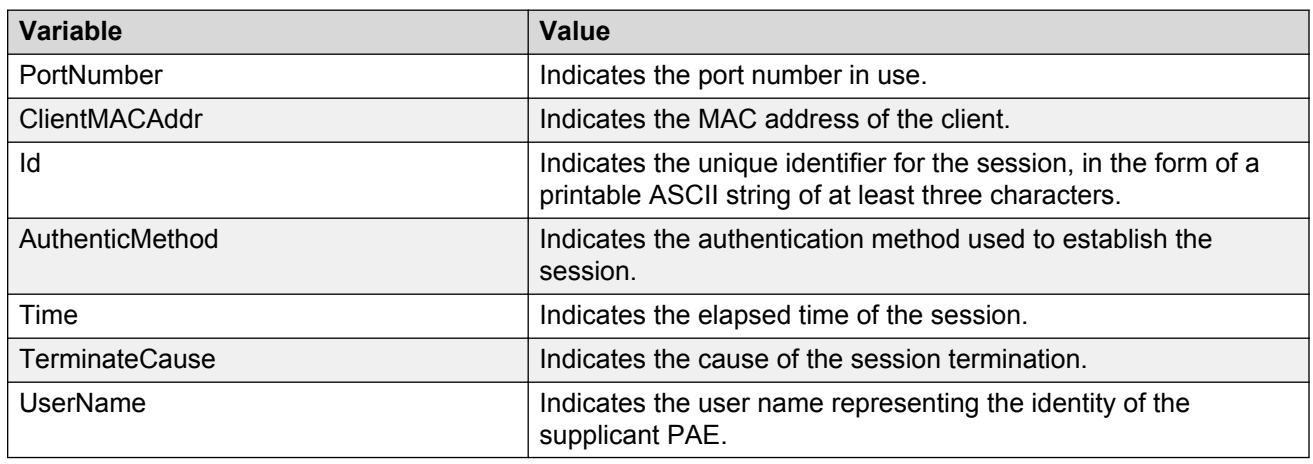

## **Viewing Multihost DHCP authenticated information using EDM**

Use this procedure to view multiple host DHCP authenticated information for a port.

#### **RS** Note:

The Multi Hosts and Non-EAP MAC buttons are not available when configuring multiple ports on the EAPOL Advance tab. To make use of these two options, you can select only one port.

#### **Procedure**

- 1. In the **Device Physical View**, select a port.
- 2. From the navigation tree, double-click **Edit**.
- 3. In the Edit tree, double-click **Chassis**.
- 4. In the Chassis tree, double-click **Ports**.
- 5. In the work area, click the **EAPOL Advance** tab.
- 6. On the toolbar, click **Multi Hosts DHCP Authenticated** tab.

### **Variable definitions**

Use the data in the following table to view Multihost DHCP Authenticated session information.

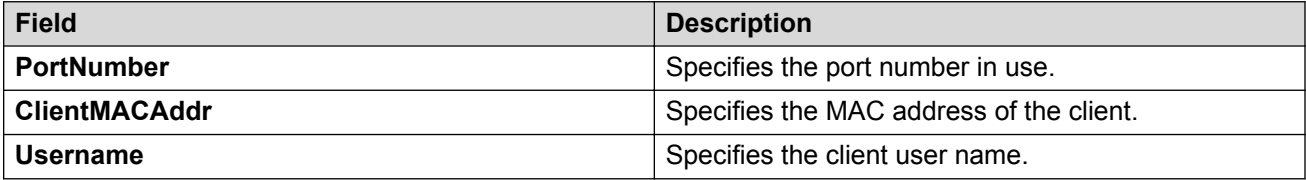

## **Allowed non-EAP MAC address list configuration using EDM**

This section describes the procedures to configure the allowed non-EAP MAC address list to view and configure the list of MAC addresses for non-EAPOL clients that are authorized to access the port.

### **Adding a MAC address to the allowed non-EAP MAC address list using EDM**

Use the following procedure to add a MAC address to the allowed non-EAP MAC address list to insert a new MAC address to the list of MAC addresses for non-EAPOL clients that are authorized to access the port.

### **Important:**

The **Non-EAP MAC** button is not available when you select multiple ports before clicking the EAPOL Advance tab. You can select only one port to use the Non-EAP MAC option.

#### **Procedure**

- 1. From the **Device Physical View**, select a port.
- 2. From the navigation tree, double-click **Edit**.
- 3. In the Edit tree, double-click **Chassis**.
- 4. In the Chassis tree, double-click **Ports**.
- 5. In the work area, click the **EAPOL Advance** tab.
- 6. In the table, click the port you want to edit.
- 7. In the tool bar, click the **Non-EAP MAC** button.
- 8. On the **Allowed non-EAP MAC** table, in the **ClientMACAddr** column, click a client MAC Address to insert.
- 9. In the ClientMACAddr box, enter a MAC address to add to the list of allowed non-EAPOL clients.
- 10. Click **Insert**.
- 11. On the tool bar, click **Apply** to confirm the addition.
- 12. On the tool bar, you can click **Refresh** to see the results of your addition.

### **Deleting a MAC address from the allowed non-EAP MAC address list using EDM**

#### **Procedure**

- 1. From the **Device Physical View**, select a port.
- 2. From the navigation tree, double-click **Edit**.
- 3. In the Edit tree, double-click **Chassis**.
- 4. In the Chassis tree, double-click **Ports**.
- 5. In the work area, click the **EAPOL Advance** tab.
- 6. In the table, click the port you want to edit.
- 7. In the tool bar, Click the **Non-EAP MAC** button.

#### *<u>I</u>* Important:

The **Non-EAP MAC** button is not available when you select multiple ports before clicking the EAPOL Advance tab. You can select only one port to use the Non-EAP MAC option.

- 8. On the **Allowed non-EAP MAC** table, in the **ClientMACAddr** column, click a client MAC Address to insert.
- 9. On the toolbar, click **Delete**.
- 10. Click **Yes** to confirm the deletion.
- 11. On the tool bar, you can click **Refresh** to see the results of your addition.

#### **Variable definitions**

Use the data in the following table to delete a MAC address from the allowed non-EAP MAC address list.

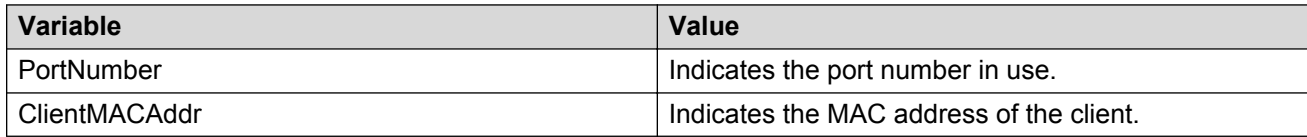

### **Viewing port non-EAP host support status using EDM**

Use the following procedure to display the status of non-EAP host support on the port.

#### **Procedure**

- 1. From the **Device Physical View**, select a port.
- 2. From the navigation tree, double-click **Edit**.
- 3. In the Edit tree, double-click **Chassis**.
- 4. In the Chassis tree, double-click **Ports**.
- 5. In the work area, click the **EAPOL Advance** tab.
- 6. In the tool bar, click the **Non-EAP MAC** button.
- 7. Click the **Non-EAP Status** tab.

### **Variable definitions**

The following table describes the fields of the **Non-EAP Status** tab.

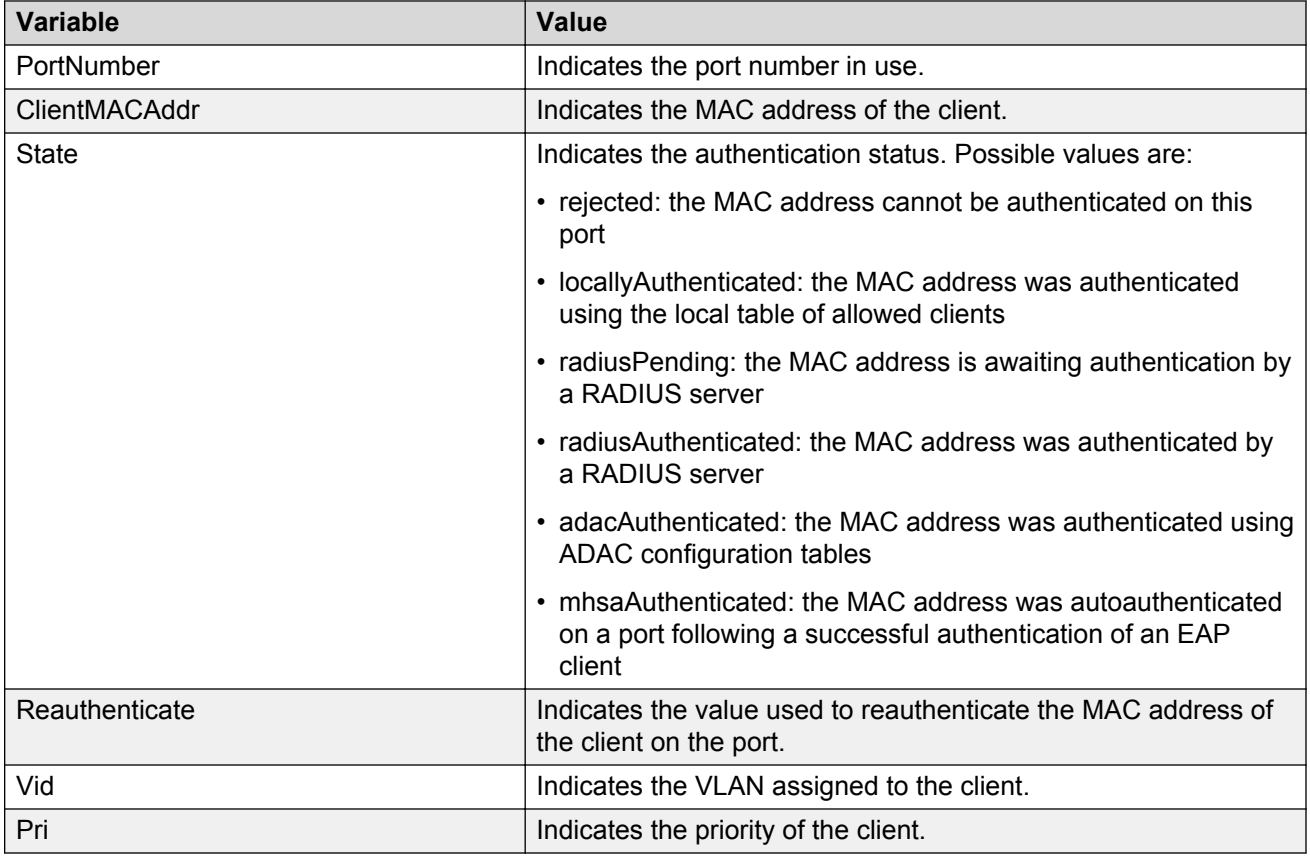

# **Enabling VoIP VLAN using EDM**

Use the following procedure to activate the VoIP VLAN.

### **Procedure**

- 1. From the navigation tree, double-click **Security**.
- 2. In the Security tree, double-click **802.1X/EAP**.
- 3. In the work area, click the **EAP VoIP Vlan** tab.
- 4. In the table, double-click the cell under the column header you want to edit.
- 5. Select a parameter or value from the drop-down list.

Repeat Step 4 and Step 5 until all required parameters have been amended.

6. On the toolbar, click **Apply**.

The following table defines variables you can use to enable VoIP VLAN.

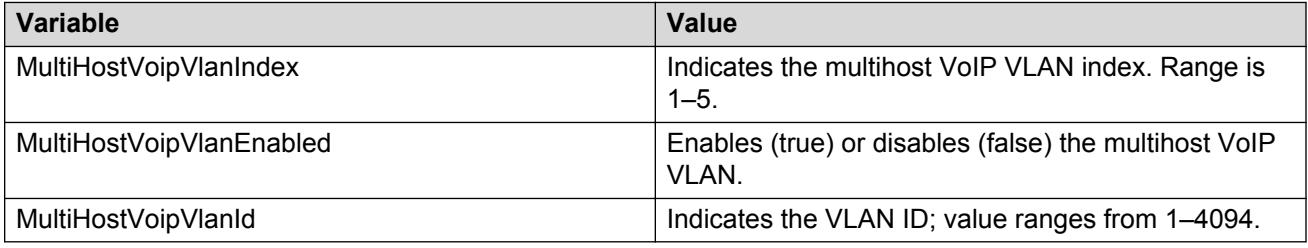

# **Setting the switch HTTP/HTTPS port using EDM**

Use the following procedure to configure HTTP/HTTPS port parameters for the switch.

#### **Procedure**

- 1. From the navigation tree, double-click **Security**.
- 2. In the Security tree, double-click **General**.
- 3. On the **Http/Https** tab, configure the HTTP/HTTPS parameters as required.
- 4. On the toolbar, click **Apply**.

### **Variable definitions**

The following table describes the fields of the Http/Https tab.

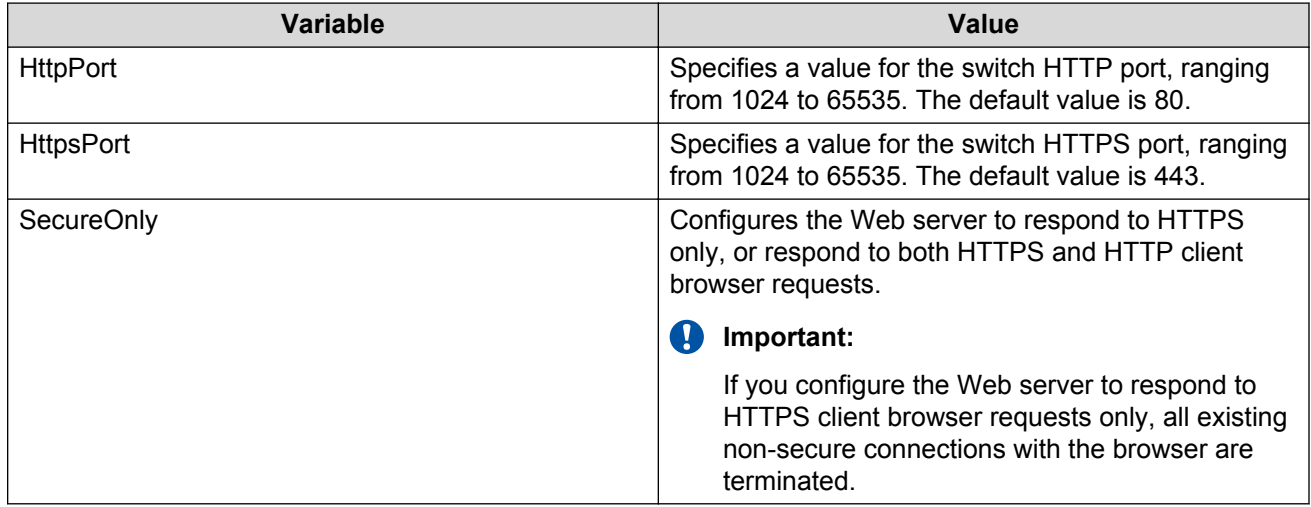

# **Configuring general switch security using EDM**

Use the following procedure to configure general switch security and to configure and manage general security parameters for the switch.

### **Procedure**

- 1. From the navigation tree, double-click **Security**.
- 2. In the Security tree, double-click **MAC Security**.
- 3. On the **MAC Security** tab, configure general switch security parameters as required.
- 4. On the toolbar, click **Apply**.

### **Variable definitions**

Use the data in the following table to configure general switch security.

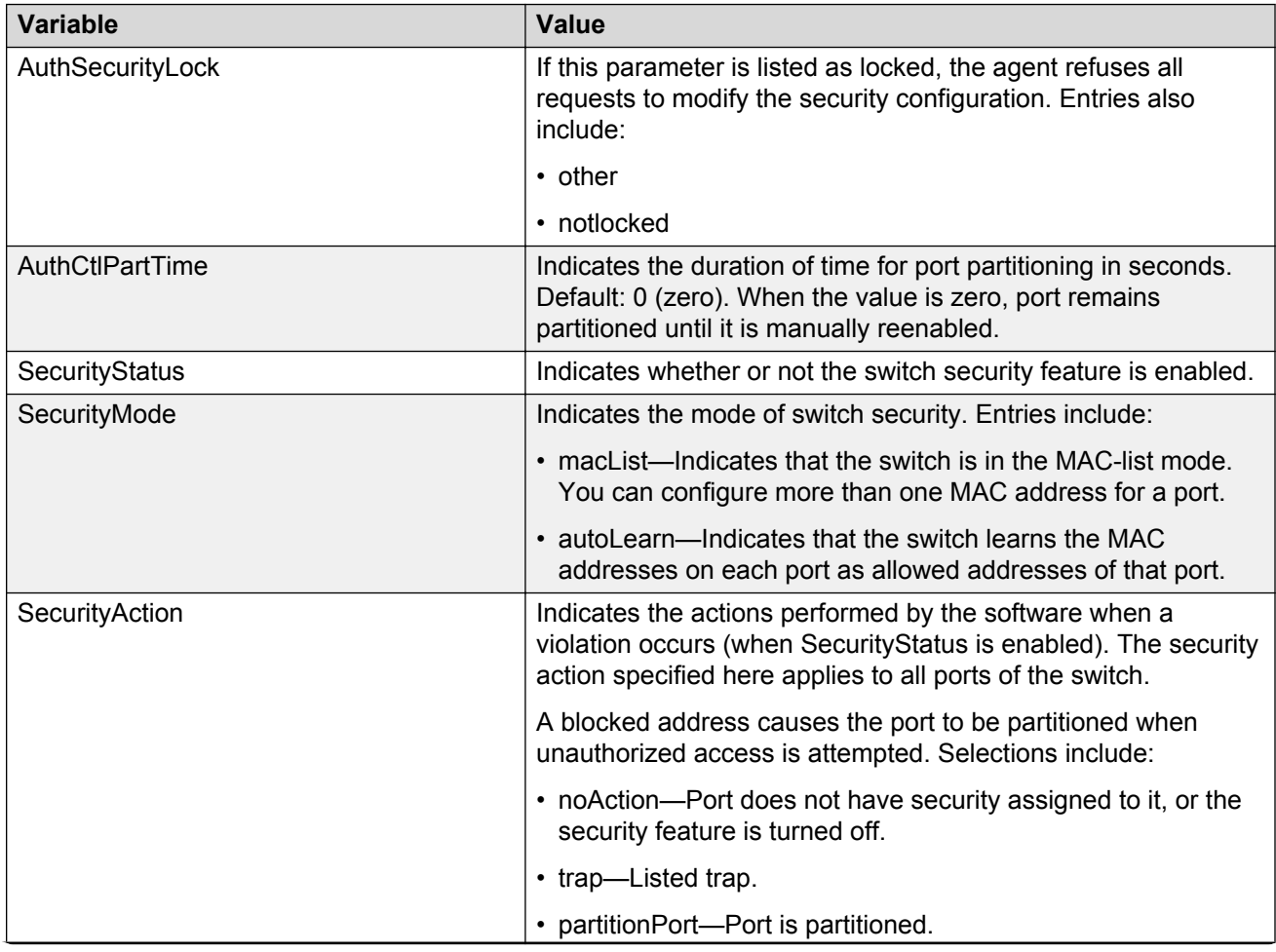

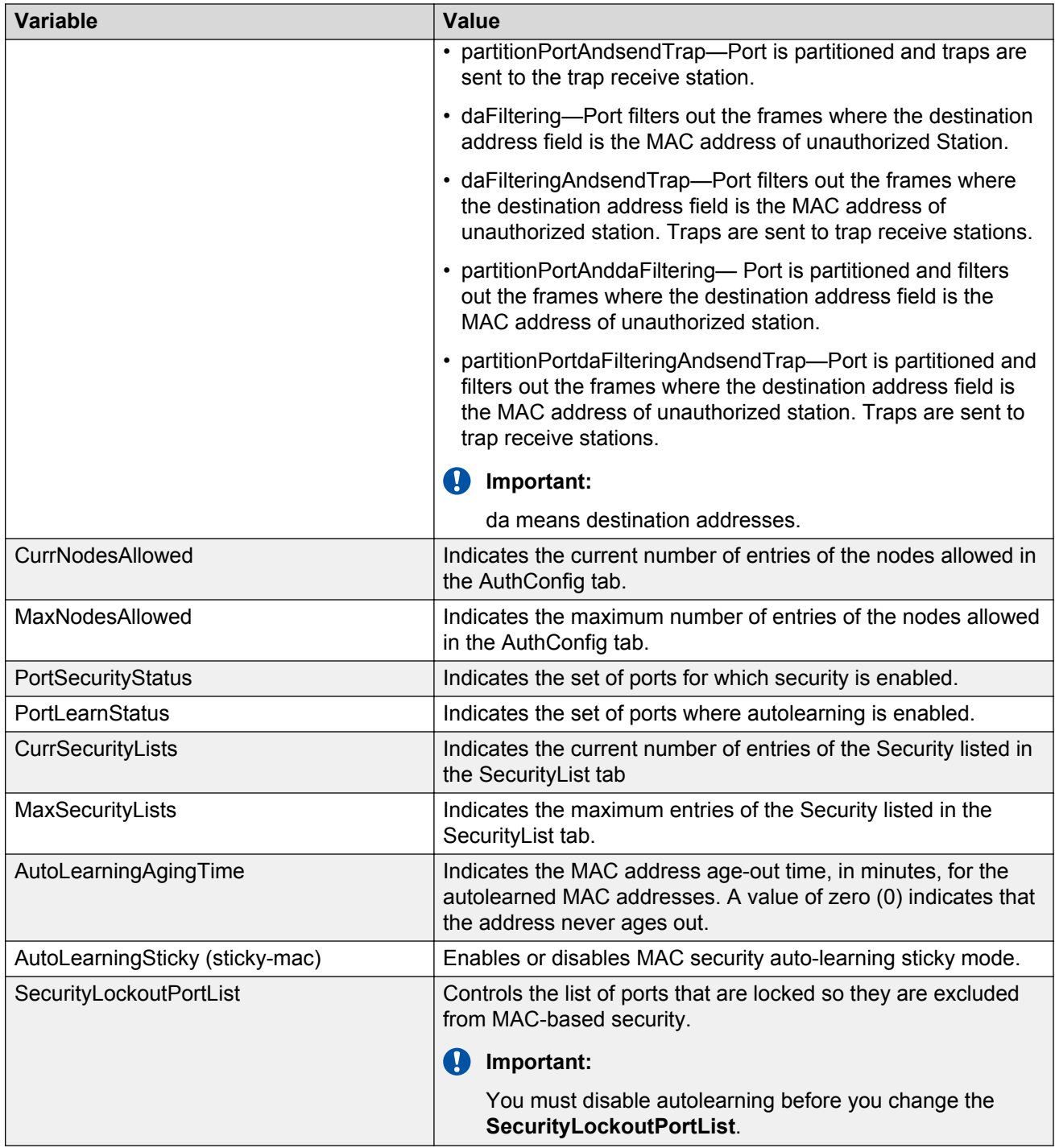

# **Security list configuration using EDM**

Use the procedures in this section to configure the security list to manage the port members in a security list.

## **Adding ports to a security list using EDM**

Use the following procedure to add ports to the security list to insert new port members into a security list.

### **Procedure**

- 1. From the navigation tree, double-click **Security**.
- 2. In the Security tree, double-click **MAC Security**.
- 3. In the work area, click the **Security List** tab.
- 4. On the toolbar, click the **Insert** button.

The **Insert SecurityList** dialog box displays.

- 5. Type a number for the security list in the **SecurityListIndx** box.
- 6. Click the SecurityListMembers ellipsis **[...]**, and select ports to add to the security list. OR

Click **All** to select all ports.

- 7. Click **Ok**.
- 8. Click **Insert**.

### **Variable definitions**

Use the data in the following table to add ports to the security list.

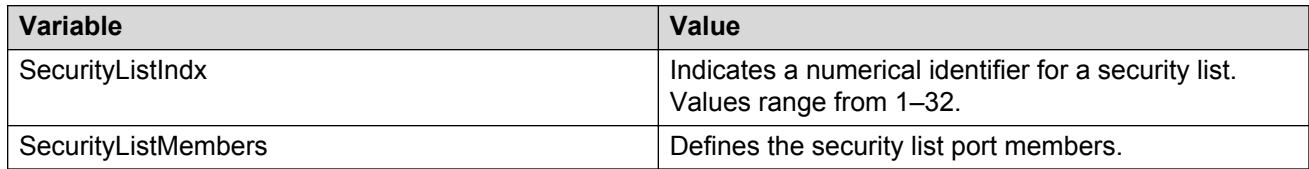

## **Deleting specific ports from a security list using EDM**

Use the following procedure to delete specific ports from a security list to remove specific existing port members from a security list.

#### **Procedure**

1. From the navigation tree, double-click **Security**.

- 2. In the Security tree, double-click **MAC Security**.
- 3. In the work area, click the **SecurityList** tab.
- 4. Double-click the **SecurityListMembers** box for a security list.
- 5. Clear security list port members as required.
- 6. Click **Ok**.
- 7. Click **Apply**.

Use the data in the following table to delete specific ports from a security list.

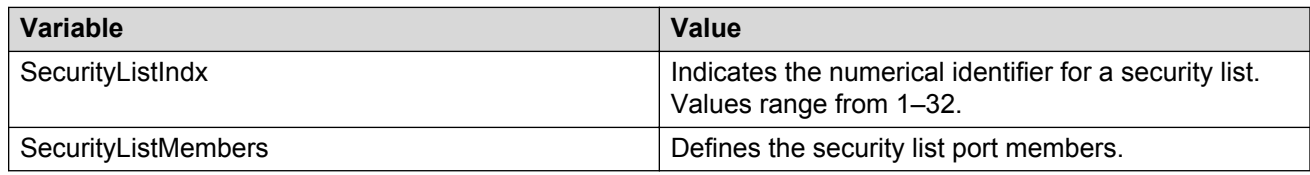

## **Deleting all ports from a security list using EDM**

Use the following procedure to delete all ports from a security list to remove all existing port members from a security list.

#### **Procedure**

- 1. From the navigation tree, double-click **Security**.
- 2. In the Security tree, double-click **MAC Security**.
- 3. In the work area, click the **SecurityList** tab.
- 4. Click the **SecurityListMembers** box for a security list.
- 5. Click **Delete**.
- 6. Click **Yes**.

### **Variable definitions**

Use the data in the following table to delete all ports from a security list.

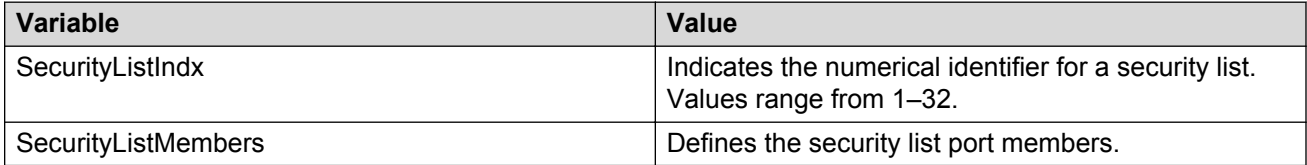

# **AuthConfig list configuration using EDM**

This section describes how you can add entries to or remove entries from a list of boards, ports and MAC addresses that have the security configuration.

## **Adding entries to the AuthConfig list using EDM**

Use the following procedure to add information to the list of boards, ports, and MAC addresses that have the security configuration.

#### **Procedure**

- 1. From the navigation tree, double-click **Security**.
- 2. In the Security tree, double-click **MAC Security**.
- 3. In the work area, click the **AuthConfig** tab.
- 4. On the toolbar, click **Insert**.

The **Insert AuthConfig** dialog box displays.

- 5. Type a value in the **BrdIndx** box.
- 6. Type a value in the **PortIndx** box.
- 7. Type a value in the **MACIndx** box.
- 8. Select the **AutoLearningSticky** check box to enable Sticky MAC address.

OR

Clear the **AutoLearningSticky** check box, if selected, to disable Sticky MAC address.

9. Select **AccessCtrlType** to allow a MAC address on multiple ports.

OR

Clear **AccessCtrlType** to disallow a MAC address on multiple ports.

- 10. Type a value in the **SecureList** box.
	- OR

Type a value in the **Trunk** box.

11. Click **Insert**.

### **Variable definitions**

Use the data in the following table to add entries to the list of boards, ports and MAC addresses that have the security configuration.

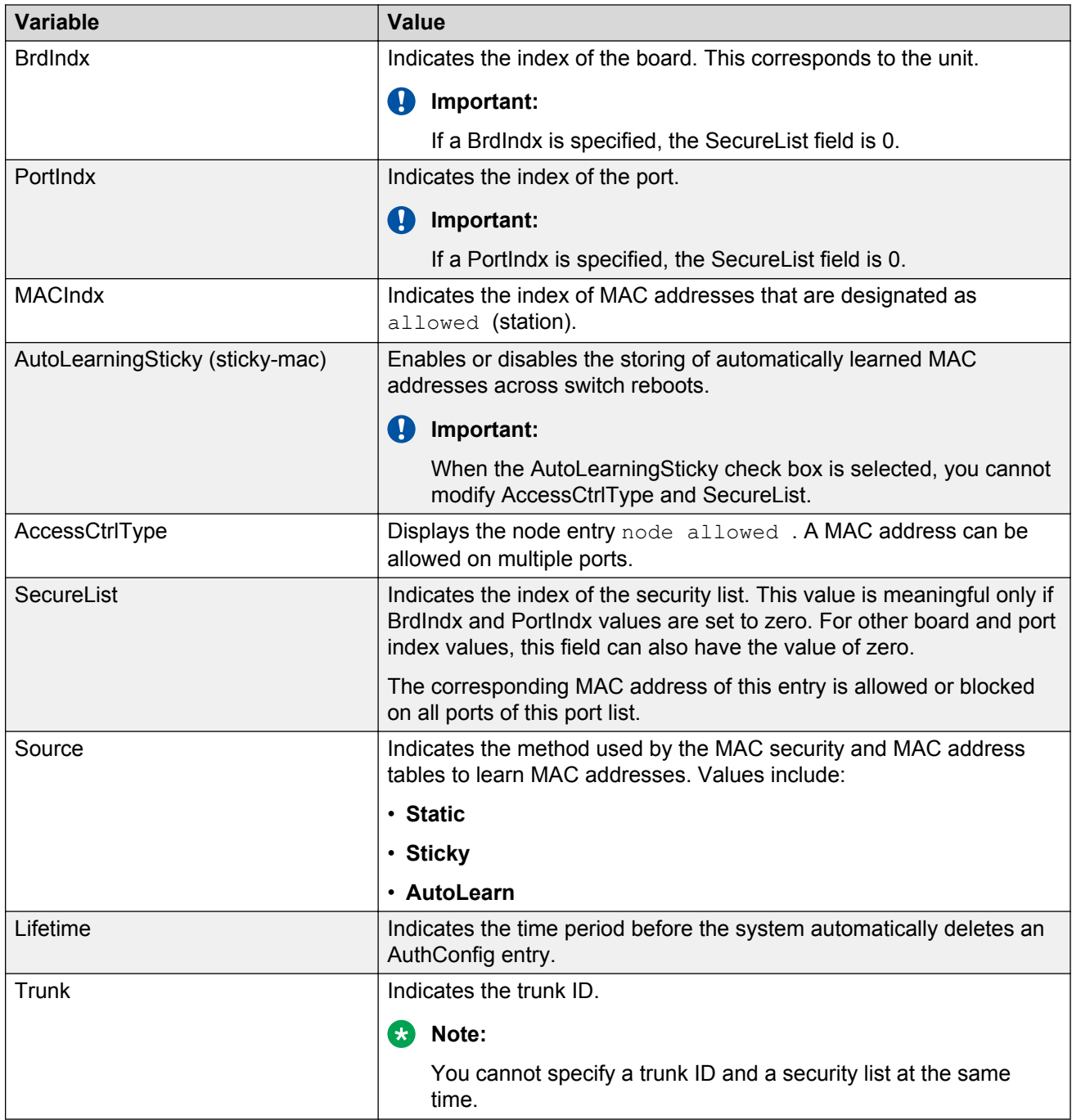

## **Deleting entries from the AuthConfig list using EDM**

Use the following procedure to remove information from the list of boards, ports, and MAC addresses that have security configuration.

### **Procedure**

- 1. From the navigation tree, double-click **Security**.
- 2. In the Security tree, double-click **MAC Security**.
- 3. In the work area, click the **AuthConfig** tab.
- 4. Select a list entry.
- 5. Click **Delete**.
- 6. Click **Yes**.

## **Configuring MAC Address AutoLearn using EDM**

Use the following procedure to configure MAC Address AutoLearn to configure the MAC Address auto-learning properties of switch ports.

#### **Procedure**

- 1. From the navigation tree, double-click **Security**.
- 2. In the Security tree, double-click **MAC Security**.
- 3. In the work area, click the **AutoLearn** tab.
- 4. Double-click the **Enabled** box for a port.
- 5. Select **true** to enable AutoLearn on the port.

OR

Select **false** to disable AutoLearn on the port.

- 6. Double-click the **MaxMacs** box for a port.
- 7. Type a value between 1 and 25.
- 8. Click **Apply**.

## **Variable definitions**

Use the data in the following table to configure MAC Address AutoLearn.

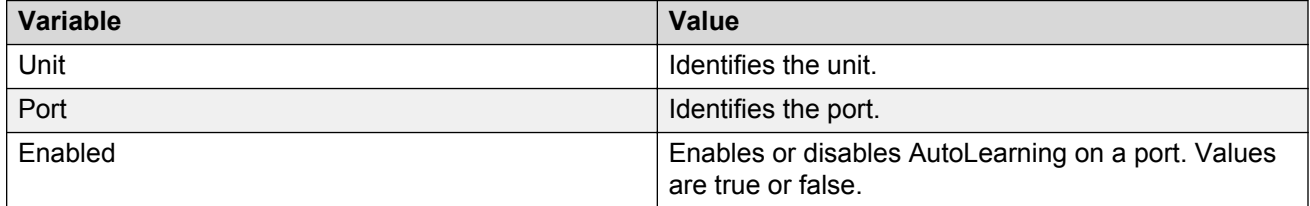

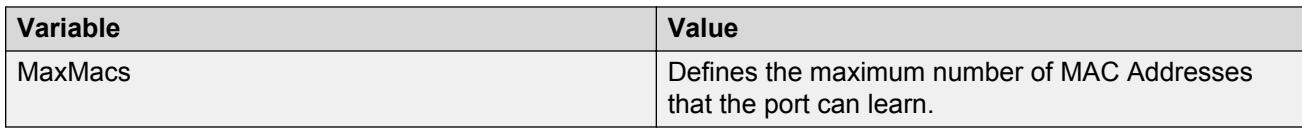

## **Viewing AuthStatus information using EDM**

Use the following procedure to view AuthStatus information to display authorized boards and port status data collection information. Displayed information includes actions to be performed when an unauthorized station is detected and the current security status of a port.

#### **Procedure**

- 1. From the navigation tree, double-click **Security**.
- 2. In the Security tree, double-click **MAC Security**.
- 3. Click the **AuthStatus** tab to view the status information.

### **Variable definitions**

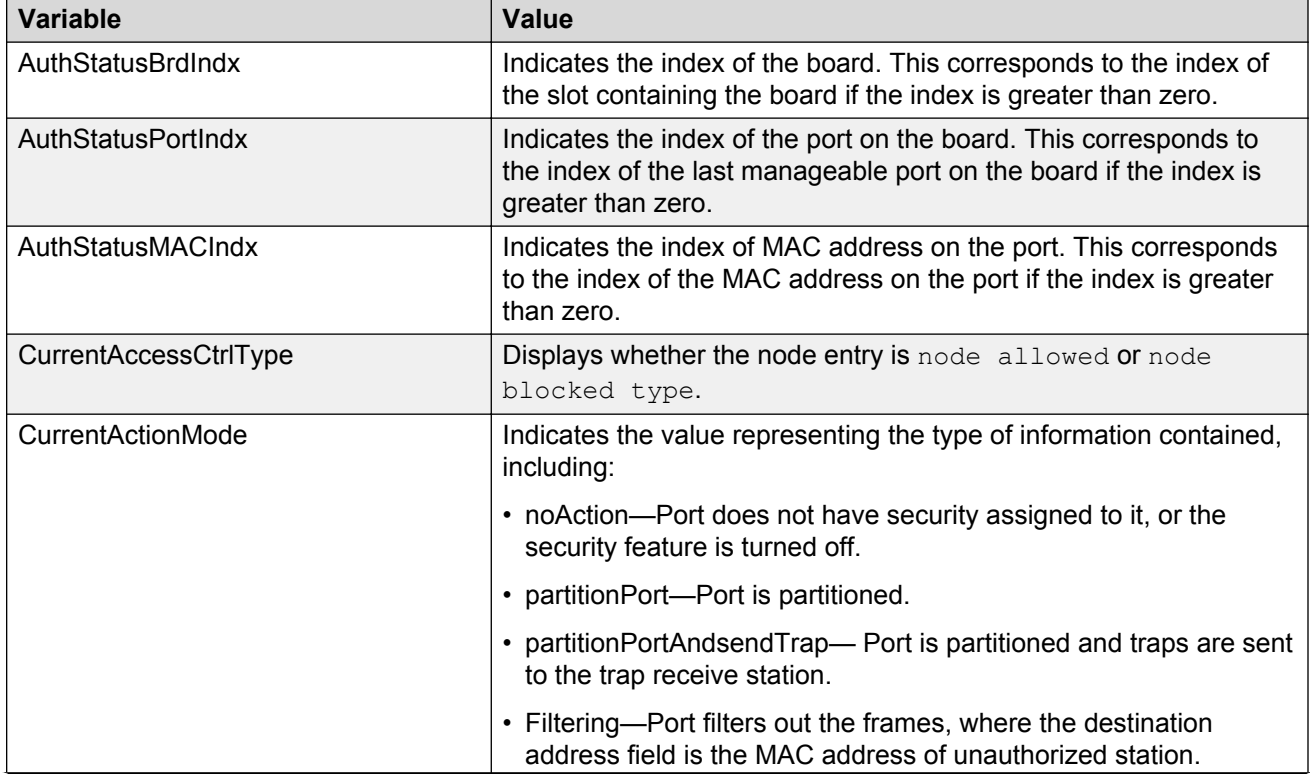

Use the data in the following table to view AuthStatus information.

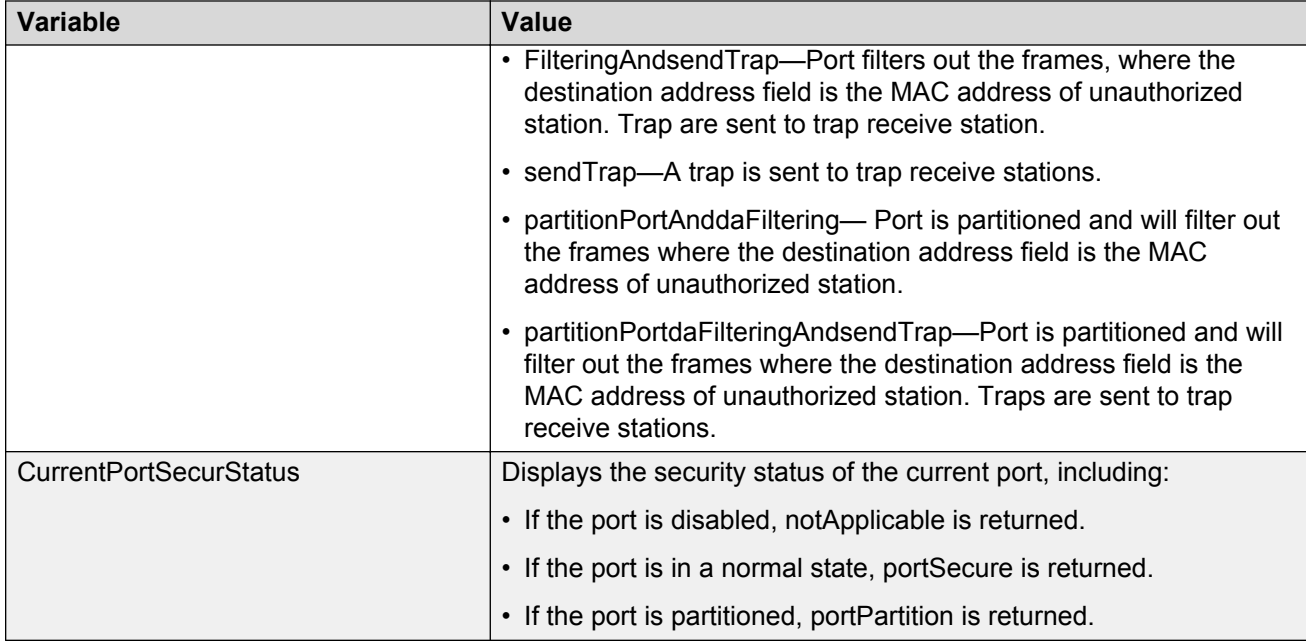

# **Viewing AuthViolation information using EDM**

Use the following procedure to view AuthViolation information to display a list of boards and ports where network access violations have occurred, and to display the identity of the offending MAC addresses.

#### **Procedure**

- 1. From the navigation tree, double-click **Security**.
- 2. In the Security tree, double-click **MAC Security**.
- 3. Click the **AuthViolation** tab to view the AuthViolation information.

### **Variable definitions**

Use the data in the following table to view AuthViolation information.

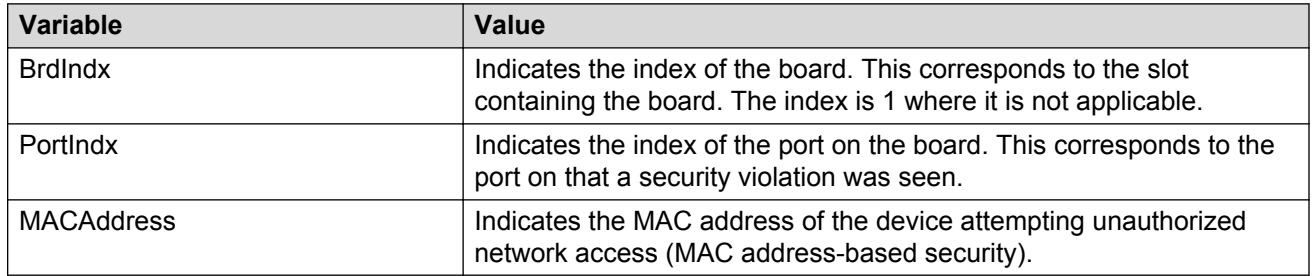

# **Viewing MacViolation information using EDM**

Use the following procedure to view MacViolation information to display a list of boards and ports where network access violations have occurred, and to display the identity of the offending MAC addresses.

#### **Procedure**

- 1. From the navigation tree, double-click **Security**.
- 2. In the Security tree, double-click **MAC Security**.
- 3. Click the **MacViolation** tab.

### **Variable definitions**

Use the data in the following table to view MacViolation information.

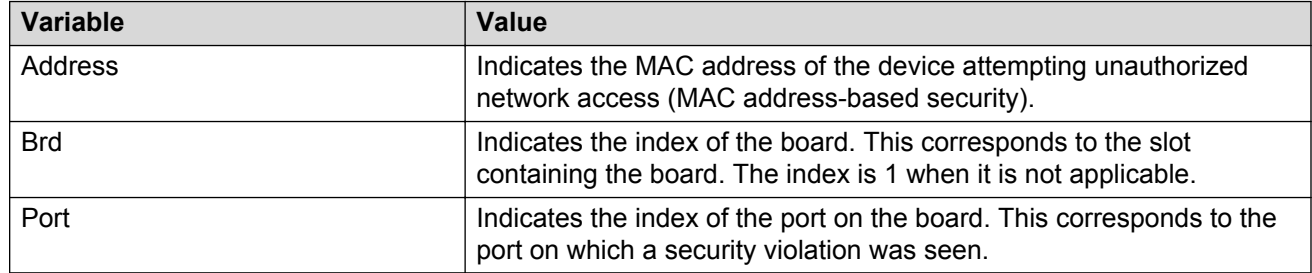

## **Configuring Secure Shell protocol using EDM**

Use the following procedure to configure the Secure Shell (SSH) protocol to replace Telnet and provide secure access to the ACLI interface.

#### **Procedure**

- 1. From the navigation tree, double-click **Security**.
- 2. In the Security tree, click **SSH/SSL**.
- 3. In the work area, click the **SSH** tab.
- 4. Configure SSH parameters as required.
- 5. On the toolbar, click **Apply**.

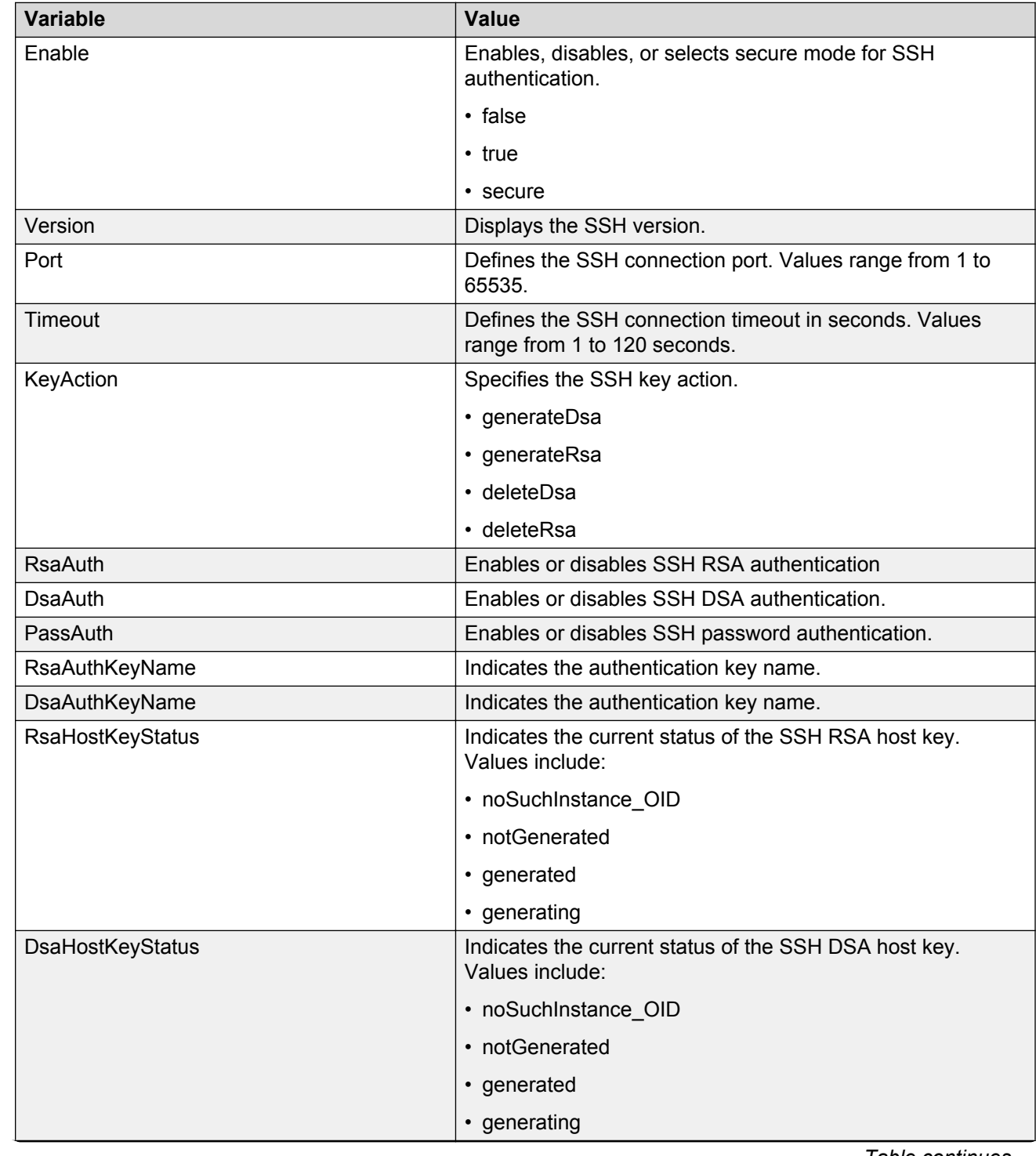

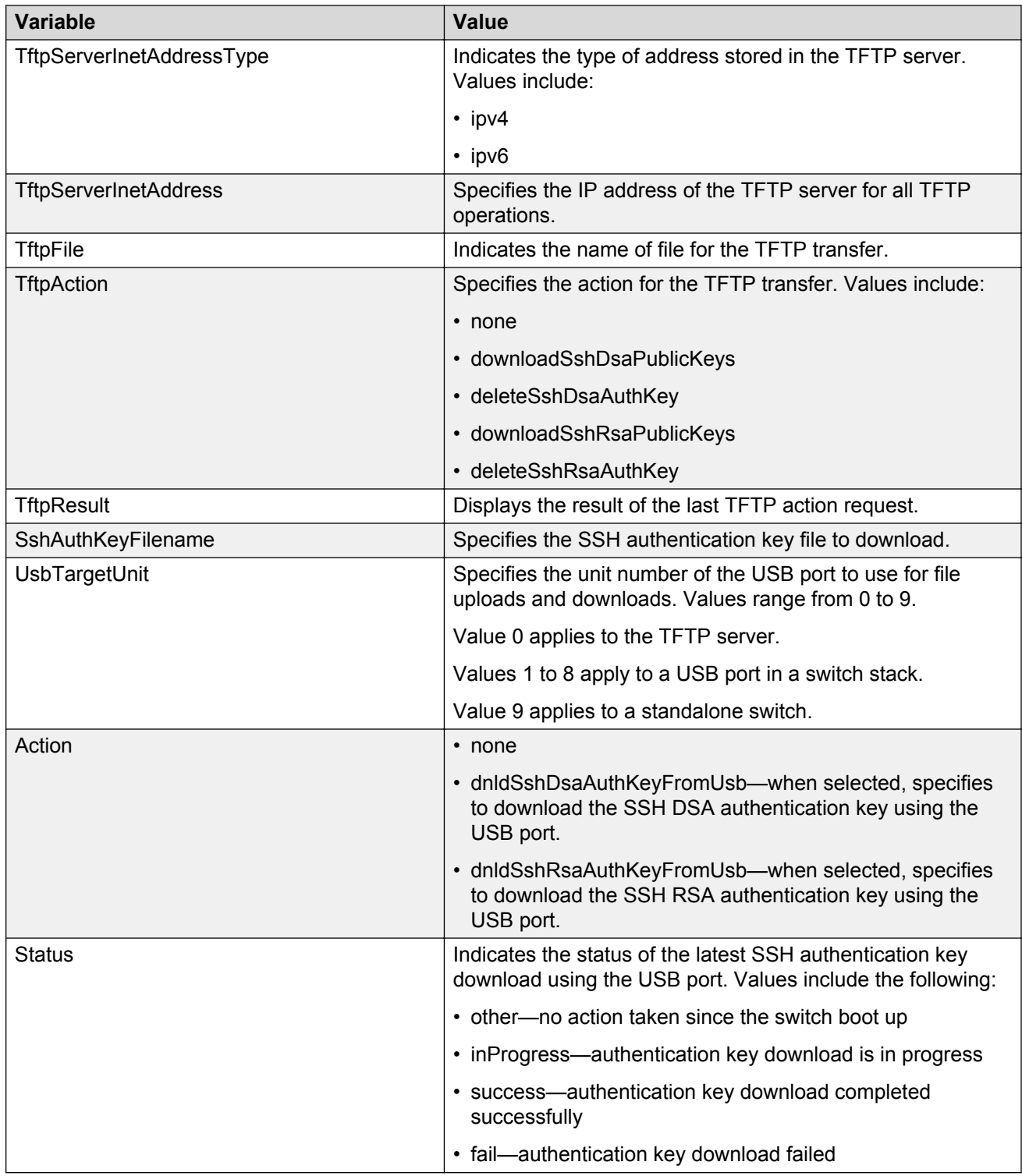

# **Viewing SSH Sessions information using EDM**

Use the following procedure to display currently active SSH session information.

### **Procedure**

- 1. From the navigation tree, double-click **Security**.
- 2. In the Security tree, click **SSH/SSL**.
- 3. In the work area, click the **SSH Sessions** tab.

### **Variable definitions**

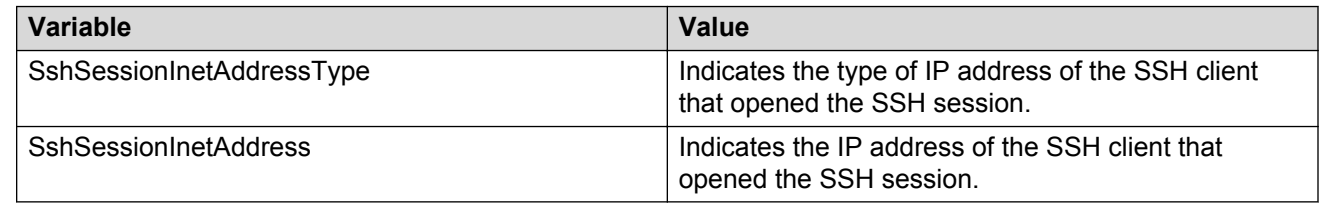

# **Configuring an SSH Client using EDM**

Use this procedure to configure and manage a Secure Shell (SSH) Client.

#### **Procedure**

- 1. From the navigation tree, double-click **Security**.
- 2. In the Security tree, click **SSH/SSL**.
- 3. In the work area, click the **SSHC/SFTP** tab.
- 4. Configure SSHC parameters as required.
- 5. Click **Apply**.

### **Variable definitions**

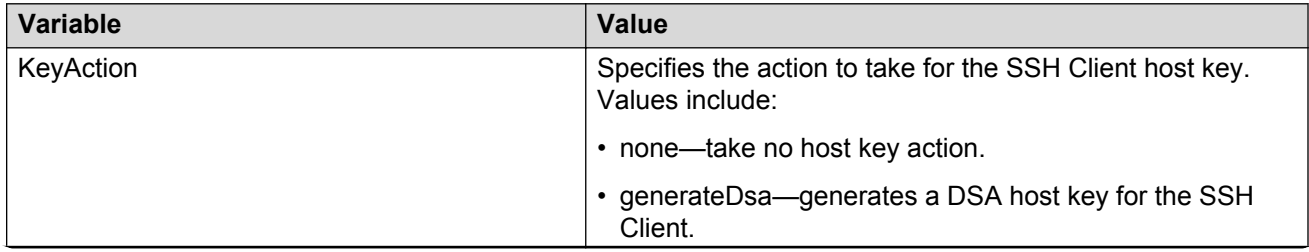

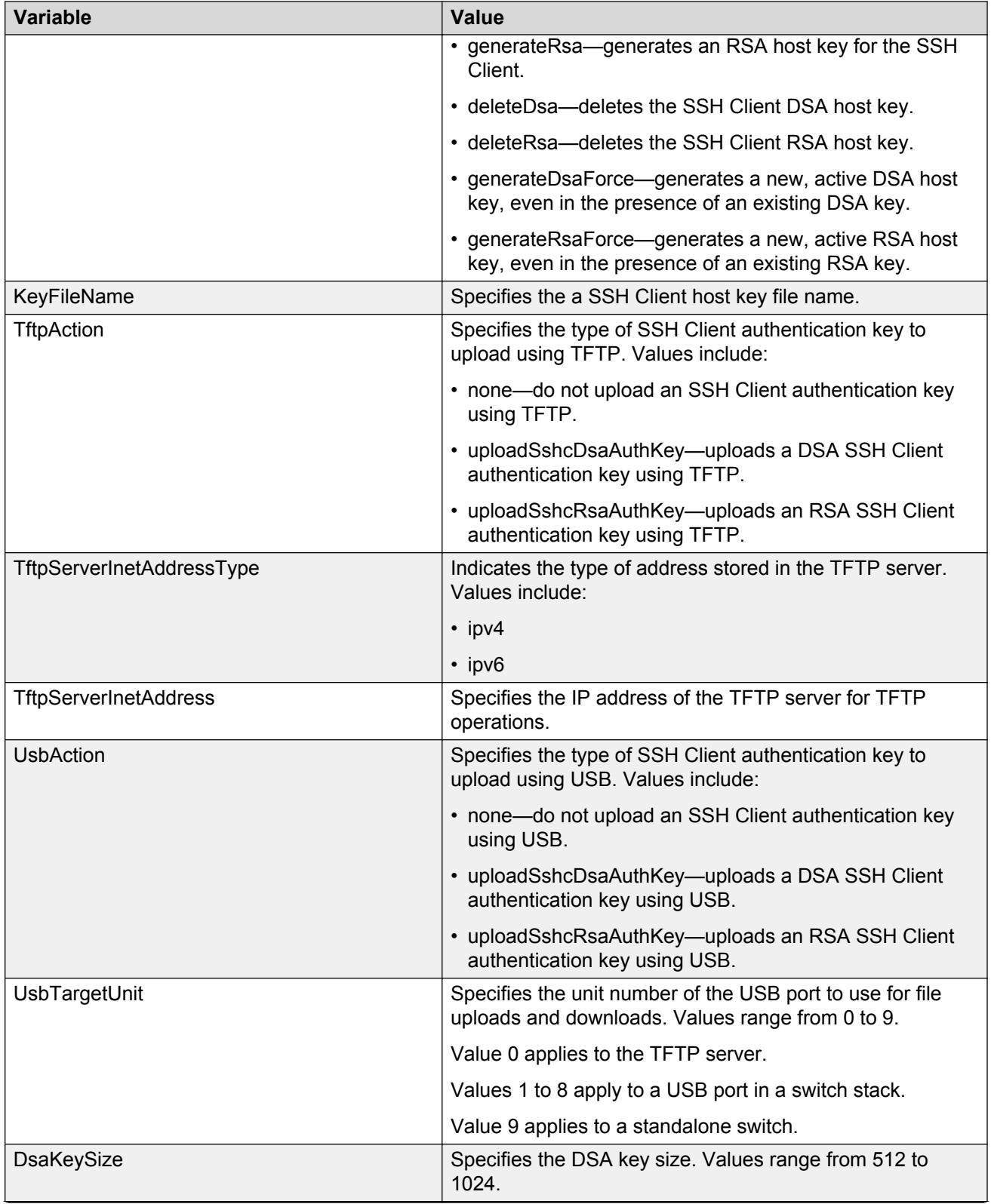

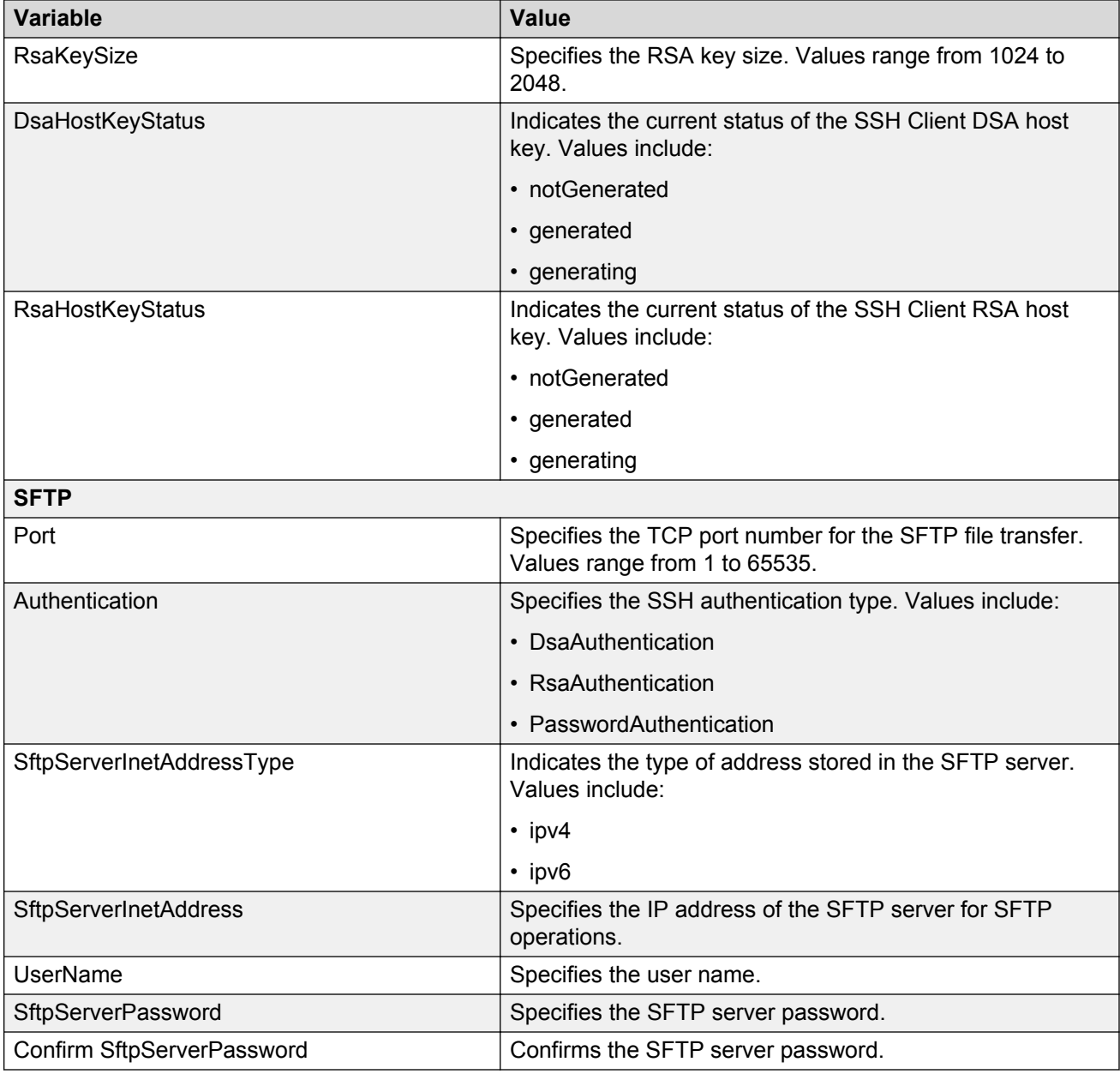

# **Configuring SSL using EDM**

Use the following procedure to configure Secure Socket Layer (SSL) to provide your network with a secure Web management interface.

### **Procedure**

1. From the navigation tree, double-click **Security**.

- 2. In the Security tree, click **SSH/SSL**.
- 3. In the work area, click the **SSL** tab.
- 4. Configure SSL parameters as required.
- 5. Click **Apply**.

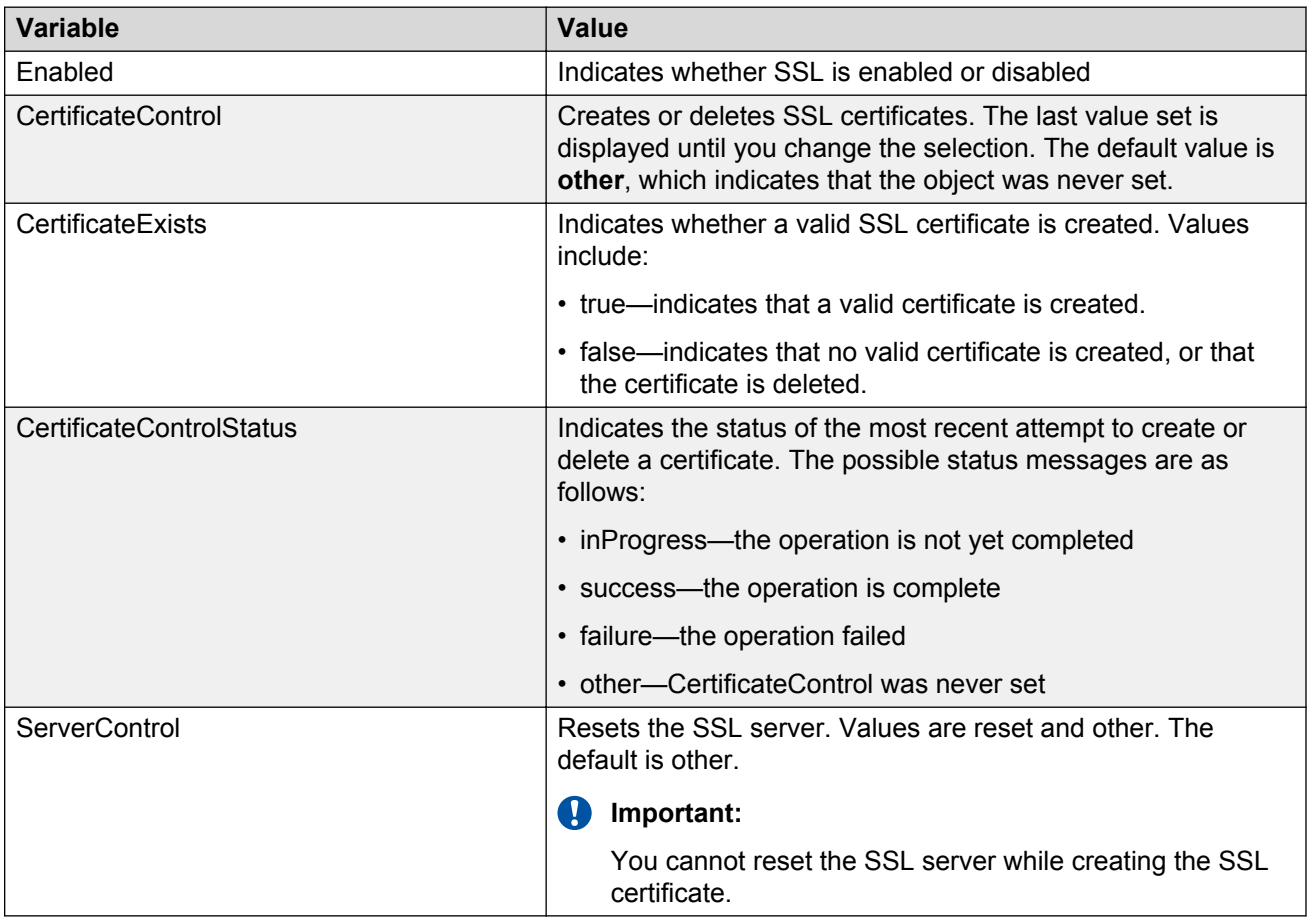

# **Configuring RADIUS globally using EDM**

Remote users can change their account passwords when RADIUS server is configured and enabled in their network.

When RADIUS servers are configured in a network, they provide centralized authentication, authorization, and accounting for network access. The MS-CHAPv2 encapsulation method can be enabled to permit RADIUS password change for the user accounts.

Use the following procedure to configure RADIUS security and encapsulation for the switch.

#### **Procedure**

- 1. From the navigation tree, double-click **Security**.
- 2. In the Security tree, double-click **RADIUS**.
- 3. In the work area, click the **Globals** tab.
- 4. In the RADIUS section, select the **UseMgmtIp** checkbox, to enable RADIUS request use management.

OR

In the RADIUS section, clear the **UseMgmtIp** checkbox to disable RADIUS request use management.

5. In the RADIUS section, select the **PasswordFallbackEnabled** checkbox. to enable RADIUS password fallback.

OR

In the RADIUS section, clear the **PasswordFallbackEnabled** checkbox to disable RADIUS password fallback.

6. In the RADIUS section, select the **DynAuthReplayProtection** checkbox, to enable RADIUS replay protection.

OR

In the RADIUS section, clear the **DynAuthReplayProtection** checkbox to disable RADIUS replay protection.

- 7. In the RADIUS section, click a **Reachability** radio button.
- 8. In the RADIUS section, type the reachability user name in the **ReachabilityUserName** dialog box.
- 9. In the RADIUS section, type the reachability password in the **ReachabilityPassword** dialog box.
- 10. In the RADIUS section, type the reachability password again to confirm in the **Confirm ReachabilityPassword** dialog box.
- 11. In the RADIUS Encapsulation section, click an **EncapsulationProtocol** radio button.
- 12. On the toolbar, click **Apply**.

### **Variable definitions**

Use the data in the following table configure RADIUS security and encapsulation for the switch

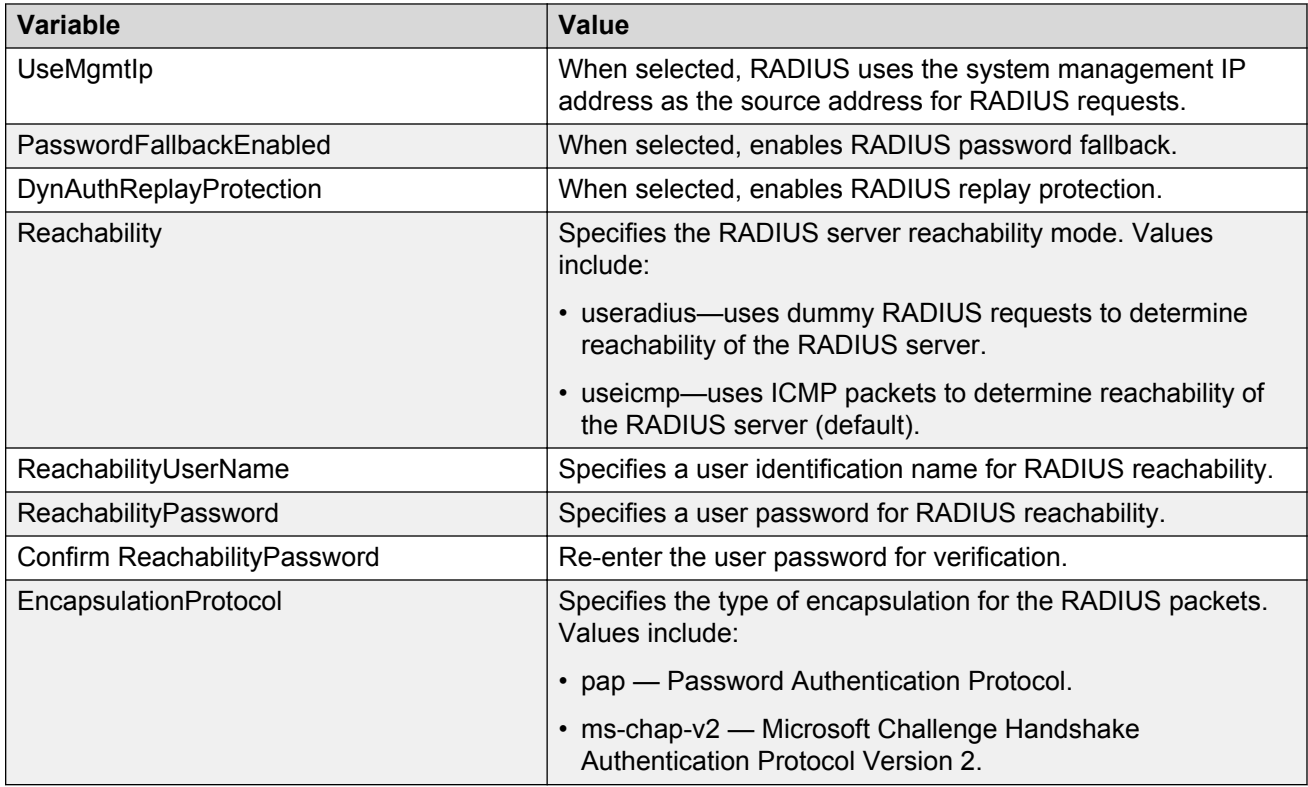

## **Configuring RADIUS accounting using EDM**

Use the following procedure to enable or disable RADIUS accounting and to configure RADIUS accounting interim updates for the switch.

#### **Procedure**

- 1. From the navigation tree, double-click **Security**.
- 2. In the Security tree, double-click **RADIUS**.
- 3. In the work area, click the **Globals** tab.
- 4. In the RADIUS Accounting section, select the **InterimUpdates** checkbox, to enable RADIUS accounting interim updates.

OR

In the RADIUS Accounting section, clear the **InterimUpdates** checkbox, to disable RADIUS accounting interim updates.

- 5. In the RADIUS Accounting section, type an interval value in the **InterimUpdatesInterval** dialog box.
- 6. In the RADIUS Accounting section, select a radio button in the **InterimUpdatesIntervalSource** section.

7. On the toolbar, click **Apply**.

### **Variable definitions**

Use the data in this table to enable or disable RADIUS accounting and to configure RADIUS accounting interim updates.

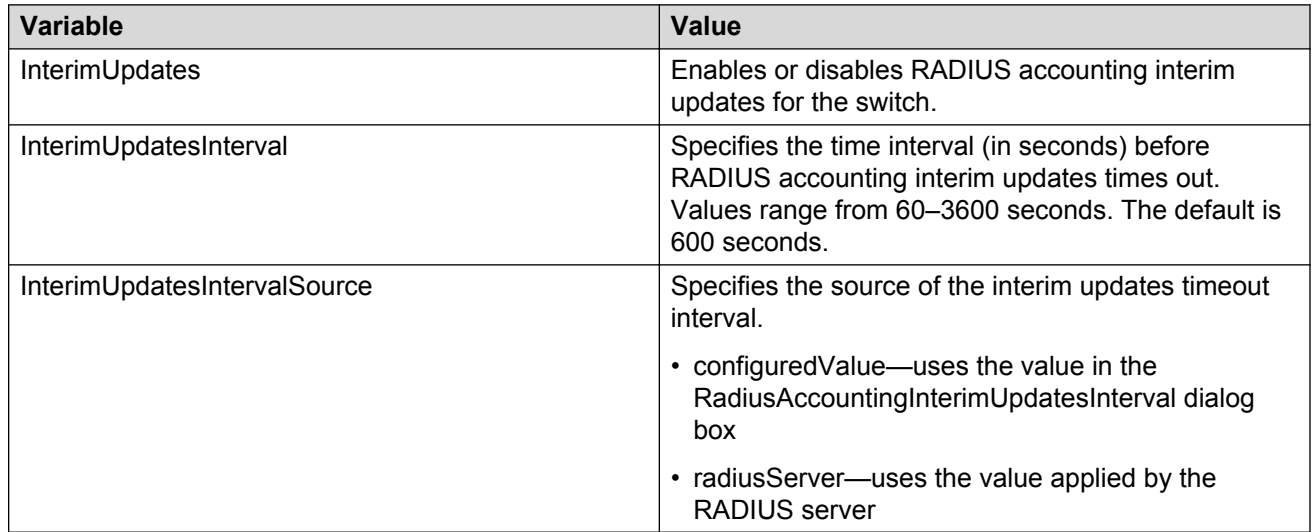

## **Configuring the Global RADIUS Server using EDM**

Use this procedure to configure a Global RADIUS Server for processing client requests without designating separate EAP or Non-EAP requests.

#### **Procedure**

- 1. From the navigation tree, double-click **Security**.
- 2. In the Security tree, click **RADIUS**.
- 3. In the work area, click the **Global RADIUS Server** tab.
- 4. Choose an address type in the **PrimaryRadiusServerAddressType** box.
- 5. Type an IP address in the **PrimaryRadiusServer** box.
- 6. Choose an address type in the **SecondaryRadiusServerAddressType** box.
- 7. Type an IP address in the **SecondaryRadiusServer** box.
- 8. Type a UDP port number in the **RadiusServerUdpPort** box.
- 9. Type a timeout value In the **RadiusServerTimeout** field.
- 10. To change the shared secret key, type a value in the **SharedSecret(Key)** box.
- 11. Confirm the new shared secret value in the **Confirm SharedSecret(Key)** box.
- 12. To enable accounting, select the **AccountingEnabled** checkbox.

OR

To disable accounting, clear the **AccountingEnabled** checkbox.

- 13. Type a value in the **AccountingPort** box.
- 14. Type a value in the **RetryLimit** box.
- 15. On the toolbar, click **Apply**.

### **Variable definitions**

Use the data in this table to configure a Global RADIUS Server for processing client requests without designating separate EAP or Non-EAP requests.

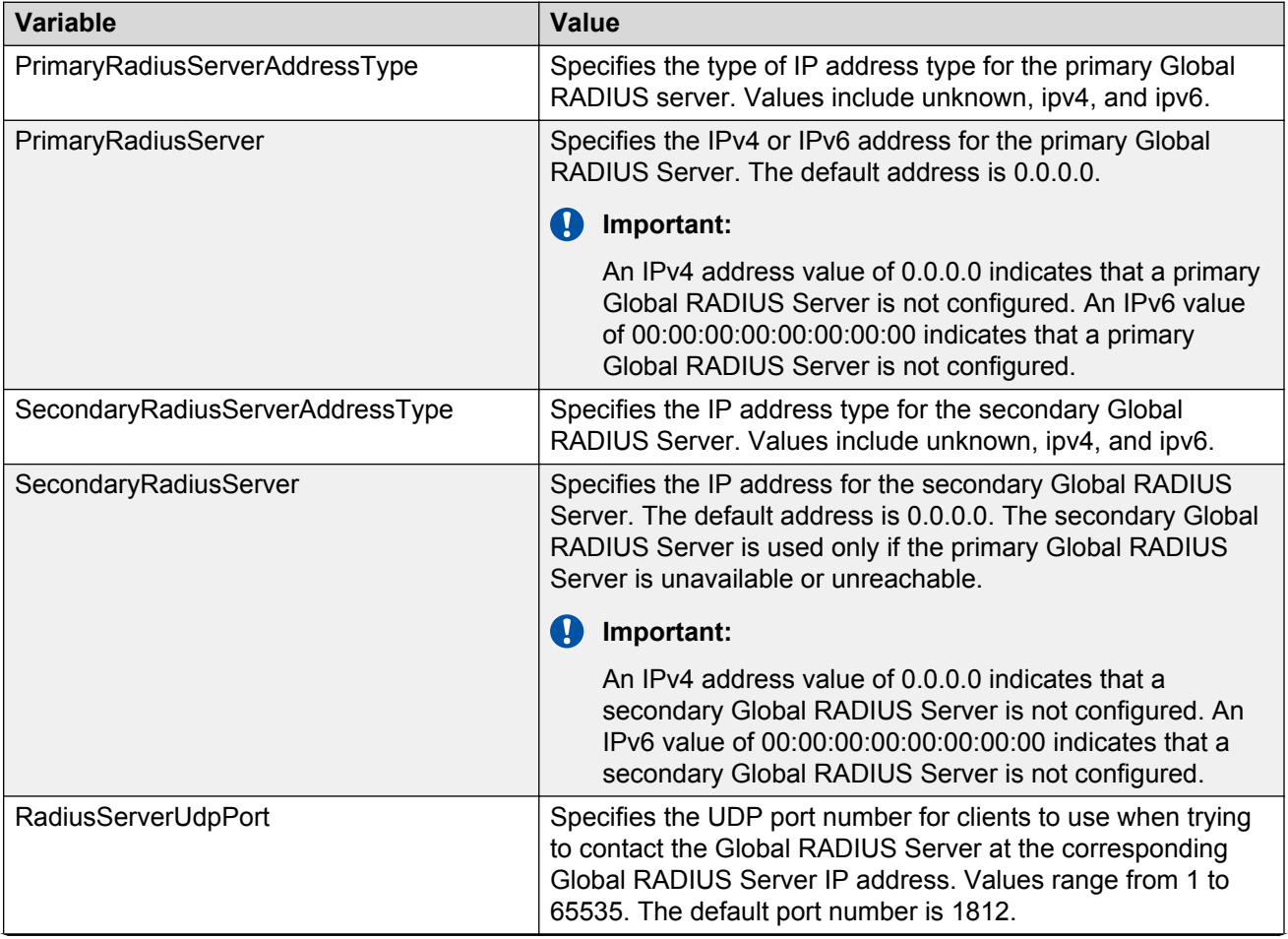

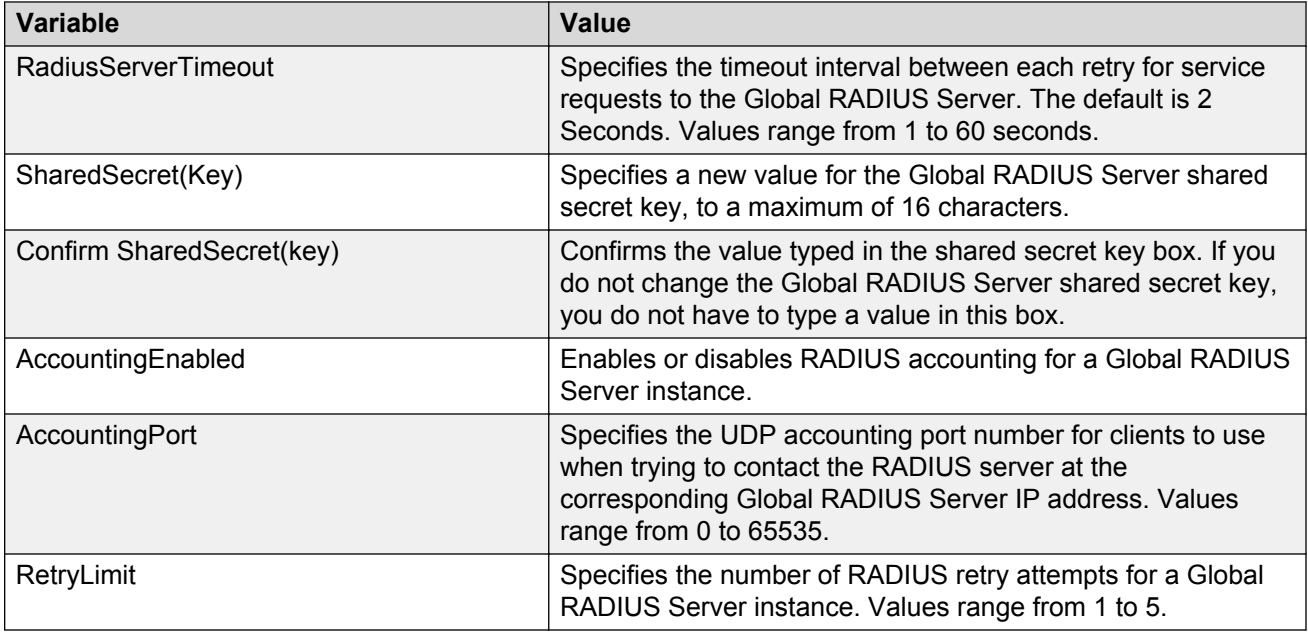

# **Configuring the EAP RADIUS server using EDM**

Use this procedure to configure an EAP RADIUS Server for processing EAP client requests only

### **Procedure**

- 1. From the navigation tree, double-click **Security**.
- 2. In the Security tree, click **RADIUS**.
- 3. In the work area, click the **EAP RADIUS Server** tab.
- 4. Choose an address type in the **PrimaryRadiusServerAddressType** box.
- 5. Type an IPv4 or IPv6 address in the **PrimaryRadiusServer** field.
- 6. Choose an address type in the **SecondaryRadiusServerAddressType** box.
- 7. Type an IPv4 or IPv6 address in the **SecondaryRadiusServer** box.
- 8. Type a UDP port number in the **RadiusServerUdpPort** box.
- 9. Type a timeout value In the **RadiusServerTimeout** box.
- 10. Type a value in the **SharedSecret(Key)** box to change the shared secret key.
- 11. Confirm the new shared secret value in the **ConfirmSharedSecret(Key)** box.
- 12. Select the **AccountingEnabled** checkbox to enable accounting.

OR

Clear the **AccountingEnabled** checkbox to disable accounting.

- 13. Type a value in the **AccountingPort** box.
- 14. Type a value in the **RetryLimit** box.
- 15. On the toolbar, click **Apply**.

Use the data in this table to configure an EAP RADIUS Server for processing EAP client requests.

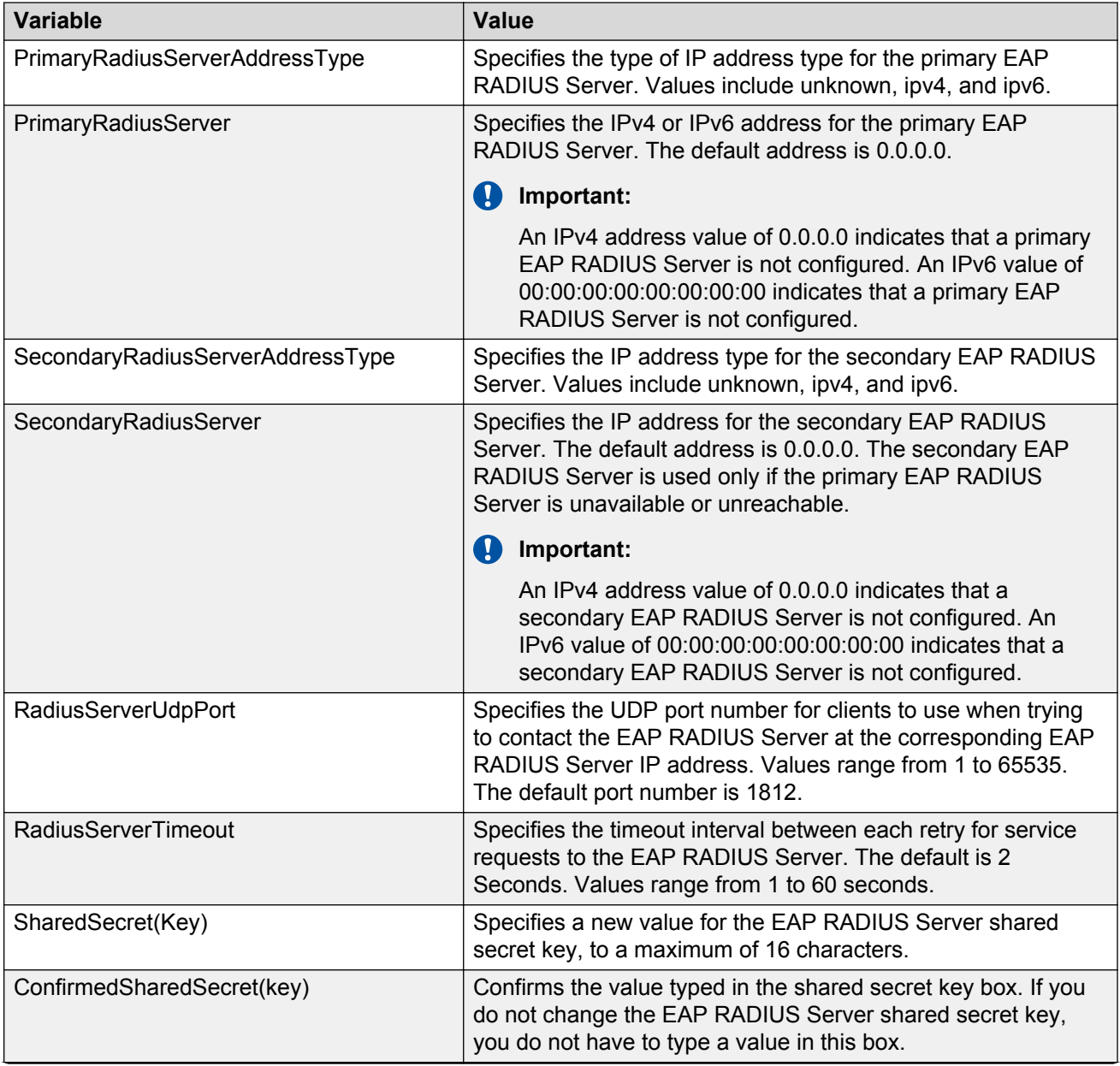

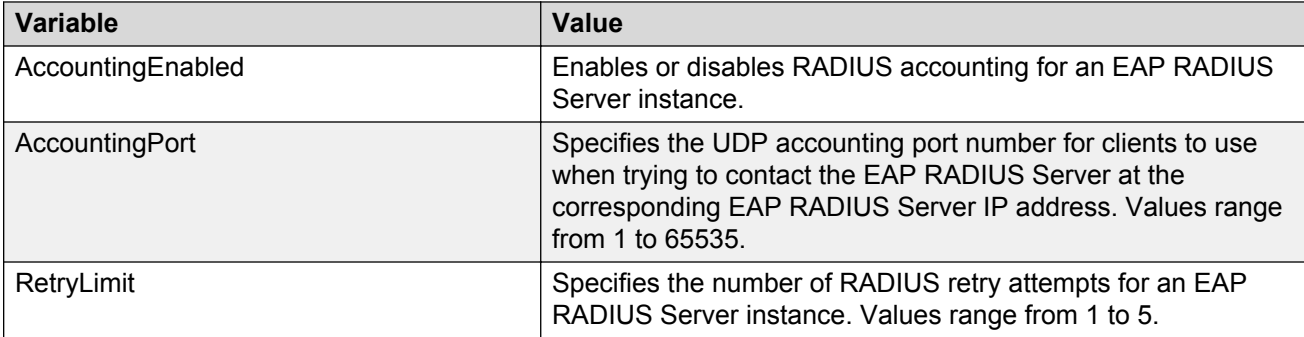

## **Configuring the NEAP RADIUS server using EDM**

Use this procedure to configure a Non-EAP (NEAP) RADIUS Server for processing NEAP client requests only.

### **Procedure**

- 1. From the navigation tree, double-click **Security**.
- 2. In the Security tree, double-click **RADIUS**.
- 3. In the work area, click the **NEAP RADIUS Server** tab.
- 4. Choose an address type in the **PrimaryRadiusServerAddressType** box.
- 5. Type an IPv4 or Ipv6 address in the **PrimaryRadiusServer** box.
- 6. Choose an address type in the **SecondaryRadiusServerAddressType** box.
- 7. Type an Ipv4 or Ipv6 address in the **SecondaryRadiusServer** box.
- 8. Type a UDP port number in the **RadiusServerUdpPort** box.
- 9. Type a time-out value In the **RadiusServerTimeout** box.
- 10. To change the shared secret key, type a value in the **SharedSecret(Key)** box.
- 11. Confirm the new shared secret value in the **ConfirmSharedSecret(Key)** box.
- 12. To enable accounting, select the **AccountingEnabled** checkbox. OR

To disable accounting, clear the **AccountingEnabled** checkbox.

- 13. Type a value in the **AccountingPort** box.
- 14. Type a value in the box **RetryLimit**.
- 15. On the toolbar, click **Apply**.

Use the data in this table to configure a Non-EAP (NEAP) RADIUS Server for processing NEAP client requests only.

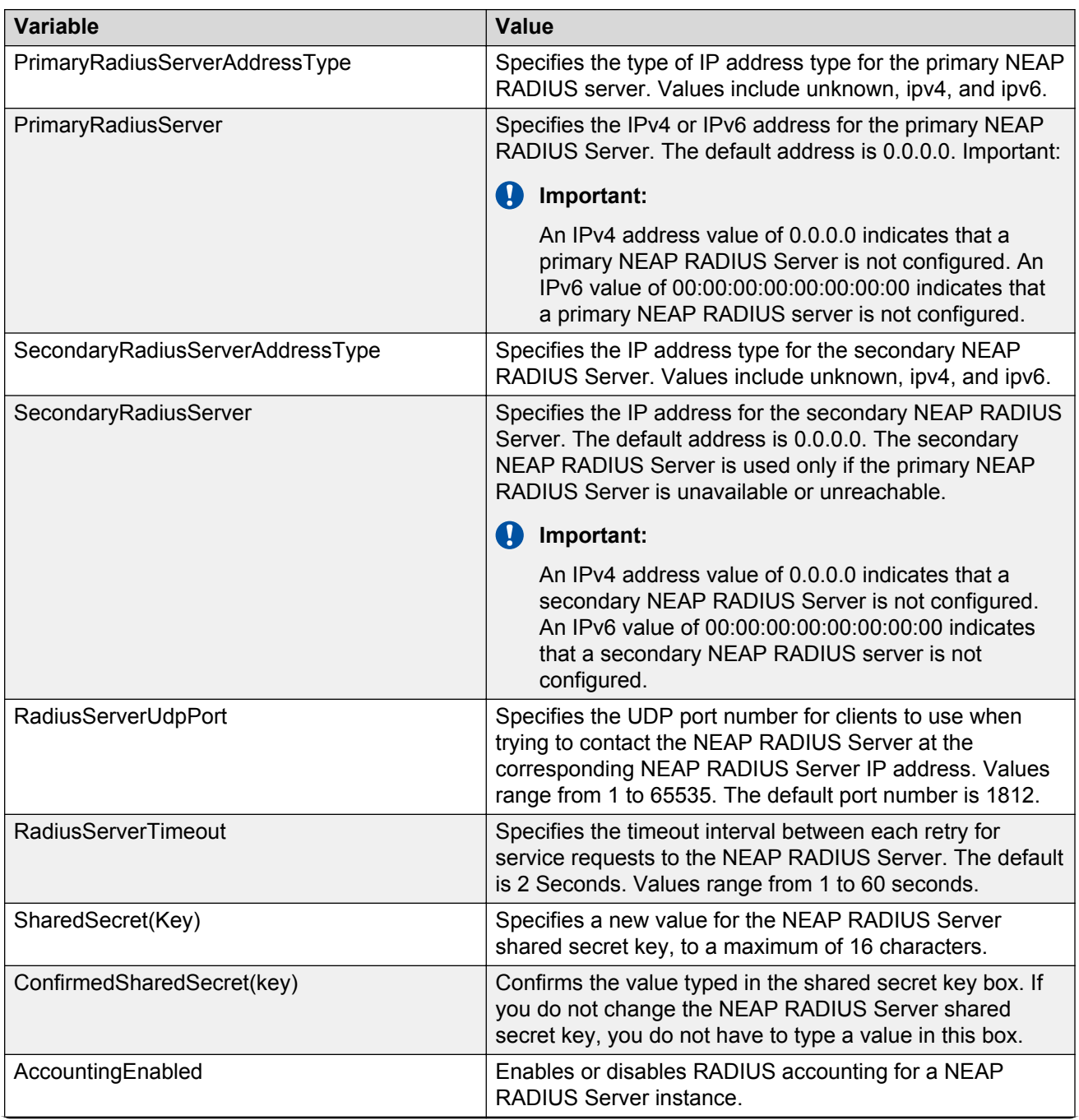

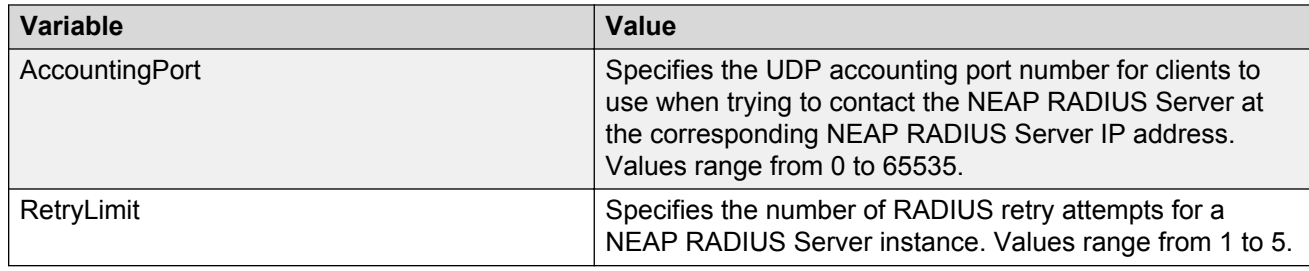

# **Viewing RADIUS Dynamic Authorization server information using EDM**

Use the following procedure to display RADIUS Dynamic Authorization server information for the switch.

### **Procedure**

- 1. From the navigation tree, double-click **Security**.
- 2. In the Security tree, double-click **802.1X/EAP**.
- 3. In the work area, click the **RADIUS Dynamic Auth. Server** tab.

### **Variable definitions**

Use the data in the following table to view the number of Disconnect and CoA Requests received from unknown addresses.

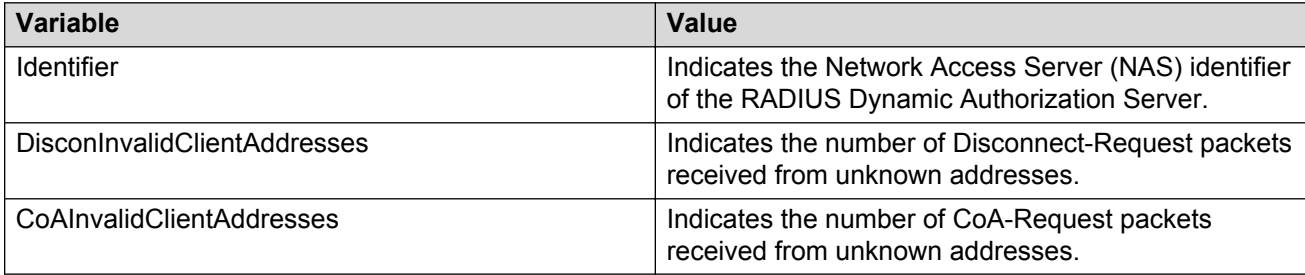

# **Creating an 802.1X dynamic authorization extension (RFC 3576) client using EDM**

Use the following procedure to create an RADIUS Dynamic Authorization client for the switch.

### **Procedure**

- 1. From the navigation tree, double-click **Security**.
- 2. In the Security tree, double-click **802.1X/EAP**.
- 3. In the work area, click the **RADIUS Dynamic Auth. Client** tab.
- 4. Click **Insert**.

The Insert RADIUS Dynamic Auth. Client dialog box displays.

- 5. In the **AddressType** section, select a radio button.
- 6. In the **Address** dialog box, type an IP address.
- 7. To enable the RADIUS Dynamic Authorization client, select the **Enabled** check box.

OR

To disable the RADIUS Dynamic Authorization client, clear the **Enabled** check box.

- 8. In the **UdpPort** dialog box, type a port number.
- 9. To enable change of authorization request processing, select the **ProcessCoARequests** check box.

OR

To disable change of authorization request processing, clear the **ProcessCoARequests** check box.

10. To enable disconnect request processing, select the **ProcessDisconnectRequests** check box.

OR

To disable disconnect request processing, clear the **ProcessDisconnectRequests** check box.

- 11. In the **Secret** dialog box, type a shared secret word.
- 12. Click **Insert**.
- 13. On the toolbar, click **Apply**.

### **Variable definitions**

Use the data in the following table to configure the RADIUS Dynamic Authorization client.

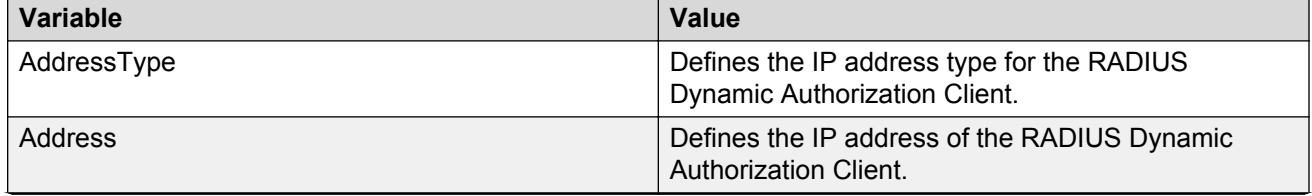

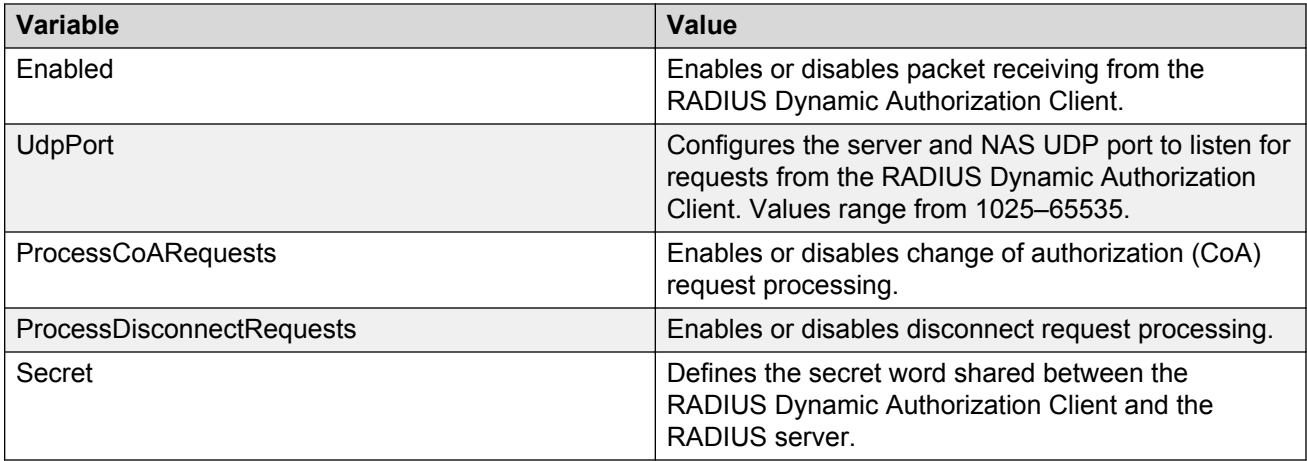

# **Deleting an 802.1X dynamic authorization extension (RFC 3576) client configuration using EDM**

Use the following procedure to delete an existing RADIUS Dynamic Authorization client configuration.

### **Procedure**

- 1. From the navigation tree, double-click **Security**.
- 2. In the Security tree, double-click **802.1X/EAP**.
- 3. In the work area, click the **RADIUS Dynamic Auth. Client** tab.
- 4. To select a RADIUS Dynamic Authorization client to delete, click the client row.
- 5. Click **Delete**.

## **Viewing the 802.1X dynamic authorization extension (RFC 3576) client configuration using EDM**

Use the following procedure to display existing RADIUS Dynamic Authorization client configurations for the switch.

### **Procedure**

- 1. From the navigation tree, double-click **Security**.
- 2. In the Security tree, click **802.1X/EAP**.
- 3. In the work area, click the **RADIUS Dynamic Auth. Client** tab.

Use the data in the following table to understand the RADIUS Dynamic Authorization client configurations for the switch.

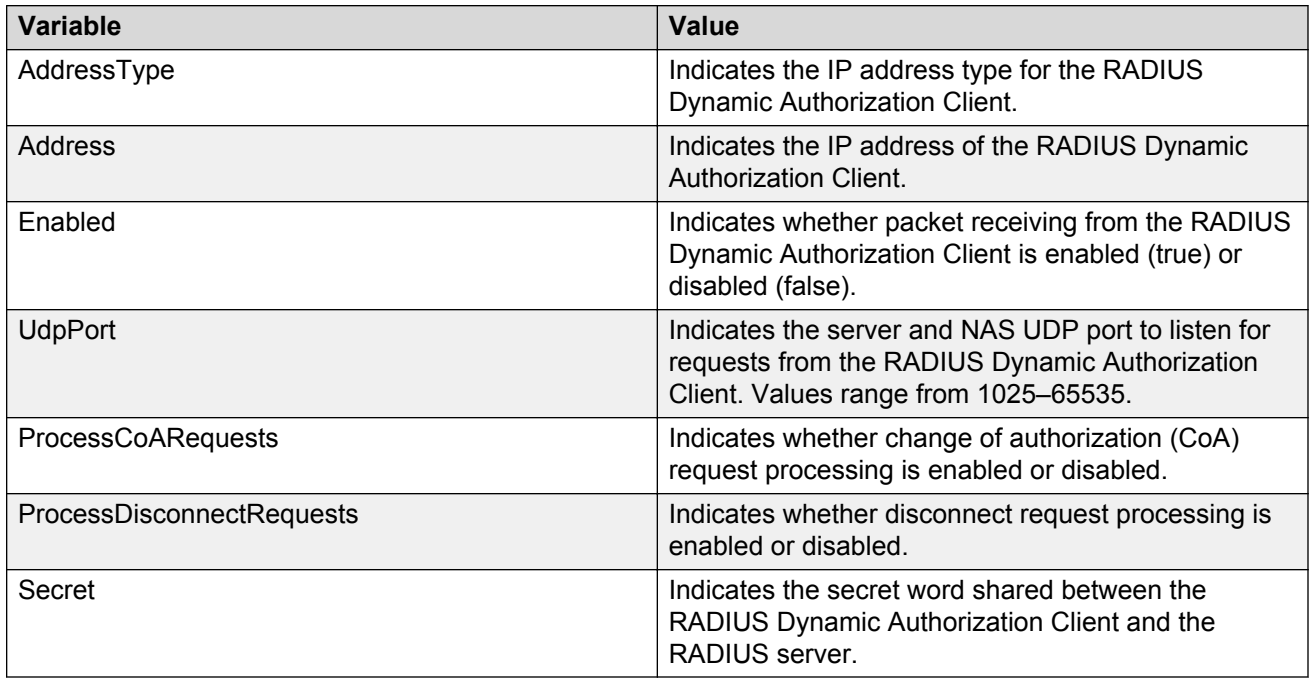

## **Modifying the 802.1X dynamic authorization extension (RFC 3576) client configuration using EDM**

Use the following procedure to edit an existing RADIUS Dynamic Authorization client configuration.

#### **Procedure**

- 1. From the navigation tree, double-click **Security**.
- 2. In the Security tree, double-click **802.1X/EAP**.
- 3. In the work area, click the **RADIUS Dynamic Auth. Client** tab.
- 4. To select a RADIUS Dynamic Authorization client to edit, click the client row.
- 5. In the client row, double-click the cell in the **Enabled** column.
- 6. Select a value from the list—**true** to enable RADIUS Dynamic Authorization client, or **false** to disable RADIUS Dynamic Authorization client for the VLAN.
- 7. In the client row, double-click the cell in the **UdpPort** column.
- 8. Edit the UDP port number as required.
- 9. In the client row, double-click the cell in the **ProcessCoARequests** column.
- 10. Select a value from the list—**true** to enable CoA request processing, or **false** to
- 11. In the client row, double-click the cell in the **ProcessDisconnectRequests** column.
- 12. Select a value from the list—**true** to enable disconnect request processing, or **false** to disable disconnect request processing.
- 13. On the toolbar, click **Apply**.

Use the data in the following table to modify an existing RADIUS Dynamic Authorization client

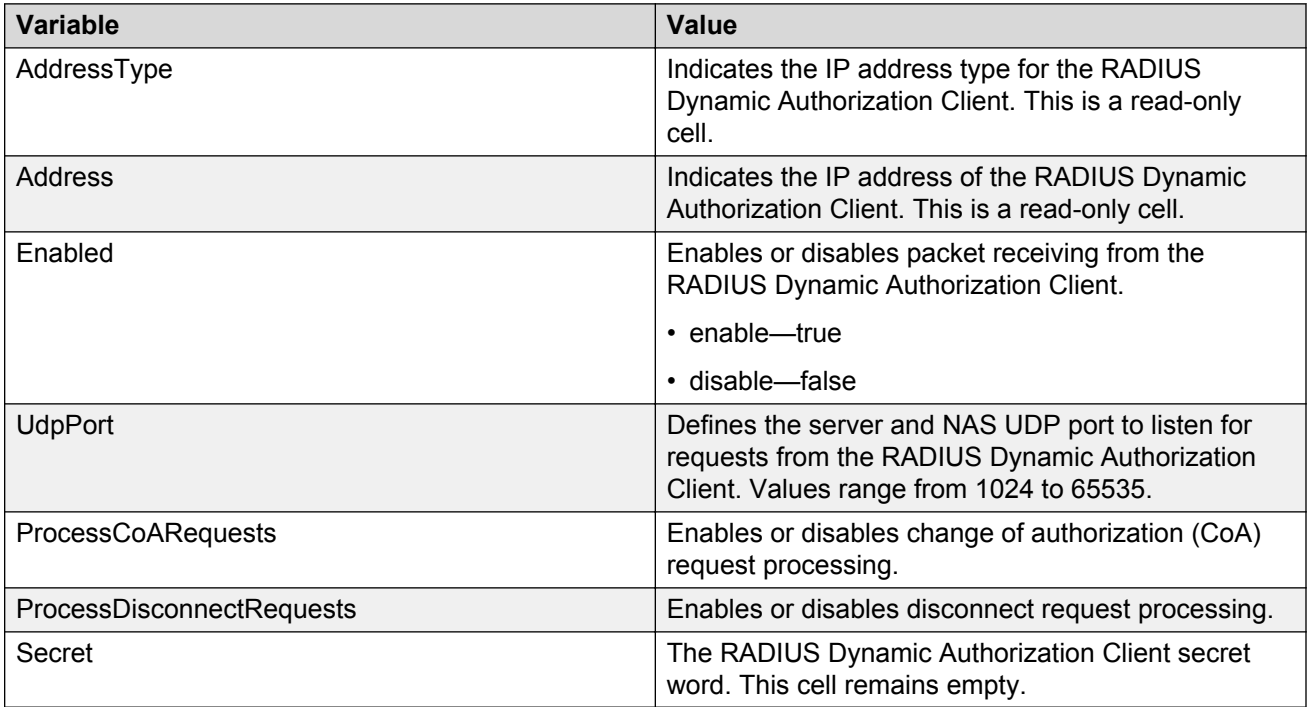

# **Changing the 802.1X dynamic authorization extension (RFC 3576) client secret word using EDM**

Use the following procedure to change the existing RADIUS Dynamic Authorization client secret word.

### **Procedure**

- 1. From the navigation tree, double-click **Security**.
- 2. In the Security tree, double-click **802.1X/EAP**.
- 3. In the work area, click the **RADIUS Dynamic Auth. Client** tab.
- 4. Click **Change Secret**.
- 5. In the **Secret** dialog box, type a new secret word.
- 6. In the **Confirmed Secret** dialog box, retype the new secret word.
- 7. Click **Apply**.

# **Viewing RADIUS Dynamic Server statistics using EDM**

Use the following procedure to display RADIUS Dynamic Server statistical information.

### **Procedure**

- 1. From the navigation tree, double-click **Security**.
- 2. In the Security tree, double-click **802.1X/EAP**.
- 3. In the work area, click the **RADIUS Dynamic Server Stats** tab.

## **Variable definitions**

Use the data in the following table to help you understand the RADIUS Dynamic Server statistics display.

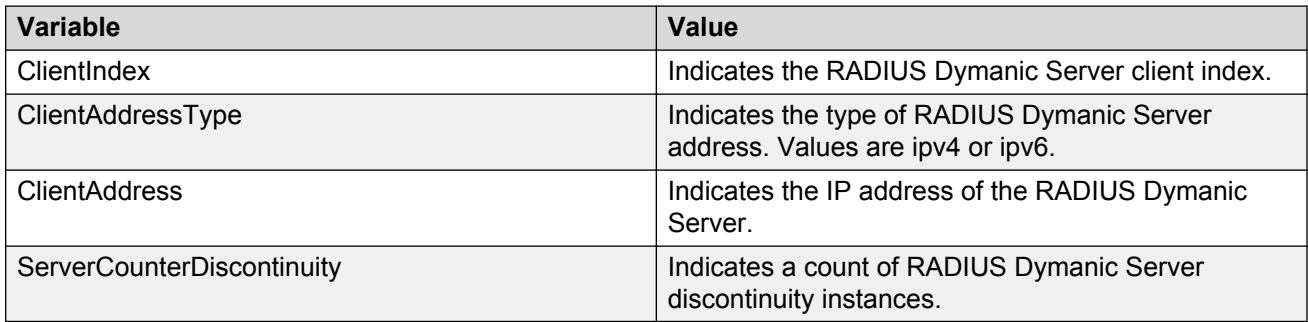

# **Graphing RADIUS Dynamic Server statistics using EDM**

Use the following procedure to graph statistics for a RADIUS Dynamic Server client.

#### <span id="page-362-0"></span>**Procedure**

- 1. From the navigation tree, double-click **Security**.
- 2. In the Security tree, double-click **802.1X/EAP**.
- 3. In the work area, click the **RADIUS Dynamic Server Stats** tab.
- 4. To select a VLAN to edit, click the client row.
- 5. On the toolbar, click **Graph**.
- 6. Click and drag your cursor to highlight all RADIUS Dynamic Server statistical information to graph.
- 7. Click **Line Chart**, **Area Chart**, **Bar Chart**, or **Pie Chart**.

# **DHCP snooping configuration using EDM**

This section describes how you can configure DHCP snooping to provide security to your network by preventing DHCP spoofing, using Enterprise EDM (EDM).

## **Configuring global DHCP snooping using EDM**

Use the following procedure to configure global DHCP snooping to enable or disable DHCP snooping parameters for the switch.

### **Warning:**

DHCP snooping must be enabled on Layer 3 VLANs spanning toward DHCP servers in Layer 3 mode. DHCP relay is also required for correct operation.

#### **Procedure**

- 1. From the navigation tree, double-click **Security**.
- 2. In the Security tree, click **DHCP Snooping**.
- 3. In the work area, click the **DHCP Snooping Globals** tab.
- 4. To enable DHCP snooping globally, select the **Enabled** checkbox in the DHCP Snooping section.

OR

To disable DHCP Snooping globally, clear the **Enabled** checkbox in the DHCP Snooping section.

5. To enable Option 82 for DHCP snooping, select the **Option82Enabled** checkbox in the DHCP Snooping section.

OR

To Disable Option 82 for DHCP Snooping, clear the **Option82Enabled** checkbox in the DHCP Snooping section.

6. On the toolbar, click **Apply**.

### **Configuring DHCP Snooping external save using EDM**

Use the following procedures to store the DHCP Snooping database to:

- an external TFTP server. See Configuring DHCP Snooping external save to an external TFTP server on page 364.
- an external SFTP server. See [Configuring DHCP Snooping external save to an external SFTP](#page-364-0) [server](#page-364-0) on page 365.
- a USB drive. See [Configuring DHCP Snooping external save to a USB drive](#page-366-0) on page 367.

### **Configuring DHCP Snooping external save to an external TFTP server**

Use this procedure to store the DHCP Snooping database to an external TFTP server.

#### **Procedure**

- 1. From the navigation tree, double-click **Security**.
- 2. In the Security tree, click **DHCP Snooping**.
- 3. In the work area, click the **DHCP Snooping Globals** tab.
- 4. In the DHCP Snooping External Save section, select the **Enabled** check box to enable DHCP Snooping external save.

OR

In the DHCP Snooping External Save section, clear the **Enabled** check box to disable DHCP Snooping external save.

- 5. Click a**TftpServerAddressType** button.
- 6. Type a value in the **TftpServerAddress** box.
- 7. Type 0 in the **UsbTargetUnit** box.
- 8. Type a value in the **Filename** box.
- 9. To force a binding table restore, click the **ForceRestore** button.
- 10. On the toolbar, click **Apply**.

#### **Variable definitions**

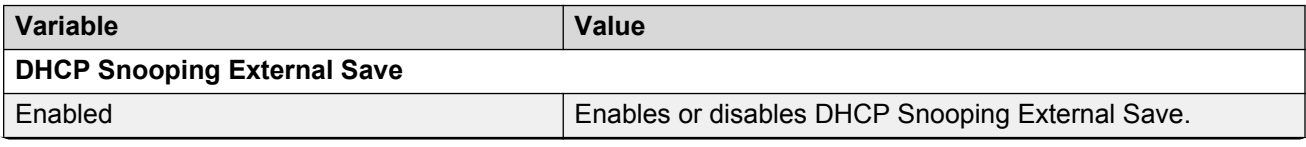

<span id="page-364-0"></span>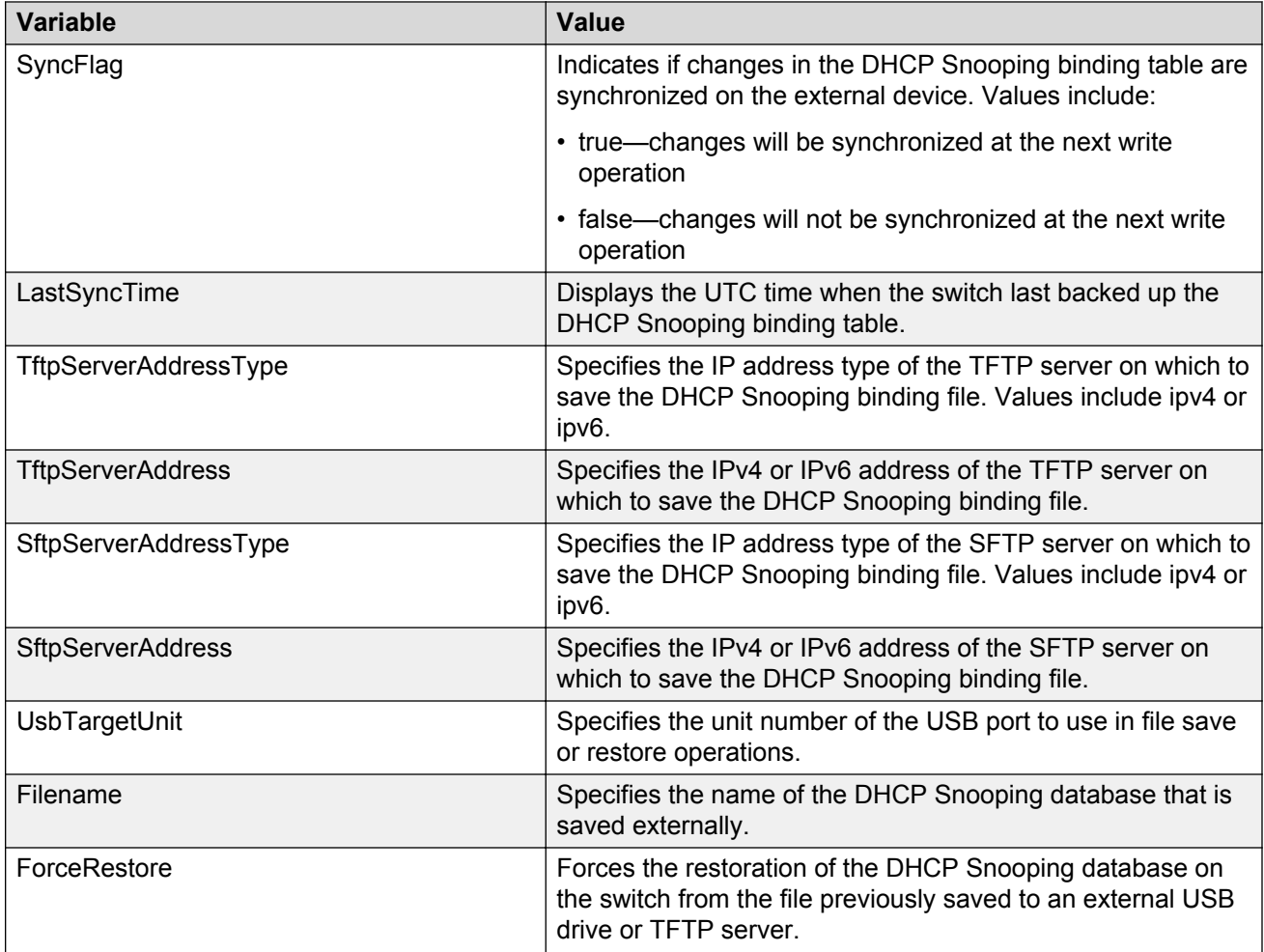

### **Configuring DHCP Snooping external save to an external SFTP server**

Use this procedure to store the DHCP Snooping database to an external SFTP server.

#### **Procedure**

- 1. From the navigation tree, double-click **Security**.
- 2. In the Security tree, click **DHCP Snooping**.
- 3. In the work area, click the **DHCP Snooping Globals** tab.
- 4. In the DHCP Snooping External Save section, select the **Enabled** check box to enable DHCP Snooping external save.

OR

In the DHCP Snooping External Save section, clear the **Enabled** check box to

- 5. Click an **SftpServerAddressType** button.
- 6. Type a value in the **SftpServerAddress** box.
- 7. Type 10 in the **UsbTargetUnit** box.
- 8. Type a value in the **Filename** box.
- 9. To force a binding table restore, click the **ForceRestore** button.
- 10. On the toolbar, click **Apply**.

#### **Next steps**

To store the DHCP Snooping database to an external SFTP server, you must also make the following configurations:

- Choose an authentication method.
- Generate a DSA/RSA key.
- Configure the sshc user name.
- Configure the sshc password if it is needed for restore.

#### **Variable definitions**

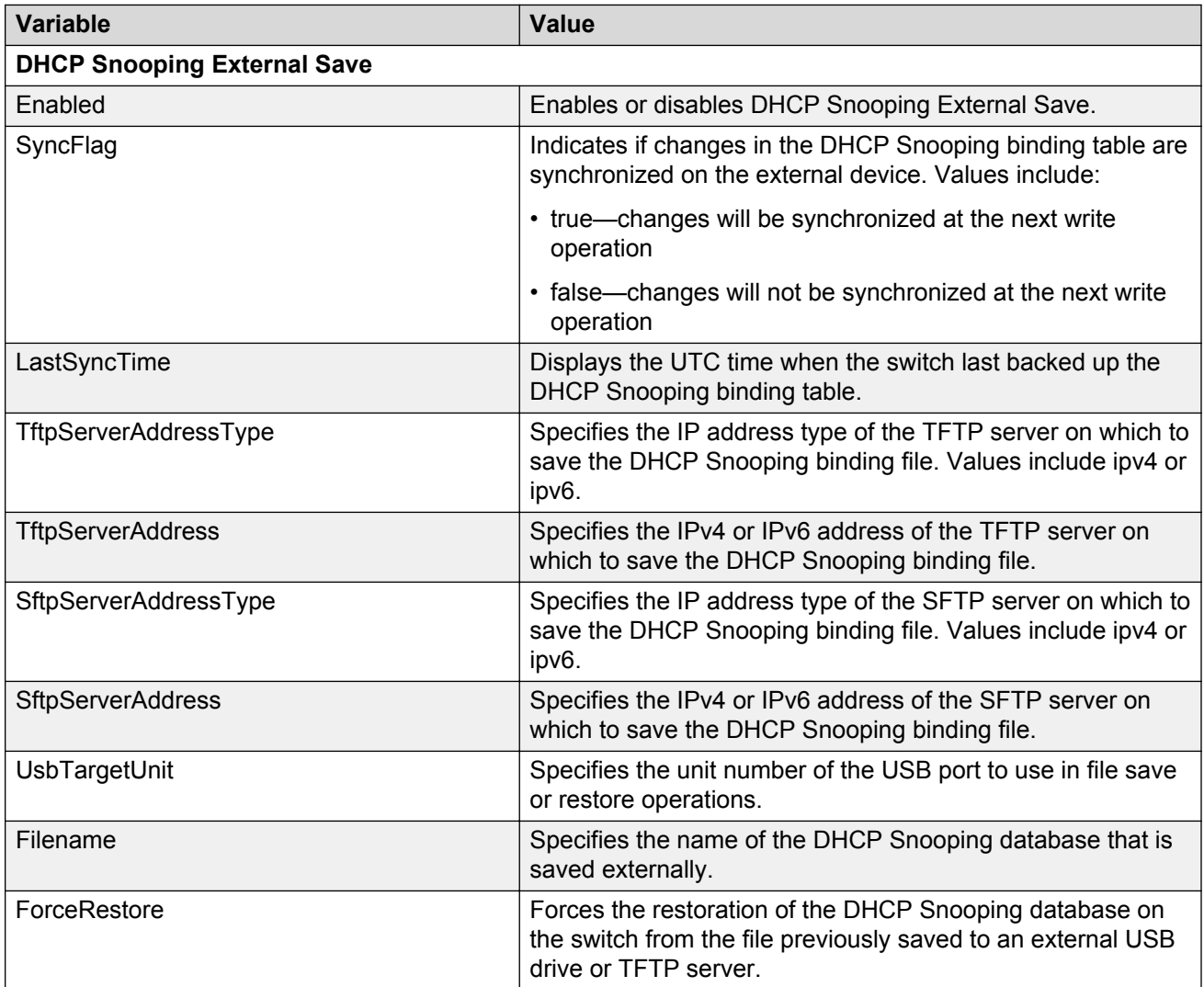

### <span id="page-366-0"></span>**Configuring DHCP Snooping external save to a USB drive**

Use this procedure to store the DHCP Snooping database to a USB drive.

#### **Procedure**

- 1. From the navigation tree, double-click **Security**.
- 2. In the Security tree, click **DHCP Snooping**.
- 3. In the work area, click the **DHCP Snooping Globals** tab.
- 4. In the DHCP Snooping External Save section, select the **Enabled** check box to enable DHCP Snooping external save.

OR

In the DHCP Snooping External Save section, clear the **Enabled** check box to disable DHCP Snooping external save.

- 5. Type a value in the **UsbTargetUnit** box (the unit number on which the USB stick is inserted).
- 6. Type a value in the **Filename** box.
- 7. To force a binding table restore, click the **ForceRestore** button.
- 8. On the toolbar, click **Apply**.

#### **Variable definitions**

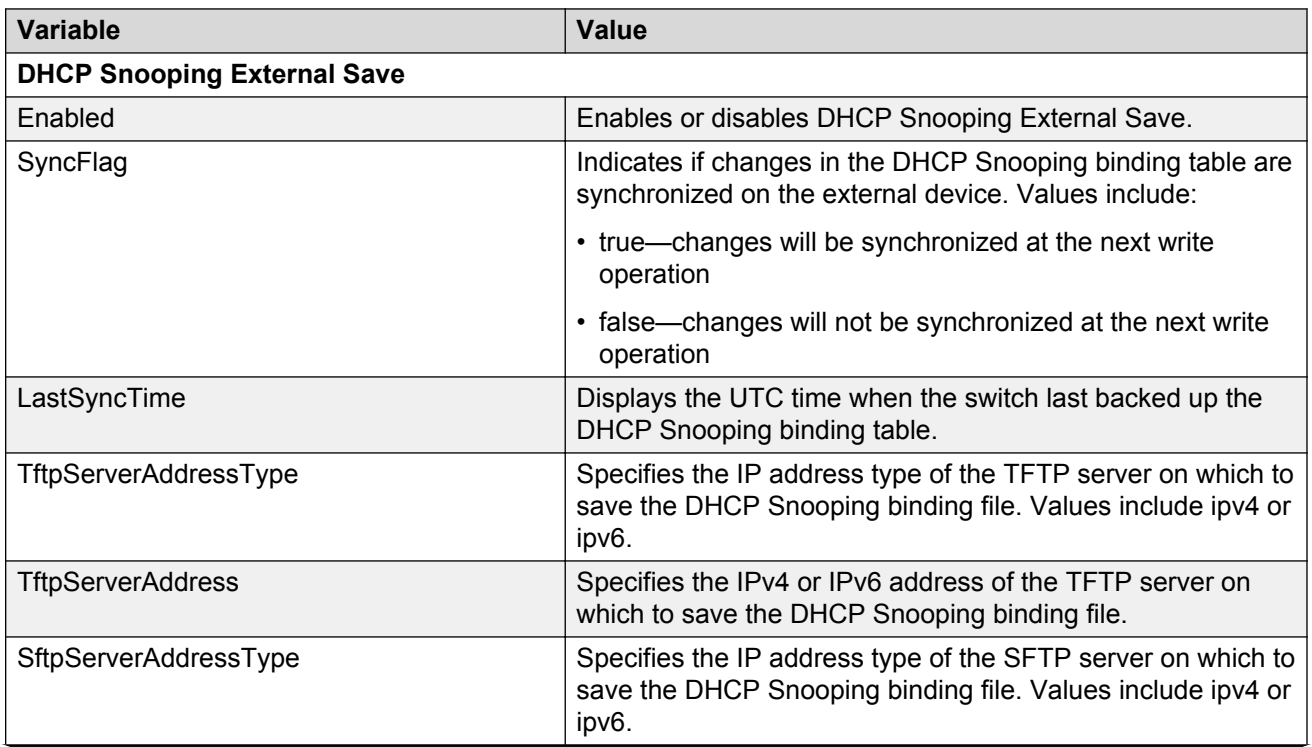

Security configuration and management using Enterprise Device Manager

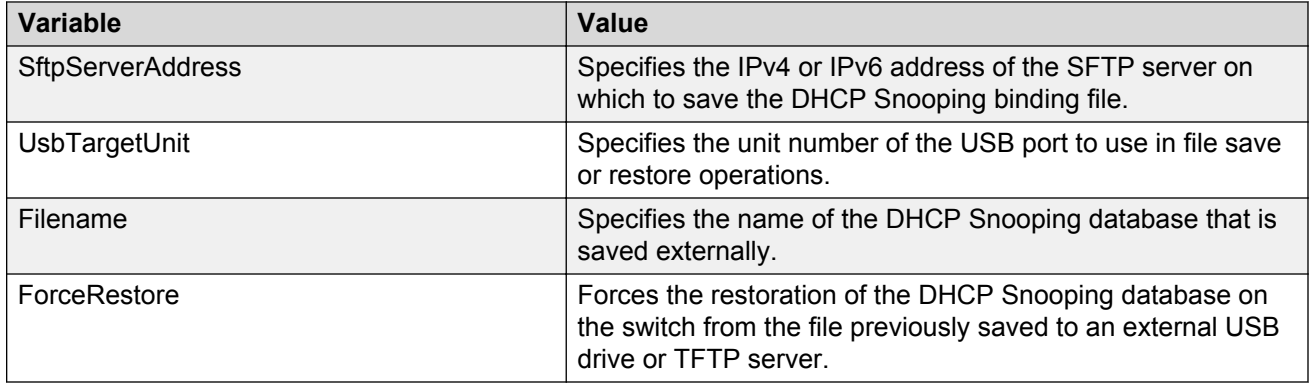

## **Configuring DHCP snooping on a VLAN using EDM**

Use the following procedure to configure DHCP snooping on a VLAN through to enable or disable DHCP snooping and DHCP snooping with Option 82 for a VLAN.

#### **Important:**

You must enable DHCP snooping separately for each Vlan ID.

#### **Important:**

If DHCP snooping is disabled on a VLAN, the switch forwards DHCP reply packets to all applicable ports, whether the port is trusted or untrusted.

- 1. From the Device Physical View, select a port.
- 2. From the navigation tree, double-click **Security**.
- 3. In the Security tree, double-click **DHCP Snooping**.
- 4. In the work area, click the **DHCP Snooping-VLAN** tab.
- 5. To select a VLAN to edit, click the VLAN ID.
- 6. In the VLAN row, double-click the cell in the **DhcpSnoopingEnabled** column.
- 7. Select a value from the list: select **true** to enable DHCP snooping for the VLAN, or select **false** to disable DHCP snooping for the VLAN.
- 8. In the VLAN row, double-click the cell in the **VlanOption82Enabled** column.
- 9. Select a value from the list: select **true** to enable DHCP snooping with Option 82 for the VLAN, or select **false** to disable DHCP snooping with Option 82 for the VLAN.
- 10. Click **Apply**.

## **Configuring DHCP snooping on a port using EDM**

Use the following procedure to configure DHCP snooping on a port to configure port trust and to enable or disable DHCP snooping with Option 82 for a port. Ports are untrusted by default.

#### **Procedure**

- 1. Proceed with one of the following paths:
	- From the navigation tree, double-click **Security**, click **DHCP Snooping**, then select the **DHCP Snooping-port** tab.
	- From the **Device Physical View**, use Ctrl-click to select more than one port, right-click **Edit** then click the **DHCP Snooping** tab.
	- From the **Device Physical View**, use Ctrl-click to select more than one port, then follow the navigation tree to **Edit > Chassis > Ports > DHCP Snooping** tab.
- 2. In the port row, double-click the cell in the **DhcpSnoopingIfTrusted** column.
- 3. Select a value from the list: select **trusted** or **untrusted**.
- 4. Double-click the **DhcpSnoopingIfOption82SubscriberId** for a port.
- 5. Type a subscriber ID value for the port.
- 6. Click **Apply**.

### **Variable definitions**

Use the data in the following table to configure DHCP snooping on ports.

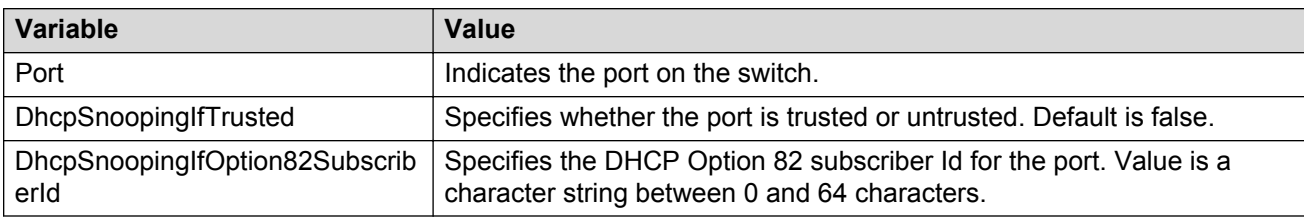

# **DHCP binding configuration using EDM**

Use the information in this section to:.

- view DHCP client lease static entries. See [Viewing DHCP binding information using EDM](#page-369-0) on page 370.
- create DHCP client lease static entries. See [Creating static DHCP binding table entries using](#page-369-0) [EDM](#page-369-0) on page 370.
- delete DHCP client lease static entries. See [Deleting DHCP binding table entries using EDM](#page-370-0) on page 371.

## <span id="page-369-0"></span>**Viewing DHCP binding information using EDM**

Use the following procedure to view DHCP binding information.

#### **Procedure**

- 1. From the navigation tree, double-click **Security**.
- 2. In the Security Routing tree, double-click **DHCP Snooping**.
- 3. In the work area, click the **DHCP Bindings** tab.

### **Variable definitions**

Use the data in the following table to help you understand the DHCP binding information display.

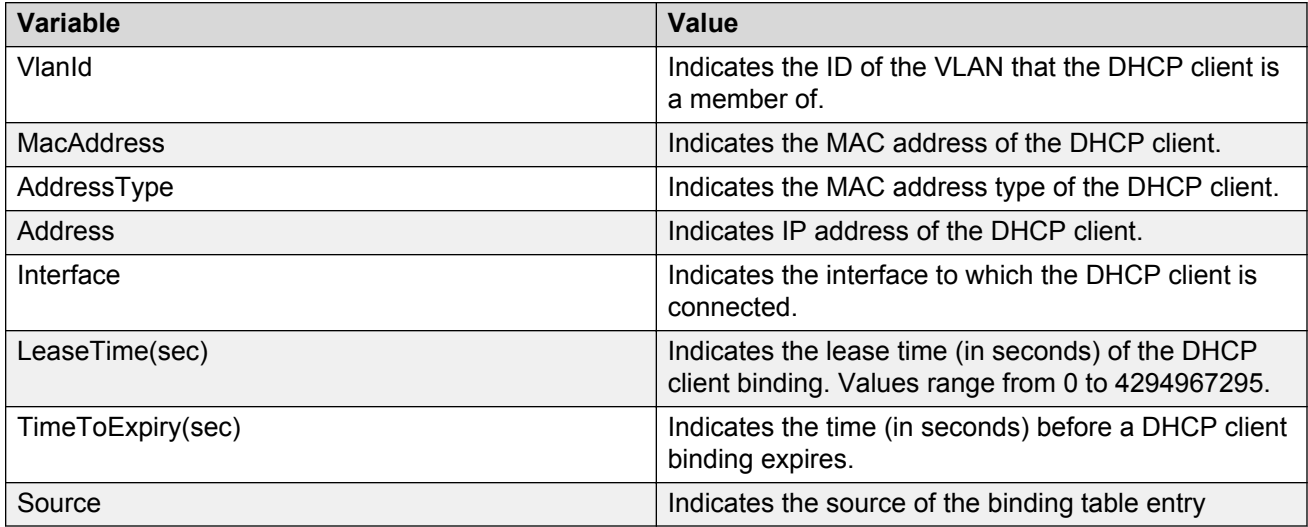

## **Creating static DHCP binding table entries using EDM**

Use the following procedure to add entries for devices with static IP addresses to the DHCP binding table.

#### **Procedure**

- 1. From the navigation tree, double-click **Security**.
- 2. In the Security tree, double-click **DHCP Snooping**.
- 3. In the work area, click the **DHCP Bindings** tab.
- 4. Click **Insert**.

The **Insert DHCP Bindings** dialog box displays.

5. Click the VlanId elipsis **( ...)**, and select the **DHCP client VLAN ID**.

- <span id="page-370-0"></span>6. Click **Ok**.
- 7. In the **MacAddress** dialog box, type the DHCP client MAC address.
- 8. In the **AddressType** section, select a radio button.
- 9. In the **Address** dialog box, type the DHCP client IP address.
- 10. Click the Interface elipsis **(... )**.
- 11. From the list, select an interface port.
- 12. Click **Ok**.
- 13. In the **Lease Time(sec)** field, type a lease time.
- 14. Click **Insert**.
- 15. On the toolbar, click **Apply**.

Use the data in the following table to add static entries to the DHCP binding table.

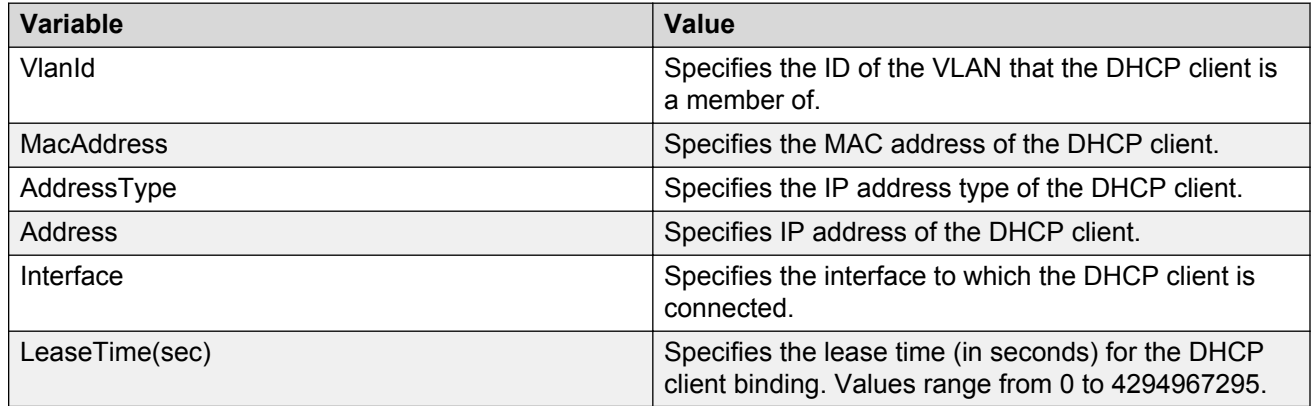

## **Deleting DHCP binding table entries using EDM**

Use the following procedure to delete static IP addresses from the DHCP binding table.

- 1. From the navigation tree, double-click **Security**.
- 2. In the Security tree, double-click **DHCP Snooping**.
- 3. Select the **DHCP Bindings** tab.
- 4. Click the VLAN ID.
- 5. On the toolbar, click **Delete**.
- 6. Click **Yes** to confirm that you want to delete the entry.

# **Configuring dynamic ARP inspection on VLANs using EDM**

Use the following procedure to configure ARP inspection on a VLAN to enable or disable ARP inspection on one or more VLANs.

#### **Procedure**

- 1. From the navigation tree, double-click **Security**.
- 2. In the Security tree, double-click **Dynamic ARP Inspection (DAI)**.
- 3. In the work area, click the **ARP Inspection-VLAN** tab.
- 4. Double-click the **ARPInspectionEnabled** box for a VLAN.
- 5. Select **true** to enable ARP Inspection-VLAN.

#### **OR**

Select **false** to disable ARP Inspection-VLAN.

- 6. Repeat Step 3 through Step 5 for additional VLANs as required.
- 7. Click **Apply**.

# **Configuring dynamic ARP inspection on ports using EDM**

Use this procedure to configure dynamic ARP inspection for one or more switch ports as trusted (ARP traffic is not subject to dynamic ARP inspection) or untrusted (ARP traffic is subject to dynamic ARP inspection).

- 1. Proceed with one of the following paths:
	- From the navigation tree, double-click **Security**, click **Dynamic ARP Inspection (DAI)**, then select the **ARP Inspection-port** tab.
	- From the **Device Physical View**, use Ctrl-click to select more than one port, right-click **Edit** then click the **ARP Inspection** tab.
	- From the **Device Physical View**, use Ctrl-click to select more than one port, then follow the navigation tree to **Edit > Chassis > Ports > ARP Inspection** tab.
- 2. From the list, select **trusted** or **untrusted**.
- 3. Repeat steps **3** and **4** for additional ports as required.
- 4. Click **Apply**.

# **IP Source Guard configuration using EDM**

This section describes how to configure IP Source Guard to add a higher level of security to a port or ports by preventing IP spoofing

#### **Important:**

Avaya recommends that you do not enable IP Source Guard on trunk ports.

#### **Important:**

Avaya recommends that you carefully manage the number of applications running on the switch that use filters. For example, if you configure ADAC on ports and attempt to configure IP Source Guard on those same ports, the IP Source Guard configuration can fail due to the limited number of filters available.

## **Prerequisites**

- Open one of the supported browsers.
- Enter the IP address of the switch to open an EDM session.
- Dynamic Host Control Protocol (DHCP) snooping is globally enabled.

For more information, see [DHCP snooping configuration using EDM](#page-362-0) on page 363.

- The port is a member of a Virtual LAN (VLAN) configured with DHCP snooping and dynamic Address Resolution Protocol (ARP) Inspection.
- The port is an untrusted DHCP snooping and dynamic ARP Inspection port.
- The bsSourceGuardConfigMode MIB object exists.

This MIB object is used to control the IP Source Guard mode on an interface.

- The following applications are not enabled:
	- Baysecure
	- Extensible Authentication Protocol over LAN (EAPOL)

#### **Important:**

Hardware resources can run out if IP Source Guard is enabled on trunk ports with a large number of VLANs, which have DHCP snooping enabled. If this happens, traffic sending can be interrupted for some clients. Avaya recommends that IP Source Guard not be enabled on trunk ports.

## **Configuring IP Source Guard on a port using EDM**

Use this procedure to configure IP Source Guard to enable or disable a higher level of security on a port.

### **Procedure**

- 1. Follow one of the following paths:
	- From the **Device Physical View**, select a port, or use Ctrl-click to select more than one port, right-click **Edit** then click the **IP Source Guard** tab.
	- From the **Device Physical View**, select a port, or use Ctrl-click to select more than one port, then follow the navigation tree to **Edit > Chassis > Ports > IP Source Guard** tab.
	- In the navigation tree, go to **Security > IP Source Guard (IPSG) > IP Source Guard-port** tab.
- 2. Double-click the **Mode** box for a port.
- 3. Select **ip** from the list to enable IP Source Guard.

**OR**

Select **disabled** from the list to disable IP Source Guard.

- 4. Repeat the above steps to configure IP Source Guard for additional ports.
- 5. On the toolbar, click **Apply**.
- 6. On the toolbar, click **Refresh** to update the IP Source Guard-port dialog box display.

### **Variable definitions**

Use the data in the following table to enable IP Source Guard on a port.

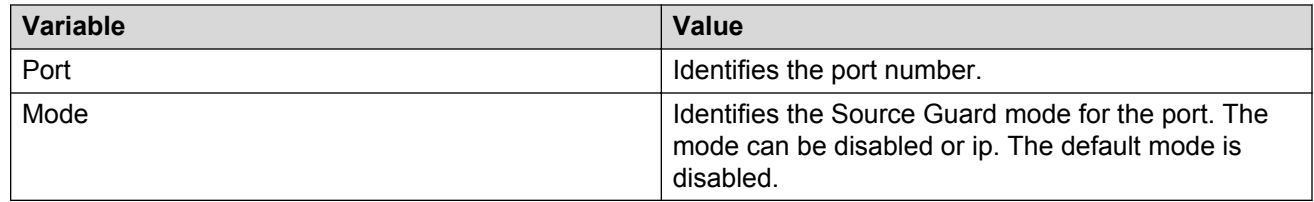

## **Configuring IP Source Guard on multiple ports using EDM**

Use this procedure to configure IP Source Guard to enable or disable a higher level of security on multiple ports.

- 1. From the Device Physical View, click one or more ports.
- 2. From the navigation tree, double-click **Edit**.
- 3. In the Edit tree, double-click **Chassis**.
- 4. In the Chassis tree, double click **Ports**.
- 5. Click the **IP Source Guard** tab.
- 6. Double-click the **Mode** box for a port.
- 7. Select **ip** from the list to enable IP Source Guard.

#### **OR**

Select **disabled** from the list to disable IP Source Guard.

- 8. On the toolbar, click **Apply**.
- 9. On the toolbar, click **Refresh** to update the IP Source Guard-port dialog box display.

### **Variable definitions**

Use the data in the following table to enable IP Source Guard on a port.

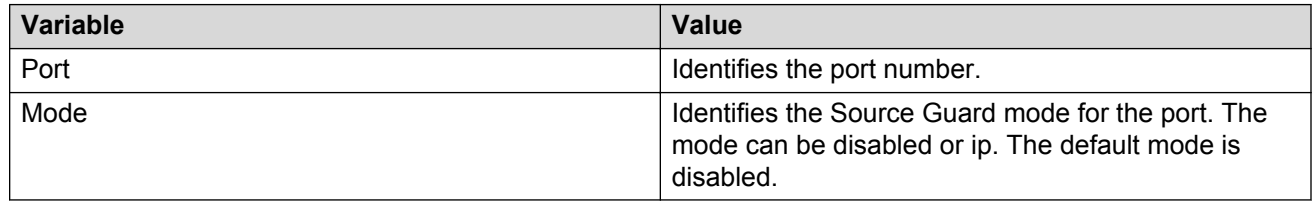

## **Filtering IP Source Guard addresses using EDM**

Use the following procedure to filter IP Source Guard addresses to display IP Source Guard information for specific IP addresses.

#### **Procedure**

- 1. From the navigation tree, double-click **Security**.
- 2. In the Security tree, double-click **IP Source Guard (IPSG)**.
- 3. In the work area, click the **IP Source Guard-addresses** tab.
- 4. Select an entry in the table.
- 5. On the toolbar, click **Filter**.
- 6. In the **IP Source Guard-addresses Filter** dialog box, select the required parameters for displaying port IP Source Guard information.
- 7. Click **Filter**.

IP Source Guard information for the specified IP addresses is displayed in the **IP Source Guard-addresses** dialog box.

### **Variable definitions**

Use the data in the following table to filter IP Source Guard addresses.

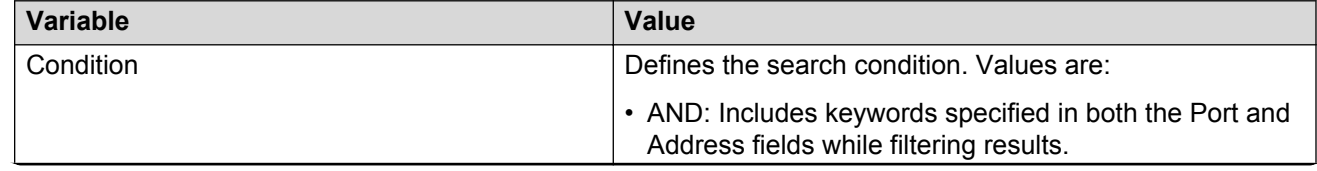

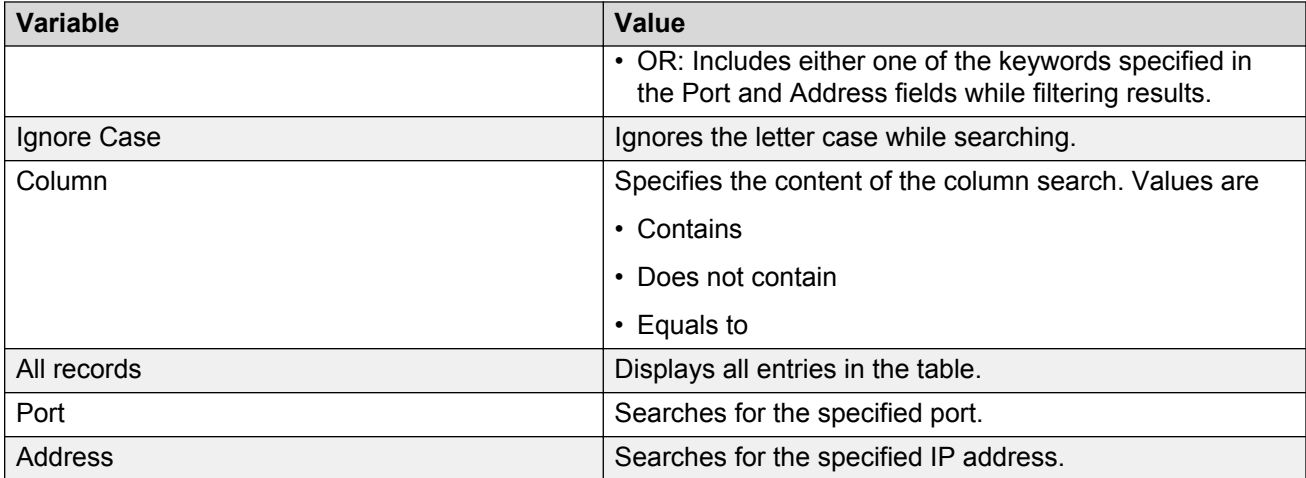

Use the data in the following table to display IP Source Guard information for filtered addresses.

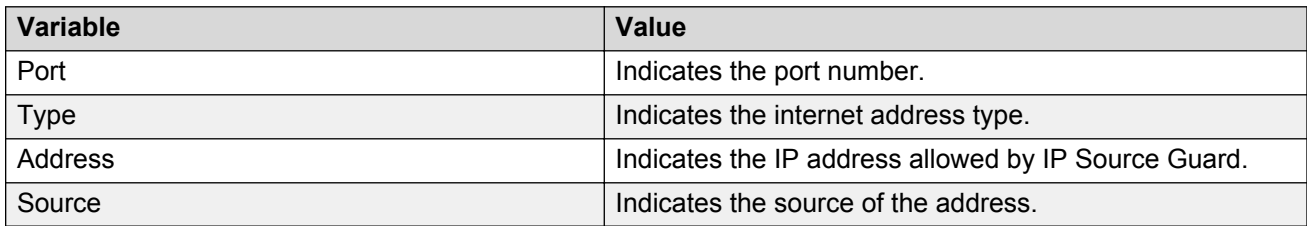

## **Viewing IP Source Guard port statistics using EDM**

View IP Source Guard port statistics to display dropped packet statistics for IP Source Guard enabled ports.

#### **Procedure**

- 1. From the navigation tree, double-click **Security**.
- 2. In the Security tree, double-click **IP Source Guard (IPSG)**.
- 3. In the work area, click the **IP Source Guard-stats** tab to view the IP Source Guard port statistics.

### **Variable definitions**

Use the data in the following table to understand the IP Source Guard statistics display.

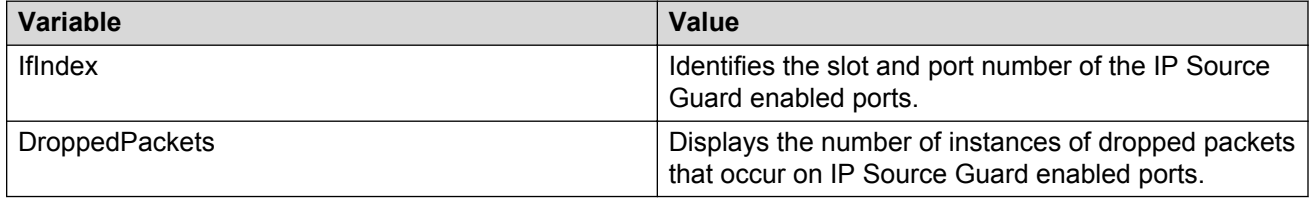

# **TACACS+ configuration using EDM**

This section describes how to configure, enable, and disable TACACS+ servers in the system.

## **Configuring TACACS+ services using EDM**

Use the following procedure to configure a TACACS+ services.

#### **Procedure**

- 1. From the navigation tree, double-click **Security**.
- 2. In the Security tree, double-click **TACACS+**.
- 3. In the **Globals** tab, configure the parameters as required.
- 4. On the toolbar, click **Apply**.

### **Variable definitions**

Use the data in the following table to configure TACACS+ services.

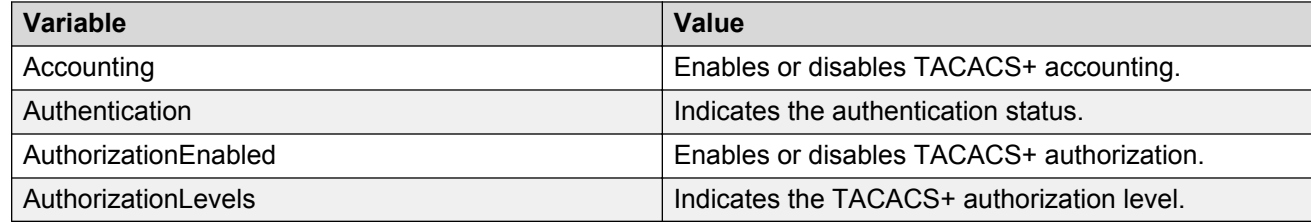

## **Adding a TACACS+ server using EDM**

Use the following procedure to add TACACS+ server in the system.

#### **Procedure**

- 1. From the navigation tree, double-click **Security**.
- 2. In the Security tree, double-click **TACACS+**.
- 3. In the work area, click the **TACACS+ Server** tab.
- 4. On the toolbar, click **Insert**.

The **Insert TACACS+ Server** dialog box displays.

- 5. Type the address in the **Address** field.
- 6. Type the port number in the **PortNumber** field.
- 7. Type the key in the **Key** field.
- 8. Retype the key in the **Confirm Key** field.
- 9. Choose the priority in the **Priority** field.
- 10. Click **Insert**.

Use the data in the following table to add a TACACS+ server.

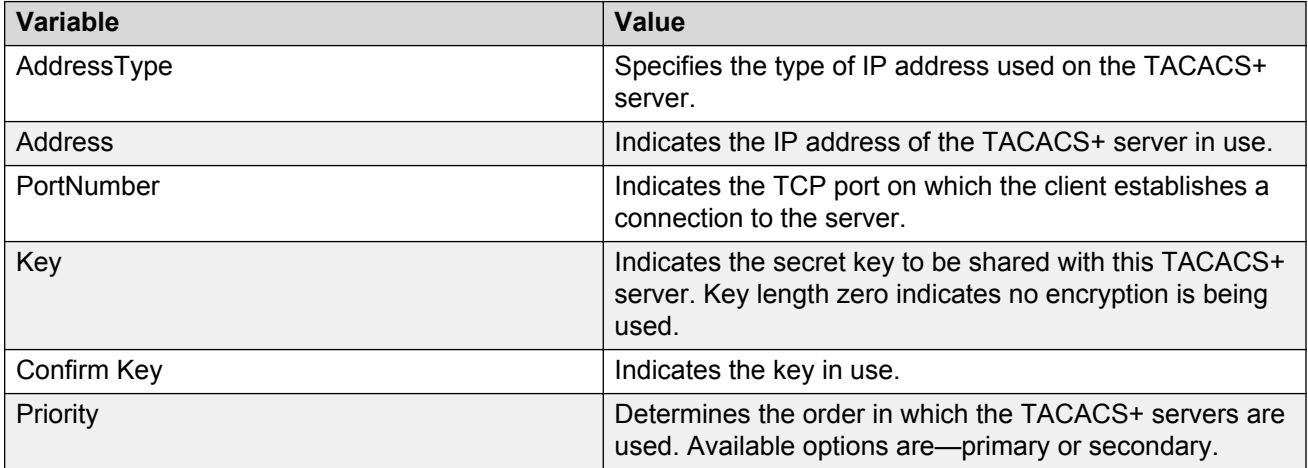

## **Deleting a TACACS+ server using EDM**

Use the following procedure to delete a TACACS+ server from the system.

#### **Procedure**

- 1. From the navigation tree, double-click **Security**.
- 2. In the Security tree, double-click **TACACS+**.
- 3. In the work area, click the **TACACS+ Server** tab.
- 4. In the table, select the TACACS+ server entry you want to delete.
- 5. On the toolbar, click **Delete**.
- 6. Click **Yes** to confirm.

# **Configuring the Web and Telnet password using EDM**

Use the following procedure to configure a password for Web and Telnet access to a stack, or standalone switch.

#### **Procedure**

1. From the navigation tree, double-click **Security**.

- 2. In the Security tree, click **Web/Telnet/Console**.
- 3. In the work area, click the **Web/Telnet** tab.
- 4. Click the arrow on the **Web/Telnet Switch Password Type** box.
- 5. Select a password type from the list.
- 6. Type the password for read-only access in the **Read-Only Stack Password** box.
- 7. Type the same password for read-only access in the **Re-enter to verify** box.
- 8. Type the password for read-write access in the **Read-Write Switch Password** box.
- 9. Type the same password for read-write access in the **Re-enter to verify** box.
- 10. On the toolbar, click **Apply**.

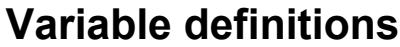

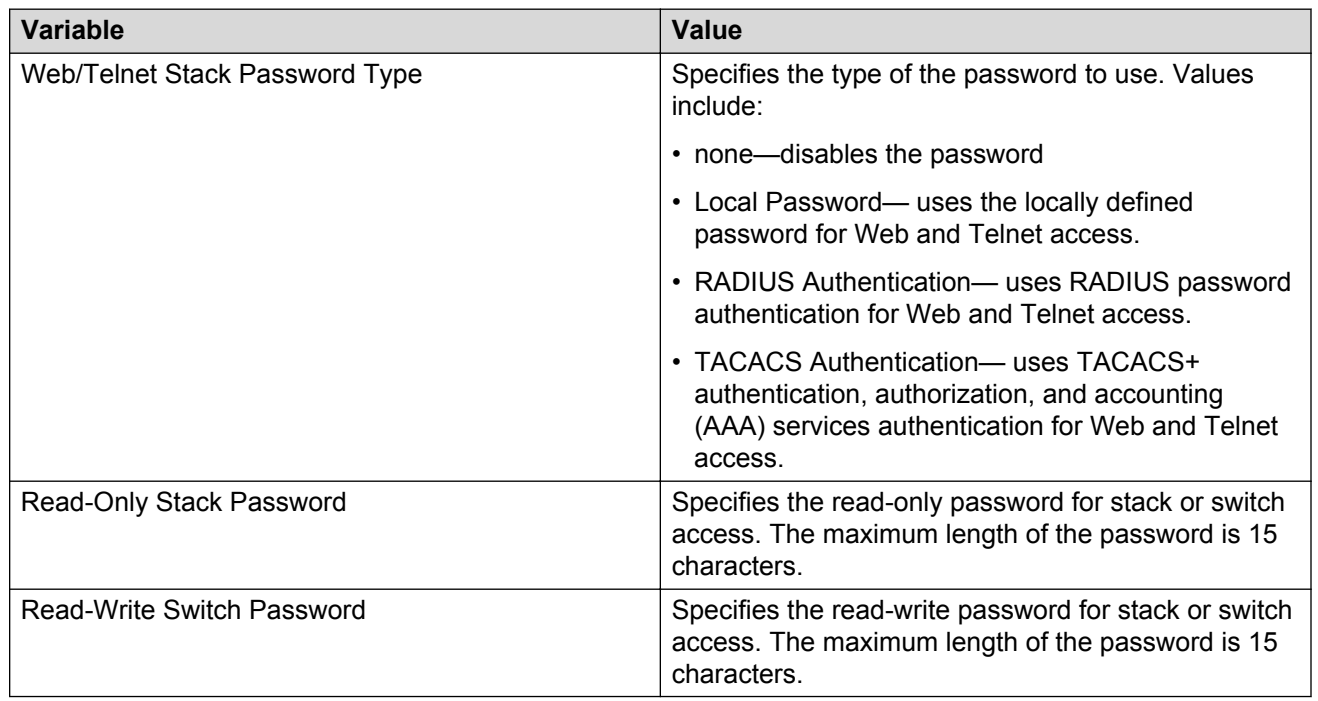

# **Configuring the console password using EDM**

Use the following procedure to configure a password for serial console access to a stack, or standalone switch.

#### **Procedure**

1. From the navigation tree, double-click **Security**.

- 2. In the Security tree, double-click **Web/Telnet/Console**.
- 3. In the work area, click the **Console Password** tab.
- 4. Click the arrow on the **Console Stack Password Type** box.
- 5. Select a password type from the list.
- 6. Type the password for read-only access in the **Read-Only Stack Password** box.
- 7. Type the same password for read-only access in the **Re-enter to verify** box.
- 8. Type the password for read-write access in the **Read-Write Stack Password** box.
- 9. Type the same password for read-write access in the **Re-enter to verify** box.
- 10. On the toolbar, click **Apply**.

Use the data in the following table to configure the console switch password.

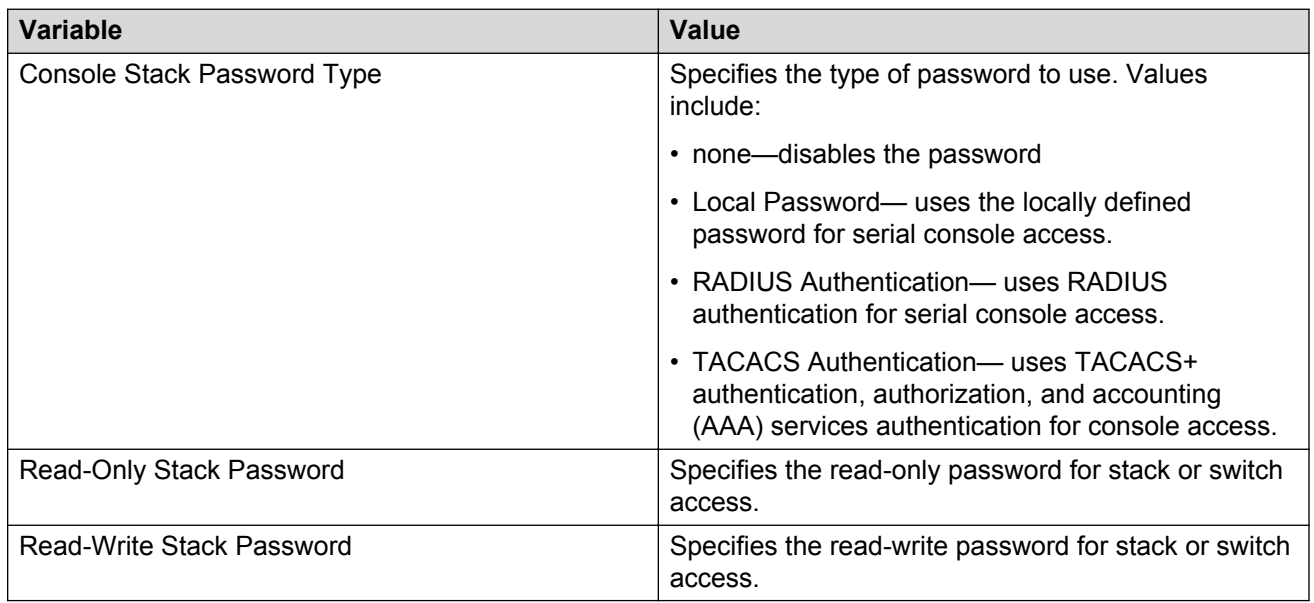

# **SNMP configuration using EDM**

This section describes the configuration options available for SNMP in EDM.

## **Viewing the SNMP configuration using EDM**

Follow this procedure to display information about SNMP on your switch.

### **Procedure**

- 1. From the navigation tree, double-click **Edit**.
- 2. In the Edit tree, double-click **Chassis**.
- 3. In the Chassis tree, double-click **Chassis**.
- 4. In the work area, click the **SNMP** tab.

### **Variable definitions**

The following table describes fields on the SNMP tab.

#### **Table 26: SNMP tab fields**

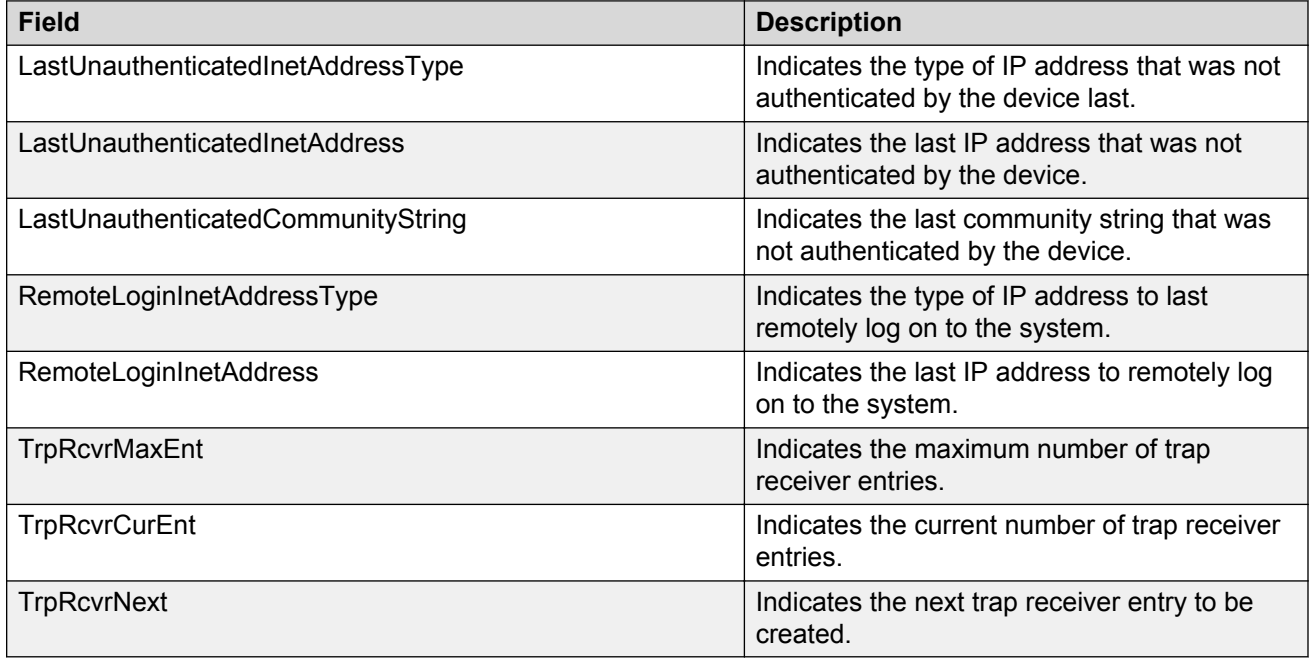

## **Creating an SNMP user using EDM**

User the following procedure to create an SNMP user.

- 1. From the navigation tree, double-click **Edit**.
- 2. In the Edit tree, double-click **Snmp Server**.
- 3. In the Snmp Server tree, double-click **User**.
- 4. On the toolbar, click **Insert** to open the Insert User dialog.
- 5. Configure the parameters as required.
- 6. Click **Insert**.

Use the data in the following table to create an SNMP user.

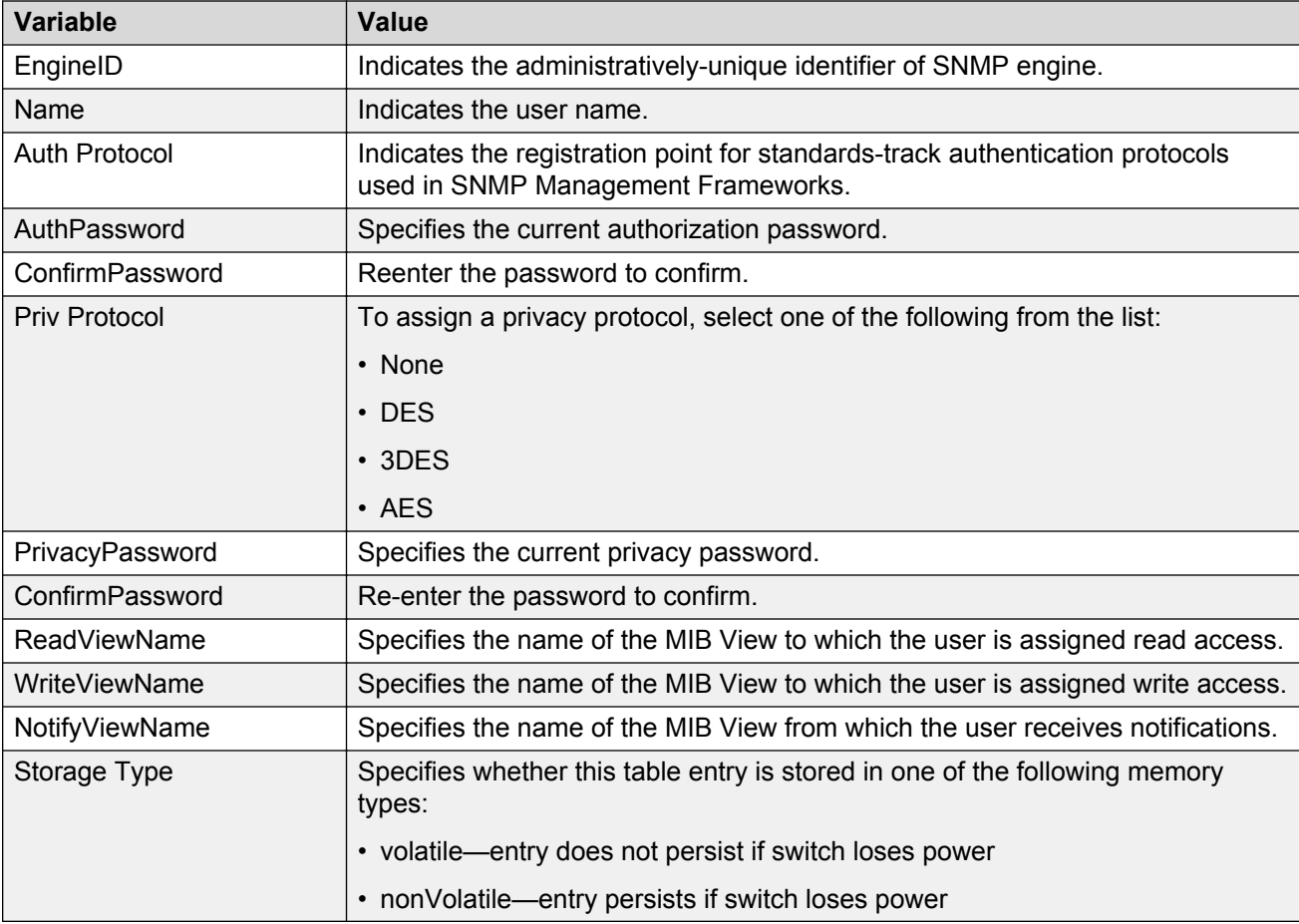

## **Viewing the user details using EDM**

Use the following procedure to view information about an SNMP user.

- 1. From the navigation tree, double-click **Edit**.
- 2. In the Edit tree, double-click **Snmp Server**.
- 3. In the Snmp Server tree, double-click **User**.
- 4. In the table, select the user you want to view.
- 5. On the toolbar, click **Details** to view the details of selected user.

The following table describes the fields of User Details tab.

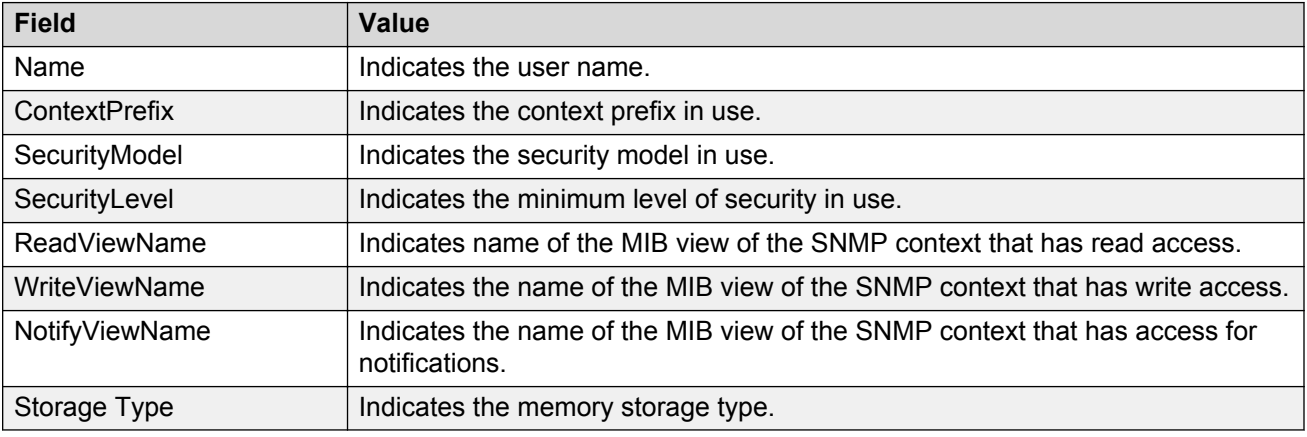

## **Viewing MIBs assigned to an object using EDM**

Use the following procedure to view the MIBs assigned to an object.

#### **Procedure**

- 1. From the navigation tree, double-click **Edit**.
- 2. In the Edit tree, double-click **Snmp Server**.
- 3. In the Snmp Server tree, double-click **MIB View**.
- 4. On the toolbar, click **Insert** to open the Insert MIB View dialog.
- 5. Configure the parameter as required.
- 6. Click **Insert**.

### **Variable definitions**

The following table describes the fields of MIB View tab.

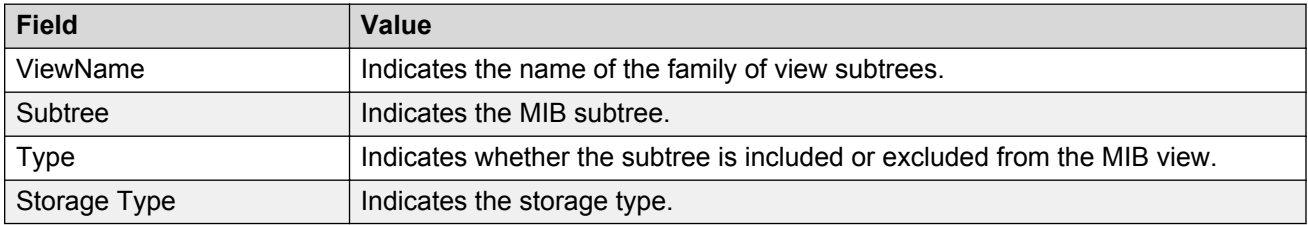

## **Creating a community using EDM**

Use the following procedure to create an SNMP community.

#### **Procedure**

- 1. From the navigation tree, double-click **Edit**.
- 2. In the Edit tree, double-click **Snmp Server**.
- 3. In the Snmp Server tree, double-click **Community**.
- 4. On the toolbar, click **Insert**.

The Insert Community dialog box appears.

- 5. Configure the parameter as required.
- 6. Click **Insert**.

### **Variable definitions**

The following table describes the fields of Community tab.

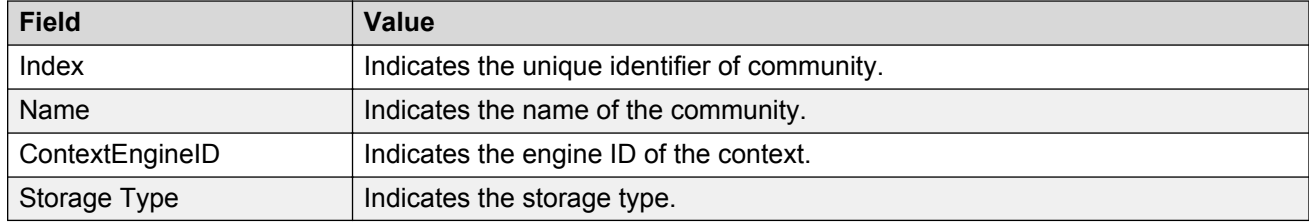

## **Deleting a community using EDM**

Use the following procedure to delete a community.

#### **Procedure**

- 1. From the navigation tree, double-click **Edit**.
- 2. In the Edit tree, double-click **Snmp Server**.
- 3. In the Snmp Server tree, double-click **Community**.
- 4. In the table, select the community you want to delete.
- 5. On the toolbar, click **Delete**.

### **Viewing the details of a community using EDM**

Use the following procedure to view the details of a community.

### **Procedure**

- 1. From the navigation tree, double-click **Edit**.
- 2. In the Edit tree, double-click **Snmp Server**.
- 3. In the Snmp Server tree, double-click **Community**.
- 4. In the table, select the community you want to view.
- 5. On the toolbar, click **Details** to view the details of the selected community.

### **Variable definitions**

The following table describes the fields on the Community Details tab.

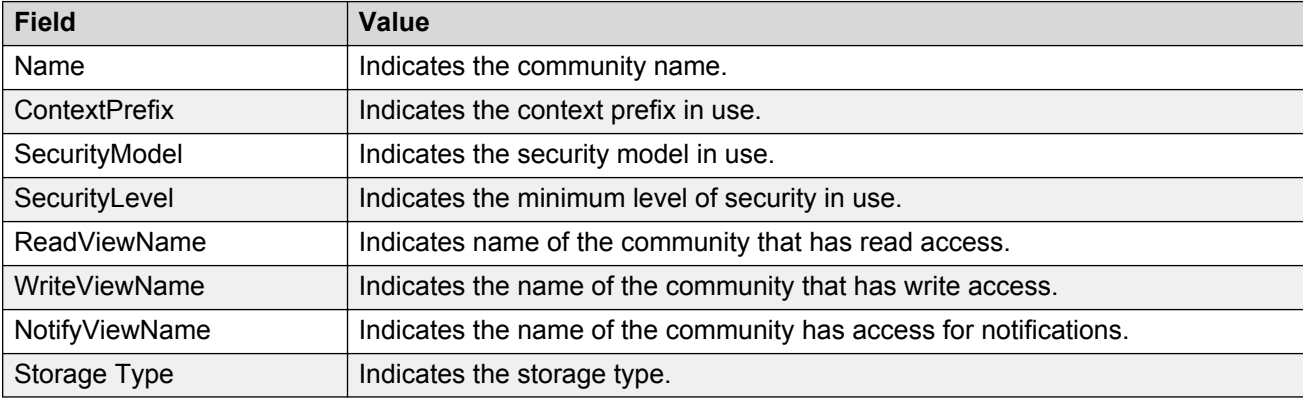

## **Configuring an SNMP host using EDM**

Use the following procedure to configure an SNMP host notification control.

#### **Procedure**

- 1. From the navigation tree, double-click **Edit**.
- 2. In the Edit tree, double-click **Snmp Server**.
- 3. In the Snmp Server tree, double-click **Host**.
- 4. On the toolbar, click **Insert** to open the Insert Host dialog.
- 5. Configure the parameter as required.
- 6. Click **Insert**.

### **Variable definitions**

The following table describes the fields on the Community Details tab.

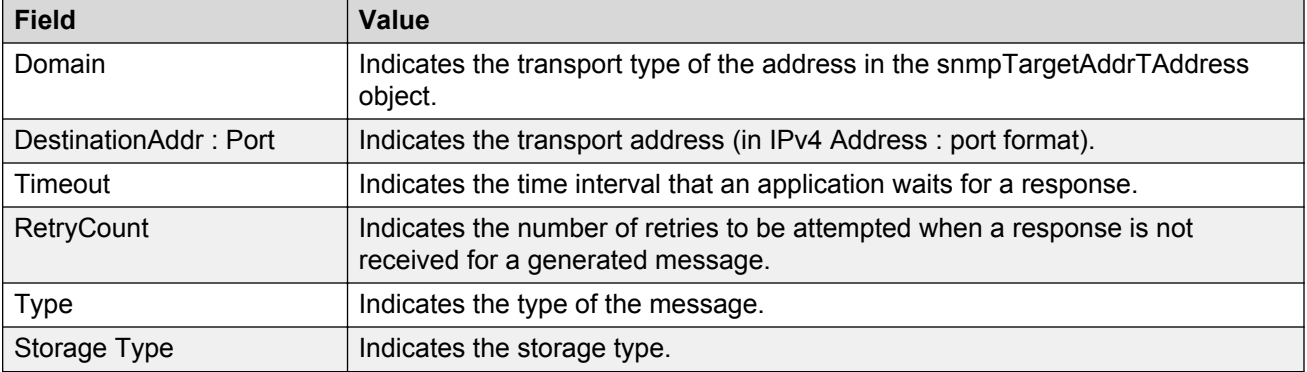

## **Configuring notifications (traps) from the list using EDM**

Use the following procedure to enable and disable SNMP trap control.

#### **Procedure**

- 1. From the navigation tree, double-click **Edit**.
- 2. In the Edit tree, double-click **Snmp Server**.
- 3. In the Snmp Server tree, double-click **Host**.
- 4. In the table, select an entry.
- 5. On the toolbar, click **Notification** to display a list of traps.
- 6. Clear the trap that you do not want the switch to send.
	- By default all the traps are selected.
- 7. Click **Apply**.

## **Configuring SNMP notification control using EDM**

Use the following procedure to enable or disable SNMP traps.

Notification Control is the Trap Web Page.

- 1. From the navigation tree, double-click **Edit**.
- 2. From the Edit tree, double-click **Snmp Server**.
- 3. From the Snmp Server tree, double-click **Notification Control**.
- 4. To select an SNMP trap to edit, click a **NotifyControlType** row.
- 5. In the NotifyControlType row, double-click the cell in the **NotifyControlEnabled** column.
- 6. Select a value from the list **true** to enable the trap, **false** to disable the trap.

7. On the toolbar, click the **Enable All** button to enable all SNMP traps available on the switch.

OR

OR

8 On the toolbar, click the **Disable All** button to disable all SNMP traps available on

the switch.

8. On the toolbar, click **Apply**.

### **Variable definitions**

Use the data in the following table to configure SNMP notification control

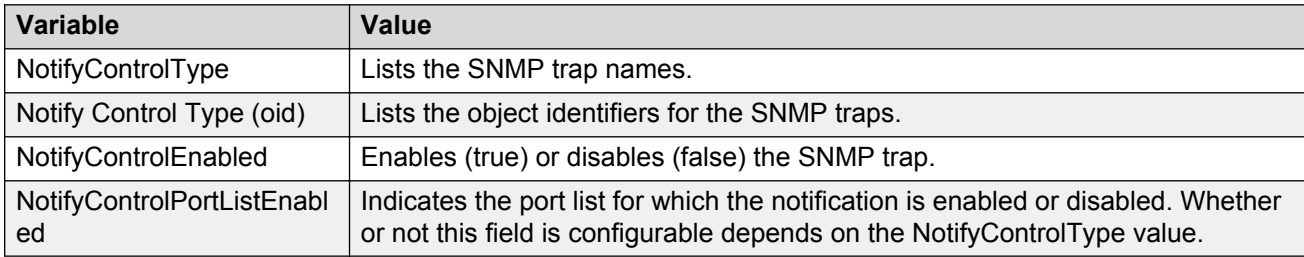

## **Configuring SNMP traps for ports using EDM**

Use this procedure to enable or disable SNMP traps for specific ports, or for all switch ports.

#### **Procedure**

- 1. From the navigation tree, double-click **Edit**.
- 2. From the Edit tree, double-click **Snmp Server**.
- 3. From the Snmp Server tree, click **Notification Control** .
- 4. In the work area, click a **NotifyControlType** row for supported notifications, to select an SNMP trap.
- 5. Double-click the cell in the **NotifyControlPortListEnabled** column.
- 6. To enable or disable the trap for specific ports, select or deselect one or more port numbers. OR

To enable or disable the trap for all switch ports, click **All**.

- 7. Click **Ok**.
- 8. On the toolbar, click **Apply**.

### **Variable definitions**

Use the data in this table to enable or disable SNMP traps for specific ports, or for all switch ports.

Security configuration and management using Enterprise Device Manager

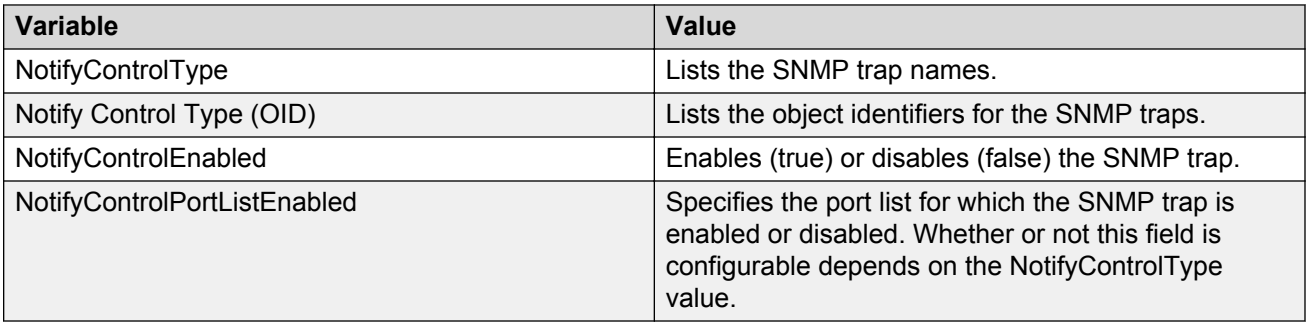

# **Graphing SNMP statistics using EDM**

Use this procedure to display and graph SNMP statistics.

#### **Procedure**

- 1. From the navigation pane, double-click **Graph** to open the navigation tree.
- 2. In the Graph tree, double-click **Chassis**.
- 3. In the work area, click the **SNMP** tab.
- 4. On the toolbar, select a **Poll Interval** from the list.
- 5. On the toolbar, you can click **Clear Counters** to reset the IP statistics counters.
- 6. To select statistics to graph, click a statistic type row under a column heading.
- 7. On the toolbar, click **Line Chart**, **Area Chart**, **Bar Chart**, or **Pie Chart**.

## **Variable definitions**

Use the data in the following table to help you understand SNMP statistics.

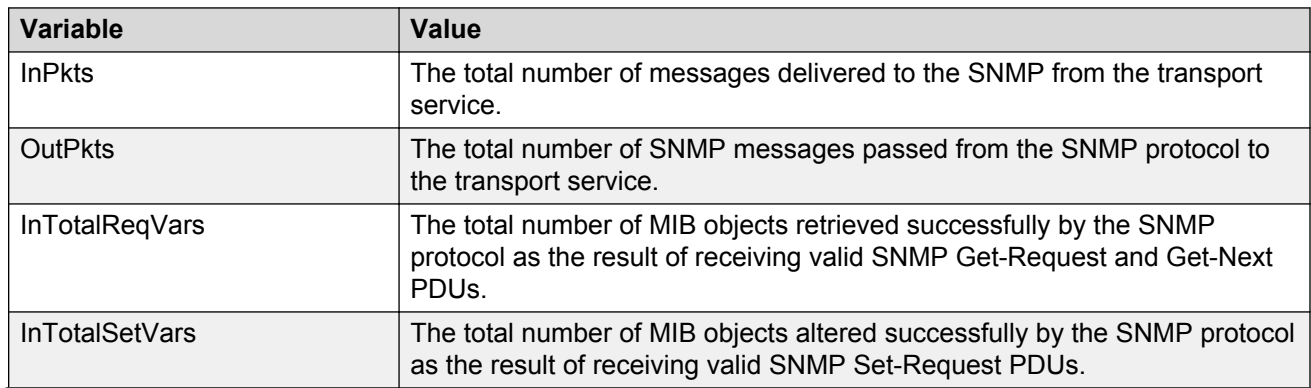

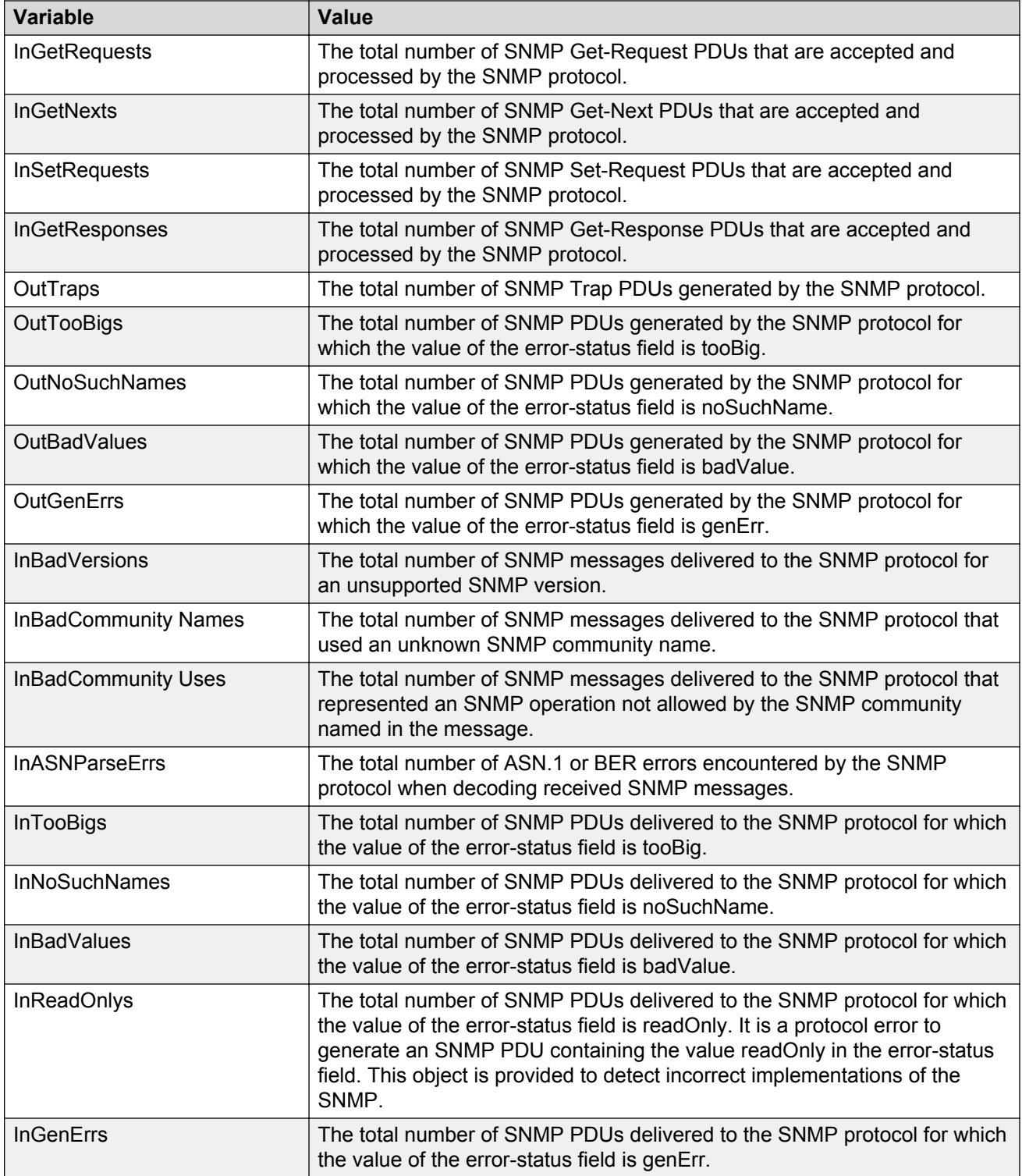

# **Storm control configuration using EDM**

Use the procedures in this section to configure storm control globally and for specific traffic types.

## **Configuring storm control globally**

#### **About this task**

Use the following procedure to globally configure Storm Control using EDM

#### **Procedure**

- 1. In the navigation tree, double-click **Edit** to open the Edit tree.
- 2. In the Edit tree, click **Storm Control**.
- 3. In the work area, click the **Globals** tab.
- 4. Configure the Storm Control parameters as required.
- 5. On the toolbar, click **Apply**.

### **Variable definitions**

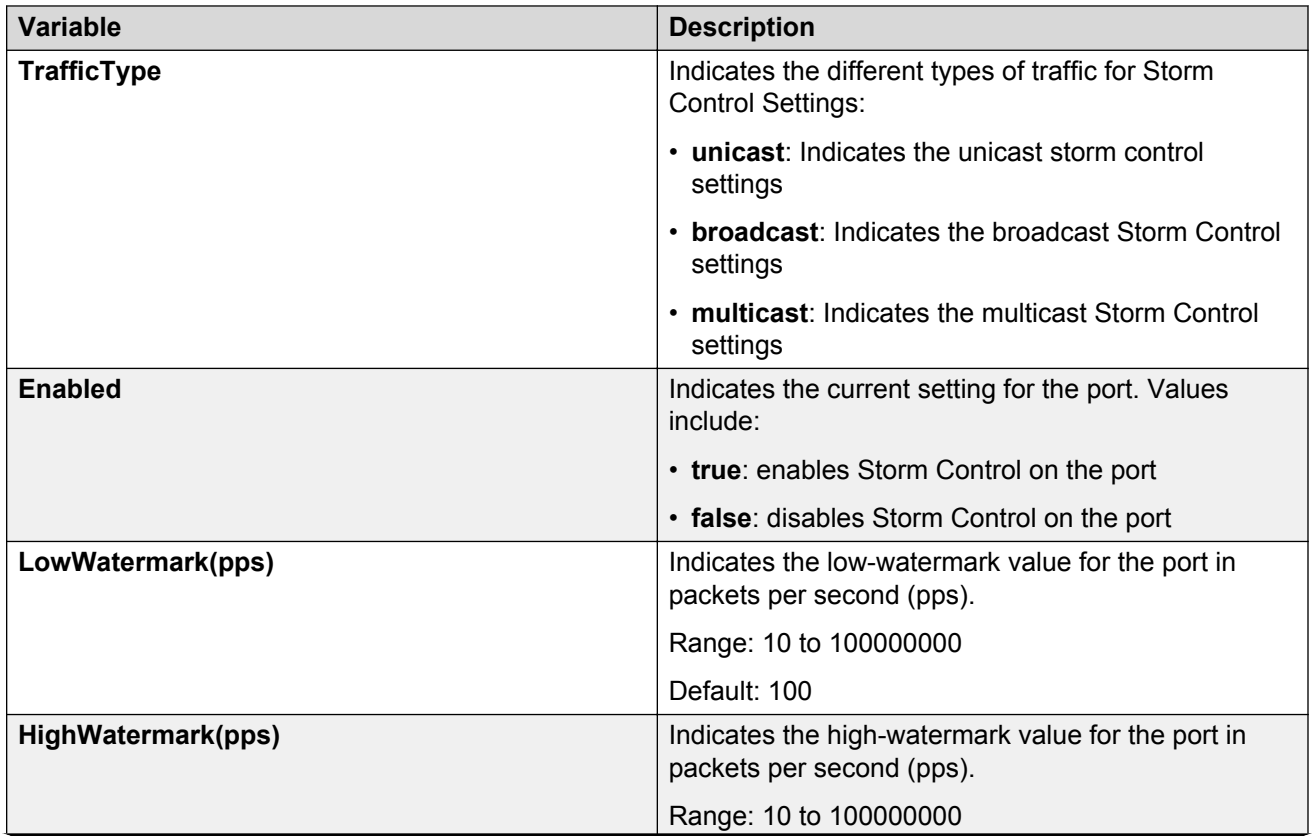

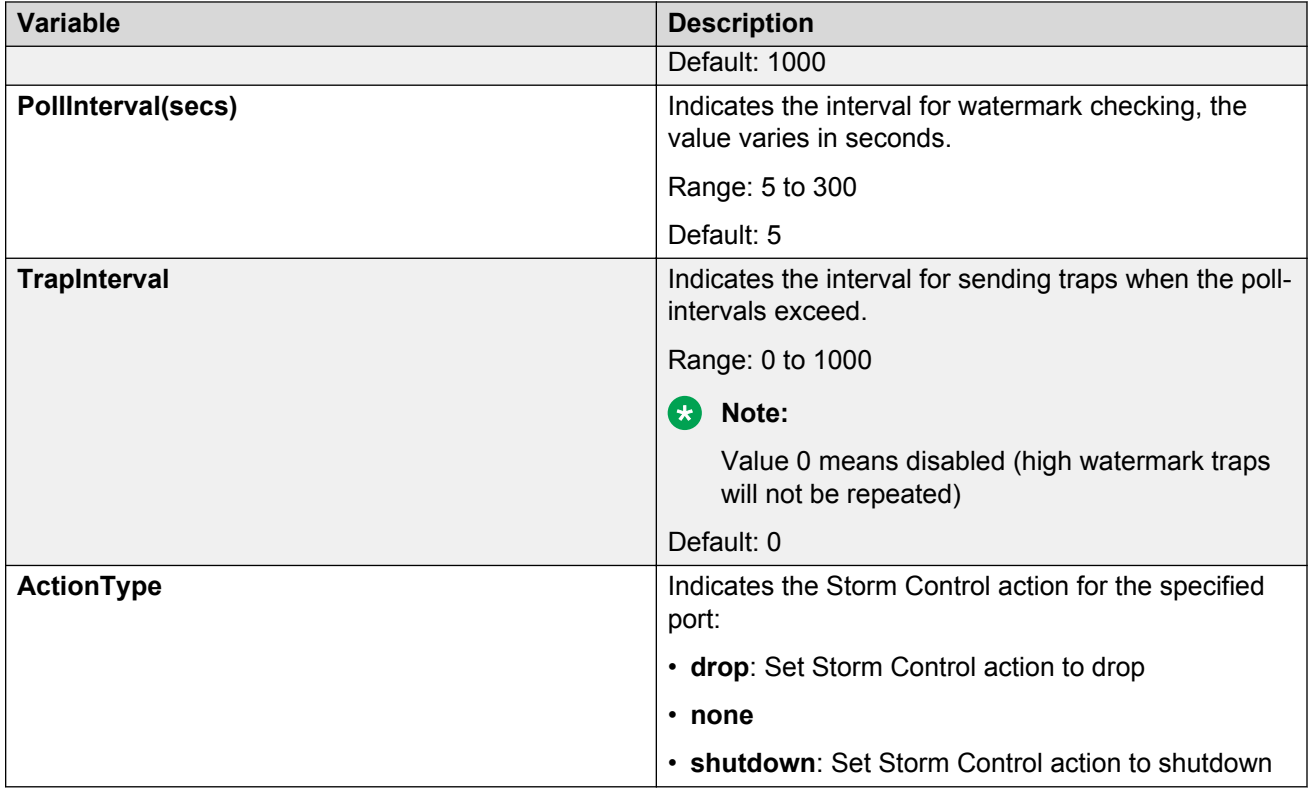

## **Configuring broadcast storm control**

#### **About this task**

Use the following procedure to configure the broadcast storm control settings.

- 1. In the navigation tree double-click **Edit** to open the Edit tree.
- 2. In the Edit tree, click **Storm Control**.
- 3. In the work area, click the **Broadcast** tab.
- 4. To select a port to configure, click the port **Index**.
- 5. In the port row, double-click the cell in the **Enabled** column.
- 6. Set a value from the drop-down list: **true** to enable Storm Control, or **false** to disable Storm Control for the specified port.
- 7. In the port row, double-click the cell in the **LowWatermark(pps)** column, and enter a value in the range  $<10-100000000>$ .
- 8. In the port row, double-click the cell in the **HighWatermark(pps)** column, and enter a value in the range <10–100000000>.
- 9. In the port row, double-click the cell in the **PollInterval(secs)** column, and enter a value in the range  $<5-300>$ .
- 10. In the port row, double-click the cell in the **TrapInterval** column, and enter a value in the  $range < 0-1000$
- 11. In the port row, double-click the cell in the **ActionType** column.
- 12. Set a value from the drop-down list: **none** to take no action, **drop**, or **shutdown** to shutdown Storm Control for the specified port.
- 13. Click **Apply Selection**.
- 14. On the toolbar, click **Apply**.

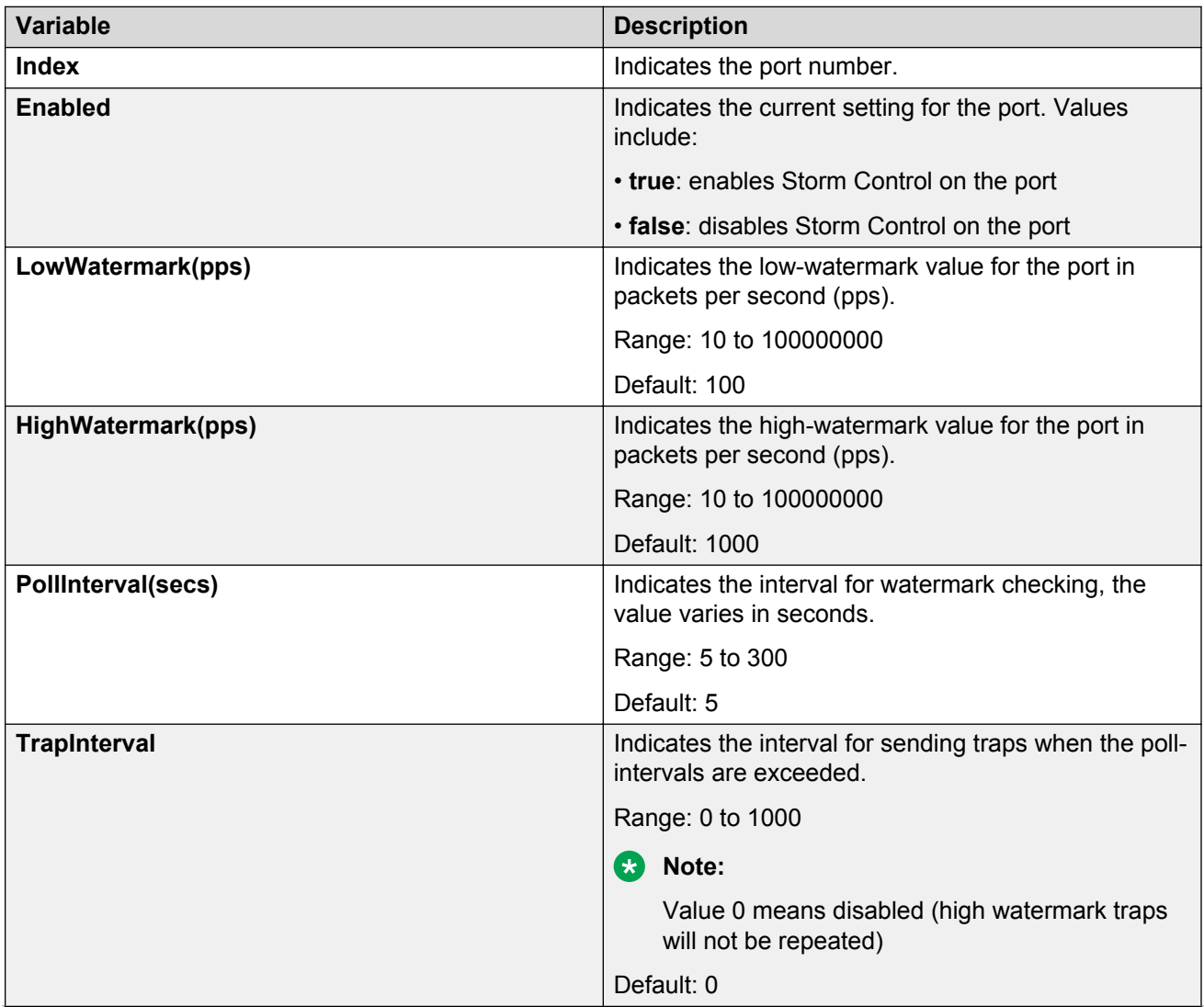

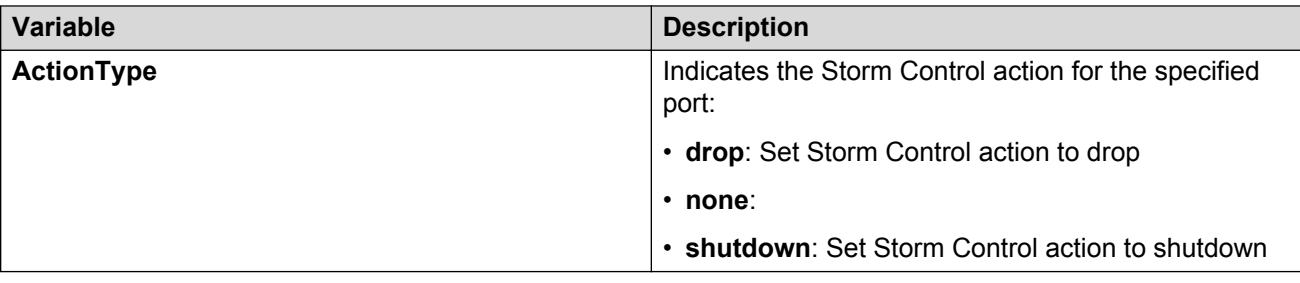

## **Configuring multicast storm control**

#### **About this task**

Use the following procedure to configure the multicast storm control setting.

- 1. In the navigation tree double-click **Edit** to open the Edit tree.
- 2. In the Edit tree, click **Storm Control**.
- 3. In the work area, click the **Multicast** tab.
- 4. To select a port to configure, click the port **Index**.
- 5. In the port row, double-click the cell in the **Enabled** column.
- 6. Set a value from the drop-down list: **true** to enable Storm Control, or **false** to disable Storm Control for the specified port.
- 7. In the port row, double-click the cell in the **LowWatermark(pps)** column, and enter a value in the range  $<10-1000000000>$ .
- 8. In the port row, double-click the cell in the **HighWatermark(pps)** column, and enter a value in the range  $<10-1000000000>$ .
- 9. In the port row, double-click the cell in the **PollInterval(secs)column**, and enter a value in the range  $<5-300>$ .
- 10. In the port row, double-click the cell in the **TrapIntervalcolumn**, and enter a value in the  $range < 0-1000$ .
- 11. In the port row, double-click the cell in the **ActionType** column.
- 12. Set a value from the drop-down list: **none** to take no action, **drop** , or **shutdown** to shutdown Storm Control for specified port.
- 13. Click **Apply Selection**.
- 14. On the toolbar, click **Apply**.

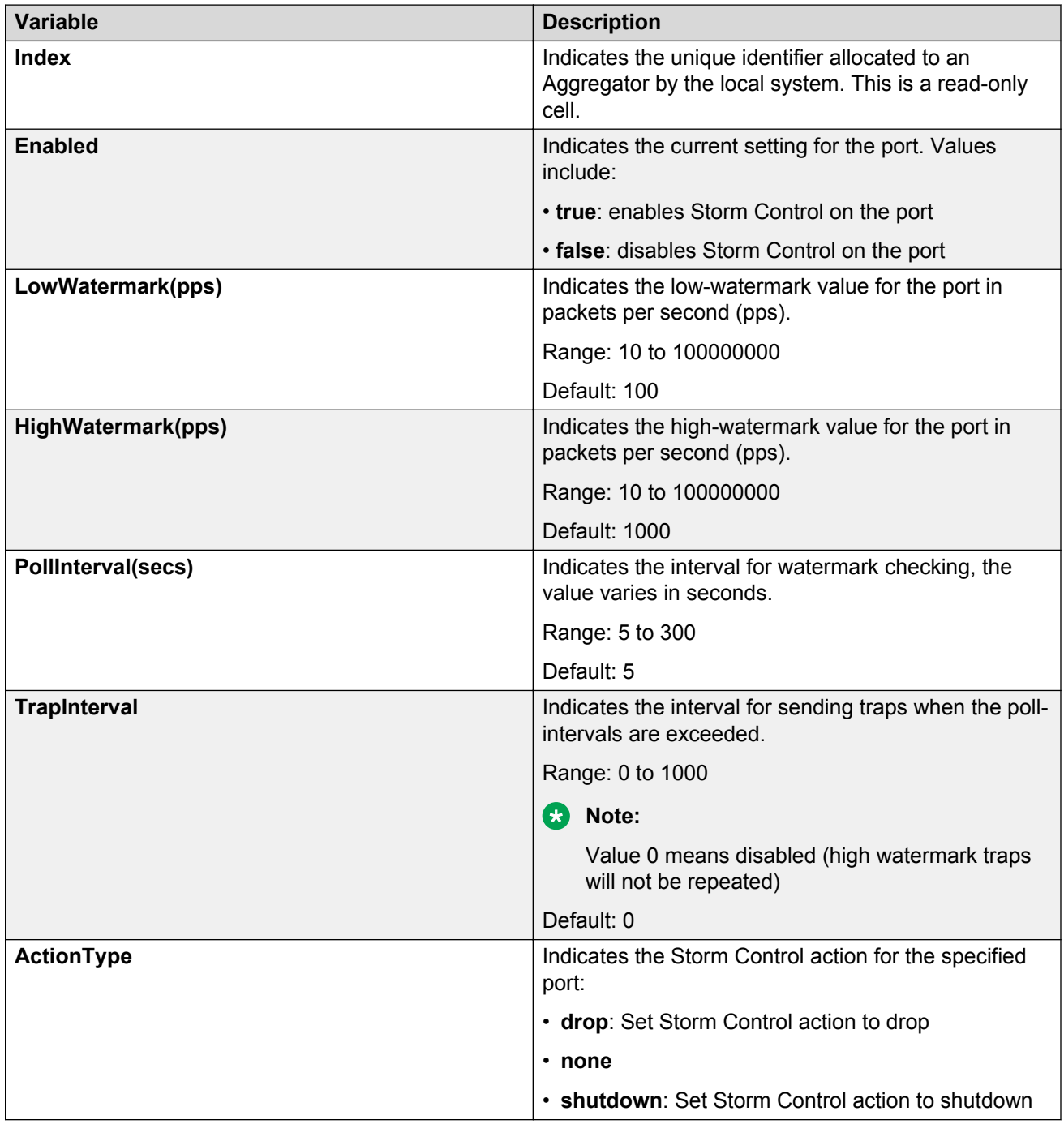

## **Configuring unicast storm control**

### **About this task**

Use the following procedure to configure the unicast storm control settings.

#### **Procedure**

- 1. In the navigation tree, double-click **Edit** to open the Edit tree.
- 2. In the Edit tree, click **Storm Control**.
- 3. In the work area, click the **Unicast** tab.
- 4. To select a port to configure, click the port **Index**.
- 5. In the port row, double-click the cell in the **Enabled** column.
- 6. Set a value from the drop-down list: **true** to enable Storm Control, or **false** to disable Storm Control for the specified port.
- 7. In the port row, double-click the cell in the **LowWatermark(pps)** column, and enter a value in the range  $<10-1000000000>$ .
- 8. In the port row, double-click the cell in the **HighWatermark(pps)** column, and enter a value in the range <10–100000000>.
- 9. In the port row, double-click the cell in the **PollInterval(secs)** column, and enter a value in the range  $<5-300>$ .
- 10. In the port row, double-click the cell in the **TrapIntervalcolumn**, and enter a value in the  $range < 0-1000$
- 11. In the port row, double-click the cell in the **ActionType** column.
- 12. Set a value from the drop-down list: **none** to take no action, **drop** , or **shutdown** to shutdown Storm Control for specified port.
- 13. Click **Apply Selection**.
- 14. On the toolbar, click **Apply**.

### **Variable definitions**

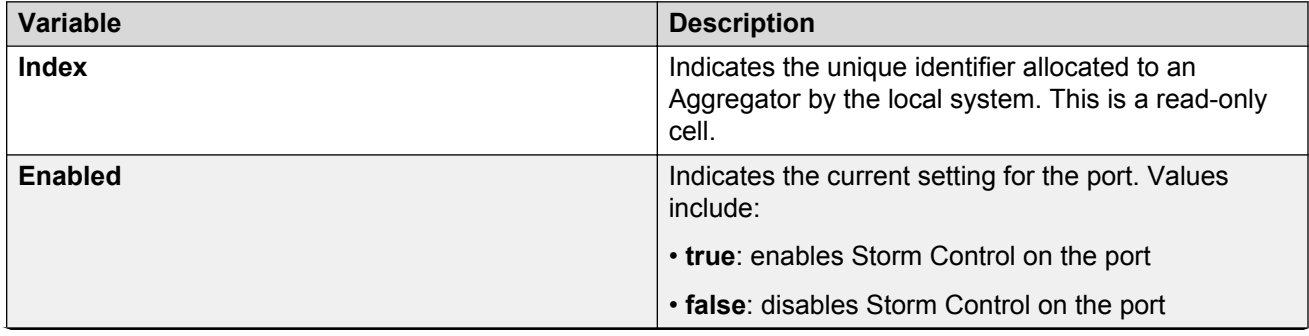

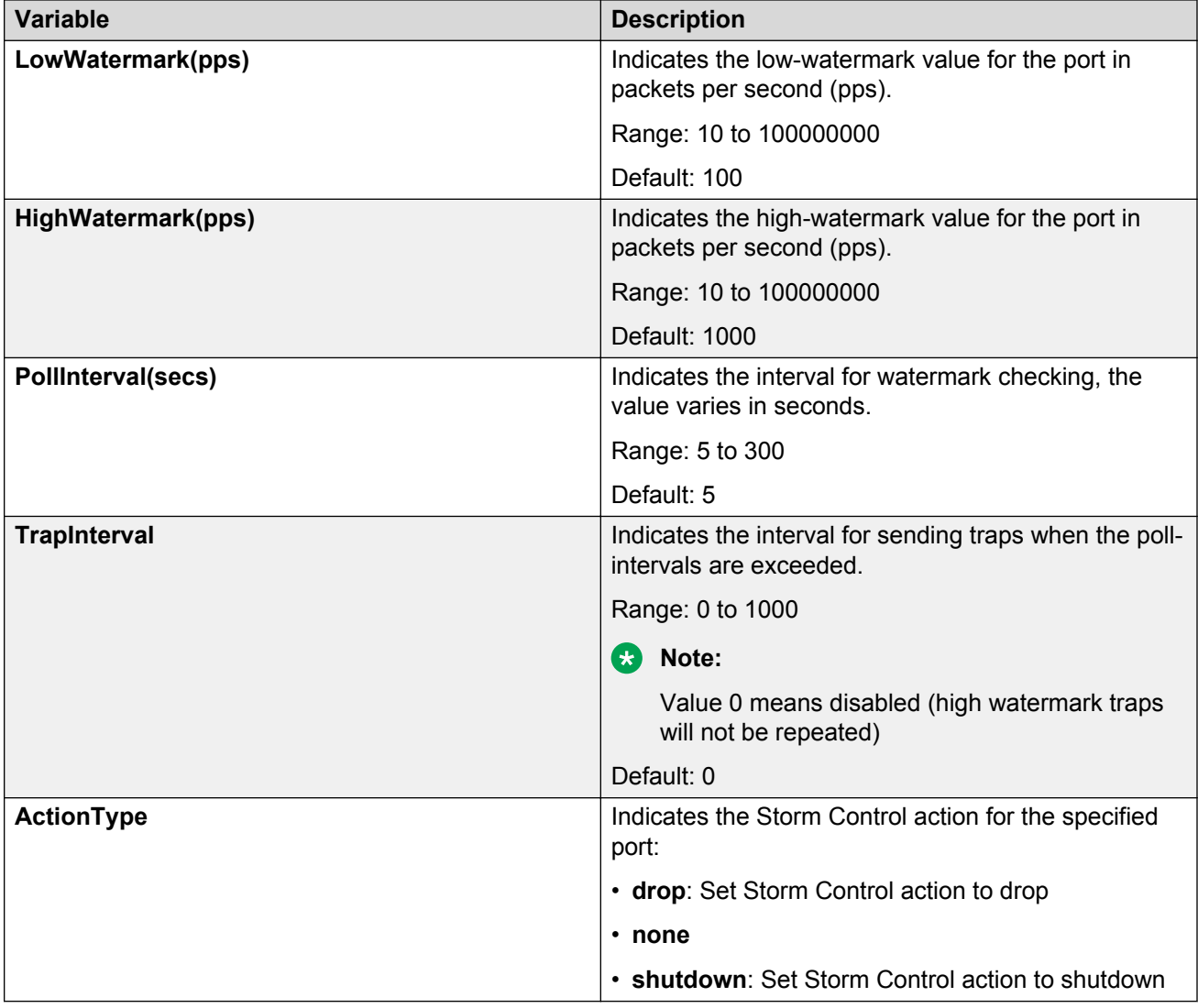

## **Configuring port-based storm control**

#### **About this task**

Use the following procedure to configure Storm Control on an individual port or multiple ports.

- 1. From the Device Physical View, click one or more ports.
- 2. From the navigation tree, double-click **Edit**.
- 3. In the Edit tree, double-click **Chassis**.
- 4. In the Chassis tree, click **Ports**.
- 5. In the work area, click the **Storm Control** tab.
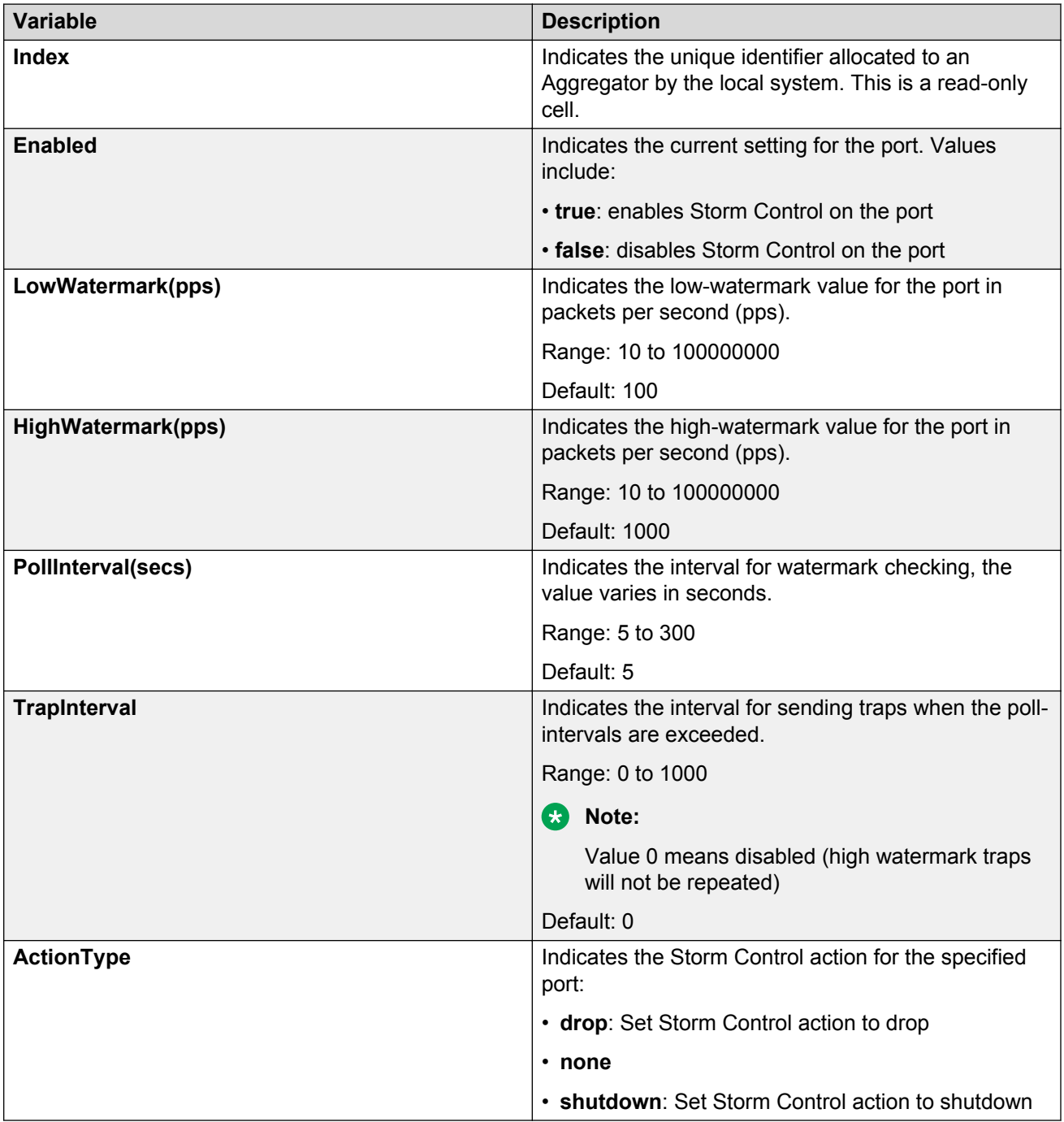

# **Chapter 9: Ignition Server configuration using Enterprise Device Manager**

This chapter describes how to configure the switch as a network access device in the Identity Engine Ignition Server solution using Enterprise Device Manager (EDM).

# **Configuring Ignition Servers as a RADIUS server using EDM**

You can configure Ingition Server to act as the RADIUS server for your switches and access points. For more information about configuring the Ignition Server for RADIUS, see *Avaya Identity Engines Ignition Server Administration*, NN47280-600.

#### **Before you begin**

Ensure the following prerequisites have been met:

- Ignition Server installed and configured in your network.
- Configure the following policies for your switch on Ignition Server:
	- Access
	- User Authentication
	- User Authorization
- Configure the following optional policies for your switch on Ignition Server:
	- Provisioning Polices that set network session and switch parameters for users.
	- Client Posture Policies that require that laptops meet a minimum standard of system health.
	- VLAN Assignments that assign each user to an appropriate VLAN.
	- Windows machine authentication that checks connecting devices to ensure they are known to the Active Directory before the system permits connection.
	- MAC authentication that allows operator-less devices to connect and records which device a user connected with.

#### **Procedure**

- 1. From the Configuration tree, double-click **Security**.
- 2. From the Security tree, click **RADIUS**.
- 3. On the work area, click the **Globals** tab.
- 4. In the **Reachability** box select **useRadius**.
- 5. **Optional**: in the **RADIUS Accounting** section, select values to configure RADIUS.
- 6. On the work area, click the **Global RADIUS Server** tab.
- 7. In the **PrimaryRadiusServerAddressType** field, select the address type
- 8. In the **PrimaryRadiusServer** field, enter the Ignition Server RADIUS service IP address.
- 9. **Optional**: In the **SecondaryRadiusServerAddressType** , select the address type.
- 10. Optional: In the **SecondaryRadiusServer** field, enter the Ignition Server secondary RADIUS service IP address.
- 11. In the **RadiusServerUdpPort** field, enter the port number for the UDP port.
- 12. In the **RadiusServerTimeout** field, enter a timeout value.
- 13. In the **SharedSecret(Key)** field, enter the RADIUS shared secret (also known as the *key* or *encryption key*).
- 14. **Optional**: In the **Confirm SharedSecret(Key)** field, re-enter the RADIUS shared secret from the preceding step.
- 15. **Optional**: Select the **AccountingEnabled** field to enable RADIUS Accounting.
- 16. **Optional**: In the **AccountingPort** field, enter a port number.
- 17. **Optional**: In the **RetryLimit** field, enter a value.
- 18. On the tool bar, click **Apply**.

### **Variable definitions**

The following table describes the Globals tab fields.

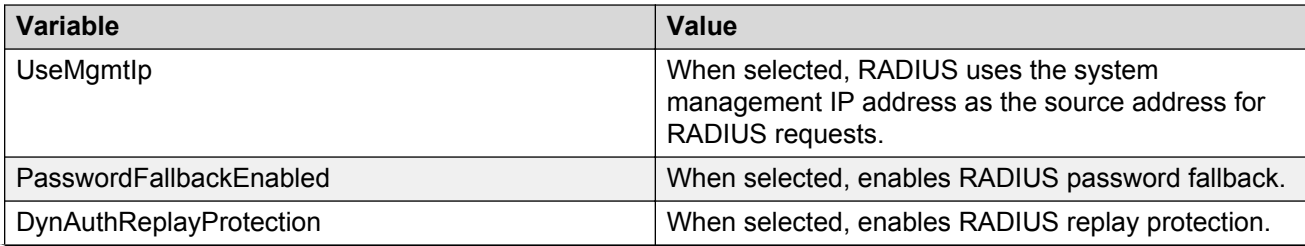

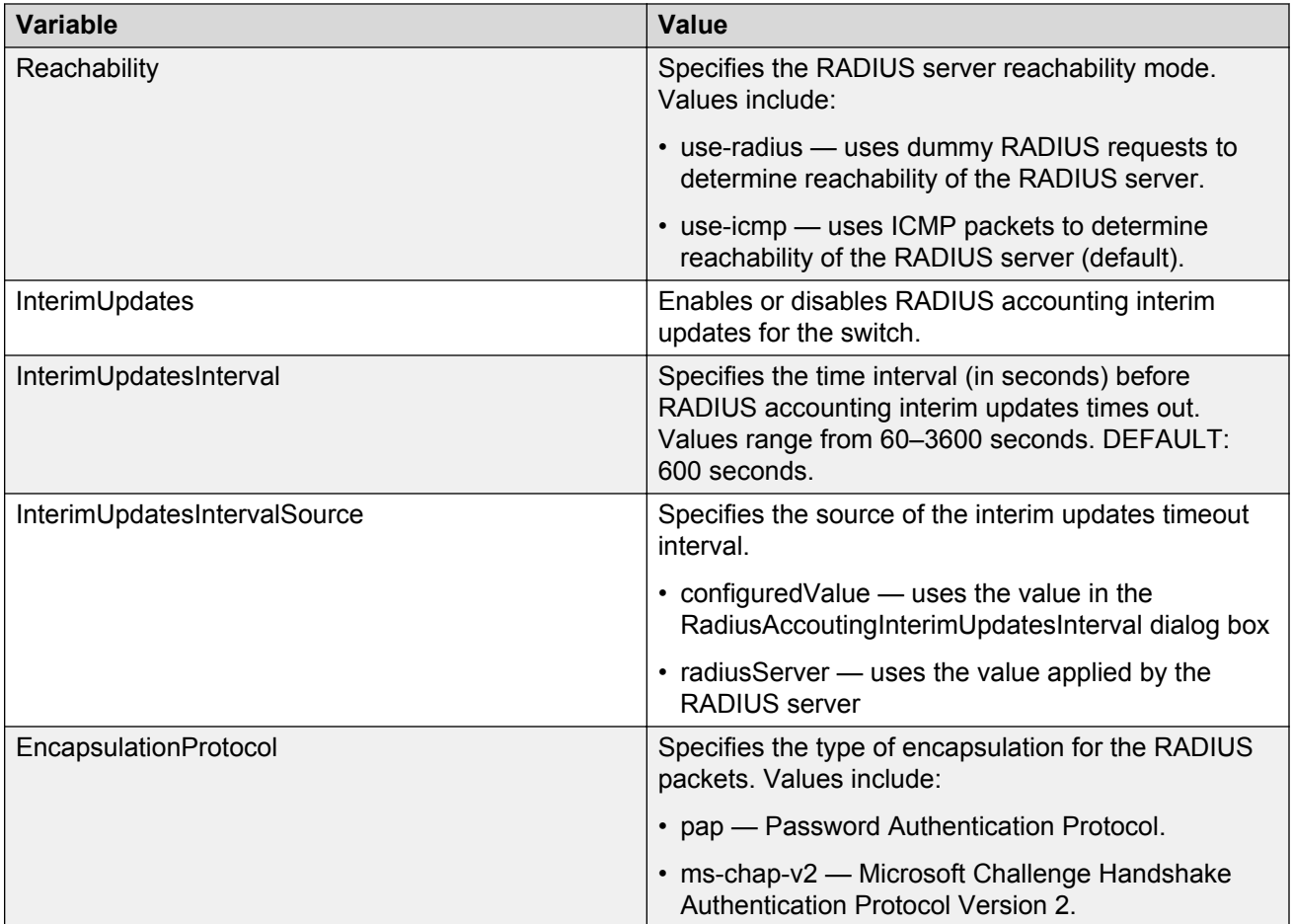

The following table describes the Global RADIUS Server tab fields.

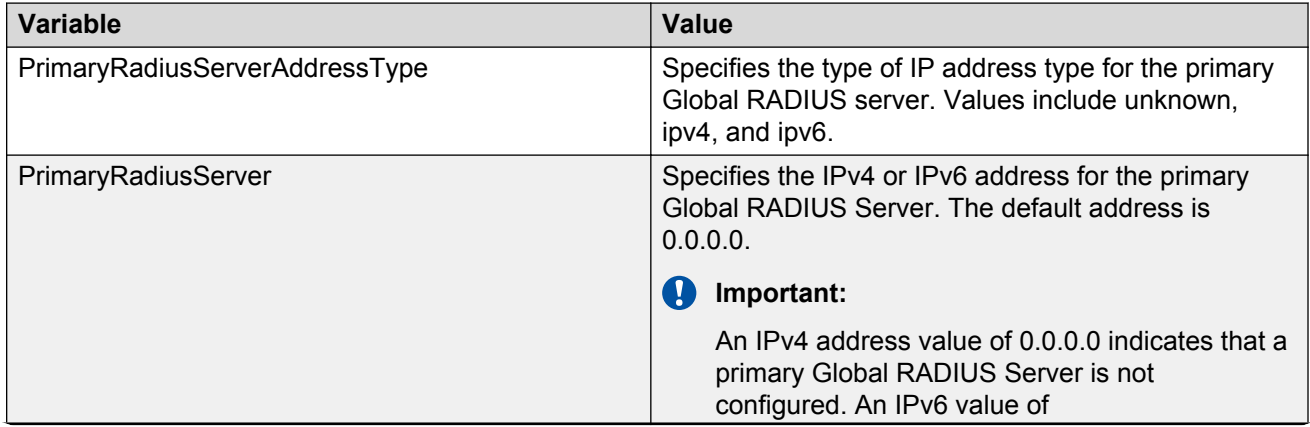

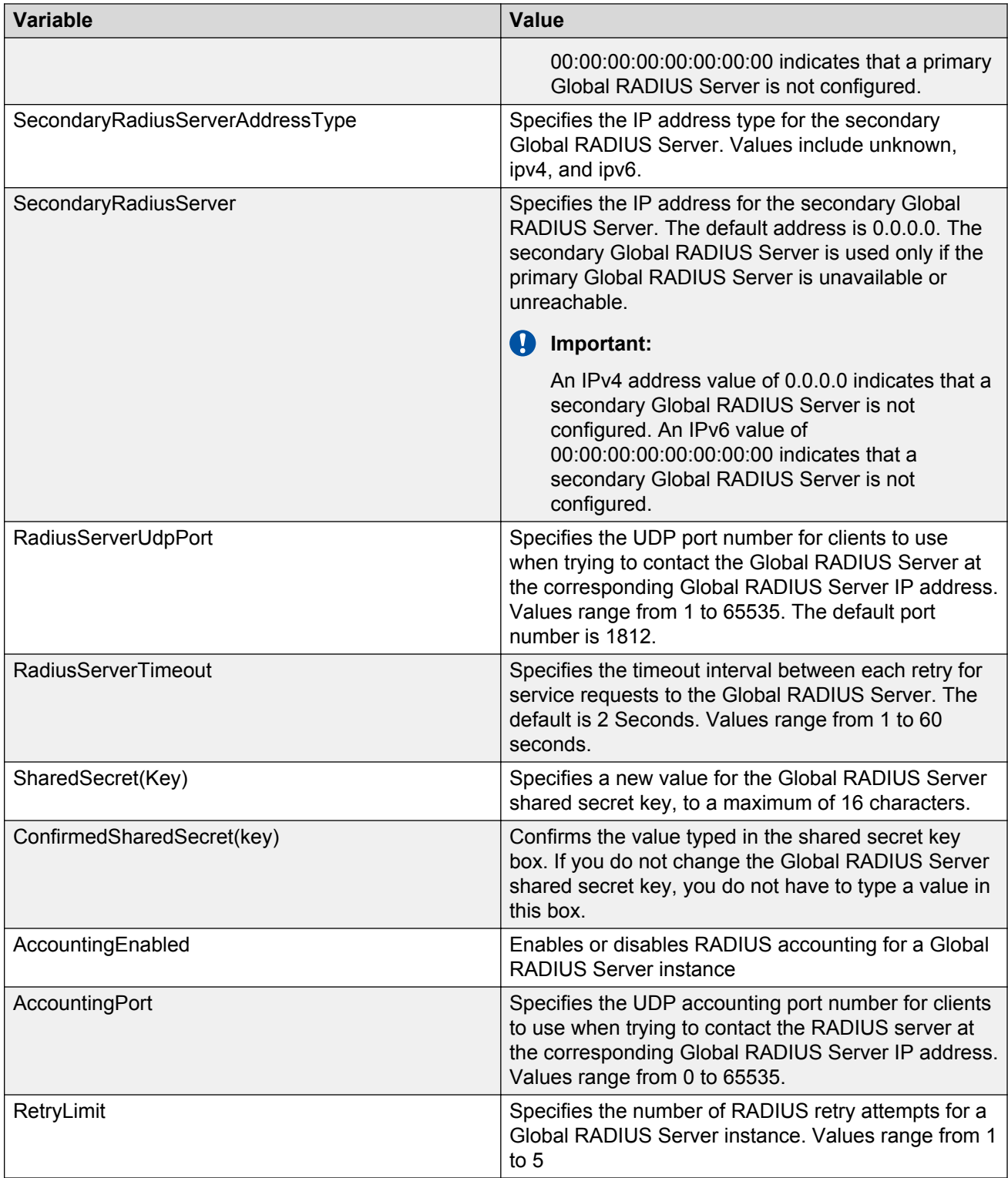

# **Configuring Ignition Server as an EAP RADIUS server using EDM**

You can configure Ingition Server to act as the EAP RADIUS server for your switches and access points. For more information about configuring the Ignition Server for RADIUS, see *Avaya Identity Engines Ignition Server Administration*, NN47280-600.

#### **Before you begin**

Ensure the following prerequisites have been met:

- Ignition Server installed and configured in your network.
- Configure the following policies for your switch on Ignition Server:
	- Access
	- User Authentication
	- User Authorization
- Configure the following optional policies for your switch on Ignition Server:
	- Provisioning Polices that set network session and switch parameters for users.
	- Client Posture Policies that require that laptops meet a minimum standard of system health.
	- VLAN Assignments that assign each user to an appropriate VLAN.
	- Windows machine authentication that checks connecting devices to ensure they are known to the Active Directory before the system permits connection.
	- MAC authentication that allows operator-less devices to connect and records which device a user connected with.
- EAP configured on your switch.

#### **Procedure**

- 1. From the Configuration tree, double-click **Security**.
- 2. From the Security tree, click **RADIUS**.
- 3. On the work area, click the **Globals** tab.
- 4. In the **Reachability** box, select **useRadius**.
- 5. **Optional**: in the **RADIUS Accounting** section, select values to configure RADIUS Accounting.
- 6. On the work area, click the **EAP RADIUS Server** tab.
- 7. In the **PrimaryRadiusServerAddressType** field, select the address type.
- 8. In the **PrimaryRadiusServer** field, enter the Ignition Server RADIUS service IP address.
- 9. **Optional**: In the **SecondaryRadiusServerAddressType** , select the address type.
- 10. **Optional**: In the **SecondaryRadiusServer** field, enter the Ignition Server secondary RADIUS service IP address.
- 11. In the **RadiusServerUdpPort** field, enter the port number for the UDP port.
- 12. In the **RadiusServerTimeout** field, enter a timeout value.
- 13. In the **SharedSecret(Key)** field, enter the RADIUS shared secret (also known as the *key* or *encryption key*).
- 14. **Optional**: In the **Confirm SharedSecret(Key)** field, re-enter the RADIUS shared secret from the preceding step.
- 15. **Optional**: Select the **AccountingEnabled** field to enable RADIUS Accounting.
- 16. **Optional**: In the **AccountingPort** field, enter a port number.
- 17. Optional: In the **RetryLimit** field, enter a value.
- 18. On the tool bar, click **Apply**.

The following table describes the Globals tab fields.

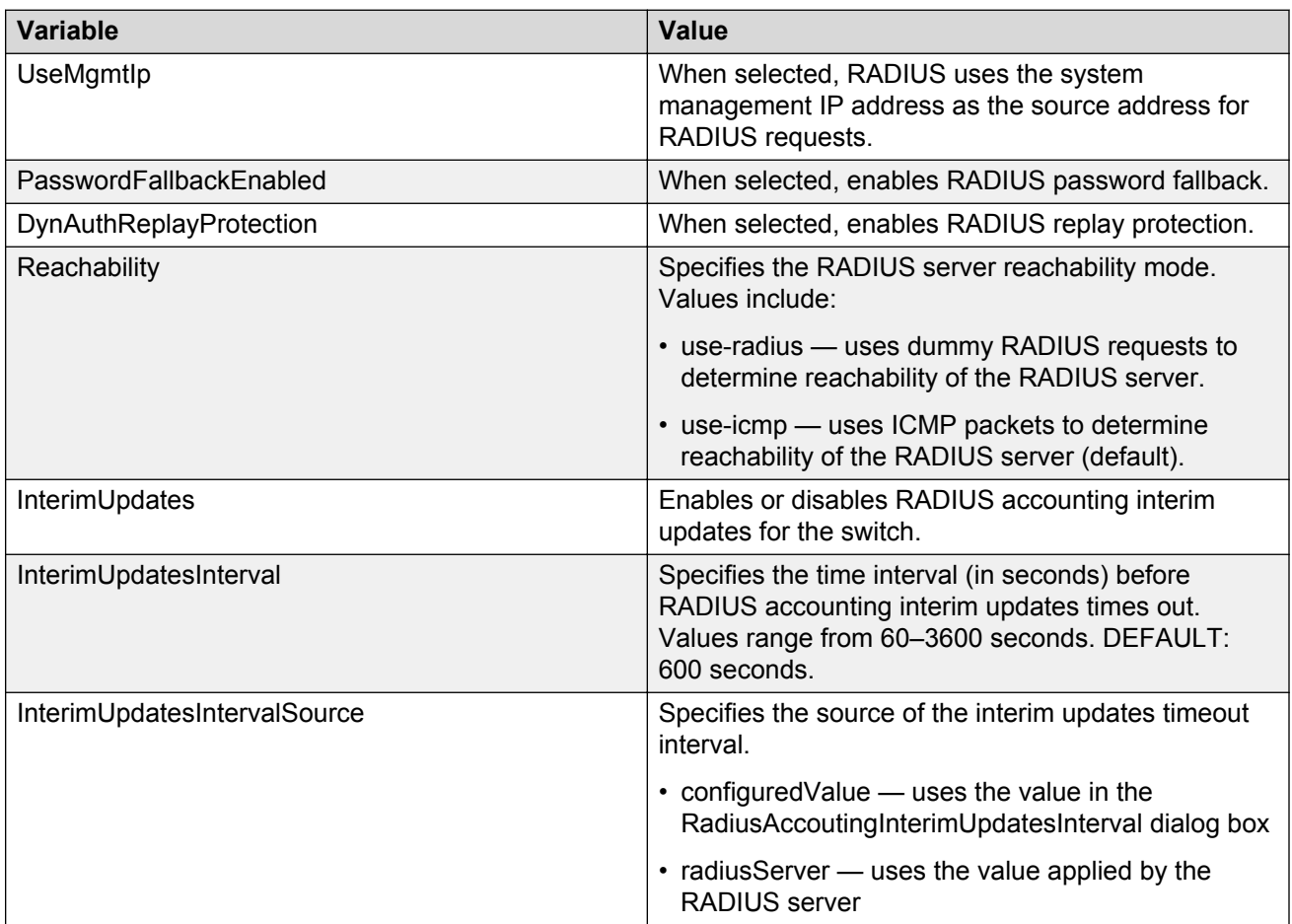

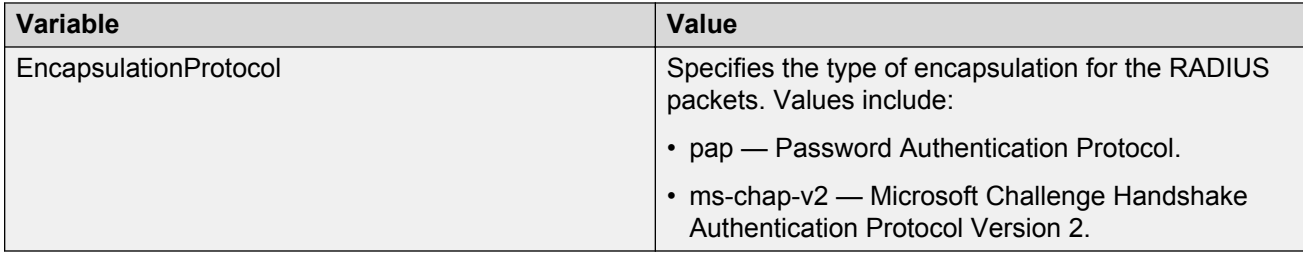

The following table describes the EAP RADIUS Server tab fields.

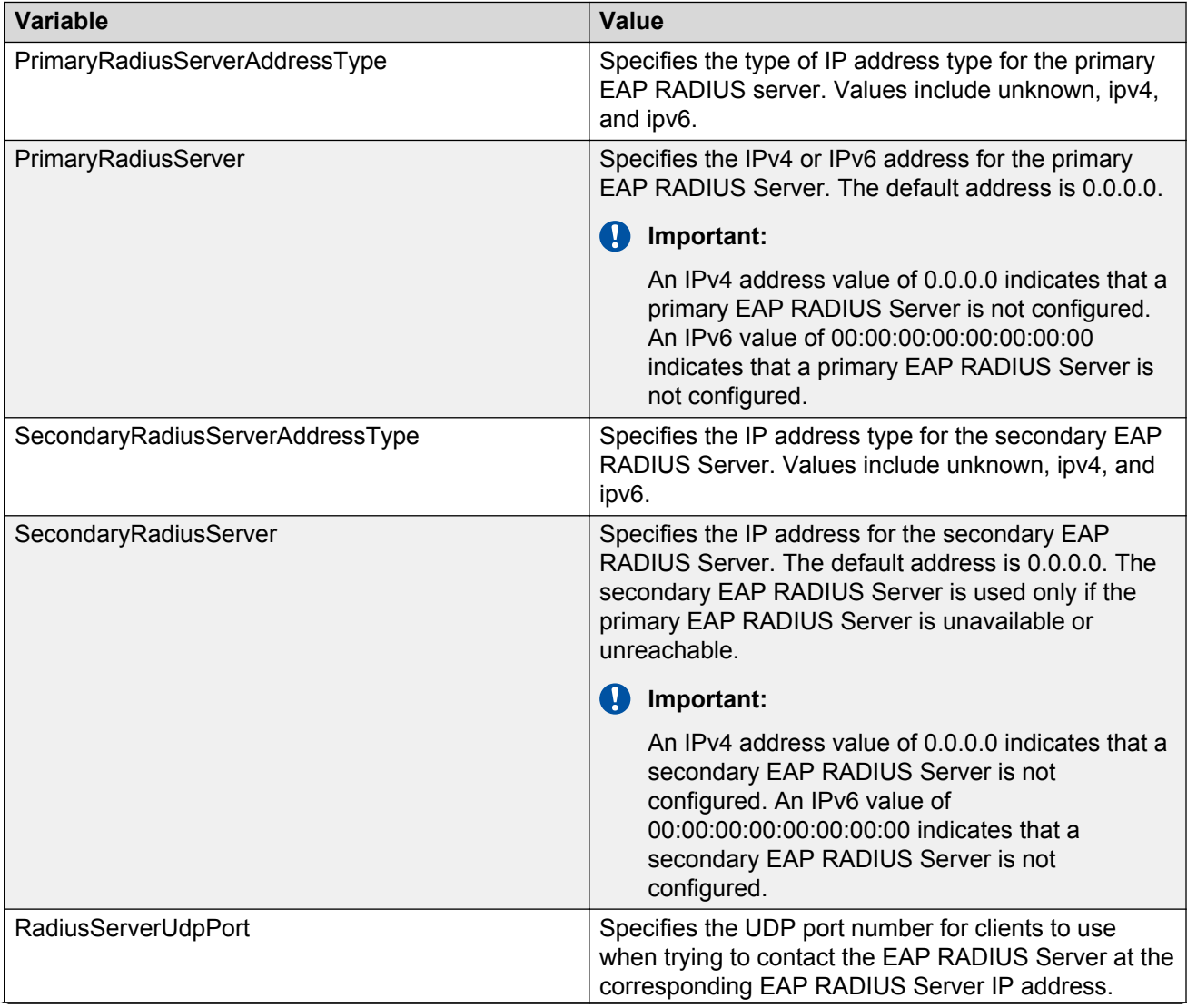

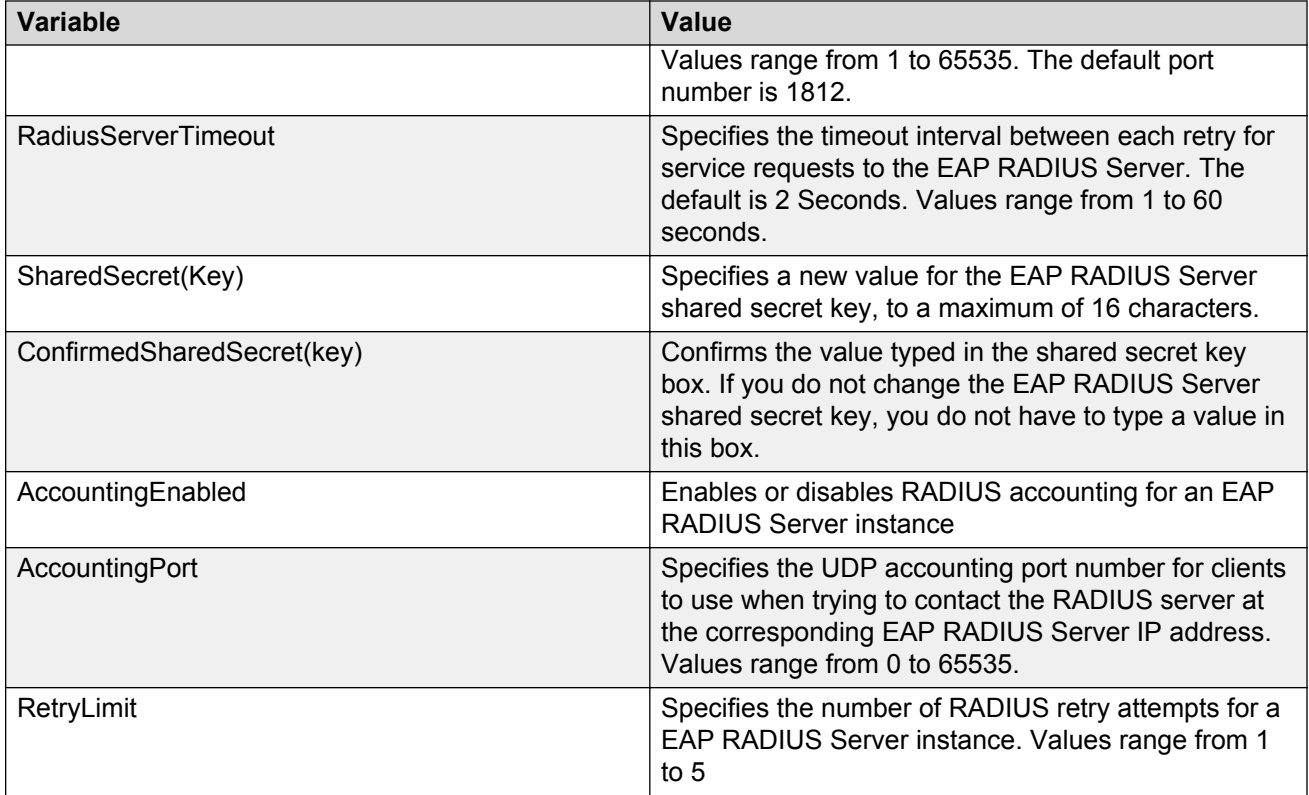

# **Configuring Ignition Server as a non-EAP RADIUS server using EDM**

You can configure Ingition Server to act as the non-EAP RADIUS server for your switches and access points. For more information about configuring the Ignition Server for RADIUS, see *Avaya Identity Engines Ignition Server Administration*, NN47280-600.

### **Before you begin**

Ensure the following prerequisites have been met:

- Ignition Server installed and configured in your network.
- Configure the following policies for your switch on Ignition Server:
	- Access
	- User Authentication
	- User Authorization
- Configure the following optional policies for your switch on Ignition Server:
	- Provisioning Polices that set network session and switch parameters for users.
	- Client Posture Policies that require that laptops meet a minimum standard of system health.
	- VLAN Assignments that assign each user to an appropriate VLAN.
- Windows machine authentication that checks connecting devices to ensure they are known to the Active Directory before the system permits connection.
- MAC authentication that allows operator-less devices to connect and records which device a user connected with.
- Non-EAP configured on your switch.

#### **Procedure**

- 1. From the Configuration tree, double-click **Security**.
- 2. From the Security tree, click **RADIUS**.
- 3. On the work area, click the **Globals** tab.
- 4. In the **Reachability** box select **useRadius**.
- 5. **Optional**: in the **RADIUS Accounting** section, select values to configure RADIUS
- 6. On the work area, click the **NEAP RADIUS Server** tab.
- 7. In the **PrimaryRadiusServerAddressType** field, select the address type
- 8. In the **PrimaryRadiusServer** field, enter the Ignition Server RADIUS service IP address.
- 9. **Optional**: In the **SecondaryRadiusServerAddressType** , select the address type.
- 10. **Optional**: In the **SecondaryRadiusServer** field, enter the Ignition Server secondary RADIUS service IP address.
- 11. In the **RadiusServerUdpPort** field, enter the port number for the UDP port.
- 12. In the **RadiusServerTimeout** field, enter a timeout value.
- 13. In the **SharedSecret(Key)** field, enter the RADIUS shared secret (also known as the *key* or *encryption key*).
- 14. **Optional**: In the **Confirm SharedSecret(Key)** field, re-enter the RADIUS shared secret from the preceding step.
- 15. **Optional**: Select the **AccountingEnabled** field to enable RADIUS Accounting.
- 16. **Optional**: In the **AccountingPort** field, enter a port number.
- 17. **Optional**: In the **RetryLimit** field, enter a value.
- 18. On the tool bar, click **Apply**.

### **Variable definitions**

The following table describes the Globals tab fields.

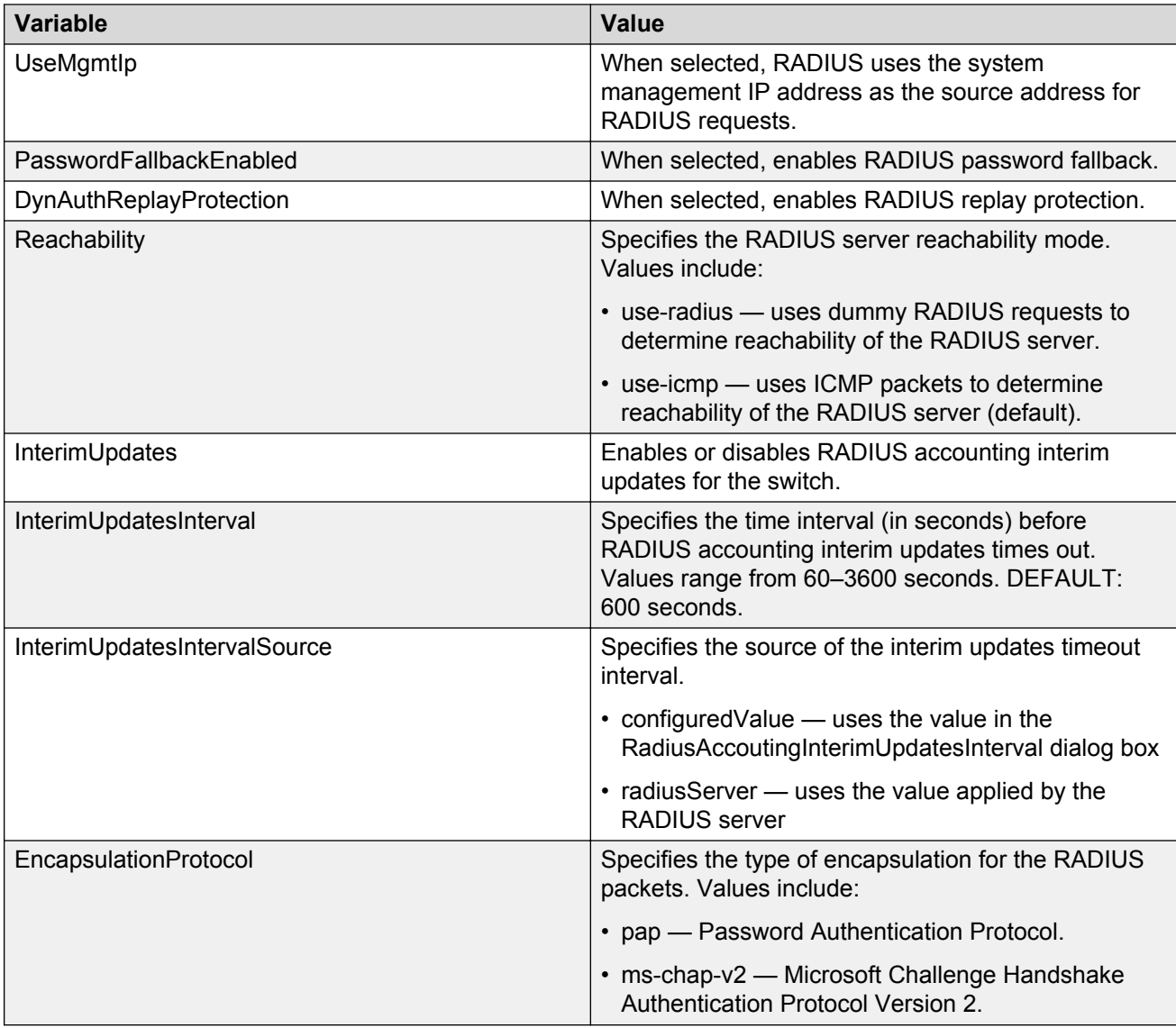

The following table describes the NEAP RADIUS Server tab fields.

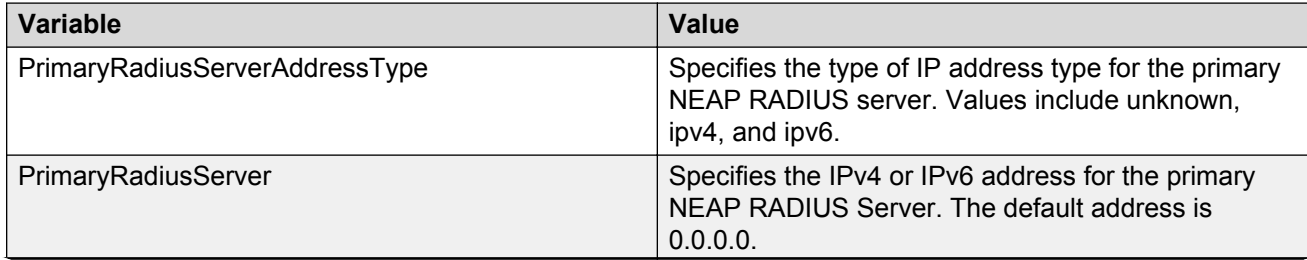

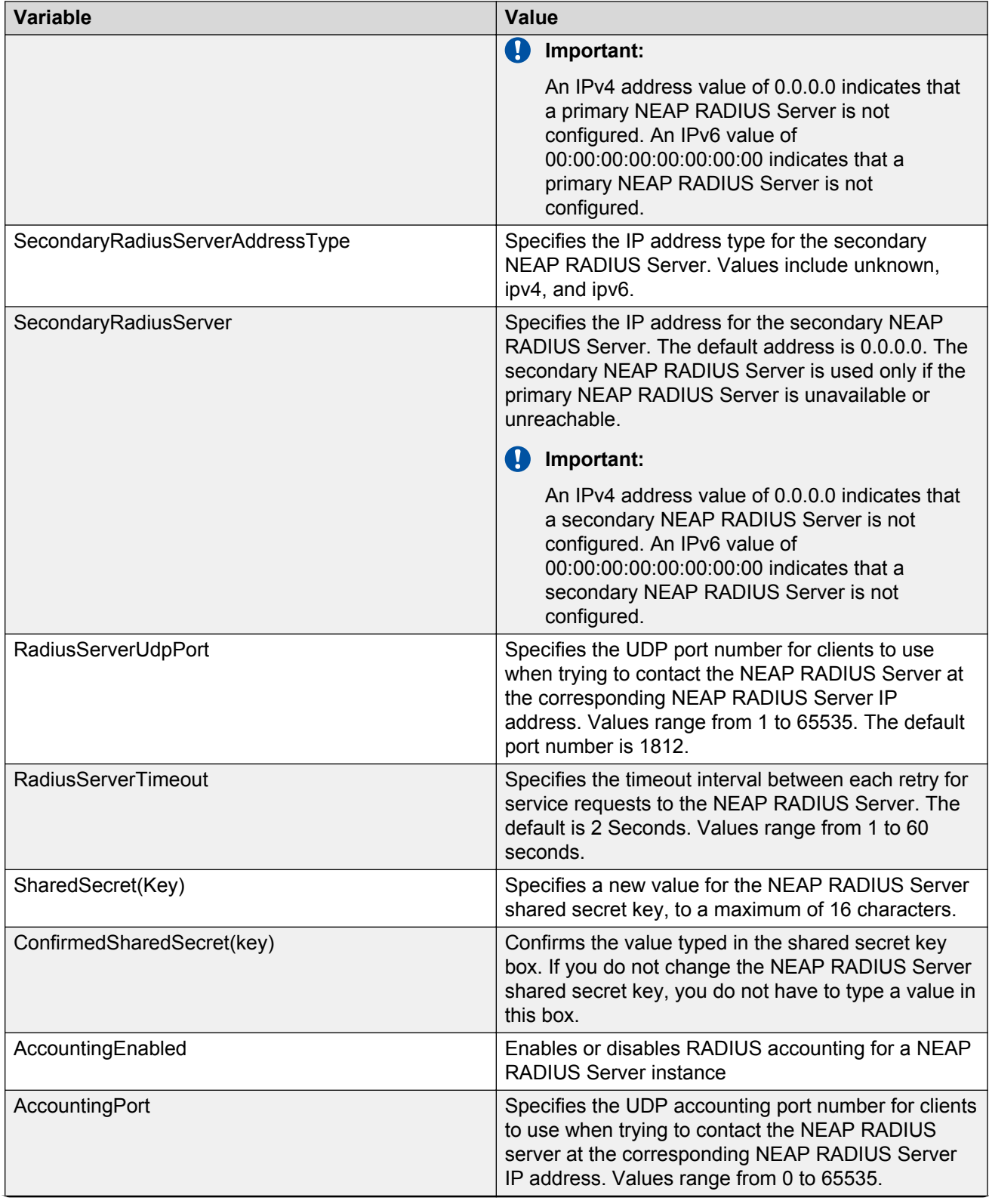

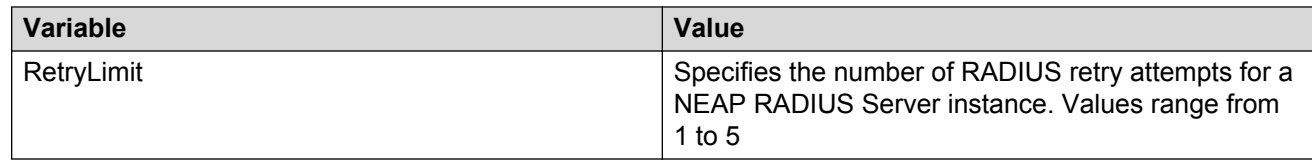

# **Configuring Ignition Server as a TACACS+ server using EDM**

You can configure Ingition Server to act as theTACACS+S authentication and authentication server, and you can use it as the TACACS+ accounting server. For more information , see *Avaya Identity Engines Ignition Server Administration*, NN47280-600.

#### **Before you begin**

Ensure the following Prerequisites have been met:

- Ignition Server installed and configured in your network
- Configure the following policies for your switch on Ignition Server
	- Access
	- User Authentication
	- User Authorization
- Configure the following optional policies for your switch on Ignition Server:
	- Provisioning Polices that set network session and switch parameters for users
	- Client Posture Policies that require that laptops meet a minimum standard of system health
	- VLAN Assignments that assign each user to an appropriate VLAN
	- Windows machine authentication that checks connecting devices to ensure they are known to the Active Directory before the system permits connection
	- MAC authentication that allows operator-less devices to connect and records which device a user connected with
- Configure an Ignition Server authentication record with a TACACS+ policy **NOTE**: If you use Ignition Server for TACACS+ authorization, you must use Ignition Server for TACACS+ authentication.

#### **Procedure**

- 1. From the navigation tree, double-click **Security**.
- 2. In the Security tree, double-click **TACACS+**.
- 3. In the work area, click the **TACACS+ Server** tab.
- 4. On the toolbar, click **Insert**.

The Insert TACACS+ Server dialog box displays.

5. Type the address in the **Address** field.

- 6. Type the port number in the **PortNumber** field.
- 7. Type the key in the **Key** field.
- 8. Retype the key in the **Confirm Key** field.
- 9. Choose the priority in the **Priority** field.
- 10. Click **Insert**.

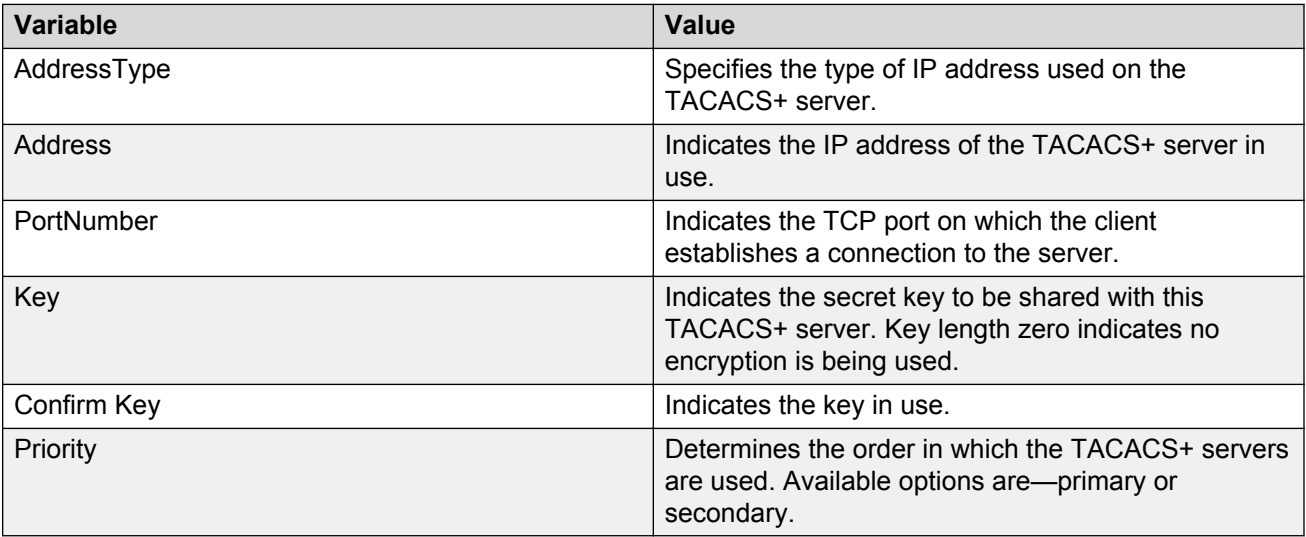

# **Chapter 10: IPv6 FHS configuration using EDM**

This chapter describes how to configure IPv6 First Hop Security (FHS) on the Avaya Ethernet Routing Switch 4800 Series and protect the network by mitigating the various types of attacks such as address spoofing, remote address resolution cache exhaustion (denial of service attacks), and others, using Enterprise Device Manager (EDM).

#### **Note:**

FHS does not solve all cases of denial of services like blocking flooding of the IPv6 messages.

# **Configuring FHS Globals**

#### **About this task**

Use this procedure to enable FHS to enable DHCPv6-guard, RA-guard, or ND-inspection policy globally, and to configure the lifetime for these policies.

#### **Procedure**

- 1. From the navigation tree, double-click **IPv6**.
- 2. In the IPv6 tree, double-click **FHS**.
- 3. On the work area, click the **Globals** tab.
- 4. Configure FHS globals.
- 5. On the toolbar, click **Apply** to save the changes.
- 6. On the toolbar, click **Refresh** to update the results.

### **Variable definitions**

The following table describes the Globals tab fields.

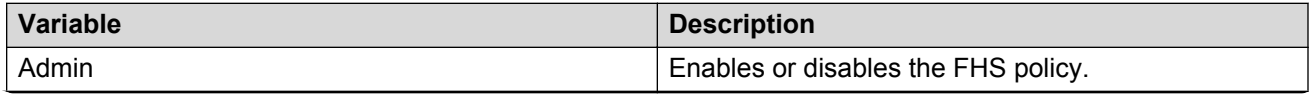

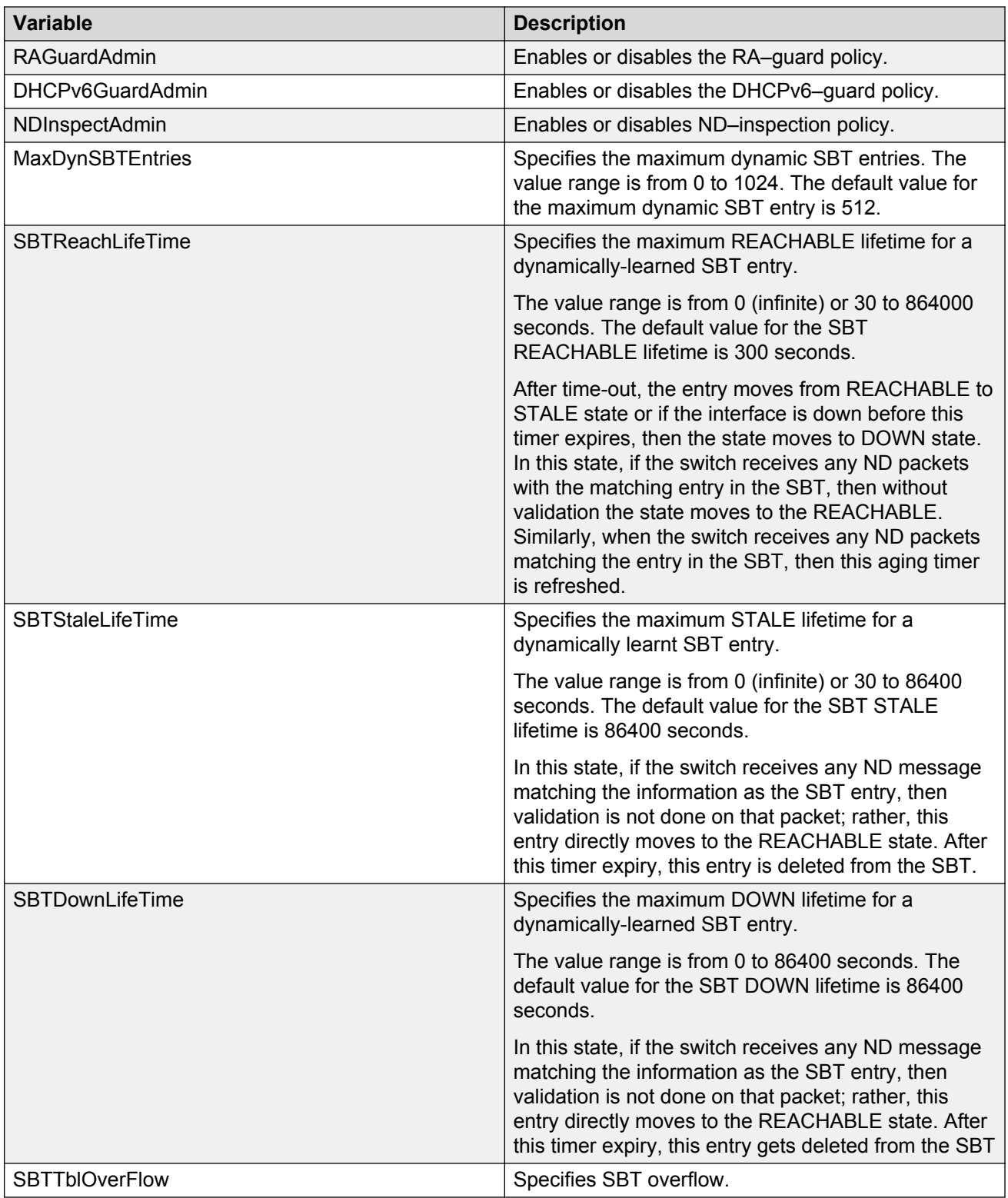

# **IPv6 access list configuration**

An IPv6 access list is created to verify the sender's IPv6 address in the inspected messages. You can configure, view, or delete an IPv6 access list.

### **Creating IPv6 access list**

#### **About this task**

Use this procedure to create an FHS IP access list or add IP prefixes to the existing IP access list

#### **Procedure**

- 1. From the navigation tree, double-click **IPv6**.
- 2. In the IPv6 tree, double-click **FHS**.
- 3. On the work area, click the **IPv6 Access List** tab.
- 4. On the toolbar, click **Insert**.
- 5. Configure the parameters for the IPv6 access list.
- 6. Click **Insert**.

#### **Variable definitions**

The following table describes the IP Access List tab fields.

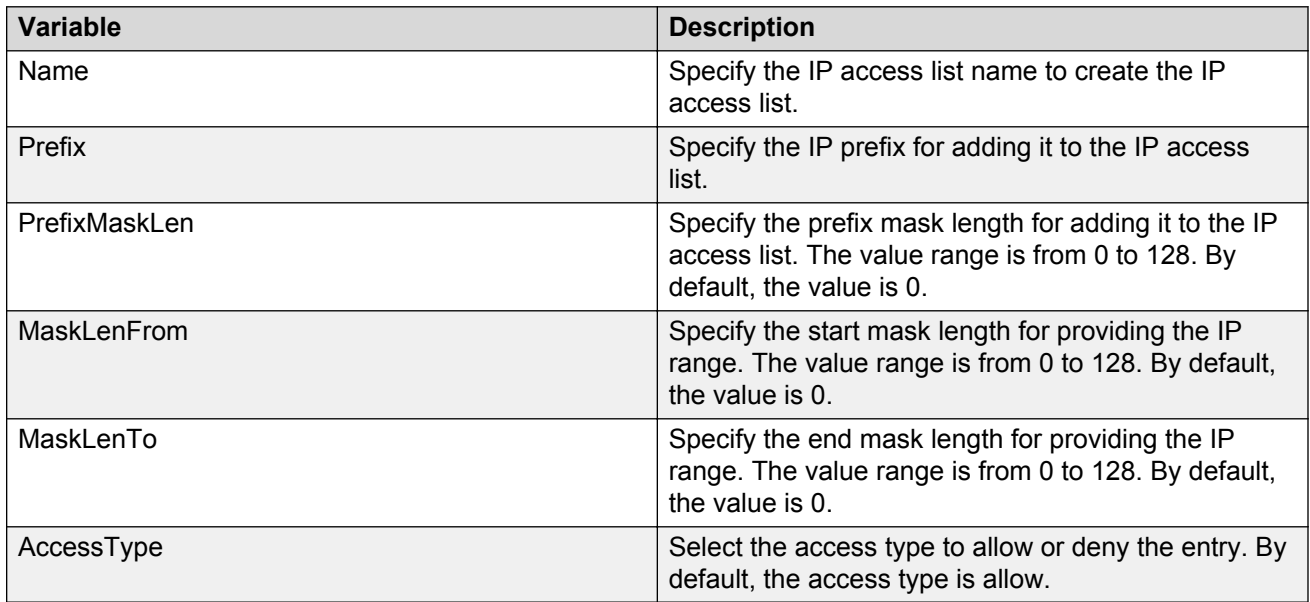

### **Viewing IPv6 access list**

#### **About this task**

Use this procedure to display the IPv6 access list.

#### **Procedure**

- 1. From the navigation tree, double-click **IPv6**.
- 2. In the IPv6 tree, double-click **FHS**.
- 3. On the work area, click the **IPv6 Access List** tab.

### **Variable definitions**

The following table describes the IP Access List tab fields.

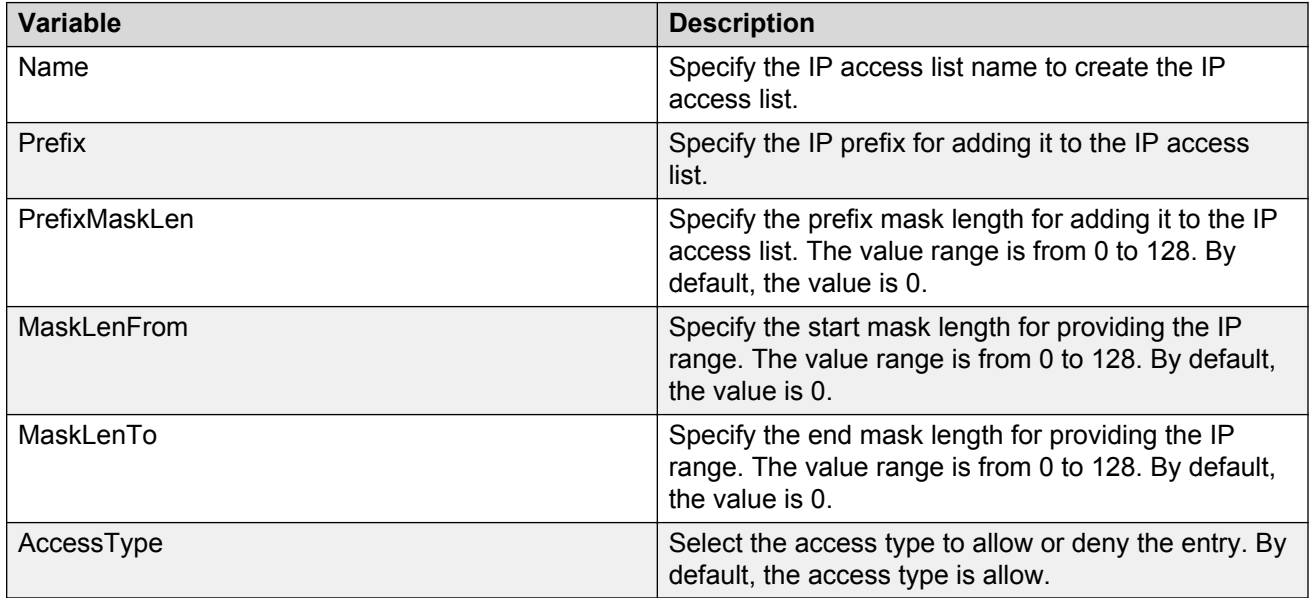

### **Deleting the IPv6 access list**

#### **About this task**

Use this procedure to delete the created IPv6 access list.

#### **Procedure**

- 1. From the navigation tree, double-click **IPv6**.
- 2. In the IPv6 tree, double-click **FHS**.
- 3. On the work area, click the **IPv6 Access List** tab.
- 4. Select a row from the IPv6 access list to delete.

5. Click **Delete**.

# **MAC access list configuration**

A MAC access list is created to verify the sender's MAC address in the inspected messages. You can view, create, or delete a MAC access list.

### **Creating MAC access list**

#### **About this task**

Use this procedure to create a MAC access list or add a MAC address to the existing MAC access list.

#### **Procedure**

- 1. From the navigation tree, double-click **IPv6**.
- 2. In the IPv6 tree, double-click **FHS**.
- 3. On the work area, click the **MAC Access List** tab.
- 4. On the toolbar, click **Insert**.
- 5. Configure the parameters for the MAC access list.
- 6. Click **Insert**.

#### **Variable definitions**

The following table describes the MAC Access List tab fields.

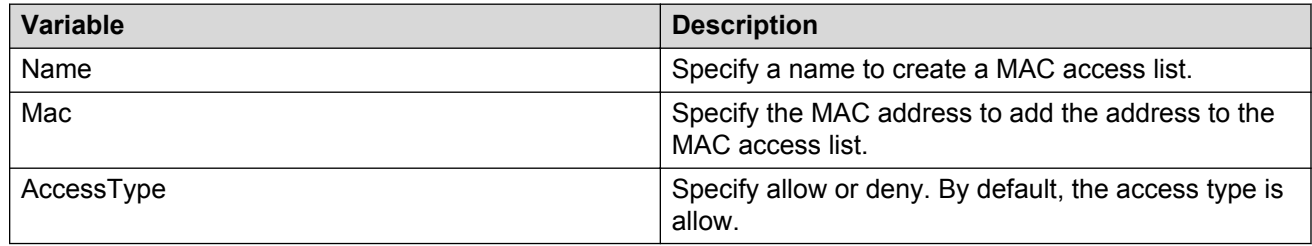

### **Viewing a MAC access list**

#### **About this task**

Use this procedure to display a configured MAC access list.

#### **Procedure**

1. From the navigation tree, double-click **IPv6**.

- 2. In the IPv6 tree, double-click **FHS**.
- 3. On the work area, click the **MAC Access List** tab.

The following table describes the MAC Access List tab fields.

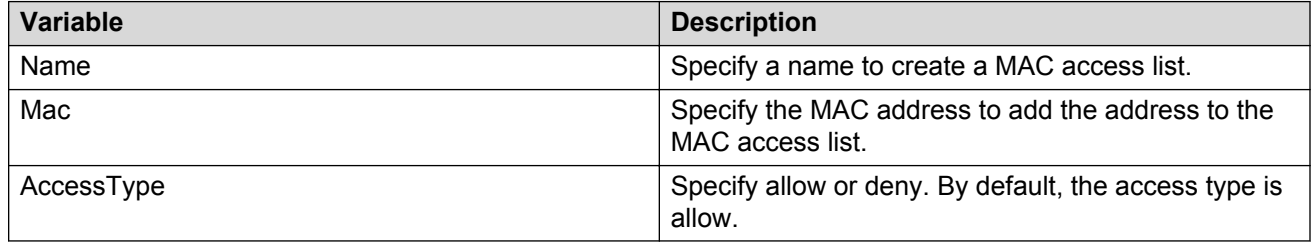

### **Deleting a MAC access list**

#### **About this task**

Use this procedure to delete the created MAC access list.

#### **Procedure**

- 1. From the navigation tree, double-click **IPv6**.
- 2. In the IPv6 tree, double-click **FHS**.
- 3. On the work area, click the **MAC Access List** tab.
- 4. Select a row from the MAC access list to delete.
- 5. Click **Delete**.

# **DHCPv6-guard policy configuration**

Configure the DHCP-DHCPv6 guard policy to block DHCP reply and advertisement messages that originate from unauthorized DHCP servers and relay agents that forward DHCP packets from servers to clients. You can view, create, or delete a DHCPv6 guard policy.

### **Creating DHCPv6-guard policy**

#### **About this task**

Use this procedure to create the DHCPv6-guard policy to block DHCP reply and advertisement messages that originate from unauthorized DHCP servers and relay agents.

#### **Procedure**

- 1. From the navigation tree, double-click **IPv6**.
- 2. In the IPv6 tree, double-click **FHS**.
- 3. On the work area, click the **DHCPv6 Guard Policy** tab.
- 4. On the toolbar, click **Insert**.
- 5. Configure the parameters for the DHCPv6-guard policy.
- 6. Click **Insert**.
- 7. On the toolbar, click **Refresh** to update the results.

### **Variable definitions**

The following table describes the DHCPv6 Guard Policy tab fields.

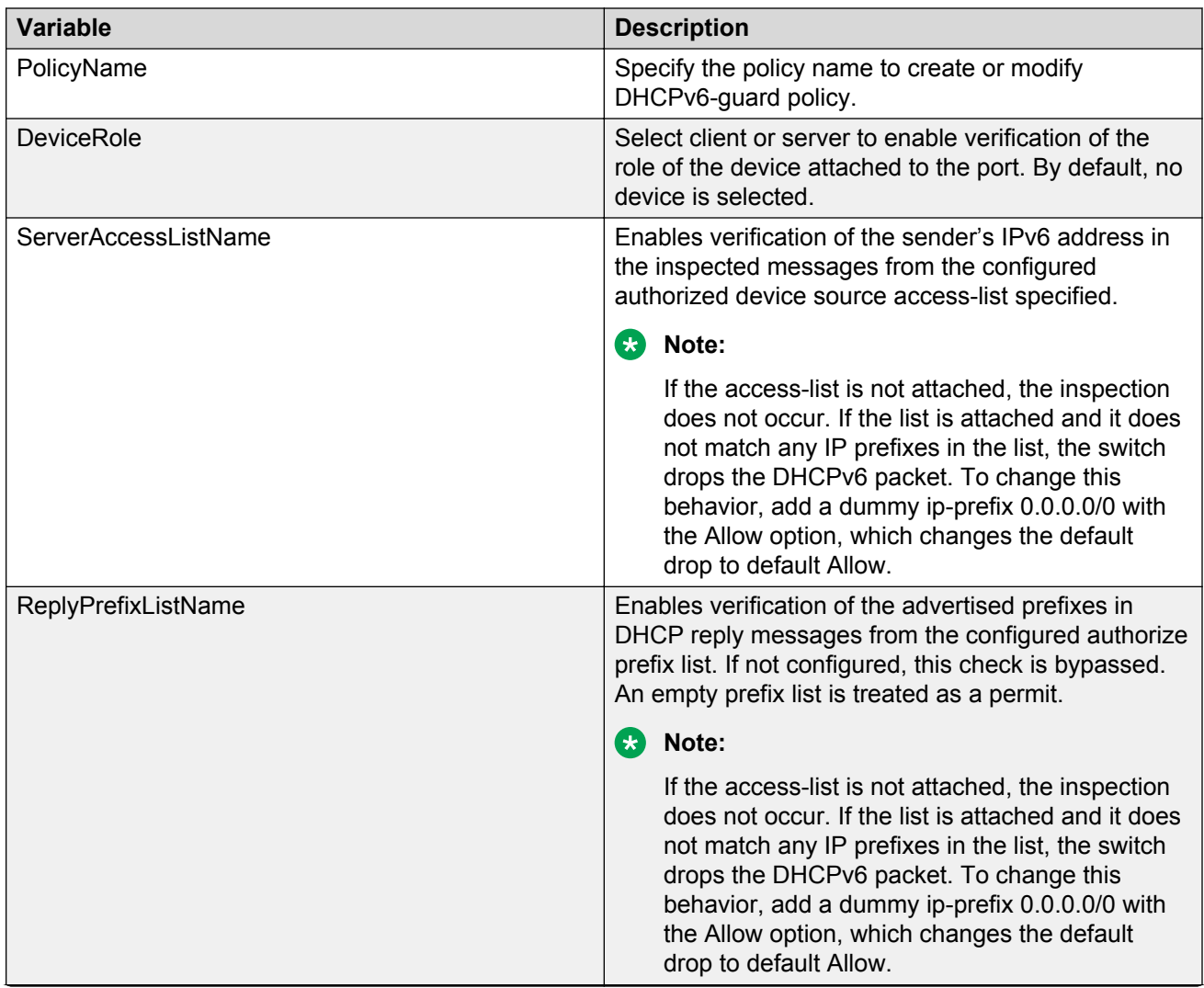

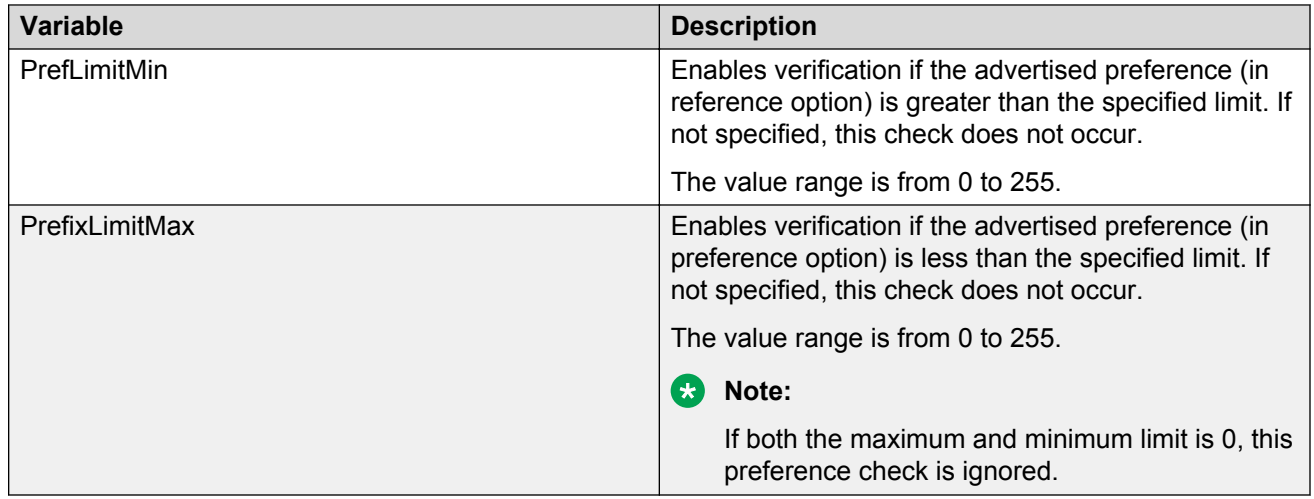

## **Viewing a DHCPv6-guard policy**

#### **About this task**

Use this procedure to display configured DHCPv6-guard policies.

#### **Procedure**

- 1. From the navigation tree, double-click **IPv6**.
- 2. In the IPv6 tree, double-click **FHS**.
- 3. On the work area, click the **DHCPv6 Guard Policy** tab.

#### **Variable definitions**

The following table describes the DHCPv6 Guard Policy tab fields.

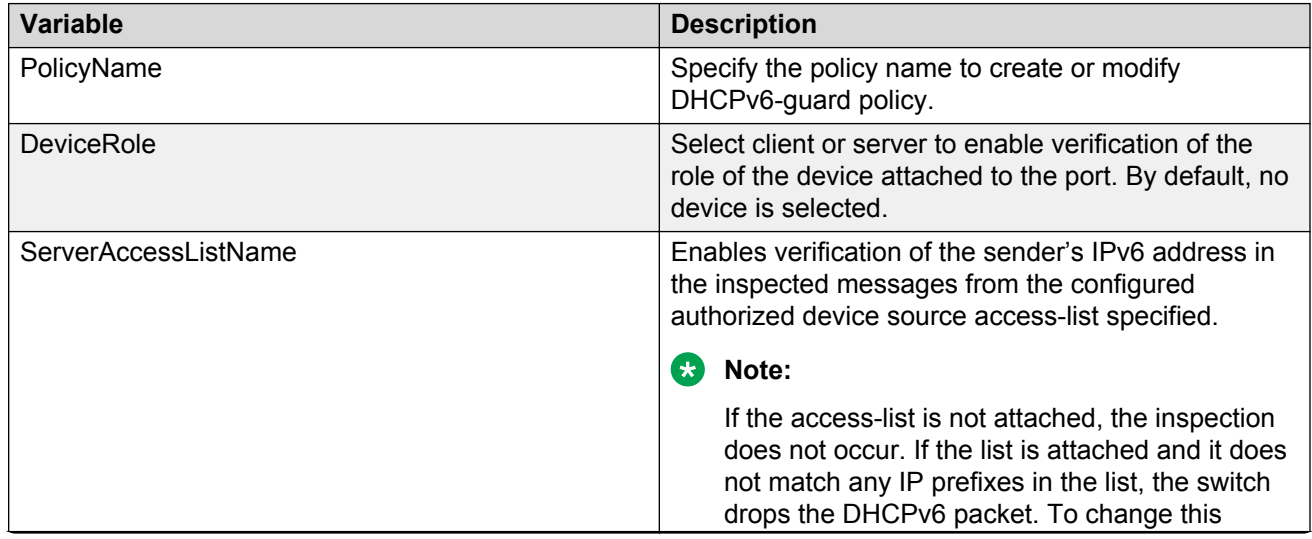

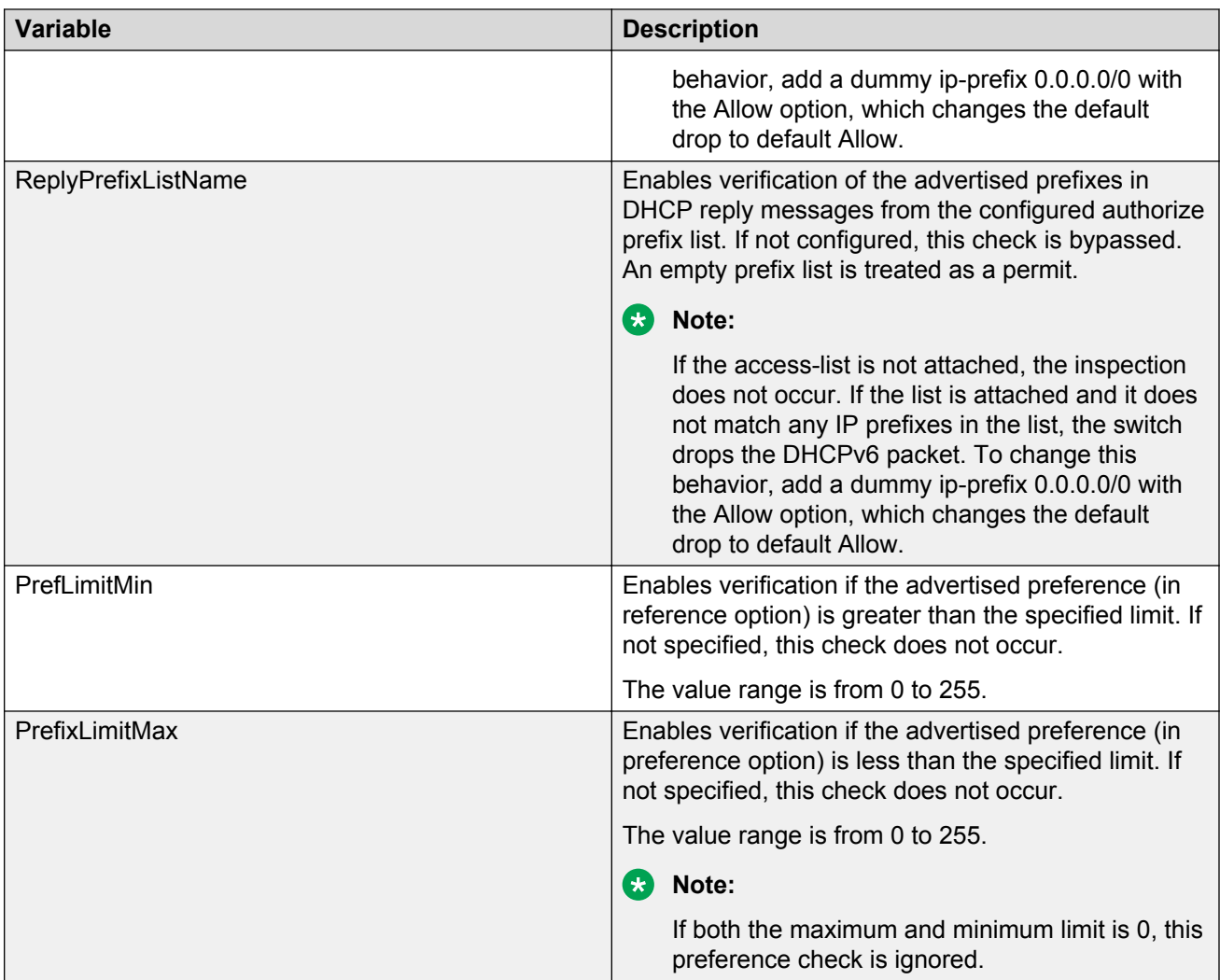

# **Deleting a DHCPv6–guard policy**

### **About this task**

Use this procedure to delete the created DHCPv6-guard policy.

### **RB** Note:

If this policy is already attached to an interface, then this policy cannot be deleted.

### **Procedure**

- 1. From the navigation tree, double-click **IPv6**.
- 2. In the IPv6 tree, double-click **FHS**.
- 3. On the work area, click the **DHCPv6 Guard Policy** tab.
- 4. Select a row from DHCPv6 Guard policies to delete.

5. Click **Delete**.

# **RA-guard policy configuration**

Configure IPv6 RA-guard to block or reject unwanted or rogue RA guard messages that arrive at the network device platform. You can view, create, or delete RA-guard policy.

# **Creating RA-guard policy**

#### **About this task**

Use this procedure to create a RA-guard policy to block or reject unwanted or rogue RA guard messages that arrive at the network device platform.

#### **Procedure**

- 1. From the navigation tree, double-click **IPv6**.
- 2. In the IPv6 tree, double-click **FHS**.
- 3. On the work area, click the **RA Guard Policy** tab.
- 4. On the toolbar, click **Insert**.
- 5. Configure the parameters for the RA-guard policy.
- 6. Click **Insert**.
- 7. On the toolbar, click **Refresh** to update the results.

#### **Variable definitions**

The following table describes the RA Guard Policy tab fields.

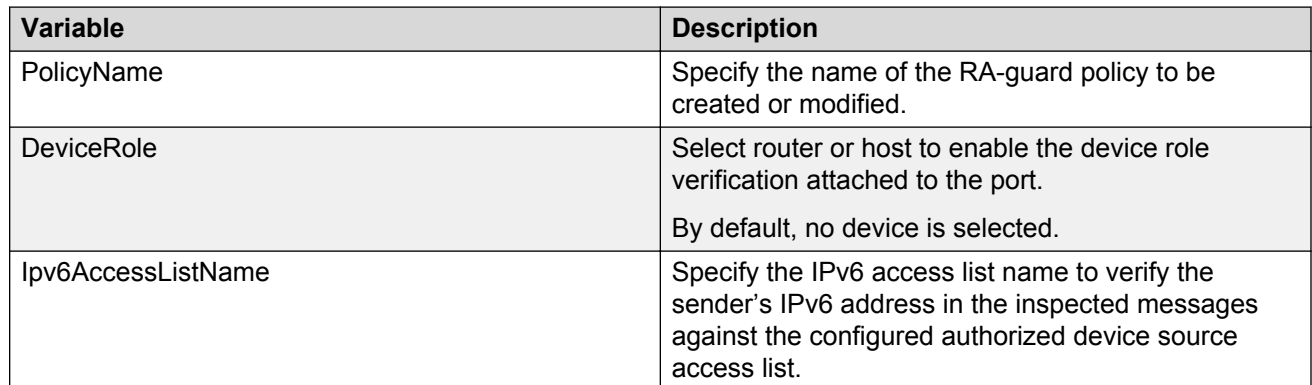

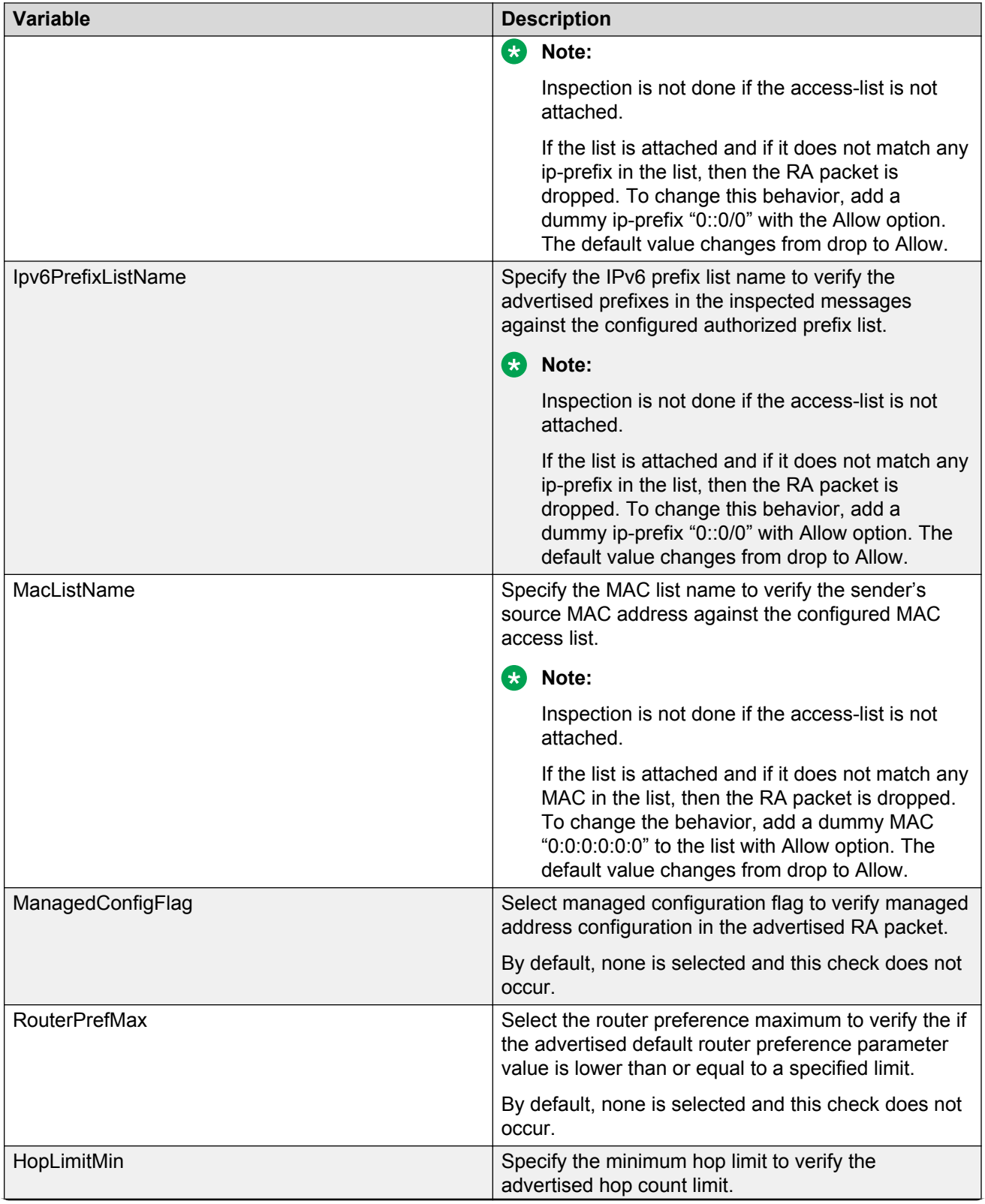

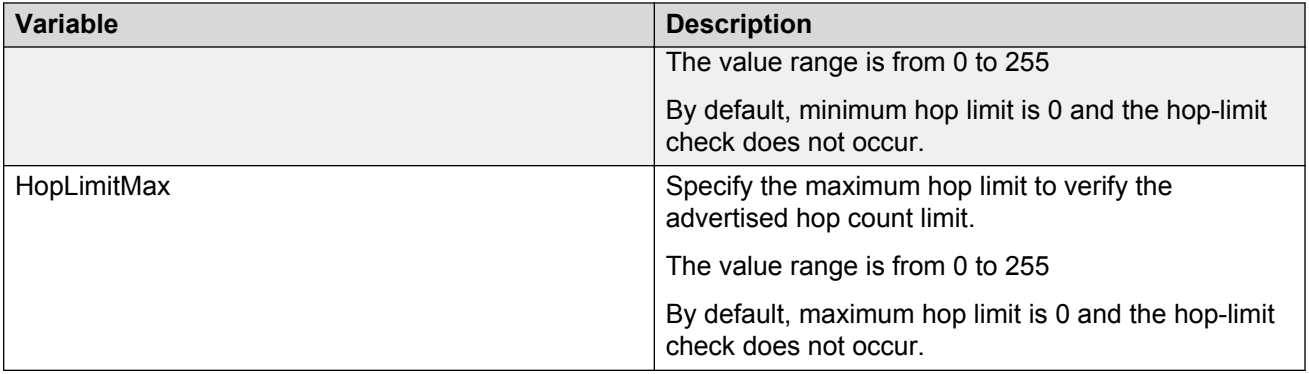

### **Viewing RA-guard policy**

#### **About this task**

Use this procedure to display configured RA-guard policies.

#### **Procedure**

- 1. From the navigation tree, double-click **IPv6**.
- 2. In the IPv6 tree, double-click **FHS**.
- 3. On the work area, click the **RA Guard Policy** tab.

### **Variable definitions**

The following table describes the RA Guard Policy tab fields.

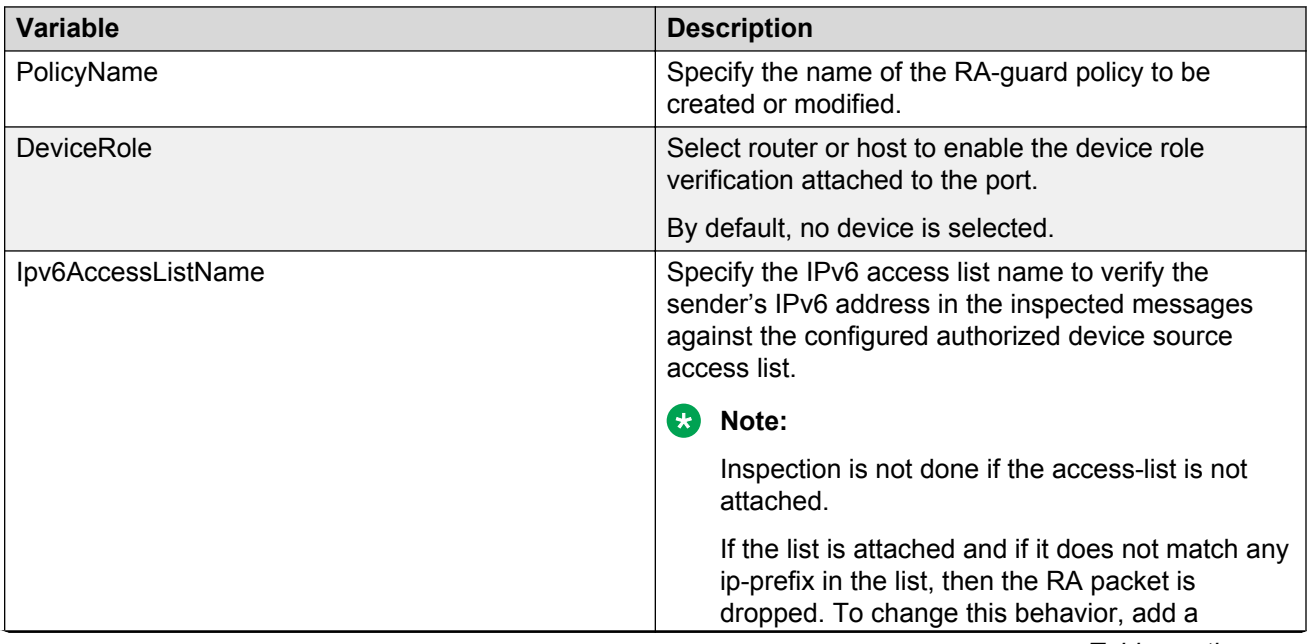

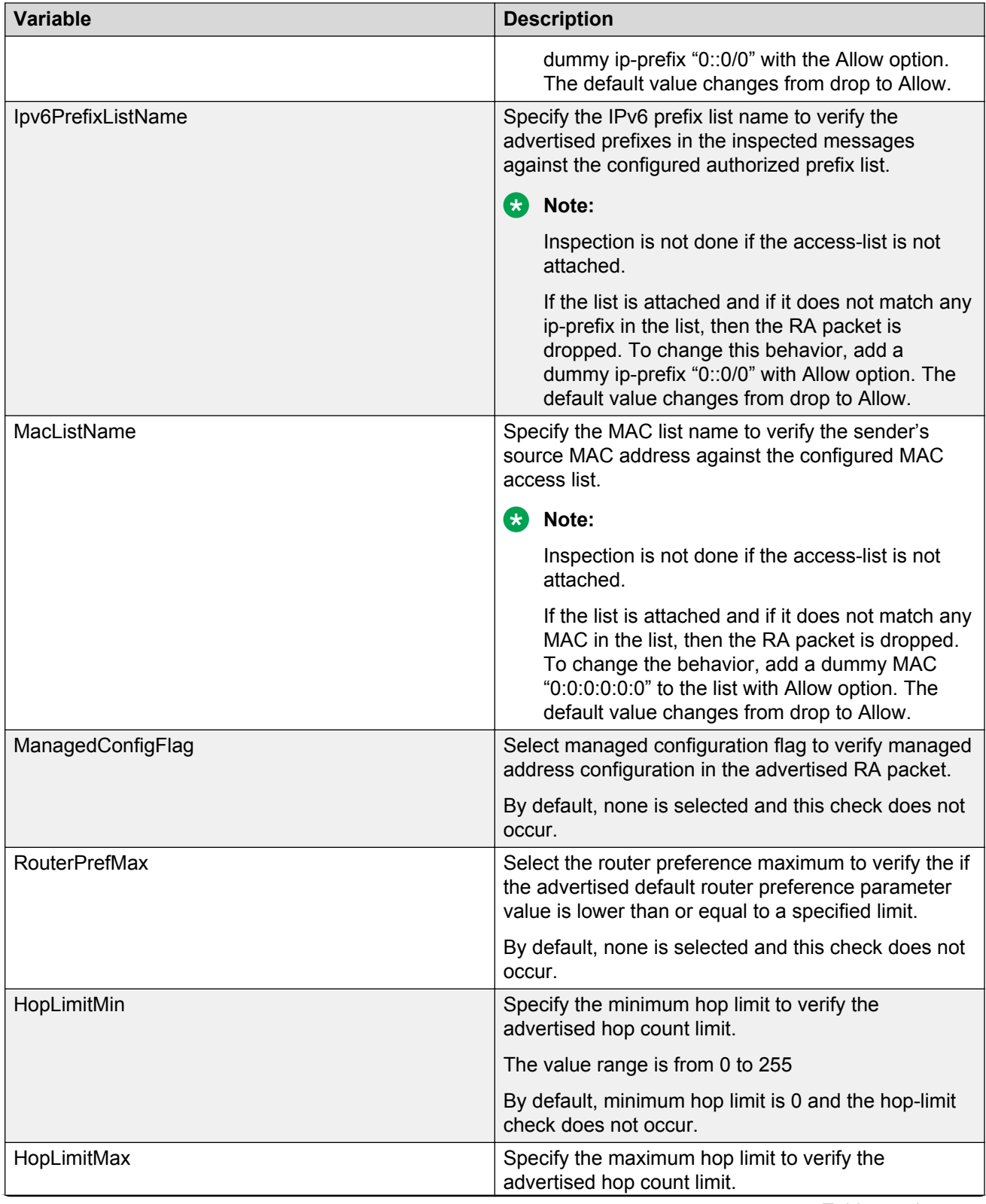

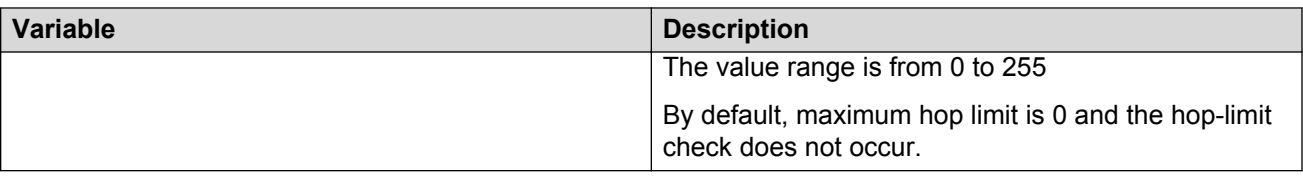

### **Deleting a RA-guard policy**

#### **About this task**

Use this procedure to delete the created RA-guard policy.

#### **RD** Note:

If this policy is already attached to an interface, then this policy cannot be deleted.

#### **Procedure**

- 1. From the navigation tree, double-click **IPv6**.
- 2. In the IPv6 tree, double-click **FHS**.
- 3. On the work area, click the **RA Guard Policy** tab.
- 4. Select a row from RA Guard policies to delete.
- 5. Click **Delete**.

# **Port policy mapping configuration**

This feature allows you to map the port with FHS, DHCPv6-guard, or RA-guard policy. You can view, create or delete the mappings.

## **Creating port to policy mapping**

#### **About this task**

Use this procedure to map a port to a RA-guard or DHCPv6-guard policy and to clear the NDinspection, DHCPv6-guard or RA-guard statistics.

#### **Procedure**

- 1. From the navigation tree, double-click **IPv6**.
- 2. In the IPv6 tree, double-click **FHS**.
- 3. On the work area, click the **Port Policy Mapping** tab.
- 4. On the toolbar, click **Insert**.
- 5. Configure the parameters for the port policy mapping.
- 6. Click **Insert**.
- 7. On the toolbar, click **Refresh** to update the results.

The following table describes the Port Policy Mapping tab fields.

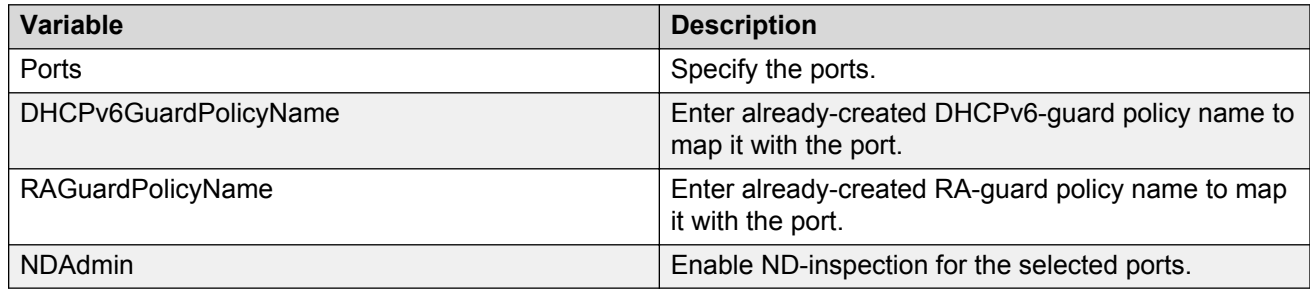

## **Viewing port policy mapping**

#### **About this task**

Use this procedure to display port policy mapping information.

#### **Procedure**

- 1. From the navigation tree, double-click **IPv6**.
- 2. In the IPv6 tree, double-click **FHS**.
- 3. On the work area, click the **Port Policy Mapping** tab.

### **Variable definition**

The following table describes the Port Policy mapping tab fields.

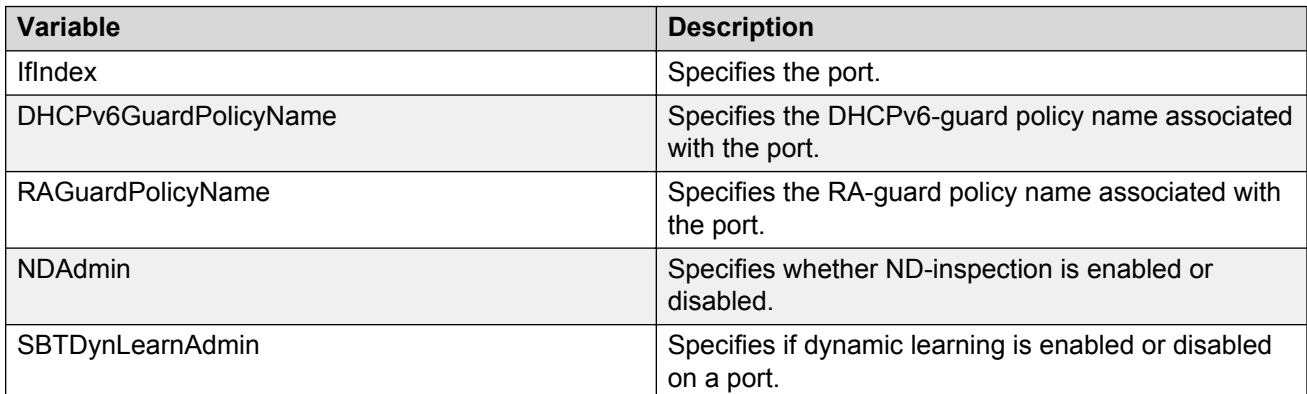

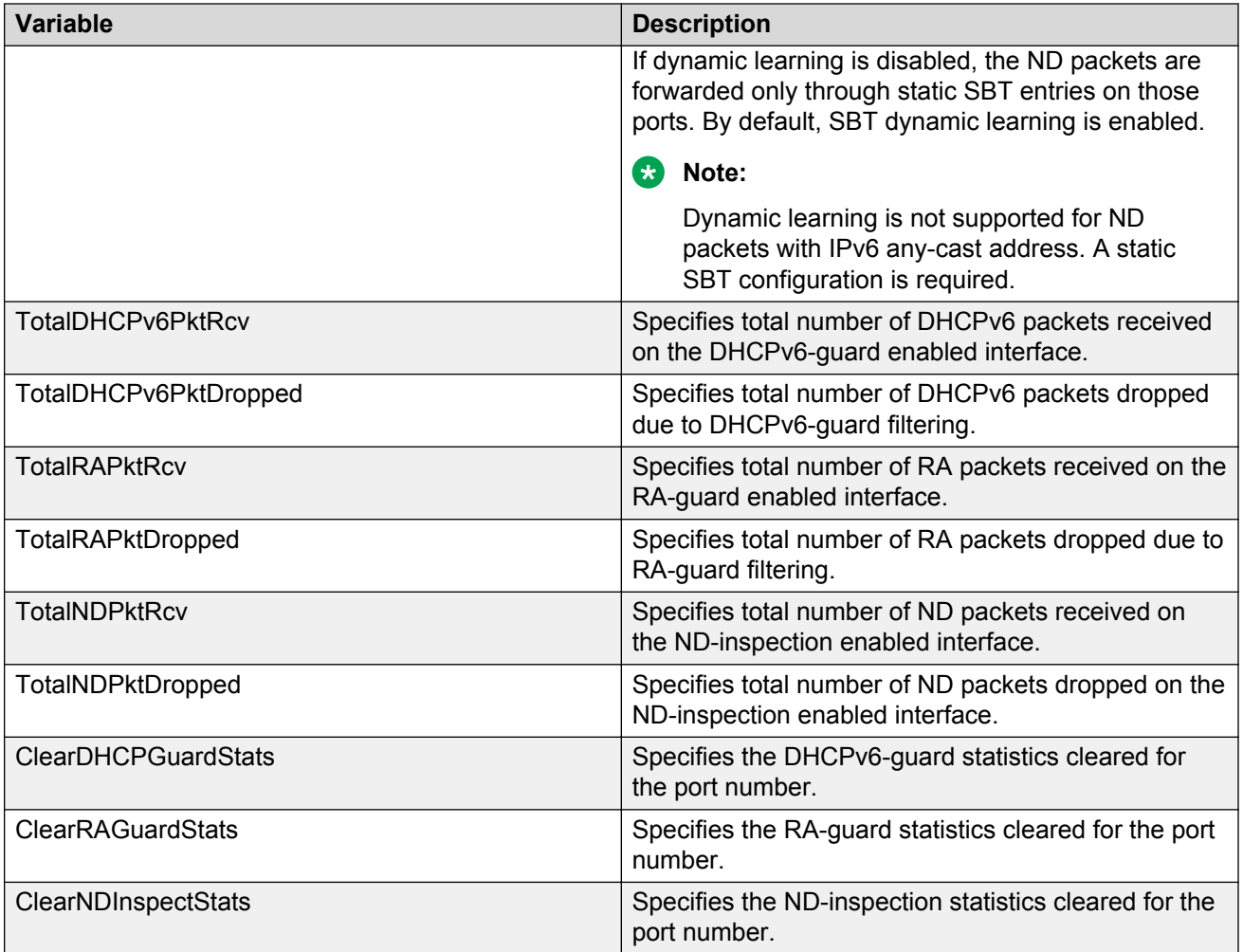

## **Deleting port policy mapping**

#### **About this task**

Use this procedure to delete the created port policy mapping.

#### **Procedure**

- 1. From the navigation tree, double-click **IPv6**.
- 2. In the IPv6 tree, double-click **FHS**.
- 3. On the work area, click the **Port Policy Mapping** tab.
- 4. Select a row from Port Policy Mapping to delete.
- 5. Click **Delete**.
- 6. Click **Apply**.

# **Source Binding Table configuration**

The Source Binding Table (SBT) learns the Neighbor source IP address on the ports where NDinspection is enabled. The maximum number of dynamic source IP addresses allowed to be learned is 1024.

You can view, create or delete an SBT.

### **Configuring the SBT**

#### **About this task**

Use this procedure to add a static or dynamic entry to the SBT.

#### **Procedure**

- 1. From the navigation tree, double-click **IPv6**.
- 2. In the IPv6 tree, double-click **FHS**.
- 3. On the work area, click the **Source Binding Table** tab.
- 4. On the toolbar, click **Insert**.
- 5. Configure the parameters for the SBT.
- 6. Click **Insert**.
- 7. On the toolbar, click **Refresh** to update the results.

### **Variable definitions**

The following table describes the Source Binding Table tab fields.

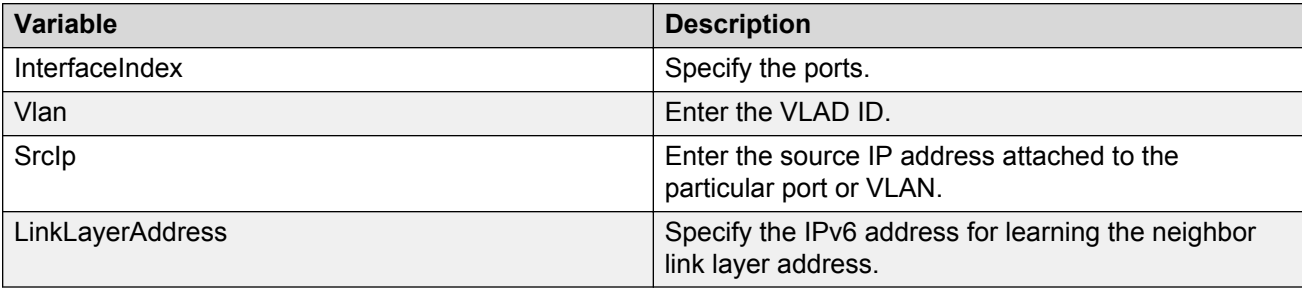

### **Viewing the SBT**

#### **About this task**

Use this procedure to display all dynamically-learned neighbor source IP addresses and the statically-configured source IP address entries in the SBT.

#### **Procedure**

- 1. From the navigation tree, double-click **IPv6**.
- 2. In the IPv6 tree, double-click **FHS**.
- 3. On the work area, click the **Source Binding Table** tab.

### **Variable definitions**

The following table describes the Source Binding Table tab fields.

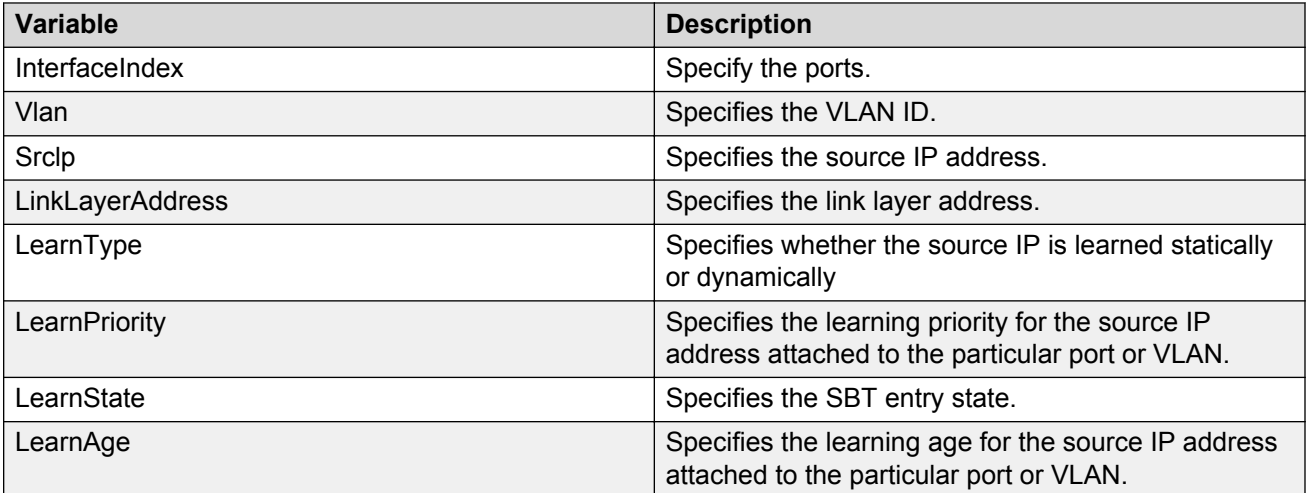

### **Deleting the SBT**

#### **About this task**

Use this procedure to delete the created SBT.

#### **Procedure**

- 1. From the navigation tree, double-click **IPv6**.
- 2. In the IPv6 tree, double-click **FHS**.
- 3. On the work area, click the **Port Policy Mapping** tab.
- 4. Select a row from Port Policy Mapping to delete.
- 5. Click **Delete**.

# **Appendix A: TACACS+ server configuration examples and supported SNMP MIBs**

This section contains information about the following topics:

- TACACS+ server configuration examples
- Supported SNMP MIBs and traps

# **TACACS+ server configuration examples**

This section describes basic configuration examples of the TACACS+ server:

### **Configuration example: Cisco ACS (version 3.2) server**

The following figure shows the main administration window.

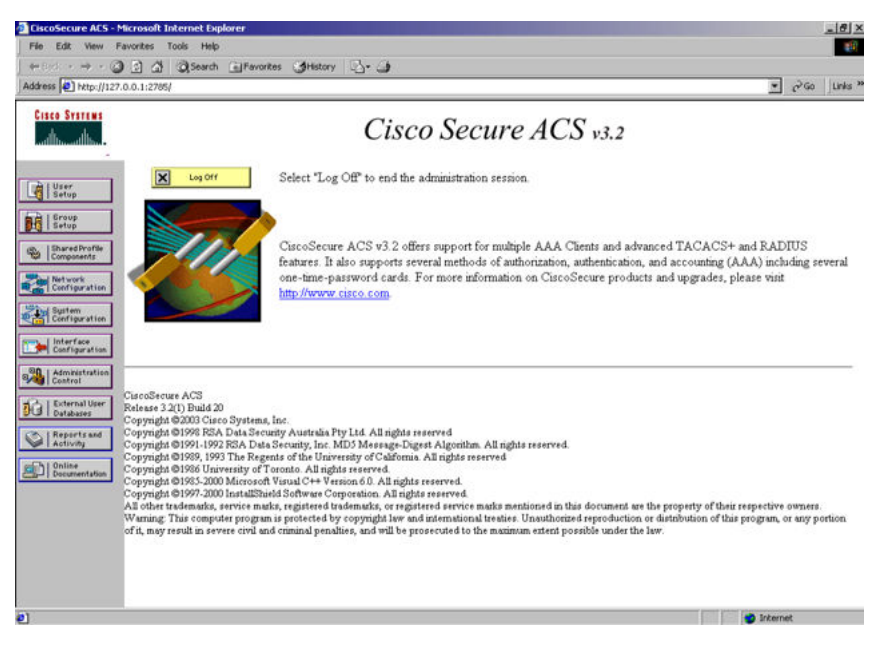

**Figure 21: Cisco ACS (version 3.2) main administration window**

1. Define the users and the corresponding authorization levels.

If you map users to default group settings, it is easier to remember which user belongs to each group. For example, the rwa user belongs to group 15 to match Privilege level 15. All rwa user settings are picked up from group 15 by default.

The following figure shows a sample Group Setup window.

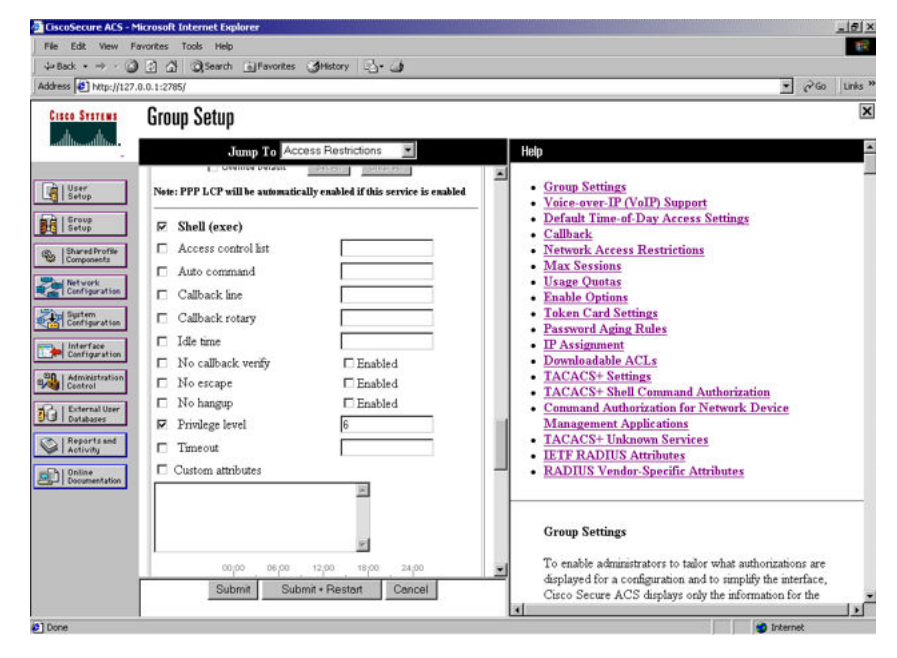

**Figure 22: Group Setup window - Cisco ACS server configuration**

2. Configure the server settings.

The following figure shows a sample Network Configuration window to configure the authentication, authorization, and accounting (AAA) server for TACACS+.

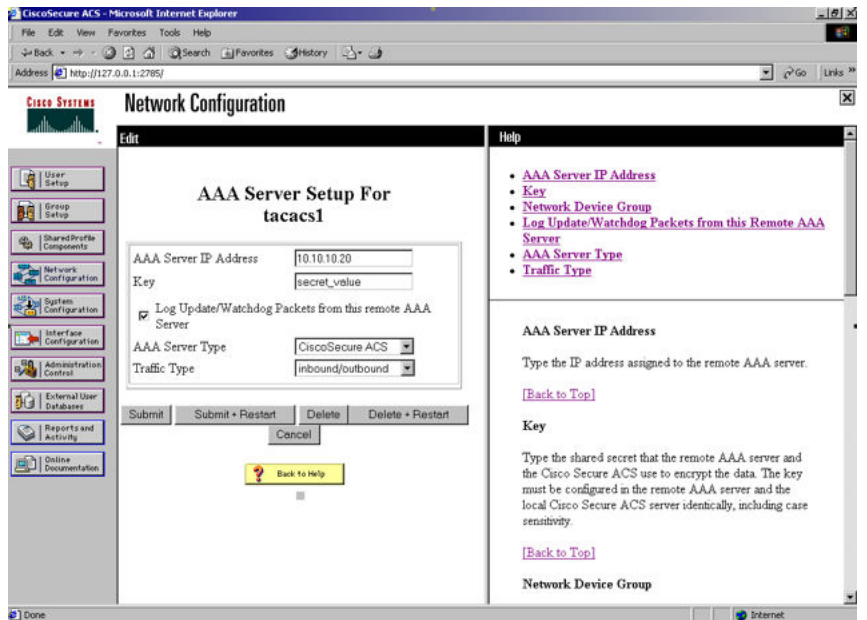

**Figure 23: Network Configuration window - server setup**

3. Define the client.

The following figure shows a sample Network Configuration window to configure the client. Authenticate using TACACS+. You can use a single-connection, but this must match the configuration on the Avaya switch.

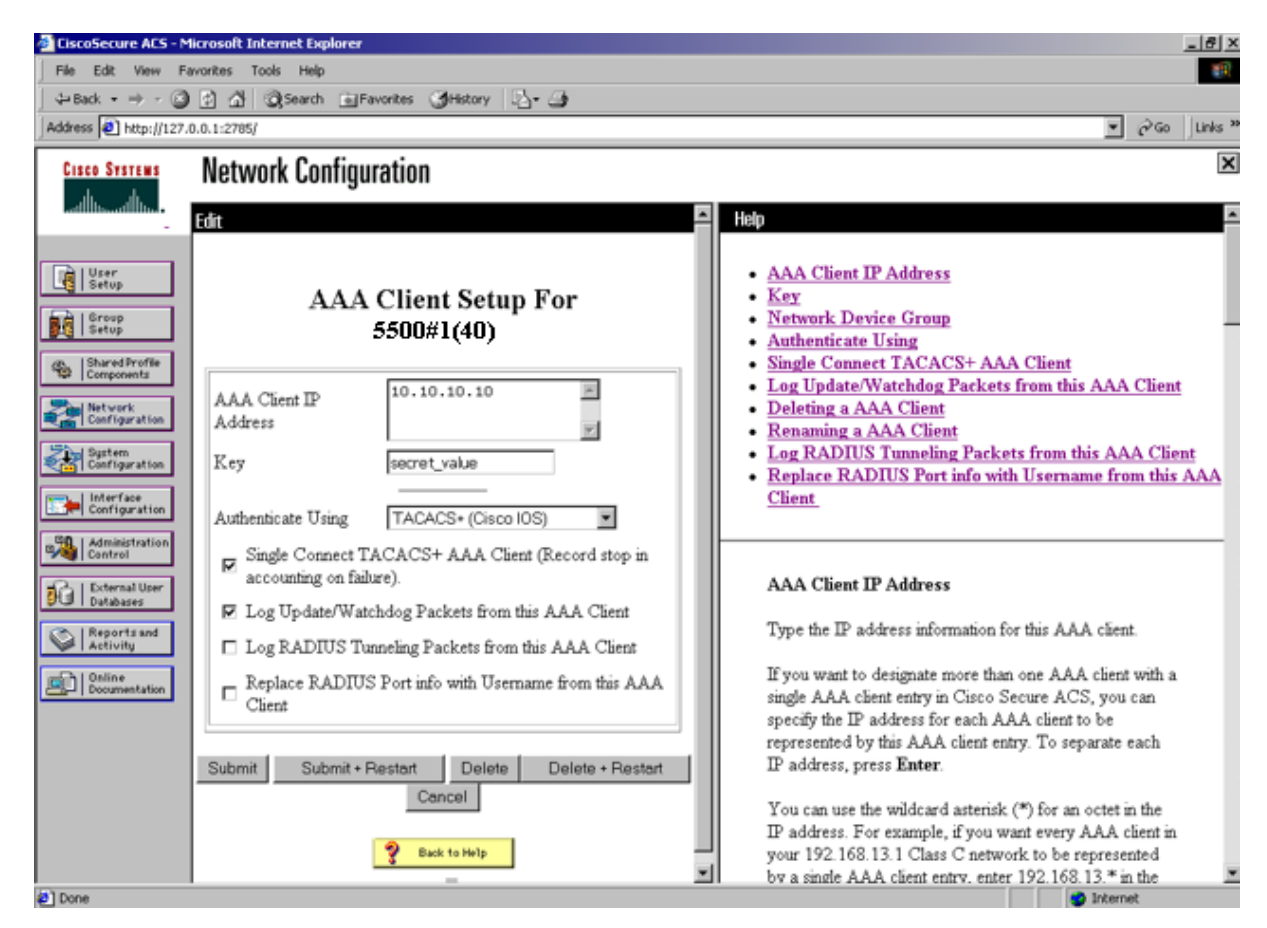

**Figure 24: Network Configuration window - client setup**

4. Verify the groups you have configured.

In this example, the user is associated with a user group. For more information, see [Figure](#page-432-0) [25: Group Setup window - viewing the group setup](#page-432-0) on page 433. The rwa account belongs to group 15, and its privilege level corresponds to the settings for group 15. The ro accounts belong to group 0 and L1 accounts belong to group 2.
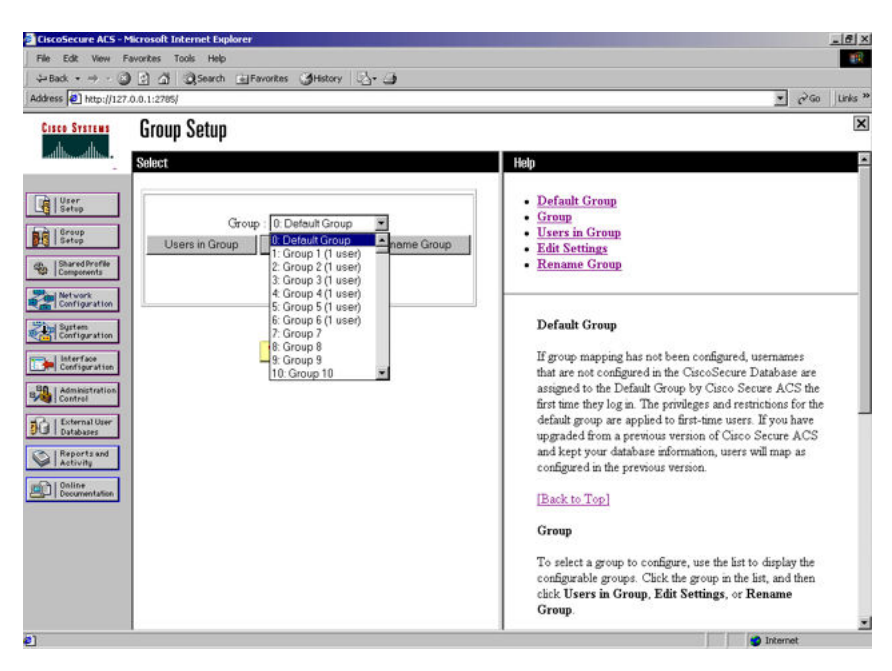

**Figure 25: Group Setup window - viewing the group setup**

5. Go to **Shared Profile Components , Shell Command Authorization Set**.

The Shell Command Authorization Set screen appears.

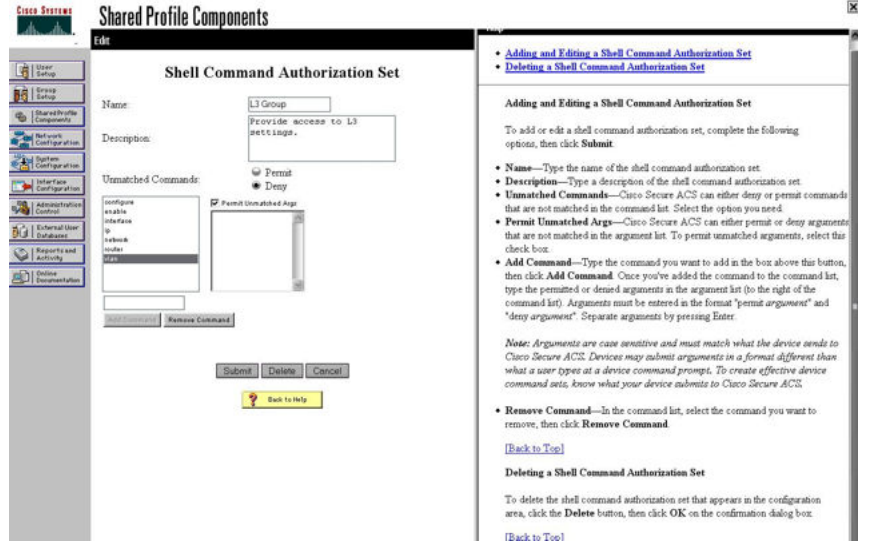

#### **Figure 26: Shared Profile Components window - defining the command set**

- 6. Select the commands to be added to the command set, and specify whether the action is permit or deny.
- 7. View users, their status, and the corresponding group to which each belongs.

The following figure shows a sample User Setup window. You can use this window to find, add, edit, and view users settings.

TACACS+ server configuration examples and supported SNMP MIBs

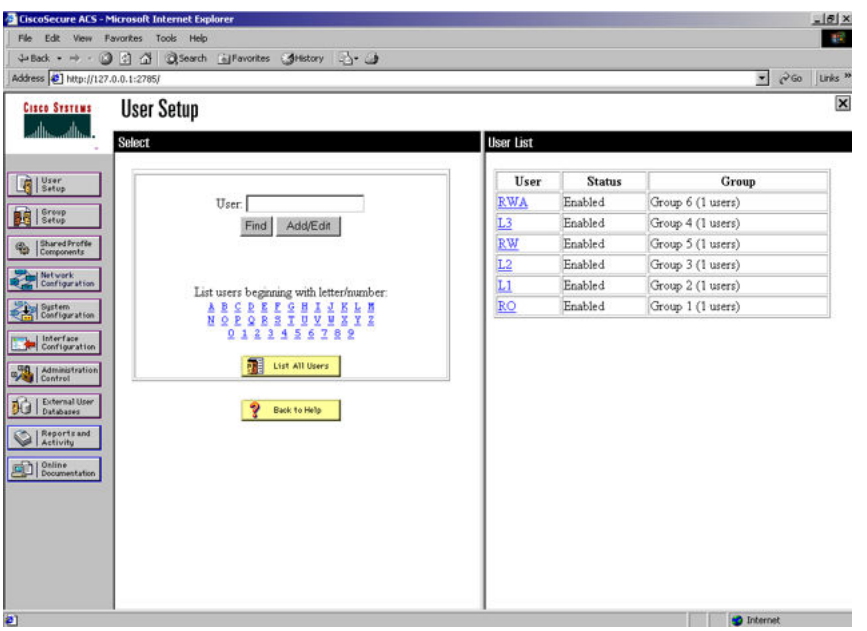

**Figure 27: User Setup window - Cisco ACS server configuration**

### **Configuration example: ClearBox server**

1. Run the General Extension Configurator and configure the user data source.

In this example, Microsoft Access was used to create a database of user names and authorization levels; the general.mdb file needs to include these users.

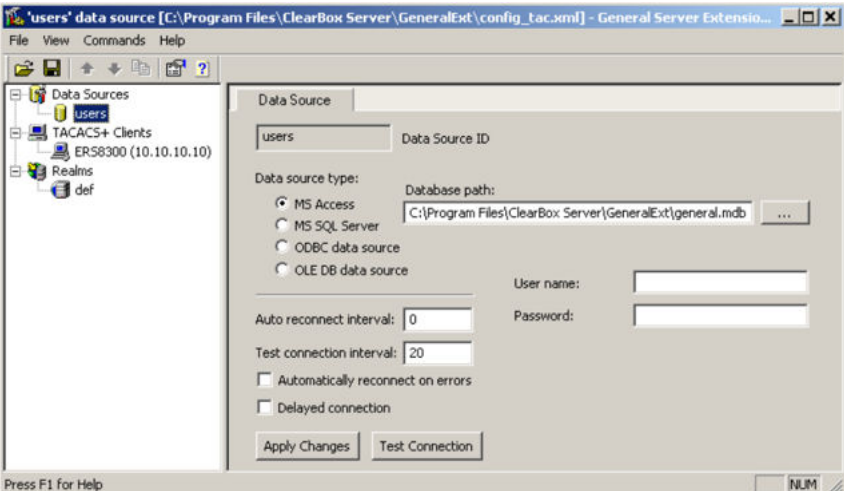

**Figure 28: General Extension Configurator**

2. Create a Client entry for the switch management IP address by right-clicking the **TACACS+ Clients** item.

In this case, the TACACS+ Client is the Avaya switch. Enter the appropriate information. The shared secret must match the value configured on the Avaya switch.

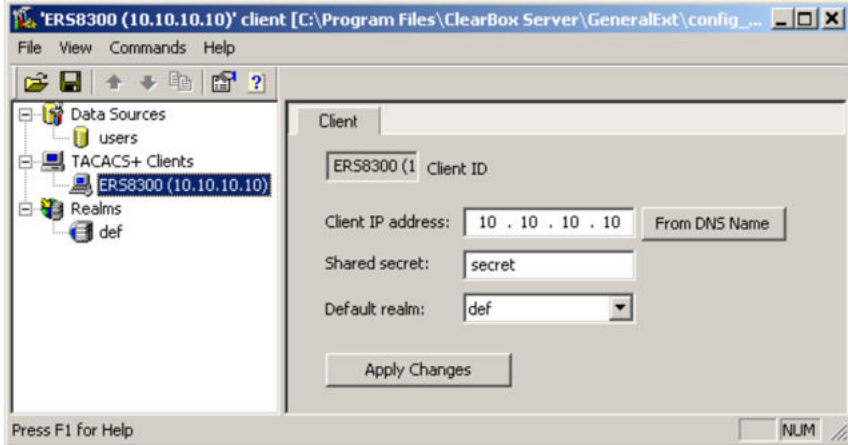

#### **Figure 29: Creating a client entry**

The default realm Authentication tab looks like the following figure.

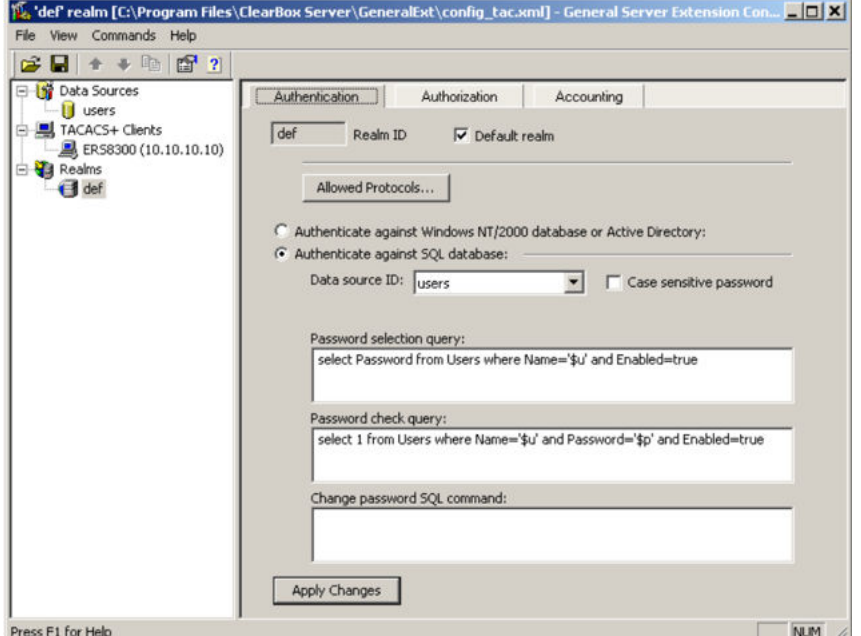

**Figure 30: Default realm - Authentication tab**

3. Click the **Realms , def , Authorization** tab.

A new service is required that allows the server to assign certain levels of access.

4. Click the **+** button to add an attribute-value pair for privilege levels.

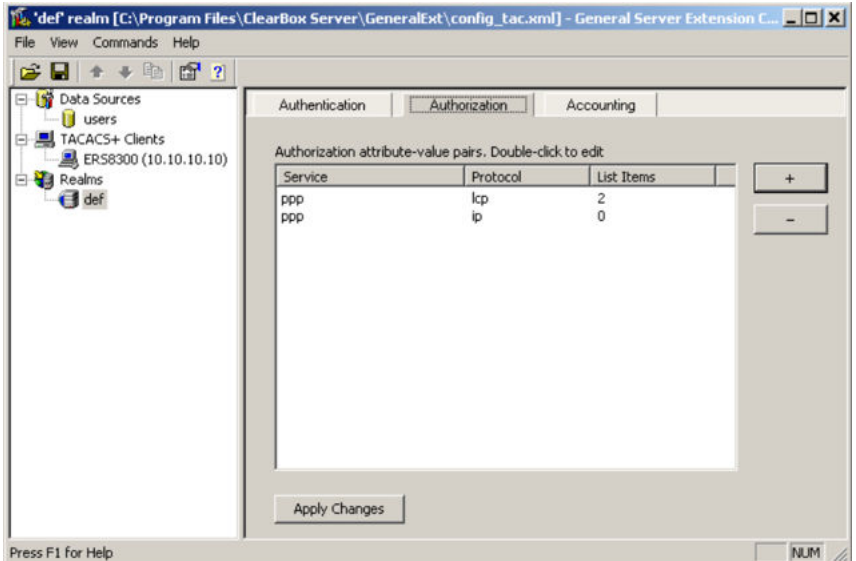

**Figure 31: Default realm - Authorization tab**

5. Enter information in the window as shown in the following figure to specify the query parameters.

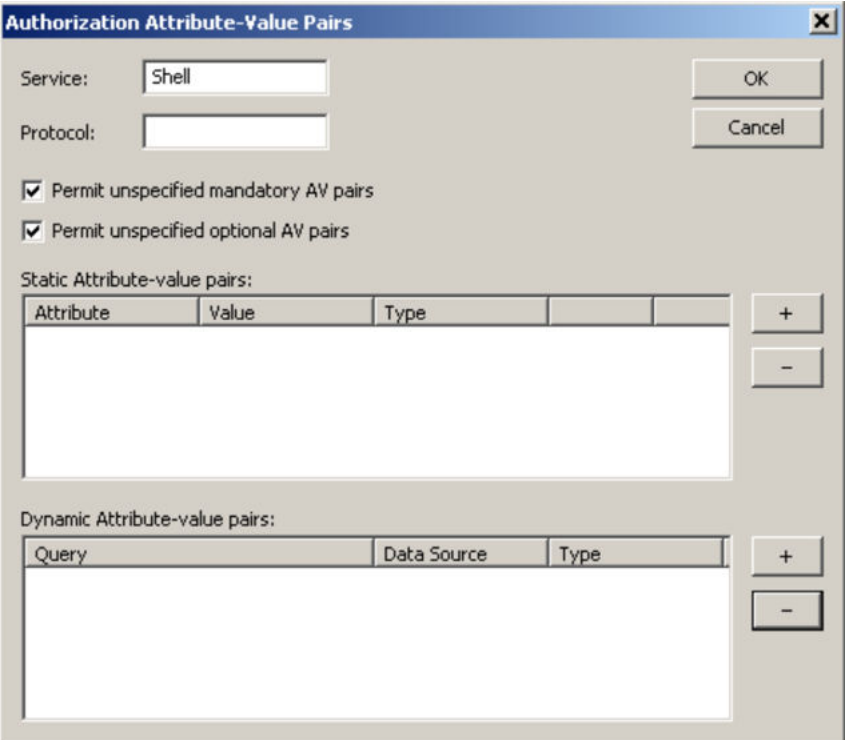

#### **Figure 32: Adding parameters for the query**

- 6. Click **+** to add the parameters to the query.
- 7. Use the string shown in the following figure for the authorization query.

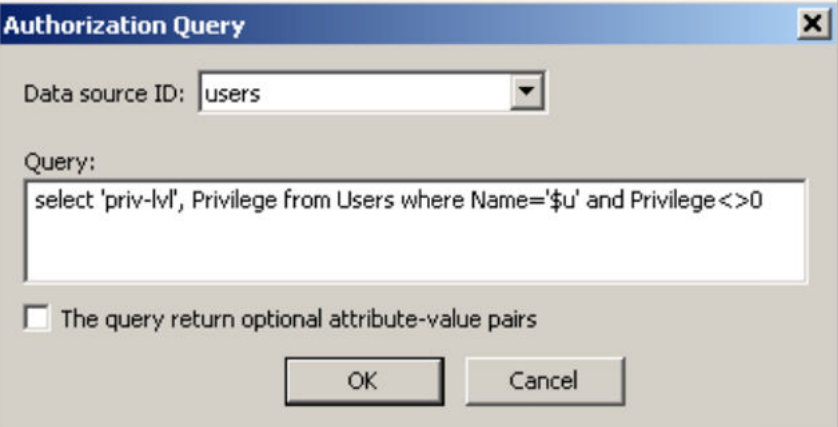

#### **Figure 33: Authorization Query window**

The following figure shows the final window.

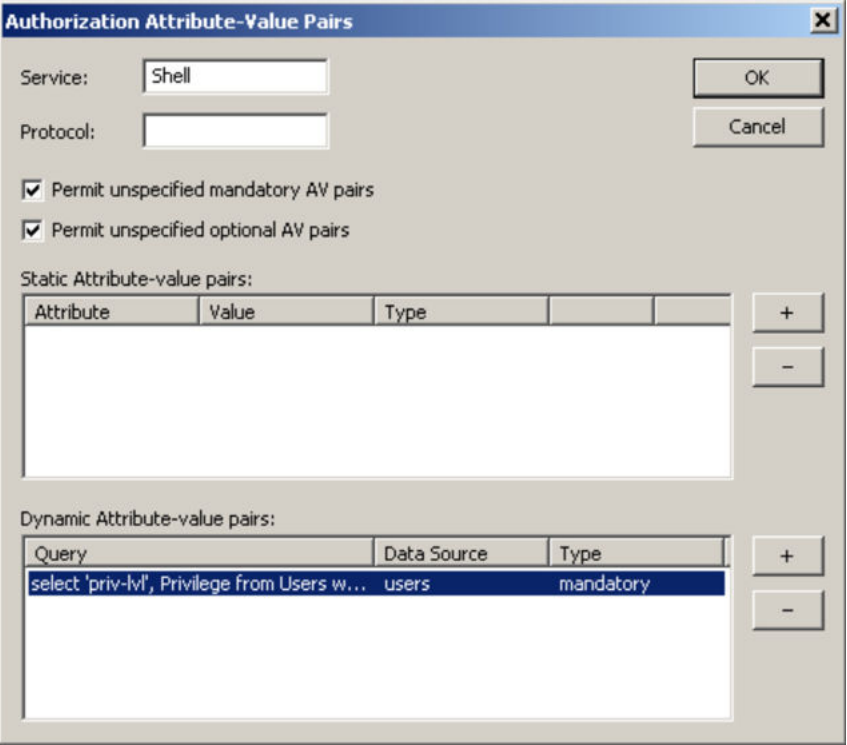

**Figure 34: Query parameters added to Authorization Attribute-Value Pairs window**

#### 8. Click **OK**.

The information appears on the Authorization tab.

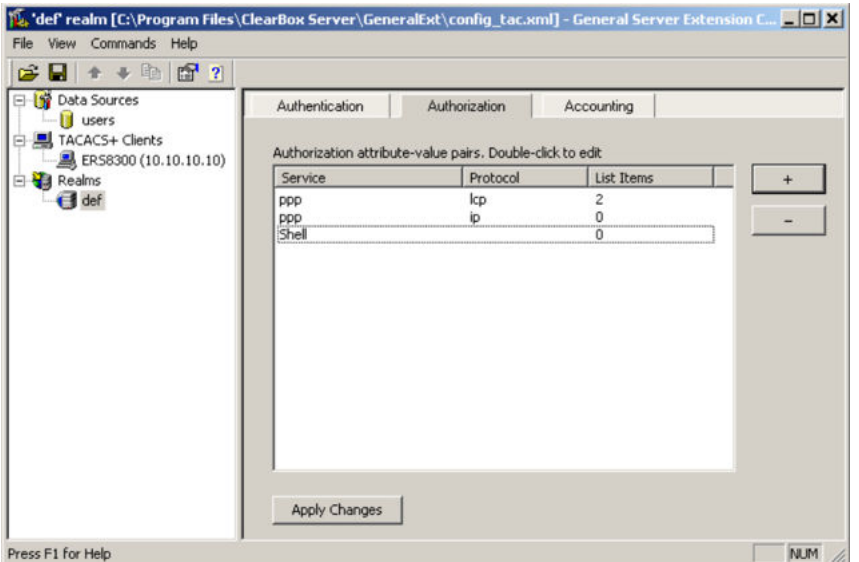

**Figure 35: Authorization attribute-value pairs added to Authorization tab**

9. Browse the general.mdb file as specified earlier.

The user table can look like the one shown in the following figure. If the Privilege column does not exist, create one and populate it according to the desired access level.

Microsoft Access or third-party software is required to read this file.

If you use the 30-day trial for ClearBox, the user names cannot be more than four characters in length.

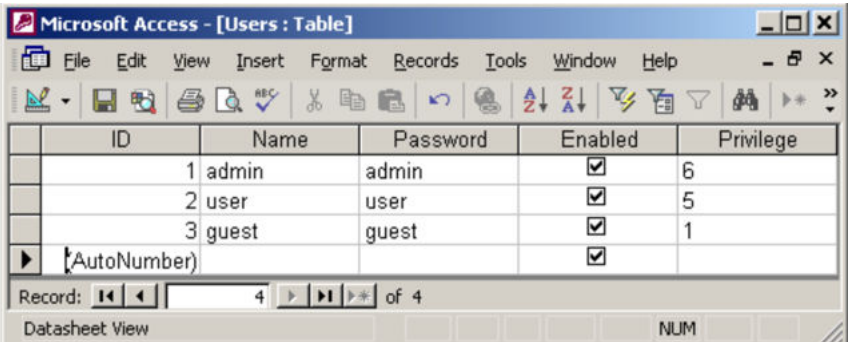

#### **Figure 36: Users table - Microsoft Access**

10. Run the Server Manager.

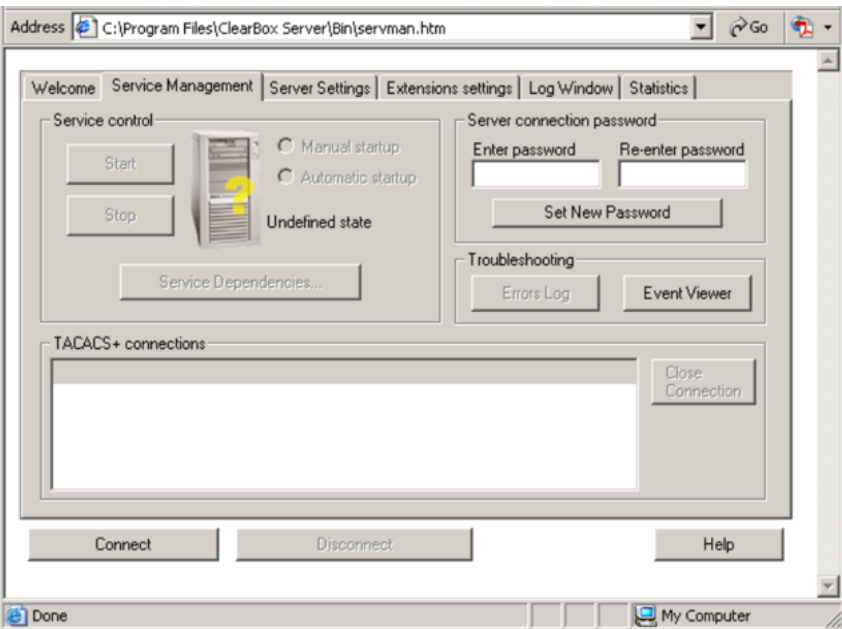

 $\sim$ 

**Figure 37: ClearBox Server Manager**

11. Click **Connect**.

The Connect to... dialog box appears.

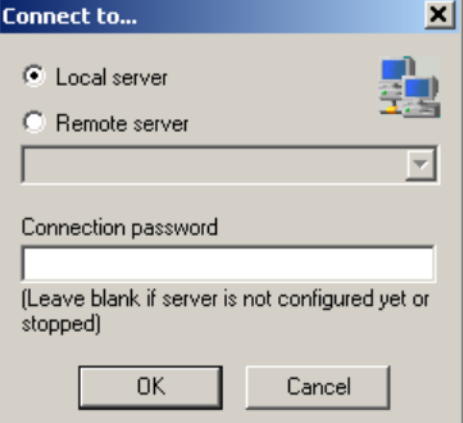

#### **Figure 38: Connect to... dialog box**

- 12. Click **OK** (do not fill in fields).
- 13. Click **OK** at the warning message.
- 14. Click **Start**.

The Server Manager can now look like the following figure. Changes to the General Server Extension Configurator require that the server be restarted.

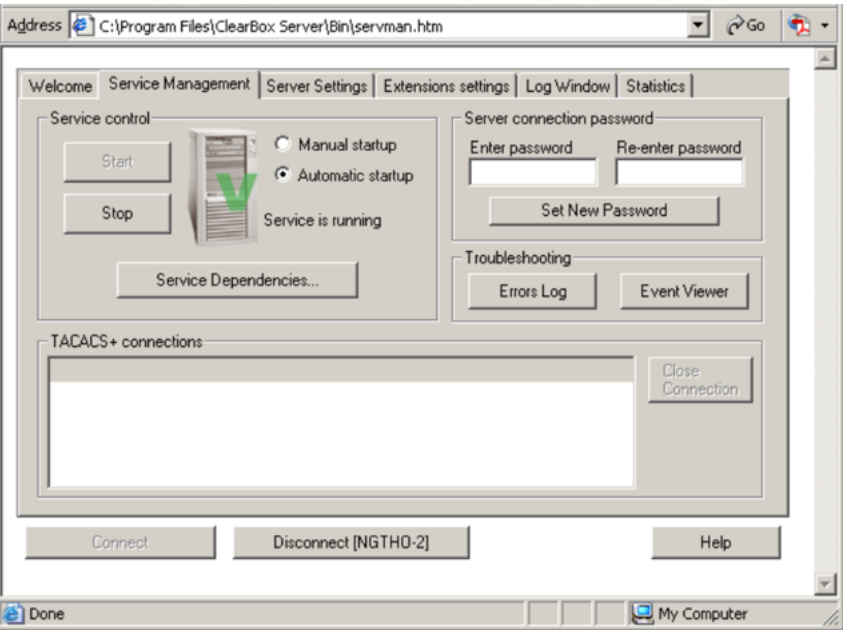

**Figure 39: TACACS+ server connected**

### **Configuration example: Linux freeware server**

1. After TACACS+ is installed on the Linux server, change the directory to

```
$cd /etc/tacacs
```
2. Open the configuration file tac\_plus.cfg:

\$vi tac\_plus.cfg

3. Comment out all the existing lines in the configuration file. Add new lines similar to the following:

```
# Enter your NAS key and user name 
key = <secret keyuser = <user name> { 
default service = permit
service = exec {
priv-lvl = <Privilege level 1 to 15>
}
login = <Password type> <password>
} 
# Set the location to store the accounting records
```
• where

<secret key> is the key that is to be configured on the switch when creating the TACACS+ server entry

<user name> is the user name used to log on to the switch

 $\le$ Privilege level> specifies the privilege level (for example rwa = 6; rw = 5; ro = 1)

<Password type> specifies the type of password -- for example, the password can be clear text or from the Linux password file, and so on

<Password> if the password type is clear text, the password itself

The following is a sample config file.

```
$vi tac_plus.cfg
# Created by Joe SMITH(jsmit@isp.net) 
# Read user quide and tacacs+ FAQ for more information
# 
# Enter your NAS key 
key = secretkey u
user = smithJ {
default service = permit 
service = exec { 
priv-lvl = 15
} 
login = cleartext M5xyH8
```
- 4. Save the changes to the tac\_plus.cfg file.
- 5. Run the TACACS+ daemon using the following command:

```
$/usr/local/sbin/tac_plus -C /etc/tacacs/tac_plus.cfg &
```
where

- tac plus is stored under /usr/local/sbin
- the configuration file you just edited is stored at /etc/tacacs/

The TACACS+ server on Linux is ready to authenticate users.

# **Supported SNMP MIBs and traps**

This section contains information about:

- Supported MIBs on page 441
- [Supported traps](#page-442-0) on page 443

### **Supported MIBs**

The following tables list supported SNMP MIBs.

#### **Table 27: SNMP Standard MIB support**

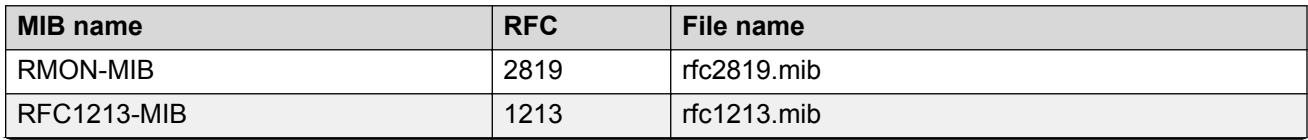

*Table continues…*

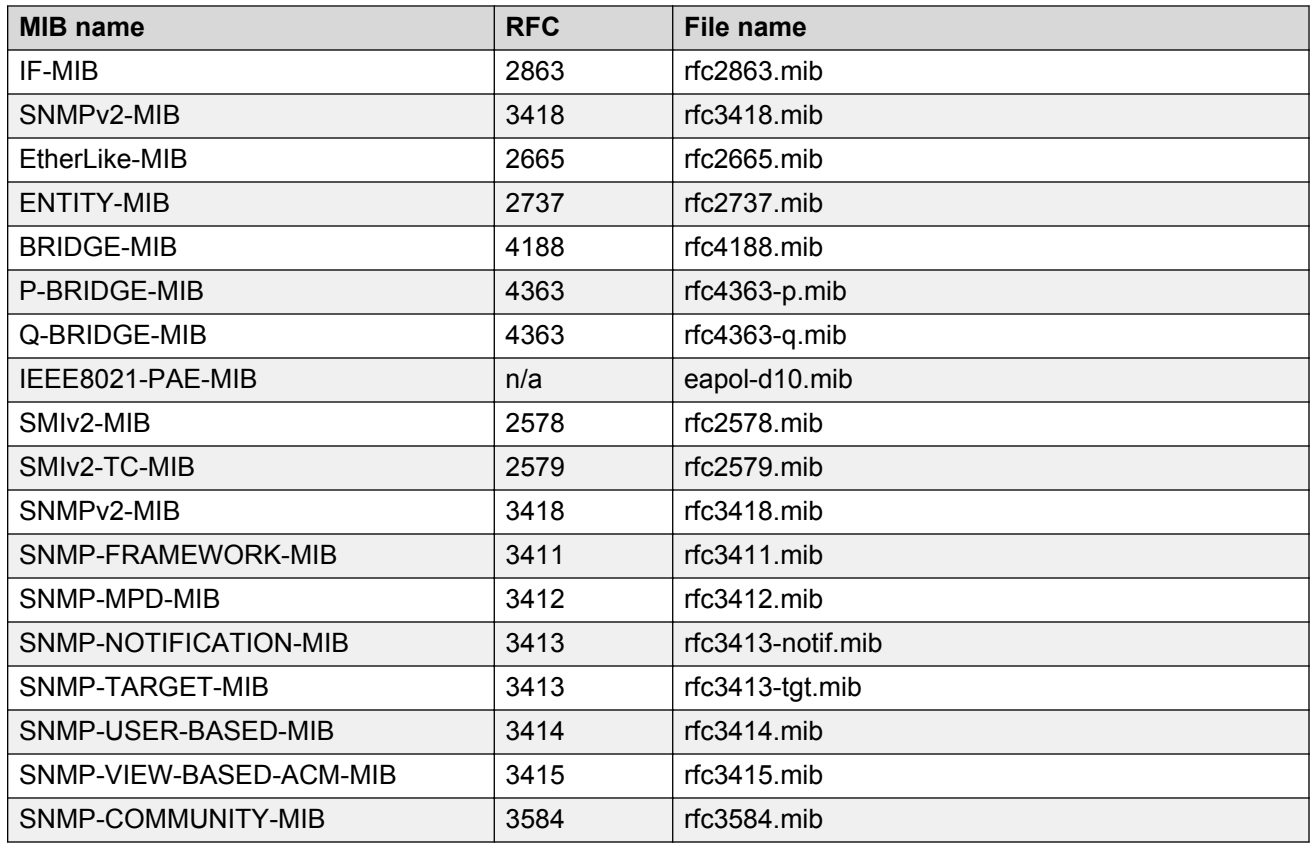

#### **Table 28: SNMP proprietary MIB support**

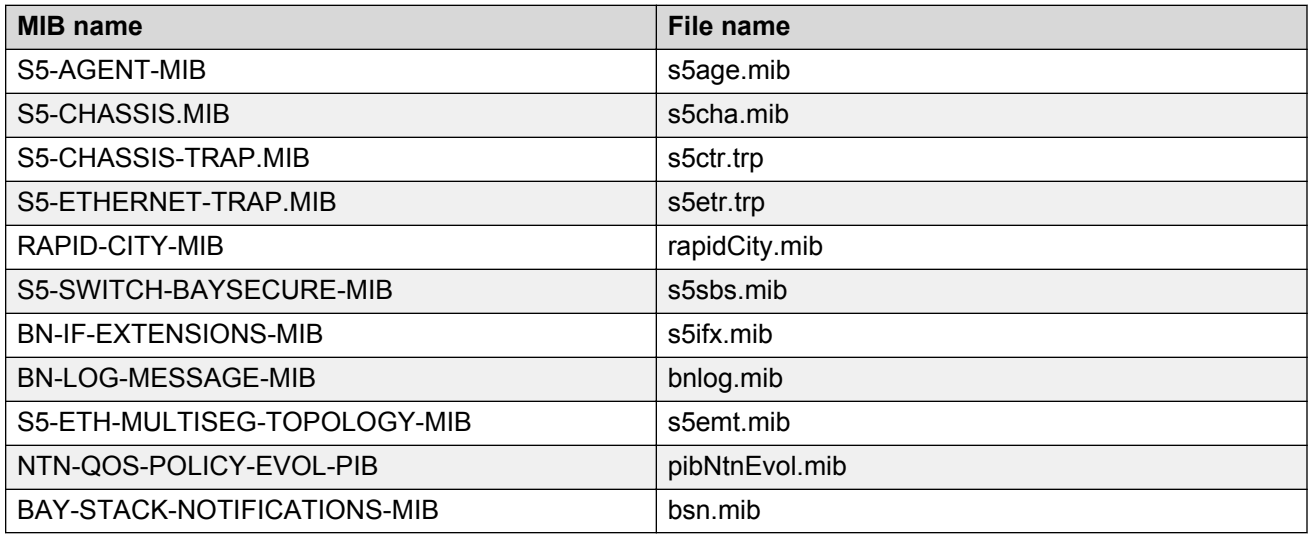

#### <span id="page-442-0"></span>**Table 29: Application and related MIBs**

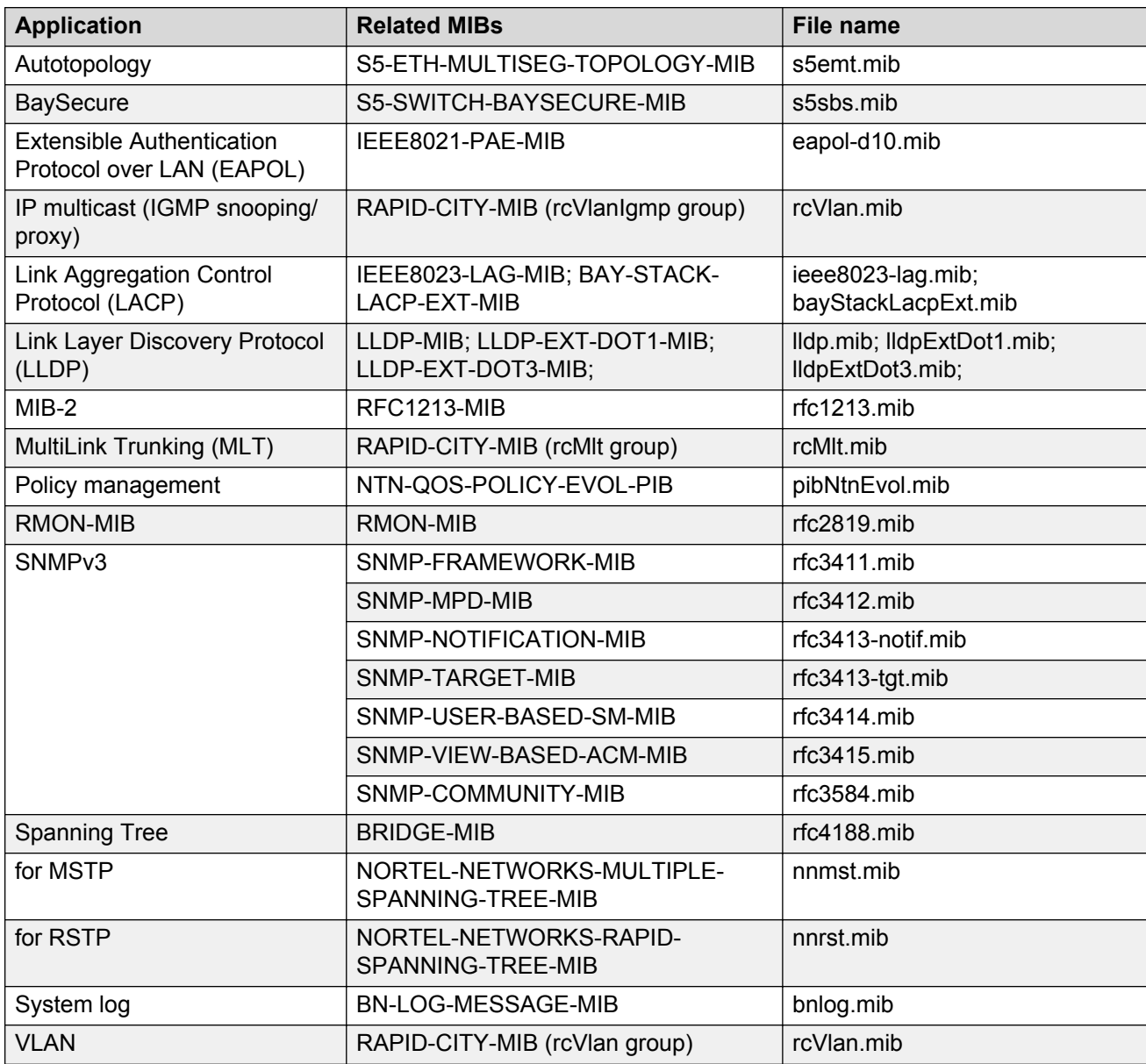

# **Supported traps**

The following table lists supported SNMP traps.

#### **Table 30: Supported SNMP traps**

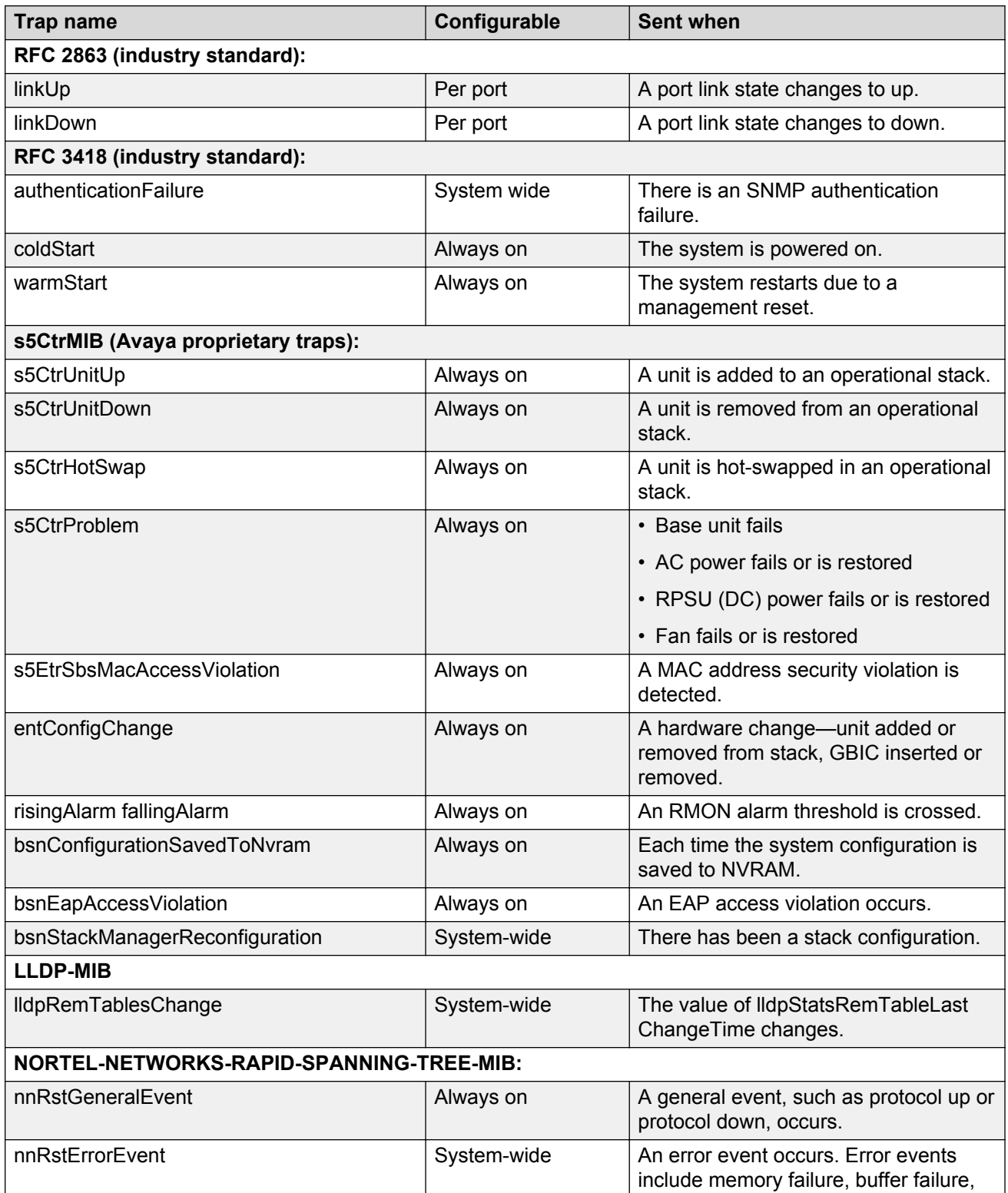

*Table continues…*

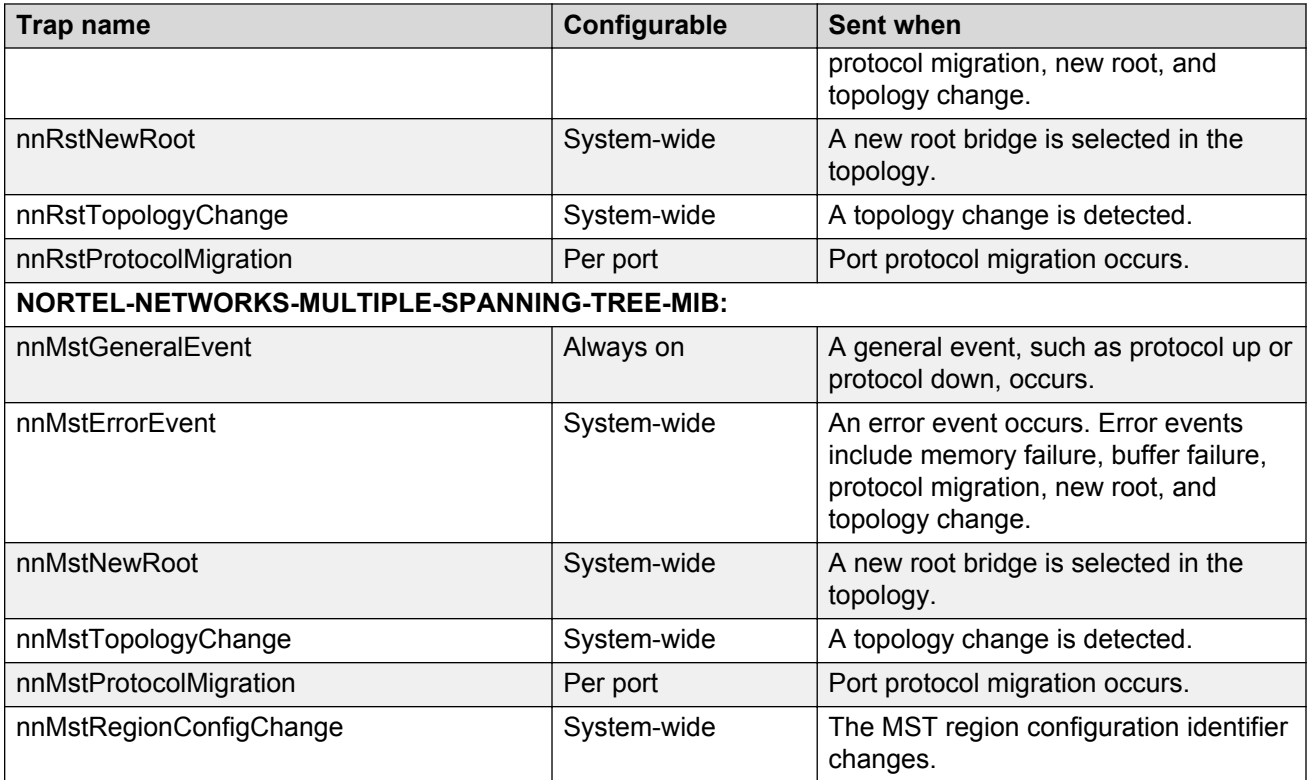

# **Appendix B: Supported EAP modes and configuration examples**

This appendix provides configuration examples that are compatible with various operating modes and scenarios as described in each section.

#### **Note:**

**mac-max** restricts the maximum number of EAP and NEAP clients allowed per port. Because the limit set by **mac-max** is set by default to 1, and because **mac-max** takes precedence over **eap-mac-max** or **non-eap-mac-max**, some configuration examples in this appendix could function improperly if used with Software Release 5.7.

# **SHSA authentication mode with or without RADIUS additional attributes with or without Multihost MultiVLAN**

The configuration example in this section applies to the following client port settings when:

- 802.1X is disabled on the port—the port is included in the initial VLAN ID, and the port uses one of the initial VLAN PVIDs
- an unauthenticated client is on the port—the port is included in the initial VLAN ID, and the port uses one of the initial VLAN PVIDs
- an authenticated client is on the port—the port is included in the initial VLAN ID, and the port uses one of the initial VLAN PVIDs but no RADIUS attribute is received, or an invalid RADIUS attribute is received, for the client
- an authenticated client is on the port—the port is included in the RADIUS VLAN ID and it uses the RADIUS VLAN PVID so that valid RADIUS attributes are received for the client

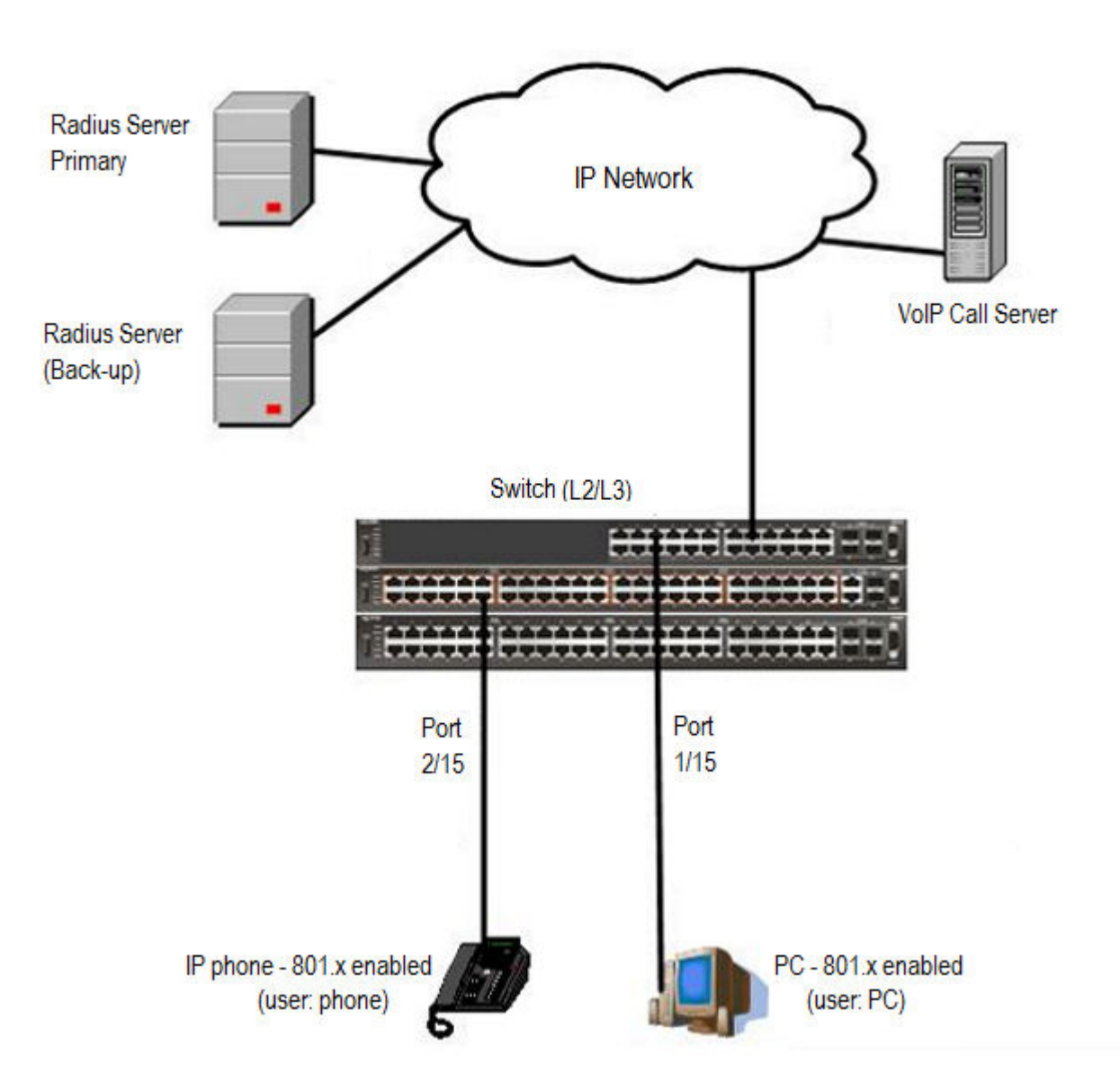

**Figure 40: SHSA authentication mode with or without RADIUS additional attributes with or without Multihost MultiVLAN**

### **Scenario**

Assume the following settings:

- Primary RADIUS server configured with two users:
	- user: phone with attribute VLAN ID: 200, Port priority: 6
	- user: PC with attribute VLAN ID: 300, Port priority: 2
- Backup RADIUS server configured with the same two users:
	- user: phone with attribute VLAN ID: 200, Port priority: 6
	- user: PC with attribute VLAN ID: 300, Port priority: 2
- Port 2/15—801.x enabled IP phone connected (user: phone)
	- Initial VLAN ID = 100
	- RADIUS VLAN ID = 200
- Port 1/15—801.x enabled PC connected (user: PC)
	- Initial VLAN ID = 50
	- $-$  RADIUS VLAN ID = 300
- 802.1x phone client VLAN ID/PVID port 2/15 settings:
	- 801.x disabled on port 100/100
	- Unauthenticated client on port 100/100
	- Authenticated (user: phone):
		- 100/100 (No RADIUS attribute received or Invalid RADIUS attributes received)
		- 200/200 (Valid RADIUS attributes received)
- 802.1x PC client VLAN ID/PVID port 1/15 settings:
	- 801.x disabled on port 50/50
	- Unauthenticated client on port 50/50
	- Authenticated client on port (user: PC):
		- 50/50 (No RADIUS attribute received or Invalid RADIUS attributes received)
		- 300/300 (Valid RADIUS attributes received)

### **Configuration example**

1. Configure the RADIUS servers and VLAN settings.

```
Switch(config)#ip address 10.100.68.254 netmask 255.255.255.0 default-gateway 10.100.68.1
Switch(config)#radius-server host 10.100.68.2
Switch(config)#radius-server secondary-host 10.100.68.3
Switch(config)#radius-server key
Enter key: RadiusKey
Enter key: RadiusKey
Switch(config)#vlan configcontrol automatic
Switch(config)#vlan create 50 type port
Switch(config)#vlan create 100 type port
Switch(config)#vlan create 200 type port
Switch(config)#vlan create 300 type port
Switch(config)#vlan members add 50 1/15
Switch(config)#vlan members add 100 2/15
```
#### 2. Confirm the VLAN interface settings.

Switch(config)#sho vlan interface info 1/15,2/15

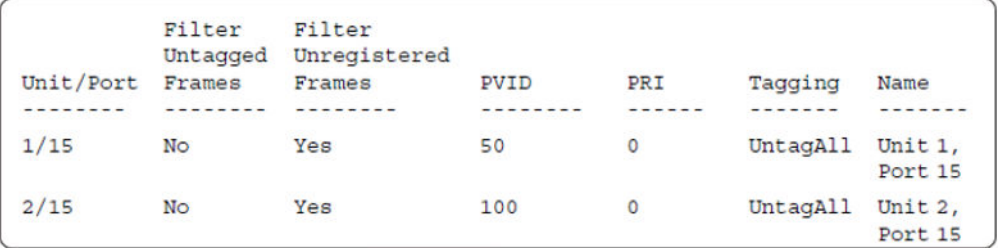

#### 3. Confirm the VLAN inteface VIDs.

Switch(config)#show vlan interface vids 1/15,2/15

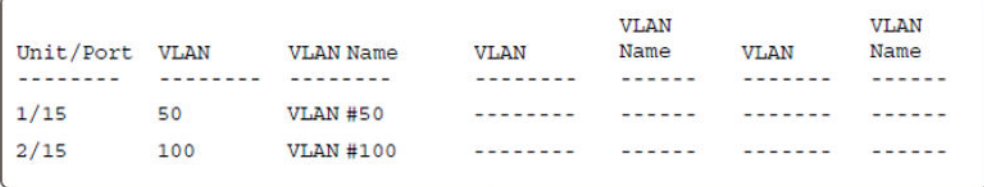

4. Verify connectivity with the Primary RADIUS server and back-up RADIUS server (if back-up server is used). Firewalls may filter ICMP packets. In this case it is recommended to verify RADIUS server logs for authentication request sent by device.

```
Switch(config)#ping 10.100.68.2
 (Host is reachable)
Switch(config)#ping 10.100.68.3
 (Host is reachable)
```
#### 5. Set the EAPOL status.

```
Switch(config)#interface Ethernet 1/15,2/15
Switch(config-if)#eapol status auto
Switch(config-if)#exit
Switch(config)#eapol enable
```
6. After EAP clients are authenticated, confirm the EAPOL MultiHost status.

```
Switch(config)#show eapol multihost status
```
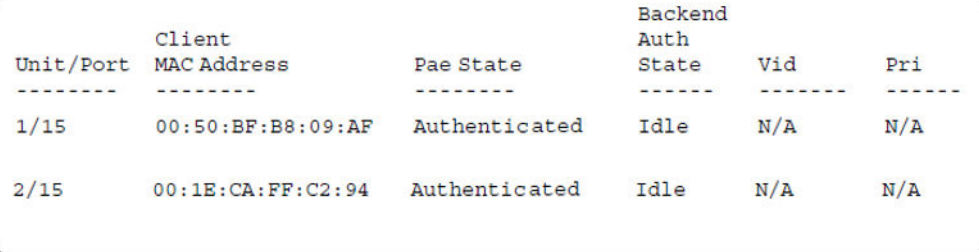

#### 7. Confirm the VLAN interface settings.

Switch(config)#show vlan interface info 1/15,2/15

Supported EAP modes and configuration examples

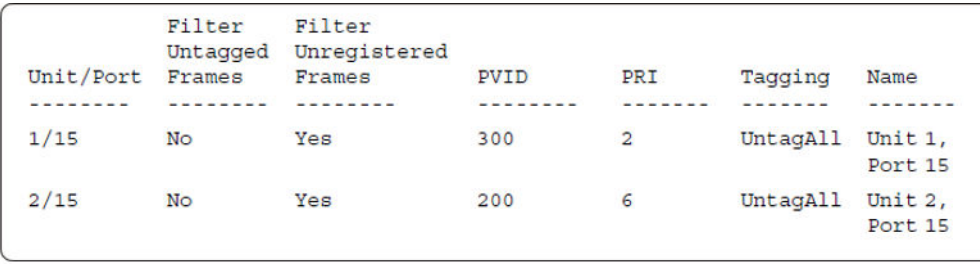

#### 8. Confirm the VLAN interface VIDs.

Switch(config)#show vlan interface vids 1/15,2/15

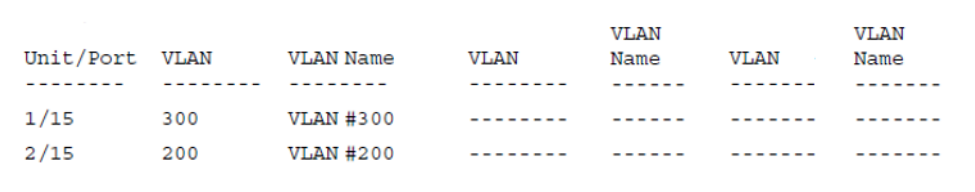

#### 9. Enable EAPOL MultiHost MultiVLAN.

```
Switch(config)#eapol disable
Switch(config)#eapol multihost multivlan enable
Switch(config)#eapol enable
```
#### 10. Confirm EAPOL MultiHost status.

```
Switch(config)#show eapol multihost status
```

```
Backend
        Client
                                    Auth
Unit/Port MAC Address
                       Pae State
                                   State
                                            Vid
                                                    Pri
--------
                                     - - - - - - -- - - - - -00:50:BF:B8:09:AF Authenticated Idle
                                           N/A1/15N/A2/1500:1E:CA:FF:C2:94Authenticated Idle
                                          N/AN/A
```
#### 11. Confirm the VLAN interface settings.

```
Switch(config)#show vlan interface info 1/15,2/15
```
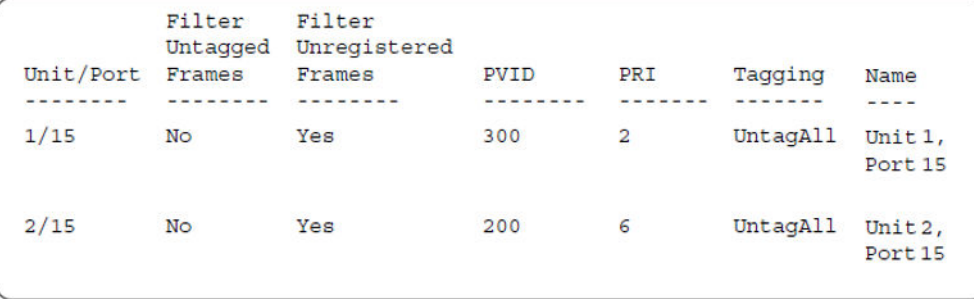

#### 12. Confirm the VLAN interface settings.

```
Switch(config)#show vlan interface info 1/15,2/15
```
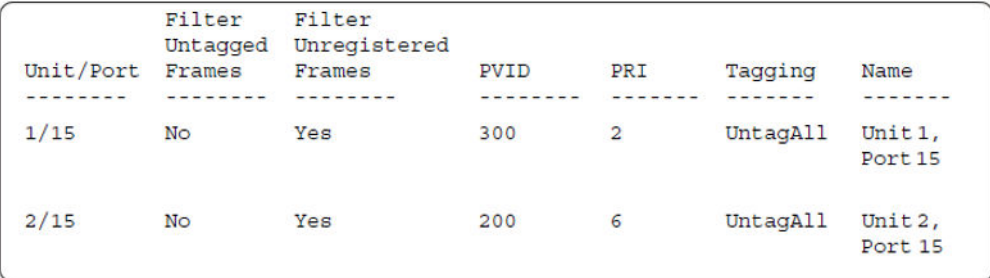

#### 13. Confirm the VLAN interface VIDs.

Switch(config)#show vlan interface vids 1/15,2/15

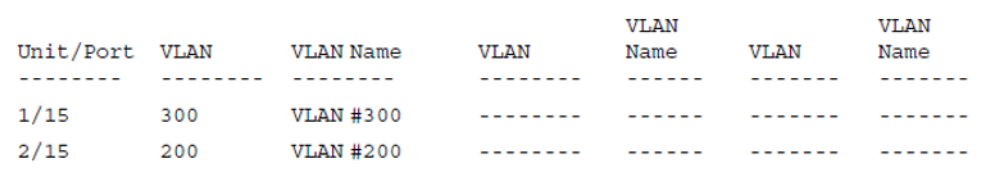

#### **Alternate configuration**

The following operation applies to **SHSA authentication mode (Multihost MultiVLAN option disabled) without valid RADIUS attributes**, when the RADIUS server has no special attributes configured or the RADIUS server uses misconfigured attributes (not matching the device configuration).

This configuration example modifies EAP and NEAP client attributes on the RADIUS server, replacing VLAN ID 200 with VLAN ID 123, and VLAN ID 300 with VLAN ID 124, which is not configured on the device.

#### 1. Enable EAPOL MultiHost MultiVLAN.

```
Switch(config)#eapol disable
Switch(config)#no eapol multihost multivlan enable
Switch(config)#eapol enable
```
#### 2. Confirm EAPOL MultiHost status.

```
Switch(config)#show eapol multihost status
```
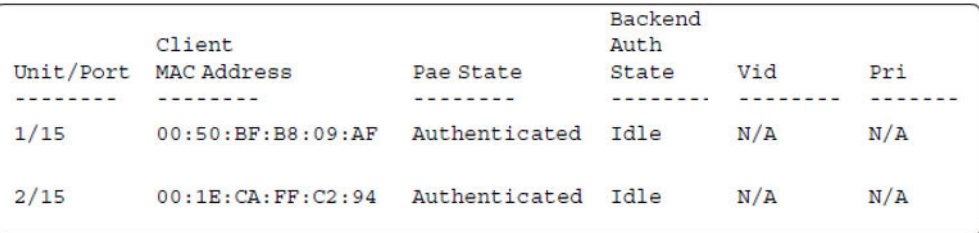

#### 3. Confirm the VLAN interface settings.

Switch(config)#show vlan interface info 1/15,2/15

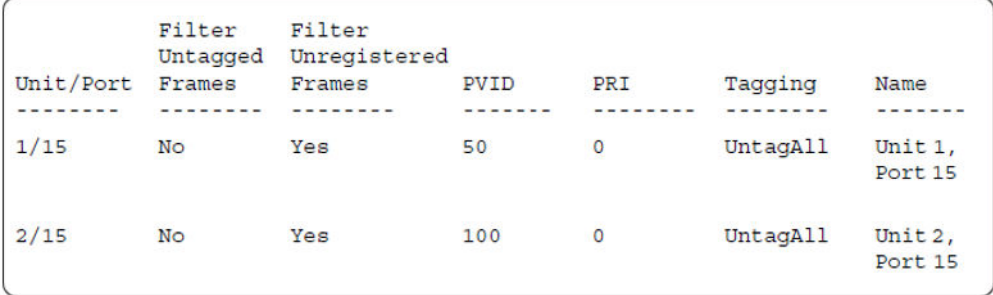

#### 4. Confirm the VLAN interface VIDs.

Switch(config)#show vlan interface vids 1/15,2/15

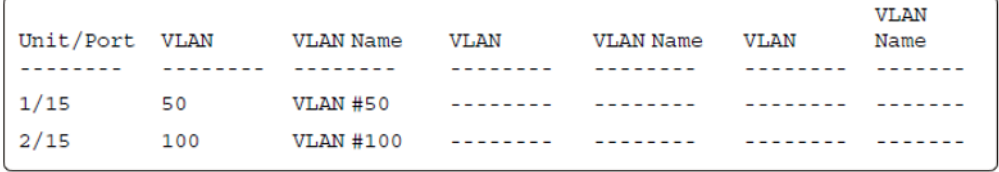

# **SHSA authentication mode (with Guest VLAN enabled) with or without RADIUS additional attributes, with or without Multihost MultiVLAN**

The configuration example in this section applies to the following client port settings when:

- 801.x disabled on port—the port is included in the initial VLAN ID, and the port uses one of the initial VLAN PVIDs
- an unauthenticated client is on the port—the port is included in the Guest VLAN ID, and the port uses the Guest VLAN PVID
- an authenticated client is on the port—the port is included in the initial VLAN ID, and the port uses one of the initial VLAN PVIDs but no RADIUS attribute is received, or an invalid RADIUS attribute is received, for the client
- an authenticated client is on the port—the port is included in the RADIUS VLAN ID and it uses the RADIUS VLAN PVID so that valid RADIUS attributes are received for the client

SHSA authentication mode (with Guest VLAN enabled) with or without RADIUS additional attributes, with or without Multihost MultiVLAN

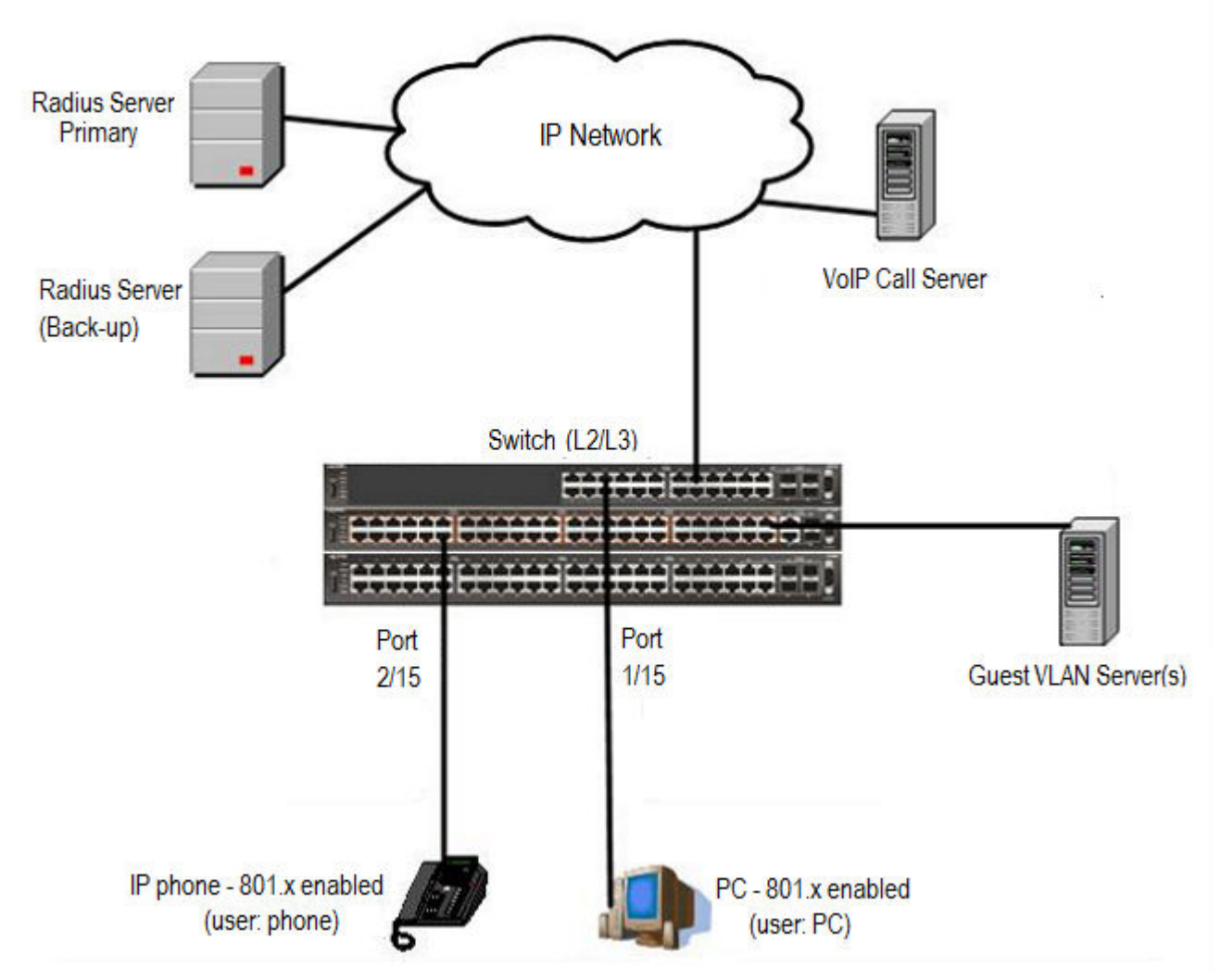

**Figure 41: SHSA authentication mode (with Guest VLAN enabled) with or without RADIUS additional attributes, with or without Multihost MultiVLAN**

### **Scenario**

Assume the following settings:

- 1. RADIUS server configurations.
	- A primary server is mandatory. If a back-up server is used, the back-up server configuration must be the same as the primary server configuration.
- 2. Clients settings:
	- Port 2/15—801.x enabled IP phone connected (user: phone)
		- Initial VLAN ID = 100
		- Guest VLAN ID = 20
- RADIUS VLAN ID = 200
- Port 1/15—801.x enabled PC connected (user: PC)
	- Initial VLAN ID = 50
	- Guest VLAN ID = 20
	- RADIUS VLAN ID = 300
- 3. Port settings:
	- VLAN ID/PVID port settings for 2/15:
		- $-$  801.x disabled  $-$  VLAN ID/PVID = port 100/100
		- Unauthenticated client VLAN ID/PVID = port 20/20
		- Authenticated (user: phone):
			- VLAN ID/PVID = 100/100 (No RADIUS attribute received or Invalid RADIUS attributes received)
			- VLAN ID/PVID = 200/200 (Valid RADIUS attributes received)
	- VLAN ID/PVID port settings for 1/15:
		- $-$  801.x disabled  $-$  VLAN ID/PVID = port 50/50
		- Unauthenticated client VLAN ID/PVID = port 20/20
		- Authenticated client on port (user: PC):
			- VLAN ID/PVID = 50/50 (No RADIUS attribute received or Invalid RADIUS attributes received)
			- VLAN ID/PVID = 300/300 (Valid RADIUS attributes received)

### **Configuration example**

#### 1. Configure the RADIUS servers and VLAN settings

```
Switch(config)# ip address 10.100.68.254 netmask 255.255.255.0 default-gateway 10.100.68.1
Switch(config)# radius-server host 10.100.68.2
Switch(config)# radius-server secondary-host 10.100.68.3
Switch(config)# radius-server key
Enter key: RadiusKey
Enter key: RadiusKey
Switch(config)# vlan configcontrol automatic
Switch(config)# vlan create 20 type port
Switch(config)# vlan create 50 type port
Switch(config)# vlan create 100 type port
Switch(config)# vlan create 200 type port
Switch(config)# vlan create 300 type port
Switch(config)# vlan members add 50 1/15Switch(config)# vlan members add 100 2/15
```
#### 2. Confirm the VLAN interface settings.

Switch(config)# sho vlan interface info 1/15,2/15

SHSA authentication mode (with Guest VLAN enabled) with or without RADIUS additional attributes, with or without Multihost MultiVLAN

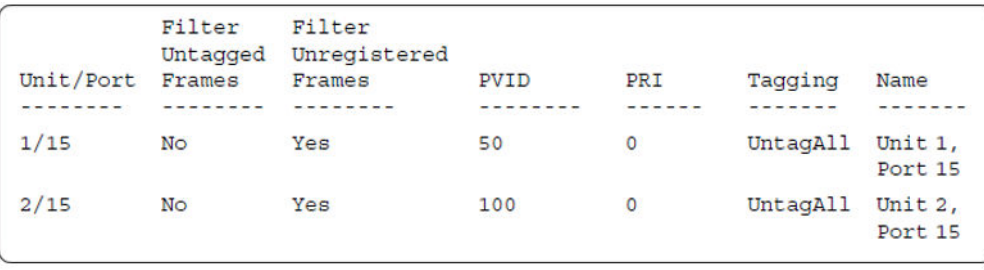

#### 3. Confirm the VLAN inteface VIDs.

Switch(config)# show vlan interface vids 1/15,2/15

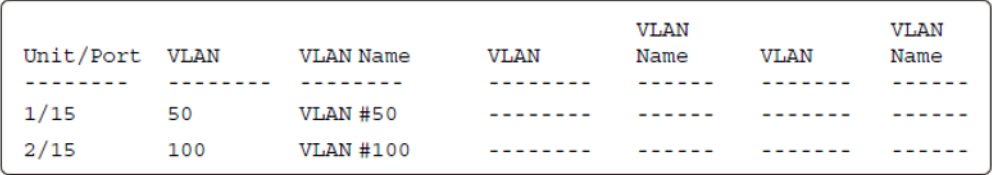

4. Verify connectivity with the Primary RADIUS server and back-up RADIUS server (if back-up server is used). Firewalls may filter ICMP packets. In this case it is recommended to verify RADIUS server logs for authentication request sent by device.

```
Switch(config)# ping 10.100.68.2
(Host is reachable)
Switch(config)# ping 10.100.68.3
(Host is reachable)
```
#### 5. Set the EAPOL status.

```
Switch(config)# eapol guest-vlan vid 20
Switch(config)# eapol guest-vlan enable
Switch(config)# interface Ethernet 1/15,2/15
Switch(config-if)# eapol guest-vlan enable
Switch(config-if)# eapol status auto
Switch(config-if)# exit
Switch(config)# eapol enable
% Depending on your stack configuration it may take up to 4 minutes for
% port vlan membership and vid to take effect on all guest-vlan enabled ports.
```
#### 6. Before EAP clients are authenticated, confirm the EAPOL MultiHost status.

Switch(config)# show eapol multihost status

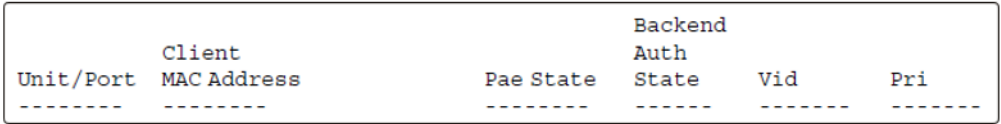

#### 7. Confirm the VLAN interface settings.

Switch(config)# show vlan interface info 1/15,2/15

Supported EAP modes and configuration examples

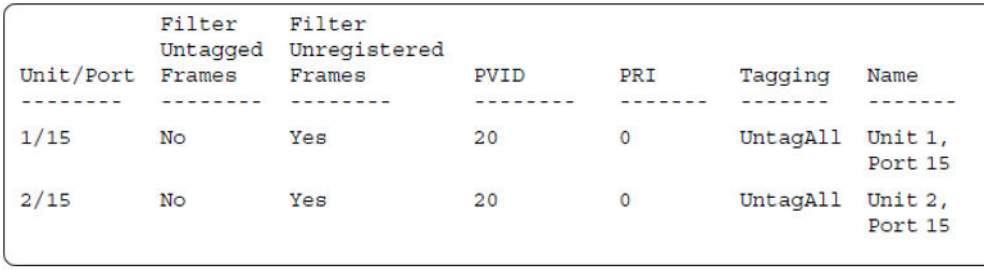

#### 8. Confirm the VLAN interface VIDs.

Switch(config)#show vlan interface vids 1/15,2/15

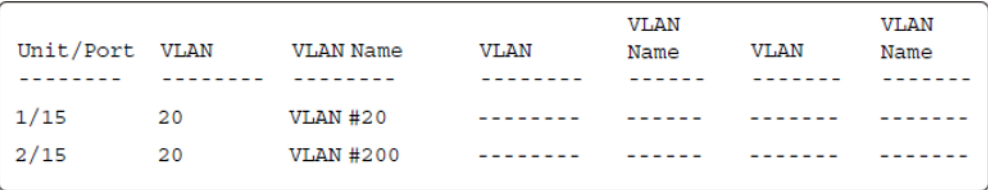

9. After EAP clients are authenticated, confirm the EAPOL MultiHost status.

Switch(config)# show eapol multihost status

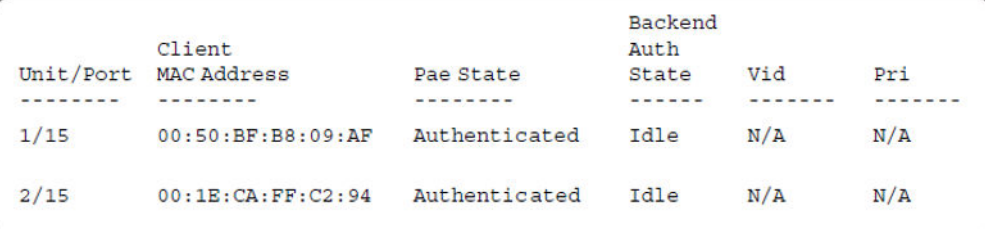

#### 10. Confirm the VLAN interface settings.

Switch(config)# show vlan interface info 1/15,2/15

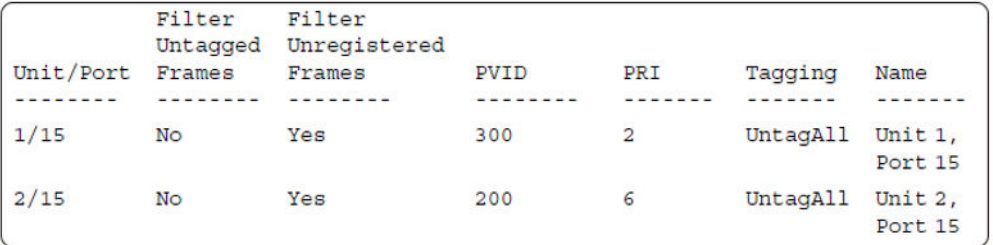

#### 11. Confirm the VLAN interface VIDs.

Switch(config)# show vlan interface vids 1/15,2/15

SHSA authentication mode (with Guest VLAN enabled) with or without RADIUS additional attributes, with or without Multihost MultiVLAN

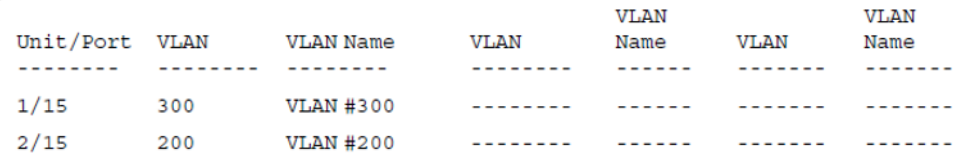

#### 12. Enable EAPOL MultiHost MultiVLAN.

```
Switch(config)# eapol disable
Switch(config)# eapol multihost multivlan enable
Switch(config)# eapol enable
% Depending on your stack configuration it may take up to 4 minutes for
% port vlan membership and vid to take effect on all guest-vlan enabled ports.
```
#### 13. Confirm EAPOL MultiHost status.

Switch(config)# show eapol multihost status

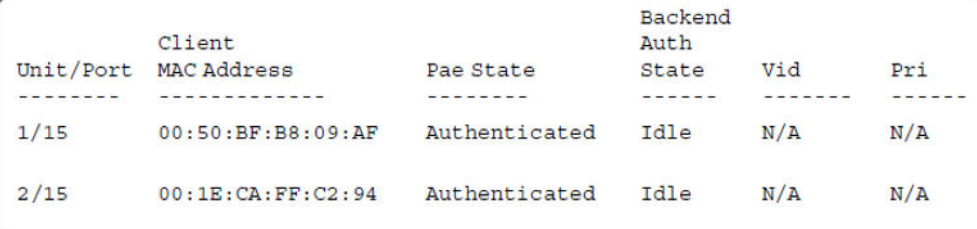

#### 14. Confirm the VLAN interface settings.

```
Switch(config)# show vlan interface info 1/15,2/15
```
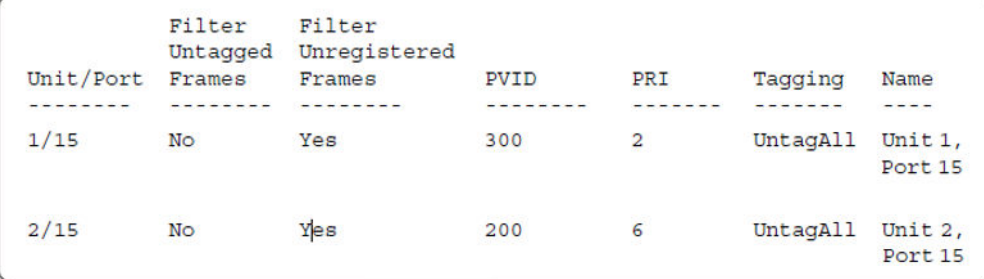

#### 15. Confirm the VLAN interface settings.

Switch(config)# show vlan interface info 1/15,2/15

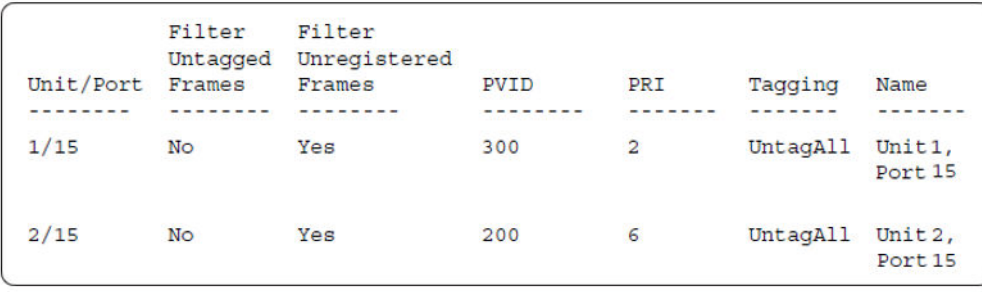

#### 16. Confirm the VLAN interface VIDs.

Switch(config)# show vlan interface vids 1/15,2/15

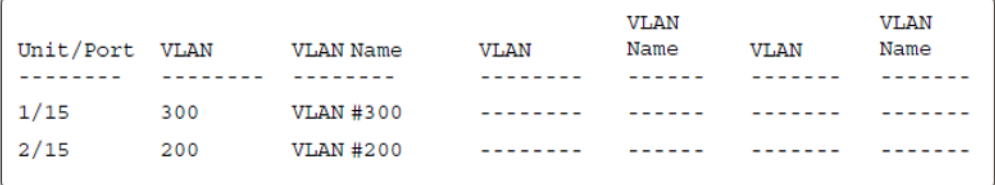

#### **Alternate configuration**

The following operation applies to **SHSA authentication mode with Guest VLAN (Multihost MultiVLAN option disabled) without valid RADIUS attributes**, when the RADIUS server has no special attributes configured or the RADIUS server uses misconfigured attributes (not matching the device configuration).

This configuration example modifies EAP and NEAP client attributes on the RADIUS server, replacing VLAN ID 200 with VLAN ID 123, and VLAN ID 300 with VLAN ID 124, which is not configured on the device.

#### 1. Enable EAPOL MultiHost MultiVLAN.

```
Switch(config)# eapol disable
Switch(config)# no eapol multihost multivlan enable
Switch(config)# eapol enable
% Depending on your stack configuration it may take up to 4 minutes for
% port vlan membership and vid to take effect on all guest-vlan enabled ports.
```
#### 2. Confirm EAPOL MultiHost status.

Switch(config)# show eapol multihost status

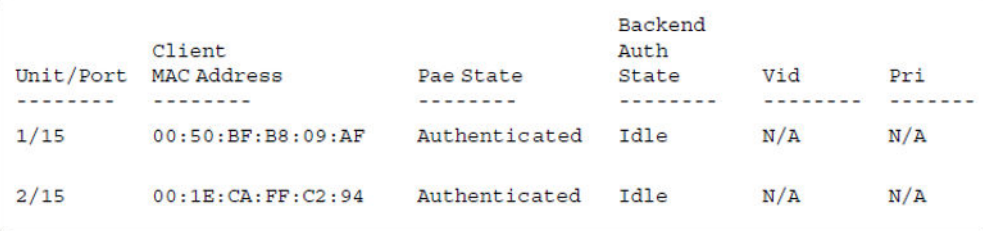

SHSA authentication mode (with Guest VLAN and Fail Open VLAN enabled) with or without RADIUS additional attributes with or without Multihost MultiVLAN

#### 3. Confirm the VLAN interface settings.

Switch(config)# show vlan interface info 1/15,2/15

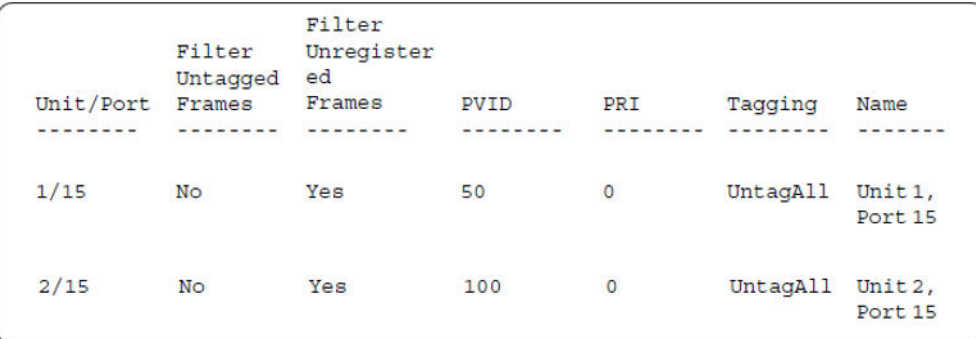

#### 4. Confirm the VLAN interface VIDs.

Switch(config)# show vlan interface vids 1/15,2/15

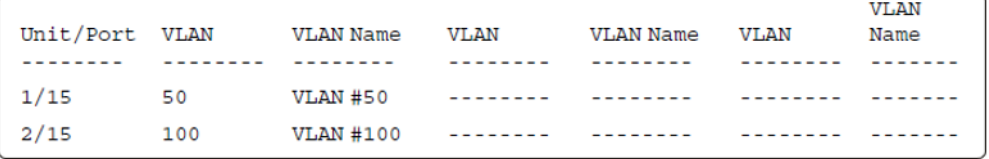

# **SHSA authentication mode (with Guest VLAN and Fail Open VLAN enabled) with or without RADIUS additional attributes with or without Multihost MultiVLAN**

The configuration example in this section applies to the following client port settings when:

- 801.x disabled on port—the port is included in the initial VLAN ID, and the port uses one of the initial VLAN PVIDs
- an unauthenticated client is on the port—the port is included in the Guest VLAN ID, and the port uses the Guest VLAN PVID
- an authenticated client is on the port—the port is included in the initial VLAN ID, and the port uses one of the initial VLAN PVIDs but no RADIUS attribute is received, or an invalid RADIUS attribute is received, for the client
- an authenticated client is on the port—the port is included in the RADIUS VLAN ID and it uses the RADIUS VLAN PVID so that valid RADIUS attributes are received for the client
- RADIUS Server Unreachable (801.x enabled)—the port is included in the Fail Open VLAN, and the port uses the Fail Open VLAN PVID

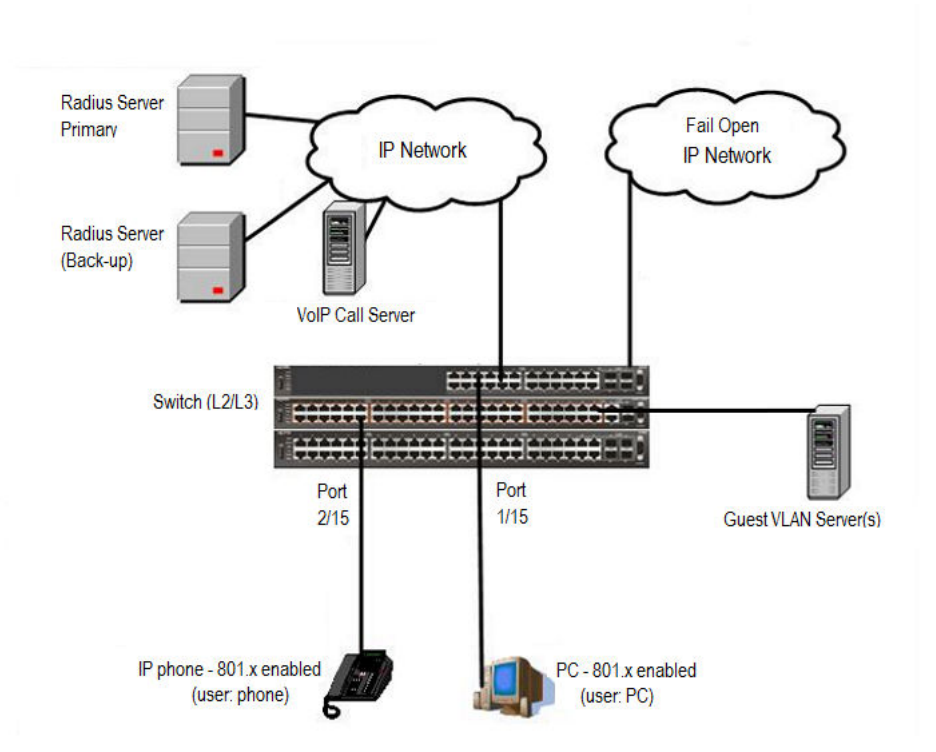

**Figure 42: SHSA authentication mode (with Guest VLAN and Fail Open VLAN enabled) with or without RADIUS additional attributes with or without Multihost MultiVLAN**

### **Scenario**

Assume the following settings:

- 1. RADIUS server configurations.
	- Primary server is mandatory. If a back-up server is also used then the back-up server configurations must be the same as for primary server.
- 2. Clients settings:
	- Port 2/15—801.x enabled IP phone connected (user: phone)
		- Initial VLAN ID = 100
		- Guest VLAN ID = 20
		- Fail Open VLAN ID = 30
		- RADIUS VLAN ID = 200
	- Port 1/15—801.x enabled PC connected (user: PC)
		- Initial VLAN ID = 50
		- $-$  Guest VI AN ID = 20
		- Fail Open VLAN ID = 30

SHSA authentication mode (with Guest VLAN and Fail Open VLAN enabled) with or without RADIUS additional attributes with or without Multihost MultiVLAN

- RADIUS VLAN ID = 300

- 3. Port settings:
	- VLAN ID/PVID port settings for 2/15:
		- 801.x disabled on port VLAN ID/PVID = 100/100
		- Unauthenticated client on port VLAN ID/PVID = 20/20
		- Authenticated (user: phone):
			- VLAN ID/PVID = 100/100 (No RADIUS attribute received or Invalid RADIUS attributes received)
			- VLAN ID/PVID = 200/200 (Valid RADIUS attributes received)
		- Radius Server Unreachable (801.x enabled) VLAN ID/PVID = 30/30
	- VLAN ID/PVID port settings for 1/15:
		- 801.x disabled on port VLAN ID/PVID = 50/50
		- Unauthenticated client on port VLAN ID/PVID = 20/20
		- Authenticated client on port (user: PC):
			- VLAN ID/PVID = 50/50 (No RADIUS attribute received or Invalid RADIUS attributes received)
			- VLAN ID/PVID = 300/300 (Valid RADIUS attributes received)
		- Radius Server Unreachable (801.x enabled) VLAN ID/PVID = 30/30

### **Configuration example**

1. Configure the RADIUS servers and VLAN settings.

```
Switch(config)# ip address 10.100.68.254 netmask 255.255.255.0 default-gateway 10.100.68.1
Switch(config)# radius-server host 10.100.68.2
Switch(config)# radius-server secondary-host 10.100.68.3
Switch(config)# radius-server key
Enter key: RadiusKey
Enter key: RadiusKey 
Switch(config)# vlan configcontrol automatic
Switch(config)# vlan create 20 type port
Switch(config)# vlan create 30 type port
Switch(config)# vlan create 50 type port
Switch(config)# vlan create 100 type port
Switch(config)# vlan create 200 type port
Switch(config)# vlan create 300 type port
Switch(config)# vlan members add 50 1/15
Switch(config)# vlan members add 100 2/15
```
#### 2. Confirm the VLAN interface settings.

```
Switch(config)# sho vlan interface info 1/15,2/15
```
Supported EAP modes and configuration examples

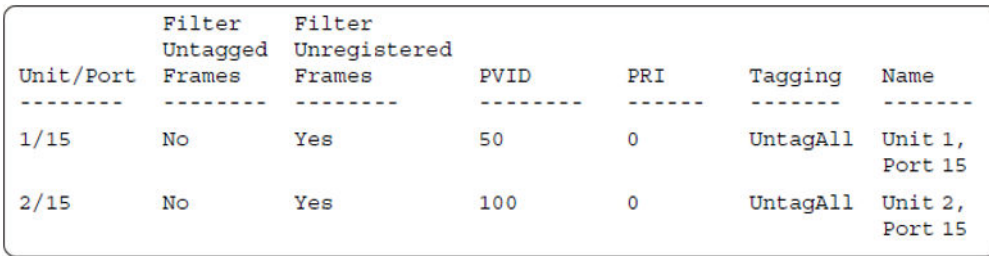

#### 3. Confirm the VLAN inteface VIDs.

Switch(config)# show vlan interface vids 1/15,2/15

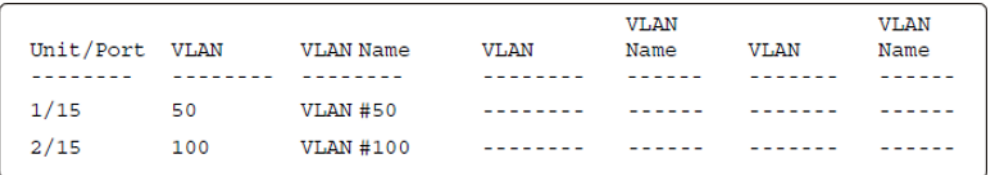

4. Verify connectivity with the Primary RADIUS server and back-up RADIUS server (if back-up server is used). Firewalls may filter ICMP packets. In this case it is recommended to verify RADIUS server logs for authentication request sent by device.

```
Switch(config)# ping 10.100.68.2 
(Host is reachable)
```
Switch(config)# ping 10.100.68.3 (Host is reachable)

#### 5. Set the EAPOL status.

```
Switch(config)# eapol guest-vlan vid 20
Switch(config)# eapol guest-vlan enable
Switch(config)# eapol multihost fail-open-vlan vid 30
Switch(config)# eapol multihost fail-open-vlan enable
Switch(config)# interface Ethernet 1/15,2/15
Switch(config-if)# eapol guest-vlan enable
Switch(config-if)# eapol status auto
Switch(config-if)# exit
Switch(config)# eapol enable
% Depending on your stack configuration it may take up to 4 minutes for
% port vlan membership and vid to take effect on all guest-vlan enabled ports.
```
6. Before EAP clients are authenticated, confirm the EAPOL MultiHost status.

Switch(config)# show eapol multihost status

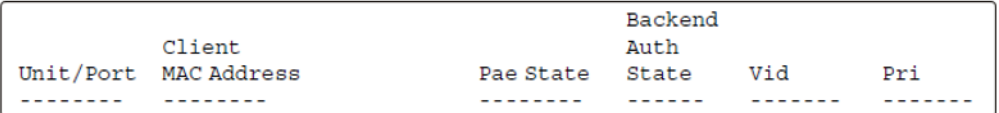

#### 7. Confirm the VLAN interface settings.

```
Switch(config)# show vlan interface info 1/15,2/15
```
SHSA authentication mode (with Guest VLAN and Fail Open VLAN enabled) with or without RADIUS additional attributes with or without Multihost MultiVLAN

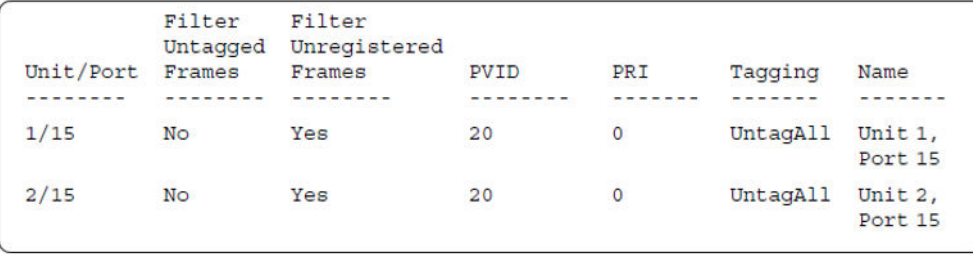

#### 8. Confirm the VLAN interface VIDs.

Switch(config)# show vlan interface vids 1/15,2/15

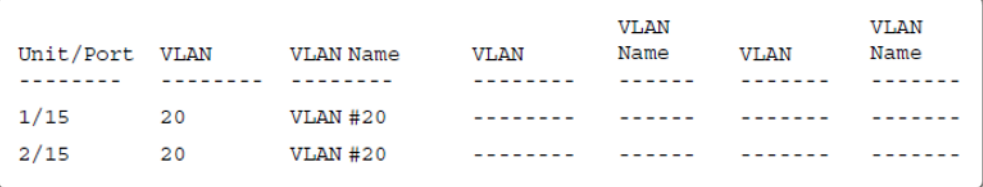

9. After EAP clients are authenticated, confirm the EAPOL MultiHost status.

Switch(config)# show eapol multihost status

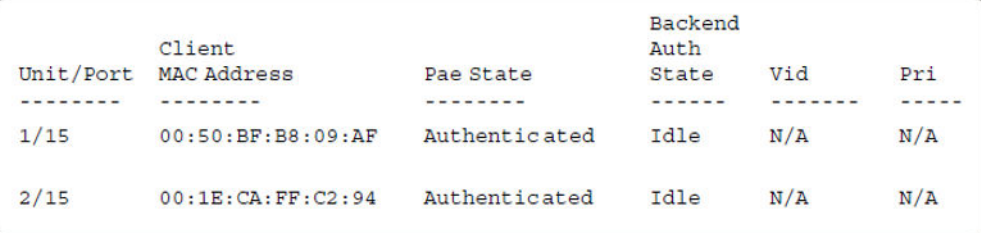

#### 10. Confirm the VLAN interface settings.

Switch(config)# show vlan interface info 1/15,2/15

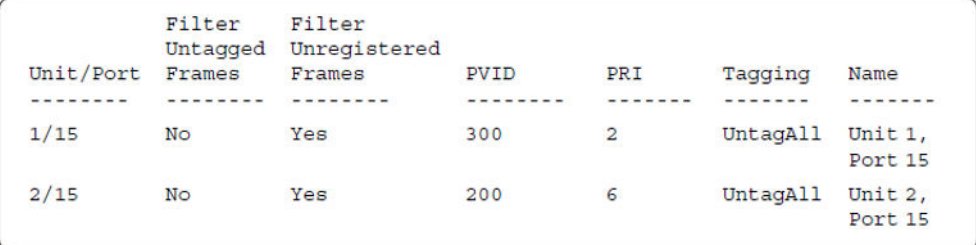

#### 11. Confirm the VLAN interface VIDs.

Switch(config)# show vlan interface vids 1/15,2/15

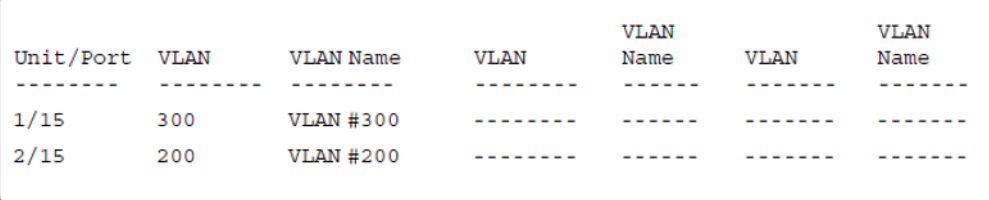

12. Disconnect both primary and back-up RADIUS servers from the network (unplug cables from server side).

13. Attempt to reach the primary and back-up RADIUS servers.

```
Switch(config)# ping 10.100.68.2
(Host is not reachable)
Switch(config)# ping 10.100.68.3
(Host is not reachable)
```
14. After approximately 3 minutes, confirm the EAPOL MultiHost status again.

Switch(config)# show eapol multihost status

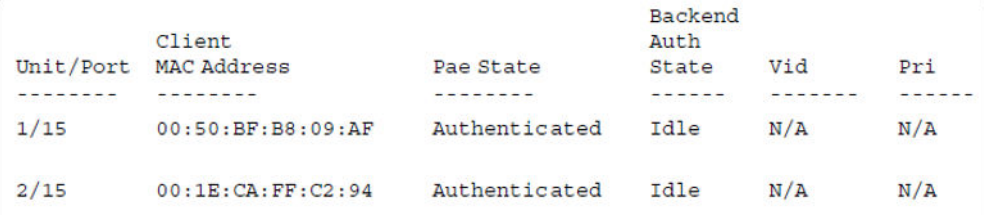

#### 15. Confirm the VLAN interface settings.

Switch(config)# show vlan interface info 1/15,2/15

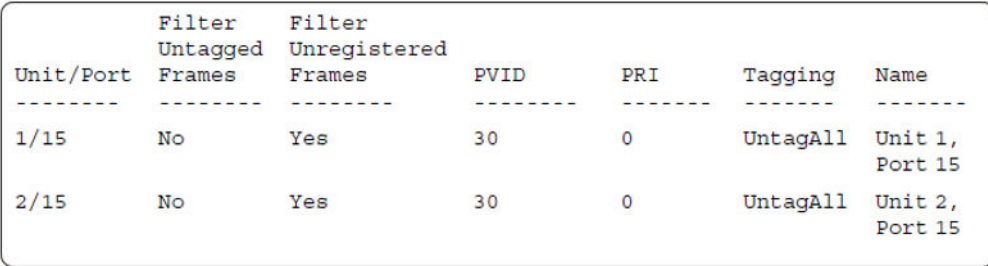

#### 16. Confirm the VLAN interface VIDs.

Switch(config)# show vlan interface vids 1/15,2/15

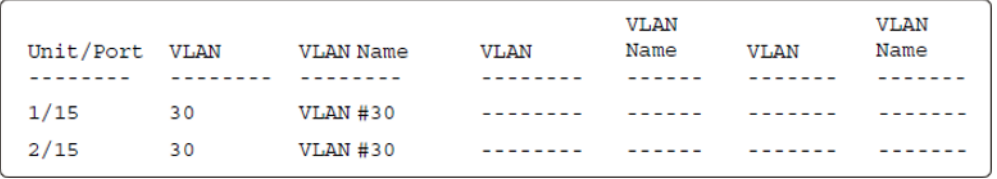

17. Connect primary or back-up RADIUS server to network (plug in cables from server side). For this example, the primary RADIUS server is connected.

18. After approximately 1 minute, attempt to reach the primary RADIUS server.

```
Switch(config)# ping 10.100.68.2
(Host is reachable)
```
19. Confirm the EAPOL MultiHost status again.

```
Switch(config)# show eapol multihost status
```

```
Backend
         ClientAuth
Unit/Port MAC Address
                            Pae State
                                            State
                                                    Vid
                                                              Pri
---------
         ---------
                            ---------
                                            ------
                                                    -------
                                                              - - - - - -1/1500:50:RF:RB:09:AFAuthenticated Idle
                                                              N/AN/A00:1E:CA:FF:C2:942/15Authenticated
                                           Idle
                                                    N/AN/A
```
#### 20. Confirm the VLAN interface settings.

Switch(config)# show vlan interface info 1/15,2/15

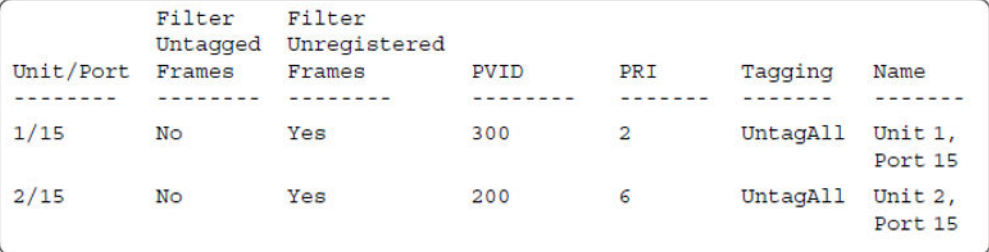

#### 21. Confirm the VLAN interface VIDs.

Switch(config)# show vlan interface vids 1/15,2/15

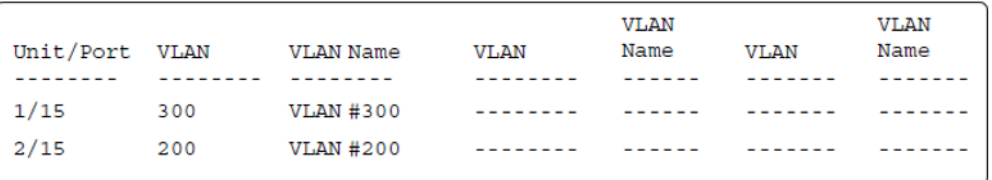

#### 22. Enable EAPOL MultiHost MultiVLAN.

```
Switch(config)# eapol disable
Switch(config)# eapol multihost multivlan enable
Switch(config)# eapol enable
% Depending on your stack configuration it may take up to 4 minutes for
% port vlan membership and vid to take effect on all guest-vlan enabled ports.
```
#### 23. After EAP clients are authenticated, confirm EAPOL MultiHost status.

```
Switch(config)# show eapol multihost status
```
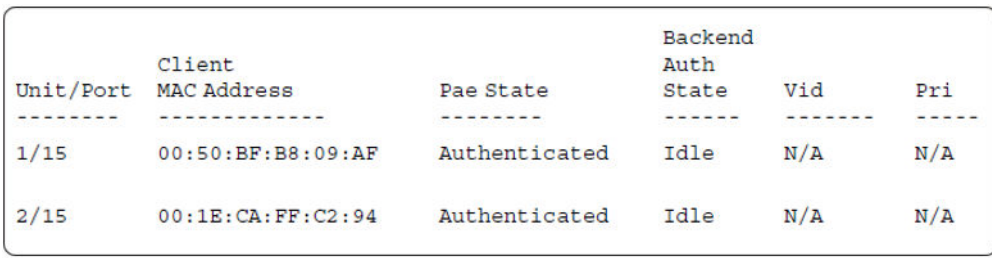

#### 24. Confirm the VLAN interface settings.

Switch(config)# show vlan interface info 1/15,2/15

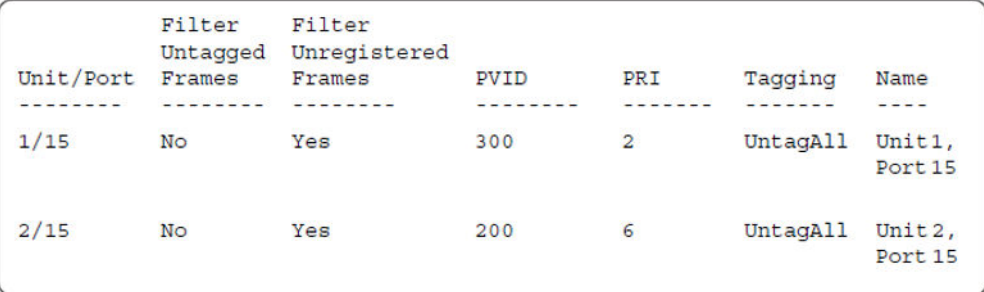

#### 25. Confirm the VLAN interface settings.

Switch(config)# show vlan interface info 1/15,2/15

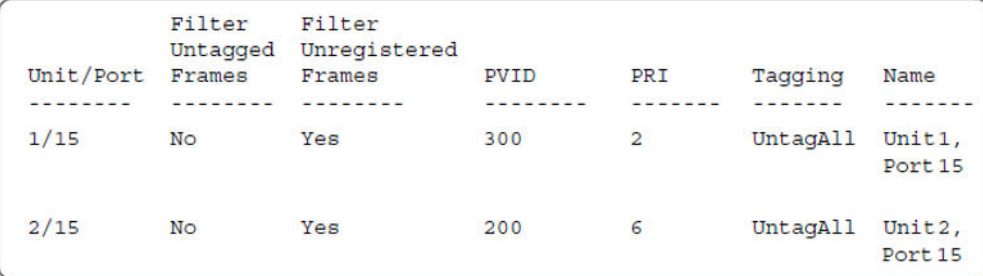

#### 26. Confirm the VLAN interface VIDs.

Switch(config)# show vlan interface vids 1/15,2/15

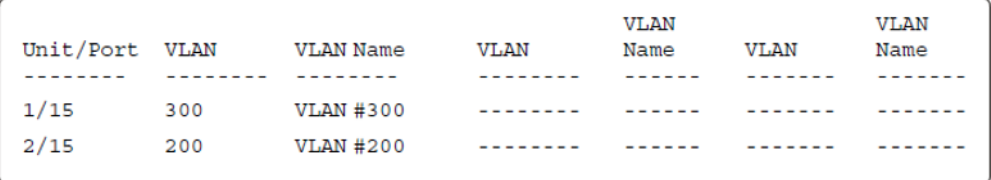

#### **Alternate configuration**

The following operation applies to **SHSA authentication mode with Guest VLAN, Fail Open VLAN (Multihost MultiVLAN option enabled) without valid RADIUS attributes**, when the

RADIUS server has no special attributes configured or the RADIUS server uses misconfigured attributes (not matching the device configuration).

This configuration example modifies EAP and NEAP client attributes on the RADIUS server, replacing VLAN ID 300 with VLAN ID 124, which is not configured on the device.

#### 1. Enable EAPOL.

```
Switch(config)# eapol disable
Switch(config)# eapol enable
% Depending on your stack configuration it may take up to 4 minutes for
% port vlan membership and vid to take effect on all guest-vlan enabled ports.
```
#### 2. After EAP clients are authenticated, confirm EAPOL MultiHost status.

Switch(config)# show eapol multihost status

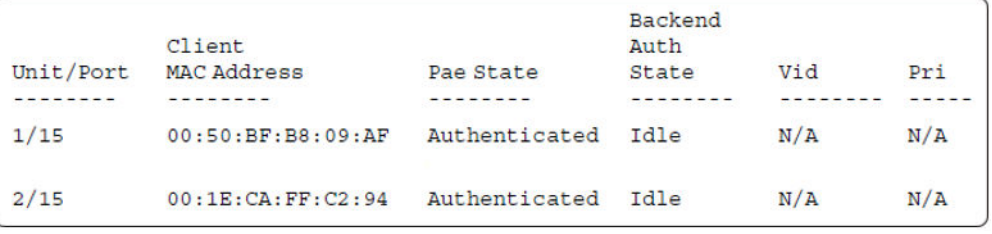

#### 3. Confirm the VLAN interface settings.

Switch(config)# show vlan interface info 1/15,2/15

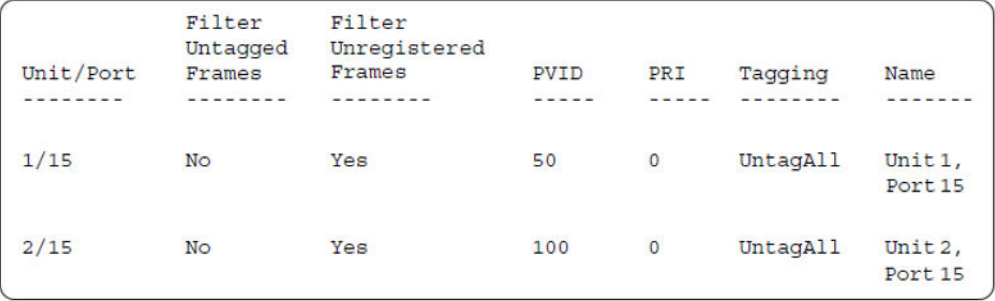

#### 4. Confirm the VLAN interface VIDs.

Switch(config)# show vlan interface vids 1/15,2/15

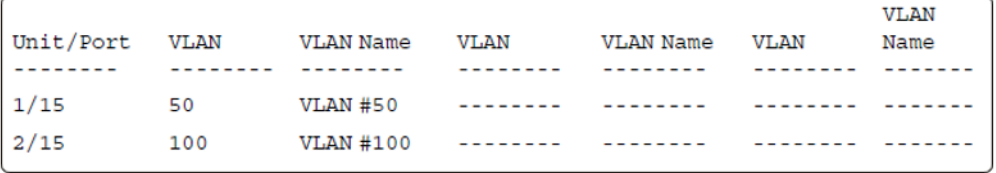

# **MHSA authentication mode (with or without RADIUS VLAN and with or without Multihost MultiVLAN enabled)**

The configuration example in this section applies to the following client port settings when:

- 802.1X is disabled on the port—the port is included in the initial VLAN ID, and the port uses one of the initial VLAN PVIDs
- an unauthenticated client is on the port—the port is included in the initial VLAN ID, and the port uses one of the initial VLAN PVIDs
- an authenticated client is on the port—the port is included in the initial VLAN ID, and the port uses one of the initial VLAN PVIDs but no RADIUS attribute is received, or an invalid RADIUS attribute is received, for the client
- an authenticated client is on the port—the port is included in the RADIUS VLAN ID and it uses the RADIUS VLAN PVID so that valid RADIUS attributes are received for the client

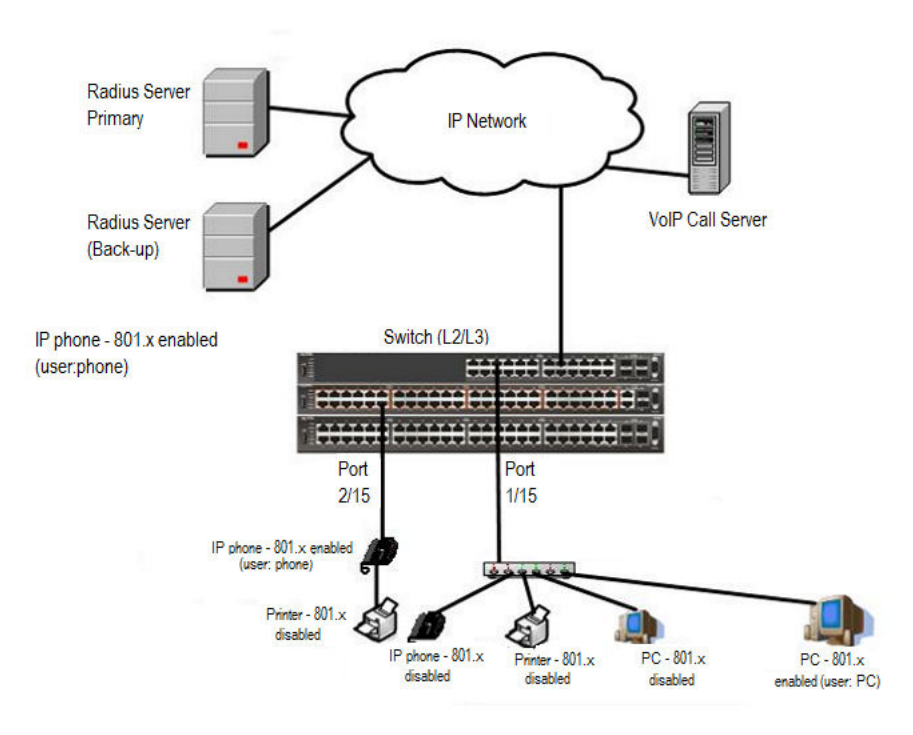

**Figure 43: MHSA authentication mode (with or without RADIUS VLAN and with or without Multihost MultiVLAN enabled)**

### **Scenario**

Assume the following settings:

- Primary RADIUS server configured with two users:
	- user: phone with attribute VLAN ID: 200, Port priority: 6
- user: PC with attribute VLAN ID: 300, Port priority: 2
- Backup RADIUS server configured with the same two users:
	- user: phone with attribute VLAN ID: 200, Port priority: 6
	- user: PC with attribute VLAN ID: 300, Port priority: 2
- Port 2/15—801.x enabled IP phone connected (user: phone)
	- Initial VLAN ID = 100
	- RADIUS VLAN ID = 200
- Port 1/15—801.x enabled PC connected (user: PC)
	- Initial VLAN ID = 50
	- RADIUS VLAN ID = 300
- 802.1x phone client VLAN ID/PVID port 2/15 settings:
	- 801.x disabled on port 100/100
	- Unauthenticated client on port 100/100
	- Authenticated (user: phone):
		- 100/100 (No RADIUS attribute received or Invalid RADIUS attributes received)
		- 200/200 (Valid RADIUS attributes received)
- 802.1x PC client VLAN ID/PVID port 1/15 settings:
	- 801.x disabled on port 50/50
	- Unauthenticated client on port 50/50
	- Authenticated client on port (user: PC):
		- 50/50 (No RADIUS attribute received or Invalid RADIUS attributes received)
		- 300/300 (Valid RADIUS attributes received)

## **Configuration example**

1. Configure the RADIUS servers and VLAN settings

```
Switch(config)# ip address 10.100.68.254 netmask 255.255.255.0 default-gateway 10.100.68.1
Switch(config)# radius-server host 10.100.68.2
Switch(config)# radius-server secondary-host 10.100.68.3 
Switch(config)# radius-server key
Enter key: RadiusKey
Enter key: RadiusKey
Switch(config)# vlan configcontrol automatic
Switch(config)# vlan create 50 type port
Switch(config)# vlan create 100 type port
Switch(config)# vlan create 200 type port
Switch(config)# vlan create 300 type port
Switch(config)# vlan members add 50 1/15
Switch(config)# vlan members add 100 2/15
```
## 2. Confirm the VLAN interface settings

Switch(config)# sho vlan interface info 1/15,2/15

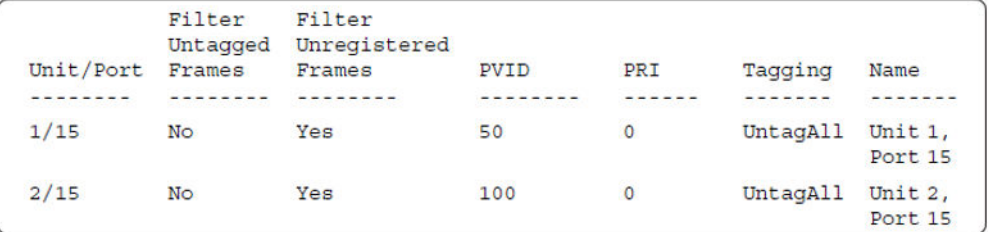

## 3. Confirm the VLAN interface VIDs

Switch(config)#sho vlan interface info 1/15,2/15

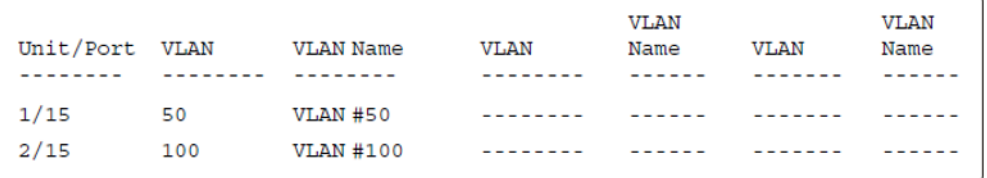

### 4. Confirm that you can reach the RADIUS server

```
Switch(convig)#ping 10.100.68.2
(Host is reachable)
```
#### 5. Set the EAPOL status

```
Switch(config)#interface Ethernet 1/15,2/15
Switch(config-if)#eapol multihost auto-non-eap-mhsa-enable
Switch(config-if)#eapol multihost non-eap-mac-max 4
Switch(config-if)#eapol multihost enable
Switch(config-if)#eapol status auto
Switch(config-if)#exit
Switch(config)#eapol multihost auto-non-eap-mhsa-enable
Switch(config)#eapol enable
```
### 6. Confirm the EAPOL MultiHost status

Switch(config)#show eapol multihost status

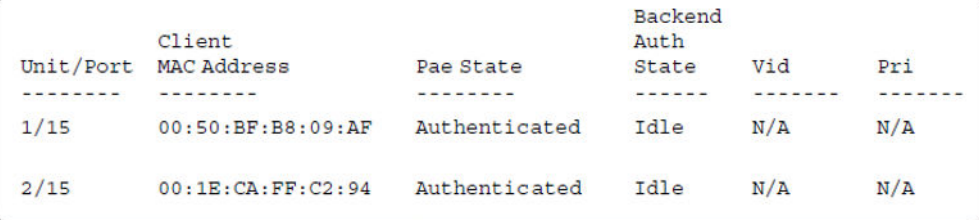

Switch(config)#sho eapol multihost non-eap-mac status

```
Client
Unit/Port MAC Address
                                                 Vid
                               State
                                                            Pri
         --------
                                                   -------
                                <u>.........</u>
--------
                                                            - - - - -1/1500:1C:9C:2B:CE:04
                               Auto-Learned For N/A
                                                            N/AMHSA
2/1500:1D:3E:4A:BC:01
                              Auto-Learned For N/A
                                                            N/AMHSA
Total number of authenticated clients: 2
```
## 7. Confirm the VLAN interface settings

```
Switch(config)# show vlan interface info 1/15,2/15
```
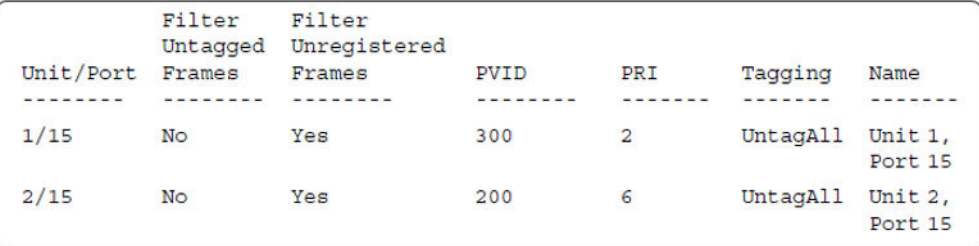

### 8. Confirm the VLAN interface VIDs.

Switch(config)#show vlan interface vids 1/15,2/15

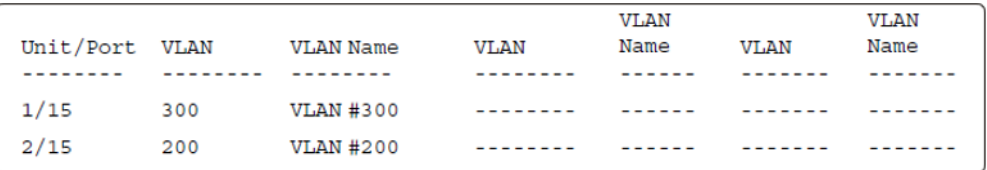

### 9. Enable EAPOL MultiHost MultiVLAN.

```
Switch(config)#eapol disable
Switch(config)#eapol multihost multivlan enable
Switch(config)#eapol enable
```
### 10. Confirm EAPOL MultiHost status.

```
Switch(config)#show eapol multihost status
```
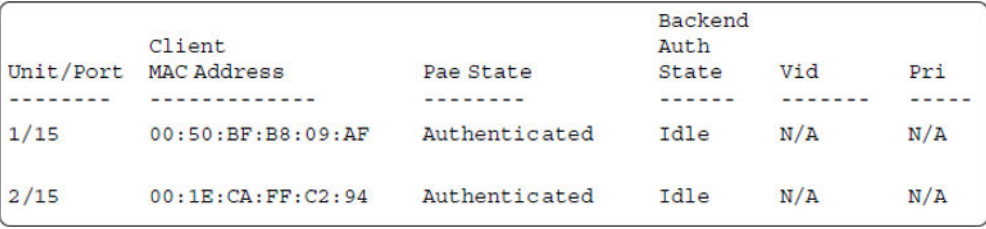

### 11. Confirm the VLAN interface settings.

Switch(config)#show vlan interface info 1/15,2/15

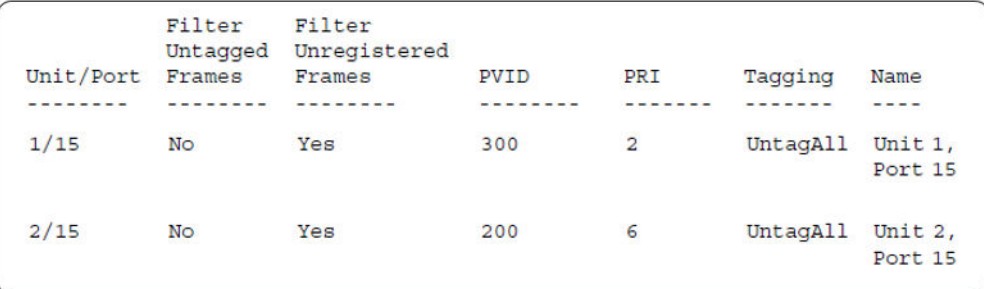

## 12. Confirm the VLAN interface settings.

Switch(config)#show vlan interfce info 1/15,2/15

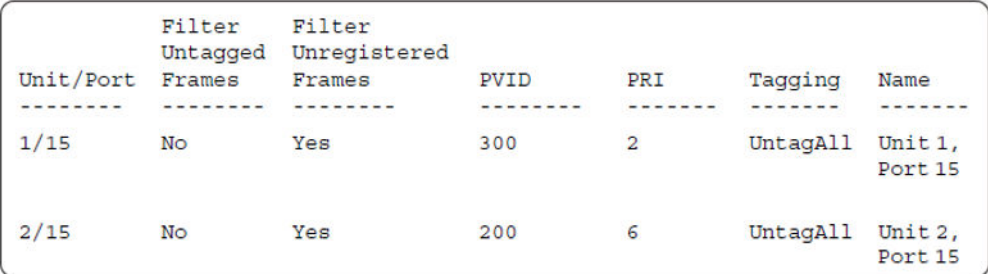

## 13. Confirm the VLAN interface VIDs.

Switch(config)#show vlan interface vids 1/14,2/15

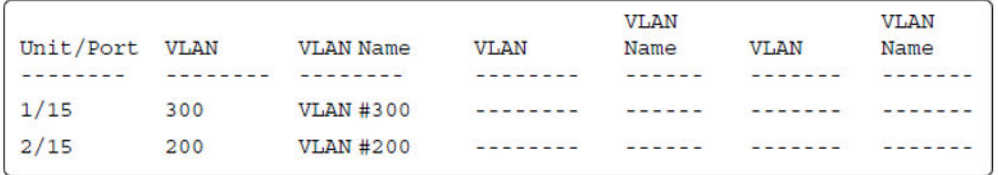

## **Alternate configuration**

The following operation applies to **MHSA authentication mode (Multihost MultiVLAN enabled) without valid RADIUS attributes**, when the RADIUS server has no special attributes configured or the RADIUS server uses misconfigured attributes (not matching the device configuration).

This configuration example modifies EAP and NEAP client attributes on the RADIUS server, replacing VLAN ID 200 with VLAN ID 123, and VLAN ID 300 with VLAN ID 124, which is not configured on the device.

1. Enable EAPOL MultiHost MultiVLAN

```
Switch(config)#eapol disable
Switch(config)#eapol multihost multivlan enable
Switch(config)#eapol enable
```
## 2. Confirm EAPOL MultiHost status.

Switch(config)#show eapol multihost status

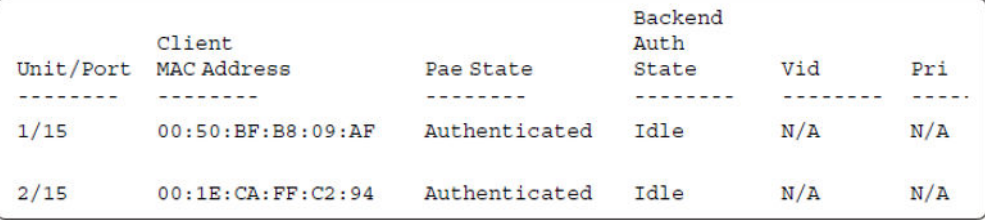

Switch(config)#sho eapol multihost non-eap-mac status

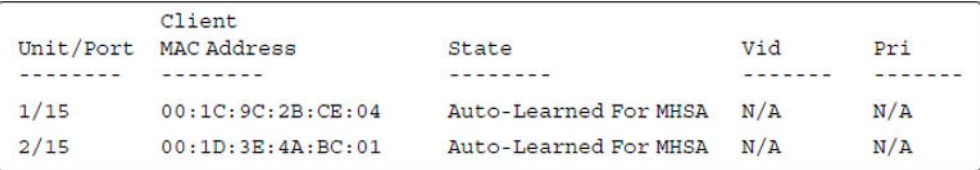

#### 3. Confirm the VLAN interface settings.

Switch(config)#show vlan interface info 1/15,2/15

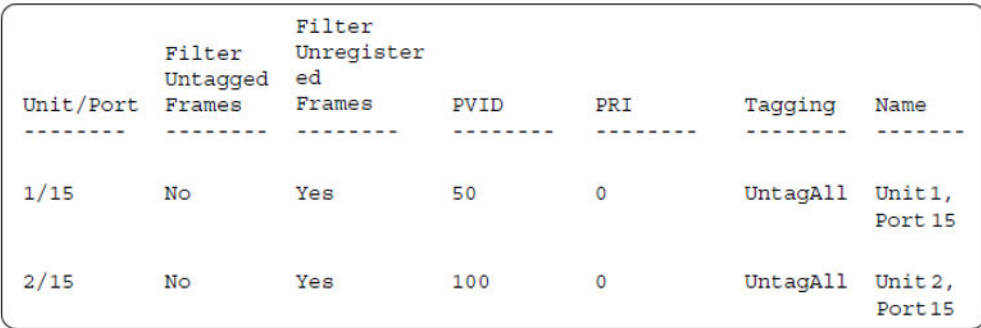

## 4. Confirm the VLAN interface VIDs.

Switch(config)#show vlan interface vids 1/15,2/15

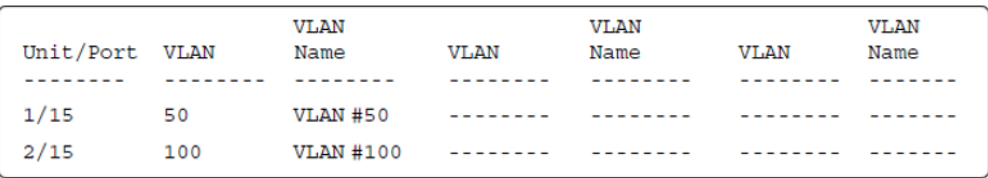

# **MHSA authentication mode (Guest VLAN option enabled) with or without RADIUS additional attributes with or without Multihost MultiVLAN**

The configuration example in this section applies to the following client port settings when:

- 801.x disabled on port—the port is included in the initial VLAN ID, and the port uses one of the initial VLAN PVIDs
- an unauthenticated client is on the port—the port is included in the Guest VLAN ID, and the port uses the Guest VLAN PVID
- an authenticated client is on the port—the port is included in the initial VLAN ID, and the port uses one of the initial VLAN PVIDs but no RADIUS attribute is received, or an invalid RADIUS attribute is received for the client
- an authenticated client is on the port—the port is included in the RADIUS VLAN ID and it uses the RADIUS VLAN PVID so that valid RADIUS attributes are received for the client

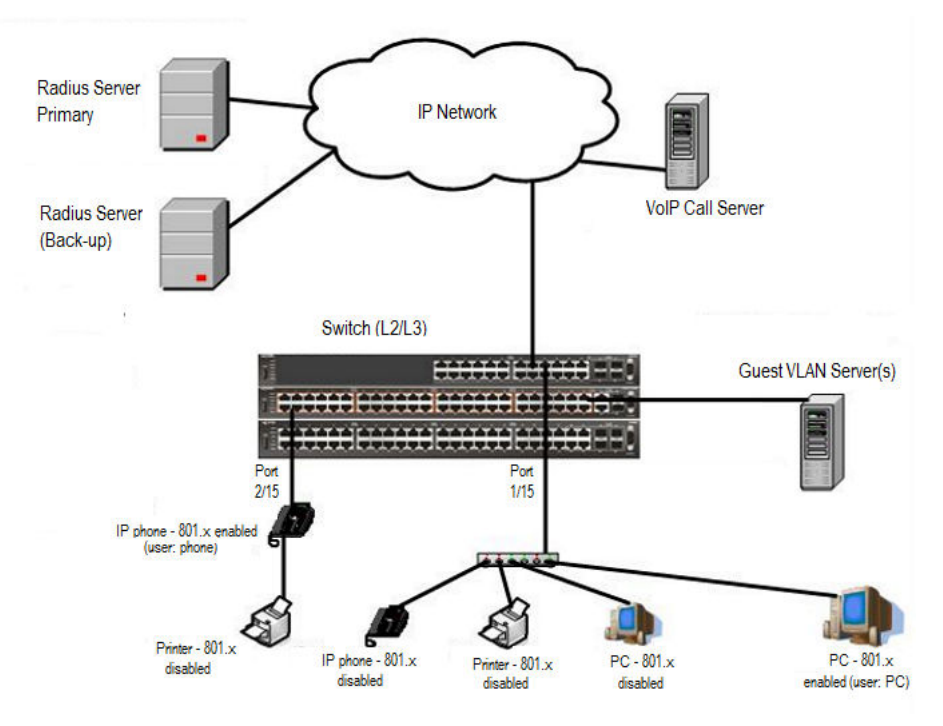

**Figure 44: MHSA authentication mode (Guest VLAN option enabled) with or without RADIUS additional attributes with or without Multihost MultiVLAN**

## **Scenario**

Assume the following settings:

- Primary RADIUS server configured with two users:
	- user: phone with attribute VLAN ID: 200, Port priority: 6
- user: PC with attribute VLAN ID: 300, Port priority: 2
- Backup RADIUS server configured with the same two users:
	- user: phone with attribute VLAN ID: 200, Port priority: 6
	- user: PC with attribute VLAN ID: 300, Port priority: 2
- Port 2/15—801.x enabled IP phone connected (user: phone)
	- Initial VLAN ID = 100
	- Guest VLAN ID = 20
	- RADIUS VLAN ID = 200
- Port 1/15—801.x enabled PC connected (user: PC)
	- Initial VLAN ID = 50
	- Guest VLAN ID = 20
	- RADIUS VLAN ID = 300
- 802.1x phone client VLAN ID/PVID port 2/15 settings:
	- 801.x disabled on port 100/100
	- Unauthenticated client on port 20/20
	- Authenticated (user: phone):
		- 100/100 (No RADIUS attribute received or Invalid RADIUS attributes received)
		- 200/200 (Valid RADIUS attributes received)
- 802.1x PC client VLAN ID/PVID port 1/15 settings:
	- 801.x disabled on port 50/50
	- Unauthenticated client on port 20/20
	- Authenticated client on port (user: PC):
		- 50/50 (No RADIUS attribute received or Invalid RADIUS attributes received)
		- 300/300 (Valid RADIUS attributes received)

## **Configuration example**

## 1. Configure the RADIUS servers and VLAN settings

```
Switch(config)#ip address10.100.68.254 netmask 255.255.255.0 default-gateway 10.100.68.1
Switch(config)#radius-serverhost 10.100.68.2
Switch(config)#radius-server secondary-host 10.100.68.3
Switch(config)#radius-server key
Enter key: RadiusKey
Enter key: RadiusKey
Switch(config)#vlan configcontrol automatic
Switch(config)#vlan create 20 type port
Switch(config)#vlan create 50 type port
Switch(config)#vlan create 100 type port
```

```
Switch(config)#vlan create 200 type port
Switch(config)#vlan create 300 type port
Switch(config)#vlan members add 50 1/15
Switch(config)#vlan members add 100 2/15
```
#### 2. Confirm the VLAN interface settings.

Switch(config)#sho vlan interfaceinfo 1/15,2/15

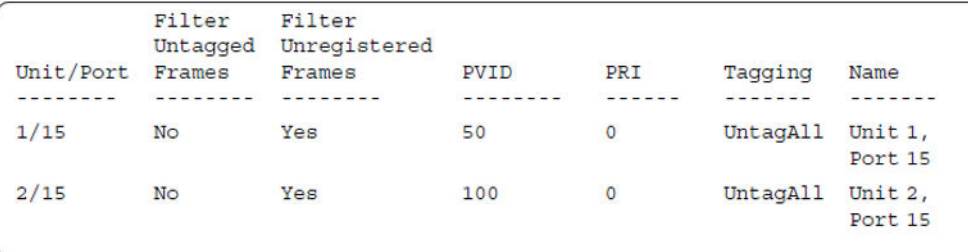

## 3. Confirm the VLAN inteface VIDs.

Switch(config)#show vlan interface vids 1/15,2/15

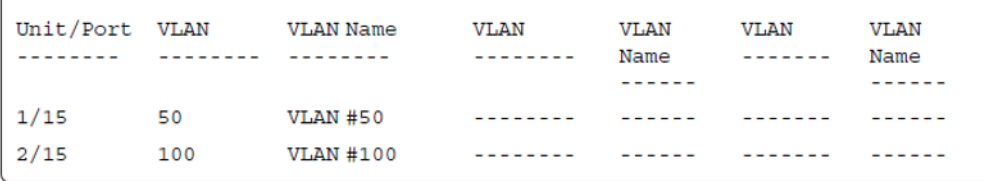

#### 4. Confirm that you can reach the RADIUS server.

```
Switch(config)#ping 10.100.68.2
(Host is reachable)
```
### 5. Set the EAPOL status.

```
Switch(config)#eapol guest-vlanvid 20
Switch(config)#eapol guest-vlan enable
Switch(config)#interface Ethernet 1/15,2/15
Switch(config-if)#eapol multihost auto-non-eap-mhsa-enable
Switch(config-if)#eapolmultihost non-eap-mac-max 4
Switch(config-if)#eapol multihost enable
Switch(config-if)#eapol status auto
Switch(config-if)#exit
Switch(config)#eapol multihost auto-non-eap-mhsa-enable
Switch(config)#eapol enable
% Depending on your stack configuration it may take up to 4 minutes for
% port vlan membership and vid to take effect on all guest-vlan enabled ports.
```
#### 6. Before EAP clients are authenticated, confirm the EAPOL MultiHost status

Switch(config)#show eapol multihost status

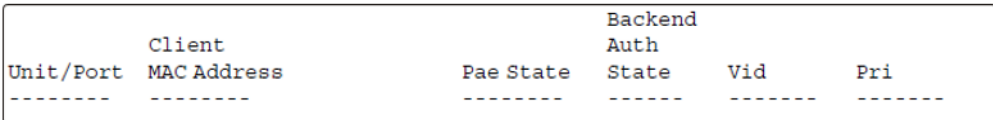

## 7. Confirm the VLAN interface settings.

```
Switch(config)#show vlan interface info 1/15,2/15
```
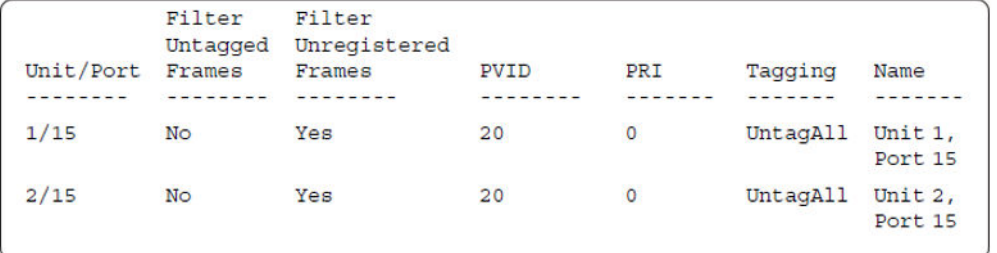

## 8. Confirm the VLAN interface VIDs.

Switch(config)#show vlan interface vids 1/15,2/15

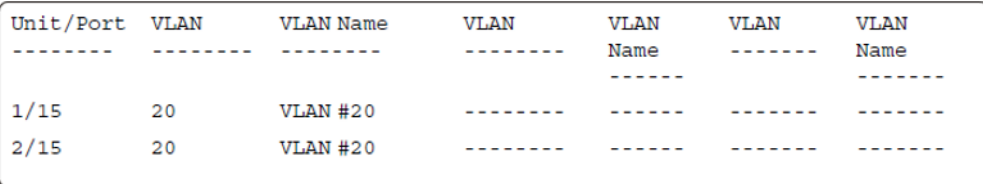

9. After EAP clients are authenticated, confirm the EAPOL MultiHost status.

Switch(config)#show eapol multihost status

```
Backend
         Client
                                          Auth
Unit/Port MAC Address
                                Pae State State
                                                   Vid
                                                            Pri
                                                   --------
                                                            - - - - - - - ---------
         --------
                                ---------
                                          ------
        00:50:BF:B8:09:AFAuthentic Idle
1/15N/AN/Aated
2/1500:1E:CA:FF:C2:94Authentic Idle N/A
                                                            N/Aated
```
Switch(config)#sho eapol multihost non-eap-mac status

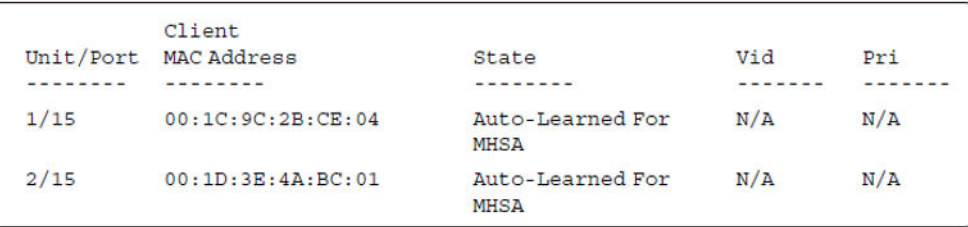

## 10. Confirm the VLAN interface settings.

Switch(config)#show vlan interface info 1/15,2/15

Supported EAP modes and configuration examples

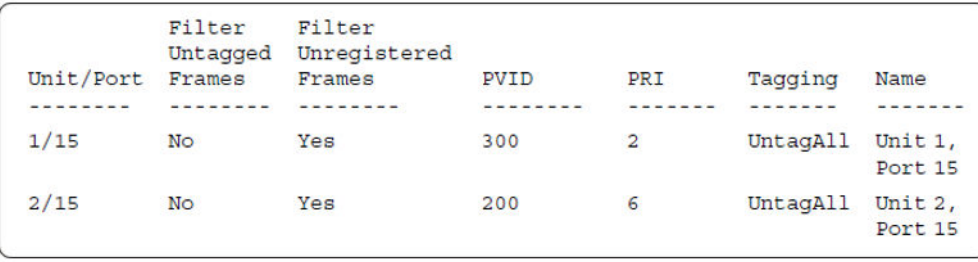

## 11. Confirm the VLAN interface VIDs.

Switch(config)#show vlan interface vids 1/15,2/15

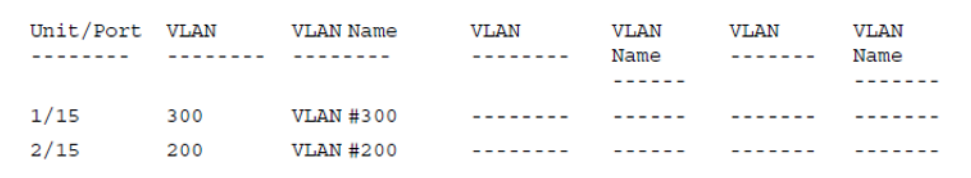

### 12. Enable EAPOL MultiHost MultiVLAN.

```
Switch(config)#eapol disable
Switch(config)#eapol multihost multivlan enable
Switch(config)#eapol enable
% Depending on your stack configuration it may take up to 4 minutes for
% port vlan membership and vid to take effect on all guest-vlan enabled ports.
```
#### 13. Confirm EAPOL MultiHost status.

Switch(config)#show eapol multihost status

```
Backend
          Client
                                              Auth
Unit/Port MAC Address
                                   Pae State State
                                                        Vid
                                                                  Pri
--------
          --------------
                                   <u><u><u>.</u>........</u></u>
                                              -------
                                                        - - - - - - - -- - - -1/1500:50:BF:B8:09:AFAuthentic Idle
                                                      N/AN/Aated
2/1500:1E:CA:FF:C2:94Authentic Idle N/A
                                                                  N/Aated
```
Switch(config)#sho eapol multihost non-eap-mac status

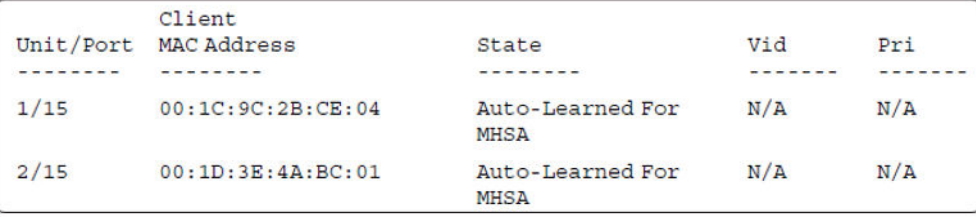

MHSA authentication mode (Guest VLAN option enabled) with or without RADIUS additional attributes with or without Multihost MultiVLAN

### 14. Confirm the VLAN interface settings.

```
Switch(config)#show vlan interface info 1/15,2/15
```
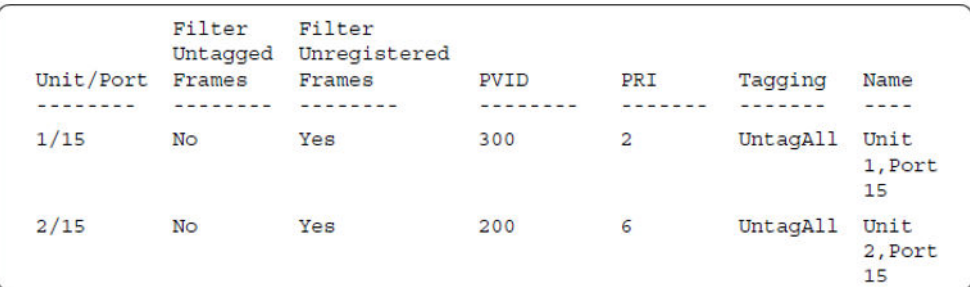

## 15. Confirm the VLAN interface VIDs.

Switch(config)#show vlan interface vids 1/15,2/15

```
VLAN
                                                                  VLAN
                                                                              VLAN
Unit/Port VLAN
                        VLAN Name
                                         VLAN
---------
            ---------
                       ---------
                                         <u>________</u>
                                                      Name
                                                                 <u>AAAAAAA</u>
                                                                             Name
                                                       ------
                                                                              -------
1/15 300
                        VLAN #300
                                         <u>________</u>
                                                                  <u>-------</u>-
                                                       <u>______</u>
                                                                              - - - - - - -2/15200
                        VLAN #200
                                          --------
                                                       - - - - - --------
```
## **Alternate configuration**

The following operation applies to **MHSA authentication mode with Guest VLAN (Multihost MultiVLAN enabled) without valid RADIUS attributes**, when the RADIUS server has no special attributes configured or the RADIUS server uses misconfigured attributes (not matching the device configuration).

This configuration example modifies EAP and NEAP client attributes on the RADIUS server, replacing VLAN ID 200 with VLAN ID 123, and VLAN ID 300 with VLAN ID 124, which is not configured on the device.

1. Enable EAPOL MultiHost MultiVLAN.

```
Switch(config)#eapol disable
Switch(config)#eapol multihost multivlan enable
Switch(config)#eapol enable
% Depending on your stack configuration it may take up to 4 minutes for
% port vlan membership and vid to take effect on all guest-vlan enabled ports.
```
#### 2. Confirm EAPOL MultiHost status.

Switch(config)#show eapol multihost status

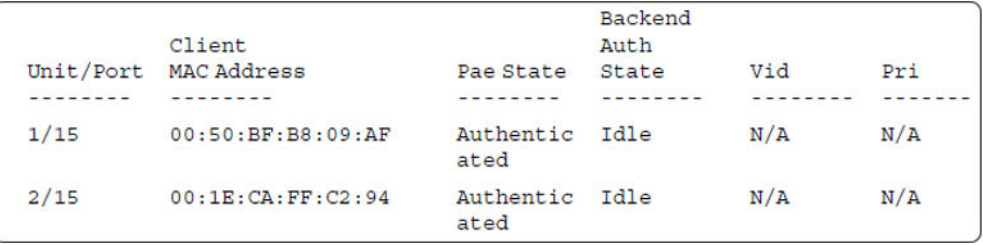

Switch(config)#sho eapol multihost non-eap-mac status

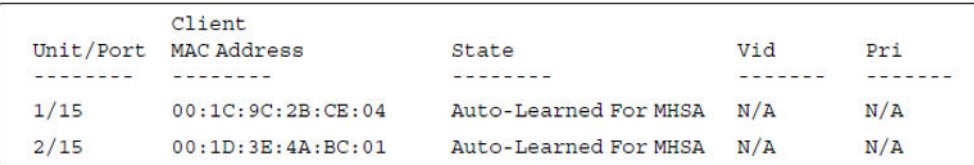

### 3. Confirm the VLAN interface settings.

Switch(config)#show vlan interface info 1/15,2/15

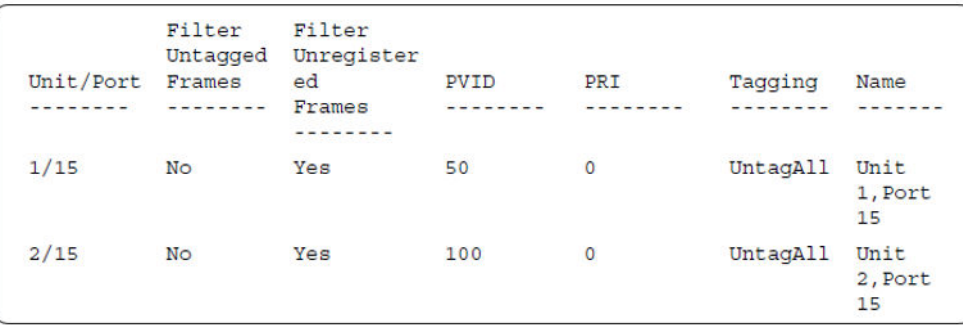

## 4. Confirm the VLAN interface VIDs.

Switch(config)#show vlan interface vids 1/15,2/15

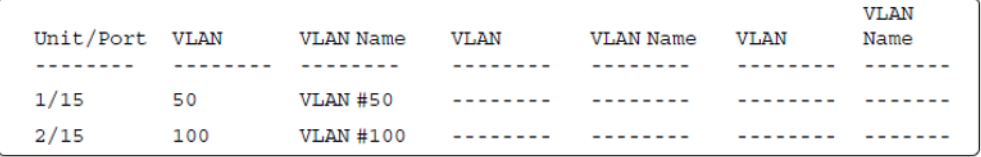

# **MHSA authentication mode (Guest VLAN and Fail Open VLAN options enabled) with or without RADIUS additional attributes and with or without Multihost MultiVLAN option**

The configuration example in this section applies to the following client port settings when:

- 801.x disabled on port—the port is included in the initial VLAN ID, and the port uses one of the initial VLAN PVIDs
- an unauthenticated client is on the port—the port is included in the Guest VLAN ID, and the port uses the Guest VLAN PVID
- an authenticated client is on the port—the port is included in the initial VLAN ID, and the port uses one of the initial VLAN PVIDs but no RADIUS attribute is received, or an invalid RADIUS attribute is received, for the client

MHSA authentication mode (Guest VLAN and Fail Open VLAN options enabled) with or without RADIUS additional attributes and with or without Multihost MultiVLAN option

- an authenticated client is on the port—the port is included in the RADIUS VLAN ID and it uses the RADIUS VLAN PVID so that valid RADIUS attributes are received for the client
- RADIUS Server Unreachable (801.x enabled)—the port is included in the Fail Open VLAN, and the port uses the Fail Open VLAN PVID

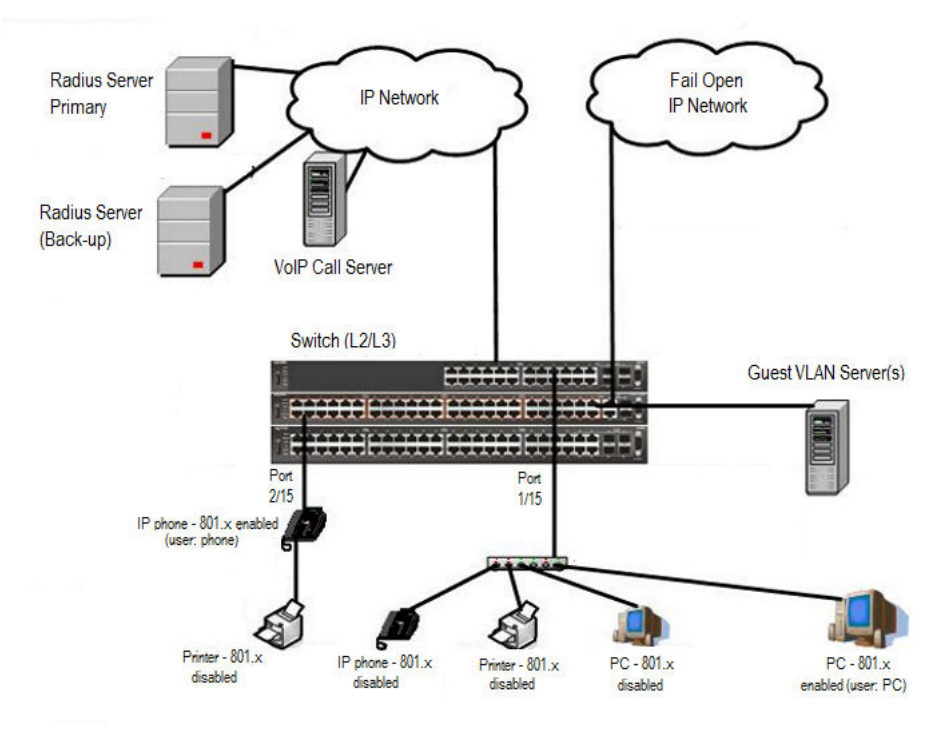

**Figure 45: MHSA authentication mode (Guest VLAN and Fail Open VLAN options enabled) with or without RADIUS additional attributes and with or without Multihost MultiVLAN option**

## **Scenario**

Assume the following settings:

- Primary RADIUS server configured with two users:
	- user: phone with attribute VLAN ID: 200, Port priority: 6
	- user: PC with attribute VLAN ID: 300, Port priority: 2
- Backup RADIUS server configured with the same two users:
	- user: phone with attribute VLAN ID: 200, Port priority: 6
	- user: PC with attribute VLAN ID: 300, Port priority: 2
- Port 2/15—801.x enabled IP phone connected (user: phone)
	- Initial VLAN ID = 100
	- Guest VLAN ID = 20
	- Fail Open VLAN ID = 30
- RADIUS VLAN ID = 200
- Port 1/15—801.x enabled PC connected (user: PC)
	- Initial VLAN ID = 50
	- Guest VLAN ID = 20
	- Fail Open VLAN ID = 30
	- $-$  RADIUS VLAN ID = 300
- 802.1x phone client VLAN ID/PVID port 2/15 settings:
	- 801.x disabled on port 100/100
	- Unauthenticated client on port 20/20
	- Authenticated (user: phone):
		- 100/100 (No RADIUS attribute received or Invalid RADIUS attributes received)
		- 200/200 (Valid RADIUS attributes received)
	- Radius Server Unreachable (801.x enabled) 30/30
- 802.1x PC client VLAN ID/PVID port 1/15 settings:
	- 801.x disabled on port 50/50
	- Unauthenticated client on port 20/20
	- Authenticated client on port (user: PC):
		- 50/50 (No RADIUS attribute received or Invalid RADIUS attributes received)
		- 300/300 (Valid RADIUS attributes received)
	- Radius Server Unreachable (801.x enabled) 30/30

## **Configuration example**

### 1. Configure the RADIUS servers and VLAN settings

```
Switch(config)#ip address 10.100.68.254 netmask 255.255.255.0 default-gateway 10.100.68.1
Switch(config)#radius-server host 10.100.68.2
Switch(config)#radius-server secondary-host 10.100.68.3
Switch(config)#radius-server key
Enter key: RadiusKey
Enter key: RadiusKey
Switch(config)#vlan configcontrol automatic
Switch(config)#vlan create 20 type port
Switch(config)#vlan create 30 type port
Switch(config)#vlan create 50 type port
Switch(config)#vlan create 100 type port
Switch(config)#vlan create 200 type port
Switch(config)#vlan create 300 type port
Switch(config)#vlan members add 50 1/15
Switch(config)#vlan members add 100 2/15
```
MHSA authentication mode (Guest VLAN and Fail Open VLAN options enabled) with or without RADIUS additional attributes and with or without Multihost MultiVLAN option

#### 2. Confirm the VLAN interface settings.

Switch(config)#show vlan interface info 1/15,2/15

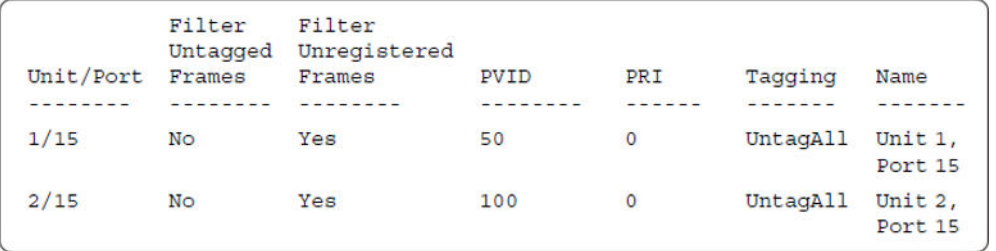

#### 3. Confirm the VLAN inteface VIDs.

Switch(config)#show vlan interface vids 1/15,2/15

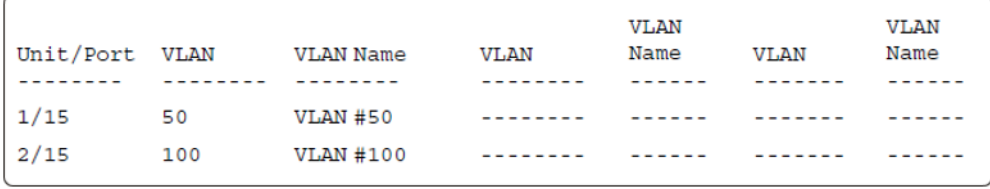

#### 4. Confirm that you can reach the RADIUS server.

```
Switch(config)#ping 10.100.68.2
(Host is reachable)
```
### 5. Set the EAPOL status.

```
Switch(config)#eapol guest-vlan vid 20
Switch(config)#eapol guest-vlan enable
Switch(config)#eapol multihost fail-open-vlan vid 30
Switch(config)#eapol multihost fail-open-vlan enable
Switch(config)#interface Ethernet 1/15,2/15
Switch(config-if)#eapol multihost auto-non-eap-mhsa-enable
Switch(config-if)#eapol multihost non-eap-mac-max 4
Switch(config-if)#eapol multihost enable
Switch(config-if)#eapol status auto
Switch(config-if)#exit
Switch(config)#eapol multihost auto-non-eap-mhsa-enable
Switch(config)#eapol enable
% Depending on your stack configuration it may take up to 4 minutes for
% port vlan membership and vid to take effect on all guest-vlan enabled ports.
```
#### 6. Before EAP clients are authenticated, confirm the EAPOL MultiHost status.

Switch(config)#show eapol multihost status

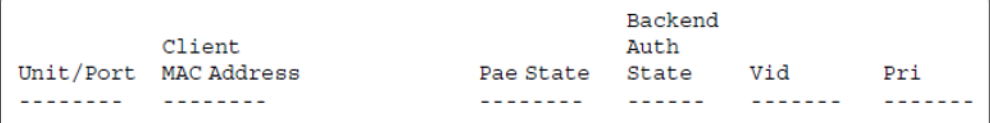

## 7. Confirm the VLAN interface settings.

Switch(config)#show vlan interface info 1/15,2/15

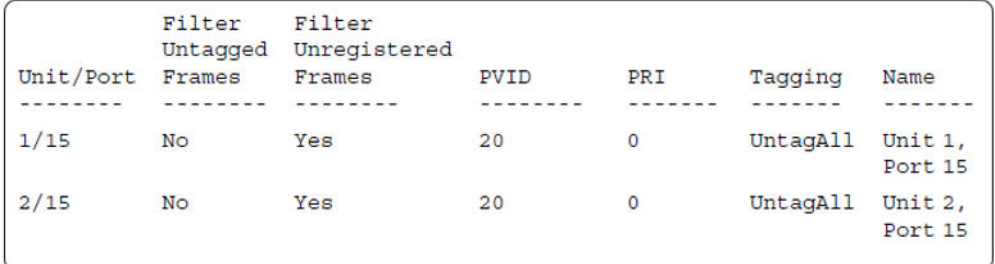

### 8. Confirm the VLAN interface VIDs.

Switch(config)#show vlan interface vids 1/15,2/15

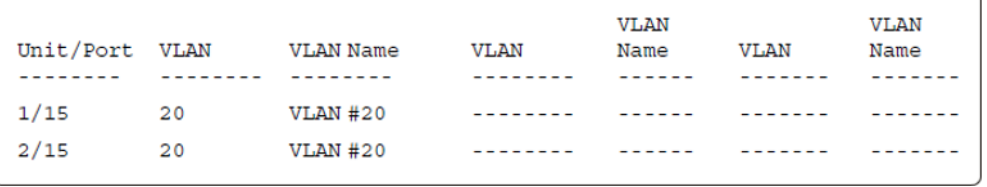

9. After EAP clients are authenticated, confirm the EAPOL MultiHost status.

Switch(config)#show eapol multihost status

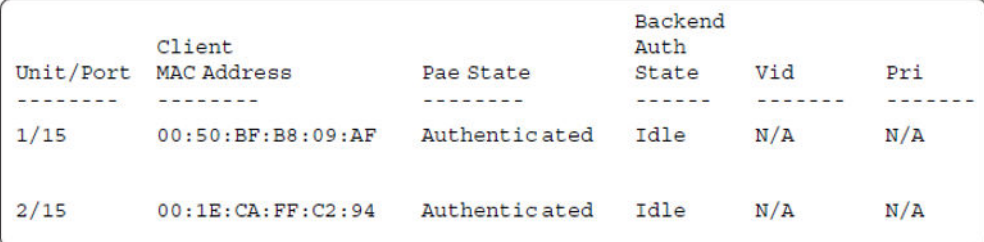

Switch(config)#sho eapol multihost non-eap-mac status

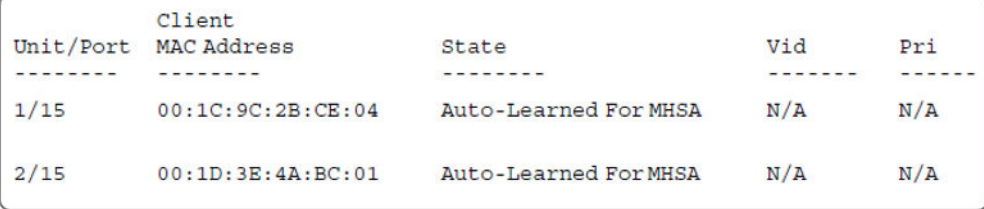

#### 10. Confirm the VLAN interface settings.

Switch(config)#show vlan interface info 1/15,2/15

MHSA authentication mode (Guest VLAN and Fail Open VLAN options enabled) with or without RADIUS additional attributes and with or without Multihost MultiVLAN option

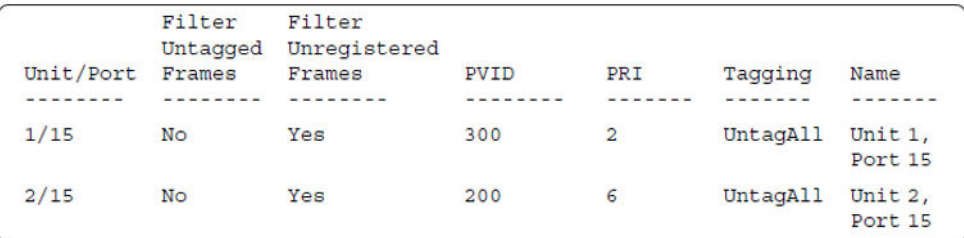

## 11. Confirm the VLAN interface VIDs.

Switch(config)#show vlan interface vids 1/15,2/15

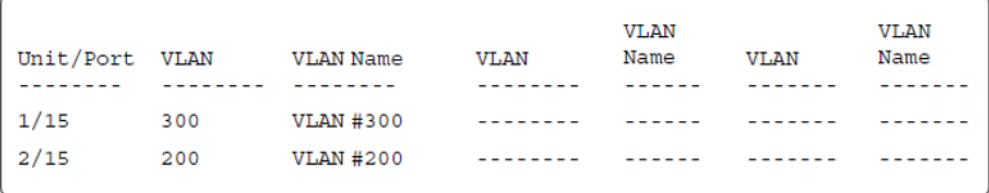

12. Disconnect both primary and back-up RADIUS servers from the network (unplug cables from server side).

13. Attempt to reach the primary and back-up RADIUS servers.

```
Switch(config)#ping 10.100.68.2
(Host is not reachable)
Switch(config)#ping 10.100.68.3
(Host is not reachable)
```
14. After approximately 3 minutes, confirm the EAPOL MultiHost status again.

```
Switch(config)#show eapol multihost status
```
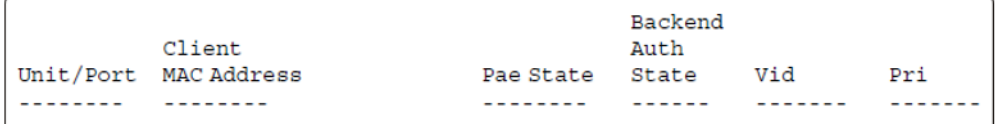

#### 15. Confirm the VLAN interface settings.

```
Switch(config)#show vlan interface info 1/15,2/15
```
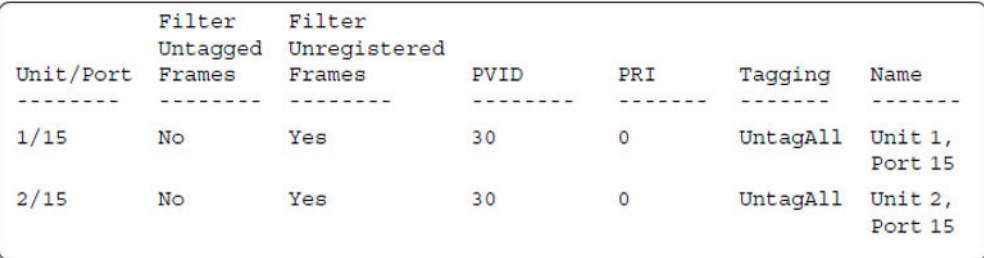

## 16. Confirm the VLAN interface VIDs.

Switch(config)#show vlan interface vids 1/15,2/15

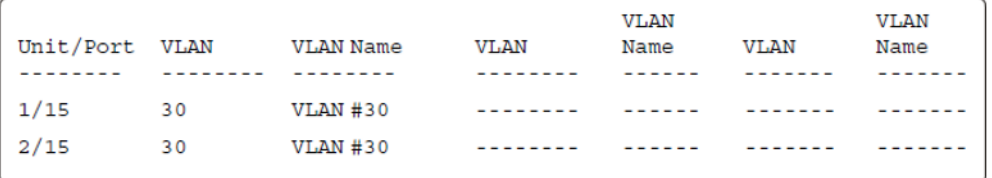

17. Connect primary or back-up RADIUS server to network (plug in cables from server side). For this example, the primary RADIUS server is connected.

18. After approximately 1 minute, attempt to reach the primary RADIUS server.

```
Switch(config)#ping 10.100.68.2
(Host is reachable)
```
19. Confirm the EAPOL MultiHost status again.

```
Switch(config)#show eapol multihost status
```

```
Backend
         Client
                                             Auth
Unit/Port MAC Address
                                                      Vid
                            Pae State
                                            State
                                                               Pri
         <u> --------</u>-
                                             - - - - - --------
---------
                                                               -1 - 1 - 11/1500:50:BF:B8:09:AFAuthenticated Idle
                                                      N/AN/AAuthenticated Idle
2/1500:1E:CA:FF:C2:94N/AN/A
```
### 20. Confirm the VLAN interface settings.

Switch(config)#show vlan interface info 1/15,2/15

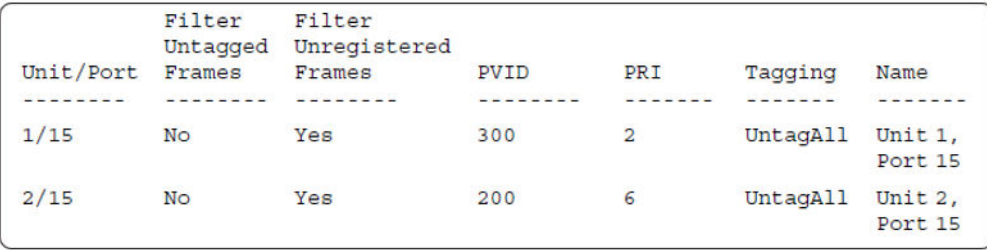

## 21. Confirm the VLAN interface VIDs.

Switch(config)#show vlan interface vids 1/15,2/15

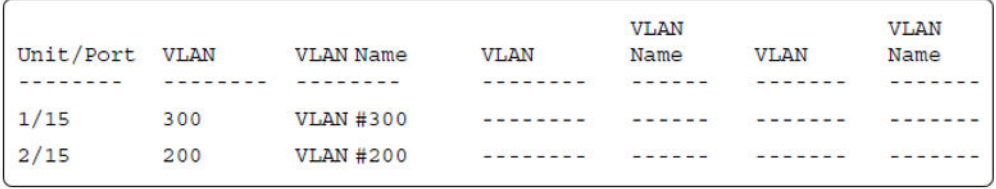

MHSA authentication mode (Guest VLAN and Fail Open VLAN options enabled) with or without RADIUS additional attributes and with or without Multihost MultiVLAN option

### 22. Enable EAPOL MultiHost MultiVLAN.

```
Switch(config)#eapol disable
Switch(config)#eapol multihost multivlan enable
Switch(config)#eapol enable
% Depending on your stack configuration it may take up to 4 minutes for
% port vlan membership and vid to take effect on all guest-vlan enabled ports.
```
#### 23. After EAP clients are authenticated, confirm EAPOL MultiHost status.

Switch(config)#show eapol multihost status

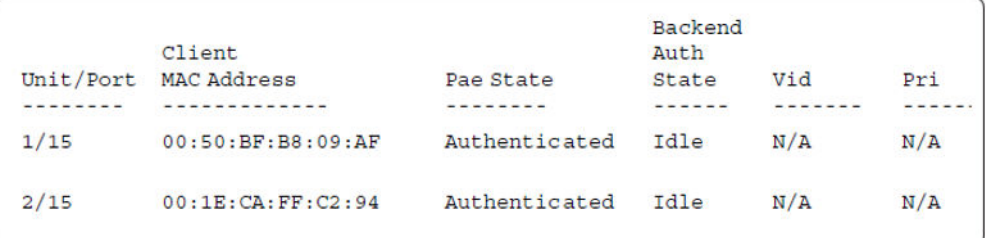

Switch(config)#sho eapol multihost non-eap-mac status

```
Client
Unit/Port MAC Address
                            State
                                                    Vid
                                                              Pri
         ---------
                                                    -------
                             --------
--------
                                                              - - - - -00:1C: 9C: 2B: CE: 04 Auto-Learned For MHSA
1/15N/AN/A2/1500:1D:3E:4A:BC:01 Auto-Learned For MHSA
                                                  N/AN/A
```
#### 24. Confirm the VLAN interface settings.

Switch(config)#show vlan interface info 1/15,2/15

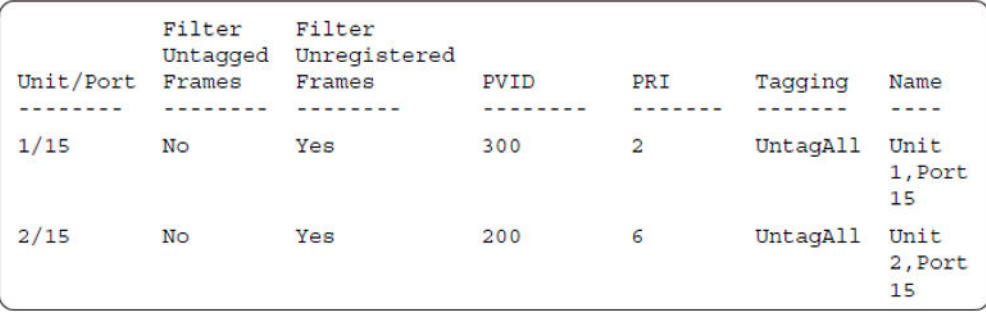

### 25. Confirm the VLAN interface VIDs.

Switch(config)#show vlan interface vids 1/15,2/15

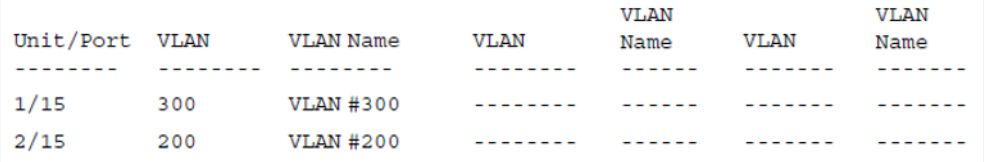

## **Alternate configuration**

The following operation applies to **MHSA authentication mode with Guest VLAN and Fail Open VLAN options enabled (Multihost MultiVLAN option enabled) without valid RADIUS additional attributes**, when the RADIUS server has no special attributes configured or the RADIUS server uses misconfigured attributes (not matching the device configuration).

This configuration example modifies EAP and NEAP client attributes on the RADIUS server, replacing VLAN ID 200 with VLAN ID 123, and VLAN ID 300 with VLAN ID 124, which is not configured on the device.

#### 1. Enable EAPOL MultiHost MultiVLAN.

```
Switch(config)#eapol disable
Switch(config)#eapol multihost multivlan enable
Switch(config)#eapol enable
% Depending on your stack configuration it may take up to 4 minutes for
% port vlan membership and vid to take effect on all guest-vlan enabled ports.
```
2. After EAP clients are authenticated, confirm EAPOL MultiHost status.

Switch(config)#show eapol multihost status

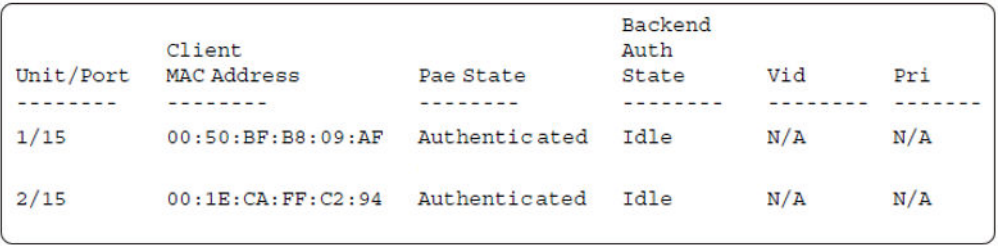

Switch(config)#sho eapol multihost non-eap-mac status

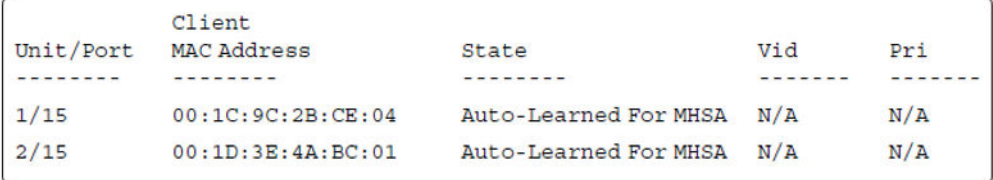

## 3. Confirm the VLAN interface settings.

Switch(config)#show vlan interface info 1/15,2/15

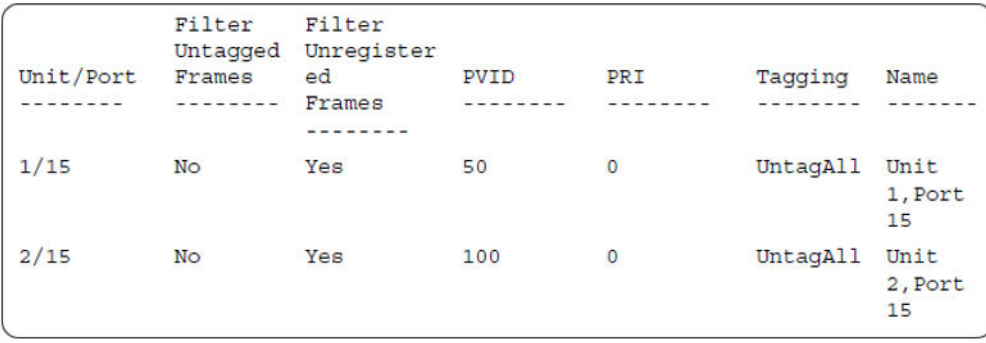

## 4. Confirm the VLAN interface VIDs.

Switch(config)#show vlan interface vids 1/15,2/15

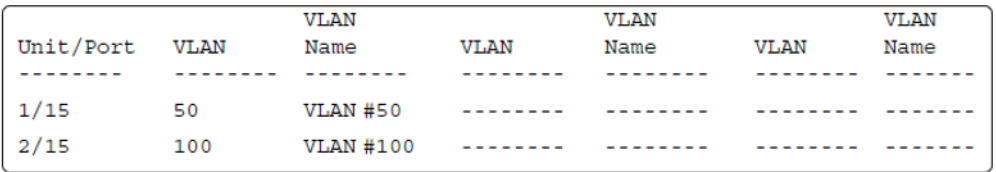

# **MHMA authentication mode (Multihost MultiVLAN option disabled) with or without additional RADIUS attributes**

For this EAP operational mode the port and client will have the following settings:

- when 802.1X is disabled on the port—the port is included in the initial VLAN one or multiple initial VLANs are supported, and the port uses one of the initial VLAN PVIDs specified by the user.
- when 802.1X is enabled on the port:
	- an unauthenticated client is on the port with Guest VLAN enabled—the port is included in the initial VLAN ID, and the port uses one of the initial VLAN PVIDs
	- an 802.1X authenticated client is on the port
		- the port is included in the initial VLAN ID, and the port uses one of the initial VLAN PVIDs. In this case no RADIUS attribute is received or an invalid RADIUS attribute is received for the client.
		- the port is included in RADIUS VLAN Id and the port uses a RADIUS VLAN PVID (Valid RADIUS attributes received)
	- an 802.1X authenticated client is on the port
		- the port is included in the initial VLAN ID, and the port uses one of the initial VLAN PVIDs. In this case no RADIUS attribute is received, or an invalid RADIUS attribute is received for the client.
		- the port is included in RADIUS VLAN Id and the port uses a RADIUS VLAN PVID (Valid RADIUS attributes received)
- a non-802.1X authenticated static MAC client—the port is included in the initial VLAN ID, and the port uses one of the initial VLAN PVIDs
- a non-802.1X authenticated client is on the port using a DHCP signature—the port is included in the initial VLAN ID, and the port uses one of the initial VLAN PVIDs

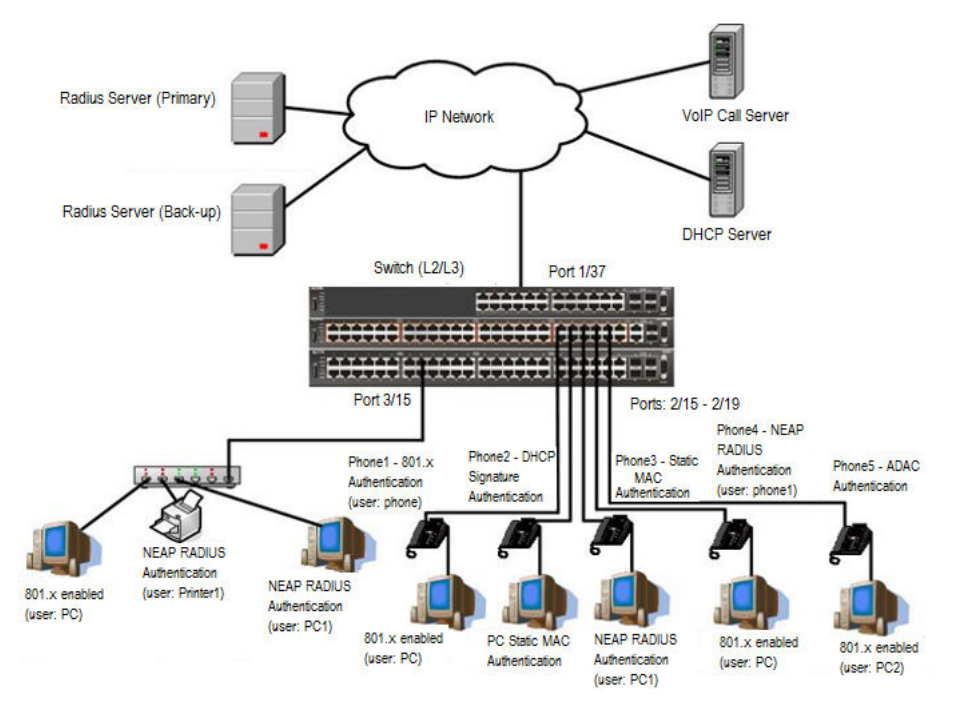

**Figure 46: MHMA authentication mode (Multihost MultiVLAN option disabled) with or without additional RADIUS attributes**

## **Scenario**

Assume the following settings:

- 1. RADIUS servers configuration.
	- A primary server is mandatory. If a back-up server is used, the back-up server configuration must be the same as for primary server configuration.
- 2. Configure all IP Phones to send tag traffic with proper VoIP VLAN ID.
- 3. Clients settings:
	- Port 2/15:
		- 801.x authenticated user Phone1connected
		- 801.x enabled user PC connected
		- $-$  Initial VLAN ID = 50, 200
		- PC RADIUS VLAN ID = 300
- Port 2/16:
	- DHCP signature authenticated user Phone2 connected
	- Static MAC authenticated user PC connected
	- $-$  Initial VLAN ID = 50, 200
	- Phone EAP VOIP VLAN ID = 200
- Port 2/17:
	- Static MAC authenticated user Phone3 connected
	- NEAP RADIUS authenticated user PC1 connected
	- $-$  Initial VLAN ID = 50, 200
	- PC RADIUS VLAN ID = 300
- Port 2/18:
	- NEAP RADIUS authenticated user Phone1 connected
	- 801.x enabled user PC connected
	- $-$  Initial VLAN ID = 50, 200
	- $-$  PC RADIUS VLAN ID = 300
	- $-$  Phone RADIUS VI AN ID = none
- Port 2/19:
	- ADAC authenticated user Phone5 connected
	- 801.x enabled user PC2 connected
	- $-$  Initial VLAN ID = 50, 300
	- PC RADIUS VLAN ID = none
	- Phone ADAC VLAN ID = 201
- Port 3/15:
	- 801.x enabled user PC connected
	- NEAP RADIUS authenticated user Printer1 connected
	- NEAP RADIUS authenticated user PC1 connected
	- Initial VLAN ID = 50
	- RADIUS VLAN ID = 300
- 4. Port settings:
	- VLAN ID/PVID port settings for 2/15:
		- 801.x disabled VLAN ID/PVID = 50,200/50
		- Unauthenticated client with 801.x enabled VLAN ID/PVID = 50,200/50
- Authenticated (user phone authenticated, user PC unauthenticated):
	- VLAN ID/PVID = 50, 200/ 50 (No RADIUS attribute received/Invalid RADIUS attributes received)
- Authenticated (user phone authenticated, user PC authenticated):
	- VLAN ID/PVID = 50, 200/ 50 (No RADIUS attribute received/Invalid RADIUS attributes received)
	- VLAN ID/PVID = 50, 200, 300/ 300 (Valid RADIUS attributes received)
- VLAN ID/PVID port settings for 2/16:
	- 801.x disabled VLAN ID/PVID = 50,300/300
	- Unauthenticated client with 801.x enabled VLAN ID/PVID = 50,300/300
	- Authenticated (Phone DHCP signature OK, EAP VOIP VLAN ID 200 assigned):
		- VLAN ID/PVID = 50,200,300/300
	- Authenticated (PC MAC defined in static list, PC MAC learned in MAC address table, Phone DHCP signature OK):
		- VLAN ID/PVID = 50,200,300/300
- VLAN ID/PVID port settings for 2/17:
	- 801.x disabled VLAN ID/PVID = 50,200/50
	- Unauthenticated client with 801.x enabled VLAN ID/PVID = 50,200/50
	- Authenticated (Phone MAC defined in static list, Phone MAC learned in MAC address table):
		- VLAN ID/PVID = 50, 200/ 50
	- Authenticated (user PC1 authenticated; Phone MAC defined in static list, Phone MAC learned in MAC address table):
		- VLAN ID/PVID = 50, 200/ 50 (No RADIUS attribute received/Invalid RADIUS attributes) received)
		- VLAN ID/PVID = 50, 200, 300/ 300 (Valid RADIUS attributes received)

VLAN ID/PVID port settings for 2/18:

- 801.x disabled VLAN ID/PVID = 50,200/50
- Unauthenticated client with 801.x enabled VLAN ID/PVID = 50,200/50
- Authenticated (user phone1 authenticated, user PC unauthenticated):
	- VLAN ID/PVID = 50, 200/ 50 (No RADIUS attribute received/Invalid RADIUS attributes received)
- Authenticated (user PC authenticated, user phone1 authenticated):
	- VLAN ID/PVID = 50, 200/ 50 (No RADIUS attribute received/Invalid RADIUS attributes received)

• VLAN ID/PVID = 50, 200, 300/ 300 (Valid RADIUS attributes received)

VLAN ID/PVID port settings for 2/19:

- 801.x disabled VLAN ID/PVID = 50,300/300
- Unauthenticated client with 801.x enabled VLAN ID/PVID = 50,300/300
- Authenticated (phone is ADAC authenticated, user PC unauthenticated):
	- VLAN ID/PVID = 50, 300, 201/ 300 (No RADIUS attribute received/Invalid RADIUS attributes received)
- Authenticated (user PC2 authenticated, phone is ADAC authenticated):
	- VLAN ID/PVID = 50, 300, 201/ 300 (No RADIUS attribute received/Invalid RADIUS attributes received)

VLAN ID/PVID port settings for 3/15:

- 801.x disabled VLAN ID/PVID = 50/50
- Unauthenticated client with 801.x enabled VLAN ID/PVID = 50/50
- Authenticated (at least one user authenticated from : PC, PC1, Printer1):
	- VLAN ID/PVID = 50/ 50 (No RADIUS attribute received/Invalid RADIUS attributes received)
	- VLAN ID/PVID = 300/ 300 (Valid RADIUS attributes received)

## **Configuration example**

1. Configure the RADIUS servers and VLAN settings

```
Switch(config)#ip address 10.100.68.254 netmask 255.255.255.0 default-gateway 10.100.68.1
Switch(config)#radius-server host 10.100.68.2
Switch(config)#radius-server secondary-host 10.100.68.3
Switch(config)#radius-server key
Enter key: RadiusKey
Enter key: RadiusKey
Switch(config)#vlan configcontrol automatic
Switch(config)#vlan create 50 type port
Switch(config)#vlan create 200 type port
Switch(config)#vlan create 300 type port
Switch(config)#vlan members add 50 2/15-19,3/15
Switch(config)#vlan members add 100 2/15
Switch(config)#vlan create 201 voice-vlan
```
#### 2. Confirm the VLAN interface settings.

Switch(config)#sho vlan interface info 2/15-19,3/15

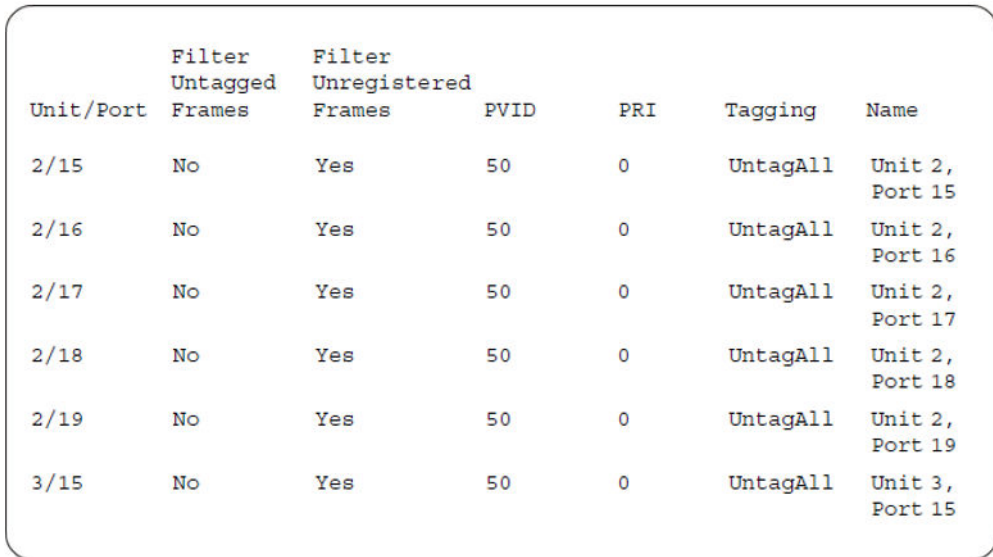

## 3. Confirm the VLAN inteface VIDs.

Switch(config)#show vlan interface vids 2/15-19,3/15

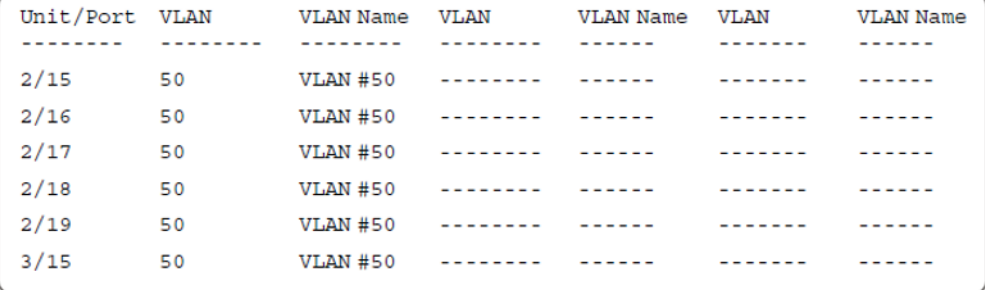

4. Change VLAN config control mode to flexible mode in order to add same port in multiple initial VLANs.

Switch(config)#vlan configcontrol flexible

#### 5. Add IP phone ports to the voice vlan, VLAN ID 200.

Switch(config)#vlan members add 200 2/15,2/17,2/18 Switch(config)#vlan members add 300 2/16 Switch(config)#vlan members add 300 2/19 Switch(config)#vlan port 2/16 pvid 300 Switch(config)#vlan port 2/19 pvid 300

#### 6. Confirm the VLAN interface settings.

Switch(config)#sho vlan interface info 2/15,2/16,2/17,2/18

MHMA authentication mode (Multihost MultiVLAN option disabled) with or without additional RADIUS attributes

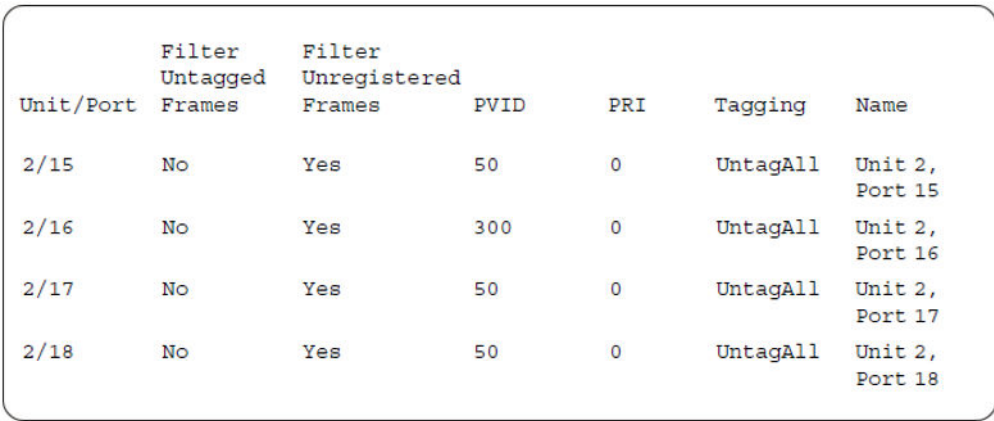

## 7. Confirm the VLAN inteface VIDs.

Switch(config)#show vlan interface vids 2/15,2/16,2/17,2/18

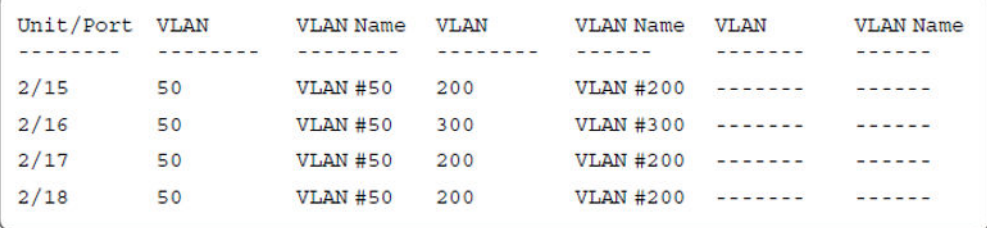

8. Since all IP Phones will be sending tagged traffic and only the PC will need to receive untagged traffic, set the port to untagpvidOnly.

Switch(config)#vlan ports 2/15,2/16,2/17,2/18,2/19 tagging untagpvidOnly

#### 9. Confirm the VLAN interface settings.

Switch(config)#sho vlan interface info 2/15,2/16,2/17,2/18

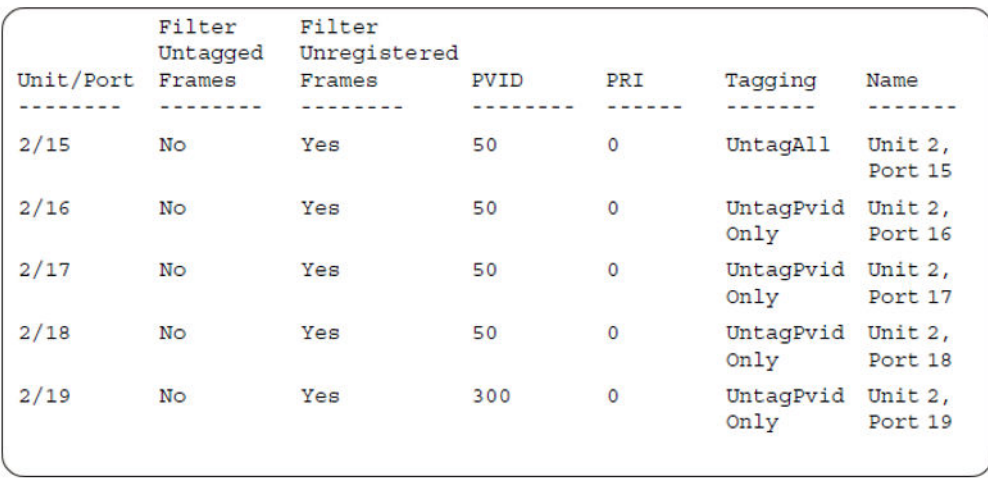

## 10. Confirm the VLAN inteface VIDs.

Switch(config)#show vlan interface vids 2/15,2/16,2/17,2/18

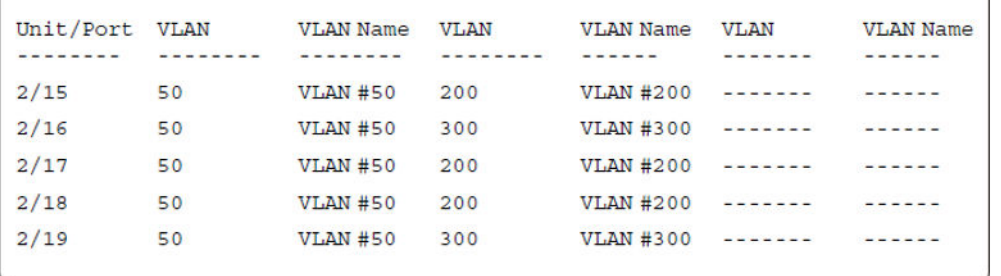

```
11. Configure the uplink port 1/37 to transport traffic from all VLANs (1,50,200,300).
```

```
Switch(config)#vlan members add 50,200,300 1/37
Switch(config)#vlan ports 1/37 tagging tagall
```
12. Confirm the VLAN interface settings for uplink port 1/37.

Switch(config)#sho vlan interface info 1/37

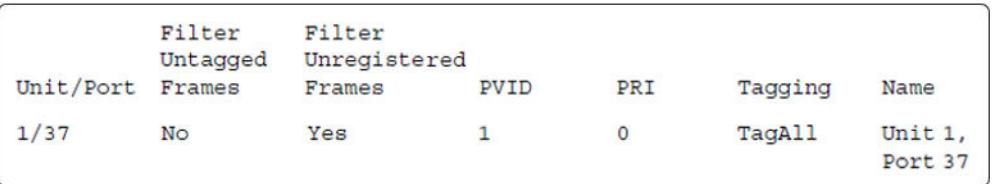

### 13. Confirm the VLAN inteface VIDs for uplink port 1/37.

Switch(config)#show vlan interface vids 1/37

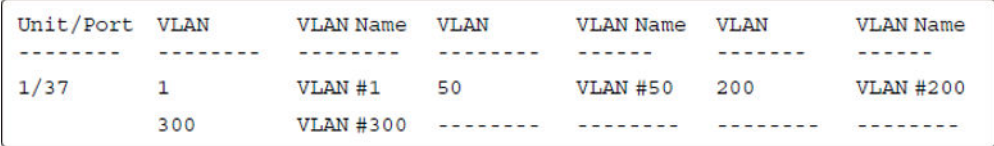

14. Configure ADAC. Use Voice VLAN 201.

```
Switch(config)#interface Ethernet 2/19
Switch(config-if)#adac detection mac lldp
Switch(config-if)#adac enable
Switch(config-if)#exit
Switch(config)#adac uplink-port 1/37
Switch(config)#adac voice-vlan 201
```
## **Important:**

Select only the ADAC mode that allows multiple MACs (clients) on a port. ADAC modes untagged-frames-basic and untagged-frames-advanced, support only one MAC per port (the IP phone MAC).

Switch(config)#adac op-mode tagged-frames

15. Add the MAC address of the IP phone connected on port 2/19 if the IP phone does not support the LLDP protocol.

Switch(config)#adac mac-range-table low-end 00-1C-9C-4A-BC-01 high-end 00-1C-9C-4A-BC-02

16. Verify connectivity with the Primary RADIUS server and back-up RADIUS server (if back-up server is used). Firewalls may filter ICMP packets. In this case it is recommended to verify RADIUS server logs for authentication request sent by device.

Switch(config)#ping 10.100.68.2 (Host is reachable) Switch(config)#ping 10.100.68.3 (Host is reachable)

17. Set the EAPOL status for port 2/15.

Switch(config)#interface Ethernet all Switch(config-if)#eapol multihost port 2/15 enable Switch(config-if)#eapol port 2/15 status auto Switch(config-if)#eapol multihost port 2/15 eap-mac-max 2 Switch(config-if)#eapol multihost port 2/15 use-radius-assigned-vlan Switch(config-if)#exit

#### 18. Set the EAPOL status for port 2/16.

```
Switch(config)#interface Ethernet all
Switch(config-if)#eapol multihost port 2/16 enable
Switch(config-if)#eapol port 2/16 status auto
Switch(config-if)#eapol multihost port 2/16 non-eap-mac-max 2
Switch(config-if)#eapol multihost port 2/16 allow-non-eap-enable
Switch(config-if)#eapol multihost port 2/16 non-eap-phone-enable
Switch(config-if)#eapol multihost non-eap-mac port 2/16 00-19-E1-A2-4D-36
Switch(config-if)#exit
```
#### 19. Set the EAPOL status for port 2/17.

```
Switch(config)#interface Ethernet all
Switch(config-if)#eapol multihost port 2/17 enable
Switch(config-if)#eapol port 2/17 status auto
Switch(config-if)#eapol multihost port 2/17 non-eap-mac-max 2
Switch(config-if)#eapol multihost port 2/17 allow-non-eap-enable
Switch(config-if)#eapol multihost port 2/17 radius-non-eap-enable
Switch(config-if)#eapol multihost port 2/17 non-eap-use-radius-assigned- vlan
Switch(config-if)#eapol multihost non-eap-mac port 2/17 00-19-E1-E5-52-4A
Switch(config-if)#exit
```
#### 20. Set the EAPOL status for port 2/18.

```
Switch(config)#interface Ethernet all
Switch(config-if)#eapol multihost port 2/18 enable
Switch(config-if)#eapol port 2/18 status auto
Switch(config-if)#eapol multihost port 2/18 eap-mac-max 1
Switch(config-if)#eapol multihost port 2/18 non-eap-mac-max 1
Switch(config-if)#eapol multihost port 2/18 allow-non-eap-enable
Switch(config-if)#eapol multihost port 2/18 radius-non-eap-enable
Switch(config-if)#eapol multihost port 2/18 use-radius-assigned-vlan
Switch(config-if)#exit
```
#### 21. Set the EAPOL status for port 2/19.

```
Switch(config)#interface Ethernet all
Switch(config-if)#eapol multihost port 2/19 enable
Switch(config-if)#eapol port 2/19 status auto
Switch(config-if)#eapol multihost port 2/19 eap-mac-max 1
```
Switch(config-if)#eapol multihost port 2/19 non-eap-mac-max 1 Switch(config-if)#eapol multihost port 2/19 allow-non-eap-enable

22. To confirm that VLAN modifications are not performed by EAP on ADAC enabled ports, disable the VLAN assignment on port 2/19 for EAP and NON-EAP clients.

```
Switch(config-if)#no eapol multihost port 2/19 use-radius-assigned-vlan
Switch(config-if)#no eapol multihost port 2/19 non-eap-use-radius-assigned-vlan
Switch(config-if)#exit
```
#### 23. Set the EAPOL status for port 3/15.

```
Switch(config)#interface Ethernet all
Switch(config-if)#eapol multihost port 3/15 enable
Switch(config-if)#eapol port 3/15 status auto
Switch(config-if)#eapol multihost port 3/15 eap-mac-max 1
Switch(config-if)#eapol multihost port 3/15 non-eap-mac-max 2
Switch(config-if)#eapol multihost port 3/15 allow-non-eap-enable
Switch(config-if)#eapol multihost port 3/15 use-radius-assigned-vlan
Switch(config-if)#eapol multihost port 3/15 radius-non-eap-enable
Switch(config-if)#eapol multihost port 3/15 non-eap-use-radius-assigned- vlan
Switch(config-if)#exit
```
#### 24. Set the EAPOL MultiHost status.

```
Switch(config)#eapol multihost voip-vlan 1 vid 200
Switch(config)#eapol multihost voip-vlan 1 enable
Switch(config)#eapol multihost allow-non-eap-enable
Switch(config)#eapol multihost non-eap-phone-enable
Switch(config)#eapol multihost non-eap-use-radius-assigned-vlan
Switch(config)#eapol multihost use-radius-assigned-vlan
Switch(config)#eapol multihost radius-non-eap-enable
Switch(config)#eapol enable
```
### 25. Enable ADAC.

```
Switch(config)#adac enable
```
## **RD** Note:

After ADAC is enabled (for tagged-frames and untagged-frames-advanced modes), uplink port, and telephony ports (detected IP phones) are added to the ADAC voice VLAN.

26. Confirm the ADAC interface status for port 2/19.

```
Switch(config)#show adac interface 2/19
```
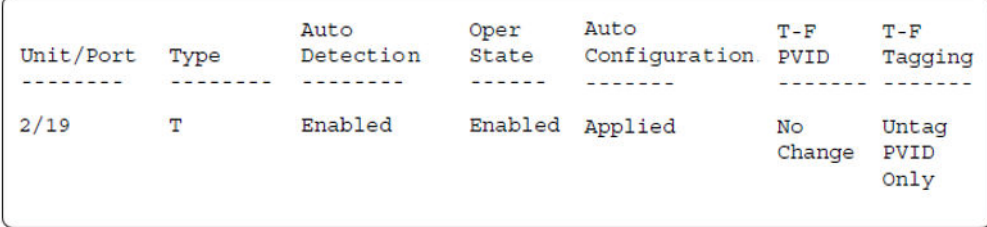

## 27. Confirm the VLAN status.

Switch(config)#show vlan

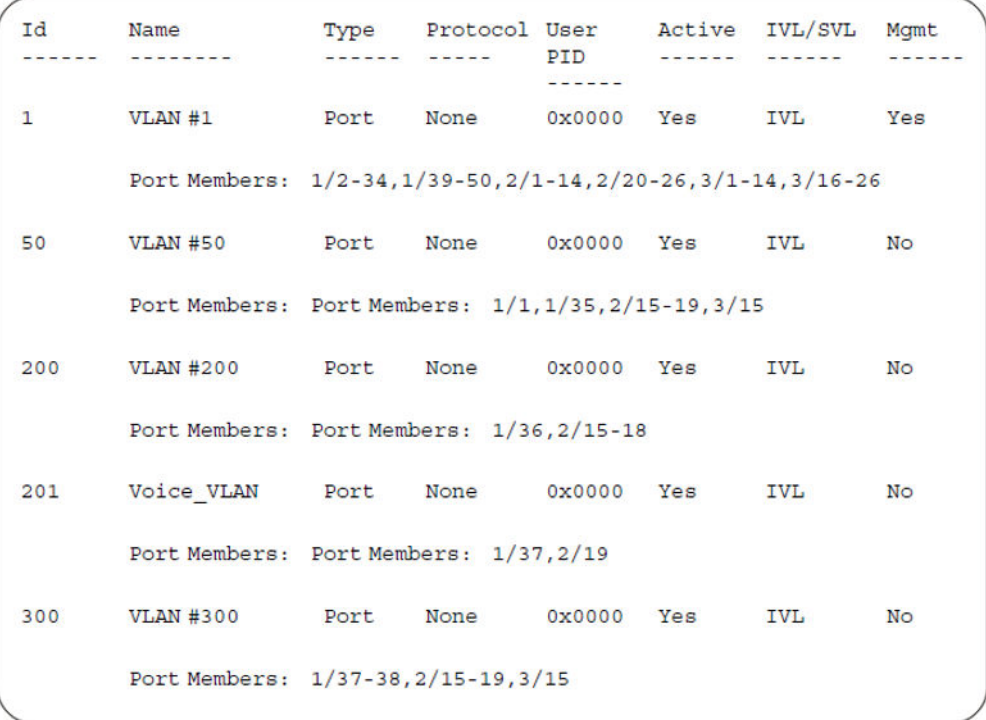

## 28. Confirm the EAPOL MultiHost status.

Switch(config)#sho eapol multihost non-eap-mac status

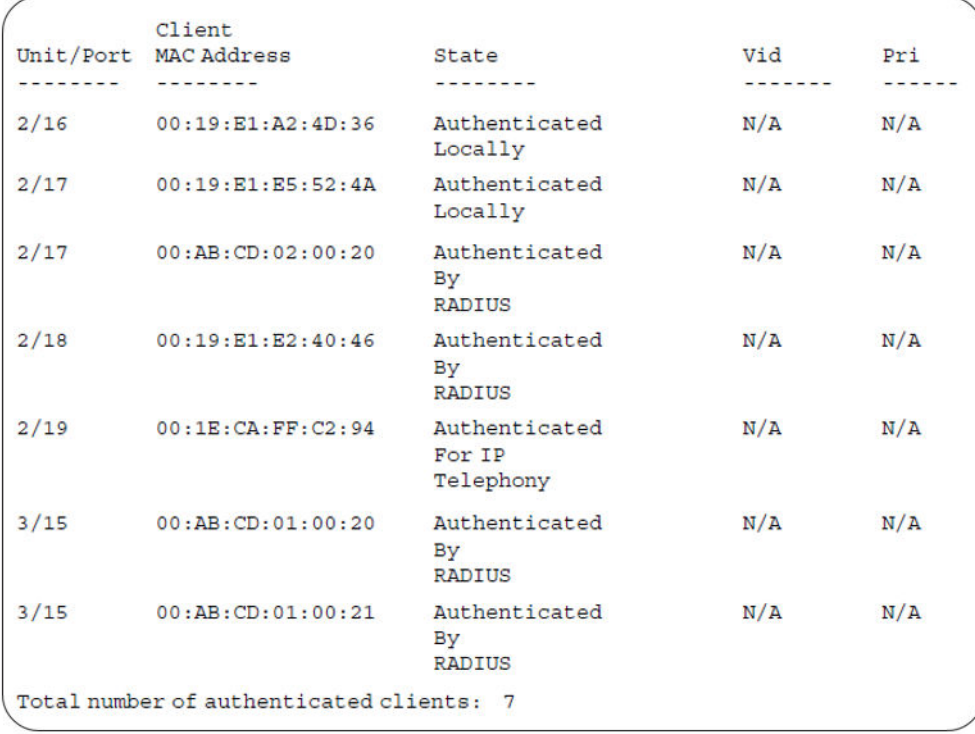

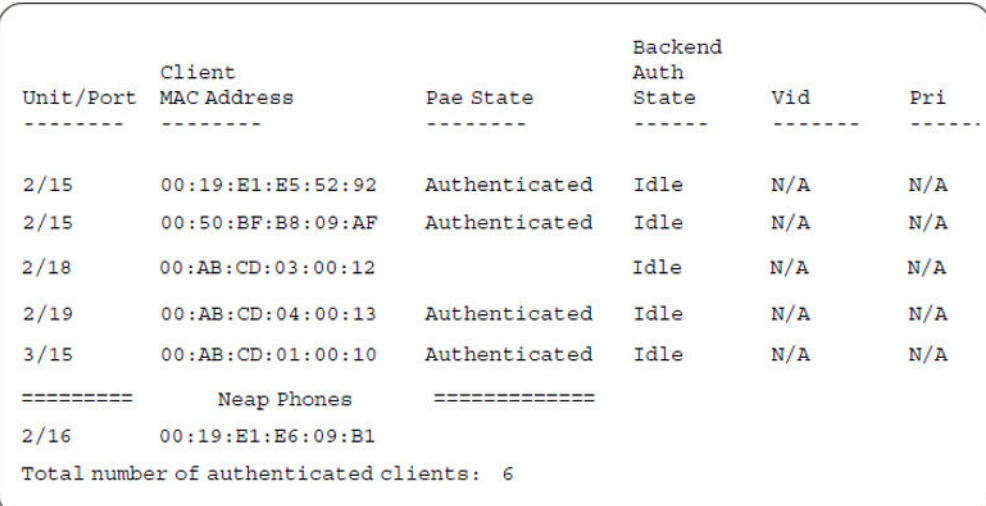

Switch(config)#show eapol multihost status

## 29. Confirm the VLAN interface settings.

Switch(config)#show vlan interface info 2/16-19,3/15

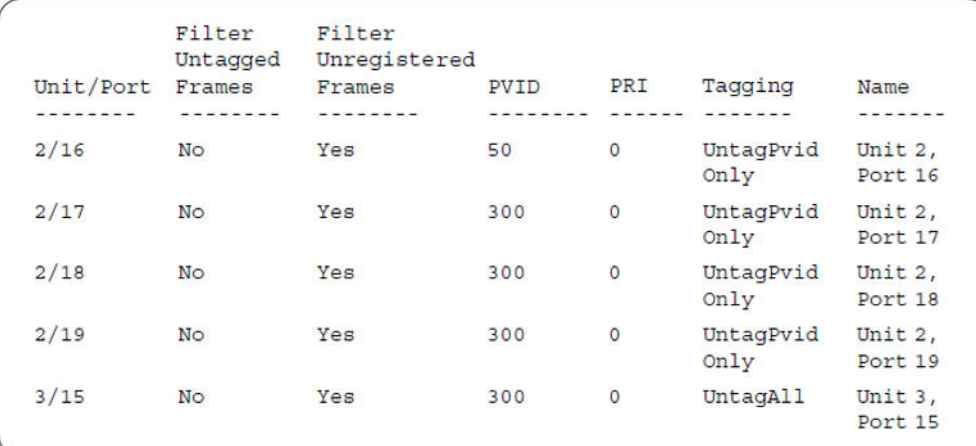

### 30. Confirm the VLAN interface VIDs.

Switch(config)#show vlan interface vids 2/16-19,3/15

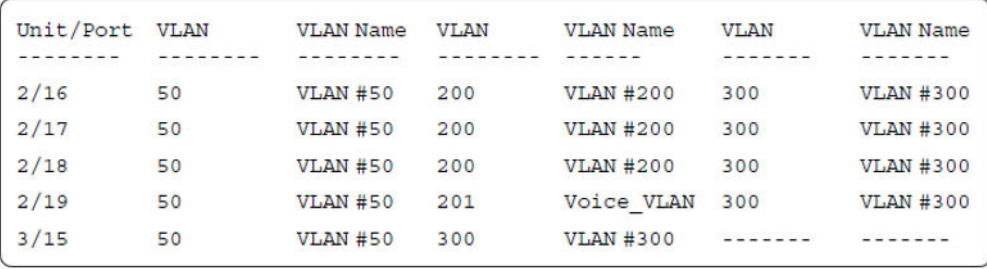

MHMA authentication mode (Multihost MultiVLAN option disabled) with or without additional RADIUS attributes

## **Alternate configuration**

The following operation applies to **MHMA authentication mode (Multihost MultiVLAN option disabled) without valid additional RADIUS attributes**, when the RADIUS server has no special attributes configured or the RADIUS server uses misconfigured attributes (not matching the device configuration).

This configuration example modifies EAP and NEAP client attributes on the RADIUS server, replacing VLAN ID 300 with VLAN ID 124, which is not configured on the device.

#### 1. Enable EAPOL.

Switch(config)#eapol disable Switch(config)#eapol enable

#### 2. Confirm EAPOL MultiHost status.

Switch(config)#sho eapol multihost non-eap-mac status

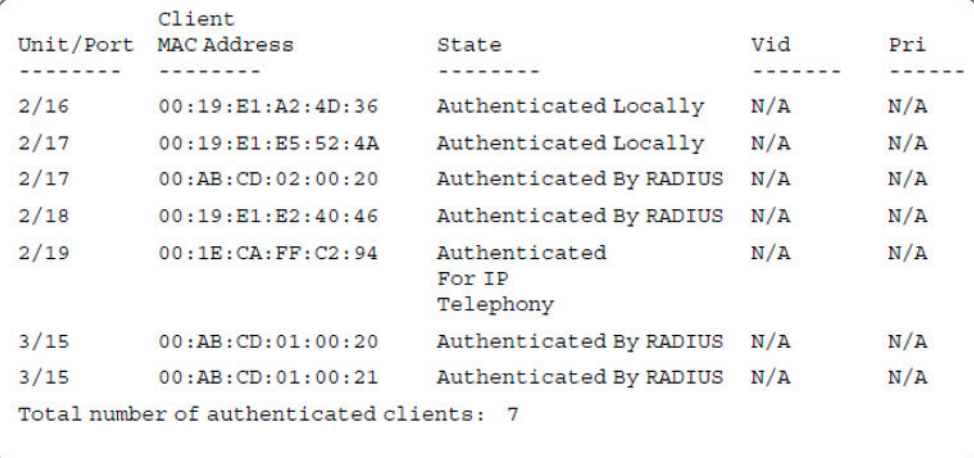

Switch(config)#show eapol multihost status

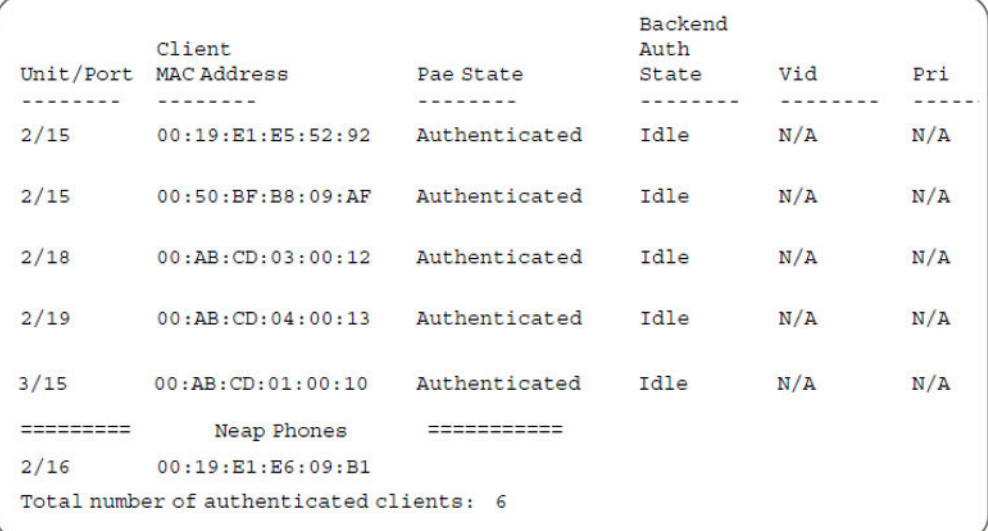

## 3. Confirm the VLAN interface settings.

Switch(config)#show vlan interface info 2/16-19,3/15

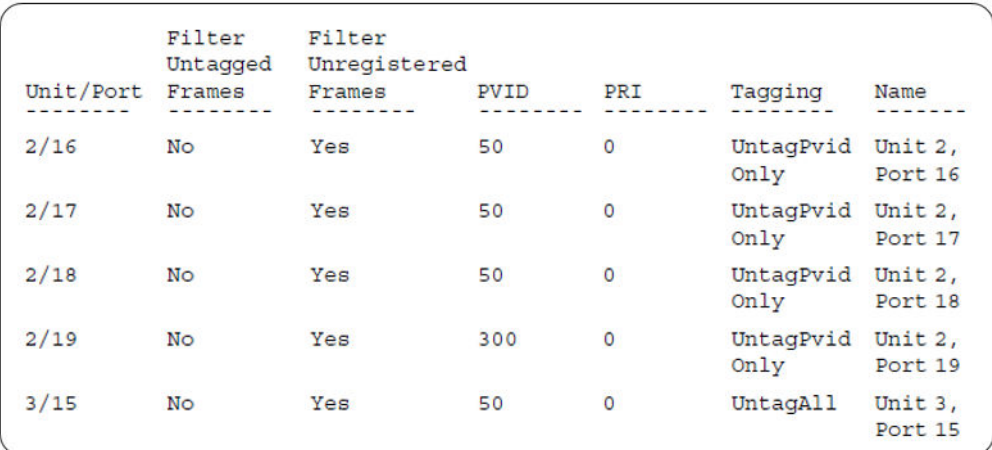

## 4. Confirm the VLAN interface settings.

Switch(config)#show vlan interface info 2/15-19,3/15

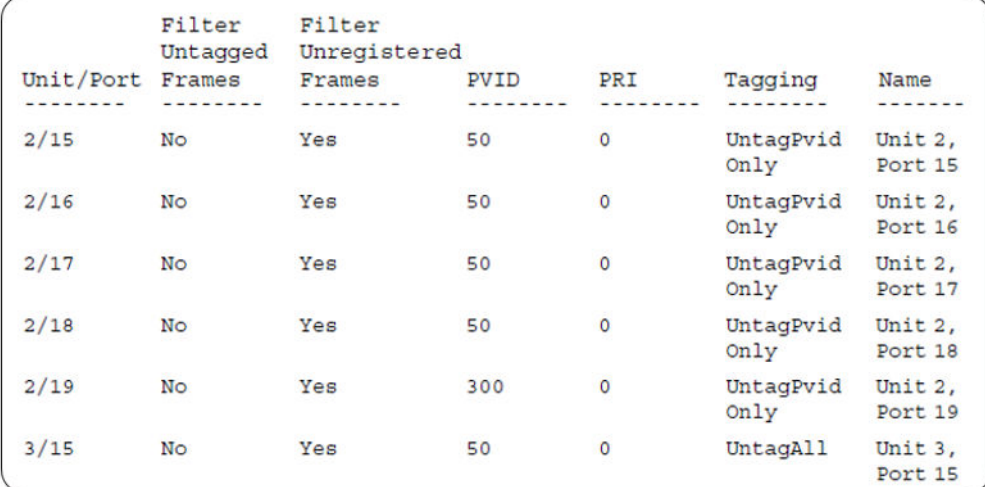

## 5. Confirm the VLAN interface VIDs.

Switch(config)#show vlan interface vids 2/15-19,3/15

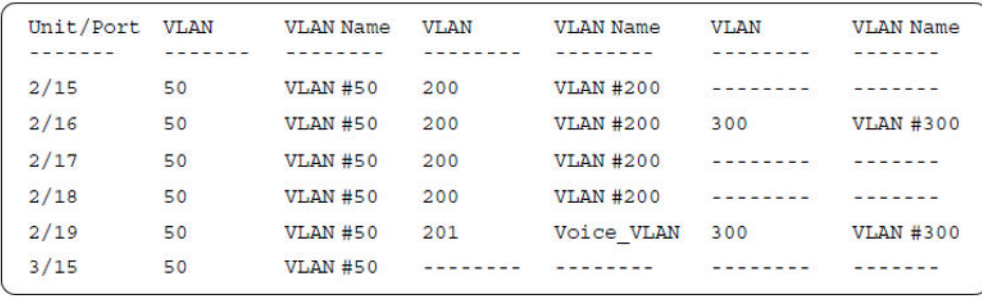

# **MHMA authentication mode (Multihost MultiVLAN option enabled) with or without additional RADIUS attributes**

When you operate in MHMA mode with MHMV support activated each client can have its own VLAN ID and PVID. MAC type VLANs are used to achieve this new functionality.

For this EAP operational mode, the port and client will have the following settings:

- when 802.1X is disabled on the port—the port is included in the initial VLAN ID, and the port uses one of the initial VLAN PVIDs
- when 802.1X is enabled on the port:
	- an unauthenticated client is on the port—the port is included in the initial VLAN ID, and the port uses one of the initial VLAN PVIDs
	- an 801.x authenticated client is on the port
		- the port is added to an initial VLAN and the port PVID is the initial VLAN PVID the client uses the initial VLAN PVIDs (client traffic can be sent in multiple initial VLANs). In this case no RADIUS attribute is received, or an invalid RADIUS attribute is received for the 801.x client.
		- the port is added to RADIUS VLAN and the port PVID is the initial VLAN PVID the client PVID is set to RADIUS VLAN PVID (Valid RADIUS attributes received for 801.x client)
	- an authenticated non-801.x radius client is on the port with Guest VLAN enabled
		- the port is added to an initial VLAN, and the port PVID is the initial VLAN PVID the client uses the initial VLAN PVIDs (client traffic can be sent in multiple INITIAL VLANs). In this case no RADIUS attribute is received, or an invalid RADIUS attribute is received for the non-801.x radius client.
		- the port is added to the RADIUS VLAN and the port PVID is the initial VLAN PVID the client PVID is set to RADIUS VLAN PVID (Valid RADIUS attributes received for non-801.x radius client)
	- an authenticated non-801.x static MAC client is on the port (client MAC was learned in the MAC address table). In this case the port is added to an initial VLAN, and the port PVID is the initial VLAN PVID - the client uses the initial VLAN PVIDs (client traffic can be sent in multiple initial VLANs)
	- an authenticated non-801.x DHCP client is on the port and using a DHCP signature—the port remains in the initial VLAN, and the port uses the initial VLAN PVID - the DHCP client uses tagged traffic, with the VOIP VLANs (DHCP client traffic can be sent desired VOIP VLAN is tagged traffic is used for the IP phone)

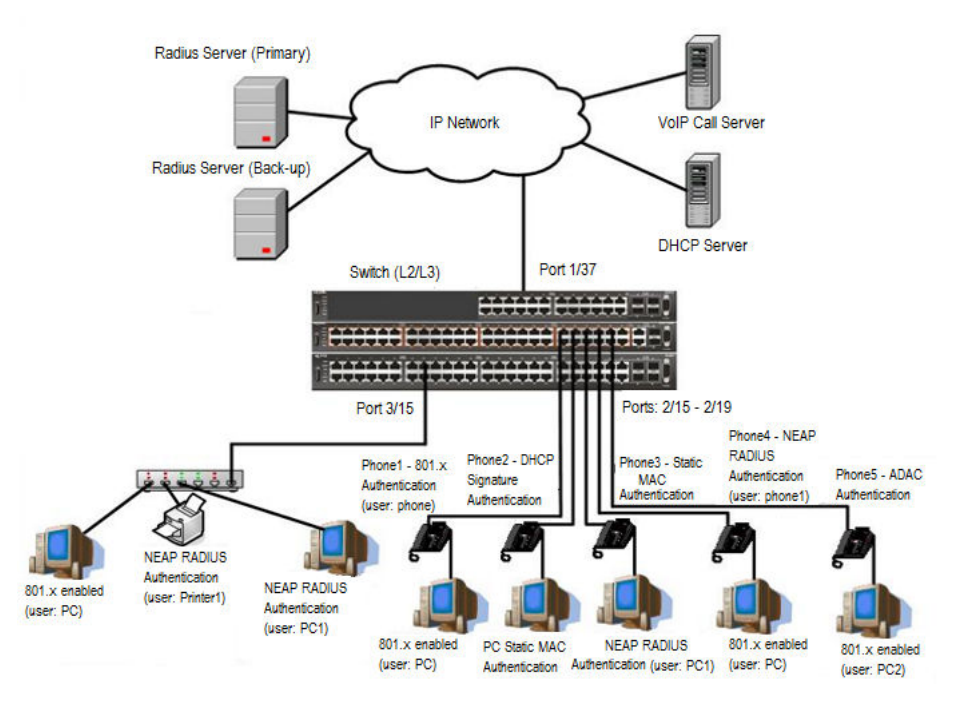

## **Figure 47: MHMA authentication mode (Multihost MultiVLAN option enabled) with or without additional RADIUS attributes**

## **Scenario**

Assume the following settings:

- 1. RADIUS server configuration.
	- A primary server is mandatory. If a back-up server is used, the back-up server configuration must be the same as for primary server configuration.
- 2. Configure all IP Phones to send tag traffic with proper VoIP VLAN ID.
- 3. Clients settings:
	- Port 2/15:
		- 801.x authenticated user Phone1connected
		- 801.x enabled user PC connected
		- $-$  Initial VLAN ID = 50, 200
		- PC RADIUS VLAN ID = 300
		- Phone RADIUS VLAN ID = none
	- Port 2/16:
		- DHCP signature authenticated user Phone2 connected
- Static MAC authenticated user PC connected
- $-$  Initial VLAN ID = 50, 300
- Phone EAP VOIP VLAN ID = 200
- Port 2/17:
	- Static MAC authenticated user Phone3 connected
	- NEAP RADIUS authenticated user PC1 connected
	- $-$  Initial VLAN ID = 50, 200
	- PC RADIUS VLAN ID = 300
- Port 2/18:
	- NEAP RADIUS authenticated user Phone1 connected
	- 801.x enabled user PC connected
	- $-$  Initial VLAN ID = 50, 200
	- PC RADIUS VLAN ID = 300
	- Phone RADIUS VLAN ID = none
- Port 2/19:
	- ADAC authenticated user Phone5 connected
	- 801.x enabled user PC2 connected
	- $-$  Initial VLAN ID = 50, 300
	- PC RADIUS VLAN ID = none
	- Phone ADAC VLAN ID = 201
- Port 3/15:
	- 801.x enabled user PC connected
	- NEAP RADIUS authenticated user Printer1 connected
	- NEAP RADIUS authenticated user PC1 connected
	- Initial VLAN ID = 50
	- RADIUS VLAN ID = 300
- 4. Port settings:
- VLAN ID/PVID port settings for 2/15:
	- 801.x disabled VLAN ID/PVID = 50,200/50
	- Unauthenticated client with 801.x enabled VLAN ID/PVID = 50,200/50
	- Authenticated (user phone authenticated, user PC unauthenticated):
		- VLAN ID/PVID = 50, 200/ 50 (No RADIUS attribute received/Invalid RADIUS attributes received)
- EAP port vid for phone client: 50
- Authenticated (user phone authenticated, user PC authenticated):
	- VLAN ID/PVID = 50, 200/ 50 (No RADIUS attribute received/Invalid RADIUS attributes received)
	- VLAN ID/PVID = 50, 200, 300/ 50 (Valid RADIUS attributes received)
	- EAP port vid for PC client: 300
	- EAP port vid for phone client: 50
- VLAN ID/PVID port settings for 2/16:
	- 801.x disabled VLAN ID/PVID = 50,300/300
	- Unauthenticated client with 801.x enabled VLAN ID/PVID = 50,300/300
	- Authenticated (Phone DHCP signature OK, EAP VOIP VLAN ID 200 assigned):
		- VLAN ID/PVID = 50,200,300/300
	- Authenticated (PC MAC defined in static list, PC MAC learned in MAC address table, Phone DHCP signature OK):
		- VLAN ID/PVID = 50,200,300/300
		- EAP port vid for PC client: 300
		- EAP port vid for phone client: 200
- VLAN ID/PVID port settings for 2/17:
	- 801.x disabled VLAN ID/PVID = 50,200/50
	- Unauthenticated client with 801.x enabled VLAN ID/PVID = 50,200/50
	- Authenticated (Phone MAC defined in static list, Phone MAC learned in MAC address table):
		- VLAN ID/PVID = 50, 200/ 50
		- EAP port vid for phone client: 50
	- Authenticated (user PC1 authenticated; Phone MAC defined in static list, Phone MAC learned in MAC address table):
		- VLAN ID/PVID = 50, 200/ 50 (No RADIUS attribute received/Invalid RADIUS attributes received)
		- VLAN ID/PVID = 50, 200, 300/ 300 (Valid RADIUS attributes received)
		- EAP port vid for PC client: 300
		- EAP port vid for phone client: 50

VLAN ID/PVID port settings for 2/18:

- 801.x disabled VLAN ID/PVID = 50,200/50
- Unauthenticated client with 801.x enabled VLAN ID/PVID = 50,200/50
- Authenticated (user phone1 authenticated, user PC unauthenticated):
	- VLAN ID/PVID = 50, 200/ 50 (No RADIUS attribute received/Invalid RADIUS attributes received)
	- EAP port vid for phone client: 50
- Authenticated (user PC authenticated, user phone1 authenticated):
	- VLAN ID/PVID = 50, 200/ 50 (No RADIUS attribute received/Invalid RADIUS attributes received)
	- VLAN ID/PVID = 50, 200, 300/ 300 (Valid RADIUS attributes received)
	- EAP port vid for PC client: 300
	- EAP port vid for phone client: 50

VLAN ID/PVID port settings for 2/19:

- 801.x disabled VLAN ID/PVID = 50,300/300
- Unauthenticated client with 801.x enabled VLAN ID/PVID = 50,300/300
- Authenticated (phone is ADAC authenticated, user PC unauthenticated):
	- VLAN ID/PVID = 50, 300, 201/ 300 (No RADIUS attribute received/Invalid RADIUS attributes received)
	- EAP port vid for phone client: NA
- Authenticated (user PC2 authenticated, phone is ADAC authenticated):
	- VLAN ID/PVID = 50, 300, 201/ 300 (No RADIUS attribute received/Invalid RADIUS attributes received)
	- EAP port vid for PC client: 300
	- EAP port vid for phone client: NA

VLAN ID/PVID port settings for 3/15:

- 801.x disabled VLAN ID/PVID = 50/50
- Unauthenticated client with 801.x enabled VLAN ID/PVID = 50/50
- Authenticated (at least one user authenticated from : PC, PC1, Printer1):
	- VLAN ID/PVID = 50/ 50 (No RADIUS attribute received/Invalid RADIUS attributes received)
	- VLAN ID/PVID = 300/ 300 (Valid RADIUS attributes received)
	- EAP port vid for PC client: 300
	- EAP port vid for printer NEAP client: 300
	- EAP port vid for NEAP PC client: 300

# **Configuration example**

#### 1. Configure the RADIUS servers and VLAN settings

```
Switch(config)#ip address 10.100.68.254 netmask 255.255.255.0 default-gateway 10.100.68.1
Switch(config)#radius-server host 10.100.68.2
Switch(config)#radius-server secondary-host 10.100.68.3
Switch(config)#radius-server key
Enter key: RadiusKey
Enter key: RadiusKey
Switch(config)#vlan configcontrol automatic
Switch(config)#vlan create 50 type port
Switch(config)#vlan create 200 type port
Switch(config)#vlan create 300 type port
Switch(config)#vlan members add 50 2/15-19,3/15
```
#### 2. Confirm the VLAN interface settings.

Switch(config)#show vlan interface info 2/15-19,3/15

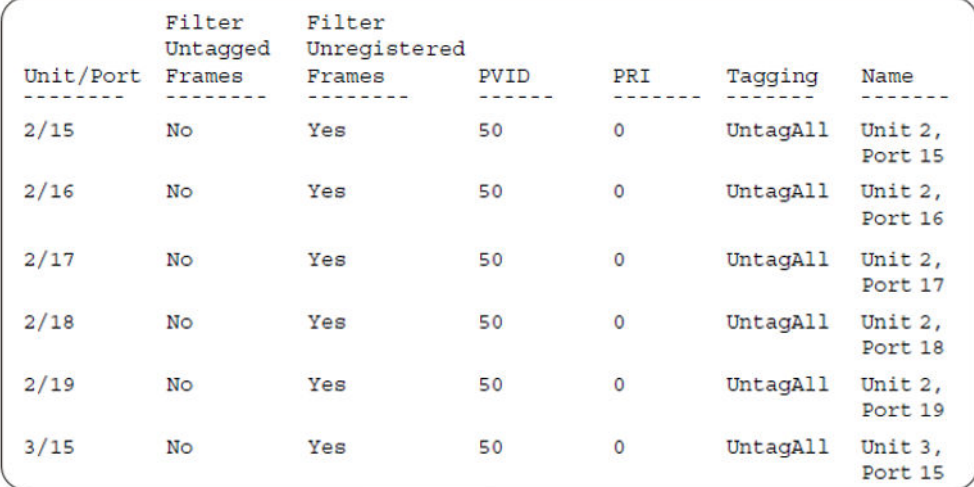

# 3. Confirm the VLAN inteface VIDs.

Switch(config)#show vlan interface vids 2/15-19,3/15

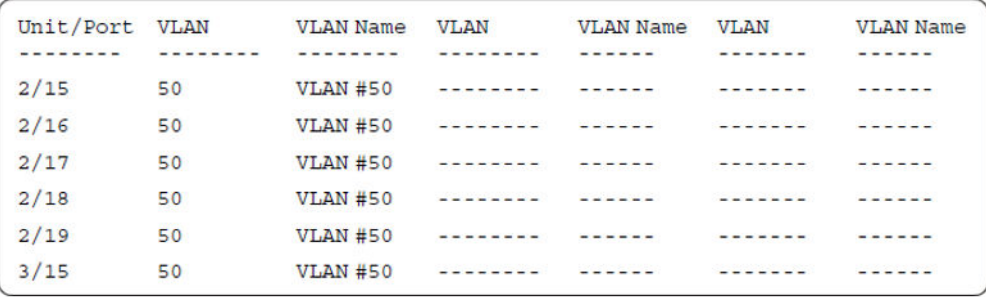

4. Change VLAN config control mode to flexible mode in order to add same port in multiple initial VLANs.

Switch(config)#vlan configcontrol flexible

#### 5. Add IP phone ports to the voice vlan, VLAN ID 200.

Switch(config)#vlan members add 200 2/15,2/17,2/18 Switch(config)#vlan members add 300 2/16 Switch(config)#vlan members add 300 2/19 Switch(config)#vlan port 2/16 pvid 300 Switch(config)#vlan port 2/19 pvid 300

#### 6. Confirm the VLAN interface settings.

Switch(config)#sho vlan interface info 2/15-19

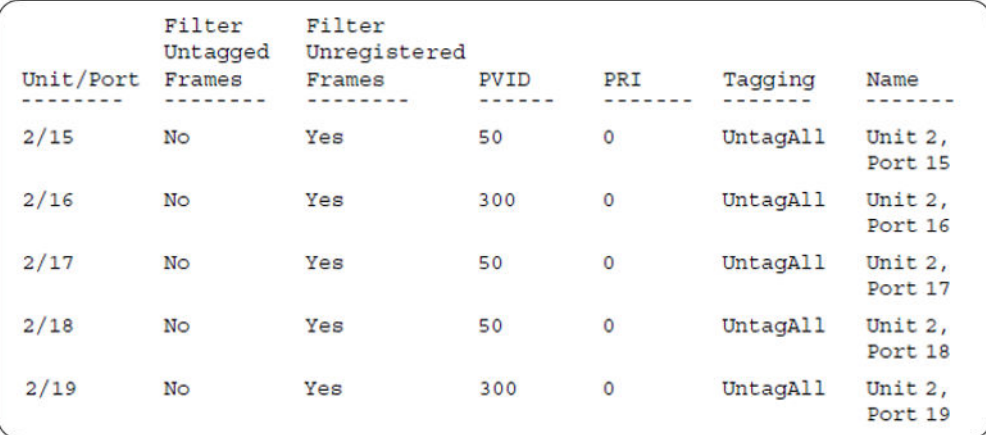

## 7. Confirm the VLAN inteface VIDs.

Switch(config)#show vlan interface vid 2/15-19

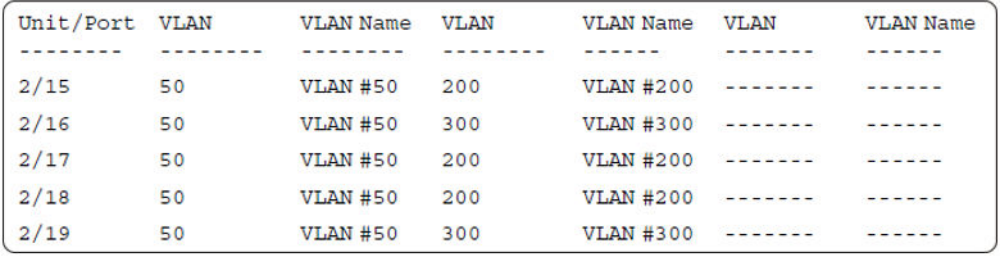

8. Since all IP Phones will be sending tagged traffic and only the PC will need to receive untagged traffic, set the port to untagpvidOnly.

Switch(config)#vlan ports 2/15,2/16,2/17,2/18,2/19 tagging untagpvidOnly

#### 9. Confirm the VLAN interface settings.

Switch(config)#sho vlan interface info 2/15,2/16,2/17,2/18,2/19

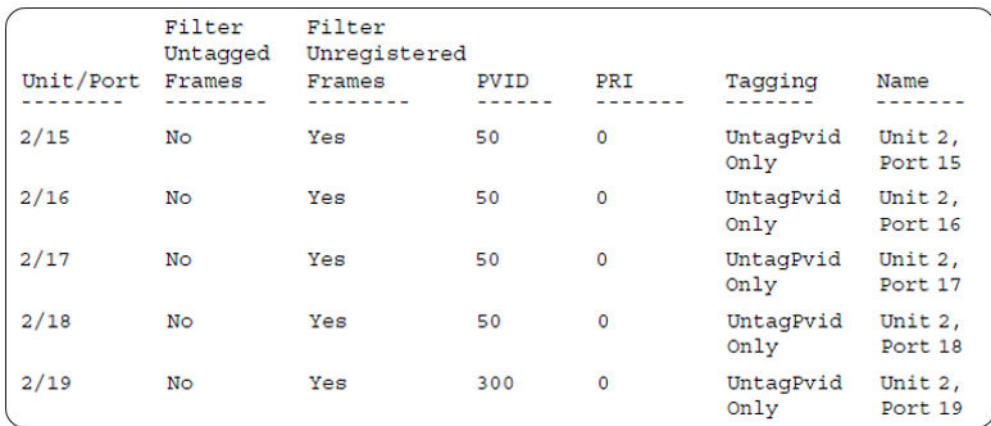

# 10. Confirm the VLAN inteface VIDs.

Switch(config)#show vlan interface vids 2/15,2/16,2/17,2/18,2/19

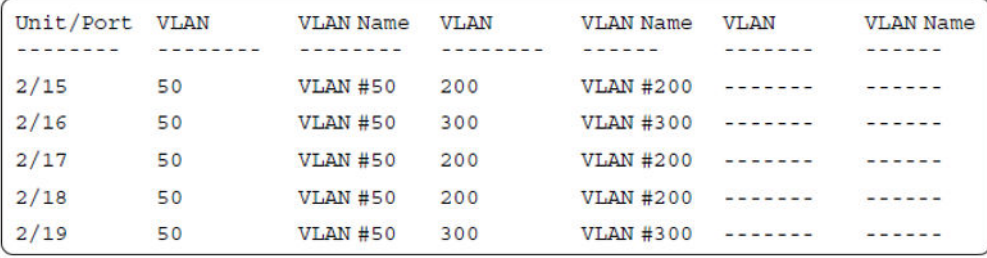

11. Configure the uplink port 1/37 to transport traffic from all VLANs (1,50,200,300). VLAN 201 is automatically added by ADAC.

```
Switch(config)#vlan members add 50,200,300 1/37
Switch(config)#vlan ports 1/37 tagging tagall
```
12. Confirm the VLAN interface settings for uplink port 1/37.

Switch(config)#sho vlan interface info 1/37

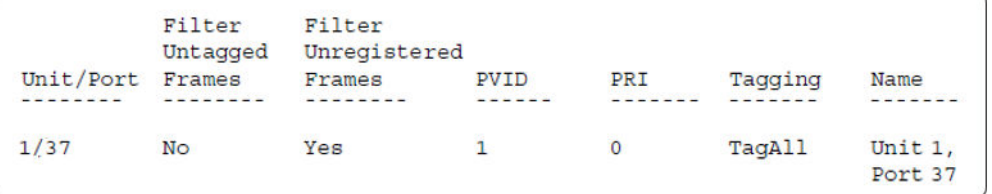

13. Confirm the VLAN inteface VIDs for uplink port 1/37.

Switch(config)#show vlan interface vid 1/37

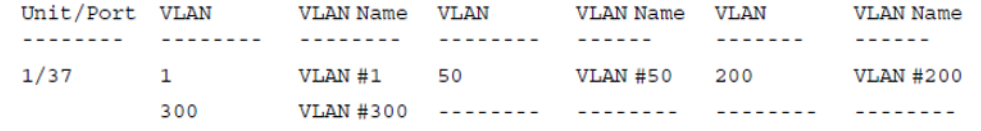

#### 14. Configure ADAC.

```
Switch(config)#interface Ethernet 2/19
Switch(config-if)#adac detection mac lldp
Switch(config-if)#adac enable
Switch(config-if)#exit
Switch(config)#adac uplink-port 1/37
Switch(config)#adac voice-vlan 201
```
## **Important:**

Select only the ADAC mode that allows multiple MACs (clients) on a port. ADAC modes untagged-frames-basic and untagged-frames-advanced, support only one MAC per port (the IP phone MAC).

Switch(config)#adac op-mode tagged-frames

15. Add the MAC address of the IP phone connected on port 2/19 if the IP phone does not support the LLDP protocol.

Switch(config)#adac mac-range-table low-end 00-1C-9C-4A-BC-01 high-end 00-1C-9C-4A-BC-02

16. Verify connectivity with the Primary RADIUS server and back-up RADIUS server (if back-up server is used). Firewalls may filter ICMP packets. In this case it is recommended to verify RADIUS server logs for authentication request sent by device.

```
Switch(config)#ping 10.100.68.2
(Host is reachable)
Switch(config)#ping 10.100.68.3
```
(Host is reachable)

#### 17. Set the EAPOL status for port 2/15.

```
Switch(config)#interface Ethernet all
Switch(config-if)#eapol multihost port 2/15 enable
Switch(config-if)#eapol port 2/15 status auto
Switch(config-if)#eapol multihost port 2/15 eap-mac-max 2
Switch(config-if)#eapol multihost port 2/15 use-radius-assigned-vlan
Switch(config-if)#exit
```
#### 18. Set the EAPOL status for port 2/16.

```
Switch(config)#interface Ethernet all
Switch(config-if)#eapol multihost port 2/16 enable
Switch(config-if)#eapol port 2/16 status auto
Switch(config-if)#eapol multihost port 2/16 non-eap-mac-max 2
Switch(config-if)#eapol multihost port 2/16 allow-non-eap-enable
Switch(config-if)#eapol multihost port 2/16 non-eap-phone-enable
Switch(config-if)#eapol multihost non-eap-mac port 2/16 00-19-E1-A2-4D-36
Switch(config-if)#exit
```
#### 19. Set the EAPOL status for port 2/17.

```
Switch(config)#interface Ethernet all
Switch(config-if)#eapol multihost port 2/17 enable
```

```
Switch(config-if)#eapol port 2/17 status auto
Switch(config-if)#eapol multihost port 2/17 non-eap-mac-max 2
Switch(config-if)#eapol multihost port 2/17 allow-non-eap-enable
Switch(config-if)#eapol multihost port 2/17 radius-non-eap-enable
Switch(config-if)#eapol multihost port 2/17 non-eap-use-radius-assigned- vlan
Switch(config-if)#eapol multihost non-eap-mac port 2/17 00-19-E1-E5-52-4A
Switch(config-if)#exit
```
#### 20. Set the EAPOL status for port 2/18.

```
Switch(config)#interface Ethernet all
Switch(config-if)#eapol multihost port 2/18 enable
Switch(config-if)#eapol port 2/18 status auto
Switch(config-if)#eapol multihost port 2/18 eap-mac-max 1
Switch(config-if)#eapol multihost port 2/18 non-eap-mac-max 1
Switch(config-if)#eapol multihost port 2/18 allow-non-eap-enable
Switch(config-if)#eapol multihost port 2/18 radius-non-eap-enable
Switch(config-if)#eapol multihost port 2/18 use-radius-assigned-vlan
Switch(config-if)#exit
```
#### 21. Set the EAPOL status for port 2/19.

```
Switch(config)#interface Ethernet all
Switch(config-if)#eapol multihost port 2/19 enable
Switch(config-if)#eapol port 2/19 status auto
Switch(config-if)#eapol multihost port 2/19 eap-mac-max 1
Switch(config-if)#eapol multihost port 2/19 non-eap-mac-max 1
Switch(config-if)#eapol multihost port 2/19 allow-non-eap-enable
```
#### 22. To confirm that VLAN modifications are not performed by EAP on ADAC enabled ports, disable the VLAN assignment on port 2/19 for EAP and NON-EAP clients.

```
Switch(config-if)#no eapol multihost port 2/19 use-radius-assigned-vlan
Switch(config-if)#no eapol multihost port 2/19 non-eap-use-radius-assigned-vlan
Switch(config-if)#exit
```
#### 23. Set the EAPOL status for port 3/15.

```
Switch(config)#interface Ethernet all
Switch(config-if)#eapol multihost port 3/15 enable
Switch(config-if)#eapol port 3/15 status auto
Switch(config-if)#eapol multihost port 3/15 eap-mac-max 1
Switch(config-if)#eapol multihost port 3/15 non-eap-mac-max 2
Switch(config-if)#eapol multihost port 3/15 allow-non-eap-enable
Switch(config-if)#eapol multihost port 3/15 use-radius-assigned-vlan
Switch(config-if)#eapol multihost port 3/15 radius-non-eap-enable
Switch(config-if)#eapol multihost port 3/15 non-eap-use-radius-assigned- vlan
Switch(config-if)#exit
```
#### 24. Set the EAPOL MultiHost status.

```
Switch(config)#eapol multihost voip-vlan 1 vid 200
Switch(config)#eapol multihost voip-vlan 1 enable
Switch(config)#eapol multihost allow-non-eap-enable
Switch(config)#eapol multihost non-eap-phone-enable
Switch(config)#eapol multihost non-eap-use-radius-assigned-vlan
Switch(config)#eapol multihost use-radius-assigned-vlan
Switch(config)#eapol multihost radius-non-eap-enable
```
## **Important:**

You can enable the MutiVlan option only when EAPOL is globally disabled and Fail Open VLAN is not used. The use-most-recent-radius-vlan option is mutually exclusive with the MutiVlan

option because the MultiVlan option provides multiple VLAN support on one EAPOL enabled port.

Switch(config)#eapol multihost multivlan enable Switch(config)#eapol enable

#### 25. Enable ADAC.

Switch(config)#adac enable

After ADAC is enabled (for tagged-frames and untagged-frames-advanced modes), the ADAC voice VLAN is automatically created and the uplink port, and telephony ports (detected IP phones) are added to the ADAC voice VLAN.

26. Confirm the ADAC interface status for port 2/19.

```
Switch(config)#show adac interface 2/19
```
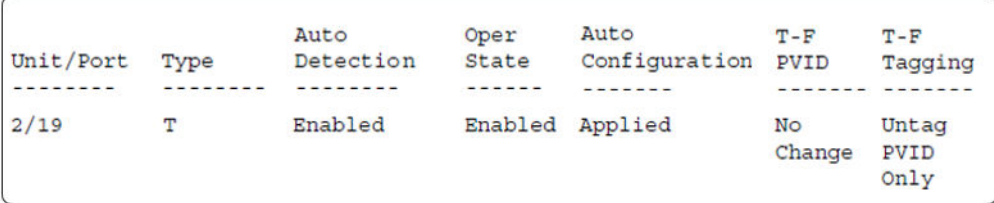

# 27. Confirm the VLAN status.

Switch(config)#show vlan

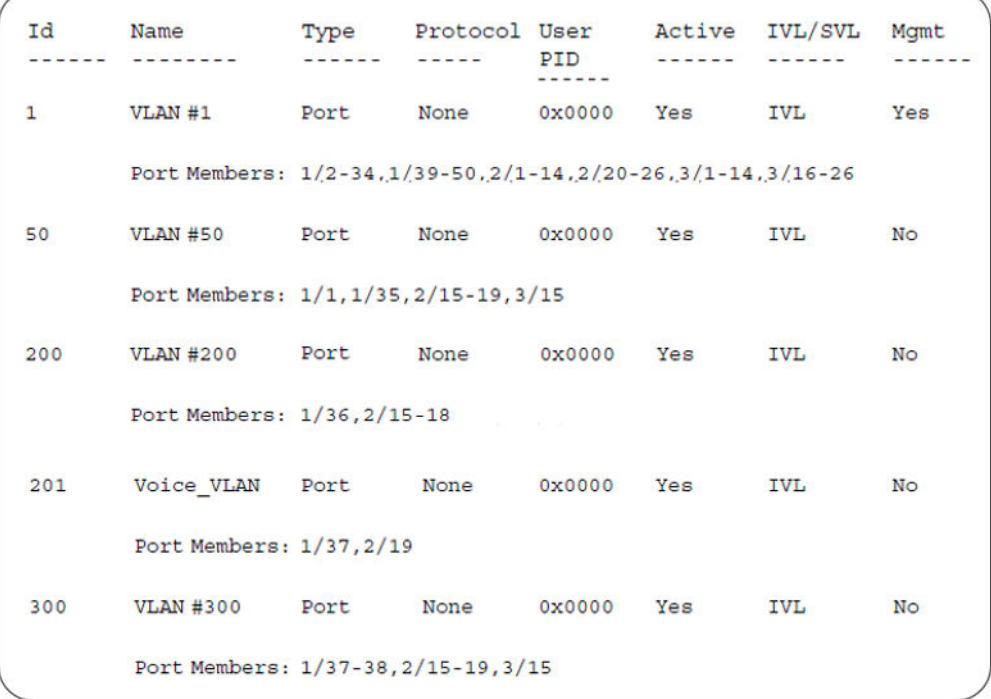

# 28. Confirm the EAPOL MultiHost status.

Switch(config)#sho eapol multihost non-eap-mac status

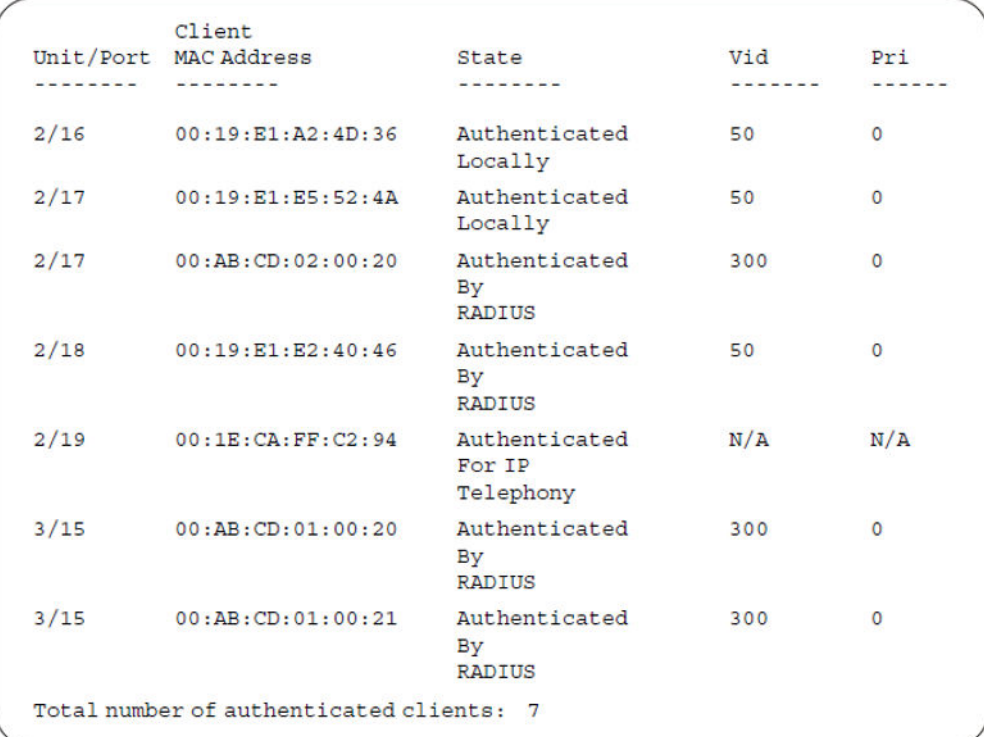

#### Switch(config)#show eapol multihost status

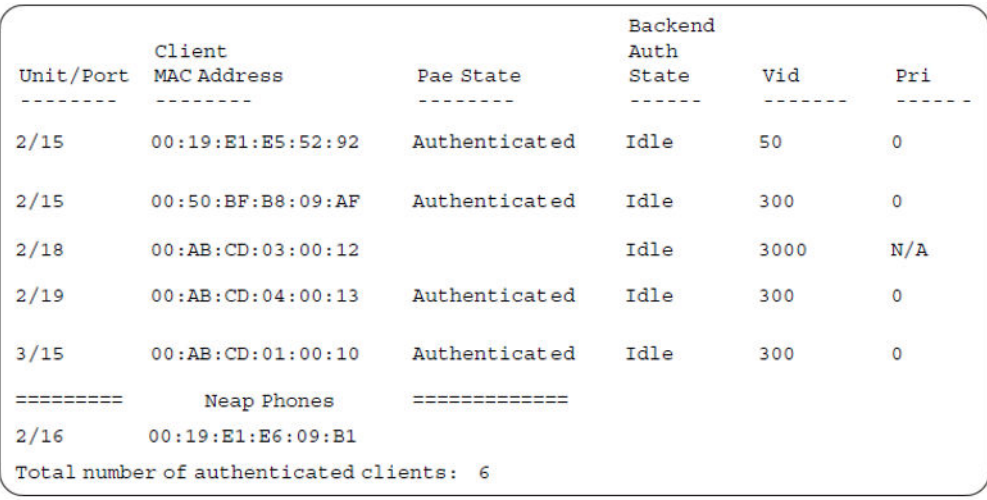

# 29. Confirm the VLAN interface settings.

Switch(config)#show vlan interface info 2/15-19,3/15

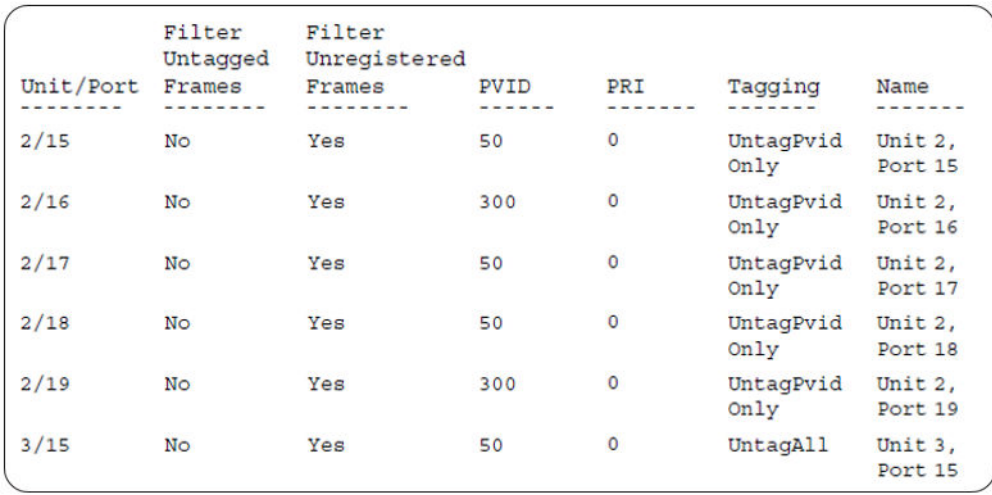

# 30. Confirm the VLAN interface VIDs.

Switch(config)#show vlan interface vids 2/15-19,3/15

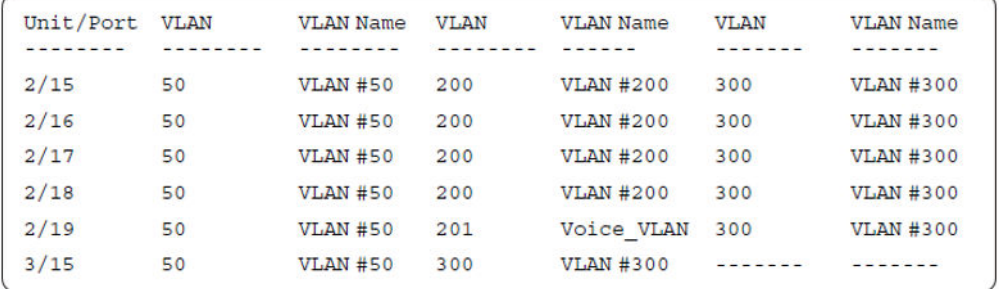

# **Alternate configuration**

The following operation applies to **MHMA authentication mode (Multihost MultiVLAN option enabled) without valid additional RADIUS attributes**, when the RADIUS server has no special attributes configured or the RADIUS server uses misconfigured attributes (not matching the device configuration).

This configuration example modifies EAP and NEAP client attributes on the RADIUS server, replacing VLAN ID 300 with VLAN ID 124, which is not configured on the device.

#### 1. Enable EAPOL.

```
Switch(config)#eapol disable
Switch(config)#eapol enable
```
# 2. Confirm EAPOL MultiHost status.

Switch(config)#sho eapol multihost non-eap-mac status

# Supported EAP modes and configuration examples

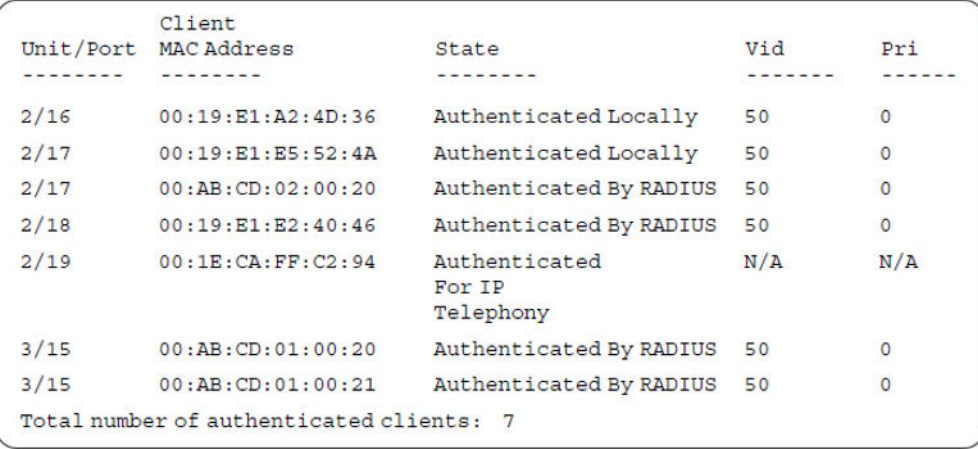

Switch(config)#show eapol multihost status

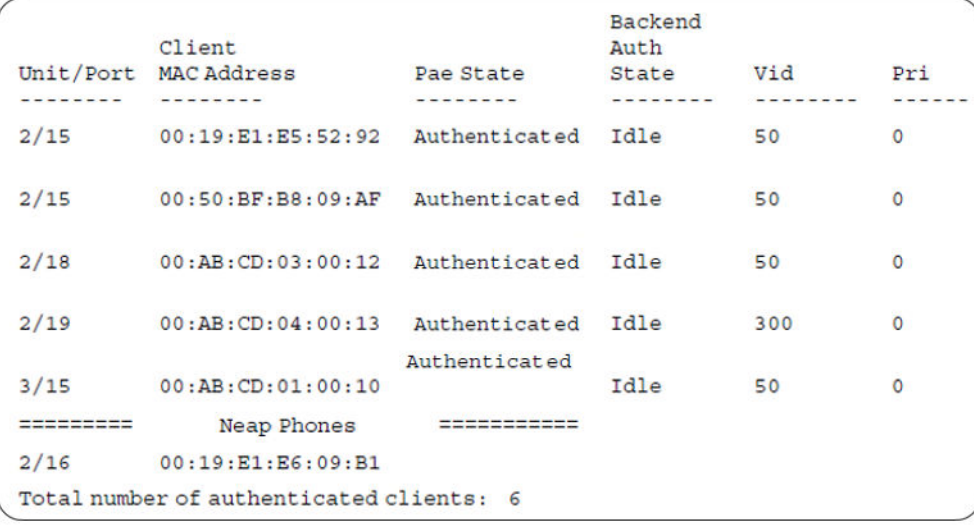

# 3. Confirm the VLAN interface settings.

Switch(config)#show vlan interface info 2/15-19,3/15

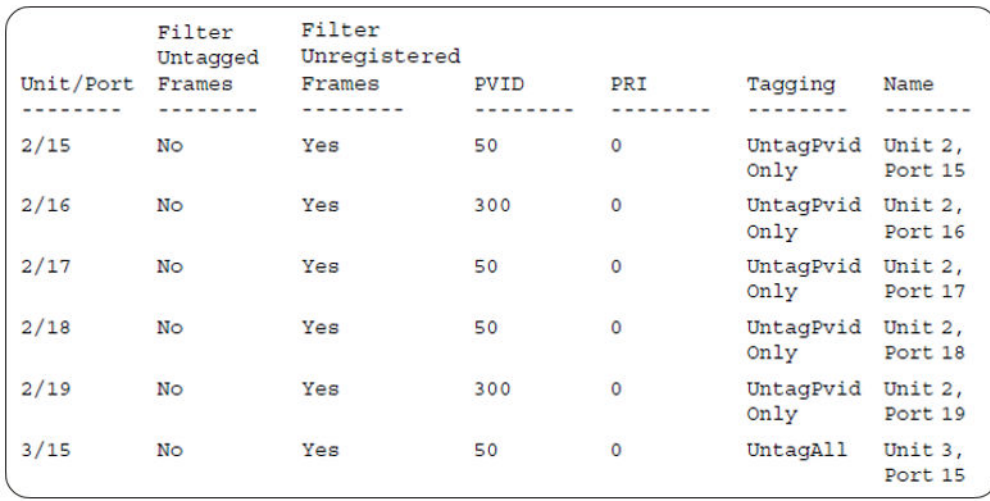

#### 4. Confirm the VLAN interface settings.

Switch(config)#show vlan interface info 2/15-19,3/15

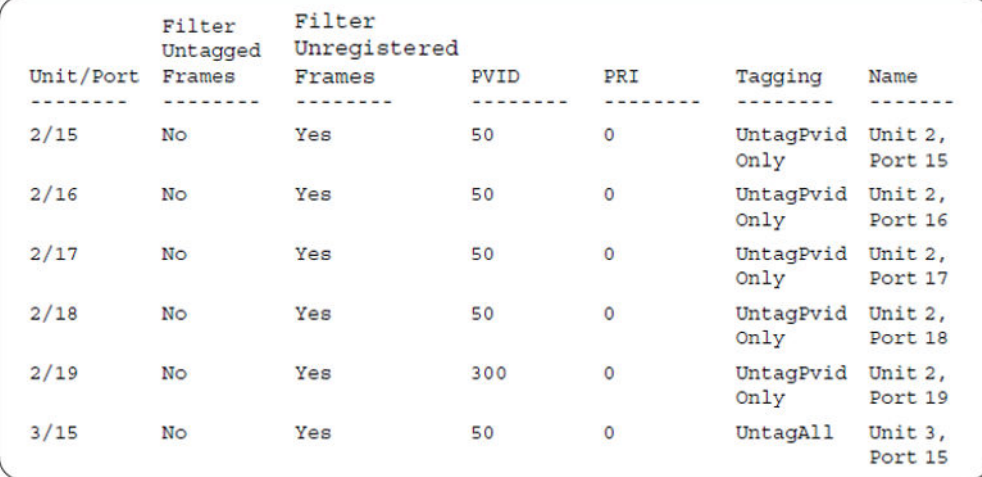

# 5. Confirm the VLAN interface VIDs.

Switch(config)#show vlan interface vids 2/15-19,3/15

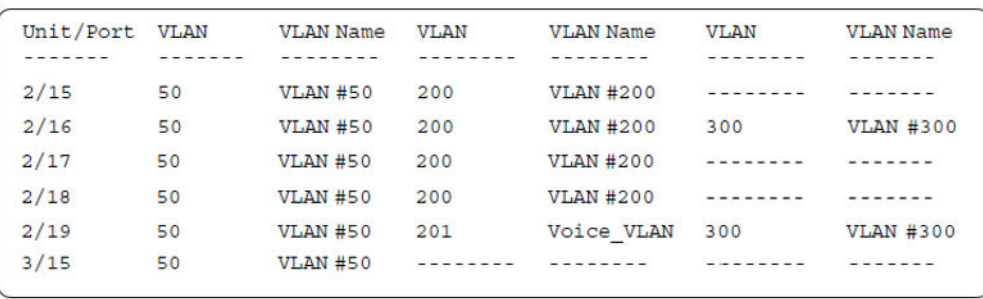

# **MHMA authentication mode with Guest VLAN (Multihost MultiVLAN option disabled) with or without additional RADIUS attributes**

The configuration example in this section applies to the following client port settings when:

- when 802.1X is disabled on the port—the port is included in the initial VLAN ID, and the port uses one of the initial VLAN PVIDs
- when 802.1X is enabled on the port:
	- an unauthenticated client is on the port with Guest VLAN enabled—the port is included in the Guest VLAN ID, and the port uses one of the Guest VLAN PVIDs
	- an authenticated client is on the port with Guest VLAN enabled
		- the port is included in the initial VLAN ID, and the port uses one of the initial VLAN PVIDs but no RADIUS attribute is received, or an invalid RADIUS attribute is received, for the client
		- the port is included in RADIUS VLAN Id and the port uses a RADIUS VLAN PVID (Valid RADIUS attributes received)
	- an authenticated client is on the port with Guest VLAN enabled
		- the port is included in the initial VLAN ID, and the port uses one of the initial VLAN PVIDs but no RADIUS attribute is received, or an invalid RADIUS attribute is received, and Static MAC is defined for the client
		- the port is included in RADIUS VLAN Id and the port uses a RADIUS VLAN PVID (Valid RADIUS attributes received)
	- an authenticated client is on the port with Guest VLAN enabled and a static defined MAC the port is included in the initial VLAN ID, and the port uses one of the initial VLAN PVIDs
	- an authenticated client is on the port with Guest VLAN enabled and using a DHCP signature —the port is included in the initial VLAN ID, and the port uses one of the initial VLAN PVIDs

MHMA authentication mode with Guest VLAN (Multihost MultiVLAN option disabled) with or without additional RADIUS attributes

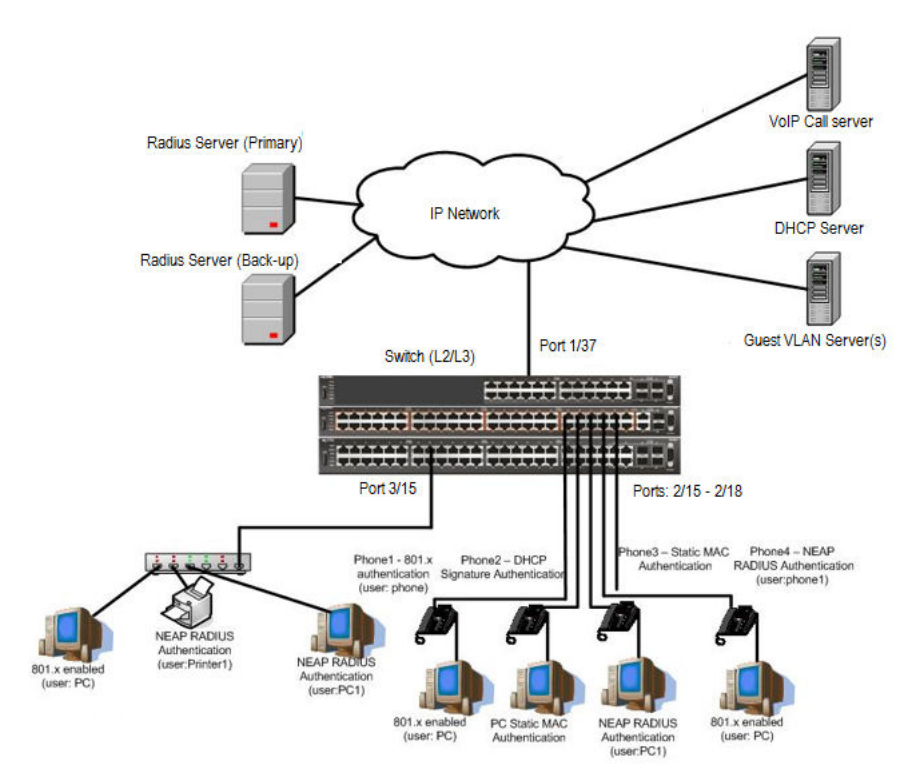

**Figure 48: MHMA authentication mode with Guest VLAN (Multihost MultiVLAN option disabled) with or without additional RADIUS attributes**

# **Scenario**

Assume the following settings:

- Primary RADIUS server configured with six users:
	- EAP user: phone with no VLAN ID radius attribute
	- EAP user: PC with attribute VLAN ID: 300
	- EAP user: PC2 with no VLAN ID radius attribute
	- RADIUS user for phone1 with no VLAN ID radius attribute
	- RADIUS user for PC1 with attribute VLAN ID: 300
	- RADIUS user for Printer1 with attribute VLAN ID: 300
- Backup RADIUS server configured with the same six users:
	- EAP user: phone with no VLAN ID radius attribute
	- EAP user: PC with attribute VLAN ID: 300
	- EAP user: PC2 with no VLAN ID radius attribute
	- RADIUS user for phone1 with no VLAN ID radius attribute
	- RADIUS user for PC1 with attribute VLAN ID: 300

- RADIUS user for Printer1 with attribute VLAN ID: 300

# **All IP Phones are configured to send tag traffic with a VoIP VLAN ID.**

- Port 2/15:
	- 801.x authenticated user Phone1connected
	- 801.x enabled user PC connected
	- Guest VLAN ID = 20
	- $-$  Initial VLAN ID = 50, 200
	- PC RADIUS VLAN ID = 300
	- Phone RADIUS VLAN ID = none
- Port 2/16:
	- DHCP signature authenticated user Phone2 connected
	- Static MAC authenticated user PC connected
	- Guest VLAN ID = 20
	- $-$  Initial VLAN ID = 50, 300
	- Phone EAP VOIP VLAN ID = 200
- Port 2/17:
	- Static MAC authenticated user Phone3 connected
	- NEAP RADIUS authenticated user PC1 connected
	- Guest VLAN ID = 20
	- $-$  Initial VLAN ID = 50, 200
	- $-$  PC RADIUS VLAN ID = 300
- Port 2/18:
	- Phone4 NEAP RADIUS Authentication (user:phone1)
	- 801.x enabled user PC connected
	- Guest VLAN ID = 20
	- $-$  Initial VLAN ID = 50, 200
	- PC RADIUS VLAN ID = 300
	- Phone RADIUS VLAN ID = none
- Port 3/15:
	- 801.x enabled user PC connected
	- NEAP RADIUS authenticated user Printer1 connected
	- NEAP RADIUS authenticated user PC1 connected
	- Guest VLAN ID = 20
- Initial VLAN ID = 50
- RADIUS VLAN ID = 300
- 802.1x phone client VLAN ID/PVID port 2/15 settings:
	- 801.x disabled on 50,200/50
	- Unauthenticated client with 801.x enabled on 20/20
	- Authenticated (user phone authenticated, user PC unauthenticated):
		- 50, 200/ 50 (No RADIUS attribute received/Invalid RADIUS attributes received)
	- Authenticated (user phone authenticated, user PC authenticated):
		- 50, 200/ 50 (No RADIUS attribute received/Invalid RADIUS attributes received)
		- 50, 200, 300/ 300 (Valid RADIUS attributes received)
- 802.1x PC client VLAN ID/PVID port 2/16 settings:
	- 801.x disabled on 50,300/300
	- Unauthenticated client with 801.x enabled on 20/20
	- Authenticated (Phone DHCP signature OK, EAP VOIP VLAN ID 200 assigned):
		- 50,200,300/300
	- Authenticated (PC MAC defined in static list, PC MAC learned in MAC address table, Phone DHCP signature OK):
		- 50,200,300/300
- 802.1x PC client VLAN ID/PVID port 2/17 settings:
	- 801.x disabled on 50,200/50
	- Unauthenticated client with 801.x enabled on 20/20
	- Authenticated (Phone MAC defined in static list, Phone MAC learned in MAC address table):
		- 50, 200/ 50
	- Authenticated (user PC1 authenticated; Phone MAC defined in static list, Phone MAC learned in MAC address table):
		- 50, 200/ 50 (No RADIUS attribute received/Invalid RADIUS attributes) received)
		- 50, 200, 300/ 300 (Valid RADIUS attributes received)

802.1x PC client VLAN ID/PVID port 2/18 settings:

- 801.x disabled on 50,200/50
- Unauthenticated client with 801.x enabled on 20/20
- Authenticated (user phone1 authenticated, user PC unauthenticated):
	- 50, 200/ 50 (No RADIUS attribute received/Invalid RADIUS attributes received)
- Authenticated (user PC authenticated, user phone1 authenticated):
	- 50, 200/ 50 (No RADIUS attribute received/Invalid RADIUS attributes received)
	- 50, 200, 300/ 300 (Valid RADIUS attributes received)

802.1x PC client VLAN ID/PVID port 3/15 settings:

- 801.x disabled on 50/50
- Unauthenticated client with 801.x enabled on 20/20
- Authenticated (at least one user authenticated from : PC, PC1, Printer1):
	- 50/ 50 (No RADIUS attribute received/Invalid RADIUS attributes received)
	- 300/ 300 (Valid RADIUS attributes received)

# **Configuration example**

## 1. Configure the RADIUS servers and VLAN settings

```
Switch(config)#ip address 10.100.68.254 netmask 255.255.255.0 default-gateway 10.100.68.1
Switch(config)#radius-server host 10.100.68.2
Switch(config)#radius-server secondary-host 10.100.68.3
Switch(config)#radius-server key
Enter key: RadiusKey
Enter key: RadiusKey
Switch(config)#vlan configcontrol automatic
Switch(config)#vlan create 20 type port
Switch(config)#vlan create 50 type port
Switch(config)#vlan create 200 type port
Switch(config)#vlan create 300 type port
Switch(config)#vlan members add 50 2/15-19,3/15
```
## 2. Confirm the VLAN interface settings.

Switch(config)#sho vlan interface info 2/15-19,3/15

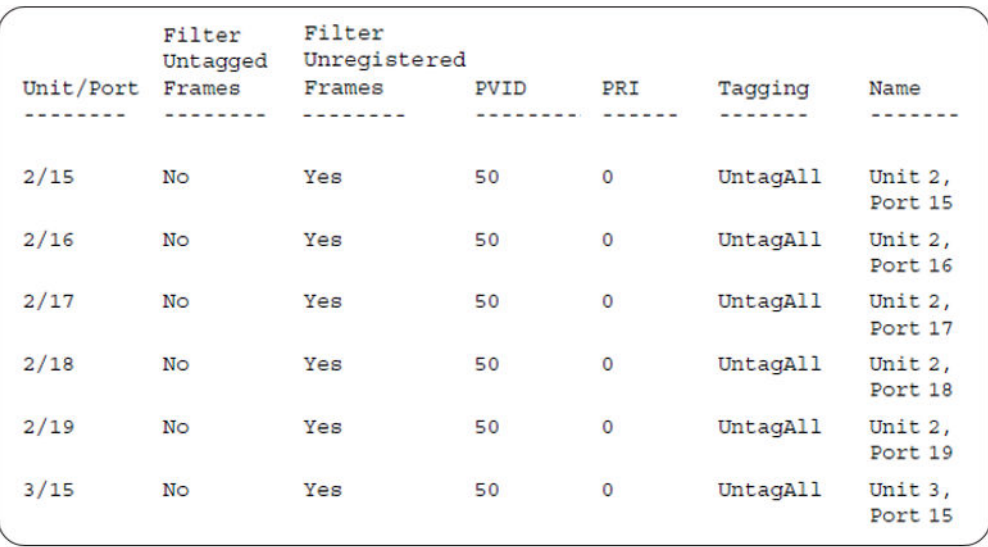

MHMA authentication mode with Guest VLAN (Multihost MultiVLAN option disabled) with or without additional RADIUS attributes

# 3. Confirm the VLAN inteface VIDs.

Switch(config)#show vlan interface vids 2/15-19,3/15

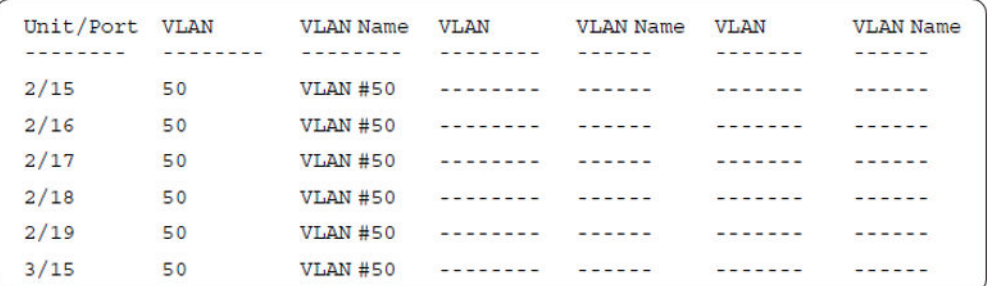

4. Change VLAN config control mode to flexible mode in order to add same port in multiple initial VLANs.

Switch(config)#vlan configcontrol flexible

#### 5. Add IP phone ports to the voice vlan, VLAN ID 200.

```
Switch(config)#vlan members add 200 2/15,2/17,2/18
Switch(config)#vlan members add 300 2/16
Switch(config)#vlan port 2/16 pvid 300
```
#### 6. Confirm the VLAN interface settings.

Switch(config)#sho vlan interface info 2/15,2/16,2/17,2/18

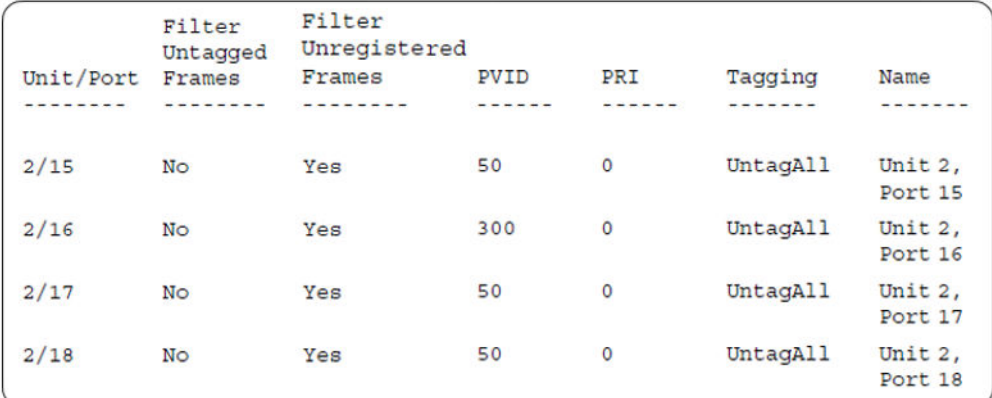

# 7. Confirm the VLAN inteface VIDs.

Switch(config)#show vlan interface vids 2/15,2/16,2/17,2/18

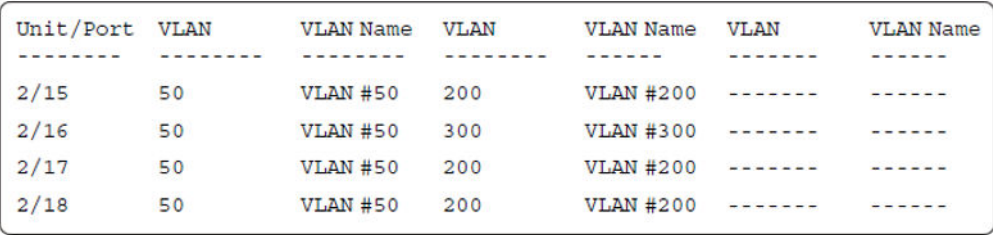

8. Since all IP Phones will be sending tagged traffic and only the PC will need to receive untagged traffic, set the port to untagpvidOnly.

Switch(config)#vlan ports 2/15,2/16,2/17,2/18 tagging untagpvidOnly

#### 9. Confirm the VLAN interface settings.

Switch(config)#sho vlan interface info 2/15,2/16,2/17,2/18

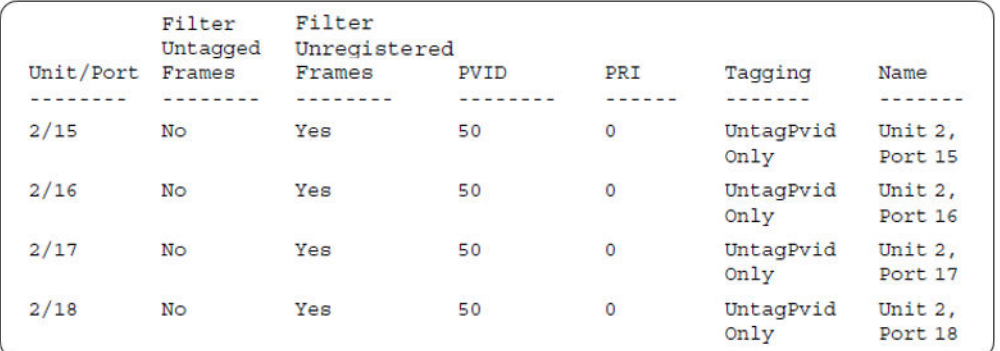

## 10. Confirm the VLAN inteface VIDs.

Switch(config)#show vlan interface vids 2/15,2/16,2/17,2/18

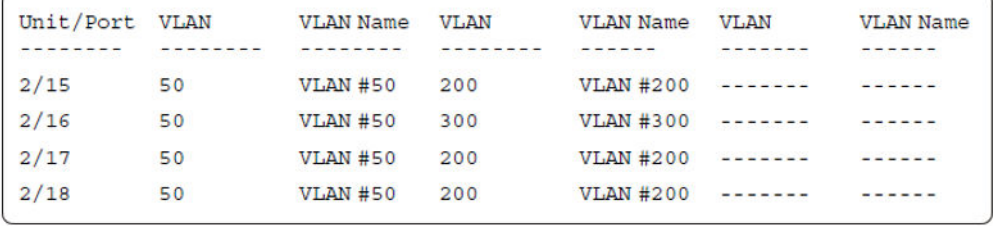

11. Configure the uplink port 1/37 to transport traffic from all VLANs (1,50,200,300).

```
Switch(config)#vlan members add 50,200,300 1/37
Switch(config)#vlan ports 1/37 tagging tagall
```
#### 12. Confirm the VLAN interface settings for uplink port 1/37.

Switch(config)#sho vlan interface info 1/37

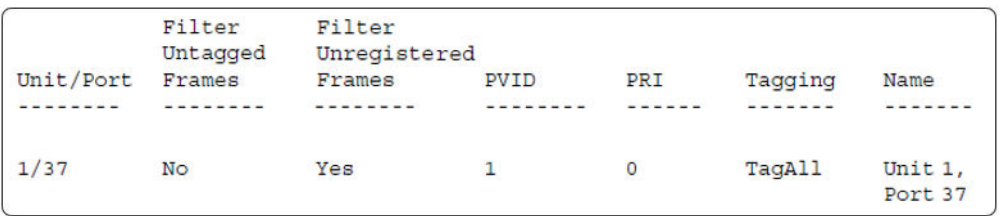

## 13. Confirm the VLAN inteface VIDs for uplink port 1/37.

```
Switch(config)#show vlan interface vids 1/37
```
Unit/Port VLAN VLAN Name VLAN VLAN Name VLAN **VLAN Name**  $1/37$  $\overline{1}$  $VLAN #1$  50 VLAN #50 200 **VLAN #200** 

14. Verify connectivity with the Primary RADIUS server and back-up RADIUS server (if back-up server is used). Firewalls may filter ICMP packets. In this case it is recommended to verify RADIUS server logs for authentication request sent by device.

```
Switch(config)#ping 10.100.68.2
(Host is reachable)
  Switch(config)#ping 10.100.68.3
 (Host is reachable)
```
15. Set the EAPOL status for port 2/15.

```
Switch(config)#interface Ethernet all
Switch(config-if)#eapol multihost port 2/15 enable
Switch(config-if)#eapol port 2/15 status auto
Switch(config-if)#eapol multihost port 2/15 eap-mac-max 2
Switch(config-if)#eapol multihost port 2/15 use-radius-assigned-vlan
Switch(config-if)#eapol guest-vlan port 2/15 enable
Switch(config-if)#exit
```
## 16. Set the EAPOL status for port 2/16.

```
Switch(config)#interface Ethernet all
Switch(config-if)#eapol multihost port 2/16 enable
Switch(config-if)#eapol port 2/16 status auto
Switch(config-if)#eapol multihost port 2/16 non-eap-mac-max 2
Switch(config-if)#eapol multihost port 2/16 allow-non-eap-enable
Switch(config-if)#eapol multihost port 2/16 non-eap-phone-enable
Switch(config-if)#eapol multihost non-eap-mac port 2/16 00-19-E1-A2-4D-36
Switch(config-if)#eapol guest-vlan port 2/16 enable
Switch(config-if)#exit
```
## 17. Set the EAPOL status for port 2/17.

```
Switch(config)#interface Ethernet all
Switch(config-if)#eapol multihost port 2/17 enable
Switch(config-if)#eapol port 2/17 status auto
Switch(config-if)#eapol multihost port 2/17 non-eap-mac-max 2
Switch(config-if)#eapol multihost port 2/17 allow-non-eap-enable
Switch(config-if)#eapol multihost port 2/17 radius-non-eap-enable
Switch(config-if)#eapol multihost port 2/17 non-eap-use-radius-assigned- vlan
Switch(config-if)#eapol multihost non-eap-mac port 2/17 00-19-E1-E5-52-4A
Switch(config-if)#eapol guest-vlan port 2/17 enable
Switch(config-if)#exit
```
## 18. Set the EAPOL status for port 2/18.

```
Switch(config)#interface Ethernet all
Switch(config-if)#eapol multihost port 2/18 enable
Switch(config-if)#eapol port 2/18 status auto
Switch(config-if)#eapol multihost port 2/18 eap-mac-max 1
Switch(config-if)#eapol multihost port 2/18 non-eap-mac-max 1
Switch(config-if)#eapol multihost port 2/18 radius-non-eap-enable
Switch(config-if)#eapol multihost port 2/18 use-radius-assigned-vlan
Switch(config-if)#eapol guest-vlan port 2/18 enable
Switch(config-if)#exit
```
# 19. Set the EAPOL status for port 3/15.

```
Switch(config)#interface Ethernet all
Switch(config-if)#eapol multihost port 3/15 enable
Switch(config-if)#eapol port 3/15 status auto
Switch(config-if)#eapol multihost port 3/15 eap-mac-max 1
Switch(config-if)#eapol multihost port 3/15 non-eap-mac-max 2
Switch(config-if)#eapol multihost port 3/15 use-radius-assigned-vlan
Switch(config-if)#eapol multihost port 3/15 radius-non-eap-enable
Switch(config-if)#eapol multihost port 3/15 non-eap-use-radius-assigned- vlan
Switch(config-if)#eapol guest-vlan port 3/15 enable
Switch(config-if)#exit
```
## 20. Set the Guest VLAN

Switch(config)#eapol guest-vlan vid 20 Switch(config)#eapol guest-vlan enable

#### 21. Set the EAPOL MultiHost status.

```
Switch(config)#eapol multihost voip-vlan 1 vid 200
Switch(config)#eapol multihost voip-vlan 1 enable
Switch(config)#eapol multihost allow-non-eap-enable
Switch(config)#eapol multihost non-eap-phone-enable
Switch(config)#eapol multihost non-eap-use-radius-assigned-vlan
Switch(config)#eapol multihost use-radius-assigned-vlan
Switch(config)#eapol multihost radius-non-eap-enable
```
# 22. Confirm the VLAN interface settings.

Switch(config)#show vlan interface info 2/15-18,3/15

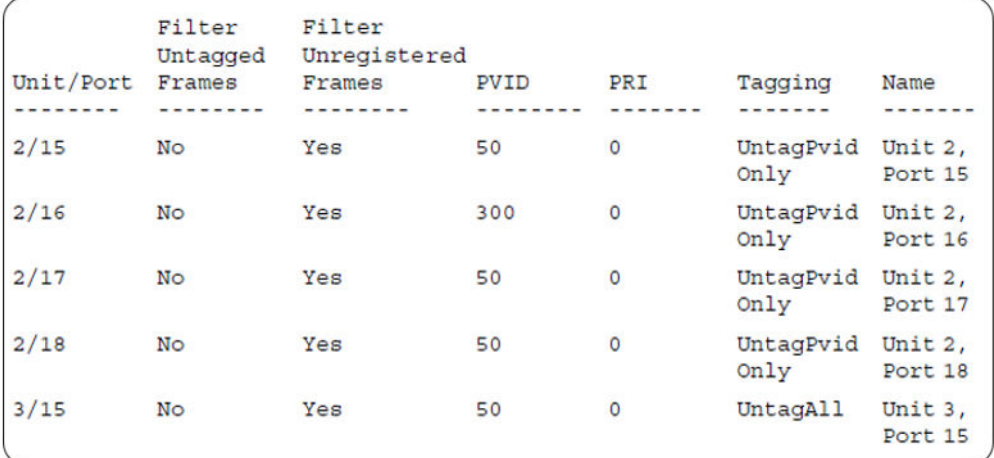

# 23. Confirm the VLAN interface VIDs.

Switch(config)#show vlan interface vids 2/15-18,3/15

MHMA authentication mode with Guest VLAN (Multihost MultiVLAN option disabled) with or without additional RADIUS attributes

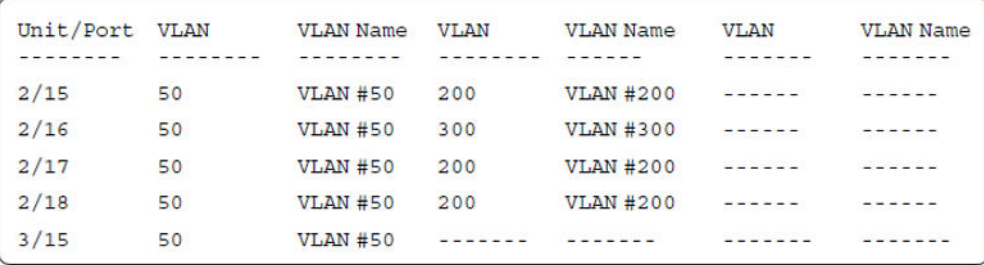

# 24. Enable EAPOL globally.

```
Switch(config)#eapol enable
% Depending on your stack configuration it may take up to 4 minutes for
% port vlan membership and vid to take effect on all guest-vlan enabled ports.
```
#### **Before any clients authenticate on ports:**

#### 25. Confirm the VLAN interface settings.

```
Switch(config)#sho vlan interface info 2/15-18,3/15
```
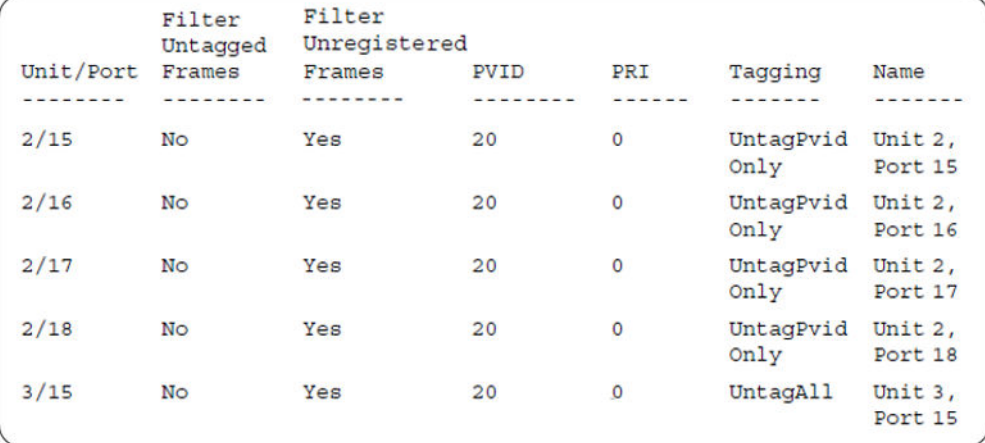

## 26. Confirm the VLAN interface VIDs.

Switch(config)#show vlan interface vids 2/15-18,3/15

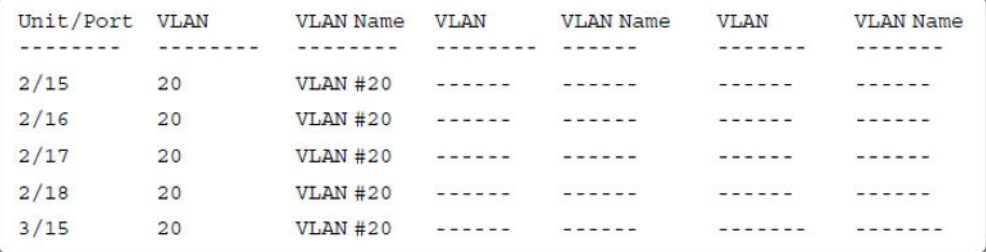

#### **After all clients authenticate on ports:**

# 27. Confirm the EAPOL MultiHost status.

Switch(config)#sho eapol multihost non-eap-mac status

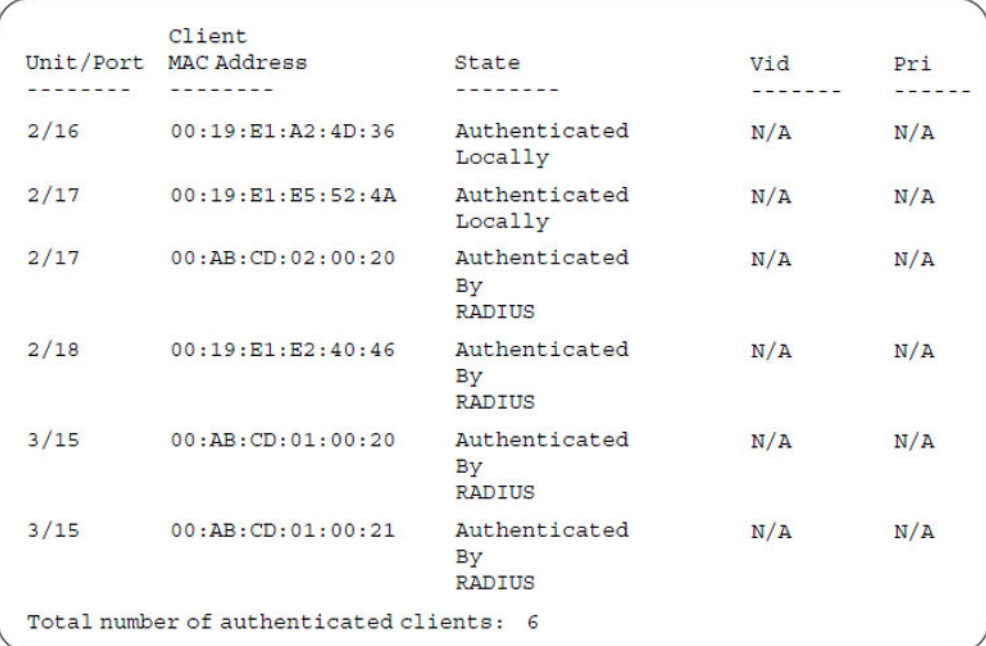

Switch(config)#show eapol multihost status

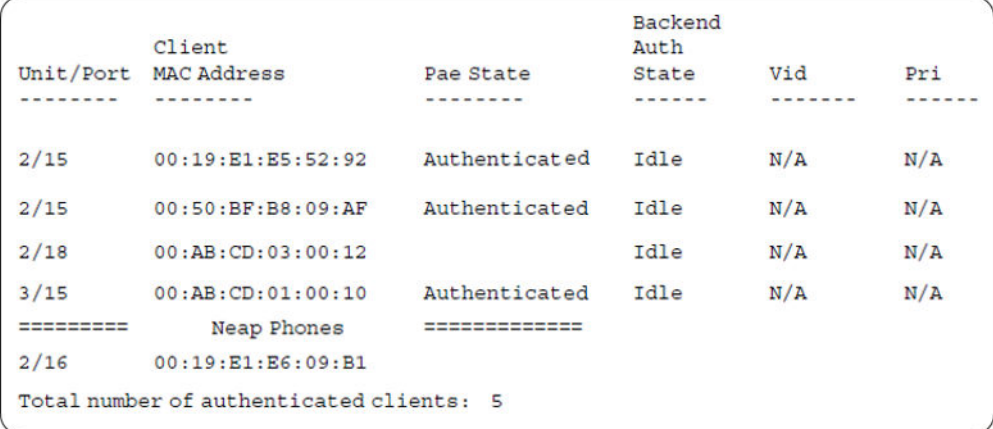

# 28. Confirm the VLAN interface settings.

Switch(config)#sho vlan interface info 2/15-18,3/15

MHMA authentication mode with Guest VLAN (Multihost MultiVLAN option disabled) with or without additional RADIUS attributes

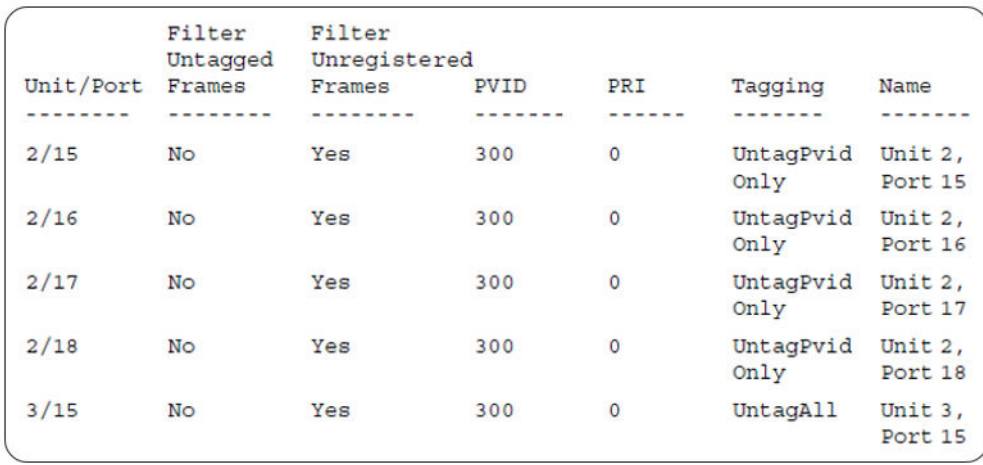

# 29. Confirm the VLAN interface VIDs.

Switch(config)#show vlan interface vids 2/15-18,3/15

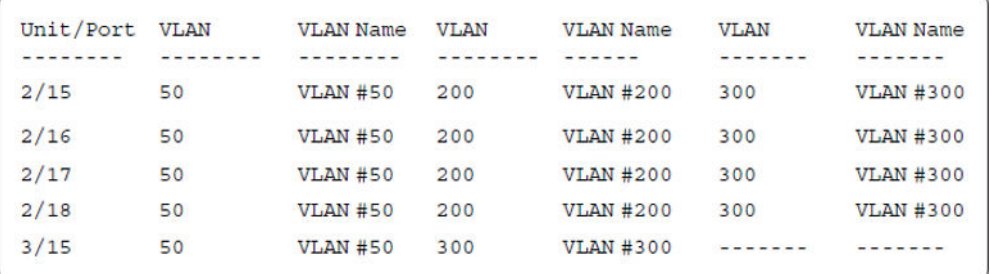

# **Alternate configuration**

The following operation applies to **MHMA authentication mode with Guest VLAN (Multihost MultiVLAN option disabled) without valid additional RADIUS attributes** , when the RADIUS server has no special attributes configured or the RADIUS server uses misconfigured attributes (not matching the device configuration).

This configuration example modifies EAP and NEAP client attributes on the RADIUS server, replacing VLAN ID 300 with VLAN ID 124, which is not configured on the device.

## 1. Enable EAPOL.

Switch(config)#eapol disable Switch(config)#eapol enable % Depending on your stack configuration it may take up to 4 minutes for % port vlan membership and vid to take effect on all guest-vlan enabled ports. 2. Confirm EAPOL MultiHost status.

Switch(config)#sho eapol multihost non-eap-mac status

Supported EAP modes and configuration examples

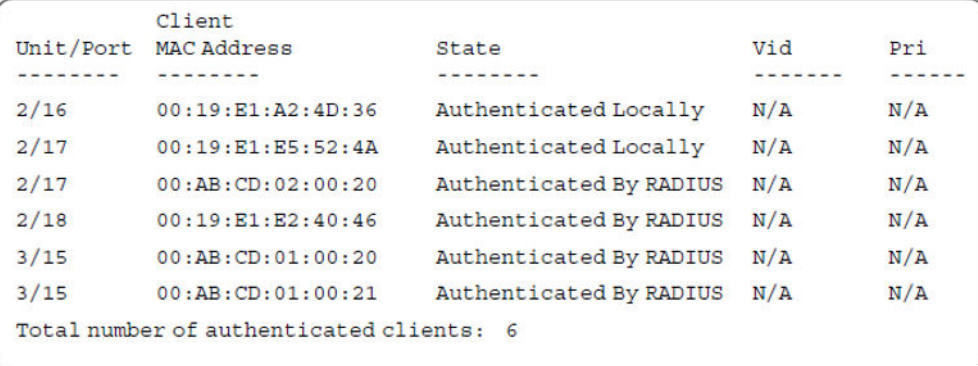

Switch(config)#show eapol multihost status

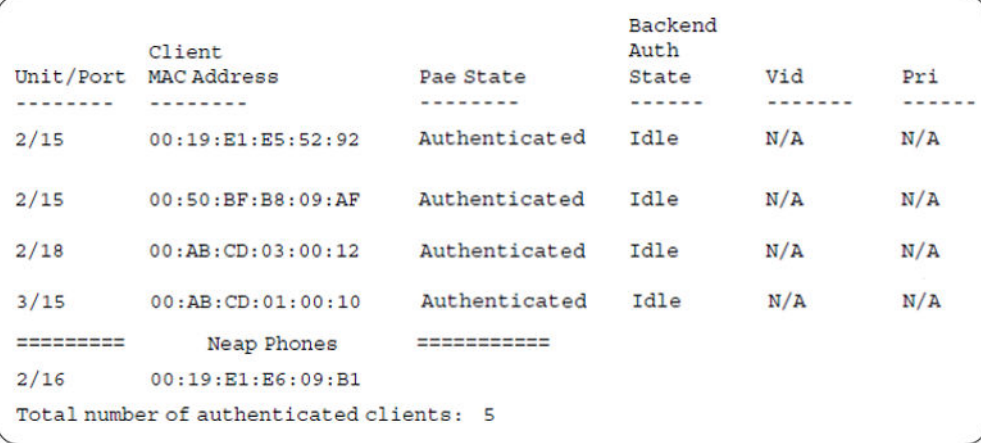

# 3. Confirm the VLAN interface settings.

Switch(config)#show vlan interface info 2/15-18,3/15

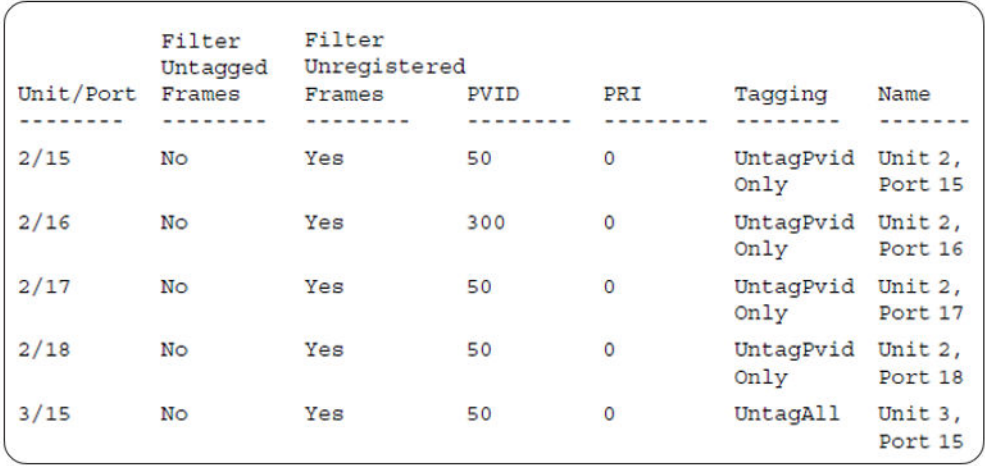

MHMA authentication mode with Guest VLAN (Multihost MultiVLAN option enabled) with or without additional RADIUS attributes

# 4. Confirm the VLAN interface VIDs.

Switch(config)#show vlan interface vids 2/15-18,3/15

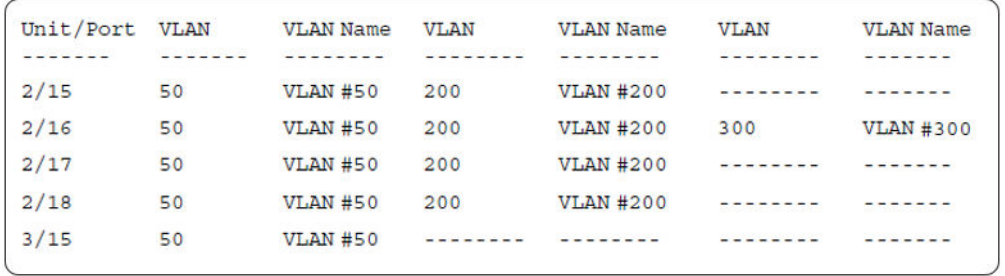

# **MHMA authentication mode with Guest VLAN (Multihost MultiVLAN option enabled) with or without additional RADIUS attributes**

For this EAP operational mode the port and client will have the following settings:

- when 802.1X is disabled on the port—the port is included in an initial VLAN one or multiple initial VLANs are supported, and the port uses one of the initial VLAN PVIDs specified by the user
- when 802.1X is enabled on the port:
	- an unauthenticated client is on the port with Guest VLAN enabled—the port is included only in the Guest VLAN ID, and the port uses the Guest VLAN PVID
	- an authenticated 801.x client is on the port with Guest VLAN enabled
		- the port is added to an initial VLAN and port PVID is the Guest VLAN PVID the client uses the initial VLAN PVIDs (client traffic can be sent in multiple initial VLANs). In this case no RADIUS attribute is received, or an invalid RADIUS attribute is received, for the 801.x client.
		- the port is added to the RADIUS VLAN and the port PVID is the Guest VLAN PVID the client PVID is set to the RADIUS VLAN PVID (Valid RADIUS attributes received for 801.x client)
	- an authenticated non-801.x client is on the port with Guest VLAN enabled
		- the port is added to an initial VLAN, and the port PVID is the Guest VLAN PVID the client uses the initial VLAN PVIDs (client traffic can be sent in multiple initial VLANs). In this case no RADIUS attribute is received, or an invalid RADIUS attribute is received for the non-801 x radius client.
- the port is added to the RADIUS VLAN and the port PVID is the Guest VLAN PVID the client PVID is set to the RADIUS VLAN PVID (Valid RADIUS attributes received for non-801.x radius client)
- an authenticated non-801.x static MAC client is on the port with Guest VLAN enabled (client MAC was learned in the MAC address table). In this case the port is added to an initial VLAN, and the port PVID is the Guest VLAN PVID - the client uses the initial VLAN PVIDs (client traffic can be sent in multiple initial VLANs)
- an authenticated non-801.x client is on the port with Guest VLAN enabled and using a DHCP signature—the port remains in the Guest VLAN, and the port uses the Guest VLAN PVID - the DHCP client uses the first VOIP VLAN PVIDs (DHCP client traffic cannot be sent in multiple VOIP VLANs, only the fist VOIP VLAN defined is used)

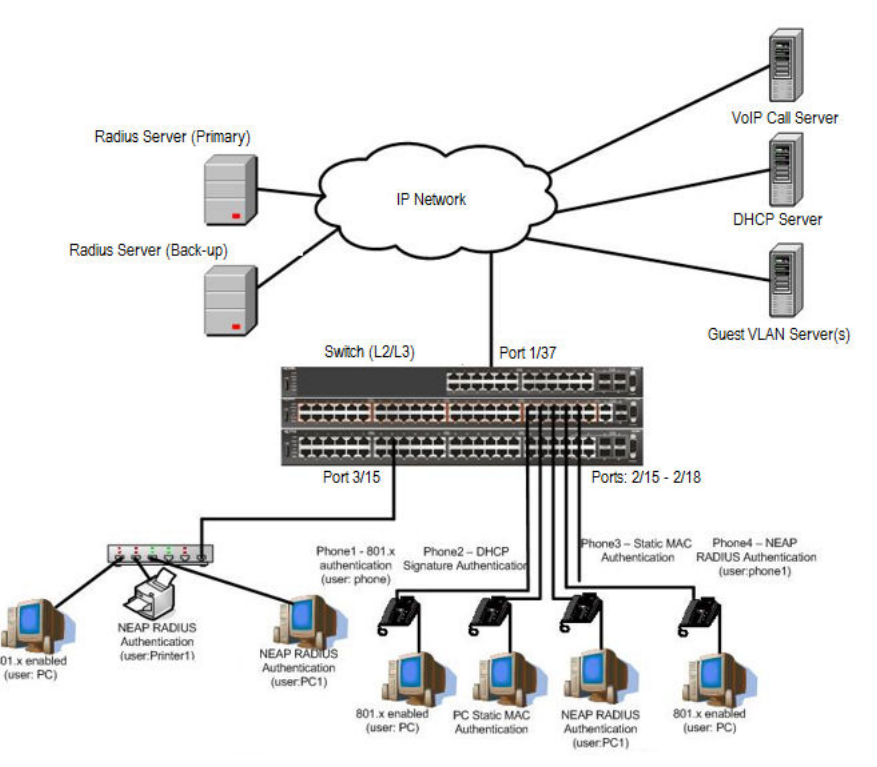

**Figure 49: MHMA authentication mode with Guest VLAN (Multihost MultiVLAN option enabled) with or without additional RADIUS attributes**

# **Scenario**

Assume the following settings:

- 1. RADIUS server(s) configurations.
	- A primary server is mandatory. If a back-up server is used, the back-up server configuration must be the same as for primary server configuration.
- 2. Configure all IP Phones to send tag traffic with proper VoIP VLAN ID.

MHMA authentication mode with Guest VLAN (Multihost MultiVLAN option enabled) with or without additional RADIUS attributes

- 3. Clients settings:
	- Port 2/15:
		- 801.x authenticated user Phone1connected
		- 801.x enabled user PC connected
		- Guest VLAN ID = 20
		- $-$  Initial VLAN ID = 50, 200
		- PC RADIUS VLAN ID = 300
		- Phone RADIUS VLAN ID = none
	- Port 2/16:
		- DHCP signature authenticated user Phone2 connected
		- Static MAC authenticated user PC connected
		- Guest VLAN ID = 20
		- $-$  Initial VLAN ID = 50, 300
		- Phone EAP VOIP VLAN ID = 200
	- Port 2/17:
		- Static MAC authenticated user Phone3 connected
		- NEAP RADIUS authenticated user PC1 connected
		- Guest VLAN ID = 20
		- $-$  Initial VLAN ID = 50, 200
		- PC RADIUS VLAN ID = 300
	- Port 2/18:
		- Phone4 NEAP RADIUS Authentication (user:phone1)
		- 801.x enabled user PC connected
		- Guest VLAN ID = 20
		- $-$  Initial VLAN ID = 50, 200
		- PC RADIUS VLAN ID = 300
		- Phone RADIUS VLAN ID = none
	- Port 3/15:
		- 801.x enabled user PC connected
		- NEAP RADIUS authenticated user Printer1 connected
		- NEAP RADIUS authenticated user PC1 connected
		- Guest VLAN ID = 20
		- Initial VLAN ID = 50

- RADIUS VLAN ID = 300

- 4. Port settings:
	- VLAN ID/PVID port settings for 2/15:
		- 801.x disabled VLAN ID/PVID = 50,200/50
		- Unauthenticated client with 801.x enabled VLAN ID/PVID = 20/20
		- Authenticated (user phone authenticated, user PC unauthenticated):
			- VLAN ID/PVID = 50, 200/ 50 (No RADIUS attribute received/Invalid RADIUS attributes received)
		- Authenticated (user phone authenticated, user PC authenticated):
			- VLAN ID/PVID = 50, 200/ 50 (No RADIUS attribute received/Invalid RADIUS attributes received)
			- VLAN ID/PVID = 50, 200, 300/ 300 (Valid RADIUS attributes received)
	- VLAN ID/PVID port settings for 2/16:
		- 801.x disabled VLAN ID/PVID = 50,300/300
		- Unauthenticated client with 801.x enabled VLAN ID/PVID = 20/20
		- Authenticated (Phone DHCP signature OK, EAP VOIP VLAN ID 200 assigned):
			- VLAN ID/PVID = 50,200,300/300
		- Authenticated (PC MAC defined in static list, PC MAC learned in MAC address table, Phone DHCP signature OK):
			- VLAN ID/PVID = 50,200,300/300
	- VLAN ID/PVID port settings for 2/17:
		- 801.x disabled VLAN ID/PVID = 50,200/50
		- Unauthenticated client with 801.x enabled VLAN ID/PVID = 20/20
		- Authenticated (Phone MAC defined in static list, Phone MAC learned in MAC address table):
			- VLAN ID/PVID = 50, 200/ 50
		- Authenticated (user PC1 authenticated; Phone MAC defined in static list, Phone MAC learned in MAC address table):
			- VLAN ID/PVID = 50, 200/ 50 (No RADIUS attribute received/Invalid RADIUS attributes) received)
			- VLAN ID/PVID = 50, 200, 300/ 300 (Valid RADIUS attributes received)

VLAN ID/PVID port settings for 2/18:

- 801.x disabled VLAN ID/PVID = 50,200/50
- Unauthenticated client with 801.x enabled VLAN ID/PVID = 20/20
- Authenticated (user phone1 authenticated, user PC unauthenticated):
	- VLAN ID/PVID = 50, 200/ 50 (No RADIUS attribute received/Invalid RADIUS attributes received)
- Authenticated (user PC authenticated, user phone1 authenticated):
	- VLAN ID/PVID = 50, 200/ 50 (No RADIUS attribute received/Invalid RADIUS attributes received)
	- VLAN ID/PVID = 50, 200, 300/ 300 (Valid RADIUS attributes received)

VLAN ID/PVID port settings for 3/15:

- $-$  801.x disabled  $-$  VLAN ID/PVID = 50/50
- Unauthenticated client with 801.x enabled VLAN ID/PVID = 20/20
- Authenticated (at least one user authenticated from : PC, PC1, Printer1):
	- VLAN ID/PVID = 50/ 50 (No RADIUS attribute received/Invalid RADIUS attributes received)
	- VLAN ID/PVID = 300/ 300 (Valid RADIUS attributes received)

# **Configuration example**

## 1. Configure the RADIUS servers and VLAN settings

```
Switch(config)#ip address 10.100.68.254 netmask 255.255.255.0 default-gateway 10.100.68.1
Switch(config)#radius-server host 10.100.68.2
Switch(config)#radius-server secondary-host 10.100.68.3
Switch(config)#radius-server key
Enter key: RadiusKey
Enter key: RadiusKey
Switch(config)#vlan configcontrol automatic
Switch(config)#vlan create 20 type port
Switch(config)#vlan create 50 type port
Switch(config)#vlan create 200 type port
Switch(config)#vlan create 300 type port
Switch(config)#vlan members add 50 2/15-19,3/15
```
## 2. Confirm the VLAN interface settings.

Switch(config)#sho vlan interface info 2/15-19,3/15

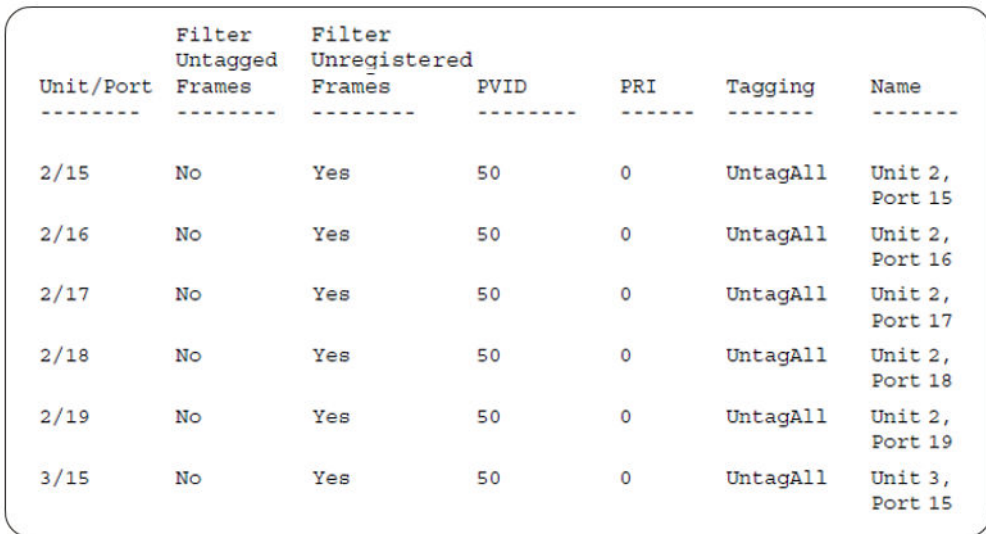

# 3. Confirm the VLAN inteface VIDs.

Switch(config)#show vlan interface vids 2/15-19,3/15

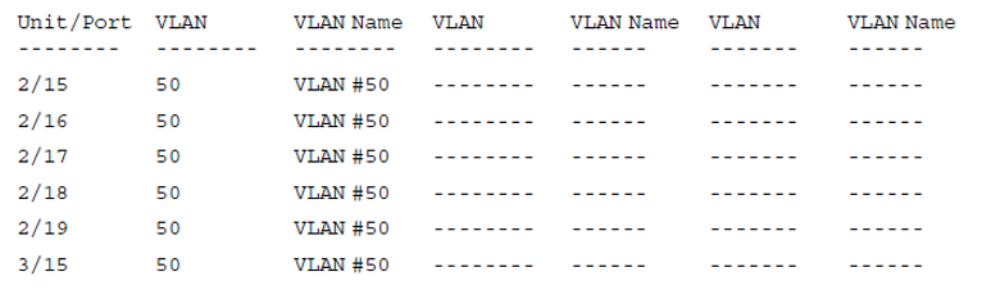

4. Change VLAN config control mode to flexible mode in order to add same port in multiple initial VLANs.

Switch(config)#vlan configcontrol flexible

#### 5. Add IP phone ports to the voice vlan, VLAN ID 200.

Switch(config)#vlan members add 200 2/15,2/17,2/18 Switch(config)#vlan members add 300 2/16 Switch(config)#vlan port 2/16 pvid 300

#### 6. Confirm the VLAN interface settings.

```
Switch(config)#sho vlan interface info 2/15,2/16,2/17,2/18
```
MHMA authentication mode with Guest VLAN (Multihost MultiVLAN option enabled) with or without additional RADIUS attributes

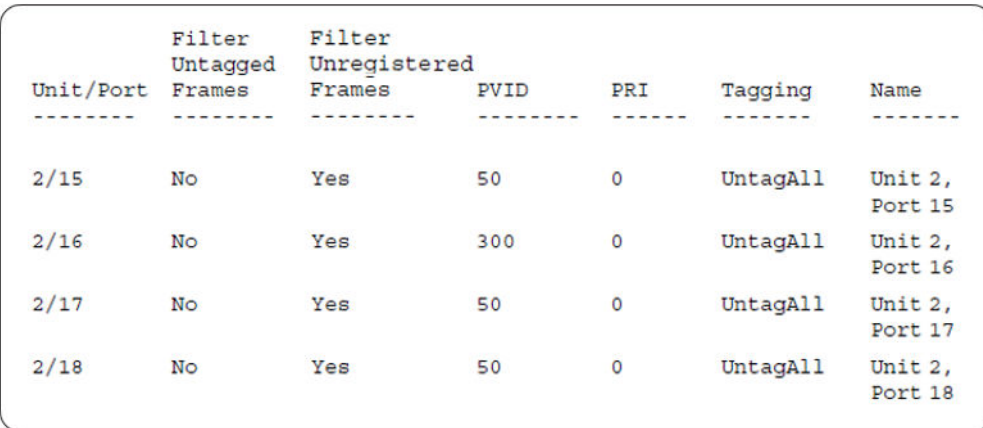

# 7. Confirm the VLAN inteface VIDs.

Switch(config)#show vlan interface vids 2/15,2/16,2/17,2/18

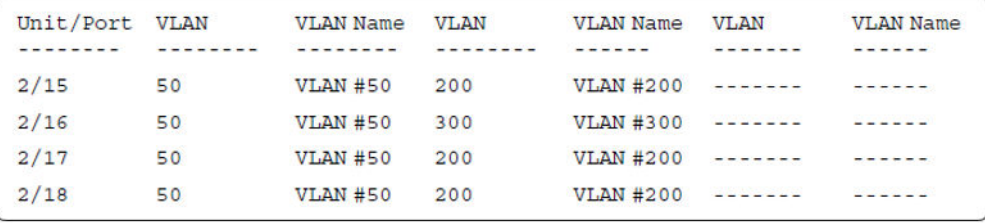

8. Since all IP Phones will be sending tagged traffic and only the PC will need to receive untagged traffic, set the port to untagpvidOnly.

Switch(config)#vlan ports 2/15,2/16,2/17,2/18 tagging untagpvidOnly

#### 9. Confirm the VLAN interface settings.

Switch(config)#sho vlan interface info 2/15,2/16,2/17,2/18

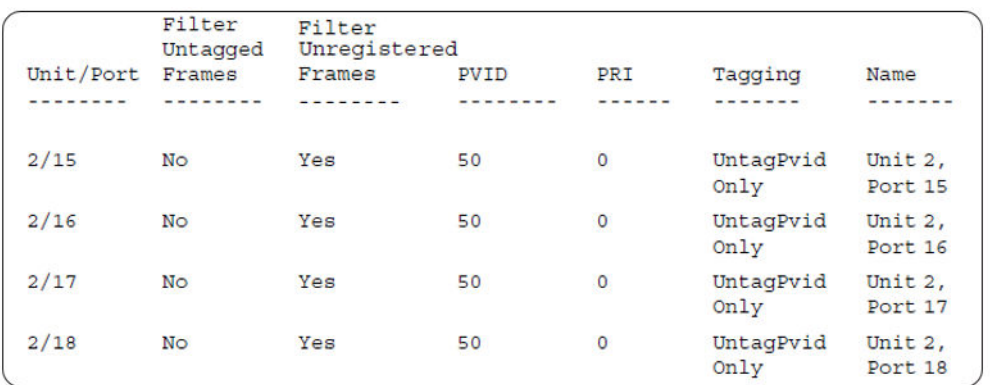

# 10. Confirm the VLAN inteface VIDs.

Switch(config)#show vlan interface vids 2/15,2/16,2/17,2/18

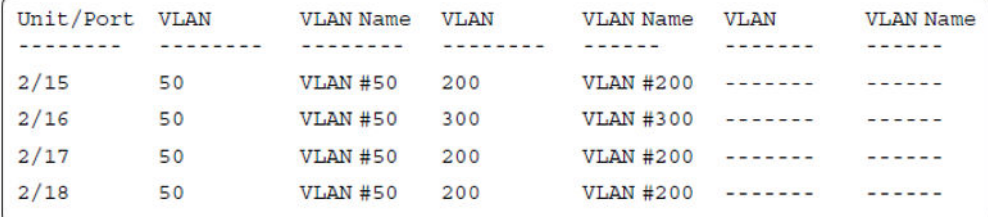

11. Configure the uplink port 1/37 to transport traffic from all VLANs (1,50,200,300).

```
Switch(config)#vlan members add 50,200,300 1/37
Switch(config)#vlan ports 1/37 tagging tagall
```
12. Confirm the VLAN interface settings for uplink port 1/37.

```
Switch(config)#sho vlan interface info 1/37
```
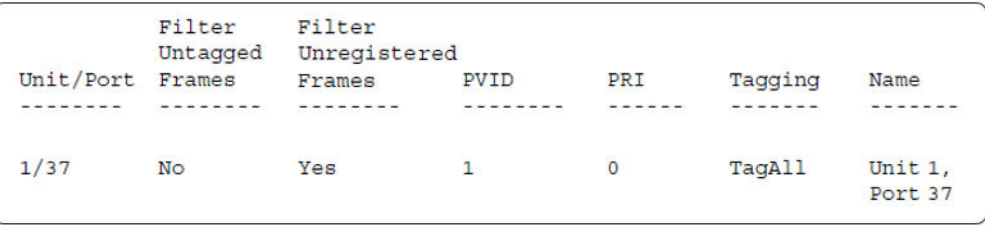

13. Confirm the VLAN inteface VIDs for uplink port 1/37.

Switch(config)#show vlan interface vids 1/37

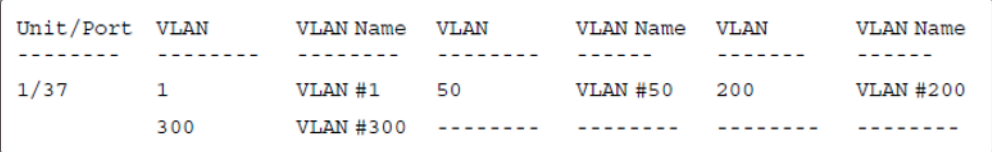

14. Verify connectivity with the Primary RADIUS server and back-up RADIUS server (if back-up server is used). Firewalls may filter ICMP packets. In this case it is recommended to verify RADIUS server logs for authentication request sent by device.

```
Switch(config)#ping 10.100.68.2
(Host is reachable) 
Switch(config)#ping 10.100.68.3
(Host is reachable)
```
#### 15. Set the EAPOL status for port 2/15.

```
Switch(config)#interface Ethernet all
Switch(config-if)#eapol multihost port 2/15 enable
Switch(config-if)#eapol port 2/15 status auto
Switch(config-if)#eapol multihost port 2/15 eap-mac-max 2
Switch(config-if)#eapol multihost port 2/15 use-radius-assigned-vlan
Switch(config-if)#eapol guest-vlan port 2/15 enable
Switch(config-if)#exit
```
#### 16. Set the EAPOL status for port 2/16.

```
Switch(config)#interface Ethernet all
Switch(config-if)#eapol multihost port 2/16 enable
Switch(config-if)#eapol port 2/16 status auto
Switch(config-if)#eapol multihost port 2/16 non-eap-mac-max 2
Switch(config-if)#eapol multihost port 2/16 allow-non-eap-enable
Switch(config-if)#eapol multihost port 2/16 non-eap-phone-enable
Switch(config-if)#eapol multihost non-eap-mac port 2/16 00-19-E1-A2-4D-36
Switch(config-if)#eapol guest-vlan port 2/16 enable
Switch(config-if)#exit
```
#### 17. Set the EAPOL status for port 2/17.

```
Switch(config)#interface Ethernet all
Switch(config-if)#eapol multihost port 2/17 enable
Switch(config-if)#eapol port 2/17 status auto
Switch(config-if)#eapol multihost port 2/17 non-eap-mac-max 2
Switch(config-if)#eapol multihost port 2/17 allow-non-eap-enable
Switch(config-if)#eapol multihost port 2/17 radius-non-eap-enable
Switch(config-if)#eapol multihost port 2/17 non-eap-use-radius-assigned- vlan
Switch(config-if)#eapol multihost non-eap-mac port 2/17 00-19-E1-E5-52-4A
Switch(config-if)#eapol guest-vlan port 2/17 enable
Switch(config-if)#exit
```
#### 18. Set the EAPOL status for port 2/18.

```
Switch(config)#interface Ethernet all
Switch(config-if)#eapol multihost port 2/18 enable
Switch(config-if)#eapol port 2/18 status auto
Switch(config-if)#eapol multihost port 2/18 eap-mac-max 1
Switch(config-if)#eapol multihost port 2/18 non-eap-mac-max 1
Switch(config-if)#eapol multihost port 2/18 allow-non-eap-enable
Switch(config-if)#eapol multihost port 2/18 radius-non-eap-enable
Switch(config-if)#eapol multihost port 2/18 use-radius-assigned-vlan
Switch(config-if)#eapol guest-vlan port 2/18 enable
Switch(config-if)#exit
```
#### 19. Set the EAPOL status for port 3/15.

```
Switch(config)#interface Ethernet all
Switch(config-if)#eapol multihost port 3/15 enable
Switch(config-if)#eapol port 3/15 status auto
Switch(config-if)#eapol multihost port 3/15 eap-mac-max 1
Switch(config-if)#eapol multihost port 3/15 non-eap-mac-max 2
Switch(config-if)#eapol multihost port 3/15 allow-non-eap-enable
Switch(config-if)#eapol multihost port 3/15 use-radius-assigned-vlan
Switch(config-if)#eapol multihost port 3/15 radius-non-eap-enable
Switch(config-if)#eapol multihost port 3/15 non-eap-use-radius-assigned- vlan
Switch(config-if)#eapol guest-vlan port 3/15 enable
Switch(config-if)#exit
```
#### 20. Set the Guest VLAN.

Switch(config)#eapol guest-vlan vid 20 Switch(config)#eapol guest-vlan enable

#### 21. Set the EAPOL MultiHost status.

```
Switch(config)#eapol multihost multivlan enable
Switch(config)#eapol multihost voip-vlan 1 vid 200
Switch(config)#eapol multihost voip-vlan 1 enable
Switch(config)#eapol multihost allow-non-eap-enable
Switch(config)#eapol multihost non-eap-phone-enable
Switch(config)#eapol multihost non-eap-use-radius-assigned-vlan
```
Switch(config)#eapol multihost use-radius-assigned-vlan Switch(config)#eapol multihost radius-non-eap-enable

# 22. Confirm the VLAN interface settings.

```
Switch(config)#show vlan interface info 2/15-18,3/15
```
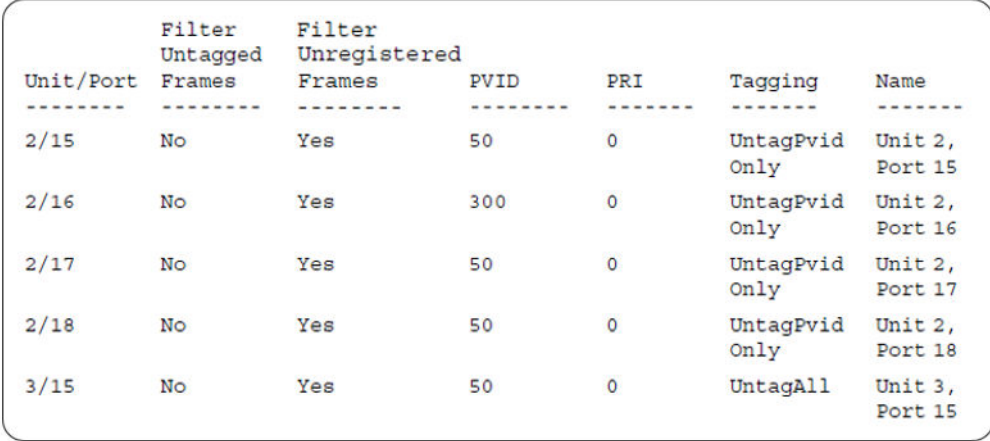

# 23. Confirm the VLAN interface VIDs.

Switch(config)#show vlan interface vids 2/15-18,3/15

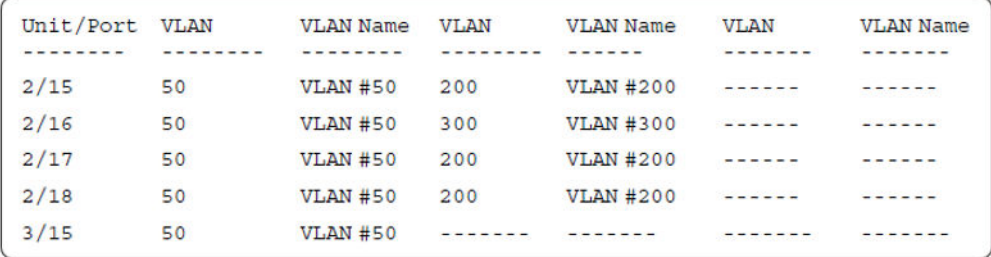

# 24. Enable EAPOL globally.

Switch(config)#eapol enable % Depending on your stack configuration it may take up to 4 minutes for % port vlan membership and vid to take effect on all guest-vlan enabled ports.

## **Before any clients authenticate on ports:**

25. Confirm the VLAN interface settings.

Switch(config)#sho vlan interface info 2/15-18,3/15
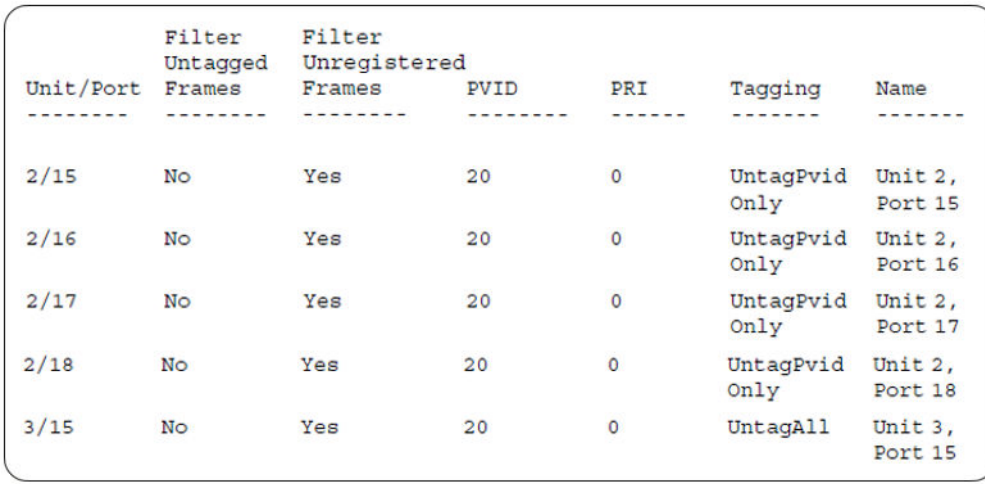

#### 26. Confirm the VLAN interface VIDs.

Switch(config)#show vlan interface vids 2/15-18,3/15

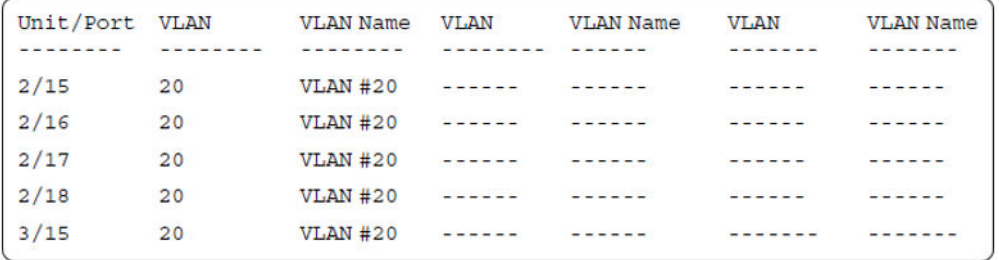

### **After all clients authenticate on ports:**

27. Confirm the EAPOL MultiHost status.

Switch(config)#sho eapol multihost non-eap-mac status

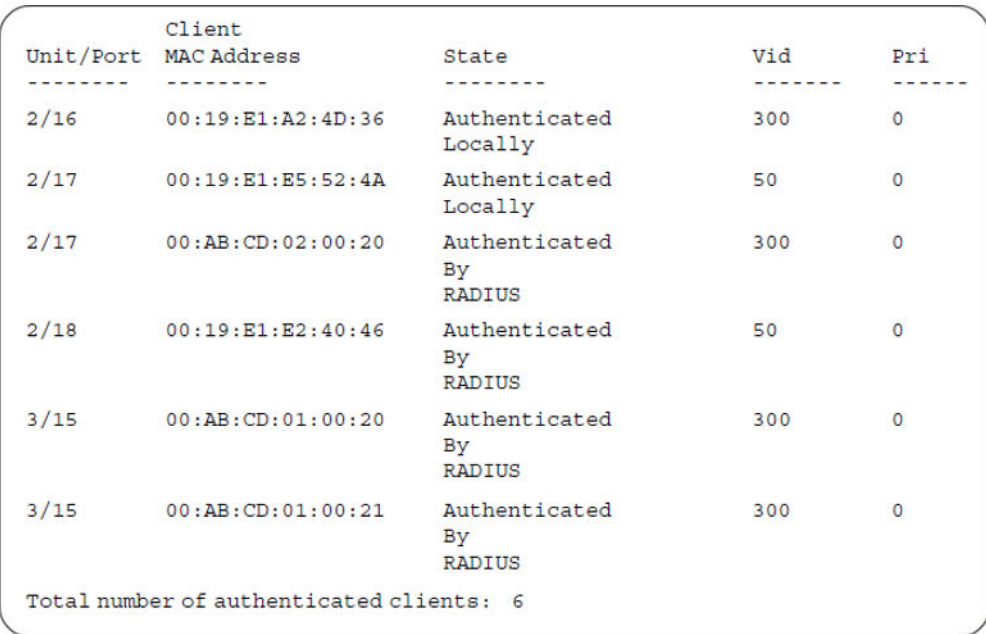

Switch(config)#show eapol multihost status

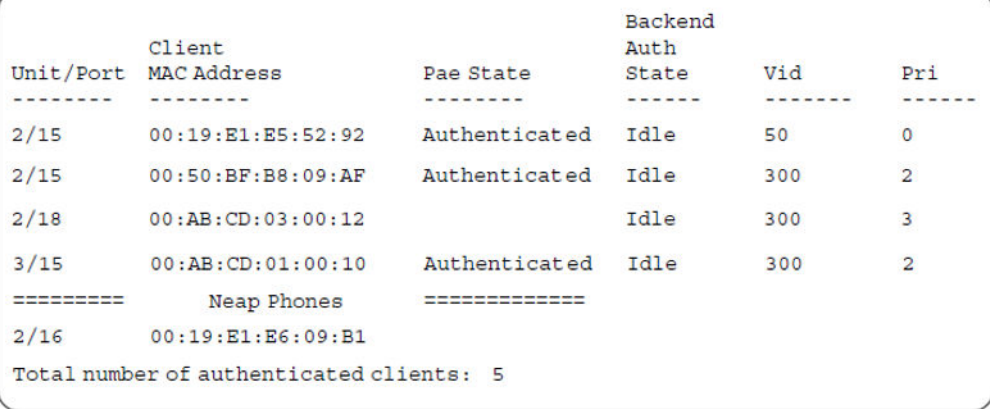

**All Guest VLAN enabled ports will service unauthenticated clients (new clients or old clients failing authentication) with Guest VLAN access even if authenticated clients are present on the same port. This behavior is different from MHMA mode with Guest VLAN having Multihost MultiVLAN option disabled, where Guest VLAN was available only until the first client is authenticated on the port.**

28. Confirm the VLAN interface settings.

Switch(config)#sho vlan interface info 2/15-18,3/15

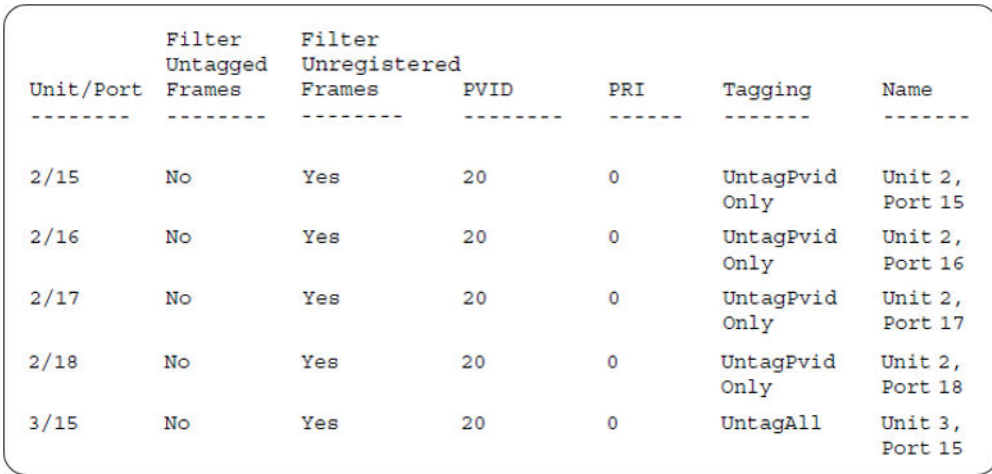

#### 29. Confirm the VLAN interface VIDs.

Switch(config)#show vlan interface vids 2/15-18,3/15

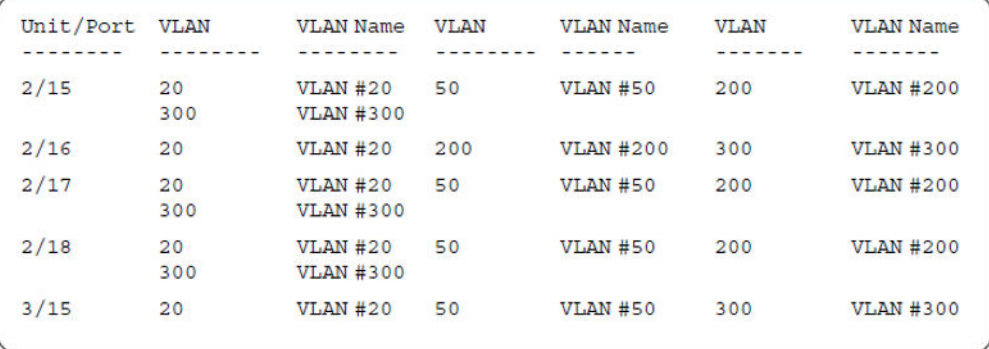

### **Alternate configuration**

The following operation applies to the **MHMA authentication mode with Guest VLAN (Multihost MultiVLAN option enabled) without valid additional RADIUS attributes** configuration example, when the RADIUS server has no special attributes configured or the RADIUS server uses misconfigured attributes (not matching the device configuration).

This configuration example modifies EAP and NEAP client attributes on the RADIUS server, replacing VLAN ID 300 with VLAN ID 124, which is not configured on the device.

#### 1. Enable EAPOL.

```
Switch(config)#eapol disable
Switch(config)#eapol enable
% Depending on your stack configuration it may take up to 4 minutes for
% port vlan membership and vid to take effect on all guest-vlan enabled ports.
```
#### 2. Confirm EAPOL MultiHost status.

Switch(config)#sho eapol multihost non-eap-mac status

#### Supported EAP modes and configuration examples

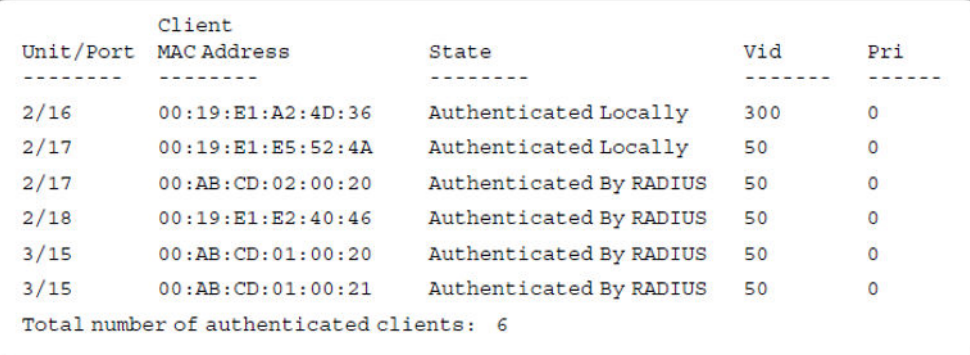

Switch(config)#show eapol multihost status

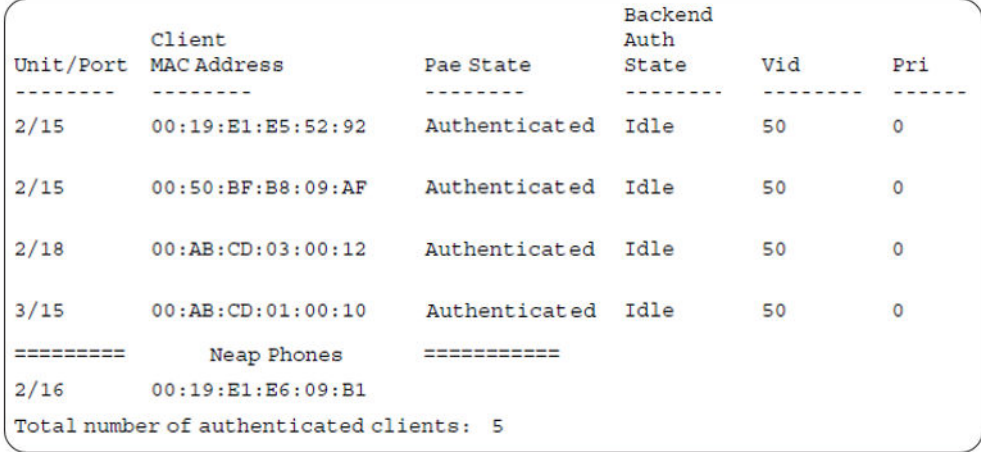

# 3. Confirm the VLAN interface settings.

Switch(config)#show vlan interface info 2/15-18,3/15

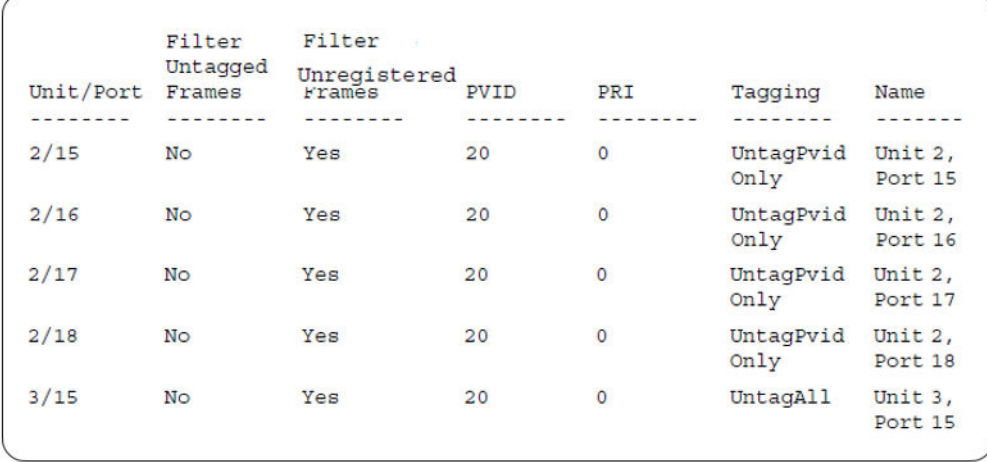

#### 4. Confirm the VLAN interface VIDs.

Switch(config)#show vlan interface vids 2/15-18,3/15

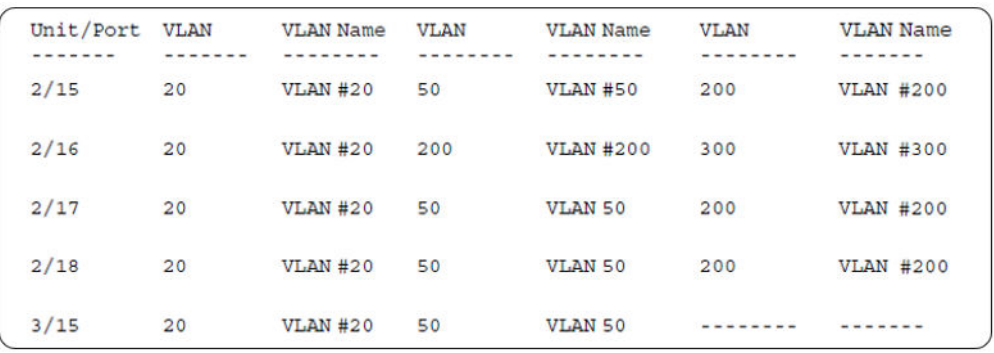

# **MHMA authentication mode with Guest VLAN and Fail Open VLAN (Multihost MultiVLAN option disabled) with or without additional RADIUS attributes**

For this EAP operational mode the port and client will have the following settings:

- when 802.1X is disabled on the port—the port is included in an initial VLAN one or multiple initial VLANs are supported and the port uses one of the initial VLAN PVIDs specified by the user
- when 802.1X is enabled on the port:
	- an unauthenticated client is on the port with Guest VLAN enabled—the port is included in the Guest VLAN ID and the port uses one of the Guest VLAN PVIDs
	- an authenticated 801.x client is on the port with Guest VLAN enabled
		- the port is added to an initial VLAN and uses one of the initial VLAN PVIDs (port is removed from Guest VLAN). In this case no RADIUS attribute is received, or an invalid RADIUS attribute is received, for the client.
		- the port is moved to the RADIUS VLAN (port is removed from Guest VLAN) and the port uses a RADIUS VLAN PVID (Valid RADIUS attributes received).
- a non-801.x authenticated client is on the port with Guest VLAN enabled
	- the port is added to an initial VLAN (port is removed from Guest VLAN), and the port uses one of the initial VLAN PVIDs. In this case no RADIUS attribute is received, or an invalid RADIUS attribute is received for the client.
	- the port is moved to the RADIUS VLAN and the port uses a RADIUS VLAN PVID (Valid RADIUS attributes received).
- an authenticated non-801.x client is on the port with Guest VLAN enabled and a non-801.x static MAC client defined MAC—the port is included in an initial VLAN (port is removed from Guest VLAN), and the port uses one of the initial VLAN PVIDs
- an authenticated non-801.x DHCP client is on the port with Guest VLAN enabled and using a DHCP signature—the port remains in the Guest VLAN and the port uses the Guest VLAN PVID. The port is member of any EAP VOIP VLANs that have been created.
- RADIUS Server Unreachable (801.x enabled)—the port is moved to the Fail Open VLAN (port is removed from Guest VLAN), and the port uses the Fail Open VLAN PVID.

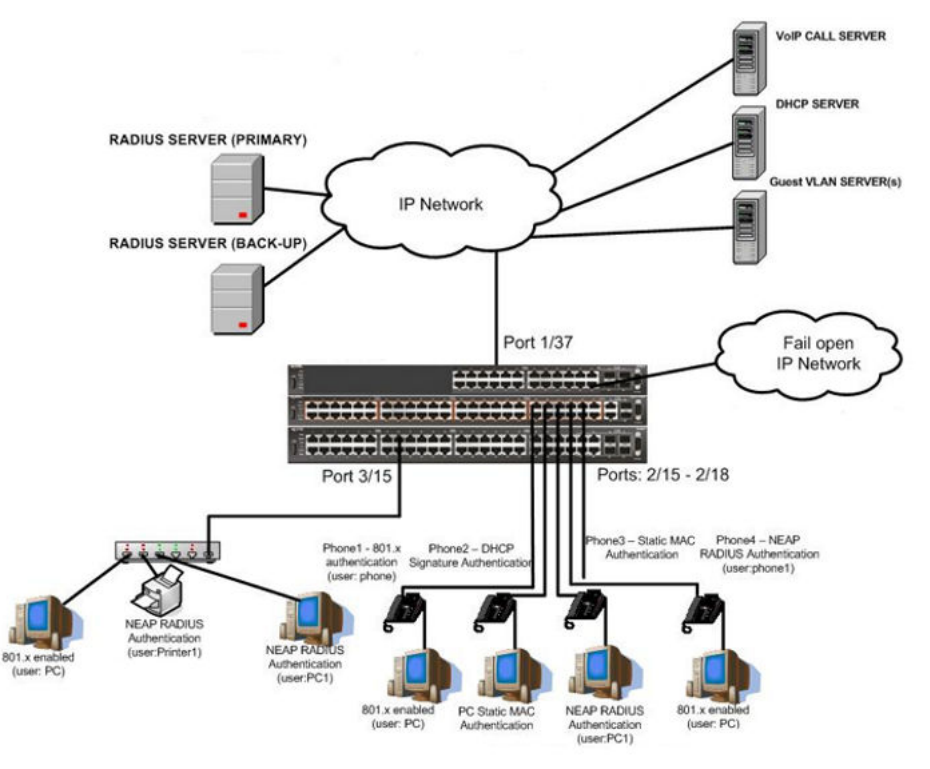

# **Scenario**

Assume the following settings:

- 1. RADIUS server configuration.
	- A primary server is mandatory. If a back-up server is used, the back-up server configuration must be the same as for primary server configuration.
- 2. Configure all IP Phones to send tag traffic with proper VoIP VLAN ID.
- 3. Clients settings:
	- Port 2/15:
		- 801.x authenticated user Phone1connected
		- 801.x enabled user PC connected
		- Guest VLAN ID = 20
		- Fail Open VLAN ID = 30
		- $-$  Initial VLAN ID = 50, 200
		- PC RADIUS VLAN ID = 300
		- Phone RADIUS VLAN ID = none
	- Port 2/16:
		- DHCP signature authenticated user Phone2 connected
		- Static MAC authenticated user PC connected
		- Guest VLAN ID = 20
		- Fail Open VLAN ID = 30
		- $-$  Initial VLAN ID = 50, 300
		- Phone EAP VOIP VLAN ID = 200
	- Port 2/17:
		- Static MAC authenticated user Phone3 connected
		- NEAP RADIUS authenticated user PC1 connected
		- Guest VLAN ID = 20
		- Fail Open VLAN ID = 30
		- $-$  Initial VLAN ID = 50, 200
		- PC RADIUS VLAN ID = 300
	- Port 2/18:
		- Phone4 NEAP RADIUS Authentication (user:phone1)
		- 801.x enabled user PC connected
- Guest VLAN ID = 20
- Fail Open VLAN ID = 30
- $-$  Initial VLAN ID = 50, 200
- PC RADIUS VLAN ID = 300
- Phone RADIUS VLAN ID = none
- Port 3/15:
	- 801.x enabled user PC connected
	- NEAP RADIUS authenticated user Printer1 connected
	- NEAP RADIUS authenticated user PC1 connected
	- Guest VLAN ID = 20
	- Fail Open VLAN ID = 30
	- Initial VLAN ID = 50
	- RADIUS VLAN ID = 300
- 4. Port settings:
	- VLAN ID/PVID port settings for 2/15:
		- 801.x disabled VLAN ID/PVID = 50,200/50
		- Unauthenticated client with 801.x enabled VLAN ID/PVID = 20/20
		- Authenticated (user phone authenticated, user PC unauthenticated):
			- VLAN ID/PVID = 50, 200/ 50 (No RADIUS attribute received/Invalid RADIUS attributes received)
		- Authenticated (user phone authenticated, user PC authenticated):
			- VLAN ID/PVID = 50, 200/ 50 (No RADIUS attribute received/Invalid RADIUS attributes received)
			- VLAN ID/PVID = 50, 200, 300/ 300 (Valid RADIUS attributes received)
		- RADIUS Server Unreachable (801.x enabled) VLAN ID/PVID = 30/30
	- VLAN ID/PVID port settings for 2/16:
		- 801.x disabled VLAN ID/PVID = 50,300/300
		- Unauthenticated client with 801.x enabled VLAN ID/PVID = 20/20
		- Authenticated (Phone DHCP signature OK, EAP VOIP VLAN ID 200 assigned):
			- VLAN ID/PVID = 50,200,300/300
		- Authenticated (PC MAC defined in static list, PC MAC learned in MAC address table, Phone DHCP signature OK):
			- VLAN ID/PVID = 50,200,300/300
		- RADIUS Server Unreachable (801.x enabled) VLAN ID/PVID = 30/30
- VLAN ID/PVID port settings for 2/17:
	- 801.x disabled VLAN ID/PVID = 50,200/50
	- Unauthenticated client with 801.x enabled VLAN ID/PVID = 20/20
	- Authenticated (Phone MAC defined in static list, Phone MAC learned in MAC address table):
		- VLAN ID/PVID = 50, 200/ 50
	- Authenticated (user PC1 authenticated; Phone MAC defined in static list, Phone MAC learned in MAC address table):
		- VLAN ID/PVID = 50, 200/ 50 (No RADIUS attribute received/Invalid RADIUS attributes) received)
		- VLAN ID/PVID = 50, 200, 300/ 300 (Valid RADIUS attributes received)
	- RADIUS Server Unreachable (801.x enabled) VLAN ID/PVID = 30/30

VLAN ID/PVID port settings for 2/18:

- 801.x disabled VLAN ID/PVID = 50,200/50
- Unauthenticated client with 801.x enabled VLAN ID/PVID = 20/20
- Authenticated (user phone1 authenticated, user PC unauthenticated):
	- VLAN ID/PVID = 50, 200/ 50 (No RADIUS attribute received/Invalid RADIUS attributes received)
- Authenticated (user PC authenticated, user phone1 authenticated):
	- VLAN ID/PVID = 50, 200/ 50 (No RADIUS attribute received/Invalid RADIUS attributes received)
	- VLAN ID/PVID = 50, 200, 300/ 300 (Valid RADIUS attributes received)
- RADIUS Server Unreachable (801.x enabled) VLAN ID/PVID = 30/30

VLAN ID/PVID port settings for 3/15:

- $-$  801.x disabled VLAN ID/PVID = 50/50
- Unauthenticated client with 801.x enabled VLAN ID/PVID = 20/20
- Authenticated (at least one user authenticated from : PC, PC1, Printer1):
	- VLAN ID/PVID = 50/ 50 (No RADIUS attribute received/Invalid RADIUS attributes received)
	- VLAN ID/PVID = 300/ 300 (Valid RADIUS attributes received)
- RADIUS Server Unreachable (801.x enabled) VLAN ID/PVID = 30/30

# **Configuration example**

#### 1. Configure the RADIUS servers and VLAN settings

```
Switch(config)#ip address 10.100.68.254 netmask 255.255.255.0 default-gateway 10.100.68.1
Switch(config)#radius-server host 10.100.68.2
Switch(config)#radius-server secondary-host 10.100.68.3
Switch(config)#radius-server key
Enter key: RadiusKey
Enter key: RadiusKey
Switch(config)#vlan configcontrol automatic
Switch(config)#vlan create 20 type port
Switch(config)#vlan create 30 type port
Switch(config)#vlan create 50 type port
Switch(config)#vlan create 200 type port
Switch(config)#vlan create 300 type port
Switch(config)#vlan members add 50 2/15-19,3/15
```
#### 2. Confirm the VLAN interface settings.

Switch(config)#sho vlan interface info 2/15-19,3/15

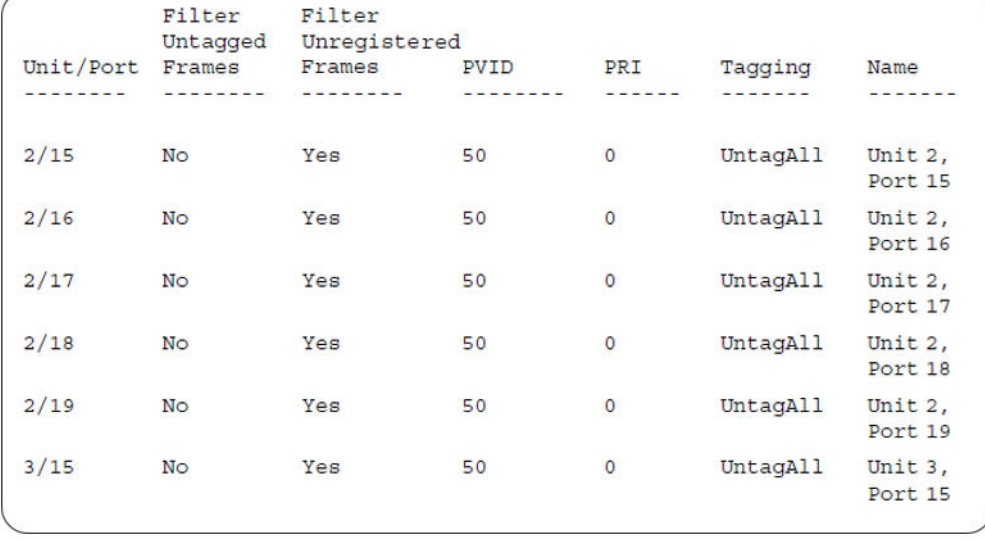

### 3. Confirm the VLAN inteface VIDs.

Switch(config)#show vlan interface vids 2/15-19,3/15

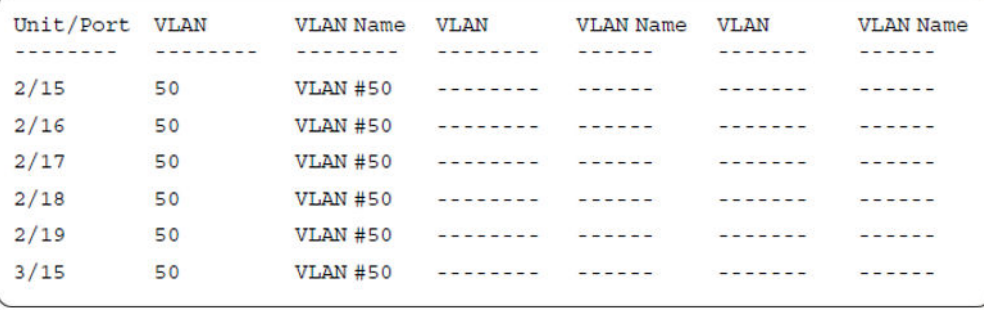

4. Change VLAN config control mode to flexible mode to add same port in multiple initial VLANs.

Switch(config)#vlan configcontrol flexible

#### 5. Add IP phone ports to the voice vlan, VLAN ID 200.

Switch(config)#vlan members add 200 2/15,2/17,2/18 Switch(config)#vlan members add 300 2/16 Switch(config)#vlan port 2/16 pvid 300

#### 6. Confirm the VLAN interface settings.

Switch(config)#sho vlan interface info 2/15,2/16,2/17,2/18

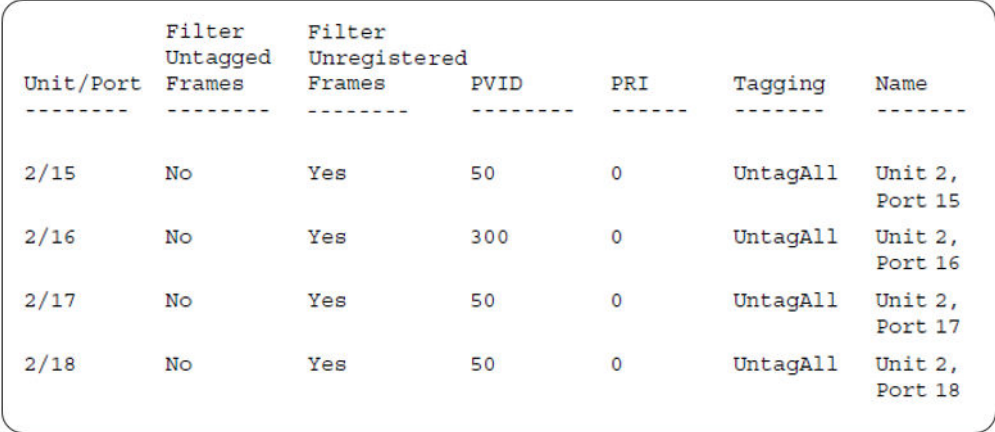

#### 7. Confirm the VLAN inteface VIDs.

Switch(config)#show vlan interface vids 2/15,2/16,2/17,2/18

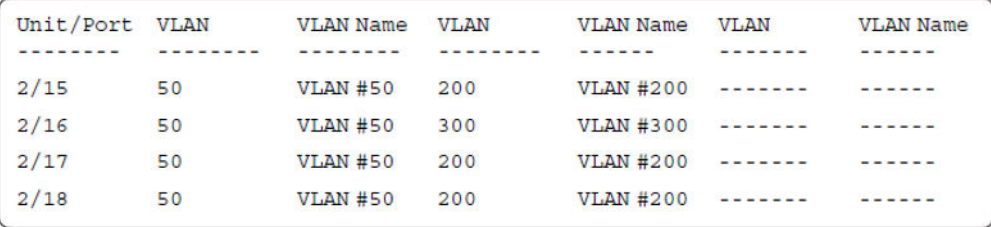

8. Since all IP Phones will be sending tagged traffic and only the PC will need to receive untagged traffic, set the port to untagpvidOnly.

Switch(config)#vlan ports 2/15,2/16,2/17,2/18 tagging untagpvidOnly

9. Confirm the VLAN interface settings.

Switch(config)#sho vlan interface info 2/15,2/16,2/17,2/18

Supported EAP modes and configuration examples

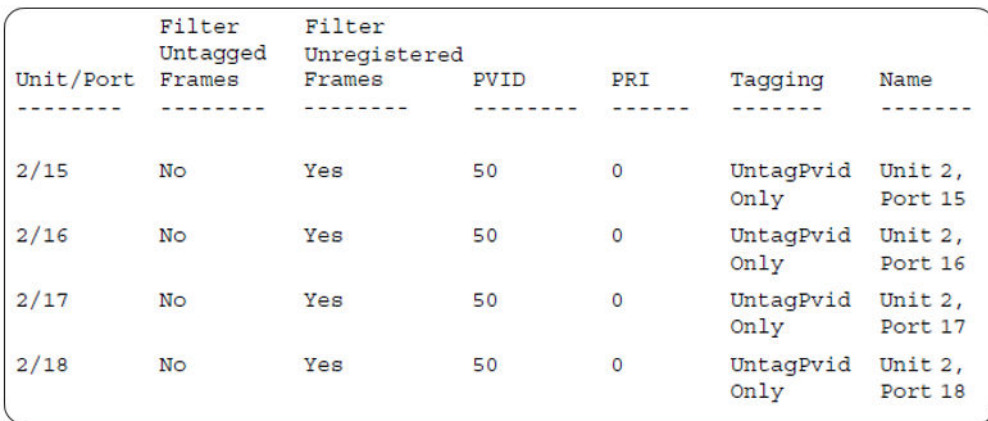

### 10. Confirm the VLAN inteface VIDs.

Switch(config)#show vlan interface vids 2/15,2/16,2/17,2/18

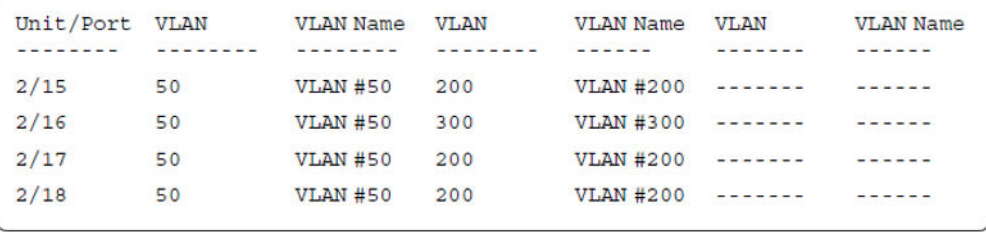

11. Configure the uplink port 1/37 to transport traffic from all VLANs (50,200,300).

```
Switch(config)#vlan members add 50,200,300 1/37
Switch(config)#vlan ports 1/37 tagging tagall
```
12. Confirm the VLAN interface settings for uplink port 1/37.

Switch(config)#sho vlan interface info 1/37

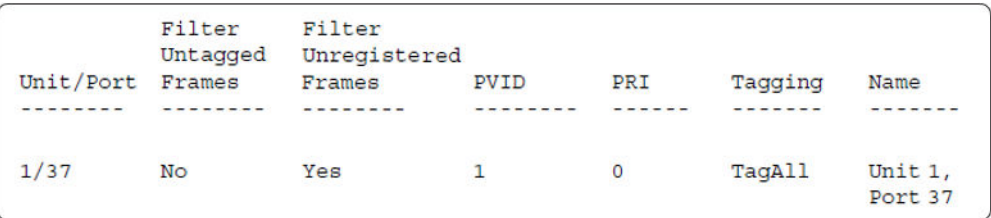

### 13. Confirm the VLAN inteface VIDs for uplink port 1/37.

Switch(config)#show vlan interface vid 1/37

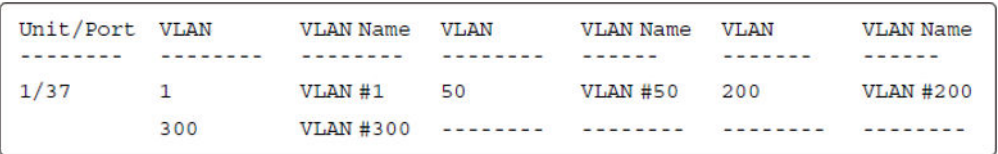

14. Verify connectivity with the Primary RADIUS server and back-up RADIUS server (if back-up server is used). Firewalls may filter ICMP packets. In this case it is recommended to verify RADIUS server logs for authentication request sent by device.

```
Switch(config)#ping 10.100.68.2
(Host is reachable)
Switch(config)#ping 10.100.68.3
```
(Host is reachable)

15. Set the EAPOL status for port 2/15.

```
Switch(config)#interface Ethernet all
Switch(config-if)#eapol multihost port 2/15 enable
Switch(config-if)#eapol port 2/15 status auto
Switch(config-if)#eapol multihost port 2/15 eap-mac-max 2
Switch(config-if)#eapol multihost port 2/15 use-radius-assigned-vlan
Switch(config-if)#eapol guest-vlan port 2/15 enable
Switch(config-if)#exit
```
#### 16. Set the EAPOL status for port 2/16.

```
Switch(config)#interface Ethernet all
Switch(config-if)#eapol multihost port 2/16 enable
Switch(config-if)#eapol port 2/16 status auto
Switch(config-if)#eapol multihost port 2/16 non-eap-mac-max 2
Switch(config-if)#eapol multihost port 2/16 allow-non-eap-enable
Switch(config-if)#eapol multihost port 2/16 non-eap-phone-enable
Switch(config-if)#eapol multihost non-eap-mac port 2/16 00-19-E1-A2-4D-36
Switch(config-if)#eapol guest-vlan port 2/16 enable
Switch(config-if)#exit
```
17. Set the EAPOL status for port 2/17.

```
Switch(config)#interface Ethernet all
Switch(config-if)#eapol multihost port 2/17 enable
Switch(config-if)#eapol port 2/17 status auto
Switch(config-if)#eapol multihost port 2/17 non-eap-mac-max 2
Switch(config-if)#eapol multihost port 2/17 allow-non-eap-enable
Switch(config-if)#eapol multihost port 2/17 radius-non-eap-enable
Switch(config-if)#eapol multihost port 2/17 non-eap-use-radius-assigned- vlan
Switch(config-if)#eapol multihost non-eap-mac port 2/17 00-19-E1-E5-52-4A
Switch(config-if)#eapol guest-vlan port 2/17 enable
Switch(config-if)#exit
```
#### 18. Set the EAPOL status for port 2/18.

```
Switch(config)#interface Ethernet all
Switch(config-if)#eapol multihost port 2/18 enable
Switch(config-if)#eapol port 2/18 status auto
Switch(config-if)#eapol multihost port 2/18 eap-mac-max 1
Switch(config-if)#eapol multihost port 2/18 non-eap-mac-max 1
Switch(config-if)#eapol multihost port 2/18 allow-non-eap-enable
Switch(config-if)#eapol multihost port 2/18 radius-non-eap-enable
Switch(config-if)#eapol multihost port 2/18 use-radius-assigned-vlan
Switch(config-if)#eapol guest-vlan port 2/18 enable
Switch(config-if)#exit
```
#### 19. Set the EAPOL status for port 3/15.

```
Switch(config)#interface Ethernet all
Switch(config-if)#eapol multihost port 3/15 enable
Switch(config-if)#eapol port 3/15 status auto
Switch(config-if)#eapol multihost port 3/15 eap-mac-max 1
Switch(config-if)#eapol multihost port 3/15 non-eap-mac-max 2
```

```
Switch(config-if)#eapol multihost port 3/15 allow-non-eap-enable
Switch(config-if)#eapol multihost port 3/15 use-radius-assigned-vlan
Switch(config-if)#eapol multihost port 3/15 radius-non-eap-enable
Switch(config-if)#eapol multihost port 3/15 non-eap-use-radius-assigned- vlan
Switch(config-if)#eapol guest-vlan port 3/15 enable
Switch(config-if)#exit
```
#### 20. Set the Guest VLAN and Fail Open VLAN.

Switch(config)#eapol guest-vlan vid 20 Switch(config)#eapol guest-vlan enable Switch(config)#eapol multihost fail-open-vlan vid 30 Switch(config)#eapol multihost fail-open-vlan enable

#### 21. Set the EAPOL MultiHost status.

```
Switch(config)#eapol multihost voip-vlan 1 vid 200
Switch(config)#eapol multihost voip-vlan 1 enable
Switch(config)#eapol multihost allow-non-eap-enable
Switch(config)#eapol multihost non-eap-phone-enable
Switch(config)#eapol multihost non-eap-use-radius-assigned-vlan
Switch(config)#eapol multihost use-radius-assigned-vlan
Switch(config)#eapol multihost radius-non-eap-enable
```
#### 22. Confirm the VLAN interface settings.

```
Switch(config)#show vlan interface info 2/15-18,3/15
```
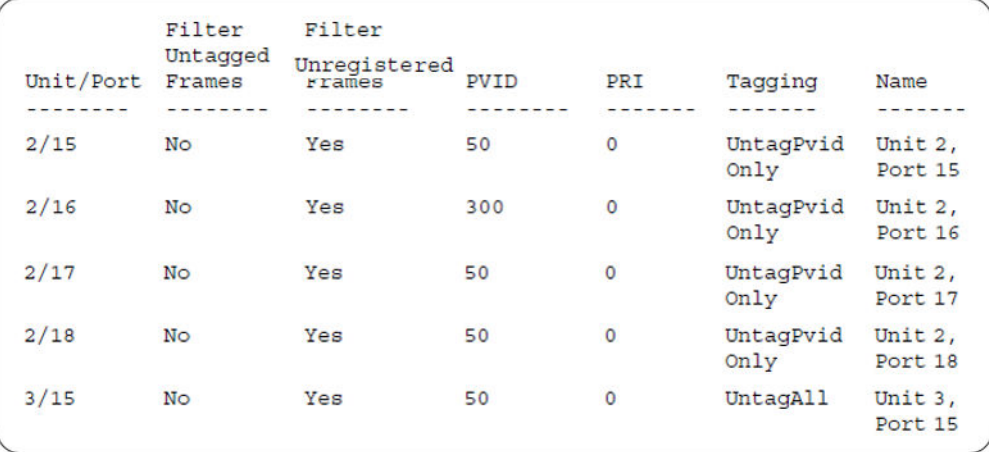

#### 23. Confirm the VLAN interface VIDs.

Switch(config)#show vlan interface vids 2/15-18,3/15

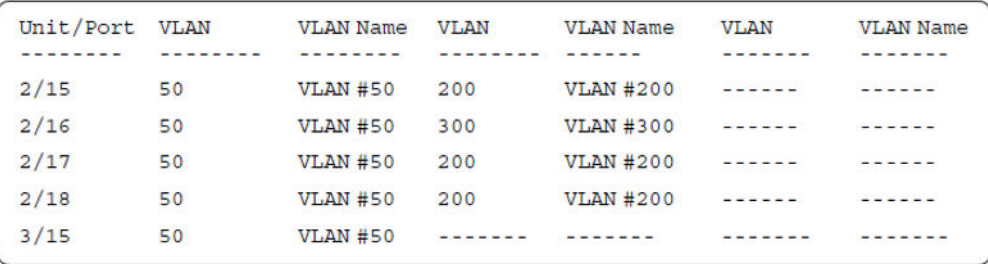

#### 24. Enable EAPOL globally.

```
Switch(config)#eapol enable
% Depending on your stack configuration it may take up to 4 minutes for
% port vlan membership and vid to take effect on all guest-vlan enabled ports.
```
#### 25. Confirm the VLAN interface settings.

```
Switch(config)#sho vlan interface info 2/15-18,3/15
```
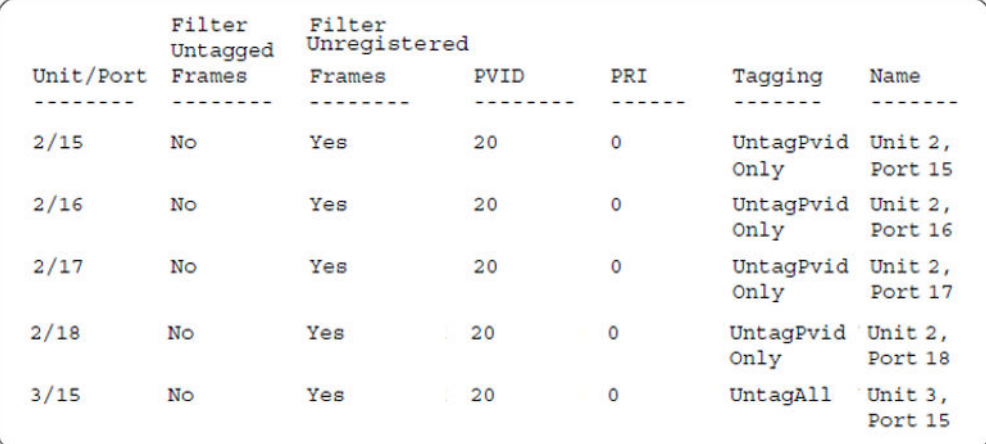

### 26. Confirm the VLAN interface VIDs.

Switch(config)#show vlan interface vids 2/15-18,3/15

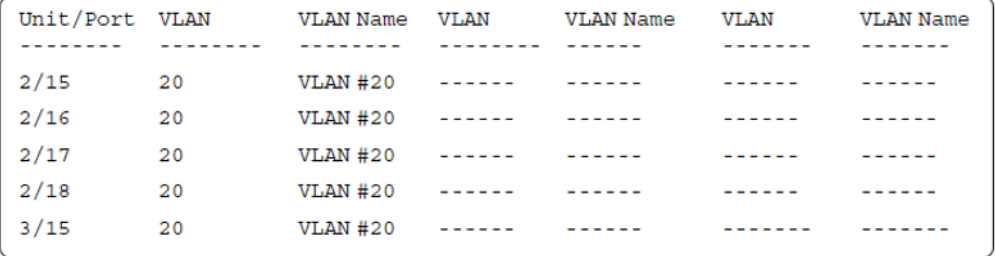

#### **After all clients authenticate on ports:**

27. Confirm the EAPOL MultiHost status.

Switch(config)#sho eapol multihost non-eap-mac status

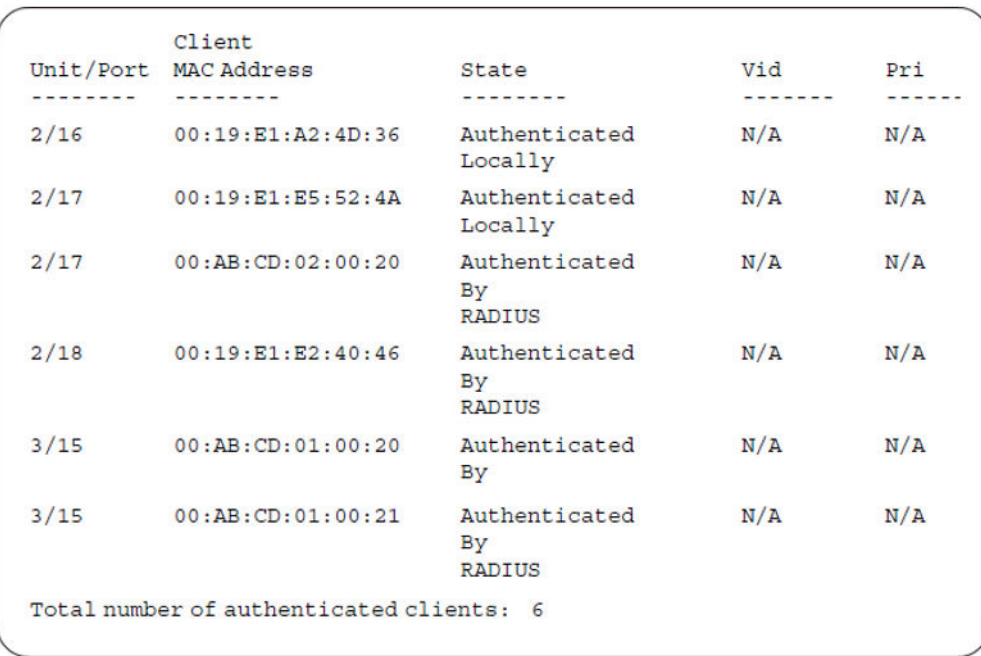

Switch(config)#show eapol multihost status

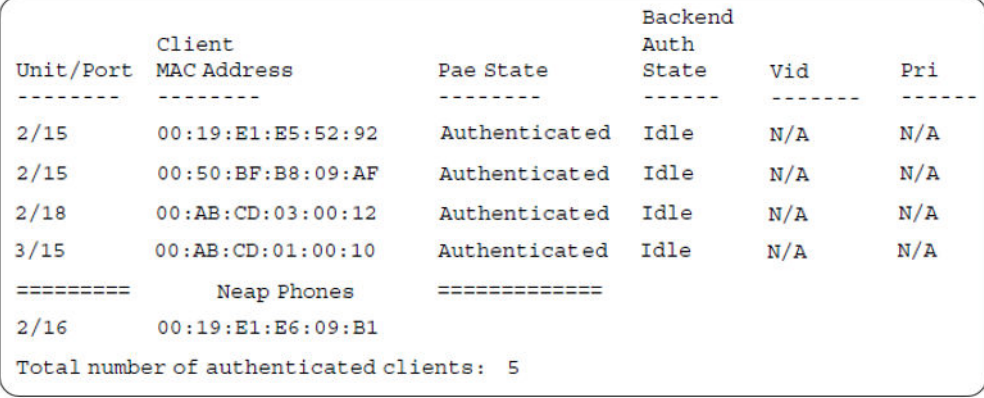

## 28. Confirm the VLAN interface settings.

Switch(config)#sho vlan interface info 2/15-18,3/15

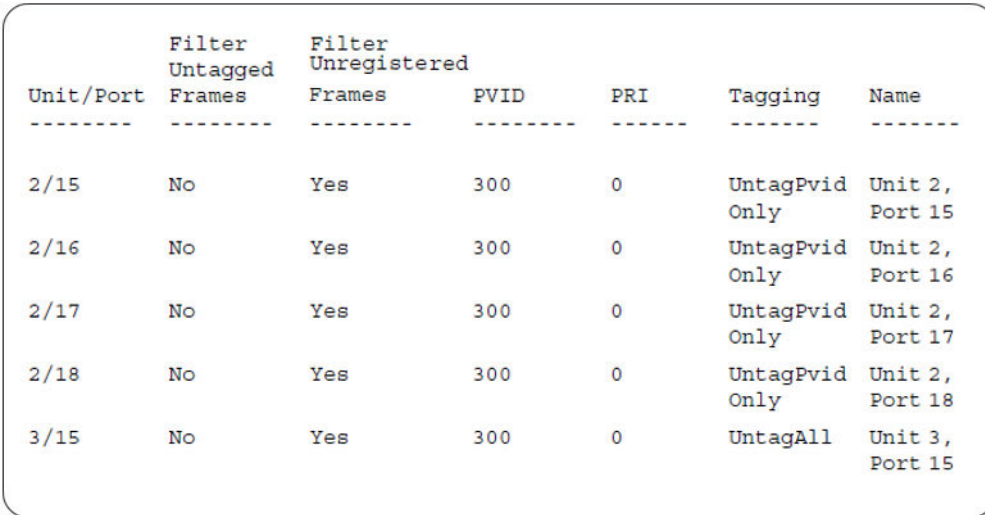

#### 29. Confirm the VLAN interface VIDs.

Switch(config)#show vlan interface vids 2/15-18,3/15

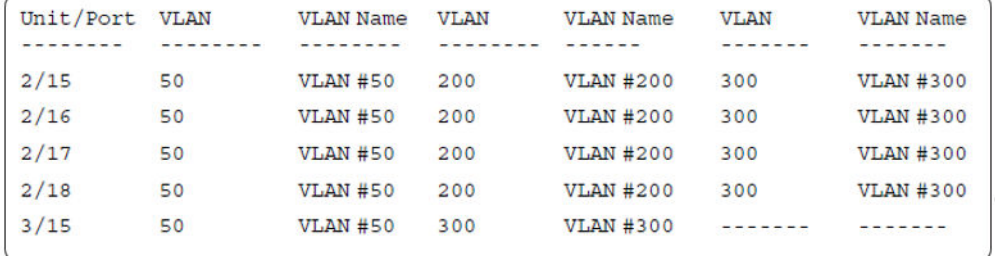

30. Disconnect both primary and back-up RADIUS servers from the network (unplug cables from server side).

31. Attempt to reach the primary and back-up RADIUS servers.

```
Switch(config)#ping 10.100.68.2
(Host is not reachable)
```
Switch(config)#ping 10.100.68.3 (Host is not reachable)

32. After approximately 3 minutes, confirm the EAPOL MultiHost status again.

Switch(config)#show eapol multihost status

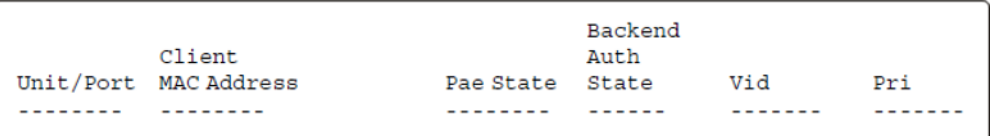

Switch(config)#show eapol multihost non-eap-mac status

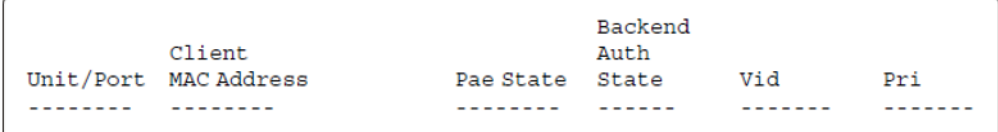

#### 33. Confirm the VLAN interface settings.

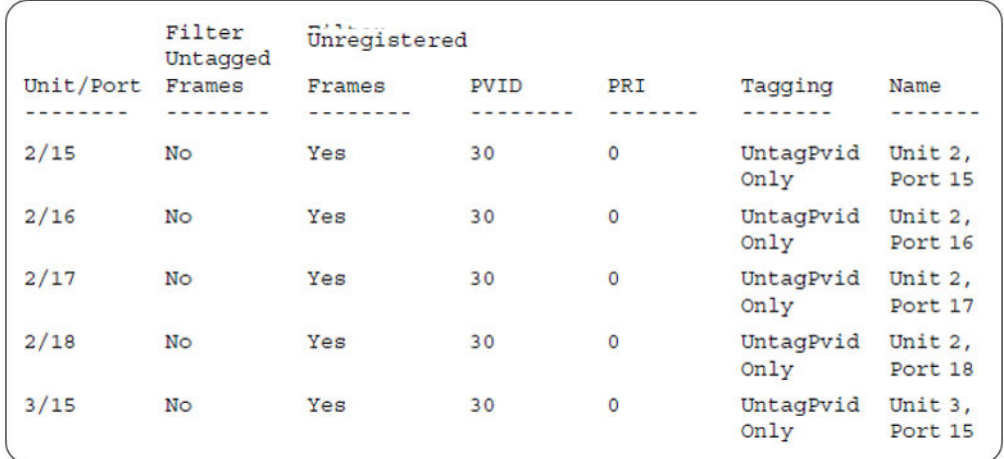

Switch(config)#show vlan interface info 2/15-18,3/15

#### 34. Confirm the VLAN interface VIDs.

Switch(config)#show vlan interface vids 2/15-18,3/15

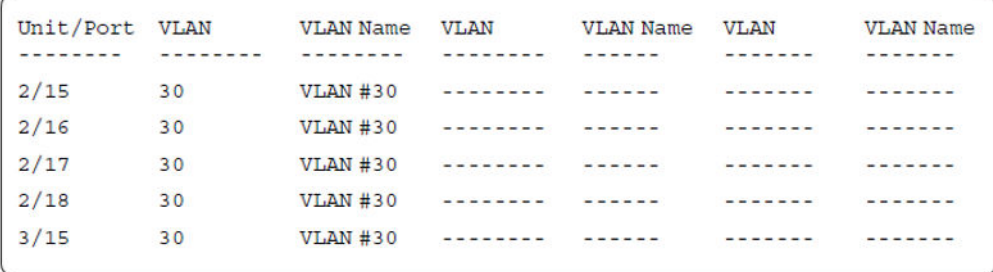

35. Connect primary or back-up RADIUS server to network (plug in cables from server side). For this example, the primary RADIUS server is connected.

36. After approximately 1 minute, attempt to reach the primary RADIUS server.

```
Switch(config)#ping 10.100.68.2
 (Host is reachable)
```
#### 37. Confirm the EAPOL MultiHost status.

Switch(config)#sho eapol multihost non-eap-mac status

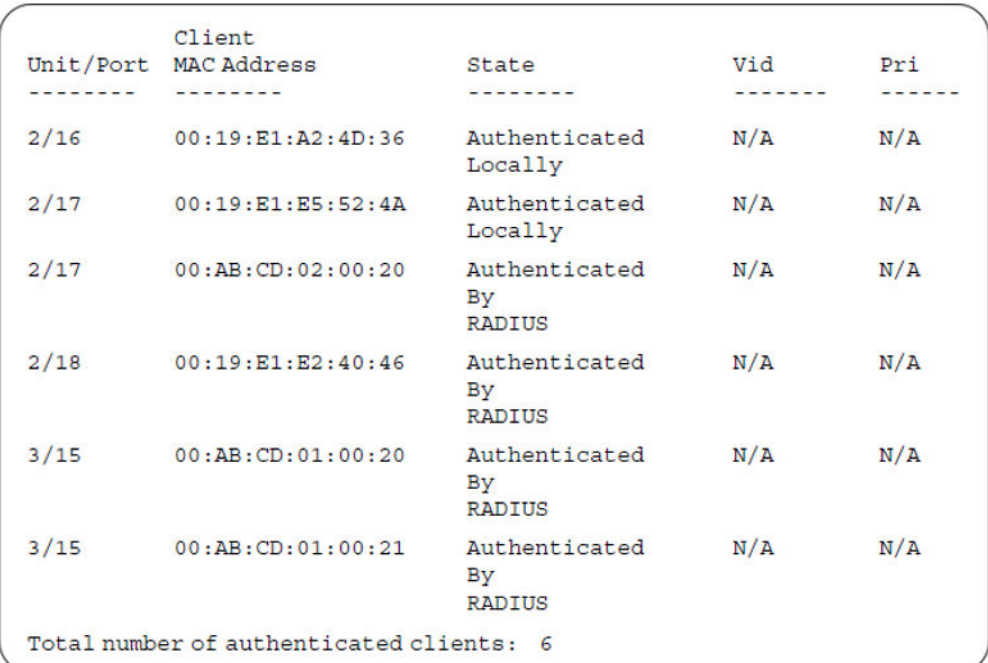

Switch(config)#show eapol multihost status

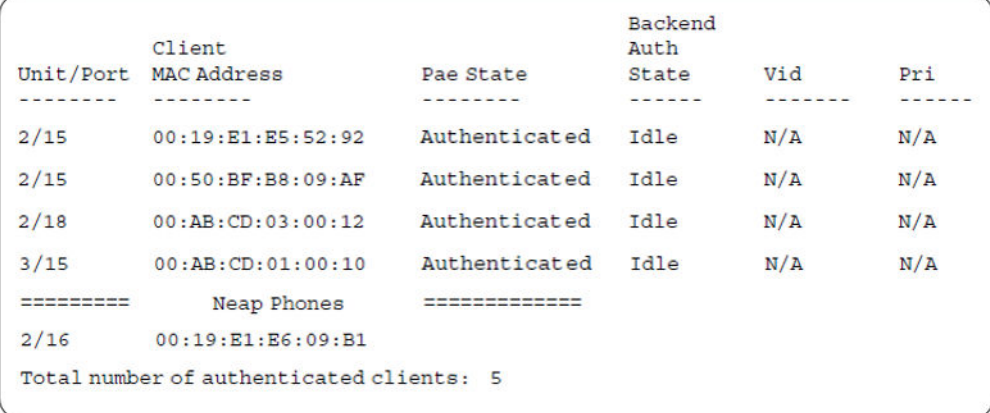

#### 38. Confirm the VLAN interface settings.

Switch(config)#show vlan interface info 2/15-18,3/15

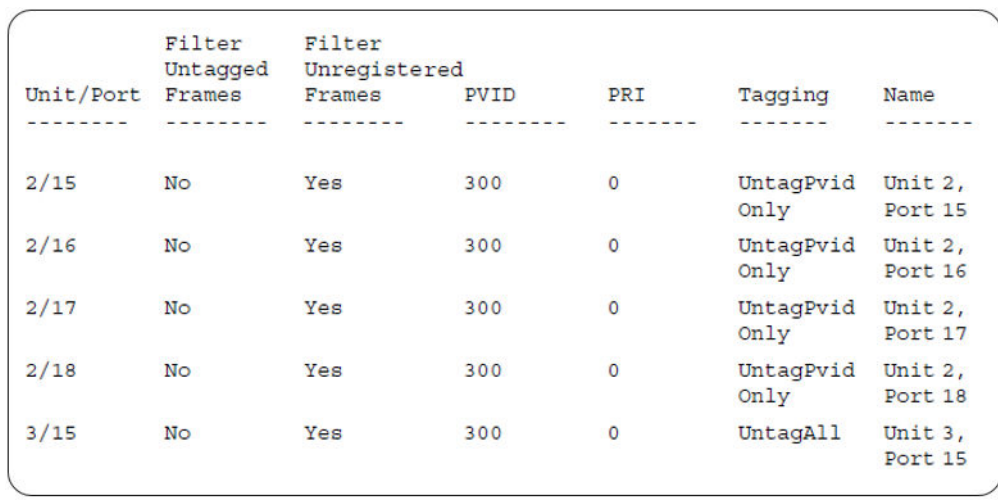

### 39. Confirm the VLAN interface VIDs.

Switch(config)#show vlan interface vids 2/15-18,3/15

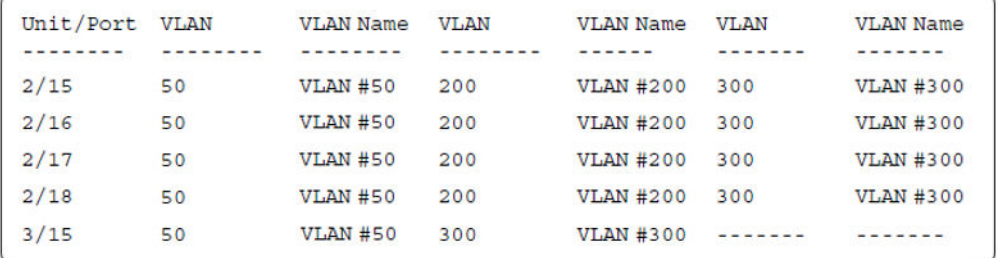

## **Alternate configuration**

The following operation applies to the **MHMA authentication mode with Guest VLAN and Fail Open VLAN (Multihost MultiVLAN option disabled) without valid additional RADIUS attributes** configuration example, when the RADIUS server has no special attributes configured or the RADIUS server uses misconfigured attributes (not matching the device configuration).

This configuration example modifies EAP and NEAP client attributes on the RADIUS server, replacing VLAN ID 300 with VLAN ID 124, which is not configured on the device.

#### 1. Enable EAPOL.

```
Switch(config)#eapol disable
Switch(config)#eapol enable
% Depending on your stack configuration it may take up to 4 minutes for
% port vlan membership and vid to take effect on all guest-vlan enabled ports.
```
#### 2. Confirm EAPOL MultiHost status.

Switch(config)#sho eapol multihost non-eap-mac status

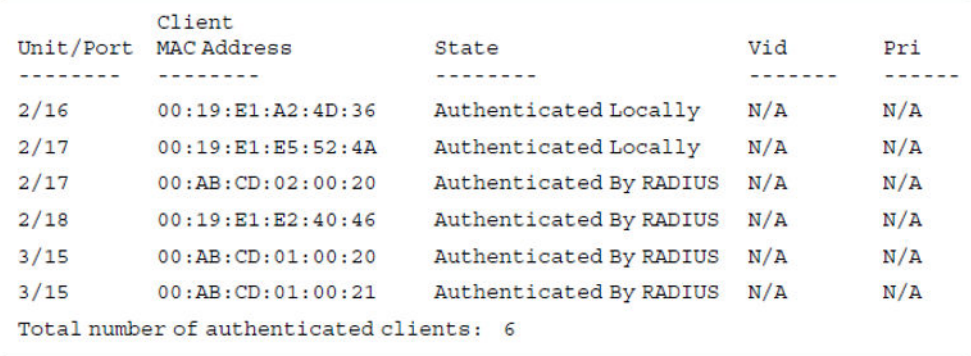

Switch(config)#show eapol multihost status

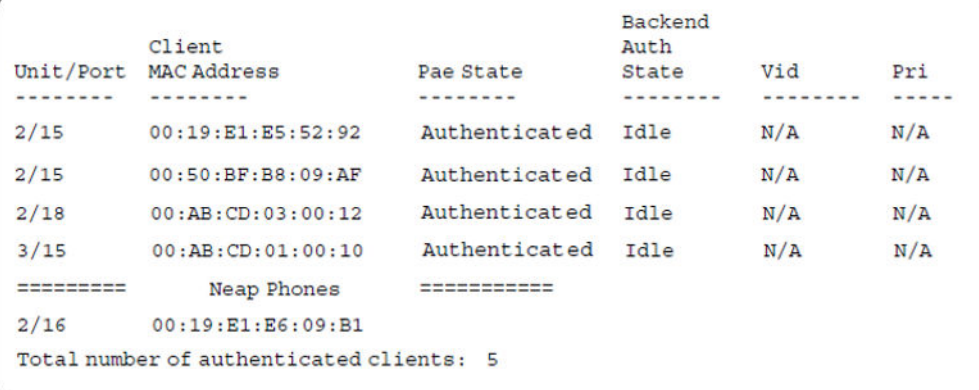

#### 3. Confirm the VLAN interface settings.

Switch(config)#show vlan interface info 2/15-18,3/15

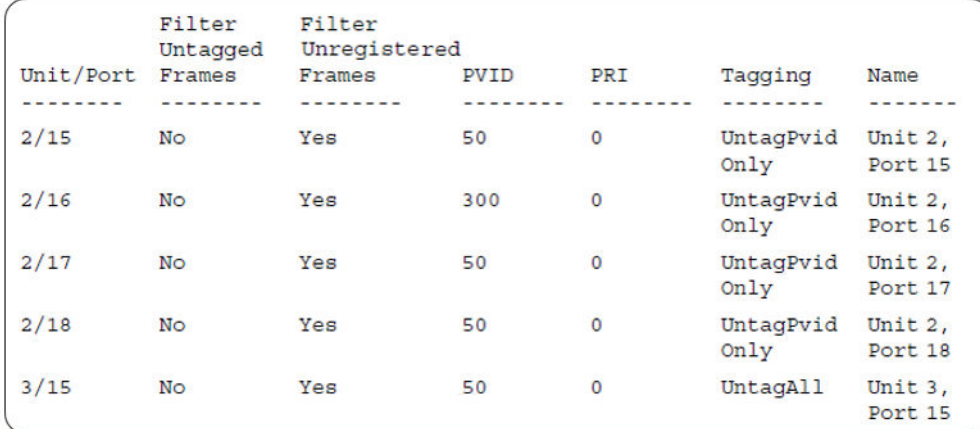

#### 4. Confirm the VLAN interface VIDs.

Switch(config)#show vlan interface vids 2/15-18,3/15

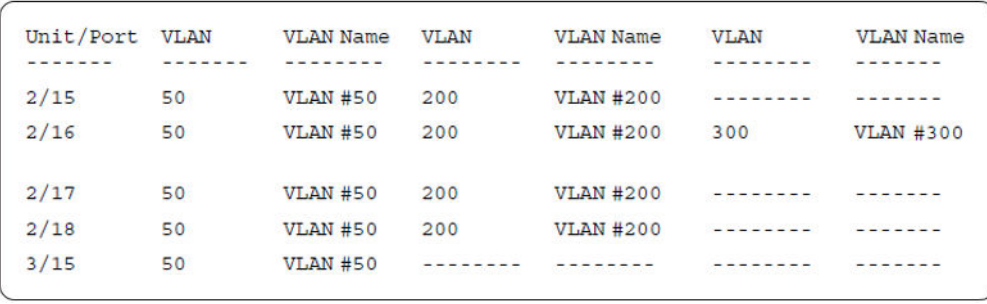

# **Appendix C: Sticky MAC address configuration examples**

For the sticky MAC address feature to function properly, you must enable MAC security and autolearning sticky mode globally, and for the specific interfaces on which you are configuring sticky MAC address.

The following configuration examples describe the basic steps required to configure a device to learn sticky MAC addresses on a range of ports, and to manually configure sticky MAC address on and individual port.

#### **Example 1: Configuring a device to learn sticky MAC addresses on a range of ports :**

(Ports 1/6 through 1/14 are used for this example.)

#### **1. Enable MAC security and auto-learning globally.**

```
mac-security auto-learning stickySwitch(config)#
Avaya recommends disabling autosave when sticky mac is enabled
Switch(config)#mac-security enable 
Switch(config)#no autosave enable 
Switch(config)#copy config nvram
```
#### **2. Enable MAC security and auto-learning on ports 1/6-14.**

```
Switch(config)#interface Ethernet 1/6-14
Switch(config-if)#mac-security auto-learning enable
Switch(config-if)#mac-security auto-learning max-addrs <1-25>
Switch(config-if)#mac-security enable
Switch(config-if)#exit
```
#### **3. Verify the MAC security configuration for the interfaces.**

```
Switch(config)#show mac-security port 1/6-14
```
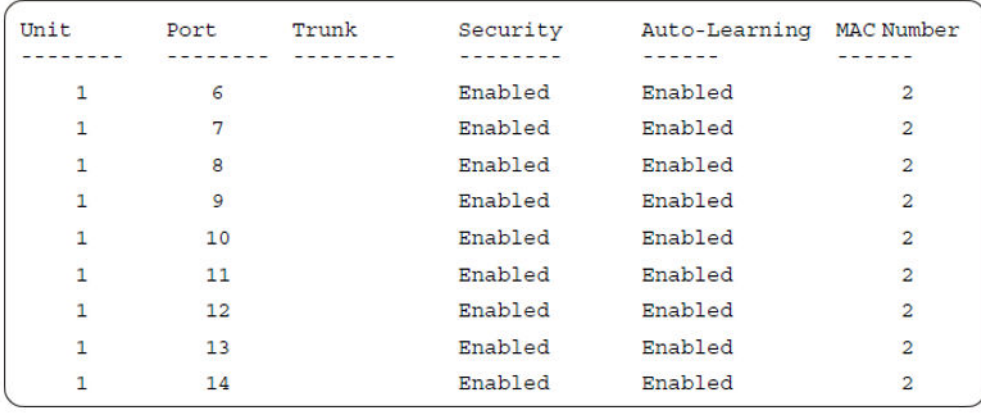

**4. Connect a PC to port 1/8 and verify the configuration by displaying the MAC security MAC address table.**

```
Switch#show mac-security mac-address-table
Number of addresses: 1
```

```
Number of addresses: 1
Unit Port Allowed MAC Address
                                           Type
        -------
---------
         8
                  00 - 02 - A5 - E9 - 00 - 28Sticky
\mathbf{1}Allowed MAC Address
Security List
                                            Type
--------
                   ---------
                                            -------
```
## **Example 2: Manually configuring sticky MAC address on and individual port:**

(Port 1/6 is used for this example.)

#### **1. Enable MAC security and auto-learning globally.**

```
Switch(config)#mac-security auto-learning sticky
Avaya recommends disabling autosave when sticky mac is enabled
Switch(config)#copy config nvram
Switch(config)#mac-security enable
Switch(config)#no autosave enable
Switch(config)#mac-security mac-address-table sticky-address 00-02-A5-E9-00-27 port 1/6
```
#### **2. Enable MAC security and auto-learning on port 1/6.**

```
Switch(config)#interface Ethernet 1/6
Switch(config-if)#mac-security auto-learning enable
Switch(config-if)#mac-security auto-learning max-addrs <1-25>
Switch(config-if)#mac-security enable
Switch(config-if)#exit
```
#### **3. Verify the configuration by displaying the MAC security MAC address table.**

Switch#show mac-security mac-address-table Number of addresses: 1

```
Number of addresses: 1
Unit Port Allowed MAC Address Type
                                           --------
Trunk
         25
                    00 - 02 - A5 - E9 - 00 - 27Sticky
Security List Allowed MAC Address
                                         Type
--------
                     - - - - - - - -- - - - - - -
```
# **Appendix D: First Hop Security using example scenario**

This appendix provides a configuration example for the overall deployment of the First Hop Security (FHS) feature.

# **FHS deployment scenario**

In this example, consider there are four users (PC1, PC2, PC3, and PC4). a DHCP server, and an RA or DHCPv6-server Enabled Router connected to the FHS-enabled switch.

The following is the expected behavior:

- RA Enabled Router–Assigns IP subnet for PC1 user
- DHCPv6 Enabled Router–Assigns IP subnet for PC2 user
- DHCPv6-server–Assigns IP subnet for PC3 and PC4

The FHS-enabled switch can only protect the first hop host or network elements which are directly connected. In this scenario, the FHS-enabled switch can protect the hosts PC1, PC2, PC3, and PC4 from the host RTR-PC1 attack. On the other hand, this switch cannot protect the router from the attack caused by the host RTR-PC1. Similarly, an FHS-enabled switch can protect PC1, PC2, PC3, DHCPv6-server and the router from the host PC4 attack.

The following figure shows the FHS deployment scenario topology.

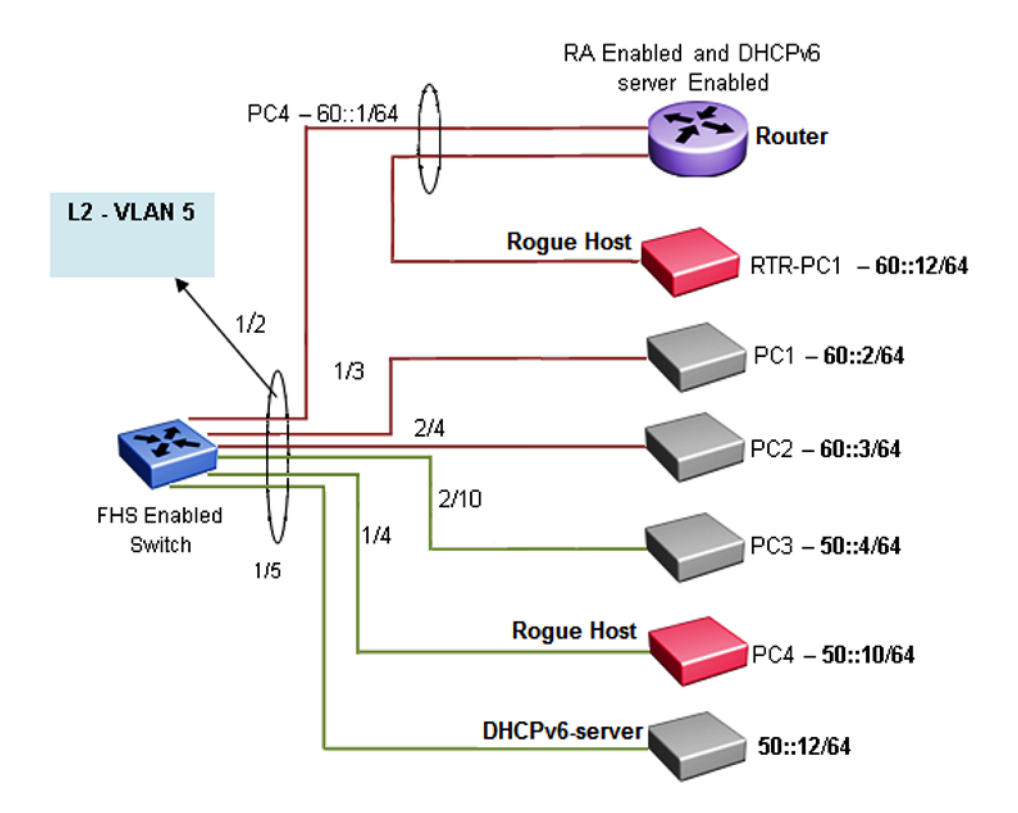

## **Figure 51: FHS deployment topology**

By default, all the ports are trusted, until DHCP-guard or RA-guard policies are configured.

See the following procedures for configuring FHS RA-guard and DHCPv6-guard for the preceding topology.

# **Creating FHS IPv6 ACL**

# **About this task**

Filter IPv6 traffic by creating IPv6 Access Control Lists (ACLs) and applying them to the interfaces similar to the way that you create and apply IPv4 named ACLs.

## **Procedure**

1. Enter Global Configuration mode:

enable configure terminal

2. Create an IP ACL name (rtr\_sip) to match the source IP address of the router connected to the interface 1/2.

ipv6 fhs ipv6-access-list rtr sip 60::1/128 mode allow

3. Create an IP ACL name (rtr\_pip) to match the IP prefix generated by the router connected to the interface 1/2.

ipv6 fhs ipv6-access-list rtr\_pip 60::0/64 mode allow

4. Create an IP ACL name (svr\_sip) to match the source IP of the DHCPv6-server connected to the interface 1/5.

ipv6 fhs ipv6-access-list svr sip 50::12/128 mode allow

5. Create an IP ACL name (svr\_rip) to match the prefix generated by the DHCPv6-server connected to the interface 1/5.

ipv6 fhs ipv6-access-list svr\_rip 50::12/128 mode allow

#### **Next steps**

Create FHS MAC ACL.

# **Creating FHS MAC ACL**

### **About this task**

Filter the IPv6 traffic by creating a MAC access list with the ACL mode.

#### **Procedure**

1. Enter Global Configuration mode:

enable

configure terminal

2. Create an MAC ACL name (rtr\_smac) to match the source MAC of router connected to the interface 1/2.

ipv6 fhs ipv6-access-list rtr\_smac 1:2:3:4:5:6 mode allow

# **Creating DHCPv6-guard policy for the Router**

### **About this task**

Create a DHCPv6–guard policy for the Router to provide Layer 2 security to DHCPv6 clients by protecting them against rogue DHCPv6 servers.

#### **Procedure**

1. Enter Global Configuration mode:

enable

configure terminal

2. Enter DHCP Guard mode with the DHCP-guard policy name (rtr\_dhcpg). The DHCP-guard policy for the interface is connected to a Router.

```
ipv6 dhcp guard policy rtr_dhcpg
```
3. Determine the device role as server so that this policy allows the DHCPv6 server reply message.

```
device-role server
```
4. Configure the source IP access list to allow only a DHCPv6 server reply originating from the IP address 60::1/128 and check the preceding IPv6 ACL configuration for rtr\_sip list.

```
match server access-list rtr_sip
```
5. Verify the prefixes sent in the DHCPv6 server reply message so that the rtr\_pip IPv6 ACL configuration allows only the prefix 60::0/64.

```
match reply prefix-list rtr_pip
```
# **Creating DHPv6-guard policy for the DHCPv6-Server attached to the switch**

## **About this task**

Configure a DHCP-guard policy for the interface connected to a DHCPv6-server to verify the prefixes sent in the DHCPv6 server reply message.

## **Procedure**

1. Enter Global Configuration mode:

```
enable
configure terminal
```
2. Enter the DHCP Guard mode using the DHCP-quard policy name (svr\_dhcpg).

```
ipv6 dhcp guard policy svr_dhcpg
```
3. Determine the device role as server so that this policy allows the DHCPv6 server reply message.

```
device-role server
```
4. Configure the source IP access list to allow only DHCPv6 server reply originating from the IP address 50::12/128 by checking the preceding IPv6 ACL configuration for svr\_sip list.

```
match server access-list svr sip
```
5. Verify the prefixes sent in the DHCPv6 server reply message so that svr\_rip IPv6 ACL configuration allows only the prefix 50::0/64.

```
match reply prefix-list svr_rip
```
# **Creating DHPv6-guard host policy for PC1, PC2, PC3, and PC4 attached to the switch**

### **About this task**

Create a DHPv6-guard host policy for PC1, PC2, PC3, and PC4 attached to the switch to determine PC1, PC2, PC3, and PC4 as host.

#### **Procedure**

1. Enter Global Configuration mode:

enable

configure terminal

2. Enter the DHCP Guard mode using the DHCP-guard policy name (host dhcpg).

ipv6 dhcp guard policy host\_dhcpg

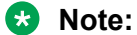

In this case, the DHCP-guard policy is configured for the interface connected to a PC1, PC2, PC3, and PC4.

3. Determine the device role as host so that this policy does not allow the DHCPv6 server reply message.

device-role host

# **Creating RA-guard policy for the Router**

#### **About this task**

Create an **rtr** rag RA-guard policy for the Router and configure the source IP access list to allow only the RA packets originating from the source IP address **60::1/128**. This configuration verifies the prefixes sent in the RA packets.

### **Procedure**

1. Enter Global Configuration mode:

enable

configure terminal

2. Enter the RA Guard mode and configure RA-quard policy (rtr\_rag) for the interface connected to a Router.

ipv6 nd raguard policy rtr\_rag

3. Determine the device role as router so that this policy allows the RA packets from the ingress interface on which the policy is attached.

device-role router

4. Configure the source IP access list to allow only RA packets originating from the source IP address 60::1/128 and check the preceding IPv6 ACL configuration for rtr\_sip list.

```
match ipv6 access-list rtr_sip
```
5. Verify the prefixes sent in the RA packets so that the rtr\_pip IPv6 ACL configuration allows only the prefix 60::0/64.

```
match reply prefix-list rtr_pip
```
6. Verify the source MAC address of the received RA packet. Depending on the rtr\_smac MAC access list configuration, the packet is allowed or denied.

```
match mac-access-list rtr_smac
```
# **Creating RA-guard policy for the non-RA hosts**

#### **About this task**

Create a **host\_rag** RA-guard policy for the interface connected to PC1, PC2, PC3, PC4 and DHCPv6-Server. This policy determines the device role as router and allows RA packets from the ingress interface on which the policy is attached.

#### **Procedure**

1. Enter Global Configuration mode:

enable

configure terminal

2. Enter RA Guard mode and configure the RA-guard policy name (host\_rag) for the interface connected to PC1, PC2, PC3, PC4 and DHCPv6-Server.

ipv6 nd raguard policy host\_rag

3. Determine the device role as router so that this policy allows the RA packets from the ingress interface on which the policy is attached.

device-role host

# **Attaching FHS policies to the interfaces**

# **About this task**

Attach the FHS policies to the interfaces.

## **Procedure**

1. Enter Global Configuration mode:

enable

configure terminal

2. Configure DHCP-guard and RA-guard policy on the interface (1/2) connected to the Router.

```
interface ethernet 1/2
```
ipv6 dhcp guard attach-policy rtr\_dhcpg

ipv6 nd raguard attach-policy rtr\_rag

3. Configure DHCP-guard and RA policy on the interface (1/5) connected to DHCPv6-Server.

```
interface ethernet 1/5
ipv6 dhcp guard attach-policy svr_dhcpg
ipv6 nd raguard attach-policy host_rag
```
4. Configure DHCP-guard and RA policy on the interface (1/3,2/4,2/10,1/4) connected to PC1, PC2, PC3, and PC4 correspondingly.

interface ethernet 1/3,1/4,2/4,2/10

ipv6 dhcp guard attach-policy host\_dhcpg

ipv6 nd raguard attach-policy host\_rag

# **Enabling ND-inspection on the interfaces with IPv6 address assigned by DHCPv6 server attached to the interface 1/5**

# **About this task**

Enable ND-inspection on the interfaces 1/3,1/4, 2/4, 2/10 with IPv6 address assigned by DHCPv6 server attached to the interface 1/5.

## **Procedure**

1. Enter Global Configuration mode:

enable

configure terminal

2. Enable IPv6 admin status.

ipv6 enable

3. Enable FHS globally.

ipv6 fhs enable

4. Enable ND inspection on the port 1/3, 1/4, 2/4, and 2/10.

```
interface ethernet 1/3,1/4,2/4,2/10
```
ipv6 nd inspection

5. Enable DHCP-guard policy on the port connected to the DHCPv6 server which assigns the IP address for the preceding ports. This ensures that the DHCP assigned IP address is taken into account while inspecting the ND packet.

```
interface fa 1/5
ipv6 dhcp guard attach-policy svr_dhcpg
```
# **Glossary**

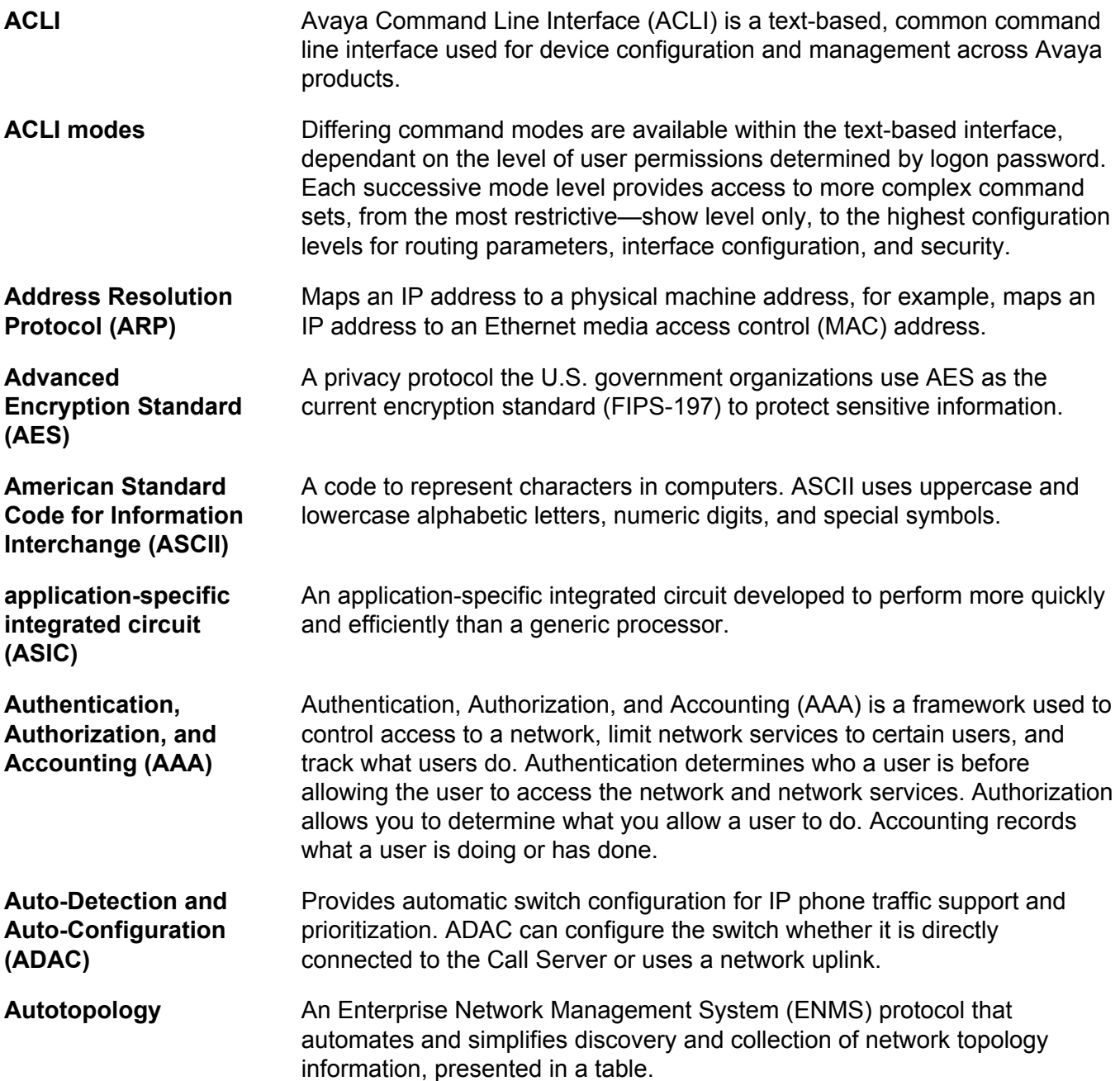

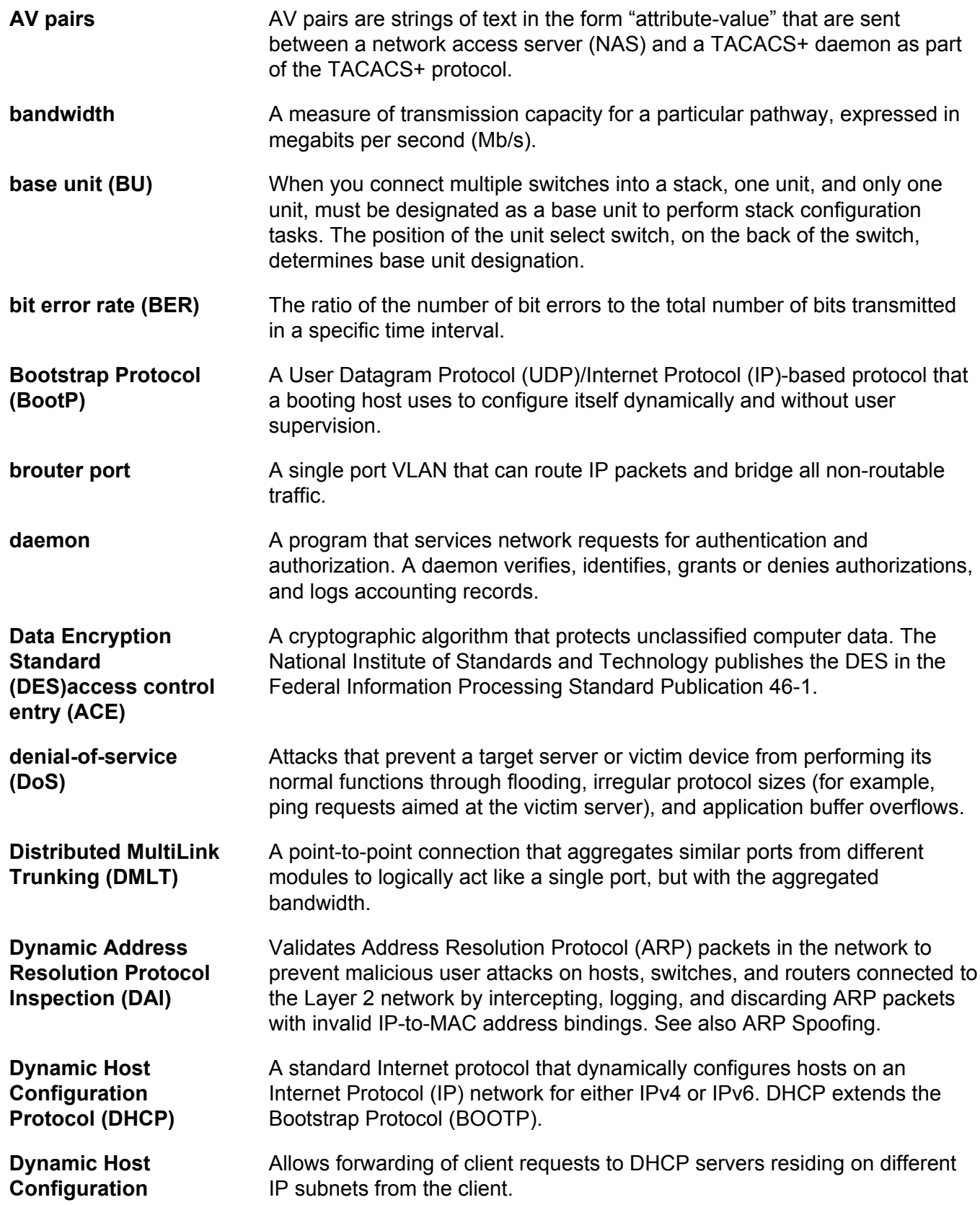

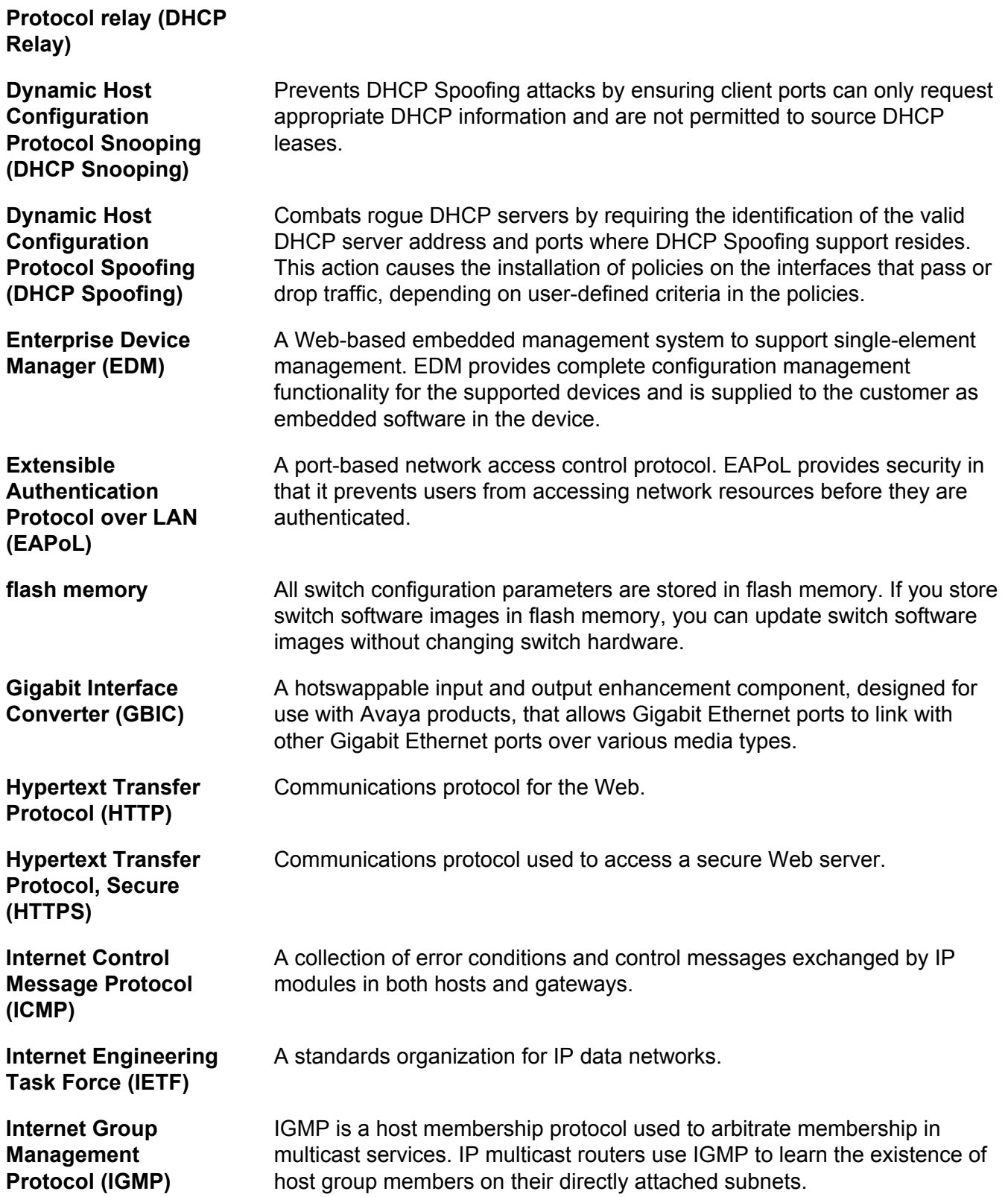
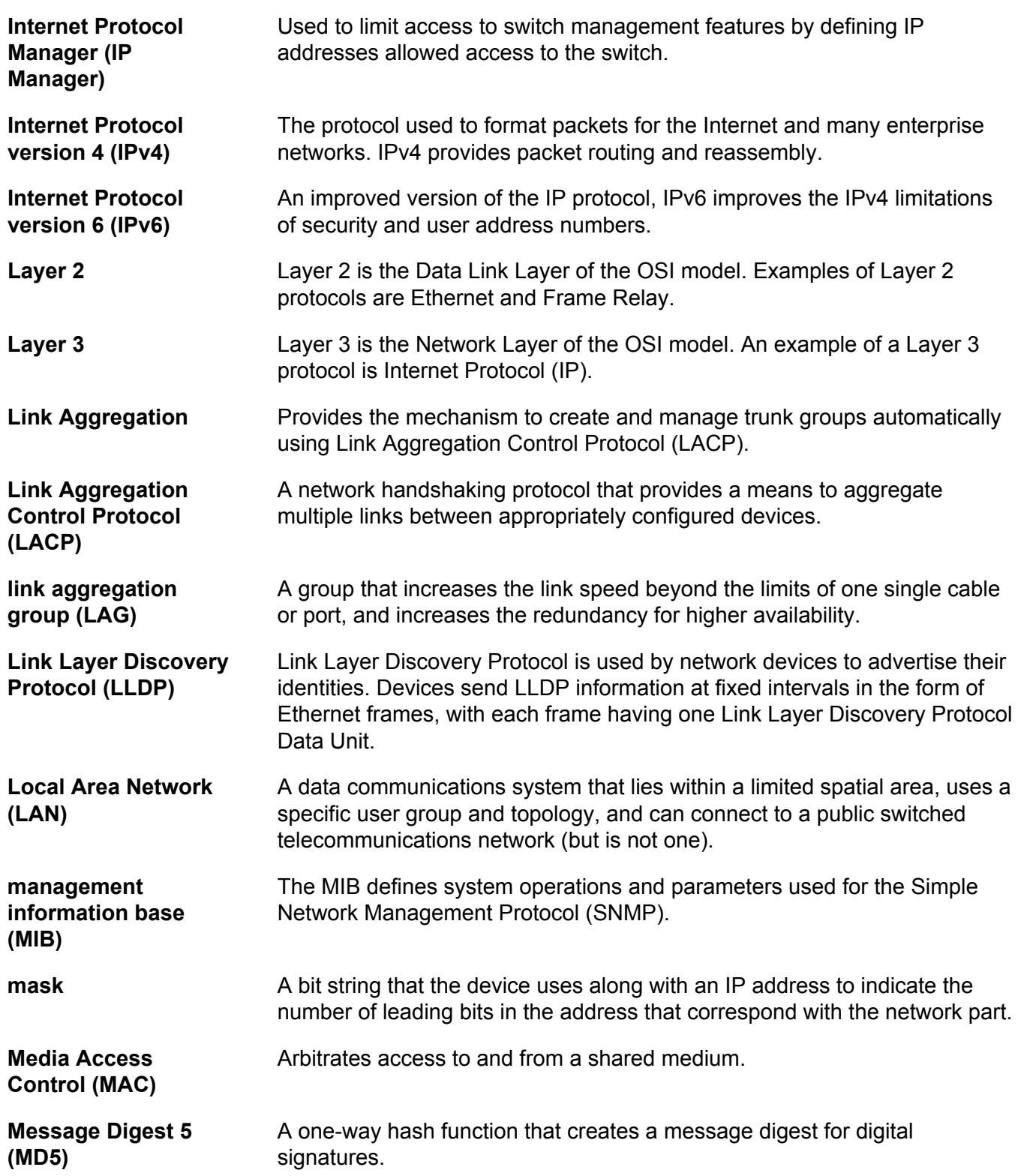

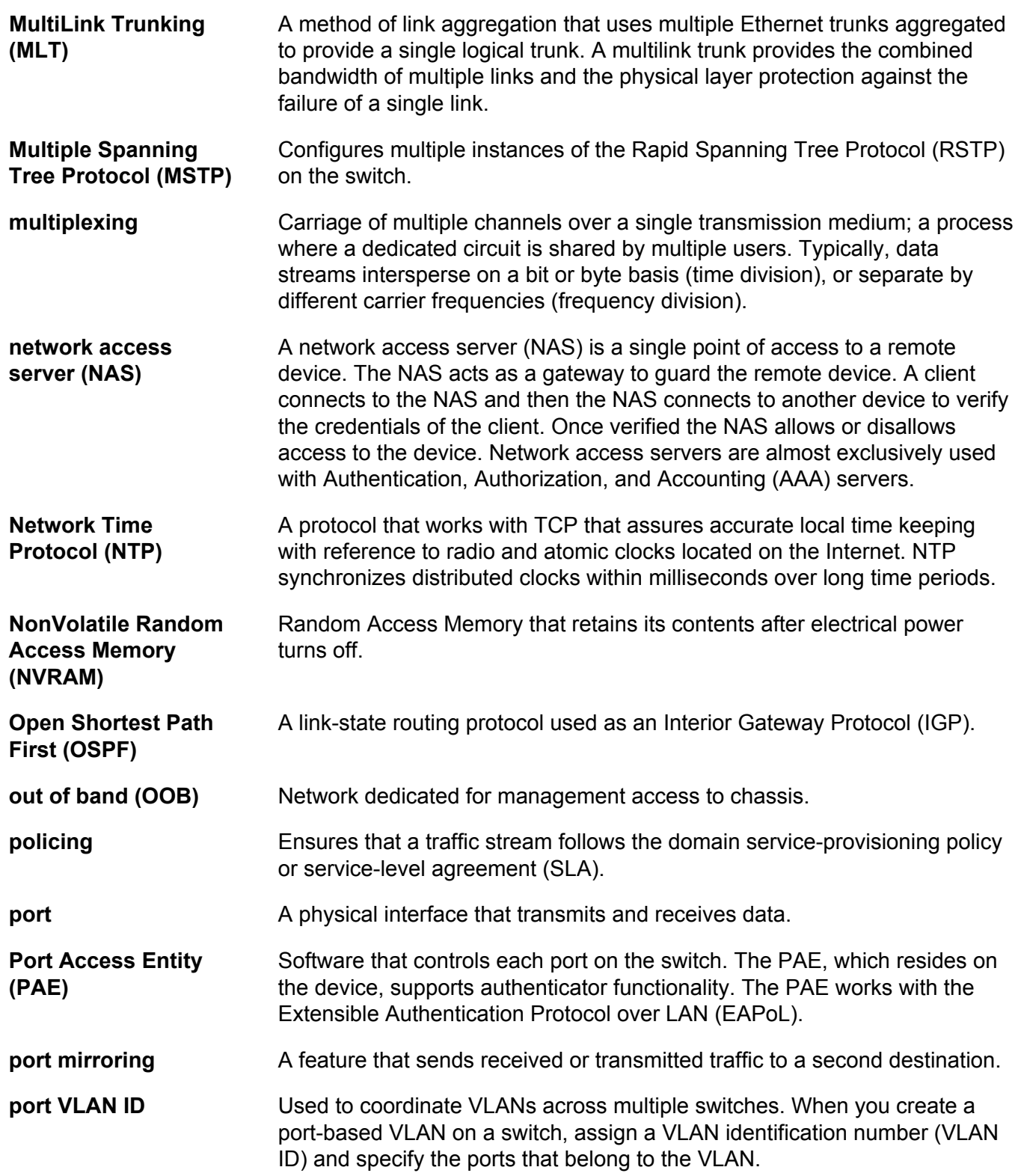

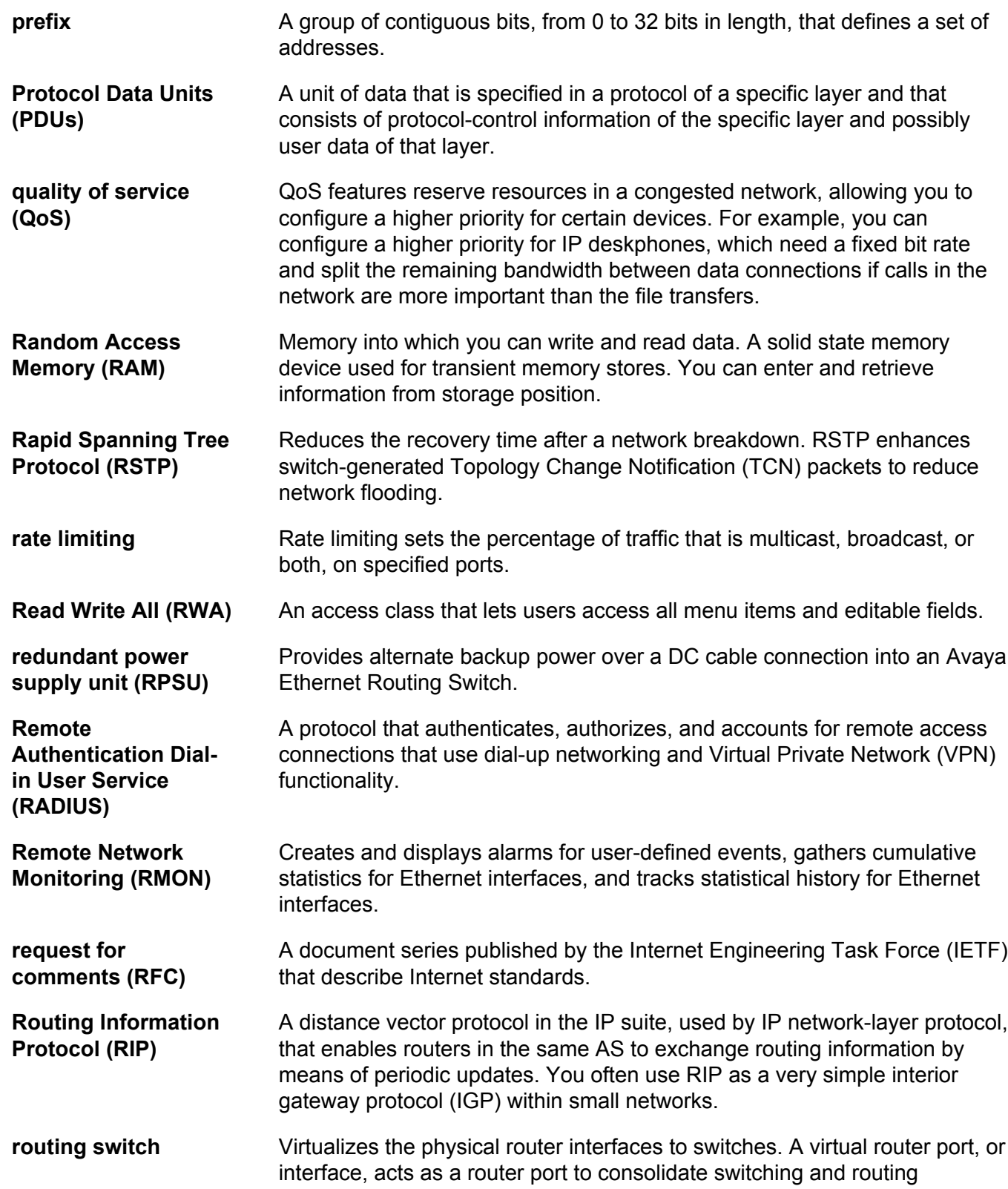

functions in the broadcast domain, or between broadcast domains, and enable IP routing for higher traffic volumes. **Secure Shell (SSH)** SSH uses encryption to provide security for remote logons and data transfer over the Internet. **Secure Sockets Layer (SSL)** An Internet security encryption and authentication protocol for secure pointto-point connections over the Internet and intranets, especially between clients and servers. **Simple Network Time Protocol (SNTP)** Provides a simple mechanism for time synchronization of the switch to any RFC 2030-compliant Network Time Protocol (NTP) or SNTP server. **spanning tree** A simple, fully-connected active topology formed from the arbitrary physical topology of connected bridged Local Area Network components by relaying frames through selected bridge ports. The protocol parameters and states that are used and exchanged to facilitate the calculation of the active topology and to control the bridge relay function. **Spanning Tree Protocol (STP)** MAC bridges use the STP to exchange information across Local Area Networks to compute the active topology of a bridged Local Area Network in accordance with the Spanning Tree Protocol algorithm. **Split MultiLink Trunking (SMLT)** An Avaya extension to IEEE 802.1AX (link aggregation), provides nodal and link failure protection and flexible bandwidth scaling to improve on the level of Layer 2 resiliency. **stack** Stackable Avaya Ethernet Routing Switches can be connected in a stack configuration of two or more units, up to eight units maximum. A switch stack operates and is managed as a single virtual switch. **stack IP address** An IP address must be assigned to a stack so that all units can operate as a single entity. **stand-alone** Refers to a single Avaya Ethernet Routing Switch operating outside a stack. **Terminal Access Controller Access Control System plus** Terminal Access Controller Access Control System plus (TACACS+) is a security protocol that provides centralized validation of users who attempt to gain access to a router or network access server. TACACS+ uses Transmission Control Protocol (TCP) for its transport to ensure reliable delivery and encrypts the entire body of the packet. TACACS+ provides separate authentication, authorization, and accounting services. TACACS+ is not compatible with previous versions of TACACS. **Transmission Control Protocol (TCP)** Provides flow control and sequencing for transmitted data over an end-toend connection. **Transmission Control Protocol/** Provides communication across interconnected networks, between computers with diverse hardware architectures and various operating

**Glossary** 

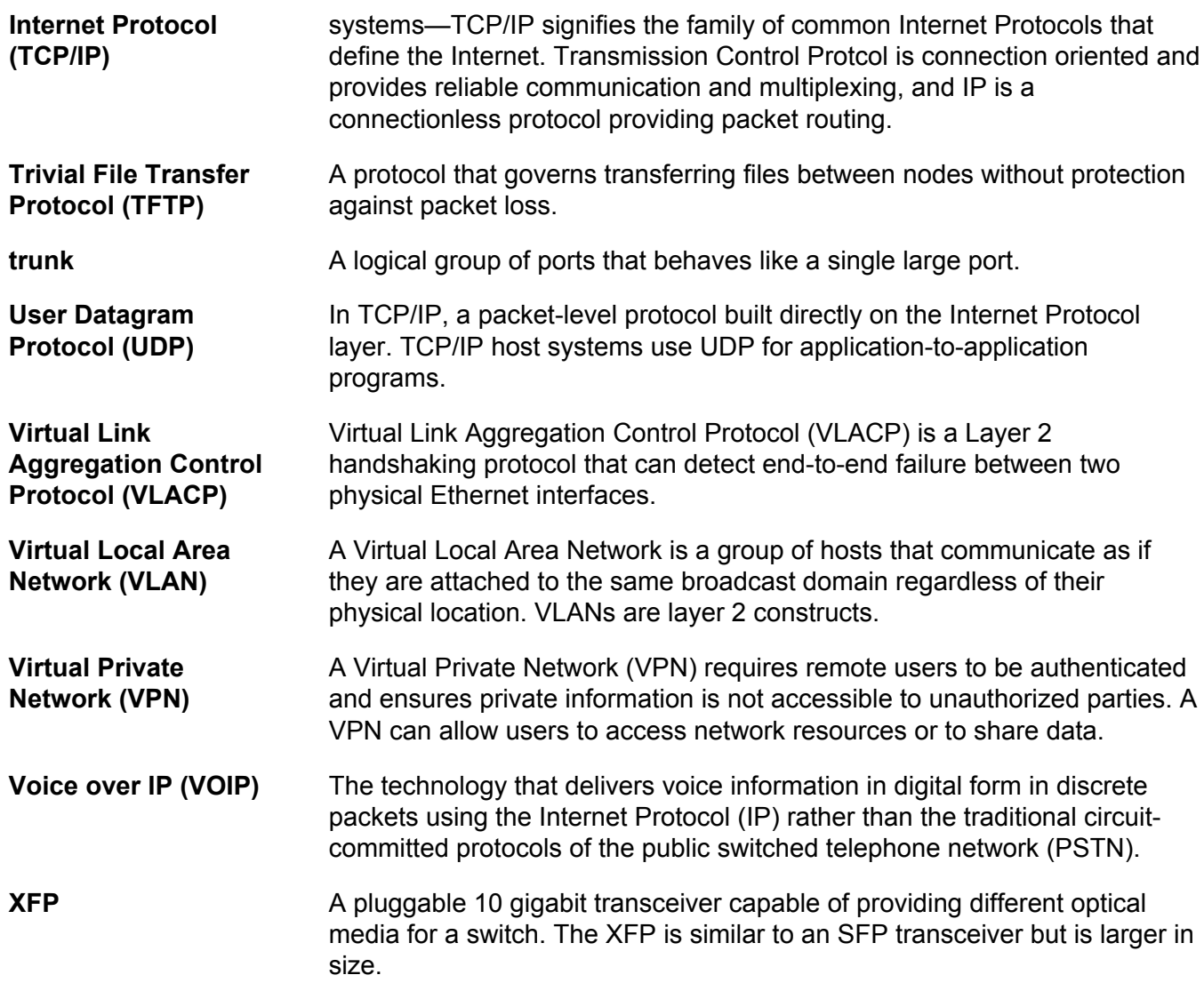